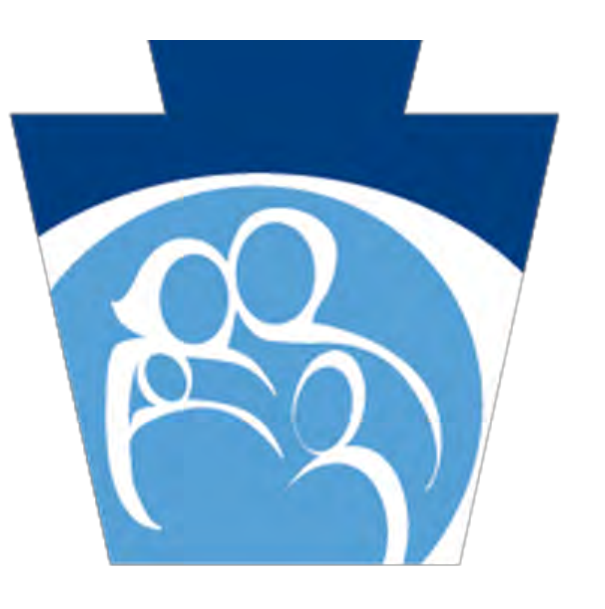

### pennsylvania **DEPARTMENT OF HUMAN SERVICES** OFFICE OF MEDICAL ASSISTANCE PROGRAMS

Promoting Interoperability Program

Program Year 2018 Eligible Professional Modified Stage 2 Screenshots

### Program 2018

### • The Meaningful Use Reporting Period is any continuous 90 days between January 1, 2018 and December 31, 2018

• In order to attest to Stage 3, the EP must use 2015 CEHRT

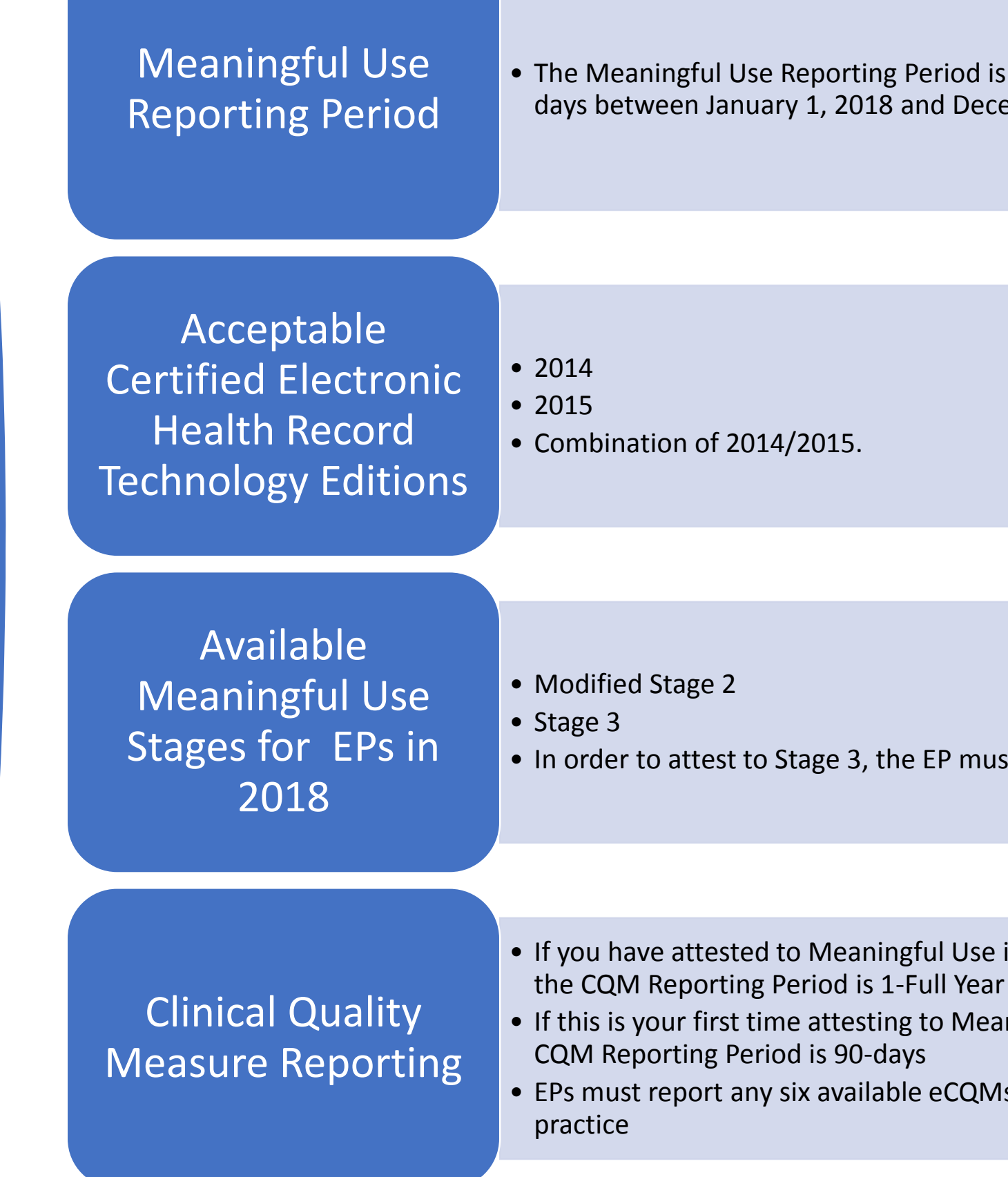

• If you have attested to Meaningful Use in a previous year,

• If this is your first time attesting to Meaningful Use then the

• EPs must report any six available eCQMs relevant to their

### Get Prepared to Apply

- Program Year 2016 was the last year that providers could start the program for the first time
- If your PROMISe<sup>™</sup> account is closed for any reason, any pending MAPIR applications will be canceled automatically.
- Your service location must be connected to your PROMISe™ account until the payment is issued **AND** the CMS R&A must match what is in PROMISe™
- Make sure to hit the Submit Registration button anytime you go into the CMS R&A even if you don't change anything to avoid processing delays.
- If your registration status is fine and you don't see the MAPIR Link check to make sure that your previous program year application is in a completed status. You cannot start a new program year application until the previous years application is completed. Contact us right away at [RA-mahealthit@pa.gov](mailto:RA-mahealthit@pa.gov) if this happens to you.

### Common Application Issues

### Get Prepared to Apply

- Patient Volume Reporting
	- Make sure that you are submitting encounters for the correct 90-day patient volume period
- The report must:
	- Be sent SECURE in Excel format to: [RA-Mahealthit@pa.gov](mailto:RA-Mahealthit@pa.gov)
- Include the date of service and 2-digit place of service code
	- Include the eligible professional name
	- Include the primary and secondary insurance carrier name
	- Include the **Medicaid Access ID** (not the carrier plan ID)**, or** the patient(s) full name and date of birth, or social security number
	- Have Y (for yes) or N (for No) indicating that that the encounter is medical assistance or not

### Common Application Issues

### Getting Started

- The first screen you see after logging into MAPIR is the DASHBOARD
- You will select the program year for your application
- There are also reminders and other helpful information on this screen
- When you have read the reminders; click continue to advance

### MAPIR Dashboard Information

### Top of MAPIR Dashboard

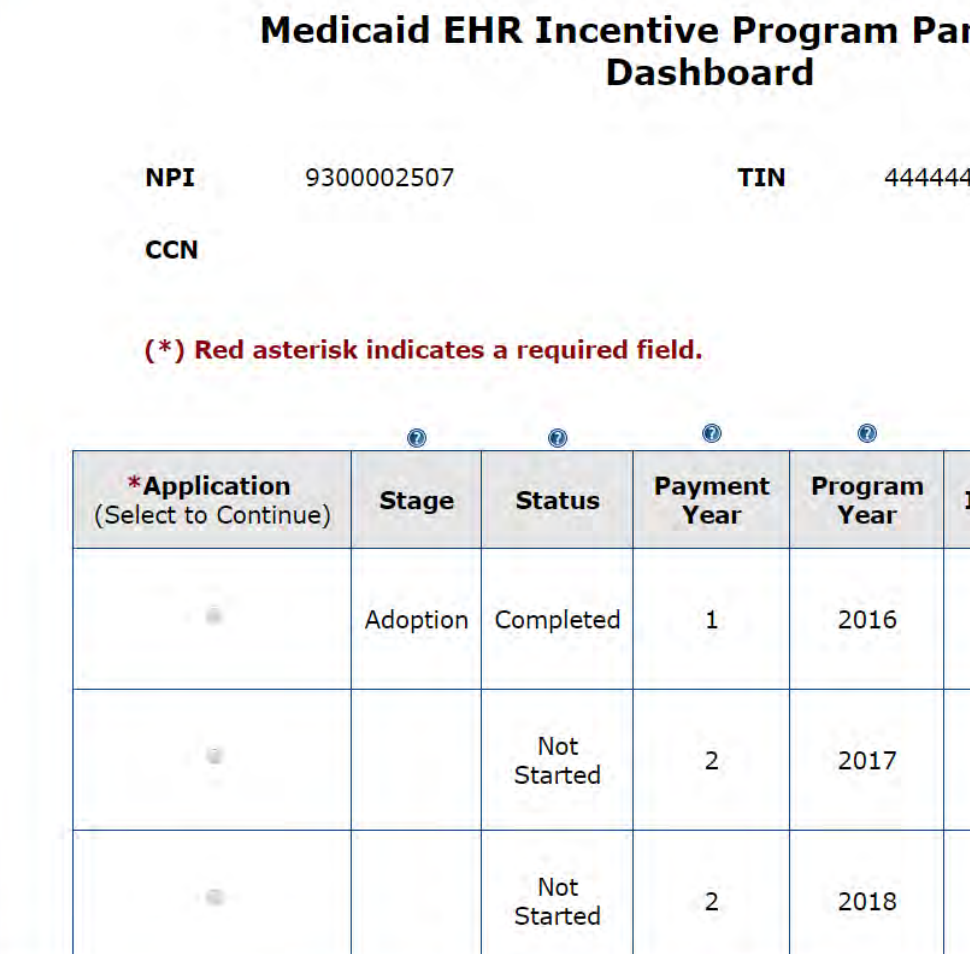

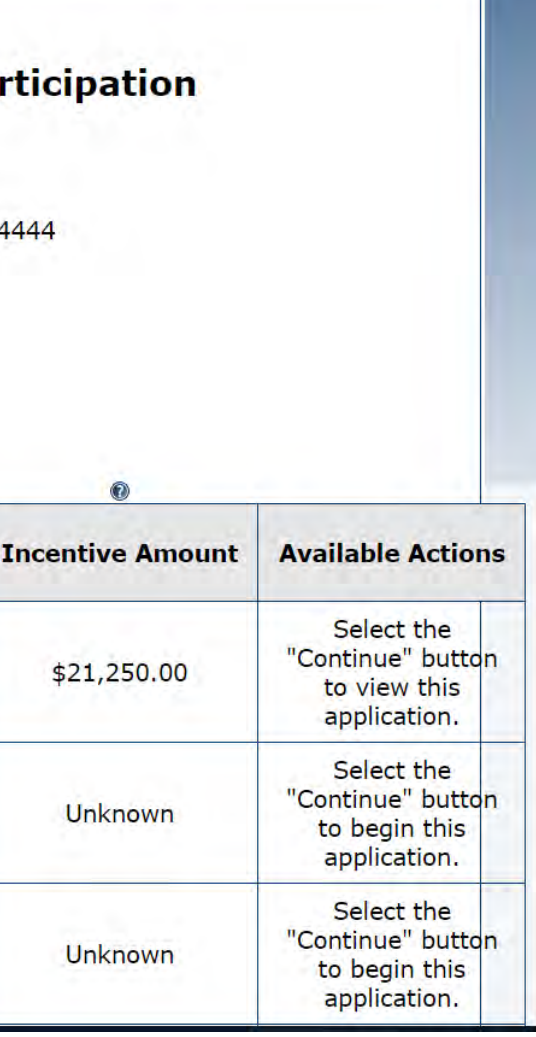

### Bottom of **MAPIR** Dashboard

The deadline for Eligible Professionals to submit Progra was May 15, 2018.

As of May 18, 2018 Program Year 2018 is now available EPs attesting to Meaningful Use (MU) for the first time and CQMs. All providers who have already attested to M required to report 90 days for MU and for a Full Year for

EPs attesting to MU previously can start their applicatio to complete them until after December 31, 2018, in ord **CQM** reporting requirement.

- Although our Promoting Interoperability Program (a.k.a the Me Health Record Incentive Program) has had a name change, the objectives will remain the same for the foreseeable future. Wh for spec sheets and program information, make sure that you Promoting Interoperability Program page. You will begin to see communications, but remember, it is the same program. If you at RA-mahealthit@pa.gov
- If you visit your registration at the CMS Registration & Attesta please be sure to go completely through the registration and make any changes). If you do not re-submit it, then your regi-Progress' status and you will not be able to continue with you
- . Moving forward, **EHs can no longer "skip" years**. The EH m Year 2016 in order to participate in Program Year 2017 and ev program ends in 2021. NOTE: The EH will get an error messag participate in program year 2016 and attempts to participate be able to advance past this page.
- RE-Enrollment/Revalidation RE-Enrollment/Revalidation group and individual providers. If it has been 5 years or more Medical Assistance (MA) Enrollment, your PROMISe™ Ao To avoid delay, please update your MA enrollment at least 90enrollment expires. We recommend that you always make a co applications for your records. If your PROMISe™ account is clo must contact us right away to let us know. Please reference th revalidation at:

o http://www.dhs.pa.gov/provider/promise/enrollmentinformation/S\_00199

∘ http://www.dhs.pa.gov/cs/groups/webcontent/documents/bulletin\_admin/c\_228794.pd

**Continue** 

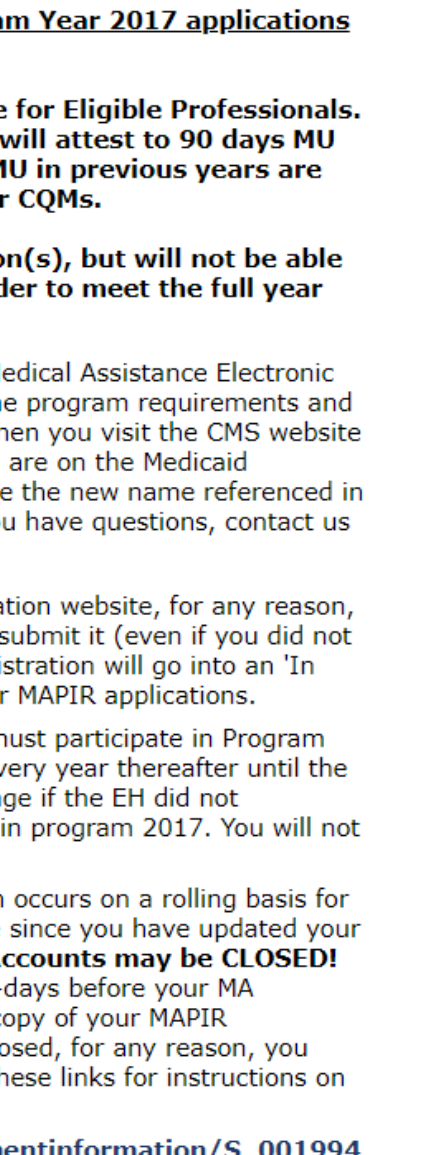

### Select Application Program Year

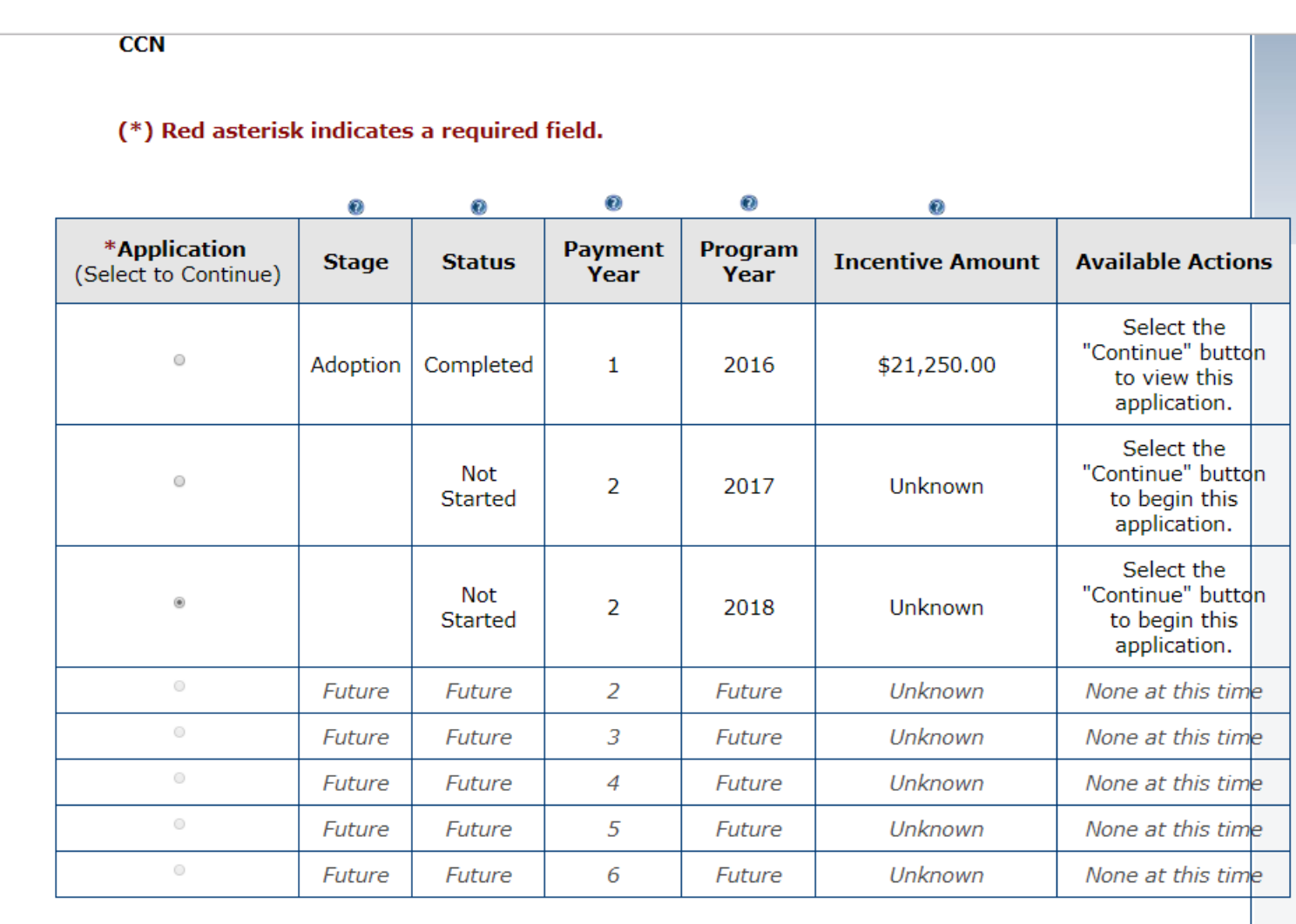

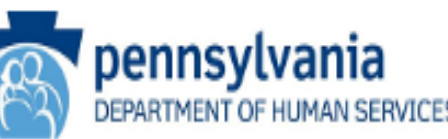

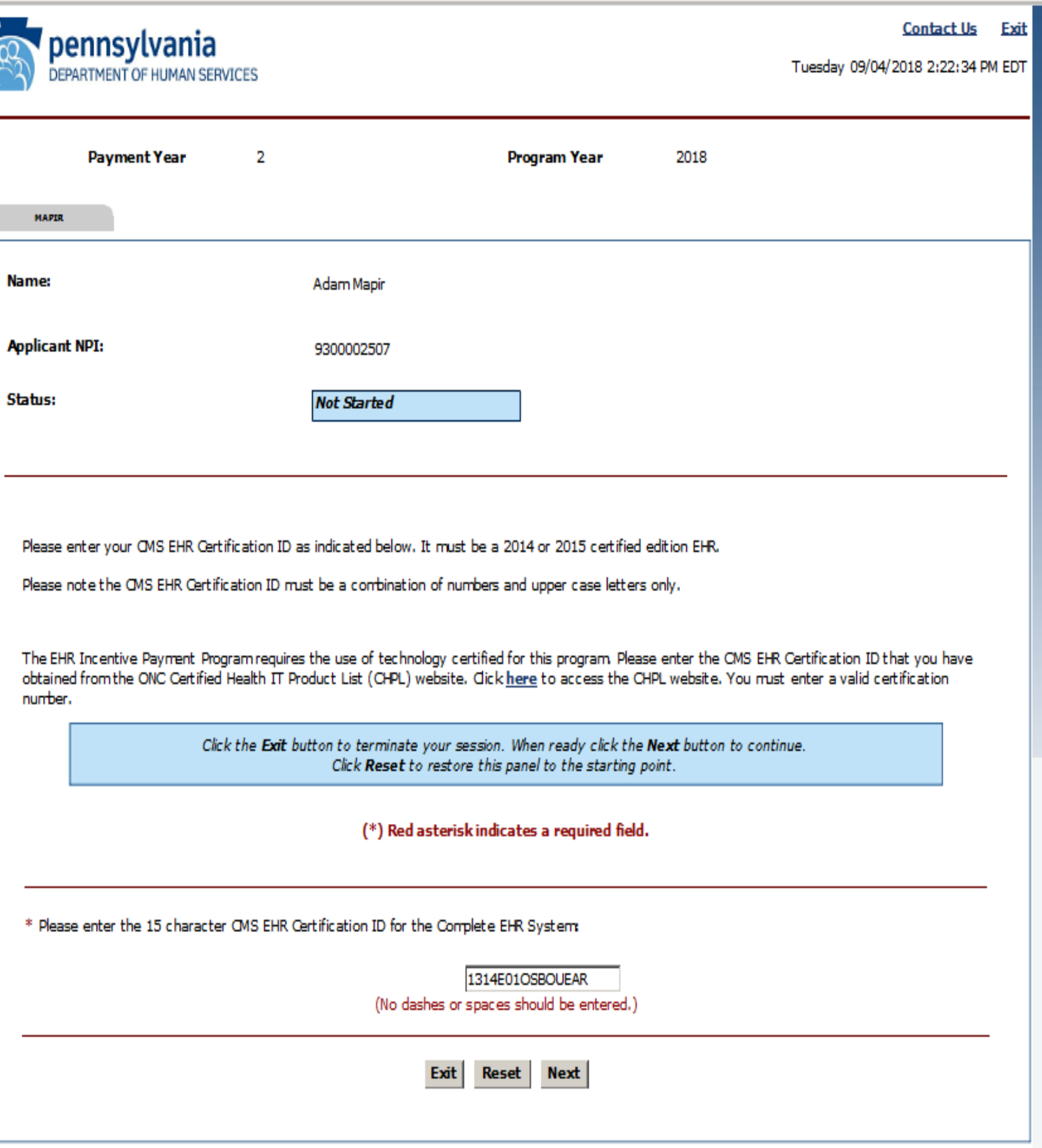

### CEHRT NUMBER ENTERED

### CEHRT CONFIRMATION SCREEN

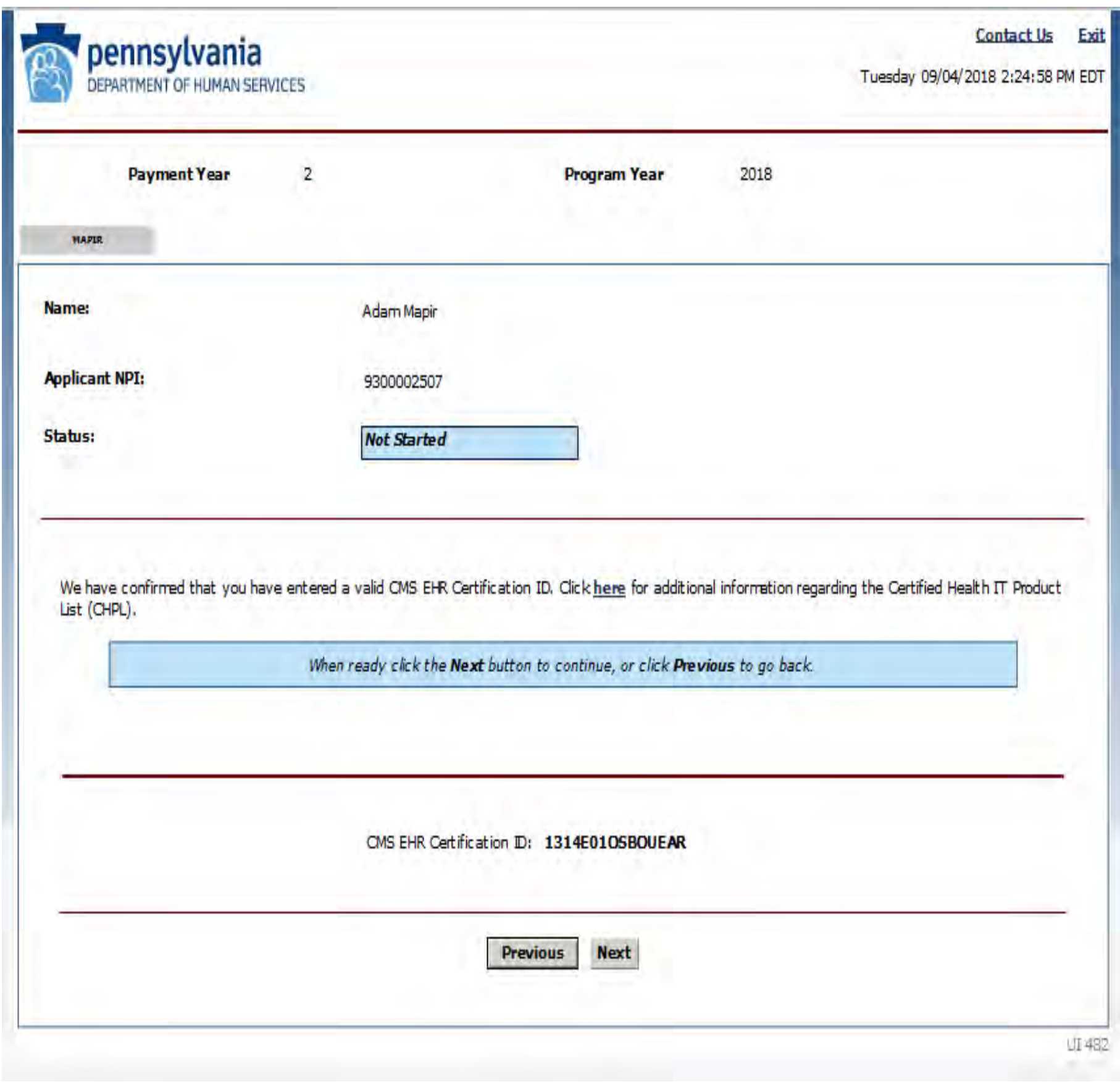

# Meaningful<br>Use Stage<br>Selection

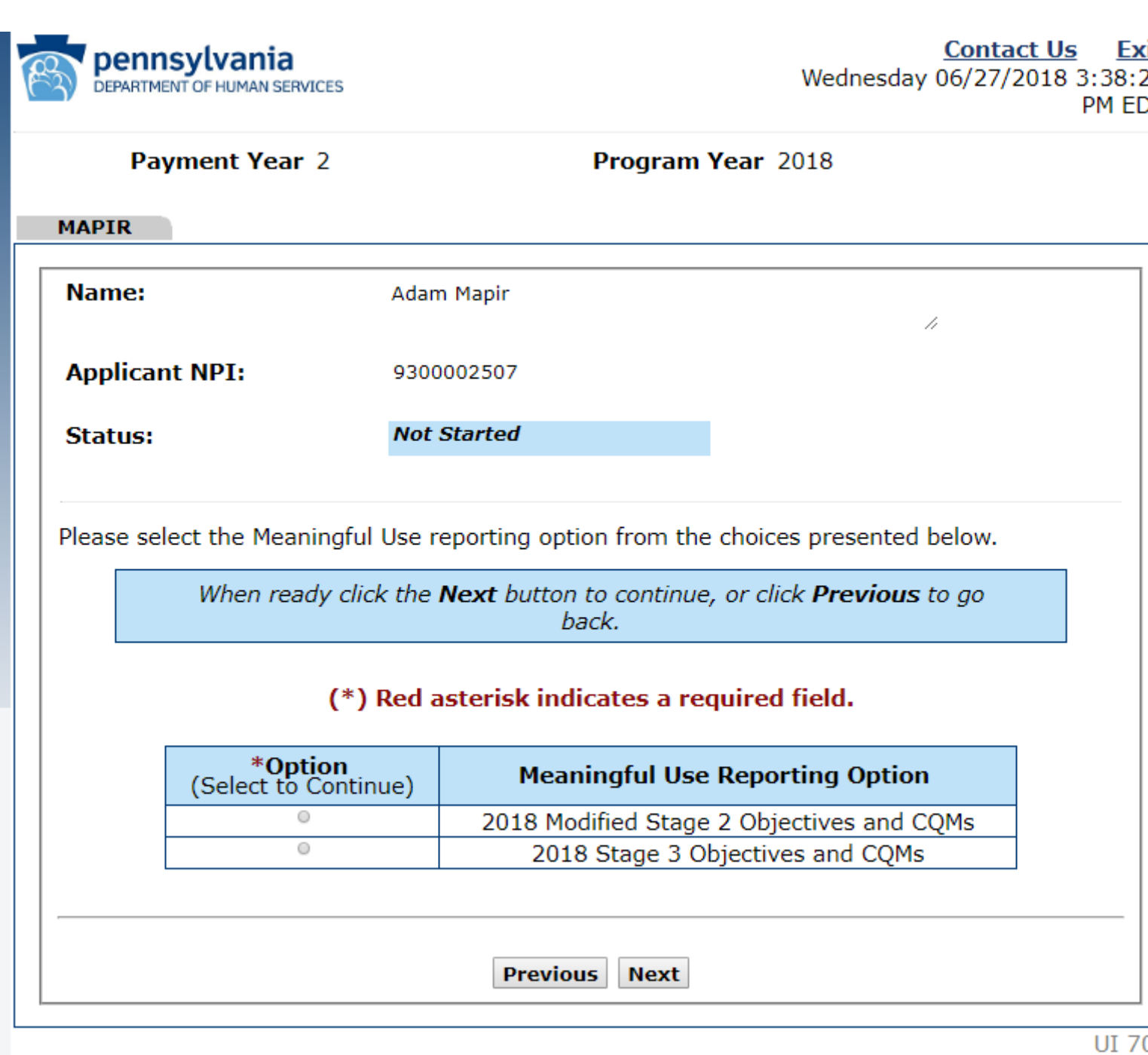

Meaningful Use Stage **Selection** Review

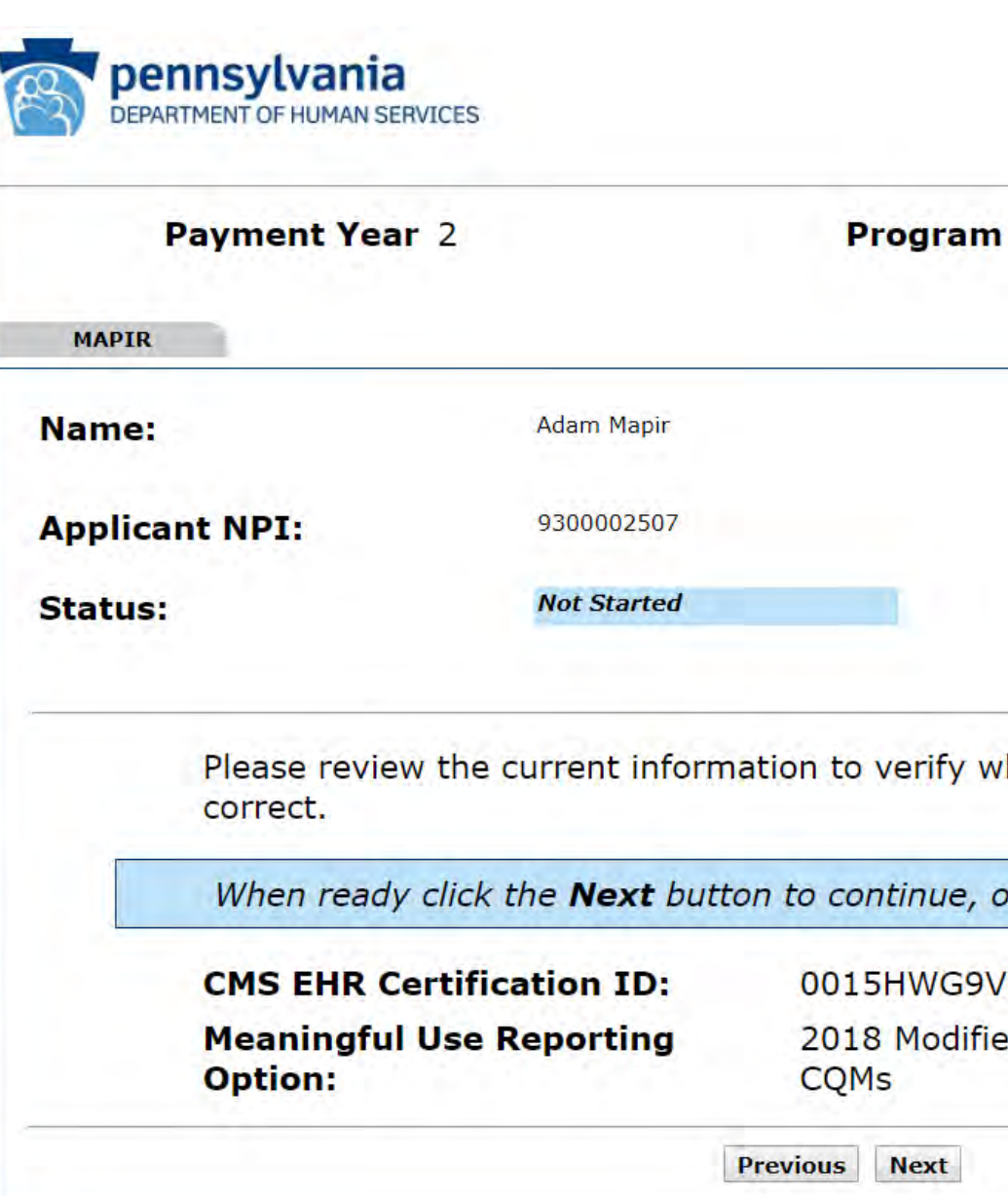

### **Contact Us** Exit Wednesday 06/27/2018 3:39:10 **PM EDT**

**Year 2018** hat you have entered is r click **Previous** to go back. **LL3HUU** ed Stage 2 Objectives and

### Authorized Provider Statement

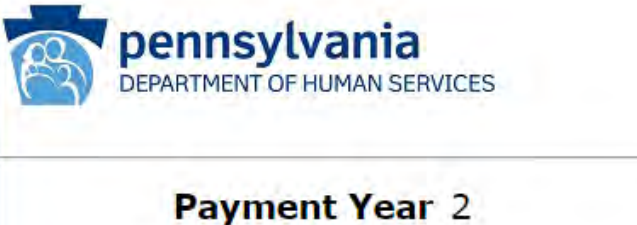

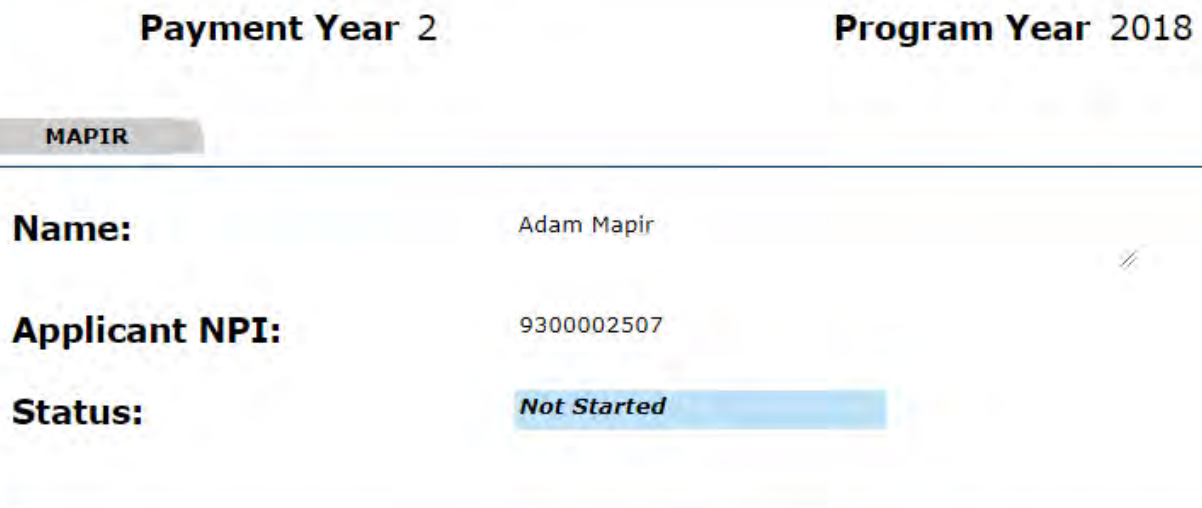

### **IMPORTANT:**

The MAPIR application must be completed by the actual Provider or by an authorized preparer. In some cases, a provider may have more than one Internet/Portal account available for use. Once the MAPIR application has been started, it must be completed by the same Internet/Portal account.

To access MAPIR to apply for Medicaid EHR Incentive Payment Program under a different Internet/Portal account, select Exit and log on with that account.

To access MAPIR using the current account, select Get Started. All applications for previous years will be re-associated with the current account and the previous user account will lose access to these applications.

Exit Get Started

### **Contact Us** Exit Monday 07/30/2018 11:32:26 **AM EDT**

 $UI$  1-C

### Internet Account Confirmation

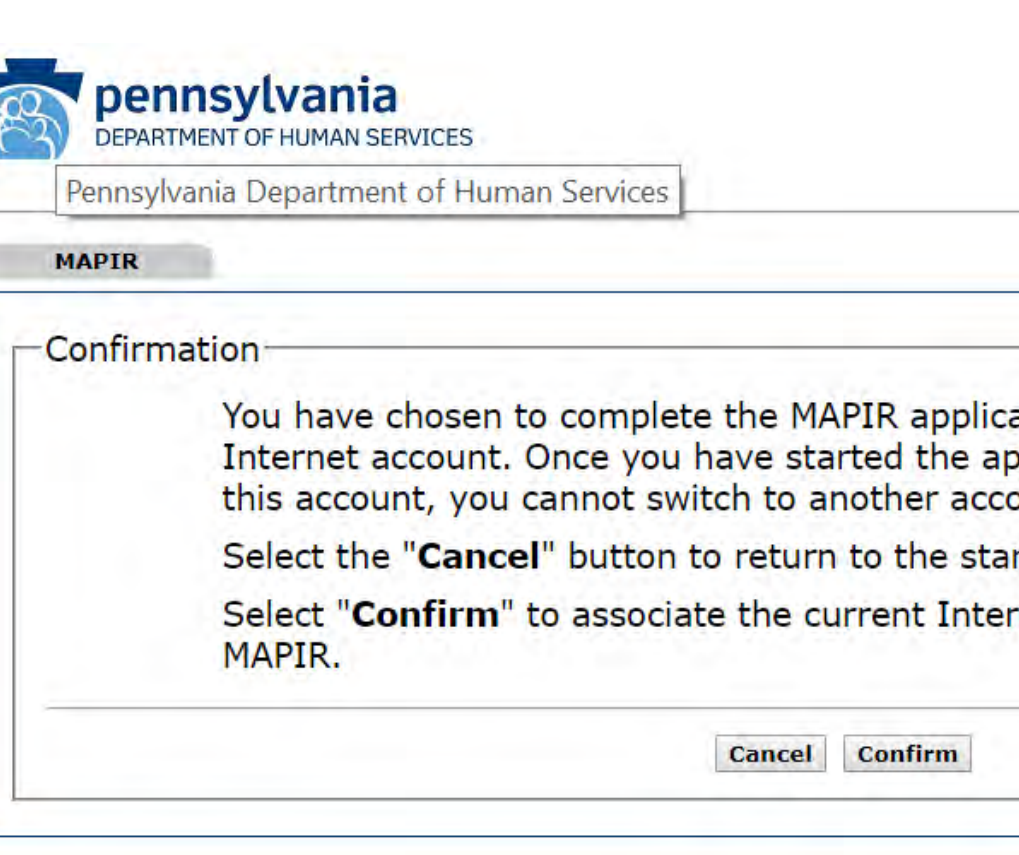

### Monday 07/30/2018 11:33:28 AM EDT

ation using the current oplication process using ount.

rt page.

rnet/Portal account with

UI 106-C

## Getting<br>Started

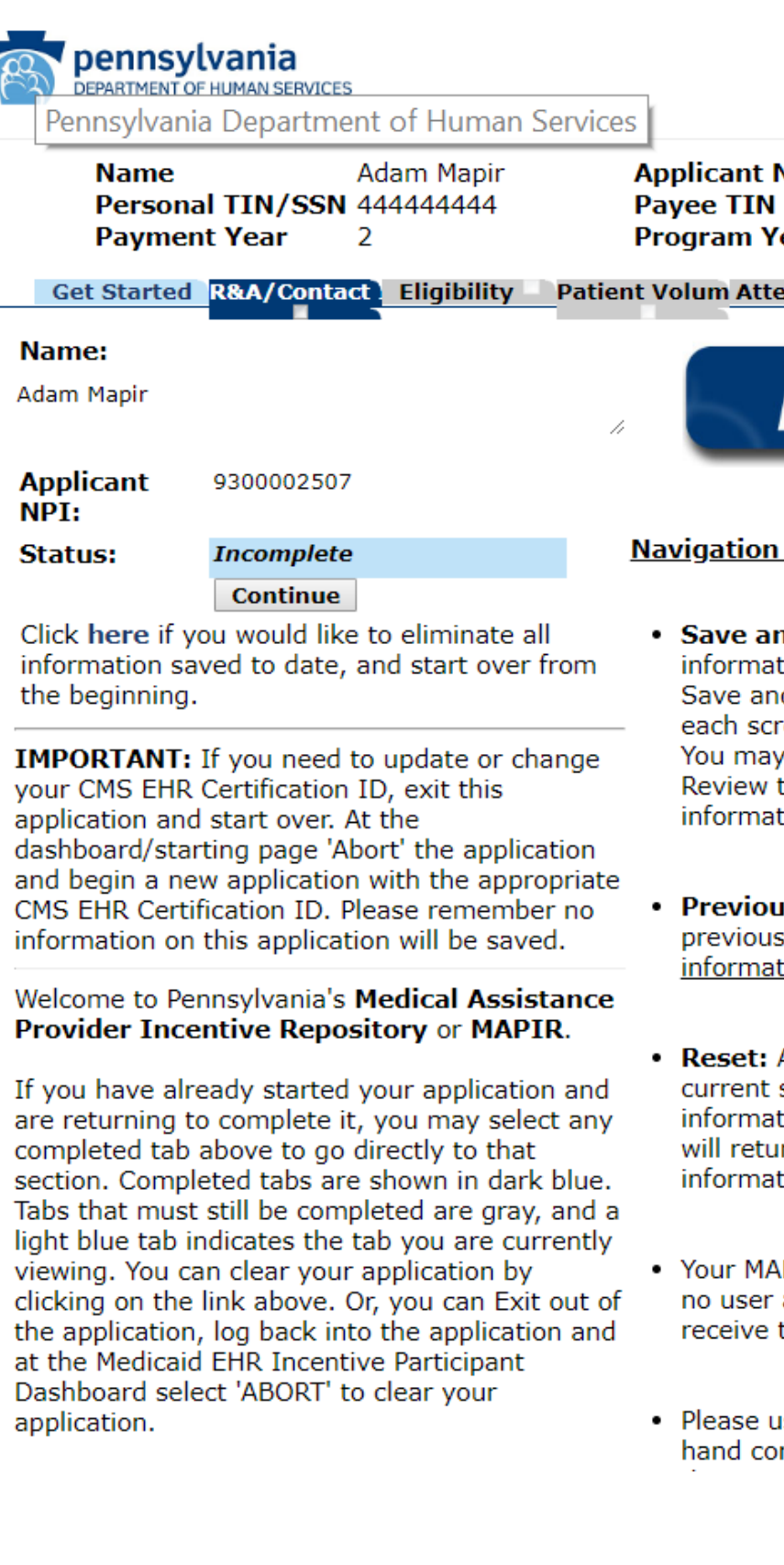

**Print Contact Us Exit** Monday 07/30/2018 11:34:12 AM **EDT** 

NPI ear

9300002507 444444444 2018

estation Review Submit

**MAPIR** 

### Keys:

nd Continue: After entering your tion on a screen, you must select the d Continue button at the bottom of reen or the information will be lost. return to a screen or use the tab to view (or print) the saved tion at any time.

**IS:** Allows you to move to the screen without saving any tion entered on the screen.

Allows you to reset the values on the screen. If you have already saved tion on the screen, the Reset button rn the data to the last saved tion.

PIR user session will end if there is activity after 30 minutes. You will timeout warnings.

ise the **Exit** link in the upper right rner of the screen to properly exit

### R&A Contact Verification Page

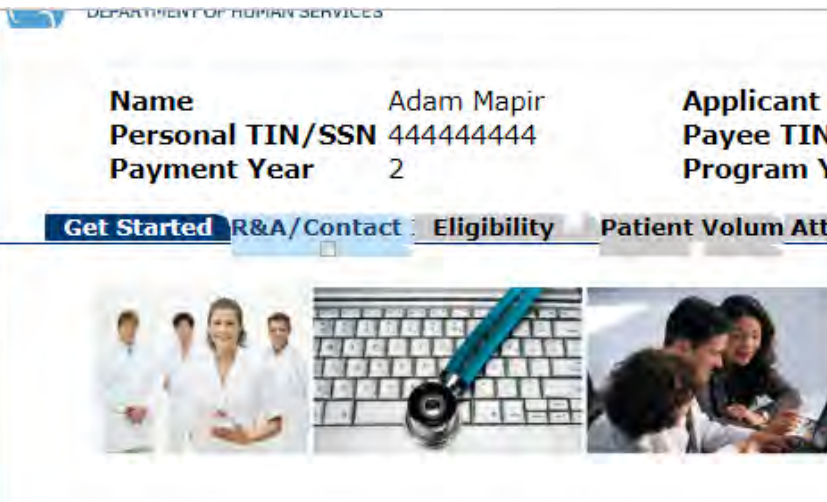

The information you provided to the R&A will be displayed in verification.

- . You will need to verify the accuracy of information transfer to MAPIR. If there are any errors in the information, you R&A to make these updates prior to moving forward with application. R&A changes or updates cannot be made in you make changes at the CMS R&A, please be sure to reregistration or you will not be able to continue with your
- The CMS EHR Certification ID listed at the R&A is optiona or may not match the CMS EHR Certification ID you are application and that is acceptable.
- Changes made in the R&A are not immediate and will no MAPIR for at least two business days. You cannot continu application process until the updated information is avail
- The following link will direct you to the R&A to make upd errors: https://ehrincentives.cms.gov/hitech/login

Please note that in this section, you will be required to enter alternate contact name and phone number, along with an en email correspondence regarding your incentive payment app to this email address and to the email address entered at the

**Begin** 

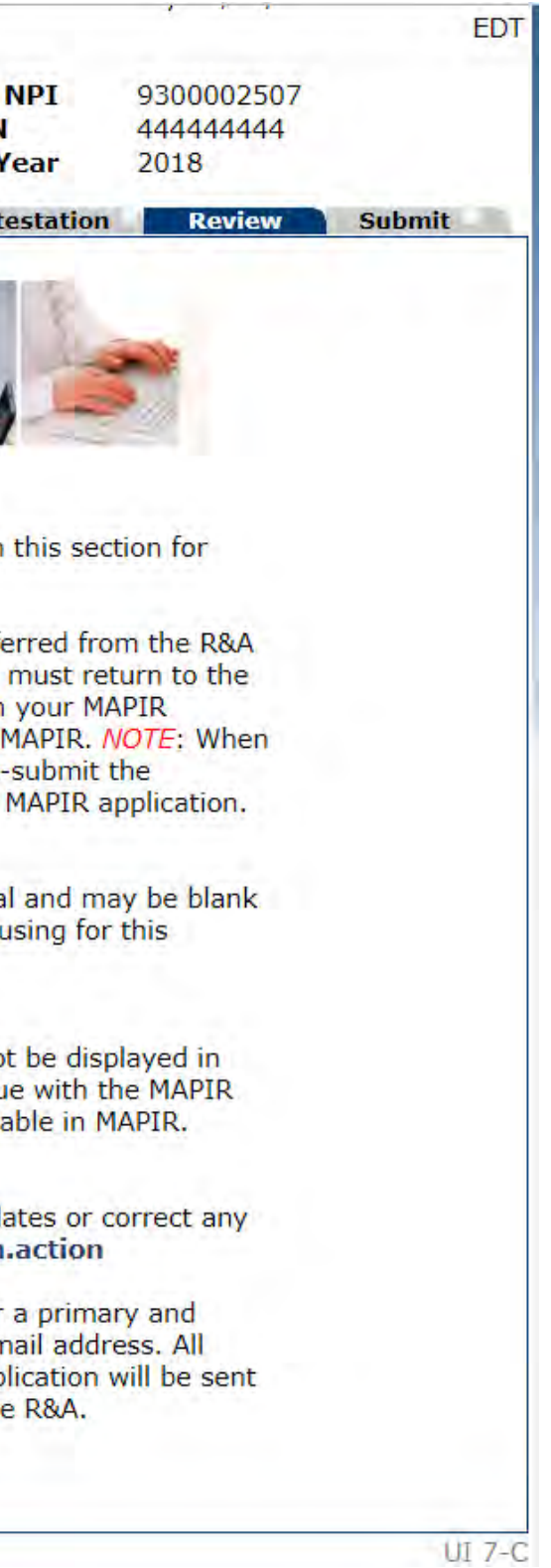

### R & A Verification

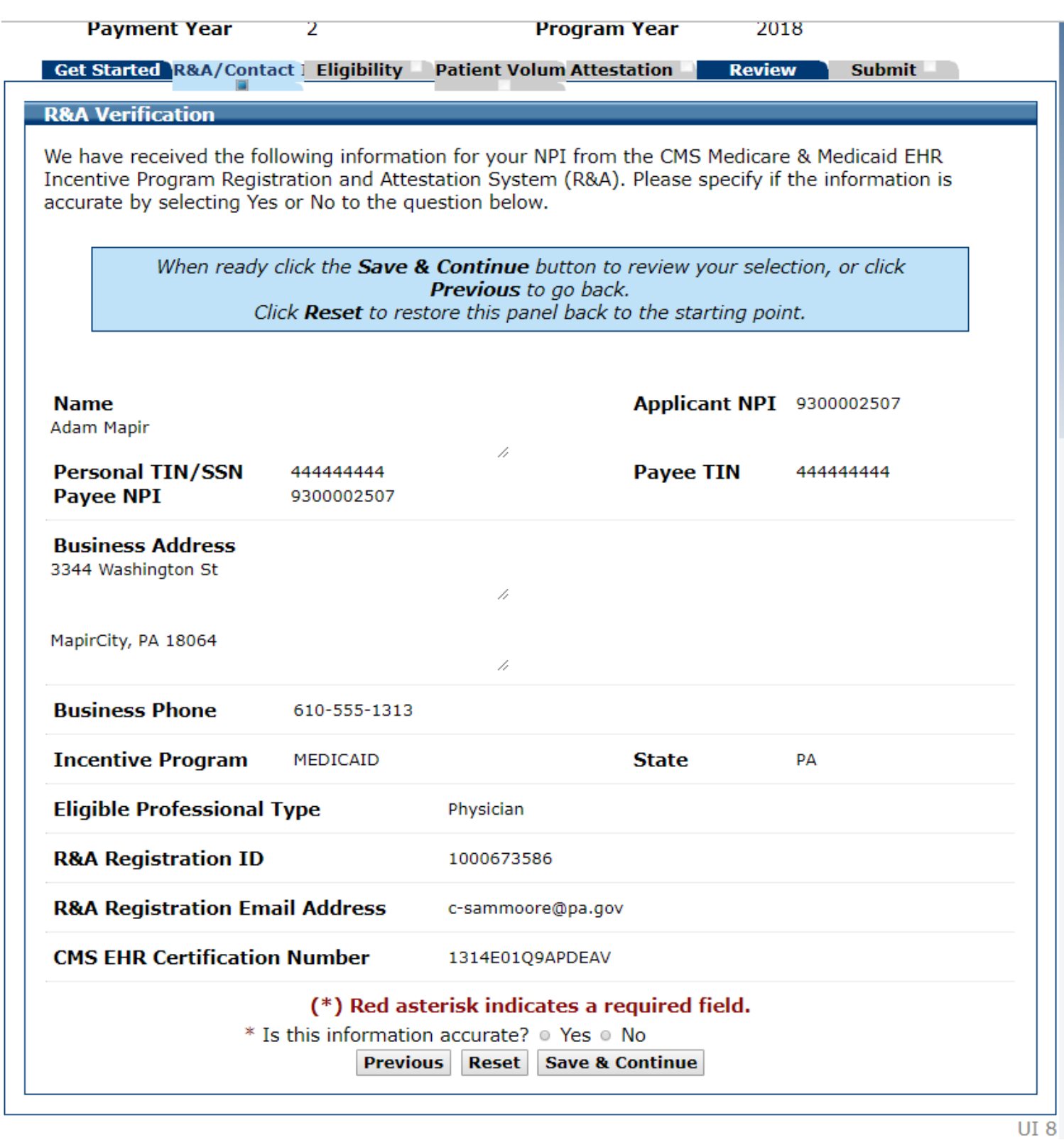

Error Message – Enter all required Information

### **R&A Verification**

 $\mathbf{I}$ 

We have received the following information for your NPI from th Incentive Program Registration and Attestation System (R&A). accurate by selecting Yes or No to the question below.

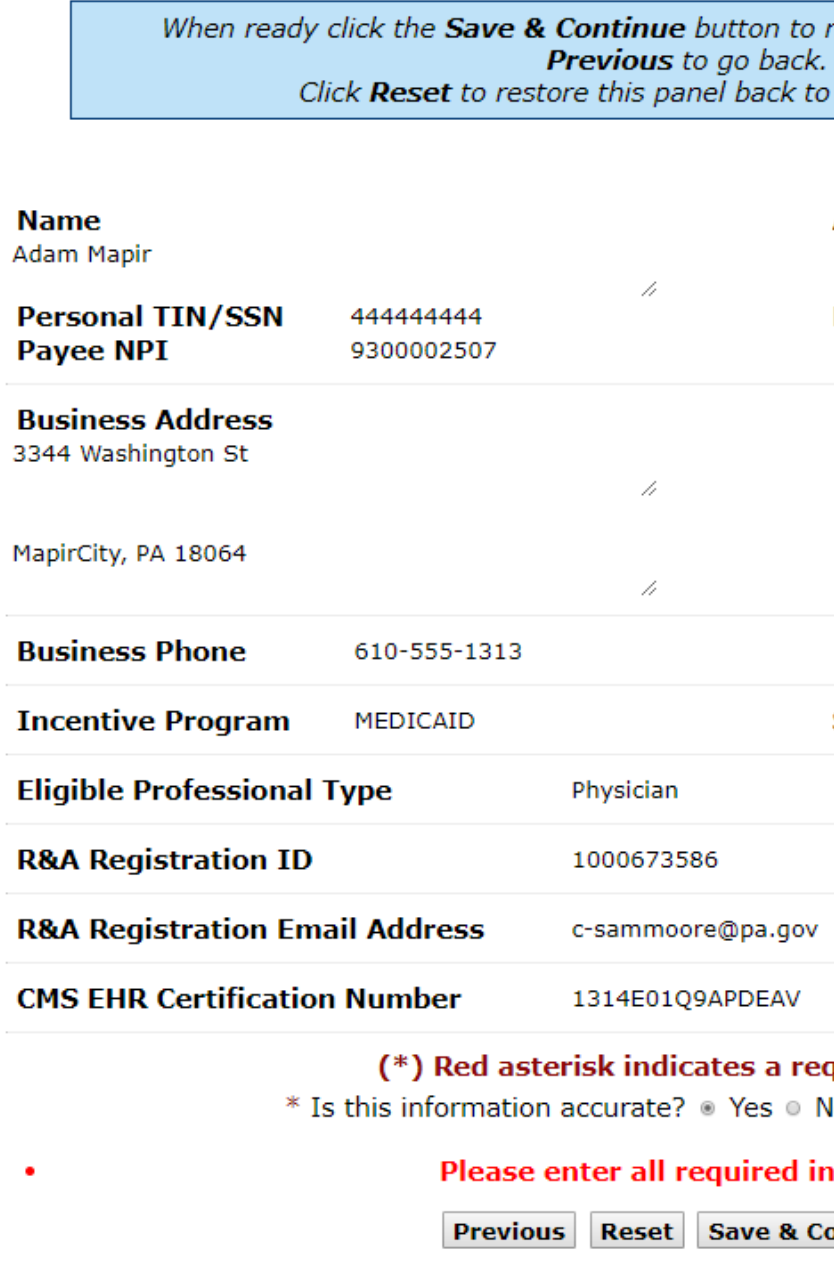

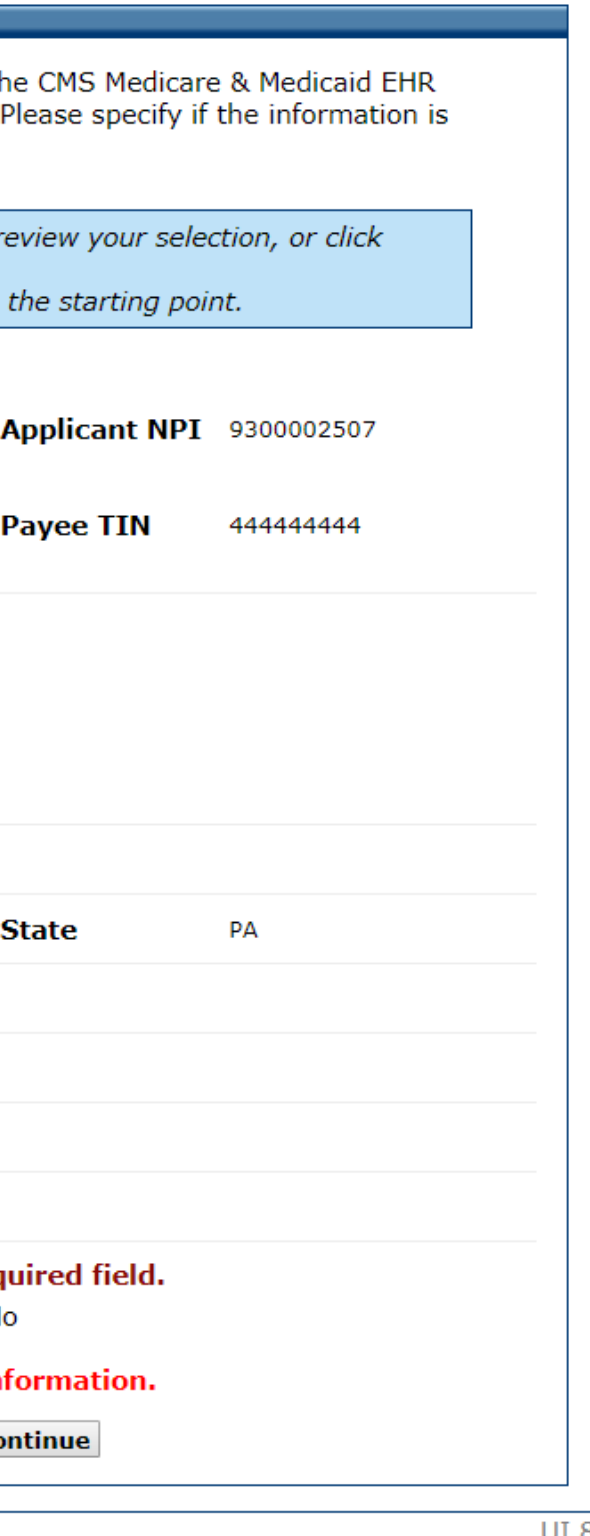

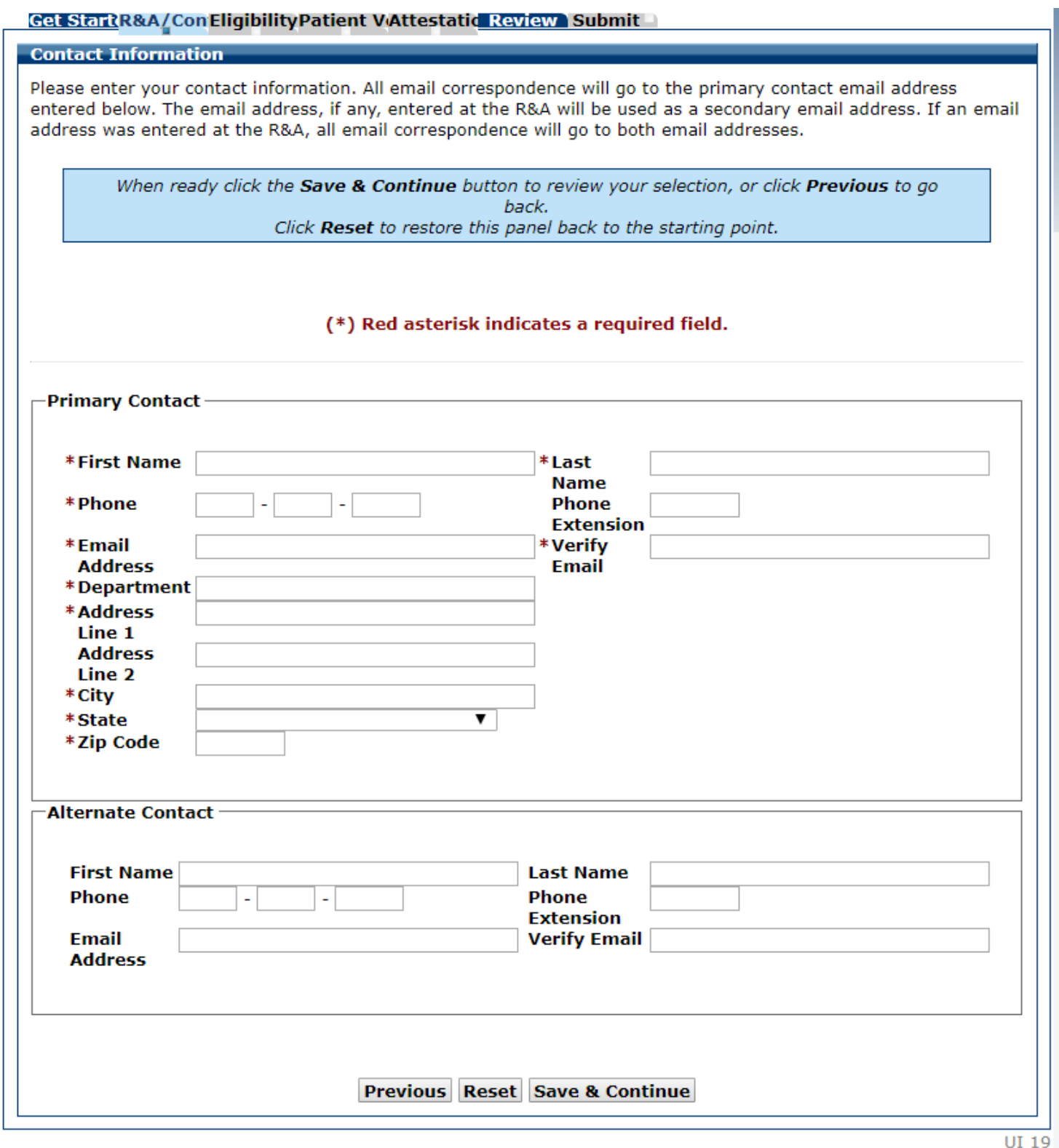

### **Contact** Information

### Contact Information Completed

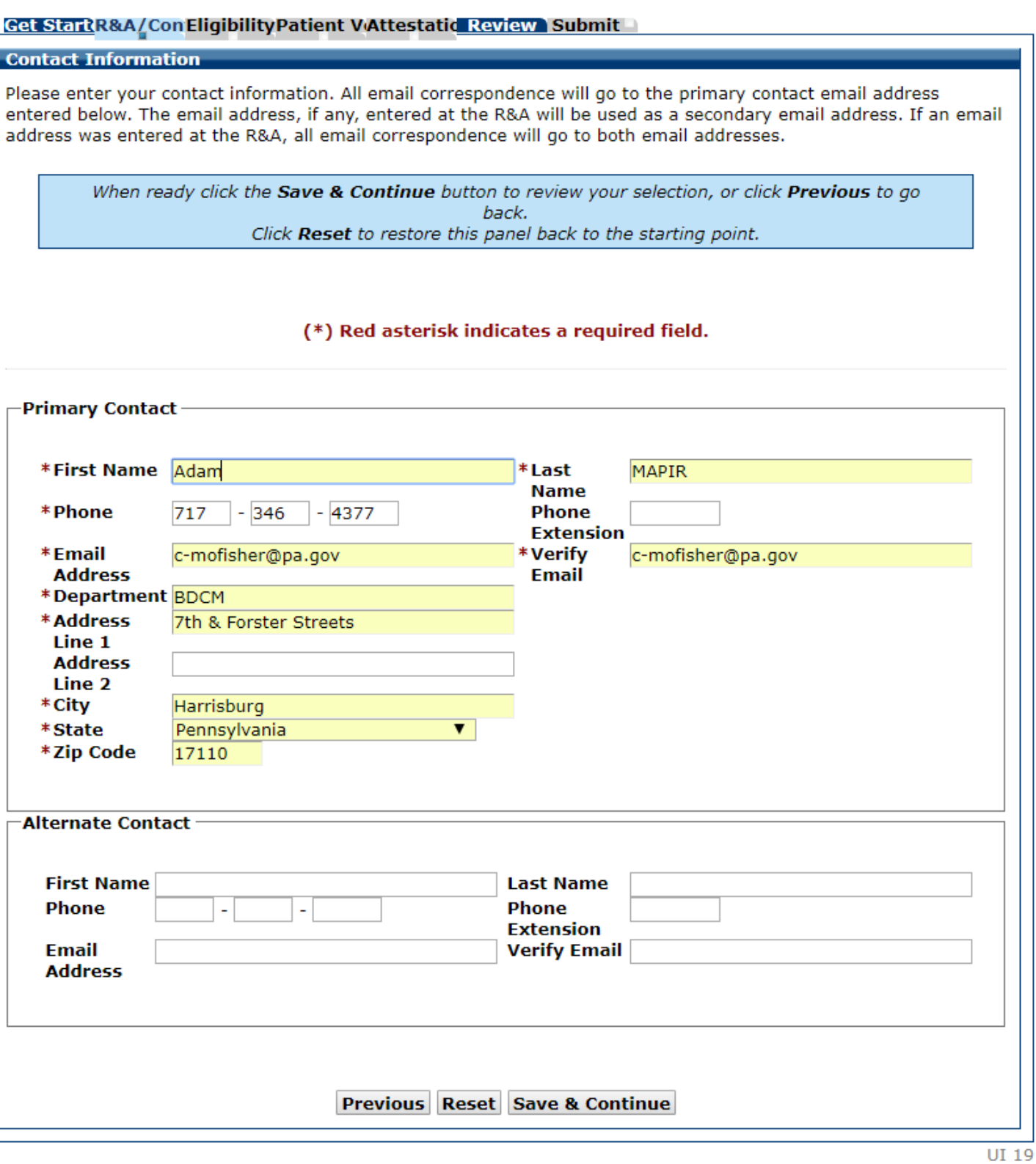

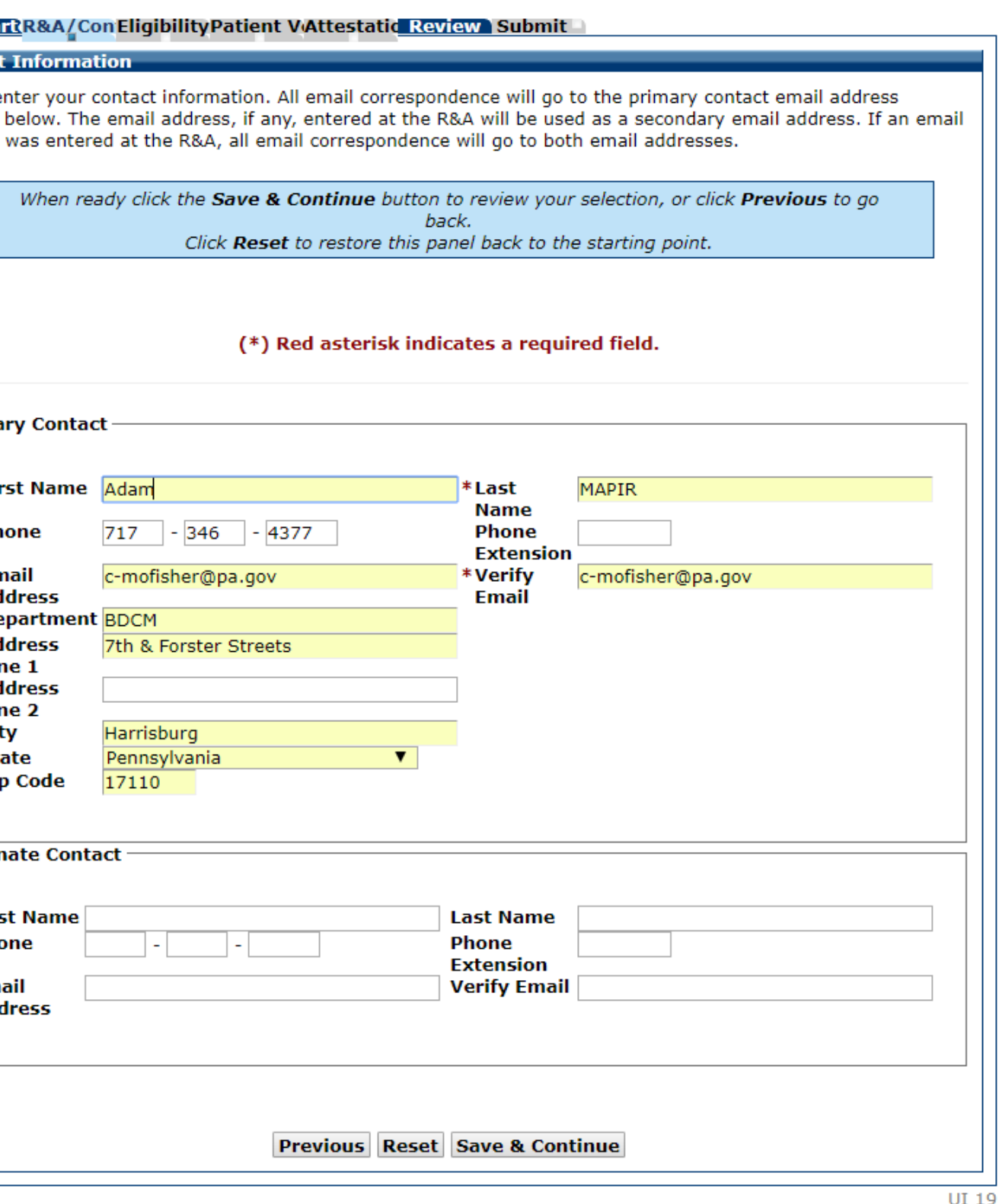

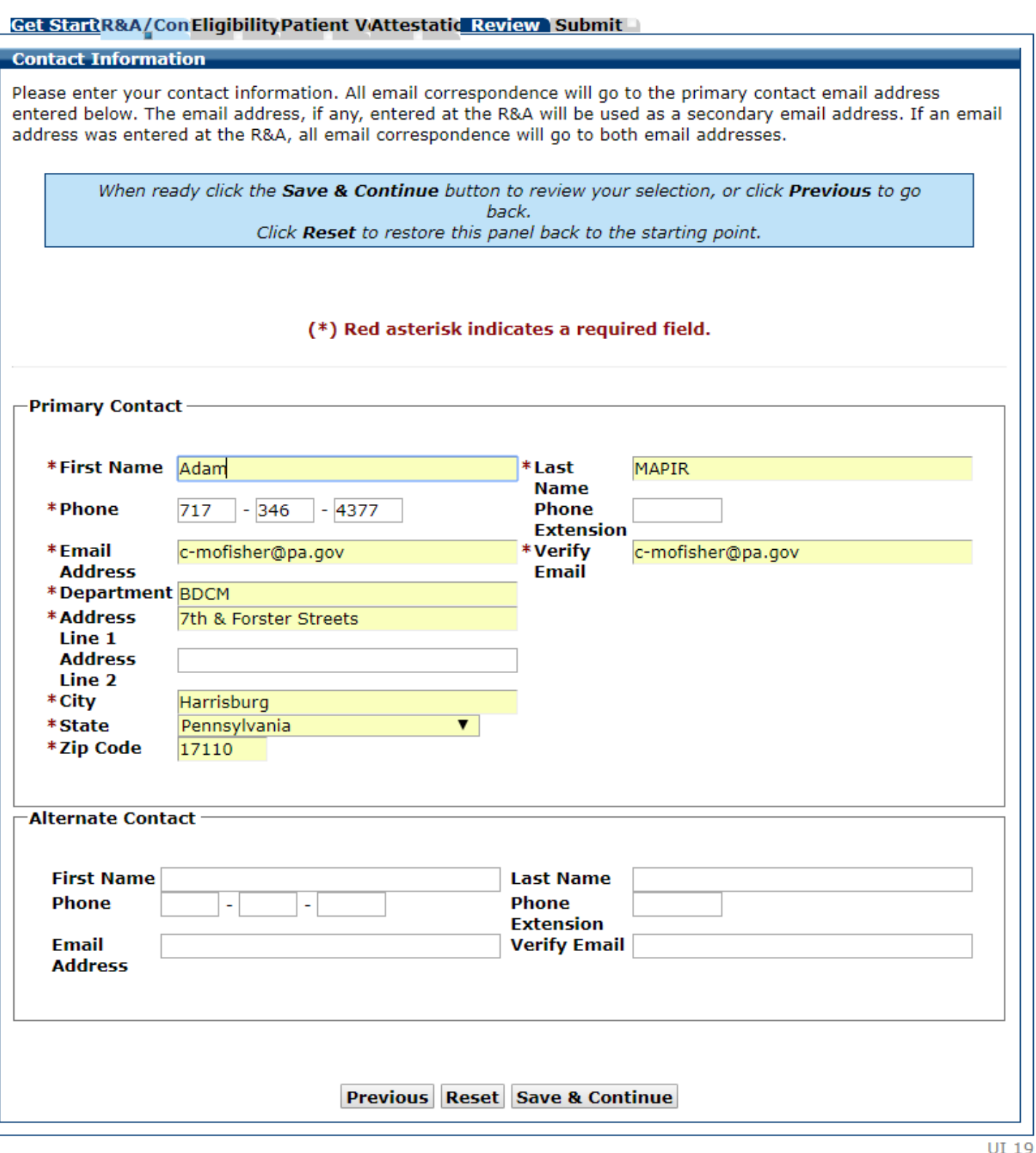

### R & A Contact Information Completed

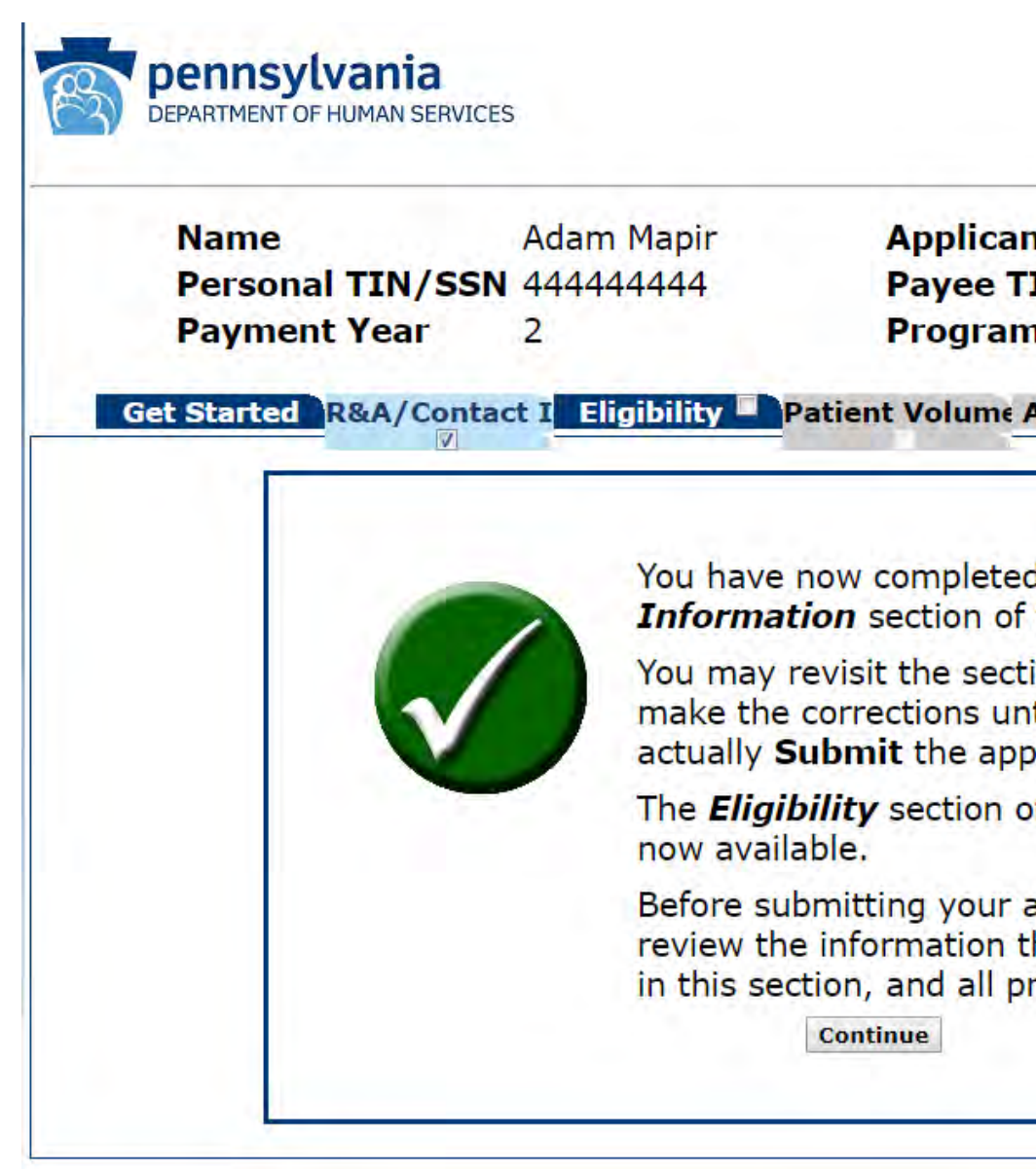

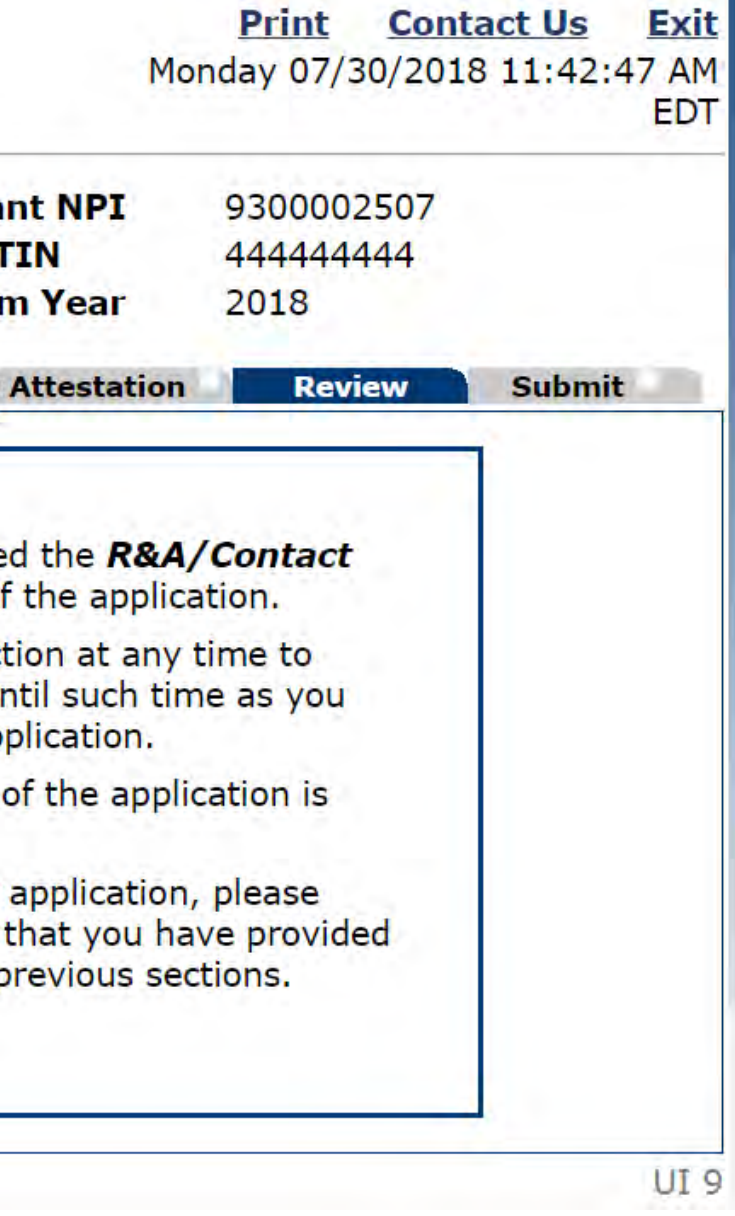

### Eligibility

In this section you will provide basic information to confirm your eligibility for the program, including noting that you are not a hospital-based provider, that you are an eligible professional type and that you are licensed to practice in Pennsylvania

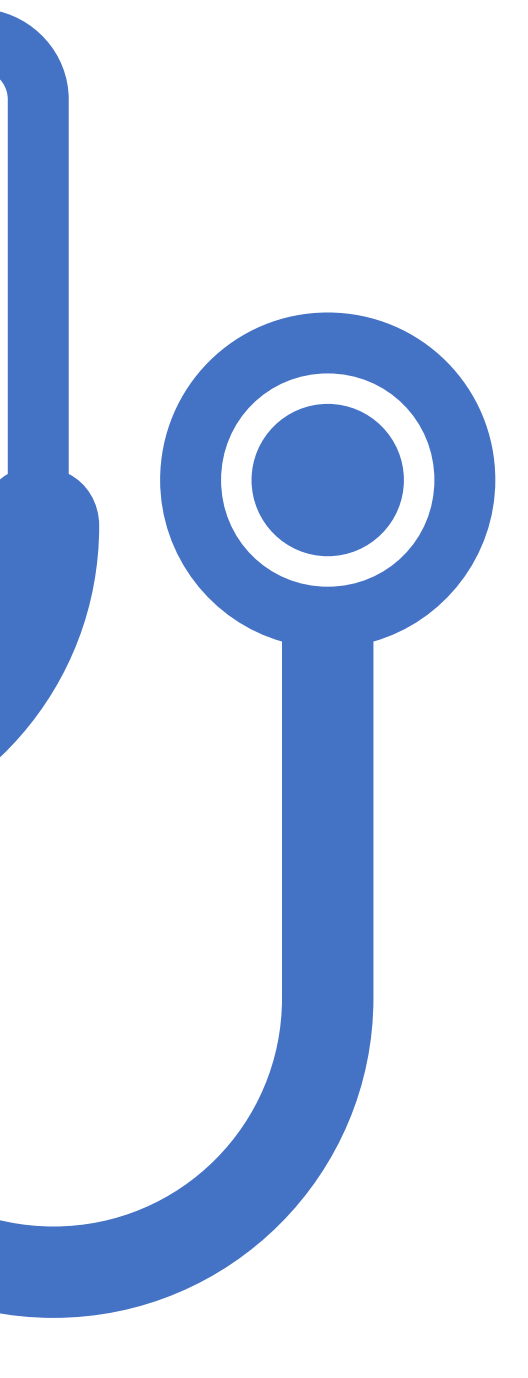

### Eligibility

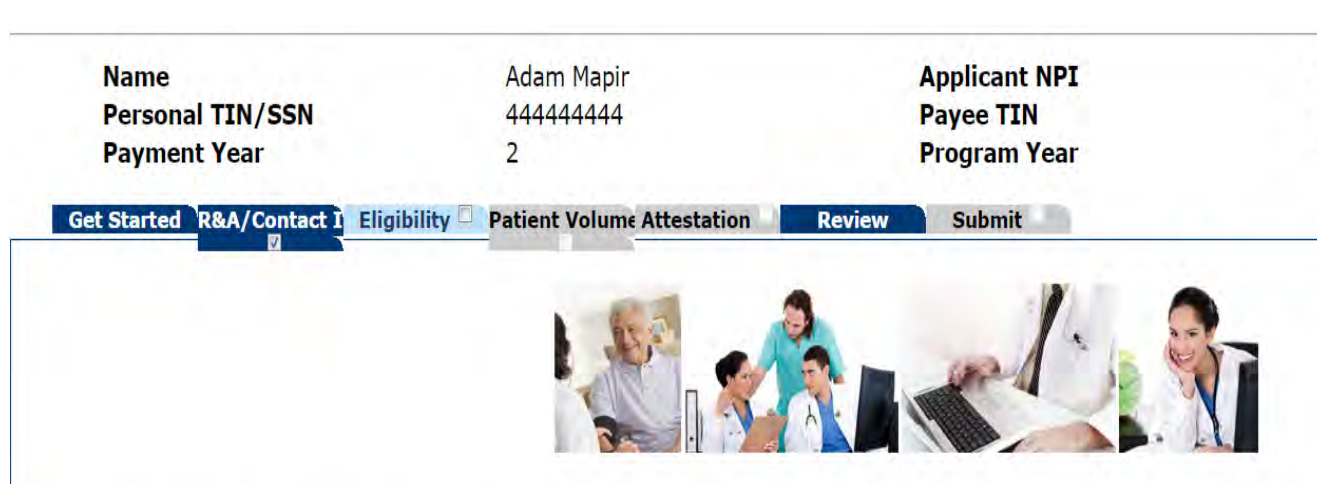

To participate in the EHR Incentive Program, you must first provide some basic information to confirm your eligibility for the program. In this tab you will need to confirm that:

- . You are not a hospital-based provider.
- . You are applying to participate in the Pennsylvania Medical Assistance EHR Incentive Program.
- . You are an eligible professional type.
- . You do not have current Medicare or Medicaid sanctions in any state.
- You are licensed in all states in which you practice.

For more detailed information please refer to the Medical Assistance Provider Incentive Repository (MAPIR) Resources Page: http://dhs.pa.gov/provider/healthcaremedicalassistance/medicalassistancehealthinformationtechnologyinitiative/maprovincentiverepos/index.htm

Begin

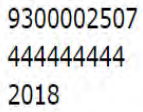

UI 32-C

Professional **Eligibility** Questions 1 (Part 1 of 2)

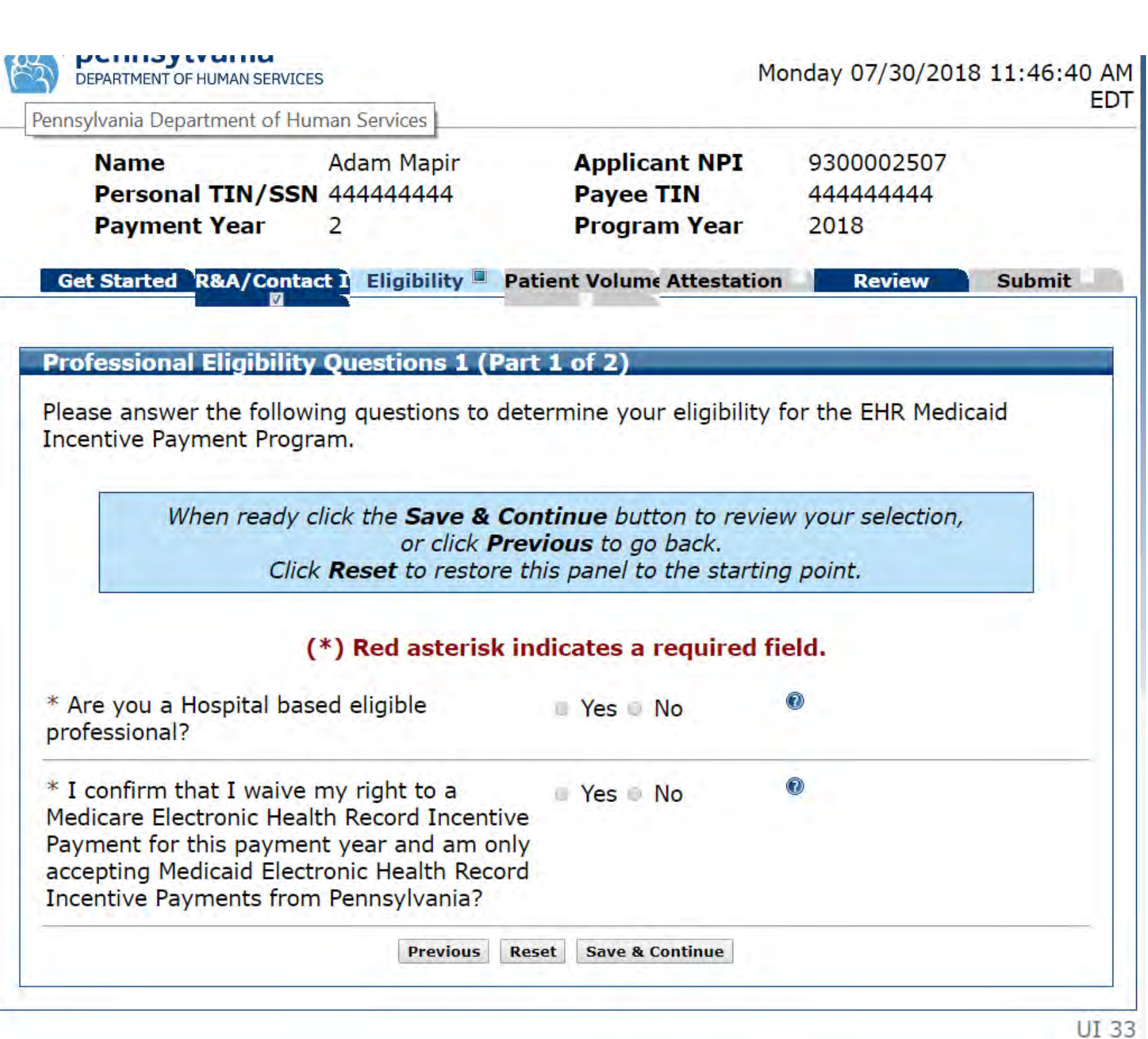

### Professional Eligibility Questions 1 (Part 1 of 2) Completed

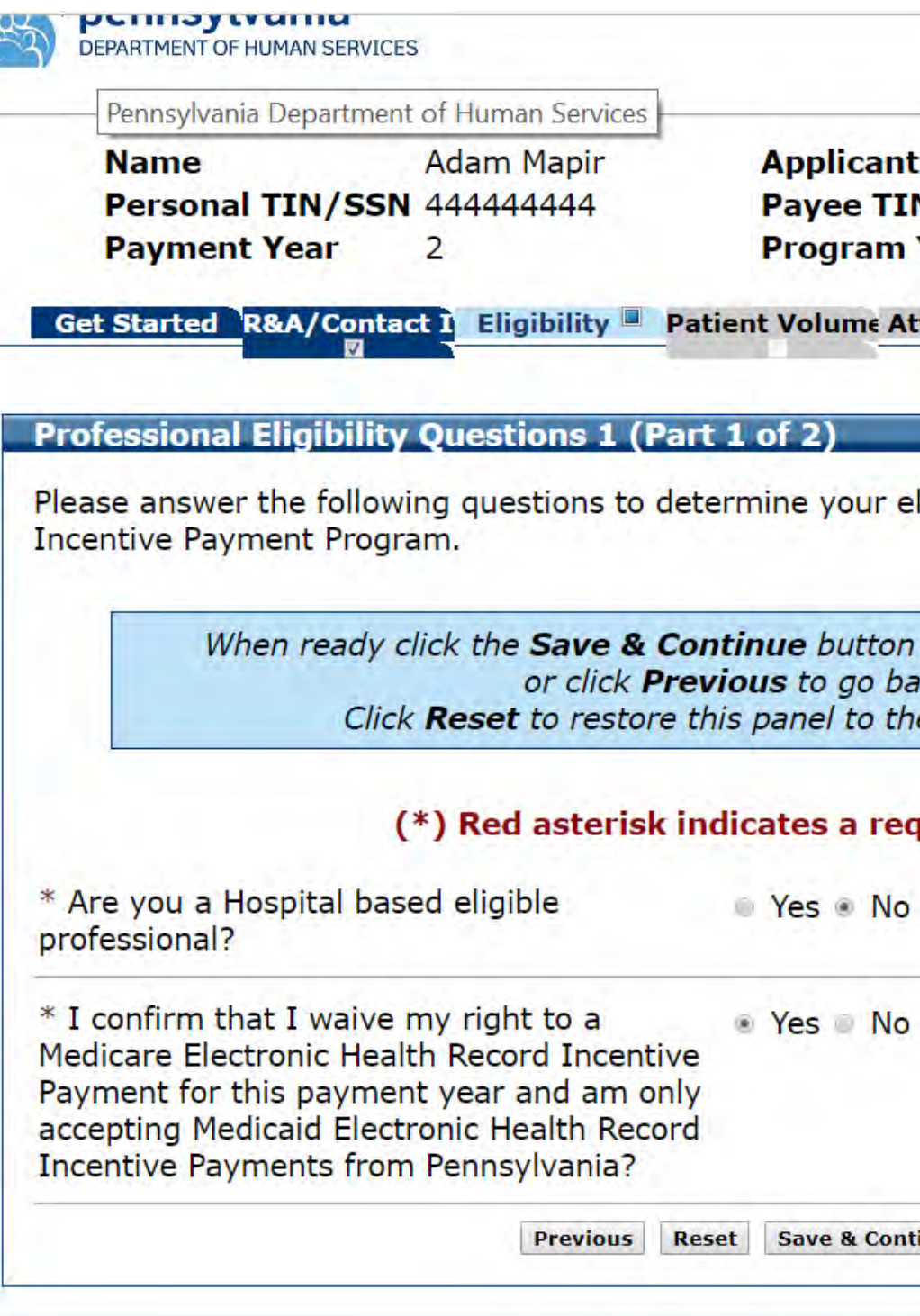

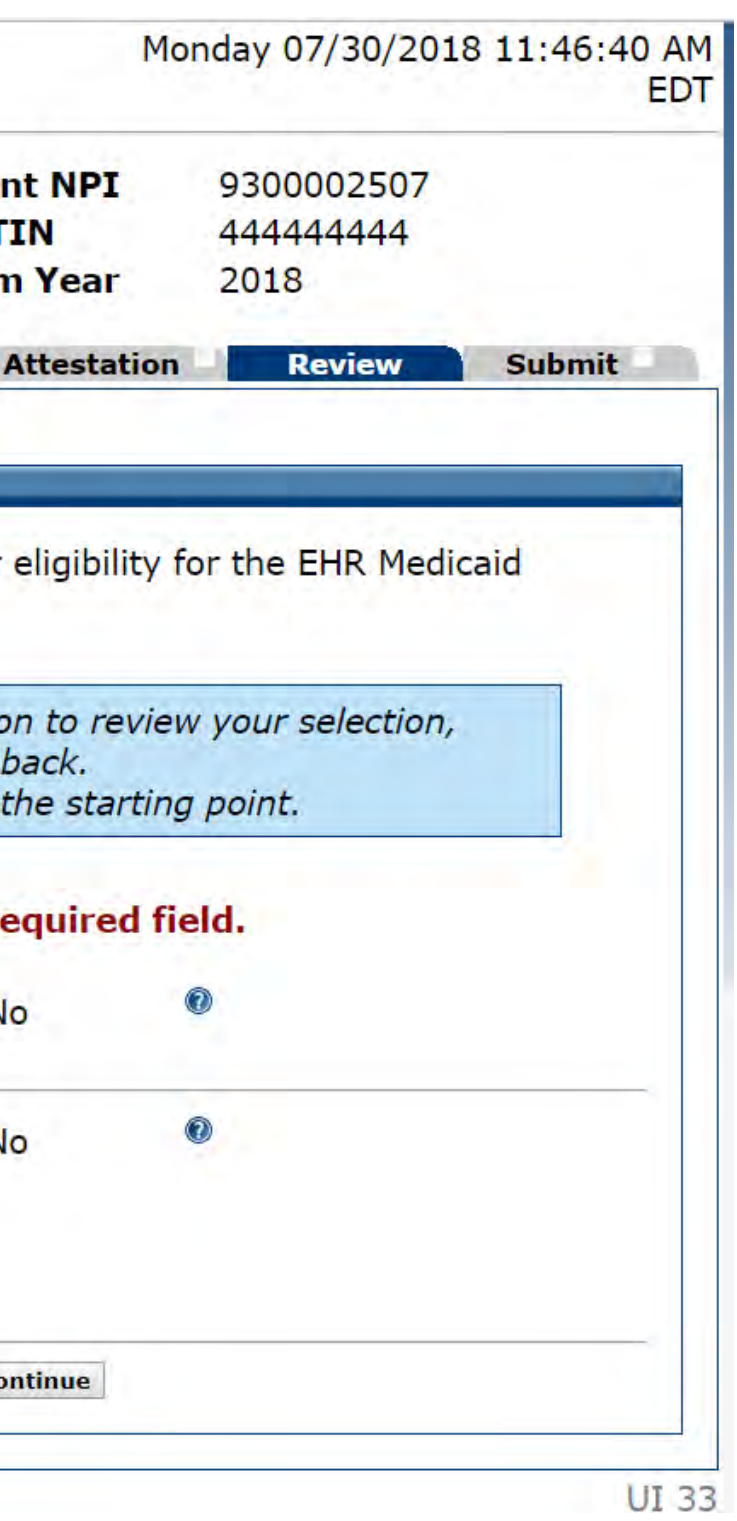

Professional Eligibility Questions 2 (Part 2 of 2)

### Get Started R&A/Contact 1 Eligibility Patient Volume Attest

Tab is enabled and not selected.

### **Professional Eligibility Questions 2 (Part 2 of 2)**

Please answer the following questions to determine your eligib Payment Program.

> When ready click the Save & Continue button to Previous to go back Click Reset to restore this panel to t

### (\*) Red asterisk indicates a re

\* What type of provider are you? (select one)

- Physician
- **Dentist**
- Certified Nurse-Midwife
- Pediatrician
- Nurse Practitioner

**Physician Assistants practicing within an FQHC or RHC that Physician Assistant** 

\* Do you have any current sanctions or pending to Yes to No sanctions with Medicare or Medicaid in any state?

\* Are you licensed in all states in which you Yes No practice?

Previous Reset Save & Co

lash.jsf

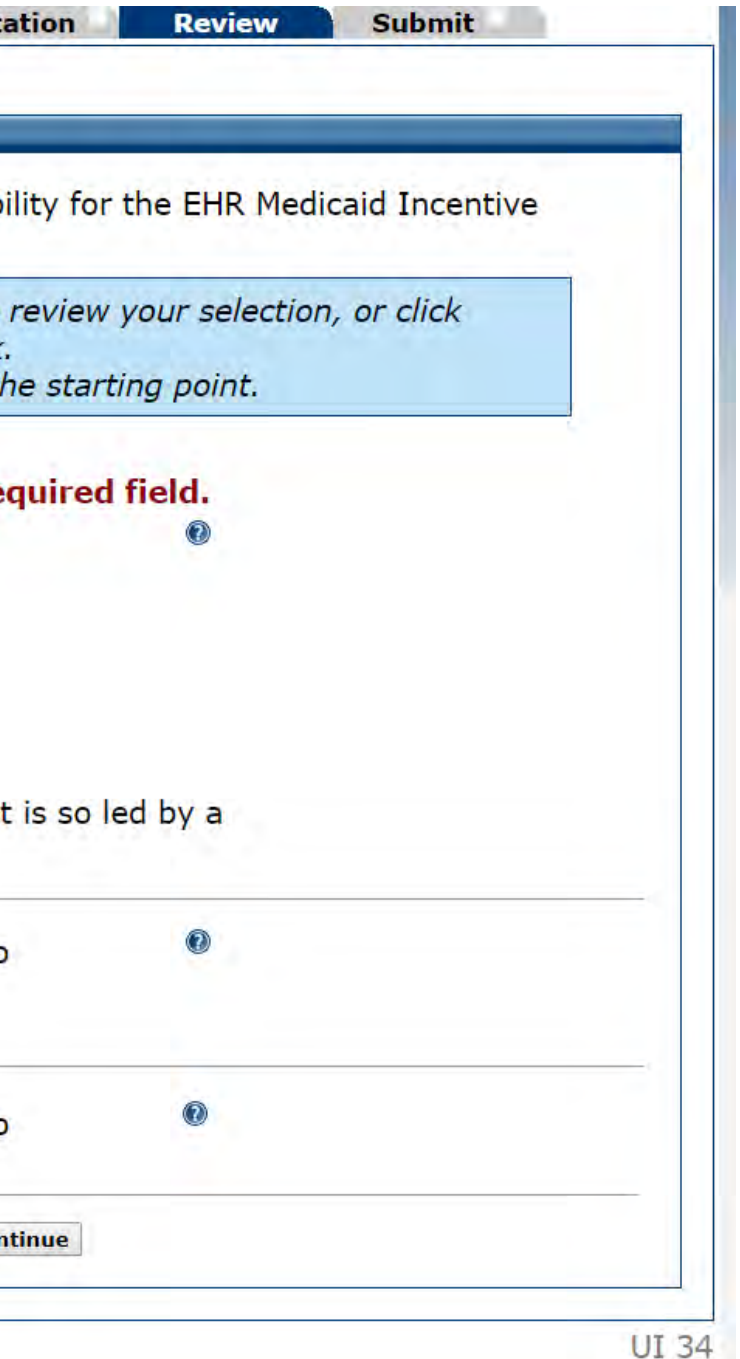

### Professional Eligibility Questions 2 (Part 2 of 2) Completed

### Get Started R&A/Contact 1 Eligibility Patient Volume Attest

### **Professional Eligibility Questions 2 (Part 2 of 2)**

Please answer the following questions to determine your eligib Payment Program.

> When ready click the Save & Continue button to **Previous** to go back Click Reset to restore this panel to t

### (\*) Red asterisk indicates a re

\* What type of provider are you? (select one)

- **Physician**
- **Dentist**
- Certified Nurse-Midwife
- **Pediatrician**
- **Nurse Practitioner**

. Physician Assistants practicing within an FQHC or RHC tha **Physician Assistant** 

\* Do you have any current sanctions or pending on Yes . No sanctions with Medicare or Medicaid in any state?

\* Are you licensed in all states in which you ● Yes ● No practice?

Previous Reset Save & Co

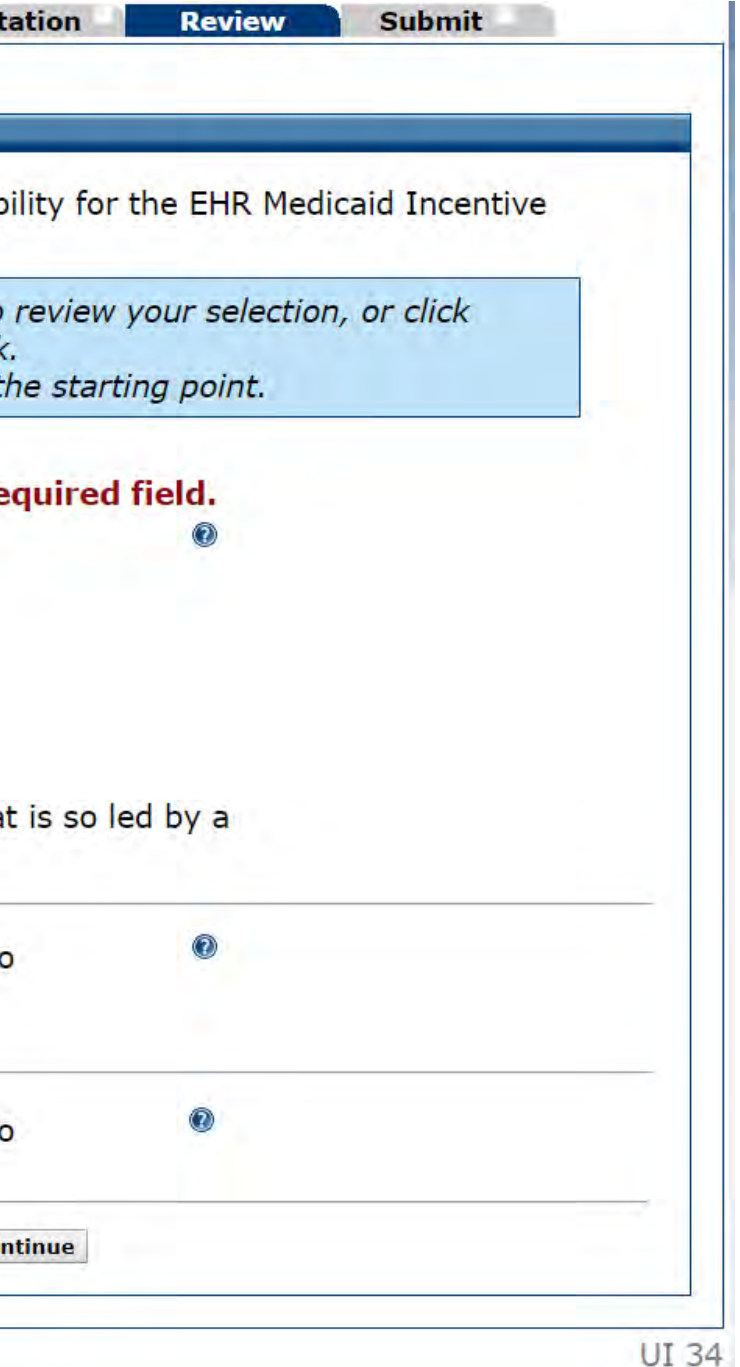

# Eligibility<br>Completed

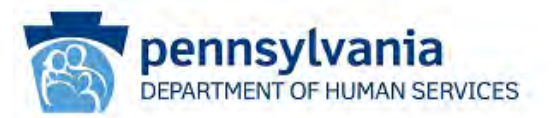

**Adam Mapir Name** Personal TIN/SSN 444444444 **Payment Year**  $\overline{2}$ 

Get Started R&A/Contact I

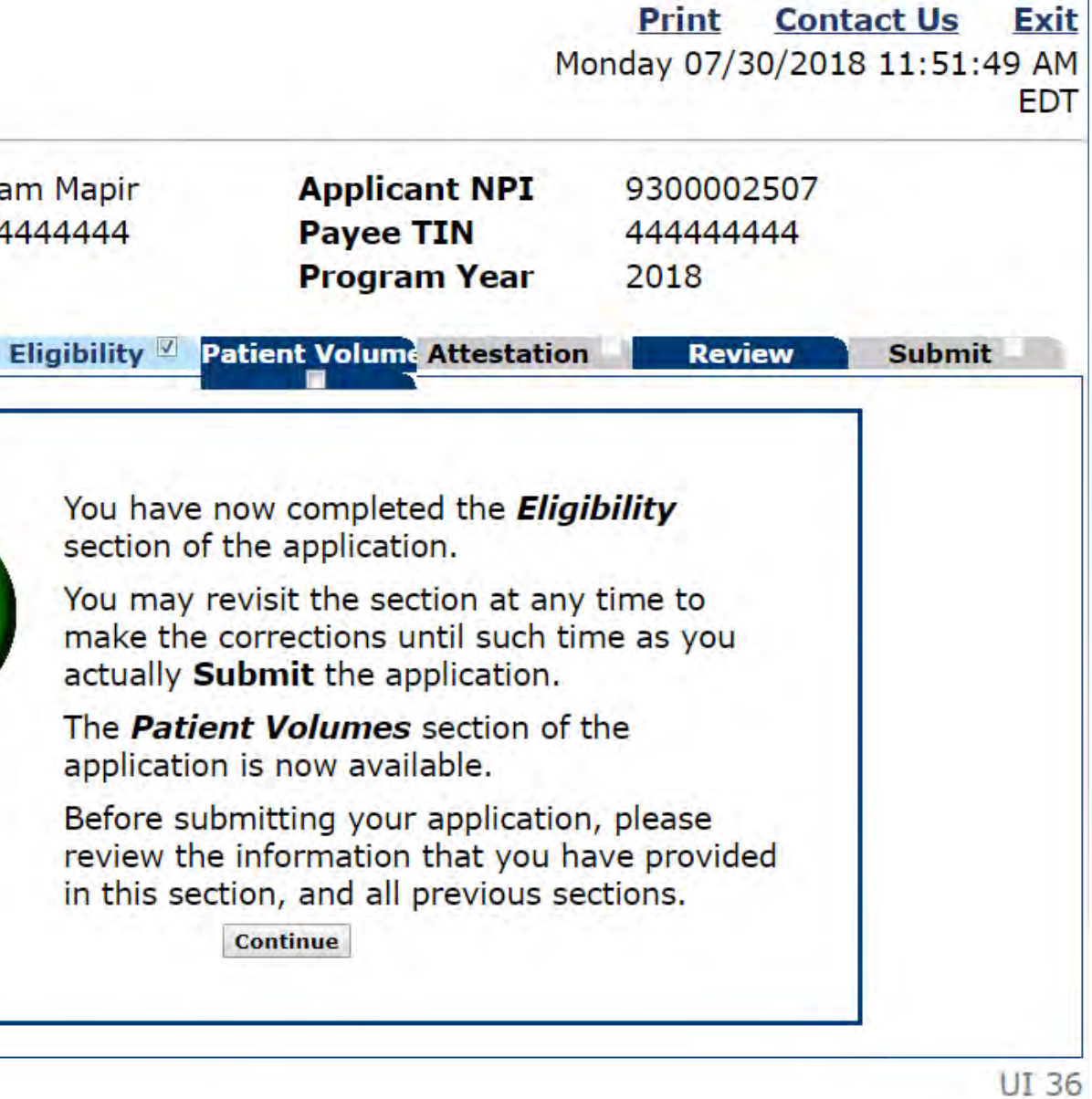

### **Patient** Volume

The next section will collect data to verify your Medicaid patient encounter volume. The patient volume threshold for EP's is 30%, unless you are a pediatrician. The patient volume threshold for pediatricians is 20%.

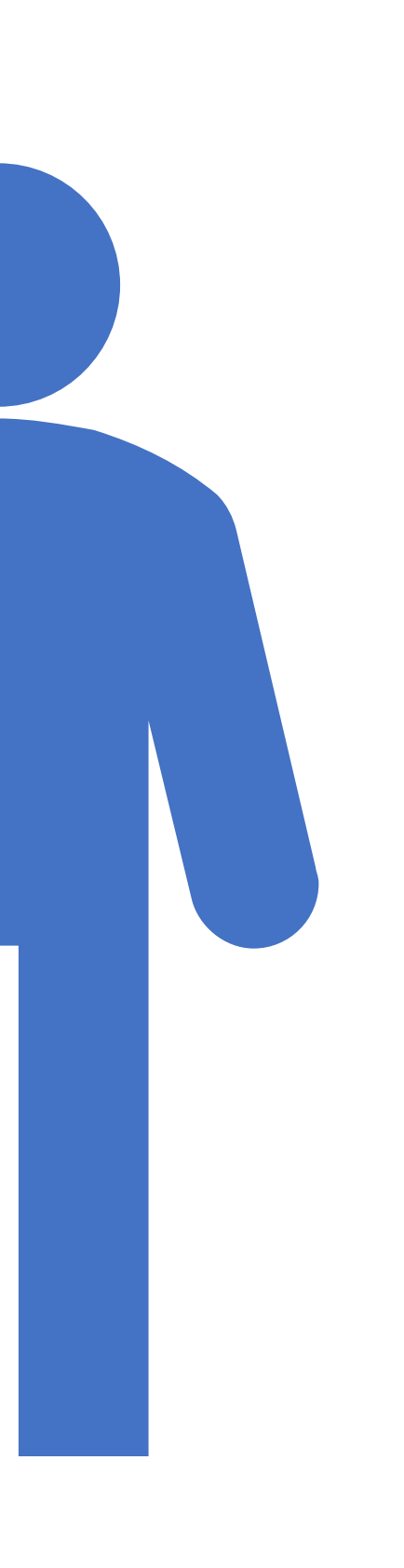

### **Patient Volume**

• Don't forget to scroll to down to see the entire page and to click continue when you have read the instructions for this section

### pennsylvania ARTMENT OF HUMAN SERVICES

**Adam Mapir Name** Personal TIN/SSN 444444444 **Payment Year**  $\overline{2}$ 

**Applicant NPI** 9300002507 44444444 **Payee TIN Program Year** 2018

**Get Started R&A/Contact Eligibility Patient Volum Attestation** Review Submit

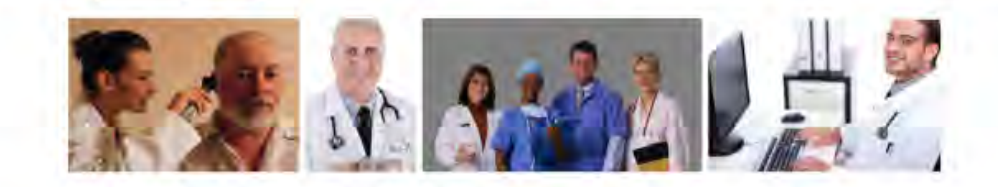

The next section of the application will collect data to verify Medicaid patient encounter volume. Eligible professionals must meet the Medicaid patient volume threshold which is typically a minimum of 30 percent, but can be 20 percent or higher for pediatricians.

You have a number of options for reporting your Medicaid patient volume depending on your provider type and service location:

- · Individual Practitioner
- FOHC/RHC Individual Practitioner
- Group/Clinic
- FQHC/RHC Group

Medicaid patient volume calculations are based on encounters for which a service is rendered on any one day to an individual where the recipient is/was eligible for Medicaid. Medicaid patient volume is measured over a continuous 90-day period in the previous calendar year or over a continuous 90-day period in the preceding 12 month period from the

Once you have determined how you wish to report patient volumes and for what time period, MAPIR will display your practice location(s) on file with PROMISe<sup>™</sup>. You must select at least one location where you are meeting Medicaid patient volumes thresholds AND you are utilizing EHR technology. If you wish to report patient volumes for a location or site that is not listed, use the Add Location feature. Please note that a location added in MAPIR does not get added to PROMISe™. In order to proceed to the next section, you must select either 'Yes' or 'No' by each service location listed.

**Additional guidance on ENTERING** patient volume:

- 
- than the denominator.
- · Patient volume calculators are available on the Department's website:

### **Print** Contact Us Exit Monday 07/30/2018 11:52:35 AM **EDT**

• The in-state numerator cannot be greater than the total numerator.

• The numerator cannot be greater

http://www.dhc.pa.com/neouid.

Patient Volume Practice Type (Part 1 of 3)

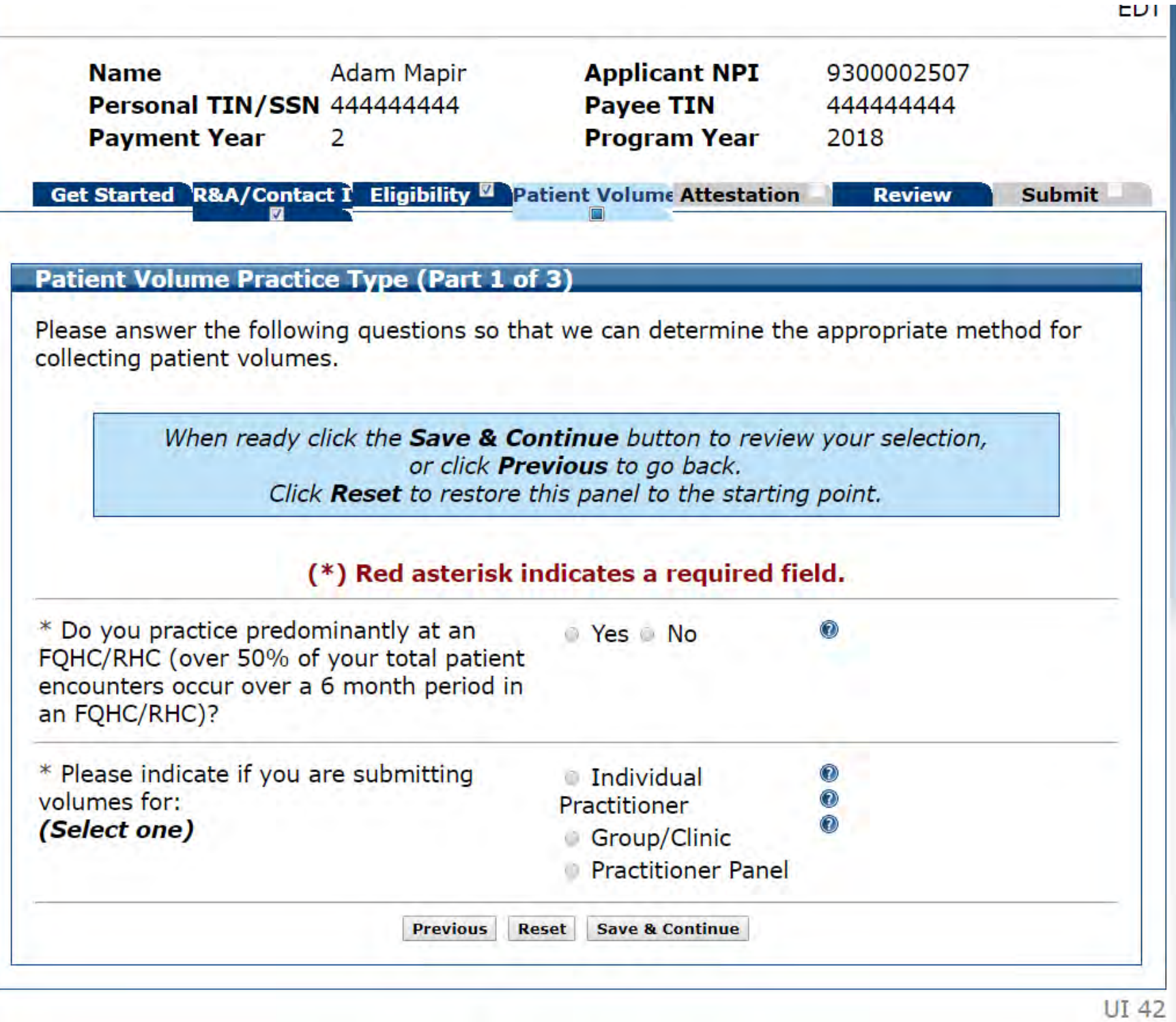

Patient Volume Practice Type Individual

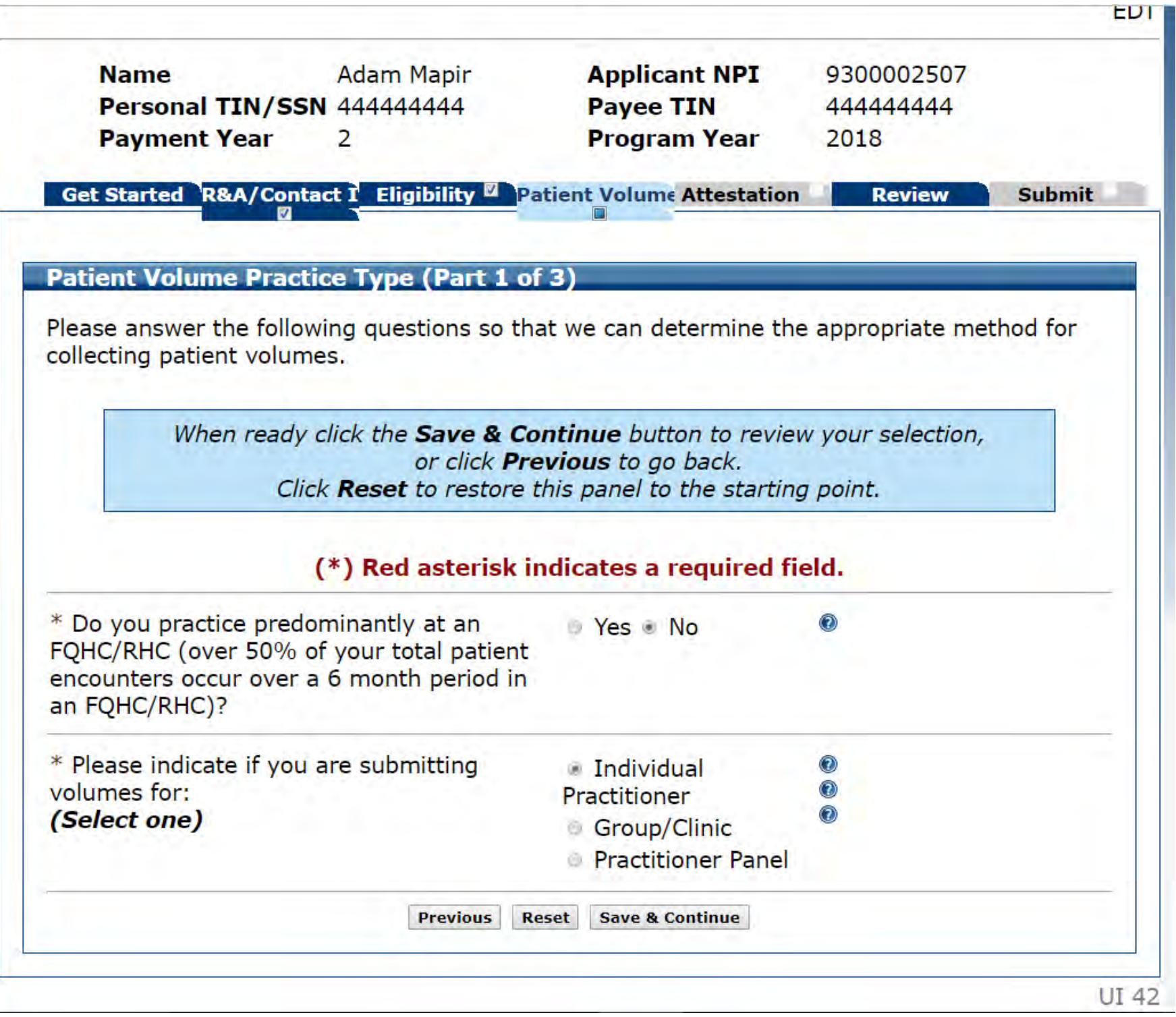

Patient Volume 90 Day Period (Part 2 of 2) Individual

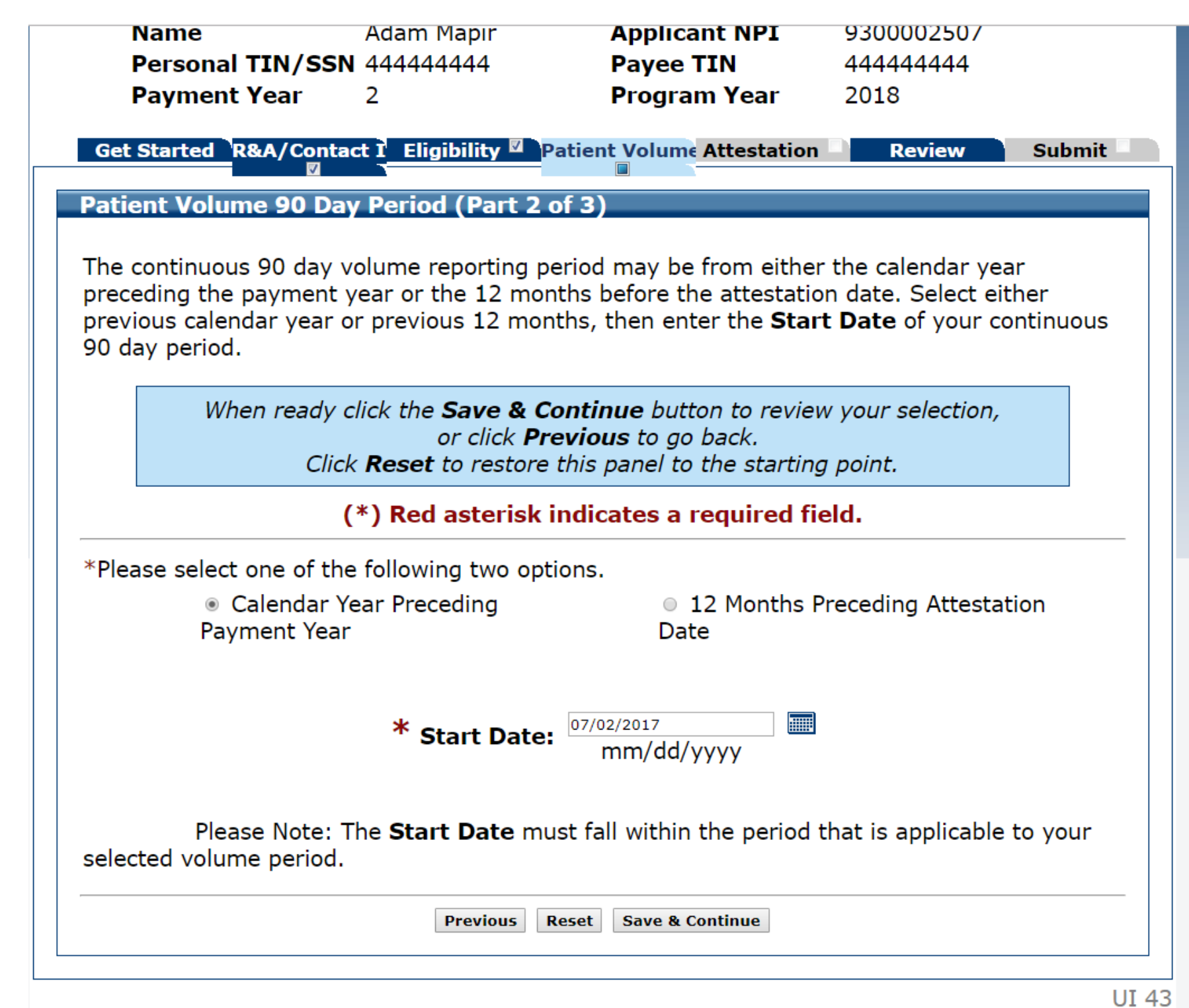

Patient Volume 90 Day Period (Part 2 of 3) Review

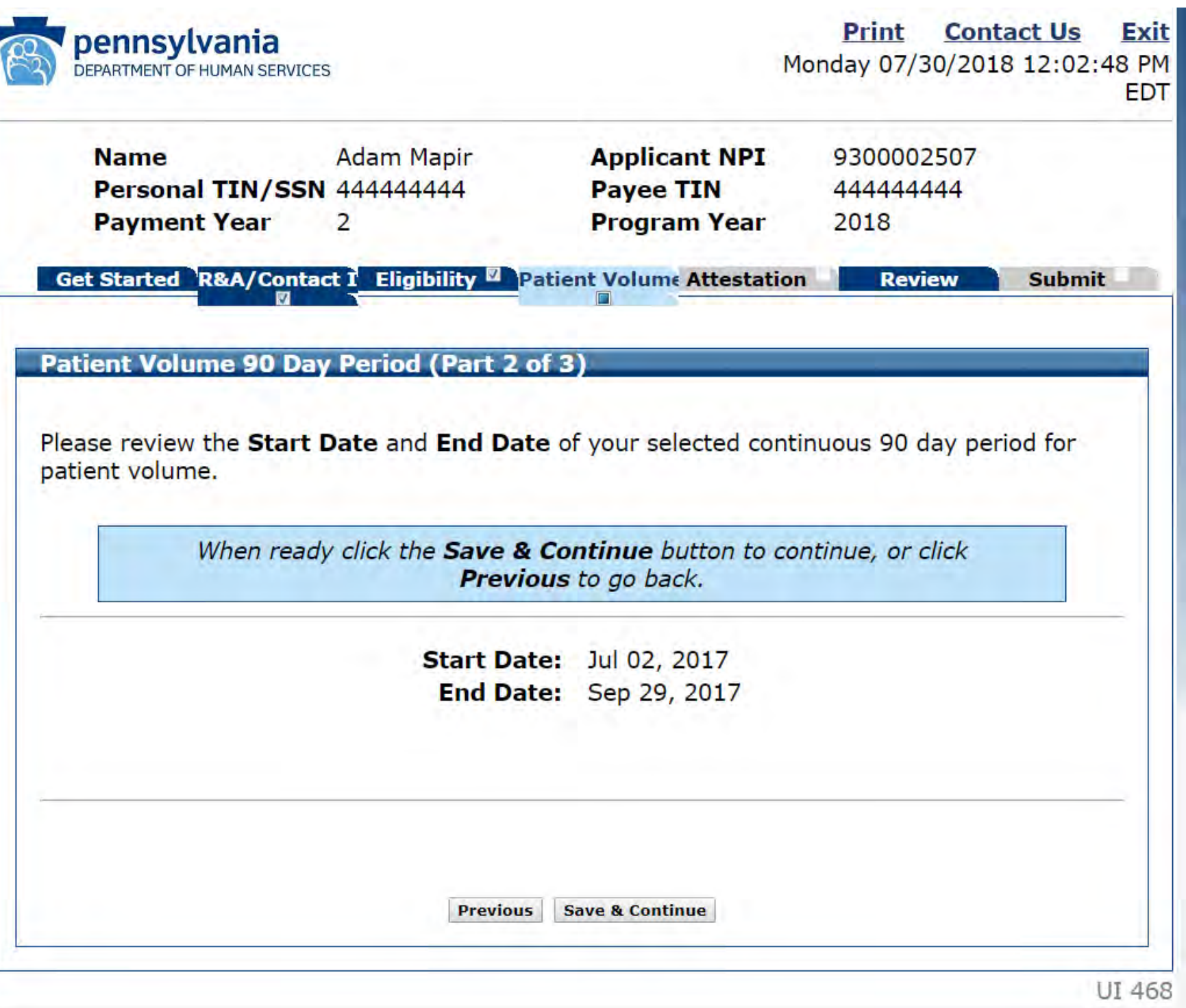

Patient Volume-Individual (Part 3 of 3)

### **Patient Volume - Individual (Part 3 of 3)**

Pennsylvania has the following information on the locati

Please select the check box for locations where you are requirements and/or utilizing certified EHR technology. where you have Medicaid patient volume and are utilizir wish to report patient volumes for a location or site that

### You must select at least one location for meeting location for utilizing certified EHR technology.

When ready click the Save & Continue butto click Previous to go back or click Refresh to Reset to restore this panel to the

### (\*) Red asterisk indicates a r

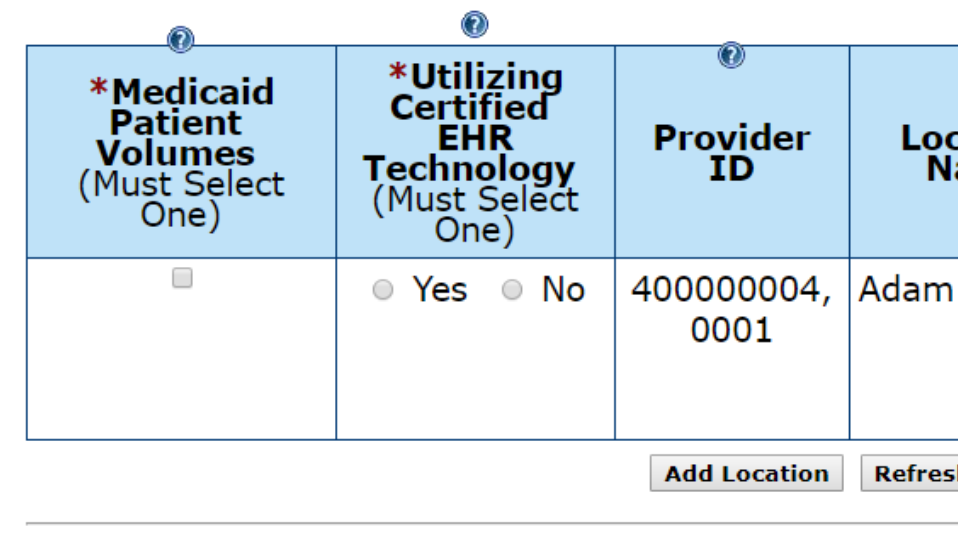

Previous Reset Save & C

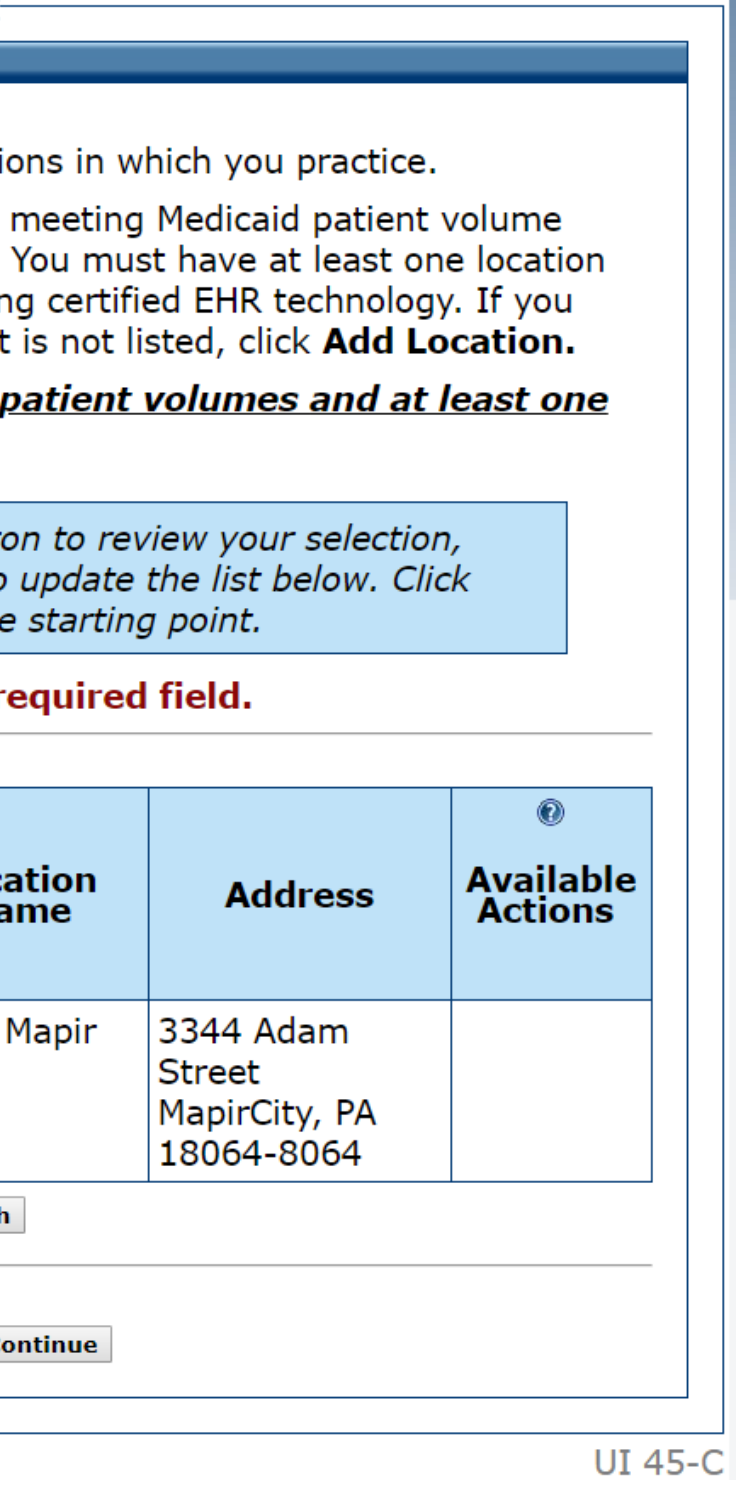

### Patient Volume-Individual (Part 3 of 3) Completed

### **Patient Volume - Individual (Part 3 of 3)**

Pennsylvania has the following information on the locati

Please select the check box for locations where you are requirements and/or utilizing certified EHR technology. where you have Medicaid patient volume and are utilizir wish to report patient volumes for a location or site that

### You must select at least one location for meeting location for utilizing certified EHR technology.

When ready click the Save & Continue butte click Previous to go back or click Refresh to Reset to restore this panel to the

### (\*) Red asterisk indicates a r

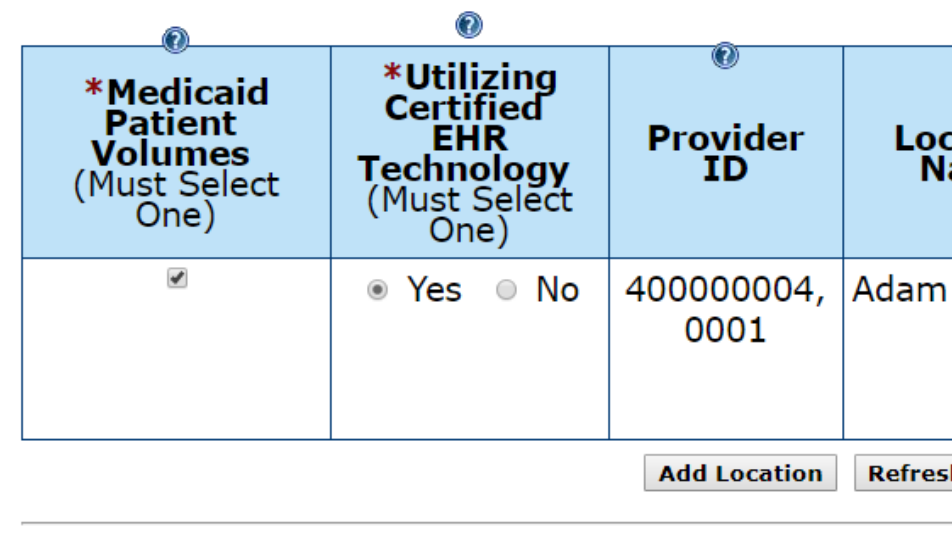

**Previous Reset** Save & C

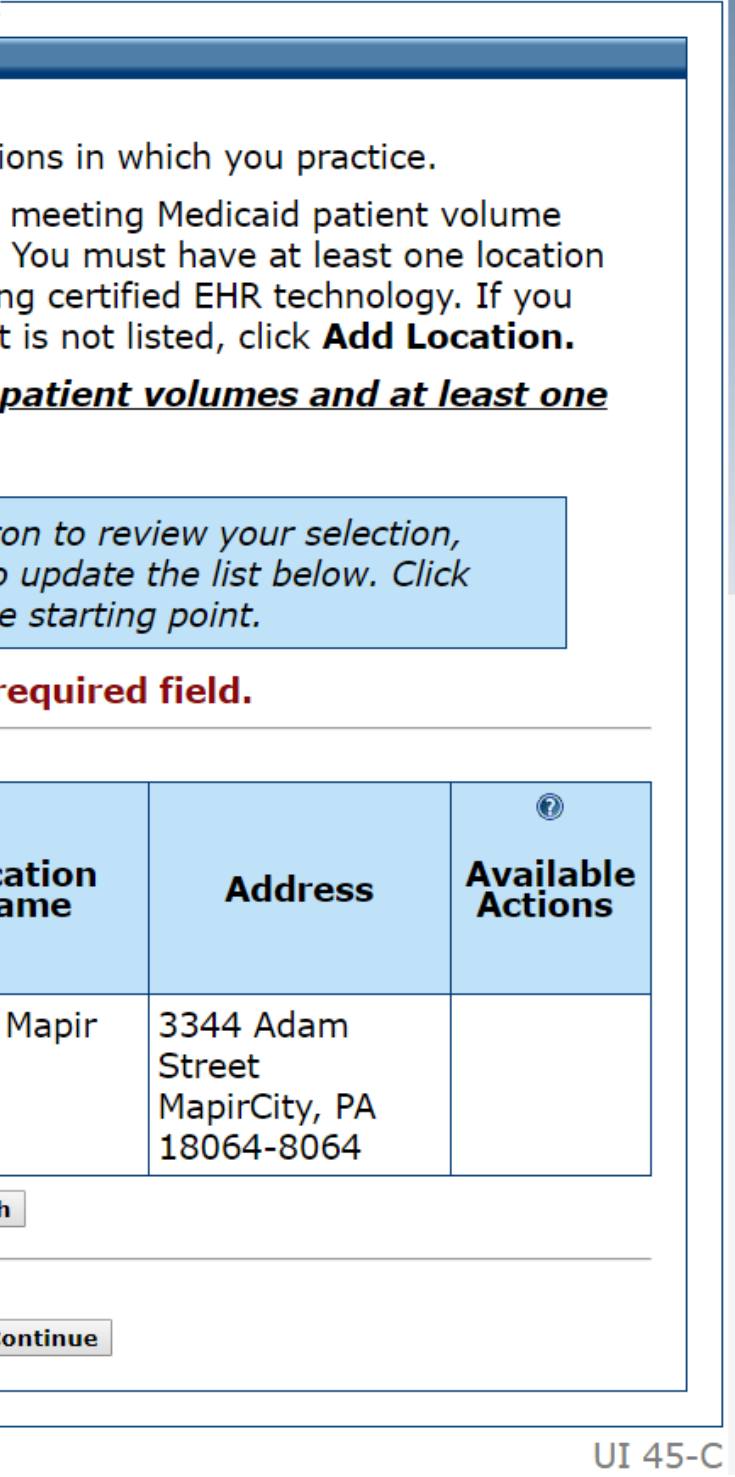
### Patient Volume Individual

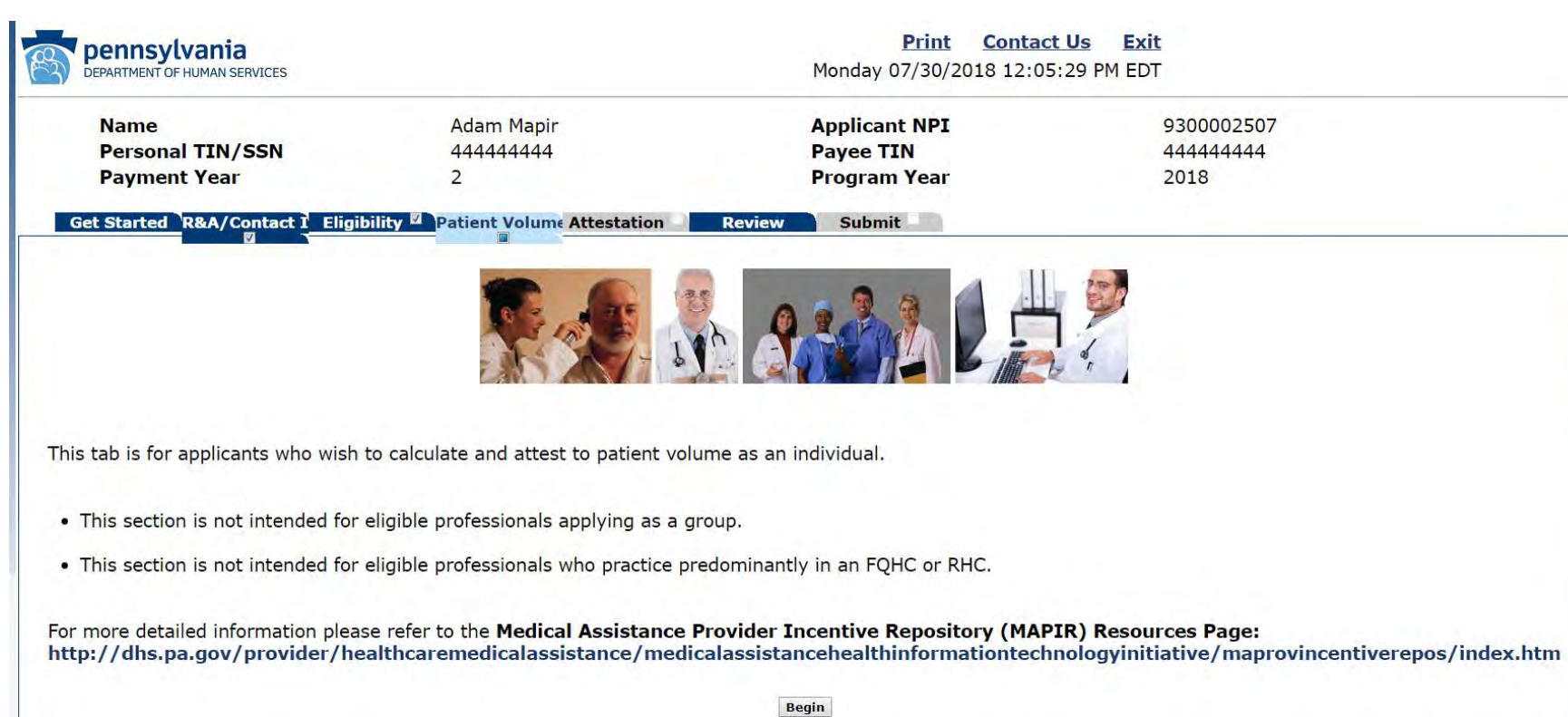

**Print** Contact Us Exit Monday 07/30/2018 12:05:29 PM EDT

> 9300002507 44444444 2018

> > UI 46-C

Patient Volume – Individual (Part 3 of 3) Data Entry Screen

Payee T Personal TIN/SSN 444444444 **Payment Year Progran** 2 Get Started R&A/Contact I Eligibility **Department Volume Patient Volume - Individual (Part 3 of 3)** Please enter patient volumes where indicated. You mu below. If volumes do not apply, enter zero. An Encounter is defined as any services that were render enrolled in an eligible Medicaid program. When ready click the Save & Continue butto or click Previous to go Click Reset to restore this panel to (\*) Red asterisk indicates a re  $\left( 2\right)$ **Medicaid Only Provider Id Location Name Address Encounter Volu** (In State Numera 400000004, Adam Mapir 3344 Adam 0001 **Street** MapirCity, PA 18064-8064 Previous Reset Save & Co

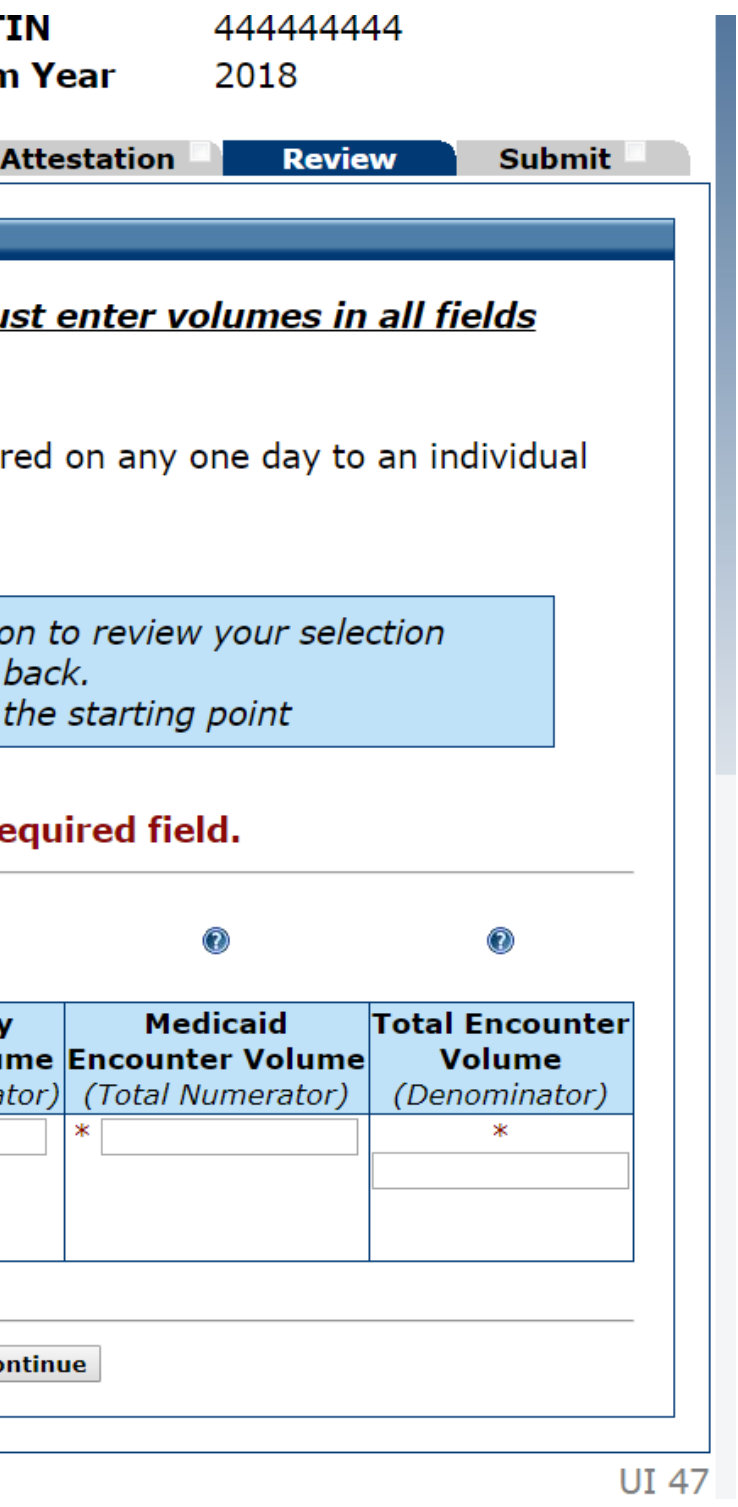

Patient Volume – Individual (Part 3 of 3) Completed

Personal TIN/SSN 444444444 Payee<sup>-</sup> **Payment Year Progran** 2 Get Started R&A/Contact 1 Eligibility <sup>2</sup> Patient Volume **Patient Volume - Individual (Part 3 of 3)** Please enter patient volumes where indicated. You mu below. If volumes do not apply, enter zero. An Encounter is defined as any services that were rende enrolled in an eligible Medicaid program. When ready click the Save & Continue butt or click **Previous** to go Click Reset to restore this panel to (\*) Red asterisk indicates a r  $\circledcirc$ **Medicaid Onl Provider Id Location Name Address Encounter Volu** (In State Numer  $*$  200 400000004, Adam Mapir 3344 Adam **Street** 0001 MapirCity, PA 18064-8064 Previous Reset Save & C

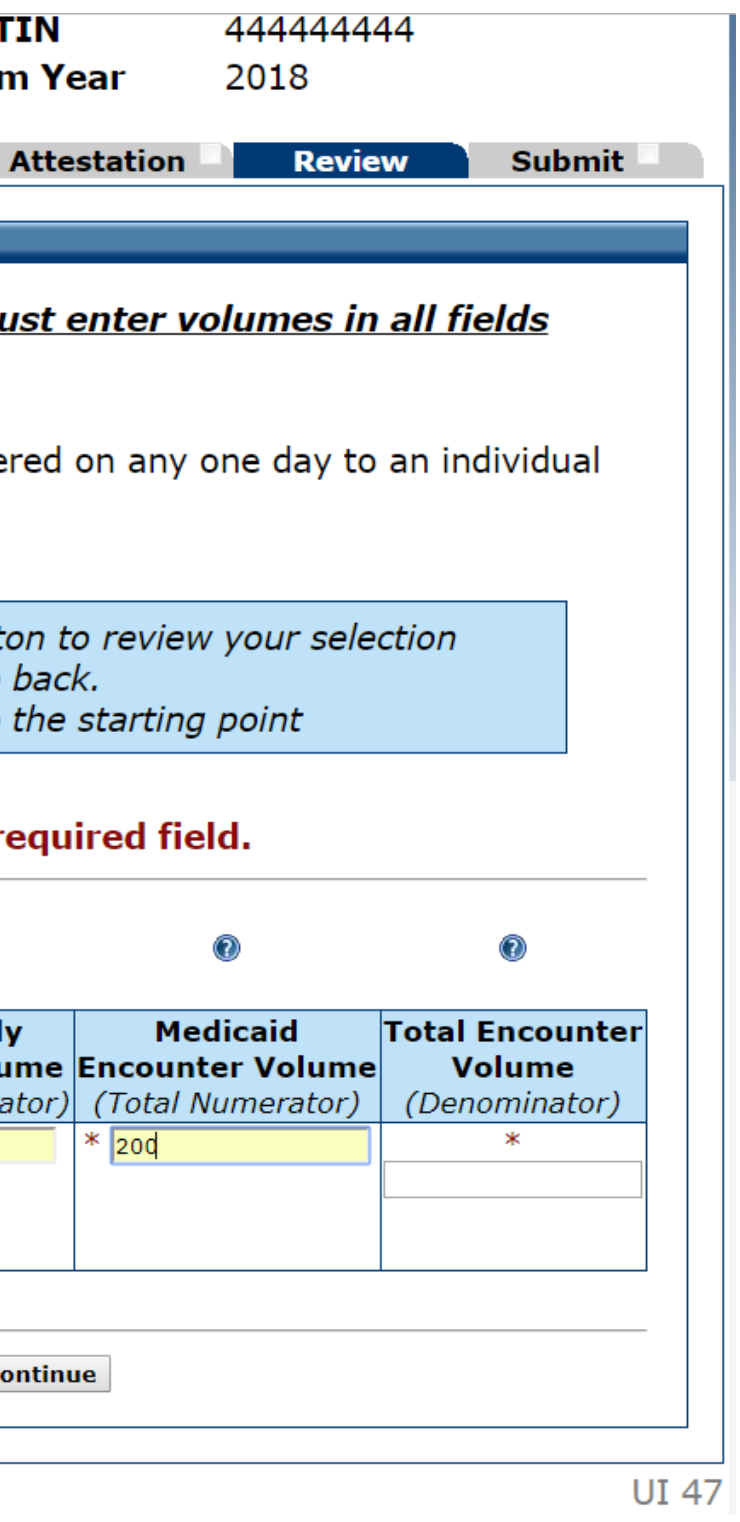

Patient Volume - Individual  $(Part 3 of 3)$ Error Message

Get Started R&A/Contact I Eligibility <sup>2</sup> Patient Volume

**Patient Volume - Individual (Part 3 of 3)** 

Please enter patient volumes where indicated. You me below. If volumes do not apply, enter zero.

An Encounter is defined as any services that were rende enrolled in an eligible Medicaid program.

> When ready click the Save & Continue butt or click Previous to go Click Reset to restore this panel to

### (\*) Red asterisk indicates a r

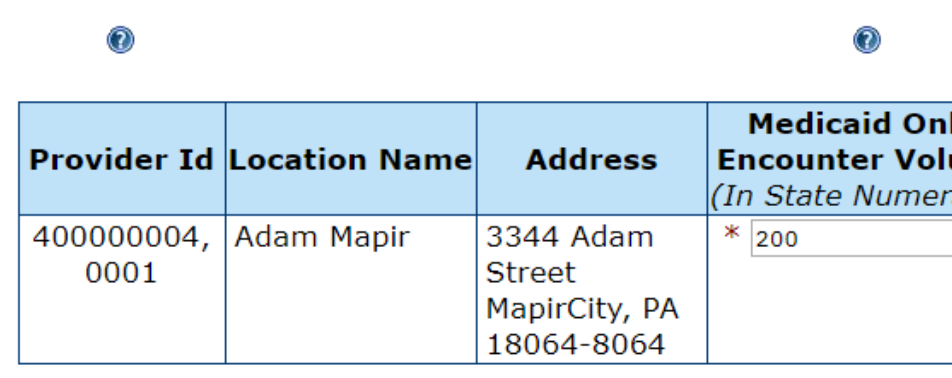

You must provide all required informa

Previous Reset Save & C

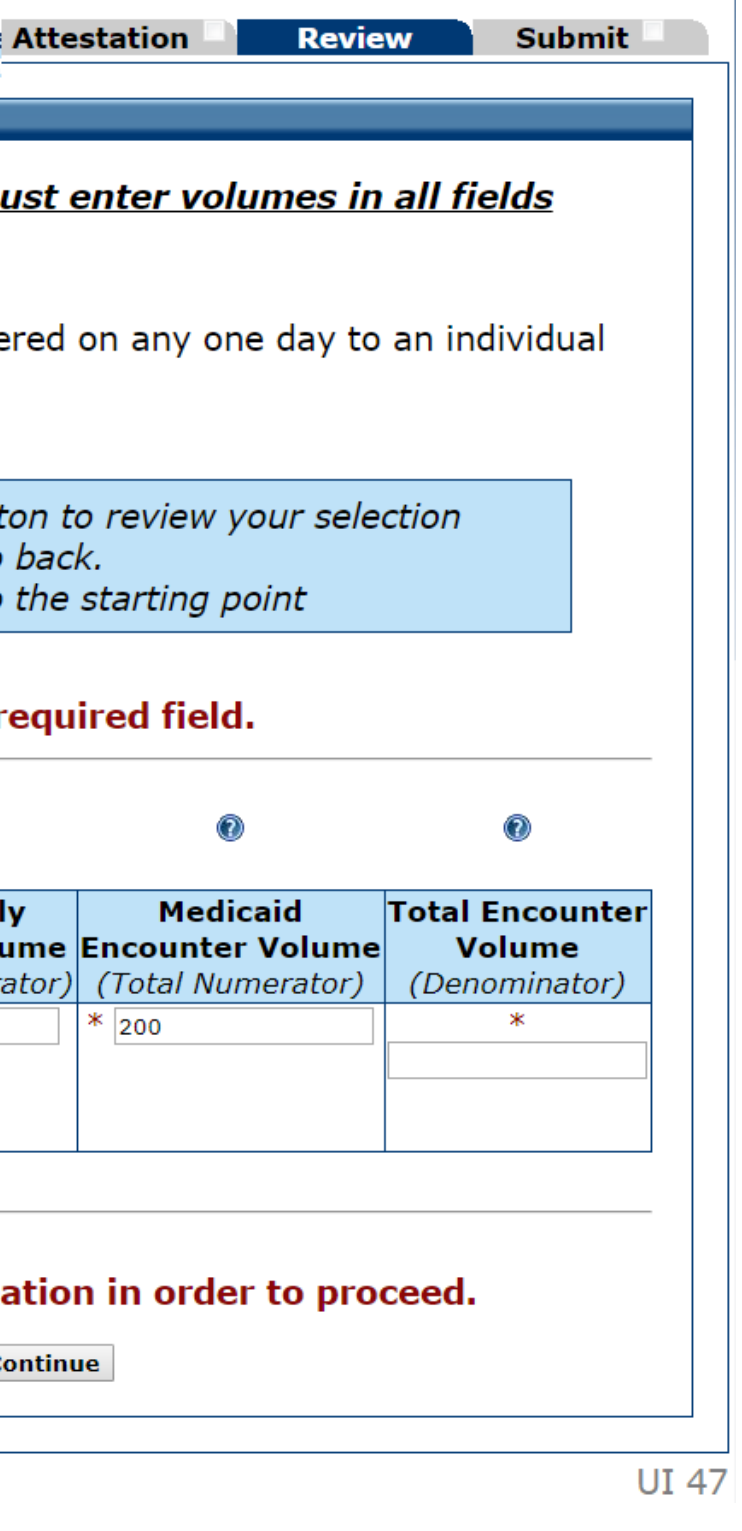

### Patient Volume Individual (Part 3 of 3) Review

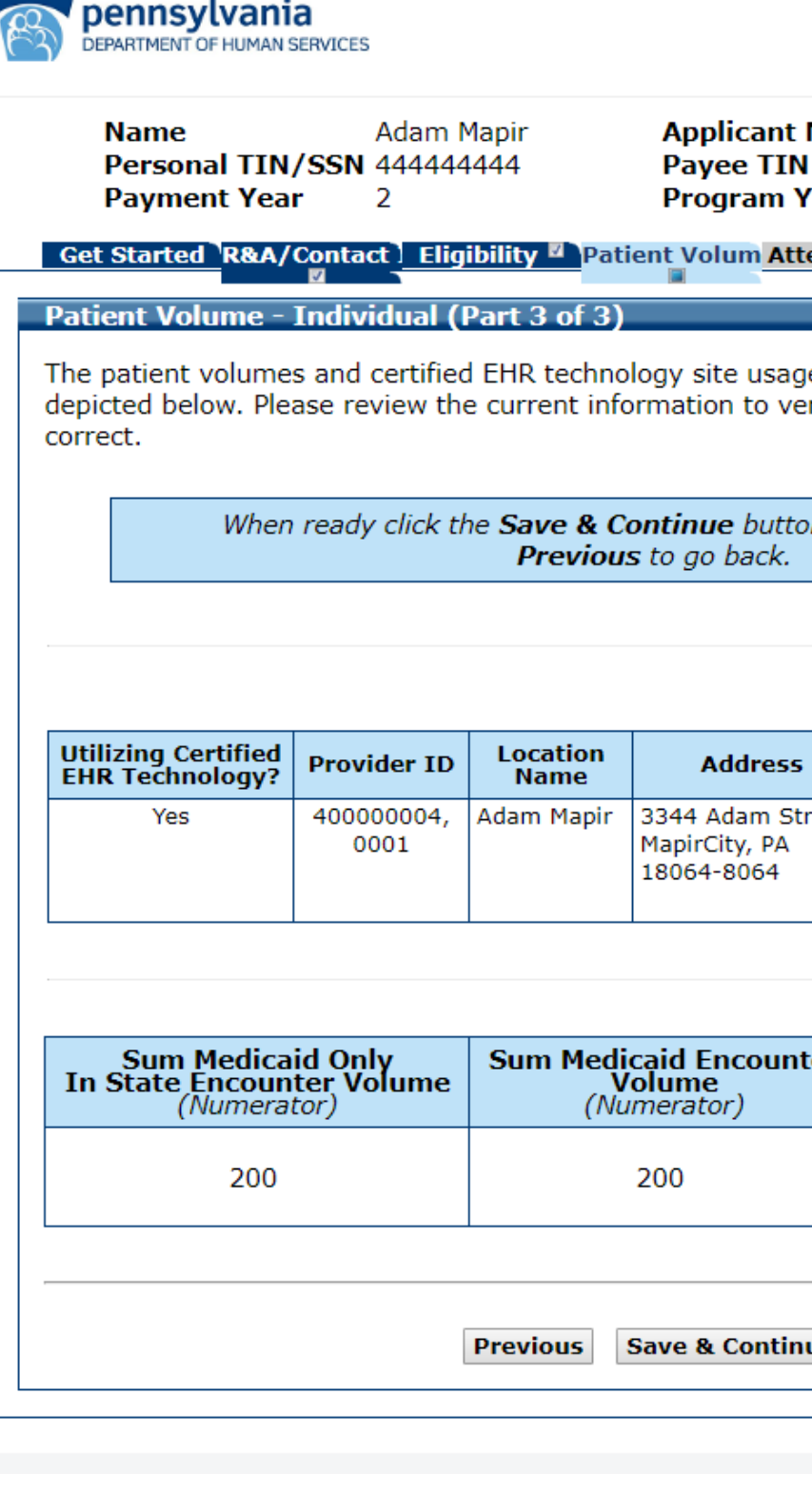

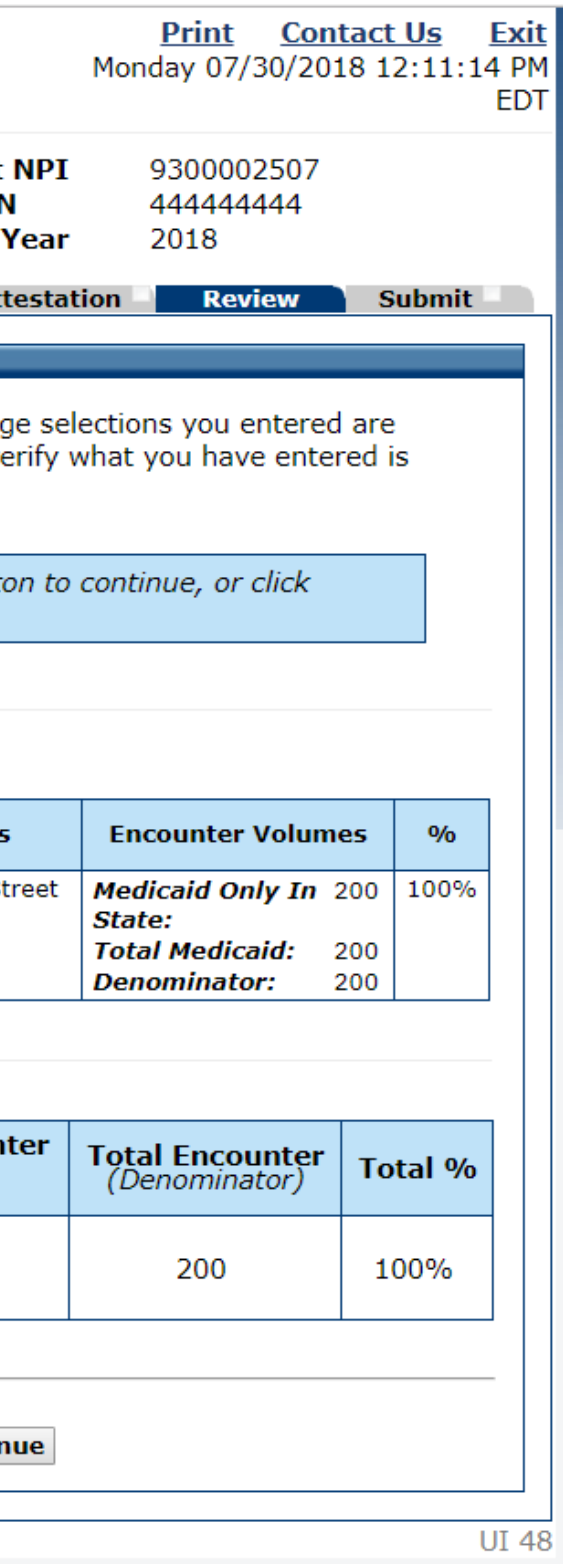

### Patient Volume Practice Type (Part 1 of 3) Group

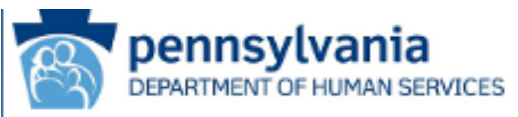

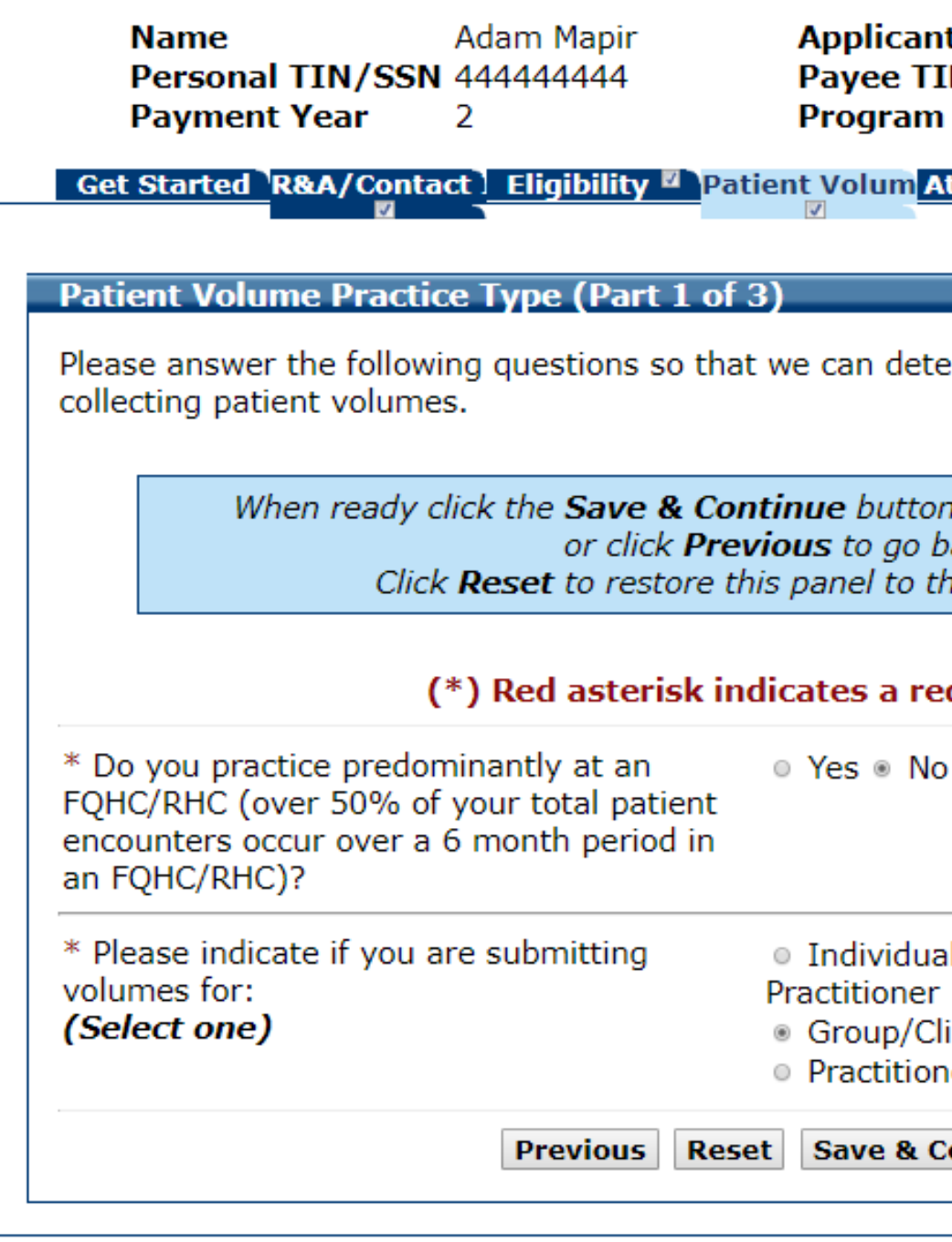

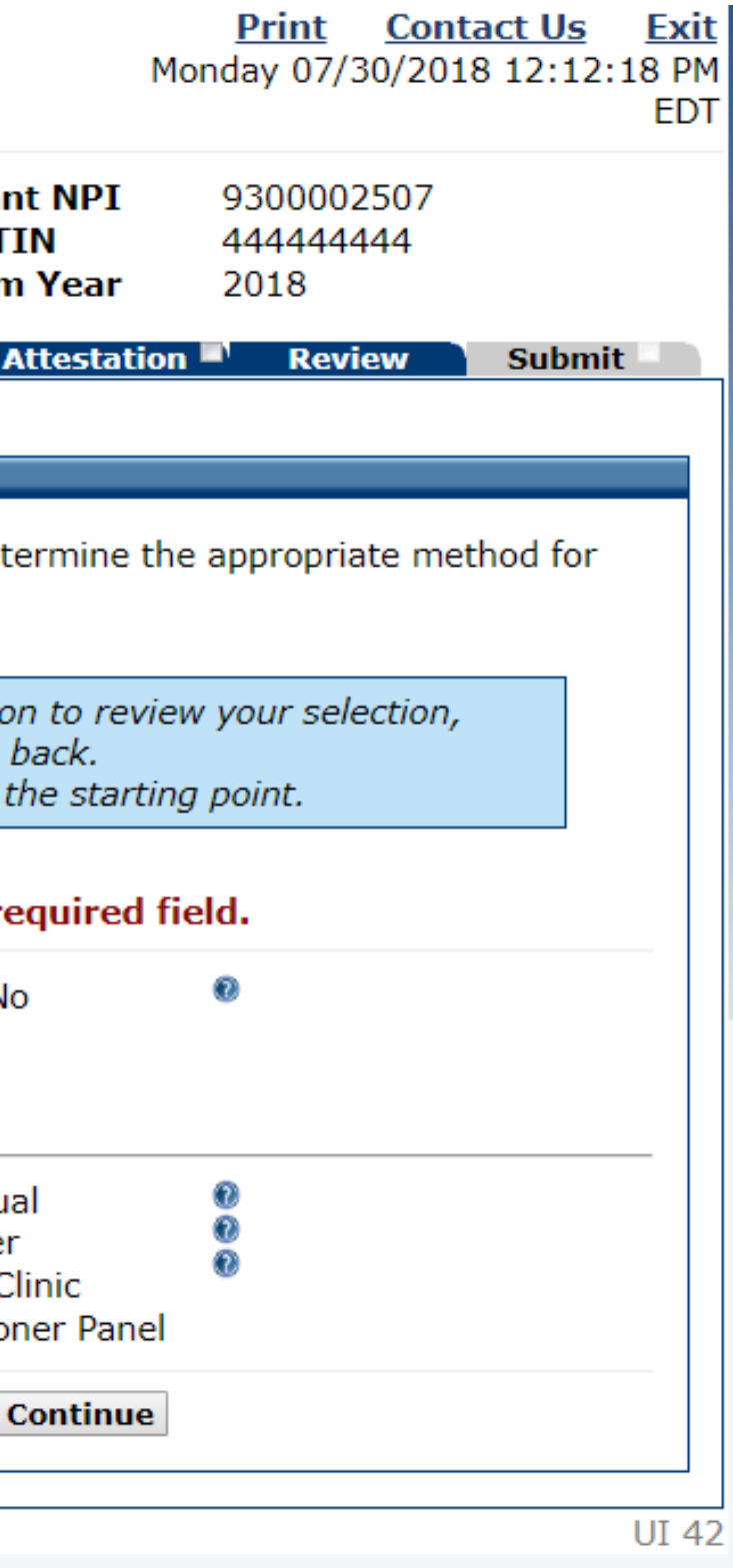

**Patient** Volume – Group (Part 3 of 3)

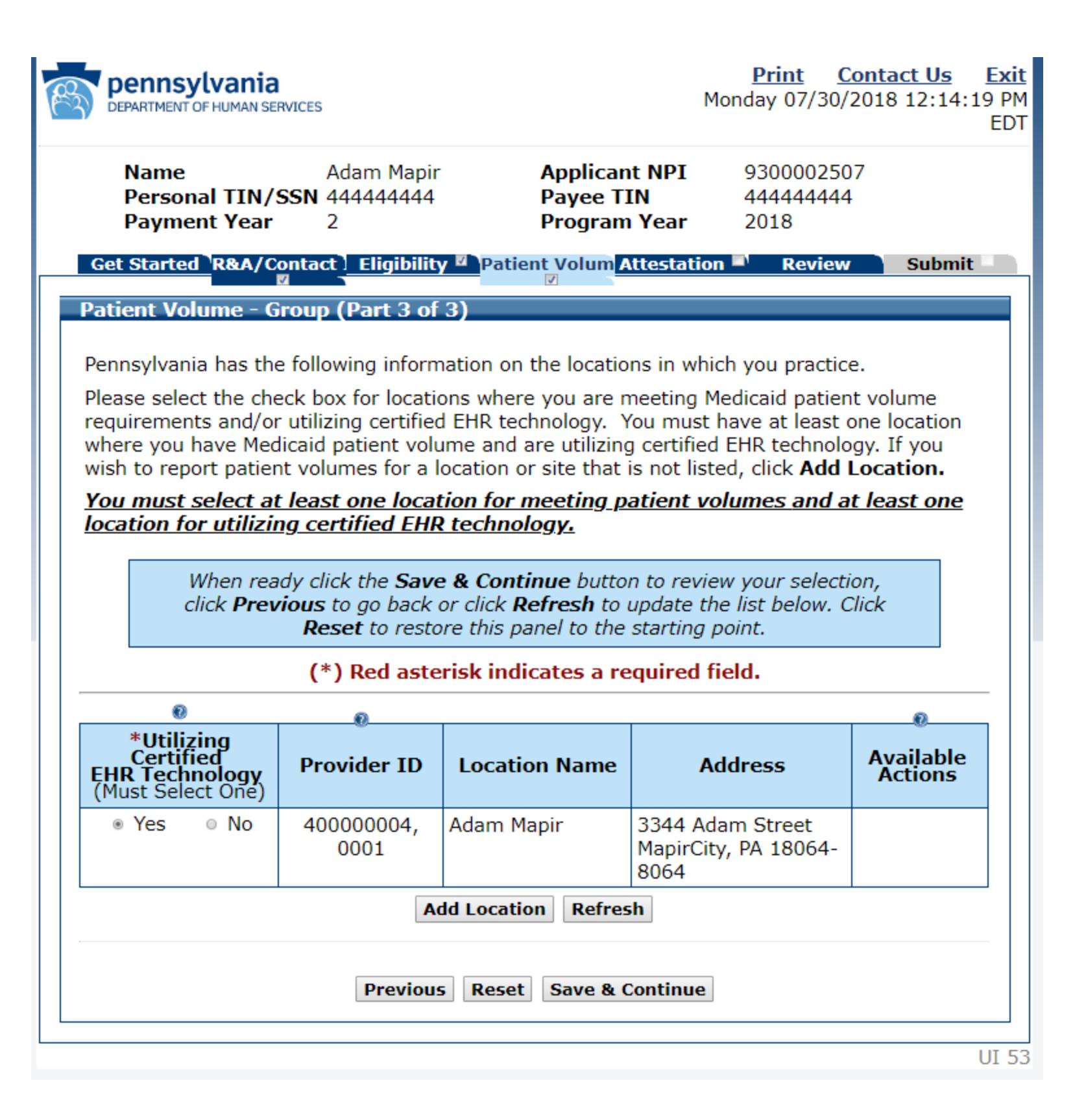

## **Patient** Volume Group

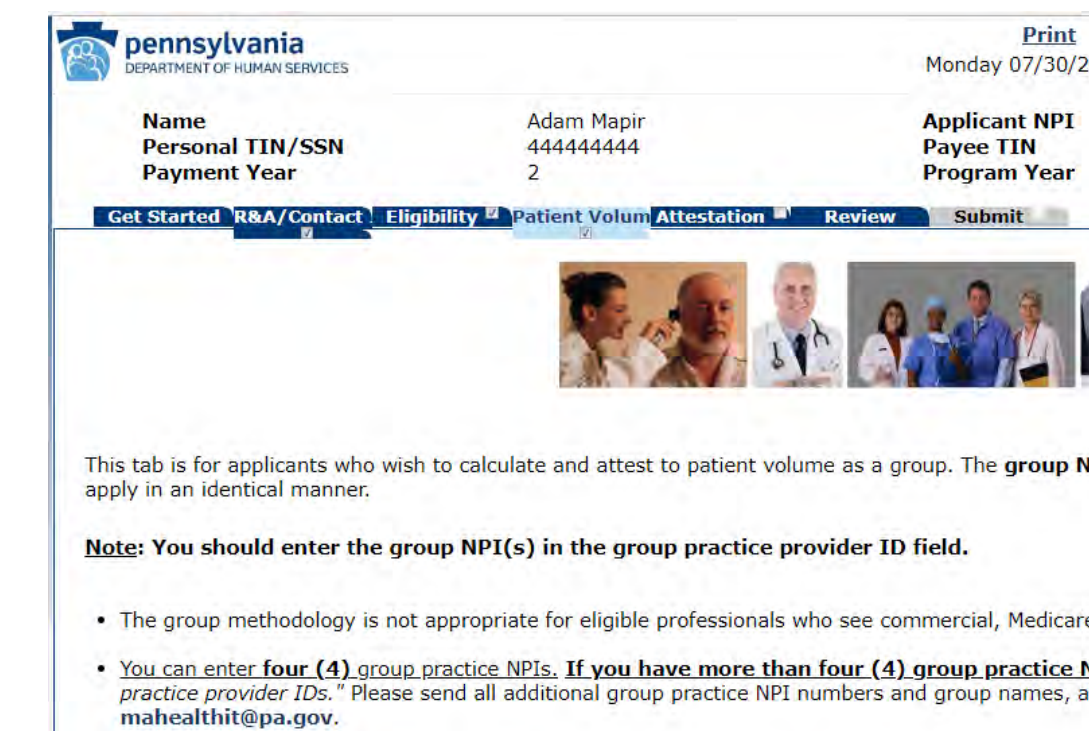

For more detailed information please refer to the Medical Assistance Provider Incentive Reposi http://dhs.pa.gov/provider/healthcaremedicalassistance/medicalassistancehealthinforn

**Begin** 

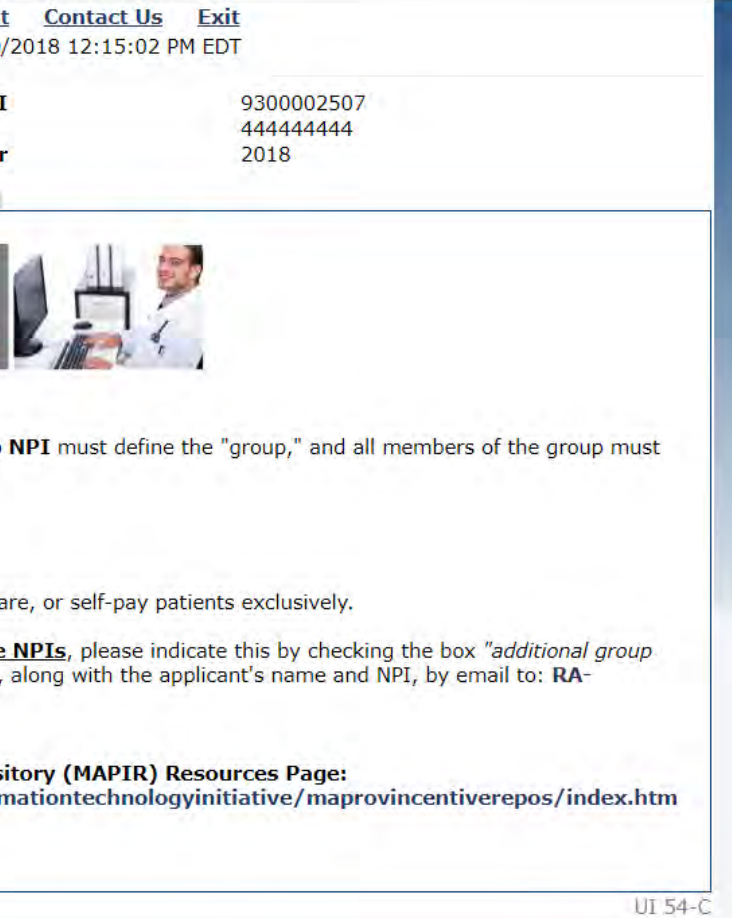

Patient Volume – Group (Part 3 of 3)

### **Patient Volume - Group (Part 3 of 3)**

Please indicate in the box(es) provided, the Group Practice Provider ID requirements. You must enter at least one Group Practice Provide

9300002507

Please check the box if more than 4 Group Practice Provider IDs will be

For reporting Group patient volumes:

1) The clinic or group practice's patient volume is appropriate as a patie (for example, if an EP only sees Medicare, commercial, or self-pay patie 2) There is an auditable data source to support the clinic's patient volun 3) So long as the practice and EP's decide to use one methodology in ea some of the EP's using their individual patient volume for patients seen data). The clinic or practice must use the entire practice's patient volum patient volume under the individual calculation or the group/clinic proxy works in both the clinic and outside the clinic (or with and outside a gro determination includes only those encounters associated with the clinic/

Please enter patient volumes where indicated. You must enter volu apply, enter zero.

An Encounter is defined as any services that were rendered on any one Medicaid program.

> When ready click the Save & Continue button to review y back. Click Reset to restore this panel to th (\*) Red asterisk indicates a red  $^\circ$ ⊛ **Medicaid only Encounter Medicaid Encou Volume Volumes** (In State Numerator) (Total Numerat

> > $*_{500}$

Previous Reset Save & Co

 $*_{500}$ 

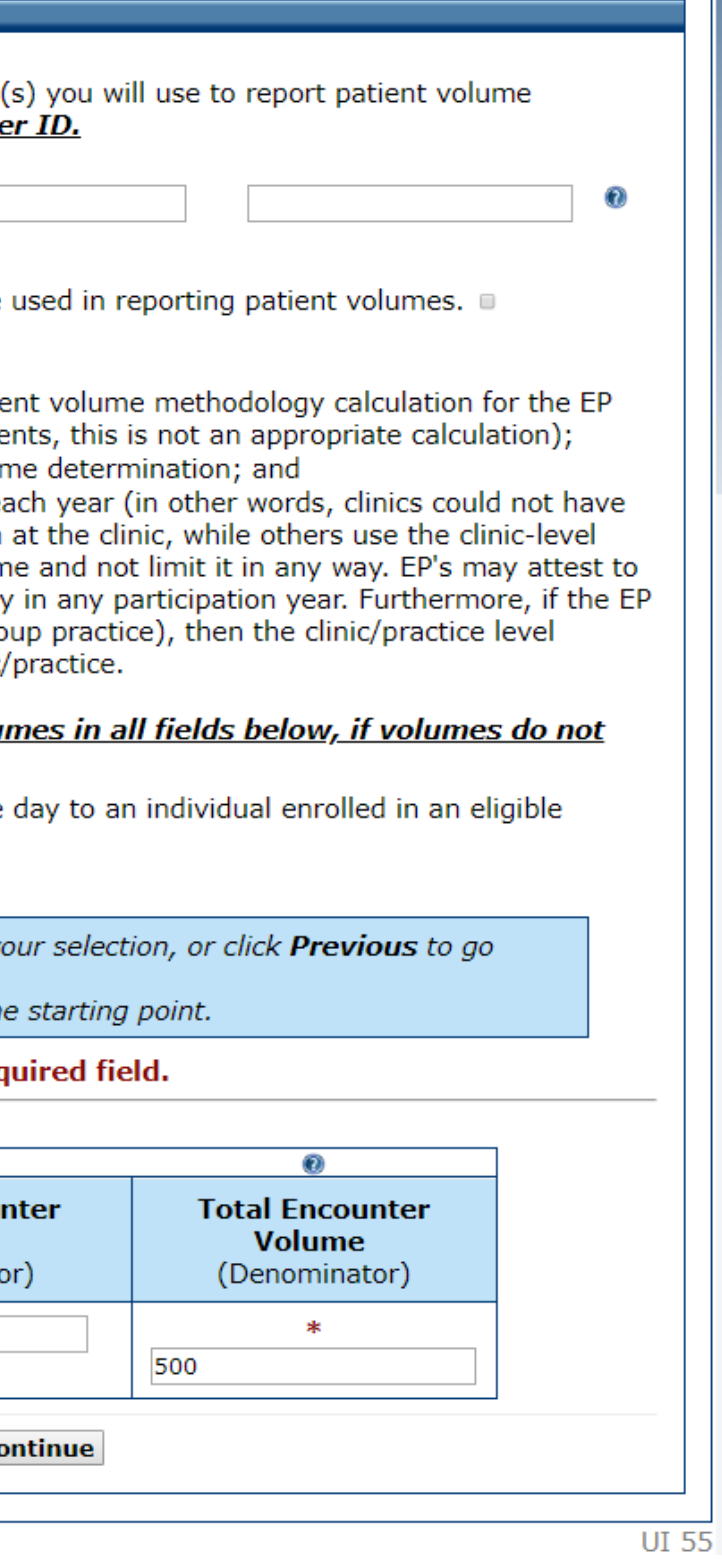

**Patient** Volume – Group (Part 3 of 3)

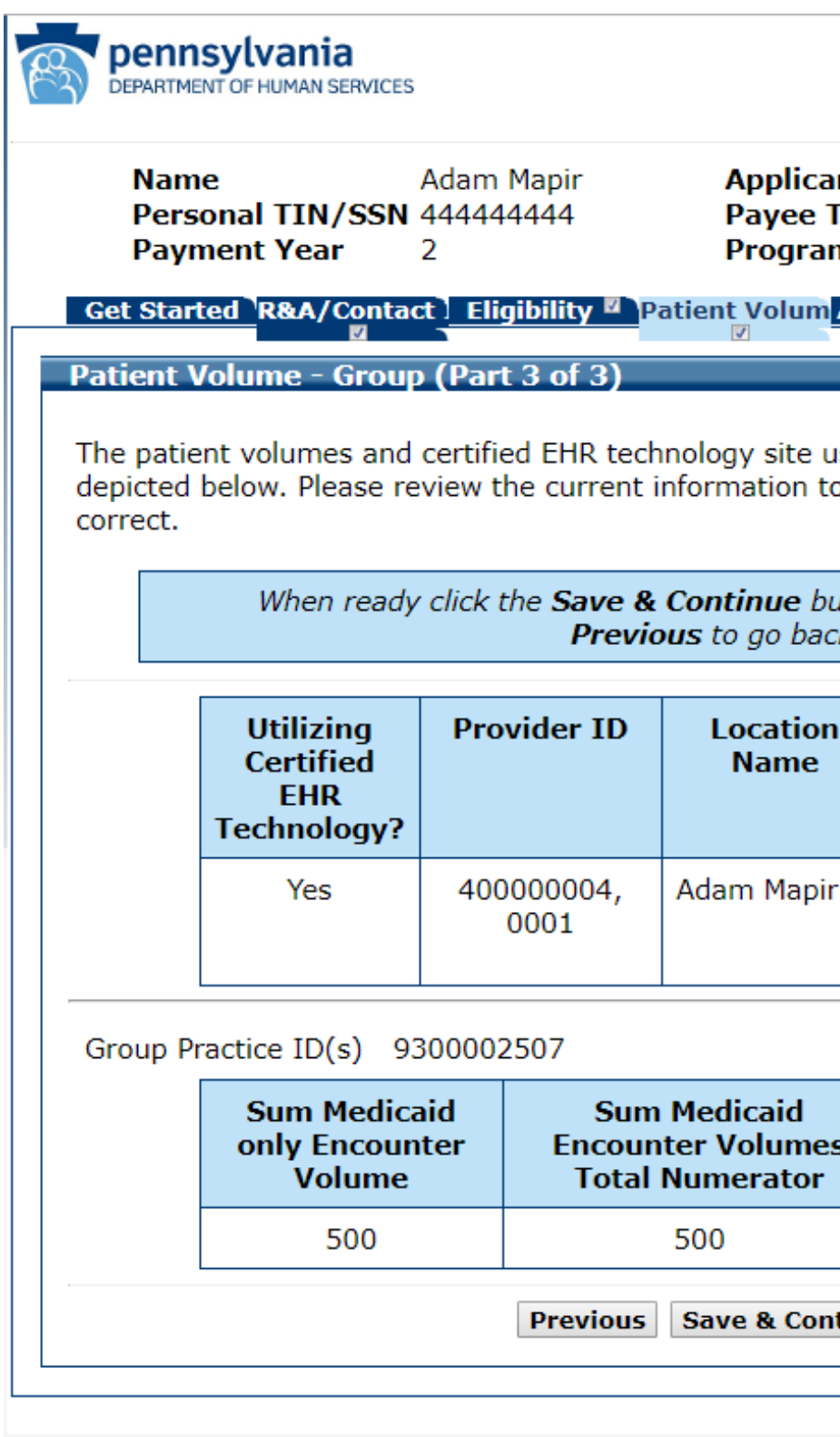

**Print** Contact Us Exit Monday 07/30/2018 12:17:30 PM **EDT** 

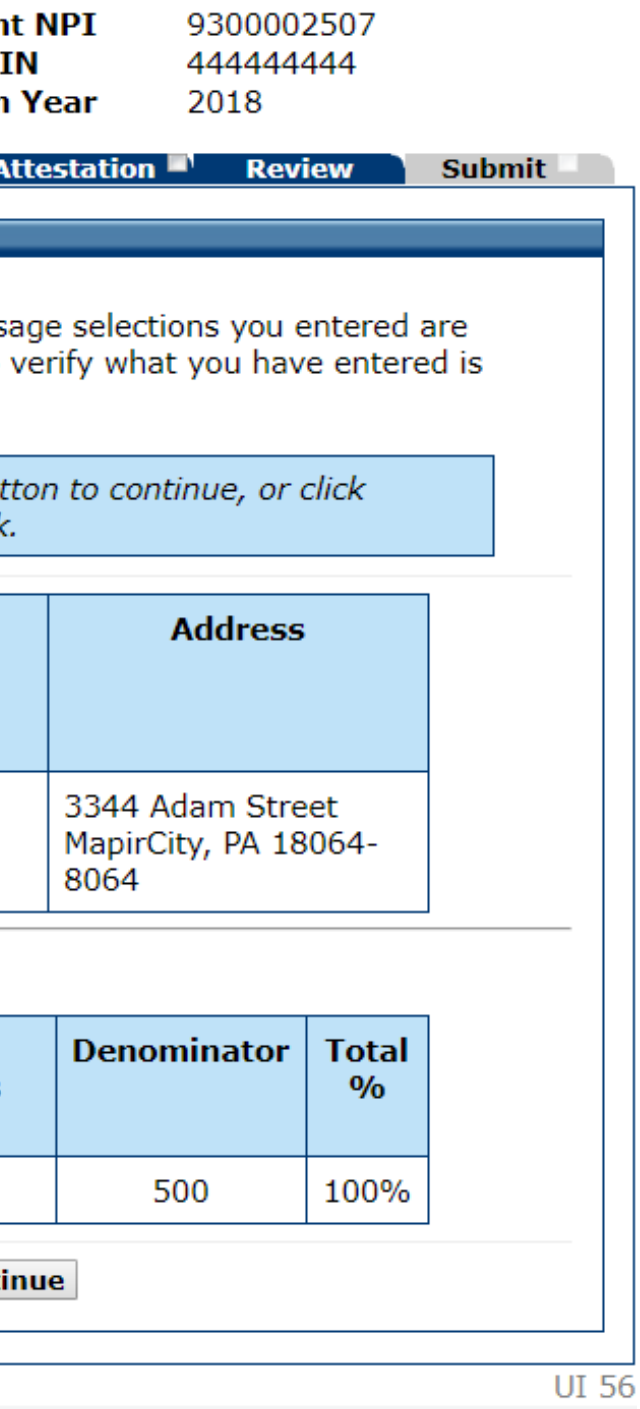

### Patient Volume Practice Type  $(Part 1 of 3)$ FQHC Individual

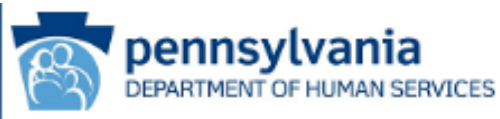

**Name** Adam Mapir Personal TIN/SSN 444444444 **Payment Year** 2

**Applican** Payee T. Program

Get Started R&A/Contact Eligibility <sup>2</sup> Patient Volum

### **Patient Volume Practice Type (Part 1 of 3)**

Please answer the following questions so that we can det collecting patient volumes.

> When ready click the Save & Continue butto or click Previous to go Click Reset to restore this panel to

### (\*) Red asterisk indicates a re

\* Do you practice predominantly at an FQHC/RHC (over 50% of your total patient encounters occur over a 6 month period in an FQHC/RHC)?

\* Please indicate if you are submitting volumes for: (Select one)

 $\circ$  Yes  $\circ$  No

Practitioner ◎ Group/C

• Practitio

Previous Reset Save &

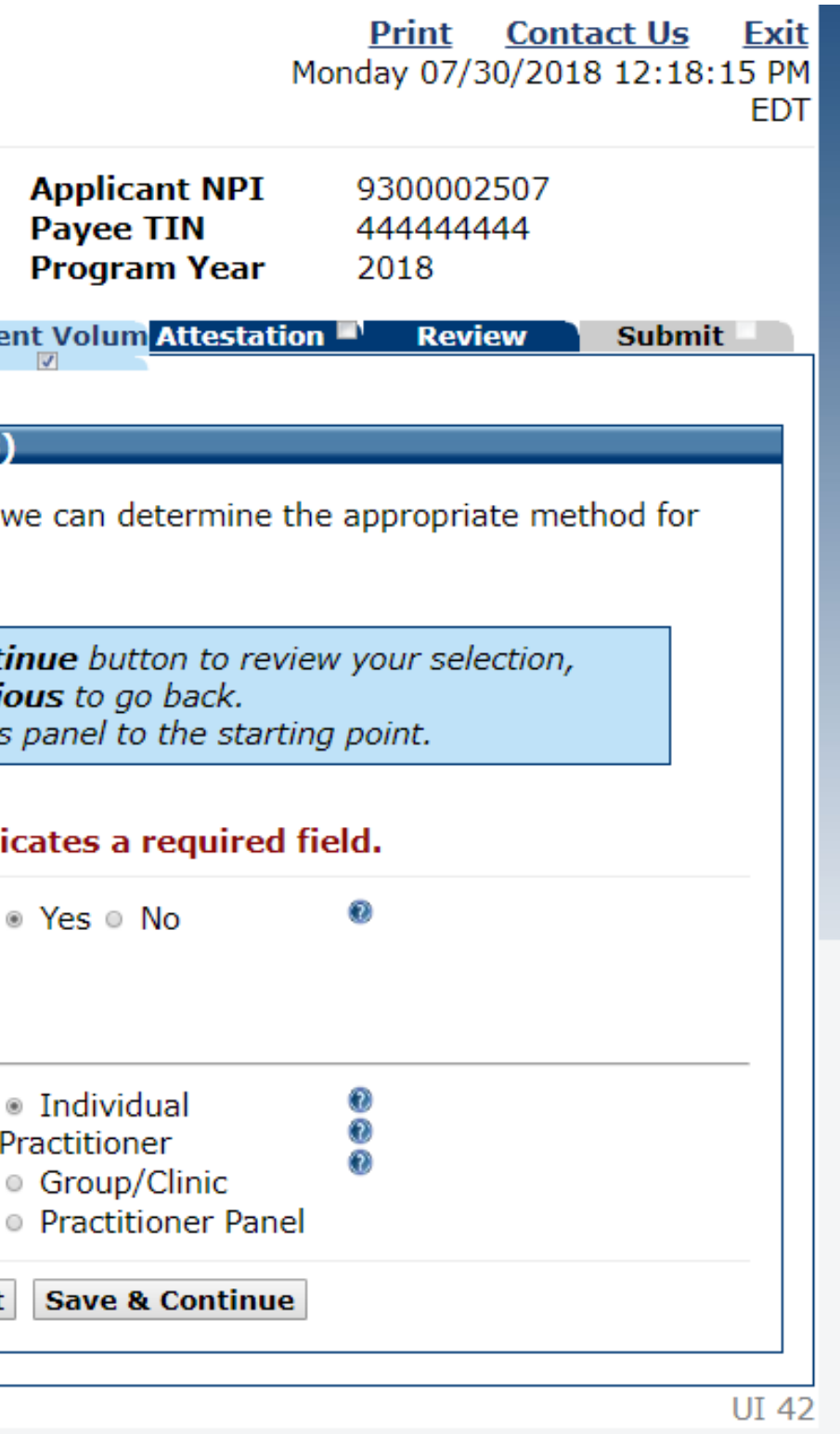

Patient Volume – FQHC/RHC Individual (Part 3 of 3)

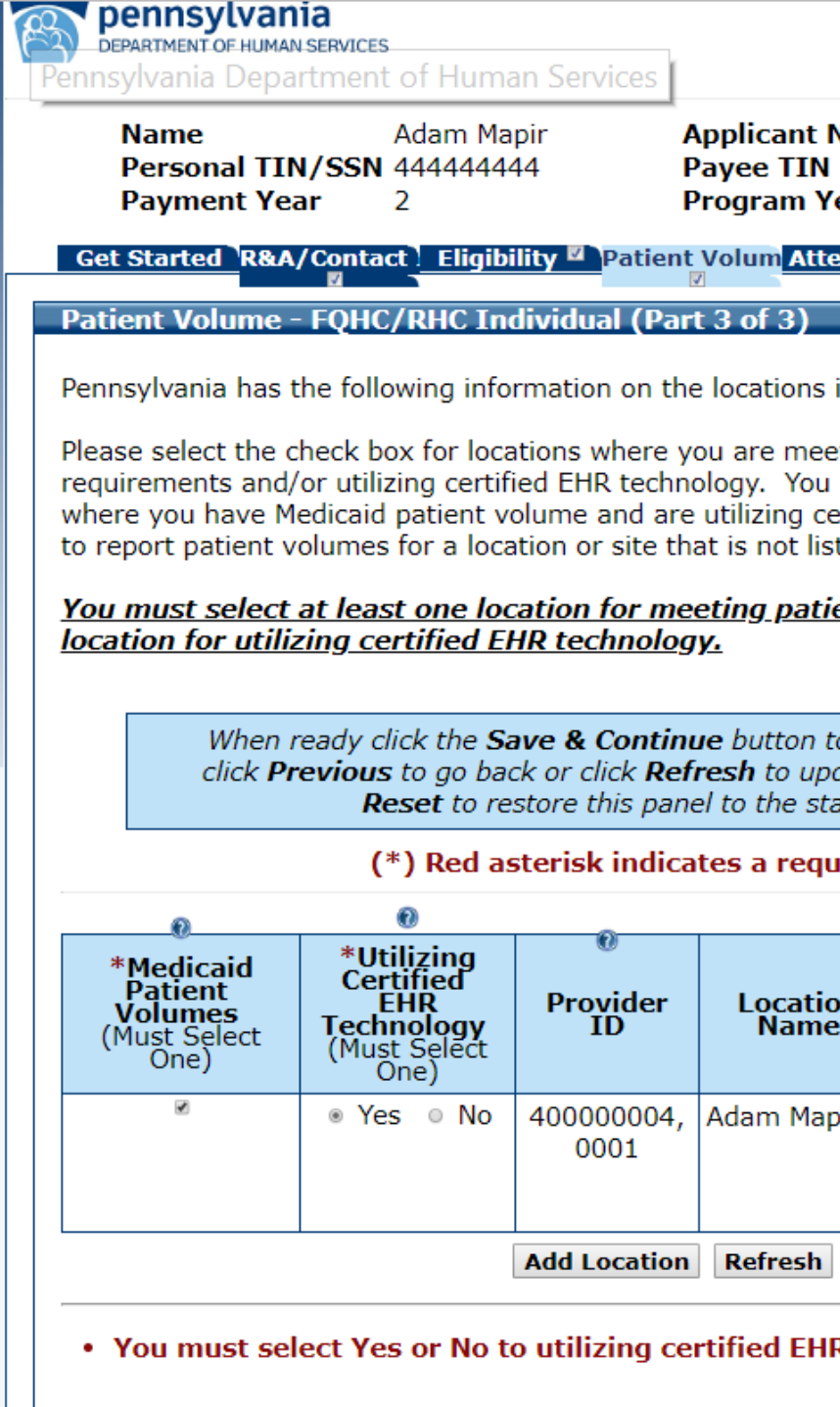

**Previous Reset Save & Continue** 

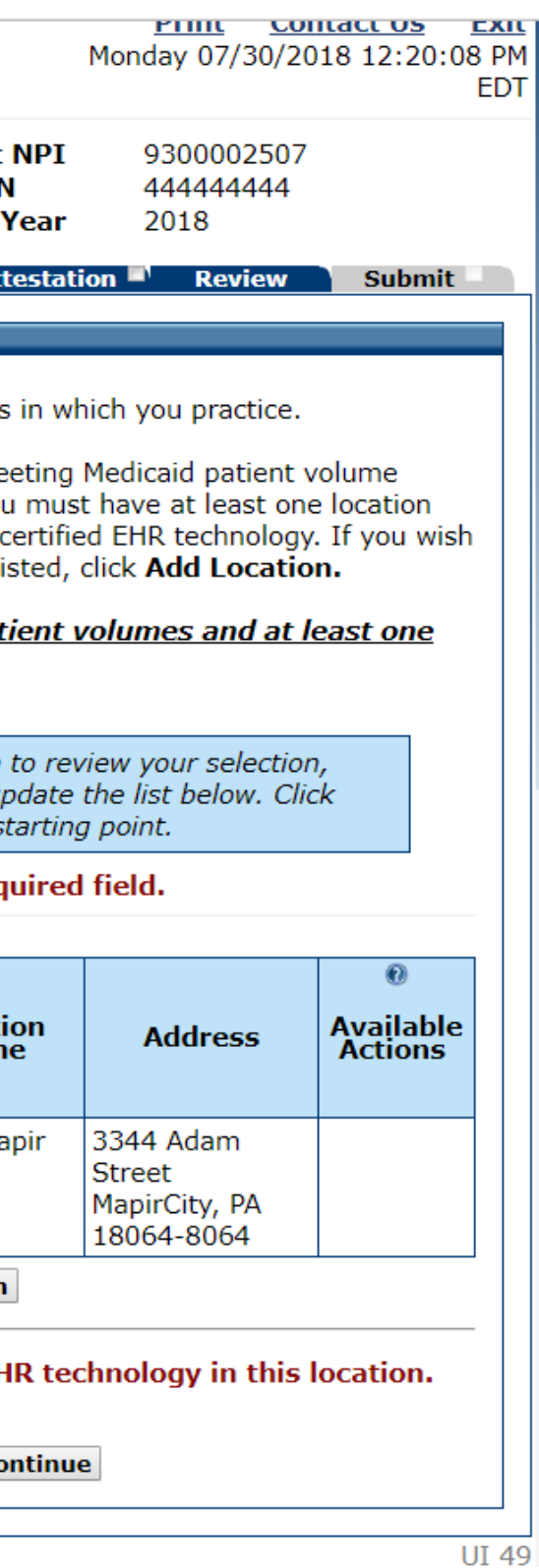

## Patient Volume FQHC/RHC

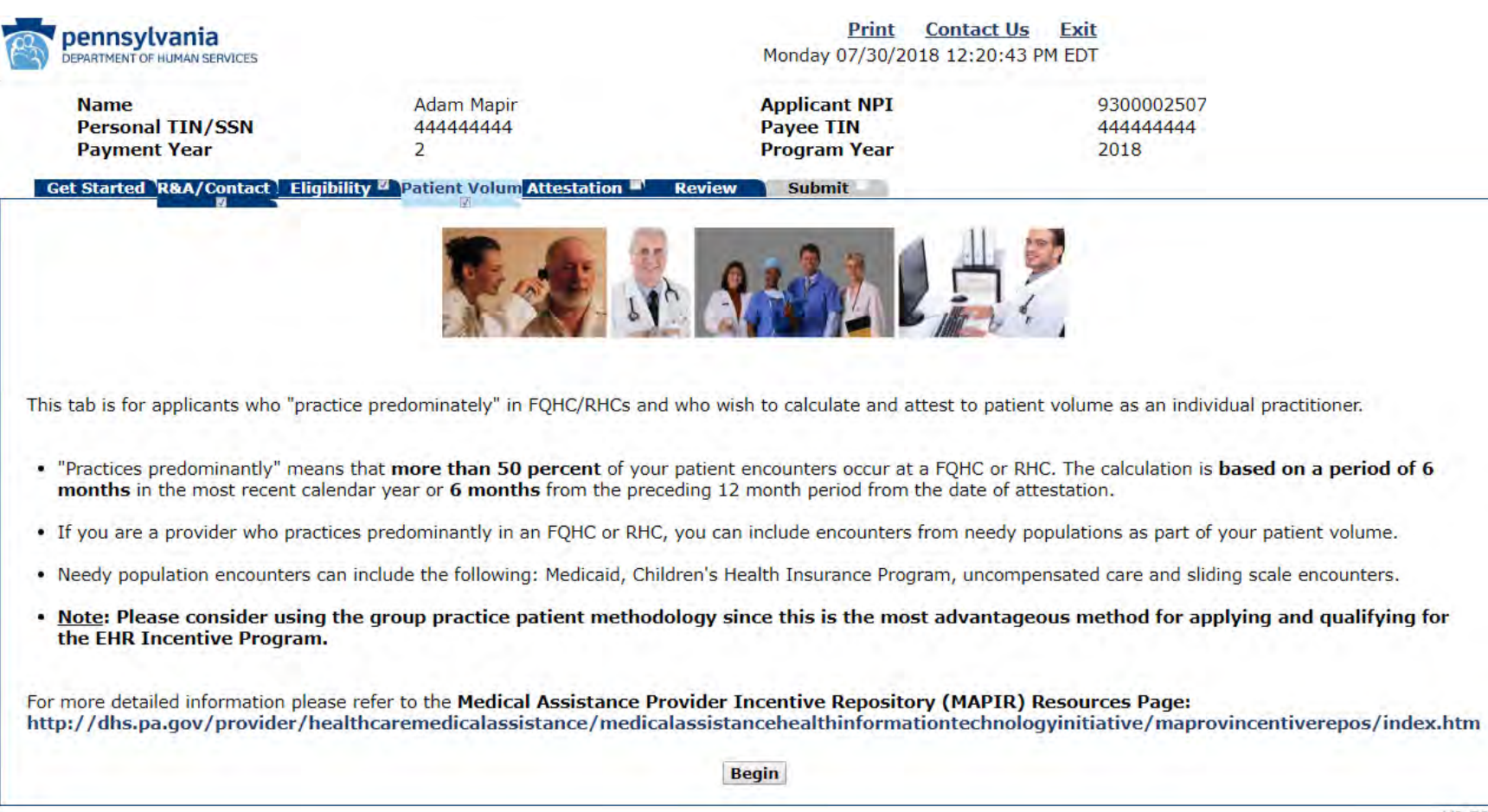

9300002507 444444444 2018

UI 50-C

Patient Volume FQHC/RHC Individual (Part 3 of 3)

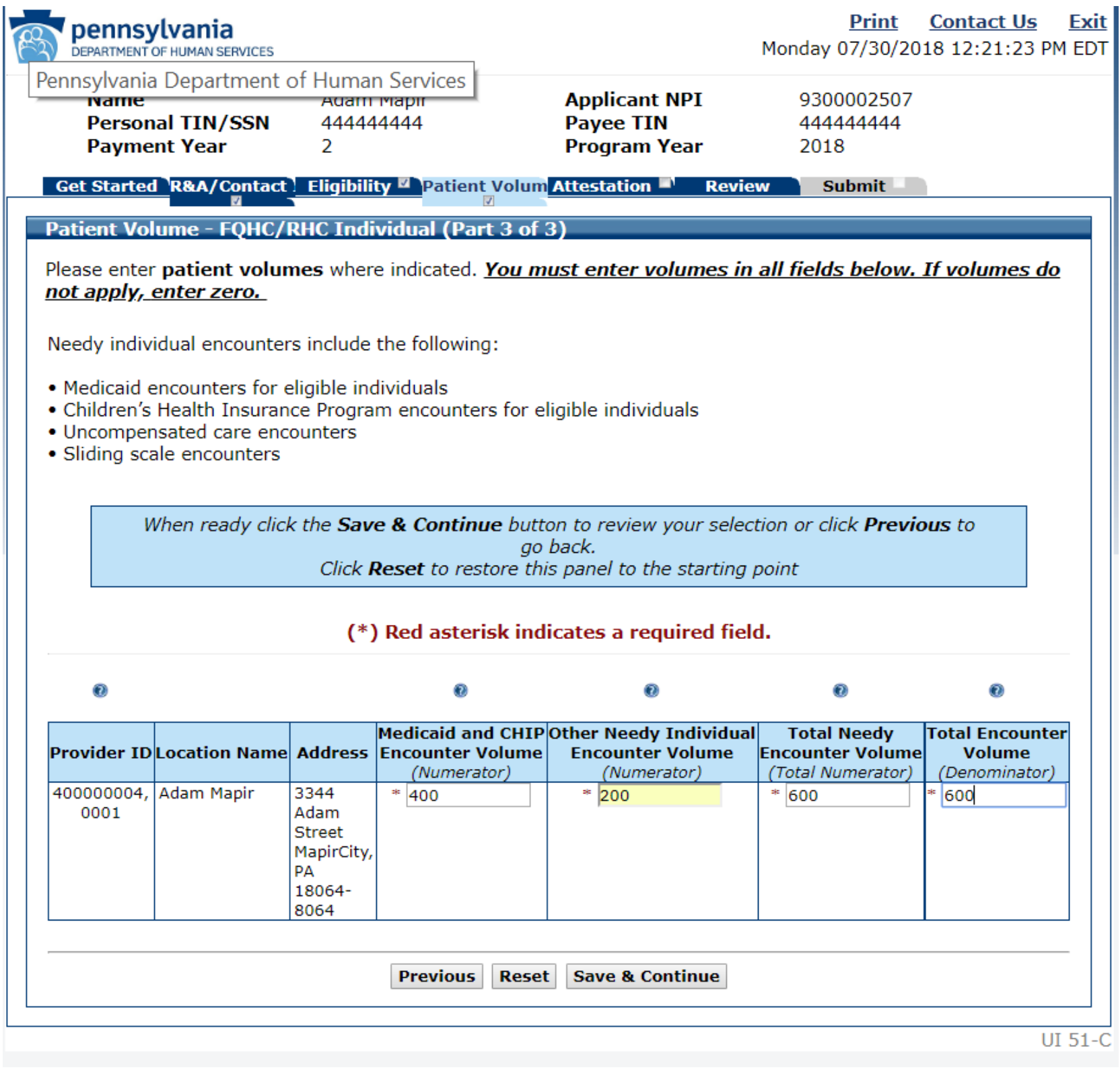

Patient Volume  $-FOHC/RHC$ Individual (Part  $\overline{3}$  of 3)

pennsylvania

Pennsylvania Department of Human Services

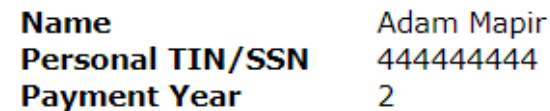

**Applicant** Payee TI Program

**Get Started R&A/Contact | Eligibility A Patient Volum Attestation** 

Patient Volume-FQHC/RHC Individual (Part 3 of 3)

The patient volumes and certified EHR technology site usage select Please review the current information to verify what you have ente

> When ready click the Save & Continue button to Previous to go back.

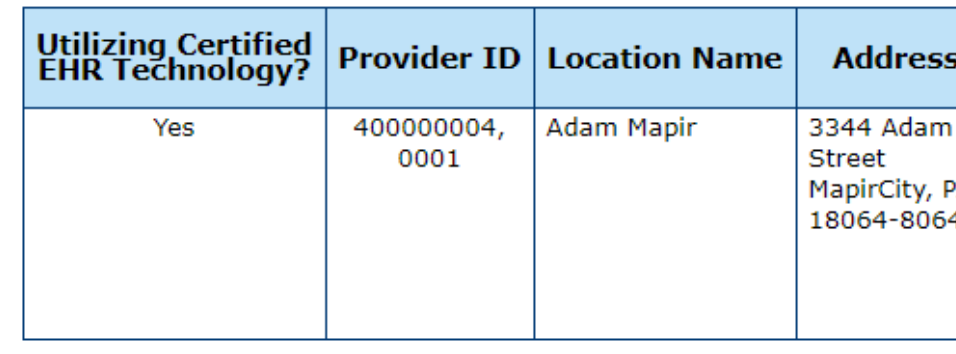

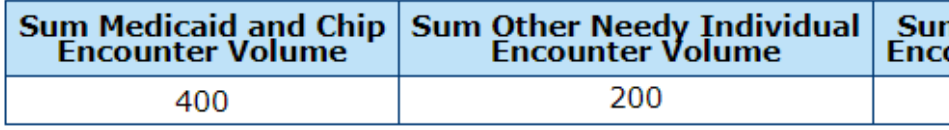

**Previous** Save & Conti

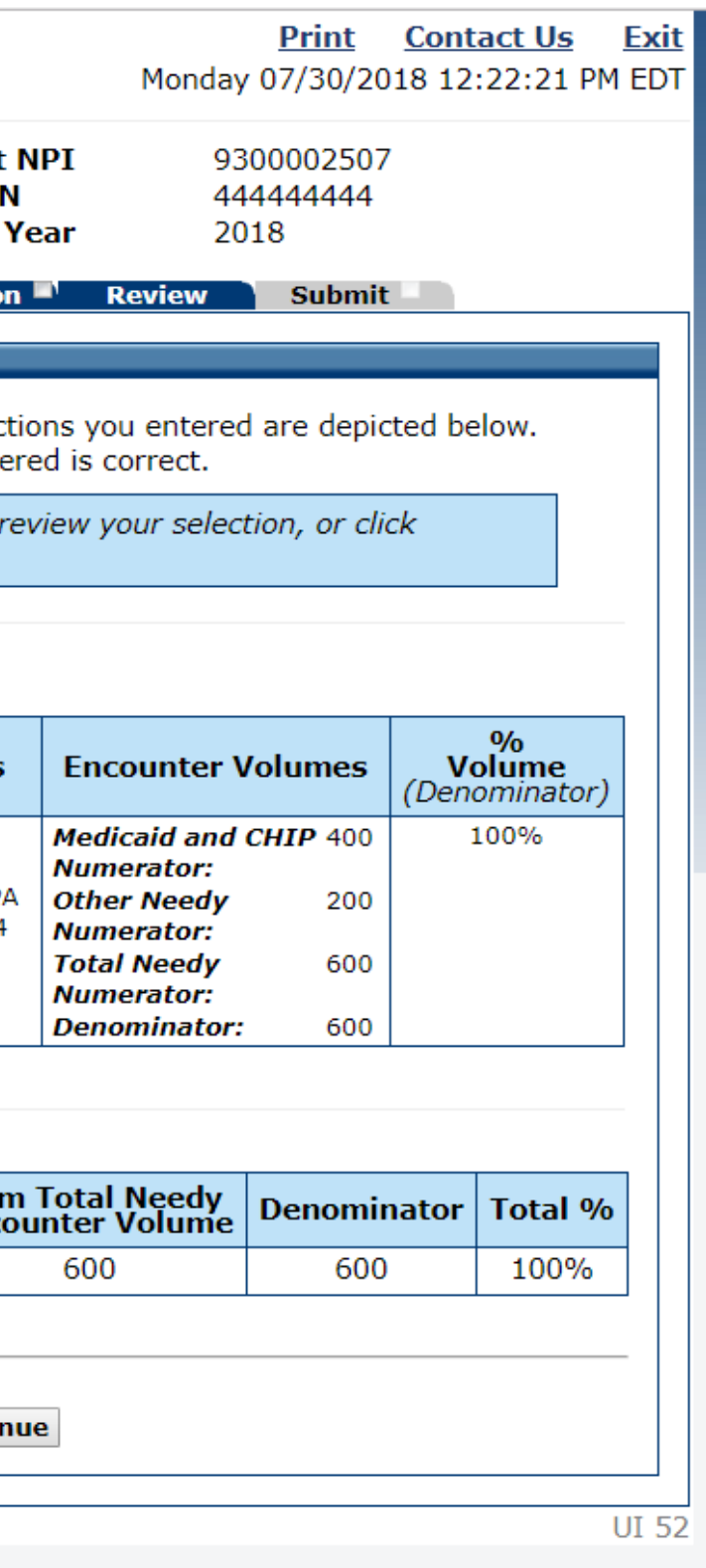

## Patient Volume FQHC Group

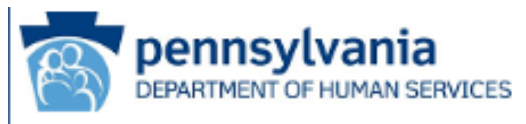

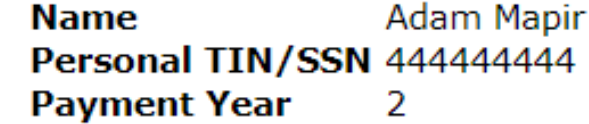

**Applica** Payee 1 Progran

Get Started R&A/Contact Eligibility <sup>2</sup> Patient Volum

### **Patient Volume Practice Type (Part 1 of 3)**

Please answer the following questions so that we can det collecting patient volumes.

> When ready click the Save & Continue butto or click **Previous** to go Click Reset to restore this panel to

### (\*) Red asterisk indicates a r

\* Do you practice predominantly at an FQHC/RHC (over 50% of your total patient encounters occur over a 6 month period in an FQHC/RHC)?

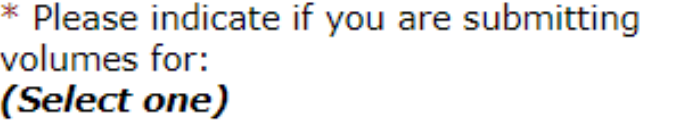

 $\circ$  Yes  $\circ$  N

· Individu Practitione <sup>◎</sup> Group/C

**O** Practitio

Previous Reset Save &

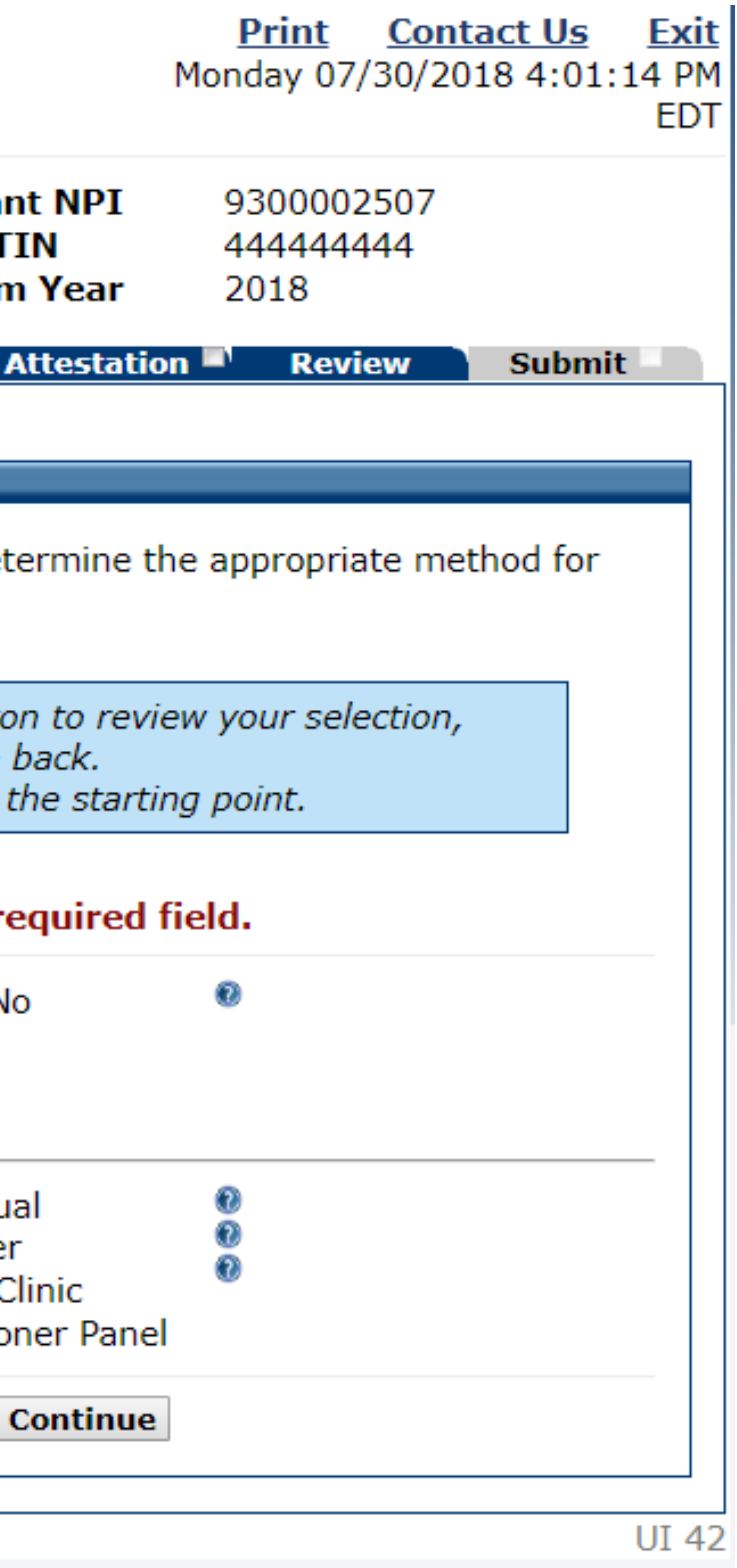

Patient Volume FQHC/RHC Group

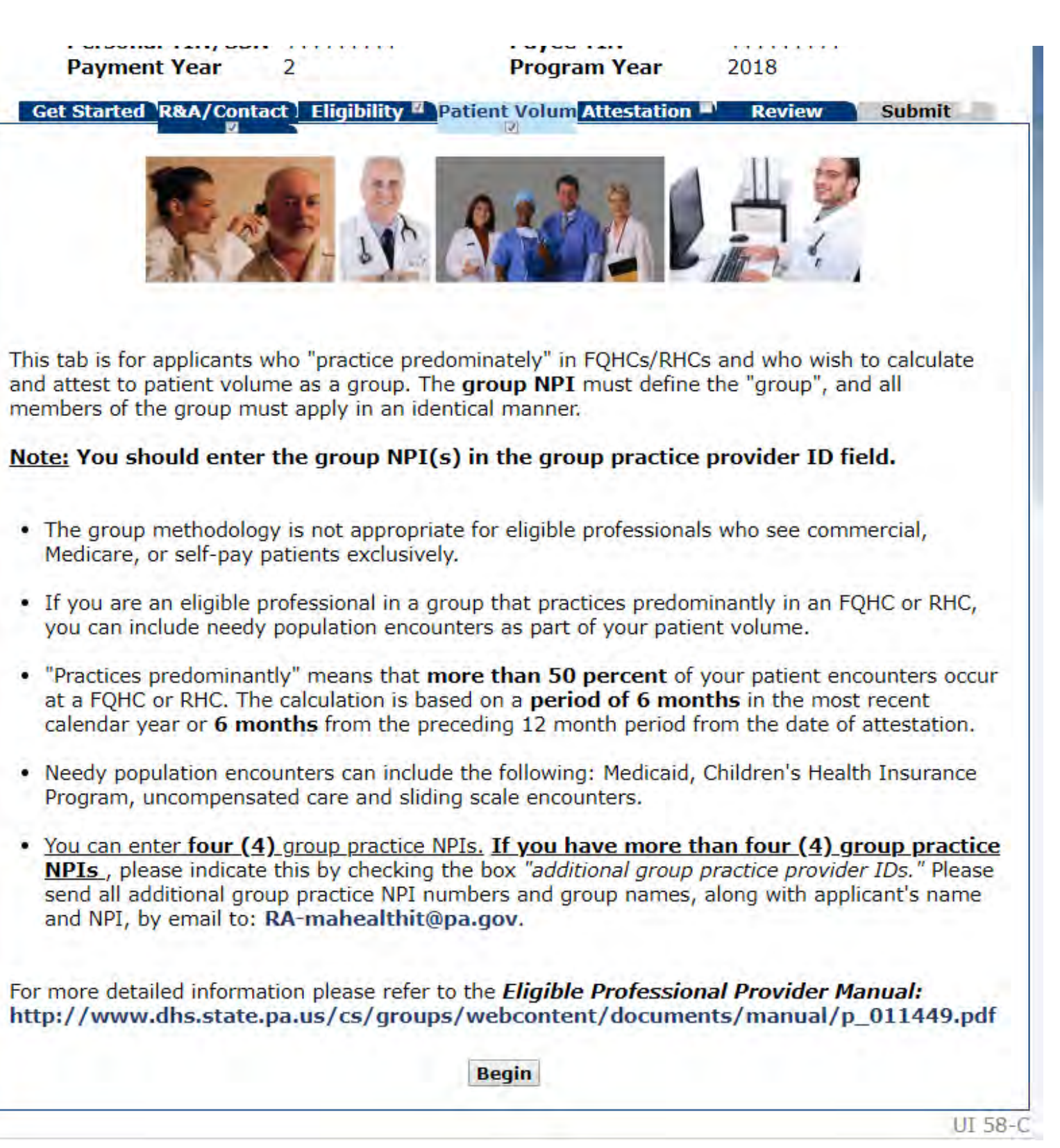

members of the group must apply in an identical manner.

- 
- 
- 
- 
- 

Patient Volume  $-FOHCIRHC$ Group (Part 3  $of 3)$ 

### **GEL STALLINGAY COLLERGINING PROTECT VALUES LAUL KEVIEW SUDITI**

Patient Volume - FQHC/RHC Group (Part 3 of 3)

Please indicate in the box(es) provided, the Group Provider ID(s) you You must enter at least one Group Practice Provider ID.

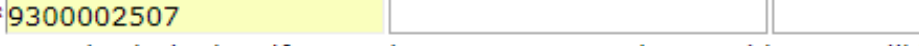

Please check the box if more than 4 Group Practice Provider IDs will be **Group Volumes** 

### For reporting Group patient volumes:

1) The clinic or group practice's patient volume is appropriate as a pat (for example, if an EP only sees Medicare, commercial, or self-pay pat 2) There is an auditable data source to support the clinic's patient volu 3) So long as the practice and EP's decide to use one methodology in have some of the EP's using their individual patient volume for patient level data). The clinic or practice must use the entire practice's patient attest to patient volume under the individual calculation or the group/ Furthermore, if the EP works in both the clinic and outside the clinic ( clinic/practice level determination includes only those encounters asso

### Please enter patient volumes where indicated. You must enter vol apply, enter zero.

Needy individual encounters include the following:

- . Medicaid encounters for eligible individuals
- · Children's Health Insurance Program encounters for eligible individua
- . Uncompensated care encounters
- · Sliding scale encounters

When ready click the Save & Continue button to review your Click Reset to restore this panel to th

### (\*) Red asterisk indicates a red

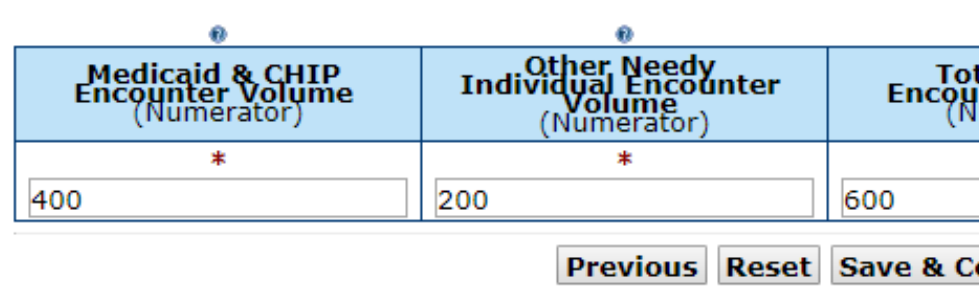

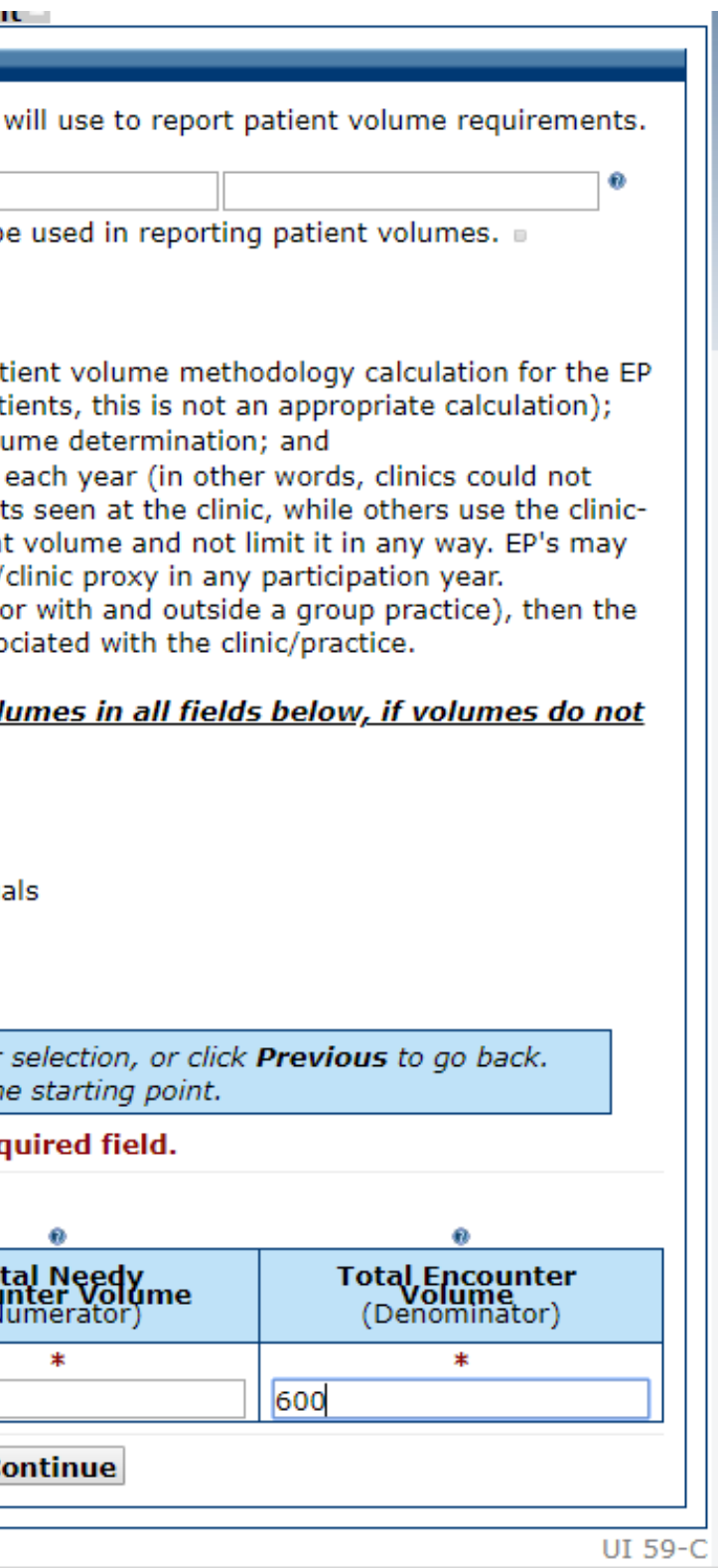

Patient Volume – FQHC/RHC Group (Part 3 of 3)

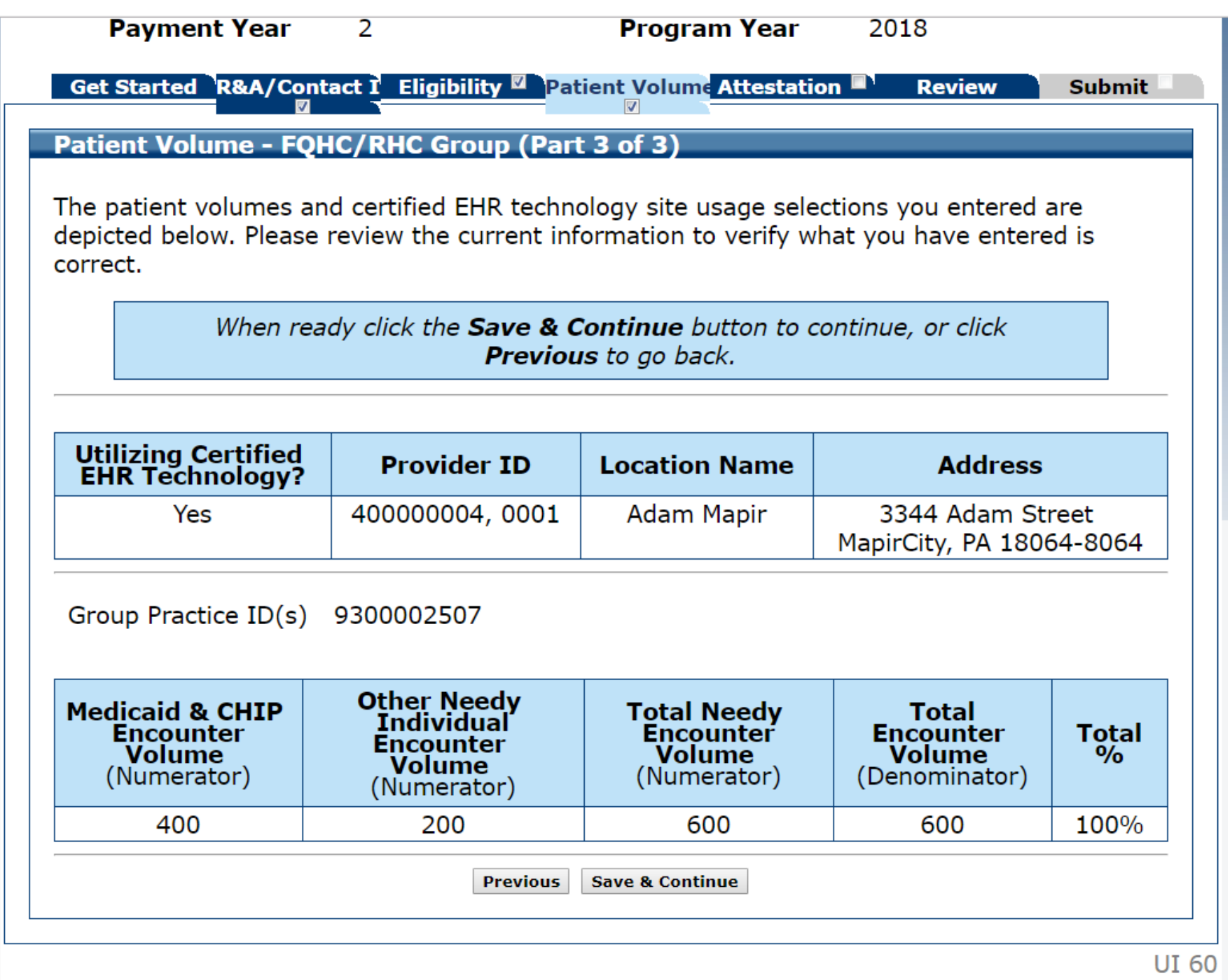

## Patient Volume Completed

Your session may have expired.

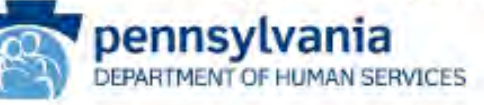

**Name Adam Mapir** Personal TIN/SSN 444444444 **Payment Year**  $\overline{2}$ 

**Applicant NPI Payee TIN Program Year** 

Get Started R&A/Contact Eligibility <sup>7</sup> Patient Volum Attestation

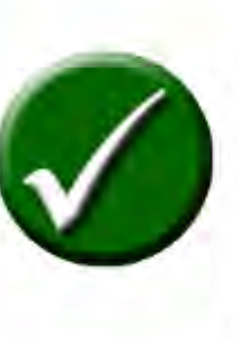

You have now completed the Patient Volumes section of the application.

You may revisit the section at any time to make corrections until such time as you actually Submit the application.

now available.

**Continue** 

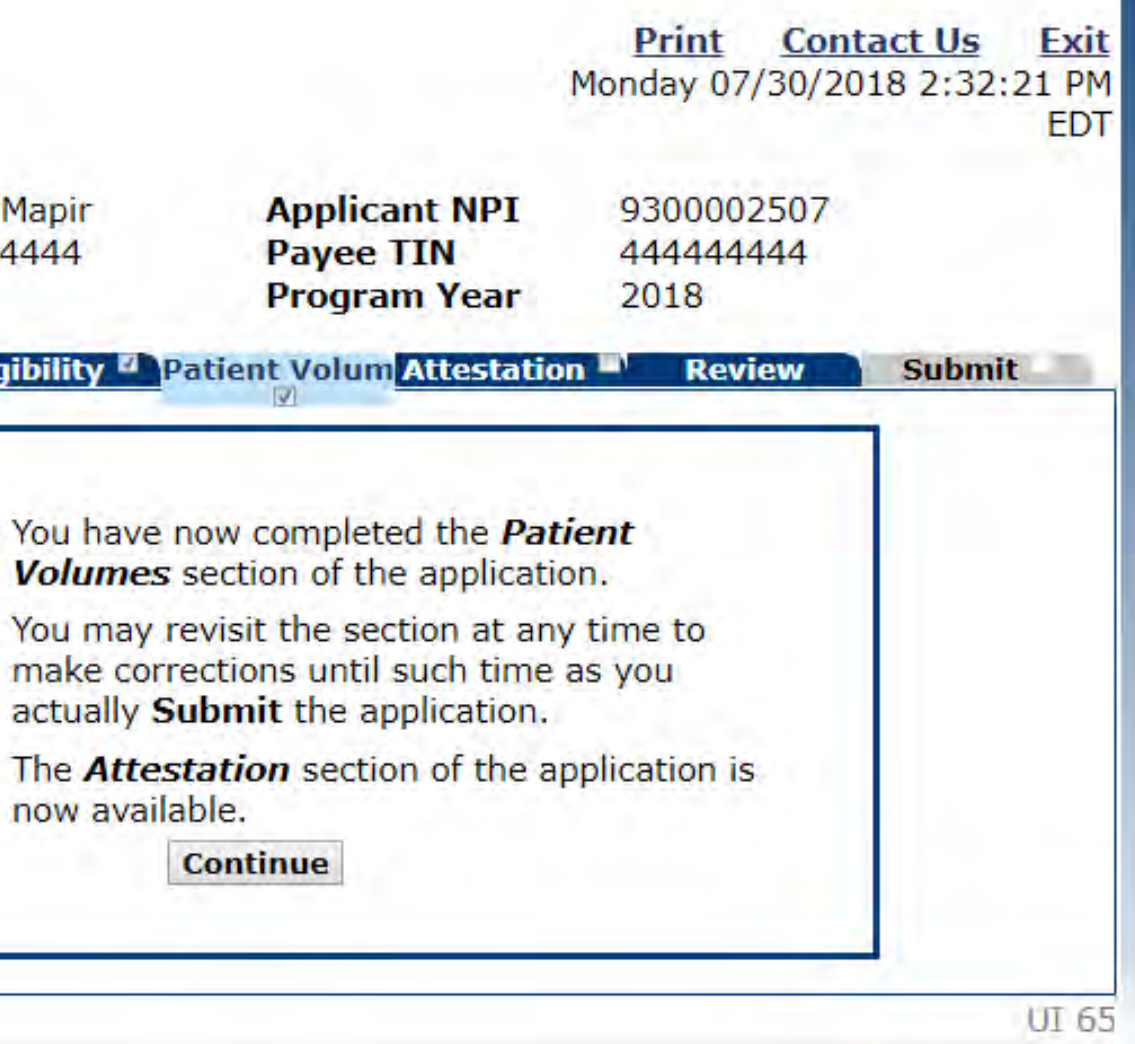

### Attestation

In this section, you will attest to program participation requirements, including the EHR system phase, payment designation, and provider liability.

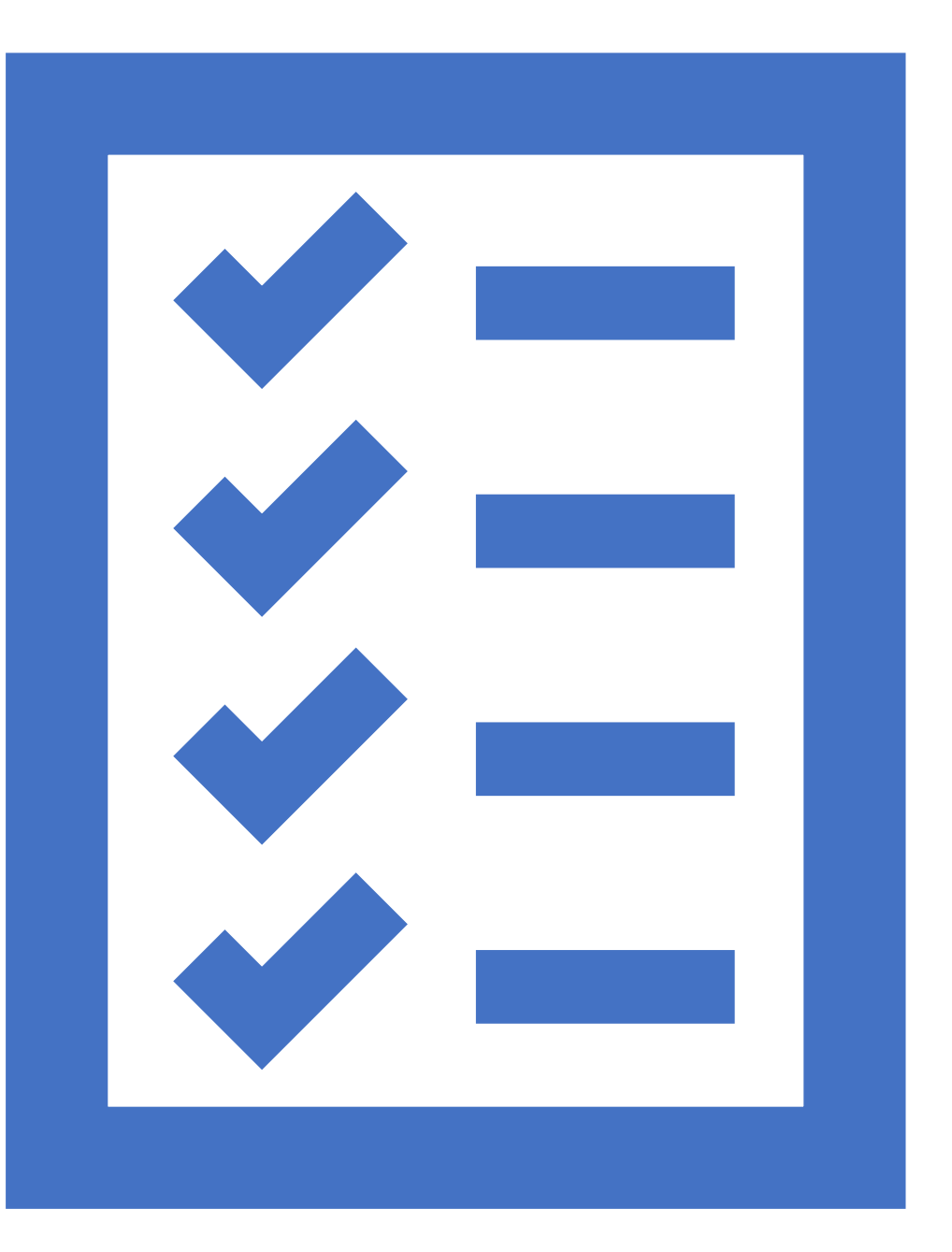

### Attestation

### Get Started R&A/Contact Eligibility <sup>27</sup> Patient Volum Attestation

In this portion of MAPIR, you will need to attest to various incentive program participation requirements including your EHR system phase, payment designation, and provider liability.

### **EHR System Phase**

As part of the application process, we require verification of your Certified EHR Technology. You must include documentation that supports your use of certified EHR technology. A list of accepted documents can be found on the HIT website at

http://www.dhs.pa.gov/cs/groups/webco ntent/

documents/document/p\_022832.pdf

Please refer to the Eligible Professional **Provider Manual** for additional guidance on Meaningful Use:

http://www.dhs.pa.gov/cs/groups/webco ntent/

documents/manual/p\_011449.pdf

### **Payment Designations**

If you assigned your payment when you registered with the R&A, you will need to confirm that the assignment was voluntary. You will also need to confirm the payment address of the payee that you designated.

any errors or falsifications provided in this attestation process. The eligible professional, and not the contact for the application process or the preparer of the application, will be held accountable for any incorrect

The eligible professional for whom the payment is being requested is responsible and liable for information or overpayments.

MAPIR will provide validation messages to assist you with the application. These messages will be displayed once you move to the Submit tab.

If you have completed your application and are ready to proceed, you MUST click the Submit tab.

UI 75-C

**Begin** 

Submit **Review** 

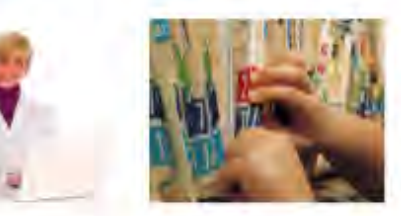

### **Provider Liability**

Once your attestation is complete, you will be directed to the Review tab.

Please review all information for accuracy and completeness and revise your application as needed. Note: once you submit your application, you cannot make any changes.

## Attestation Phase (Part 1 of 3)

**PEHIDYWAHIA**<br>DEPARTMENT OF HUMAN SERVICES

**Adam Mapir Name** Personal TIN/SSN 444444444 **Payment Year**  $\overline{2}$ 

**Applica** Payee<sup>1</sup> Progra

Get Started R&A/Contact 1 Eligibility <sup>27</sup> Patient Volume

**Attestation Phase (Part 1 of 3)** 

Please select the appropriate EHR System Phase below determine the questions that you will be asked on subse

> When ready click the Save & Continue butto or click Previous to go Click Reset to restore this panel to

● Meaningful Use (90 days) ● You are capturing meaningful use measures us EHR technology at locations where at least 50 patient encounters are provided.

Previous Reset Save & C

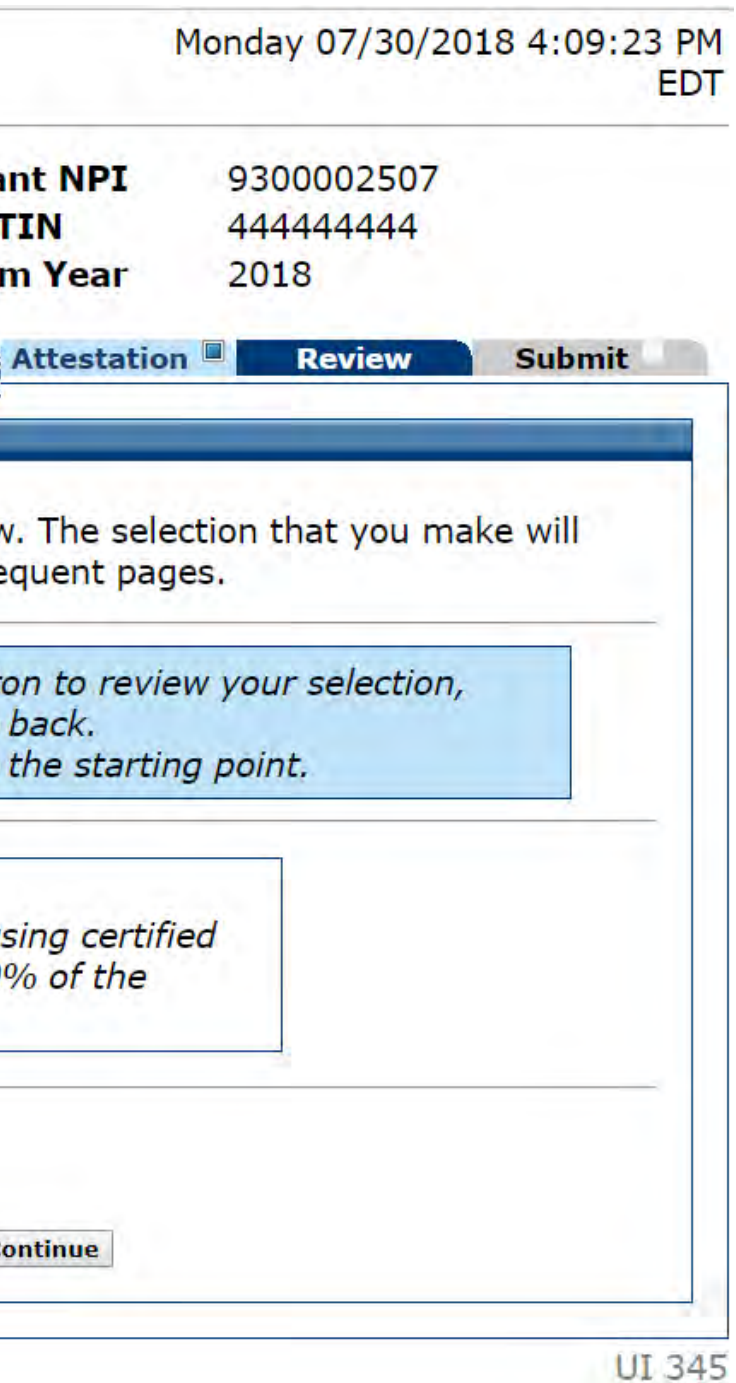

Attestation Phase (Part 1 of 3) MU Period Selected

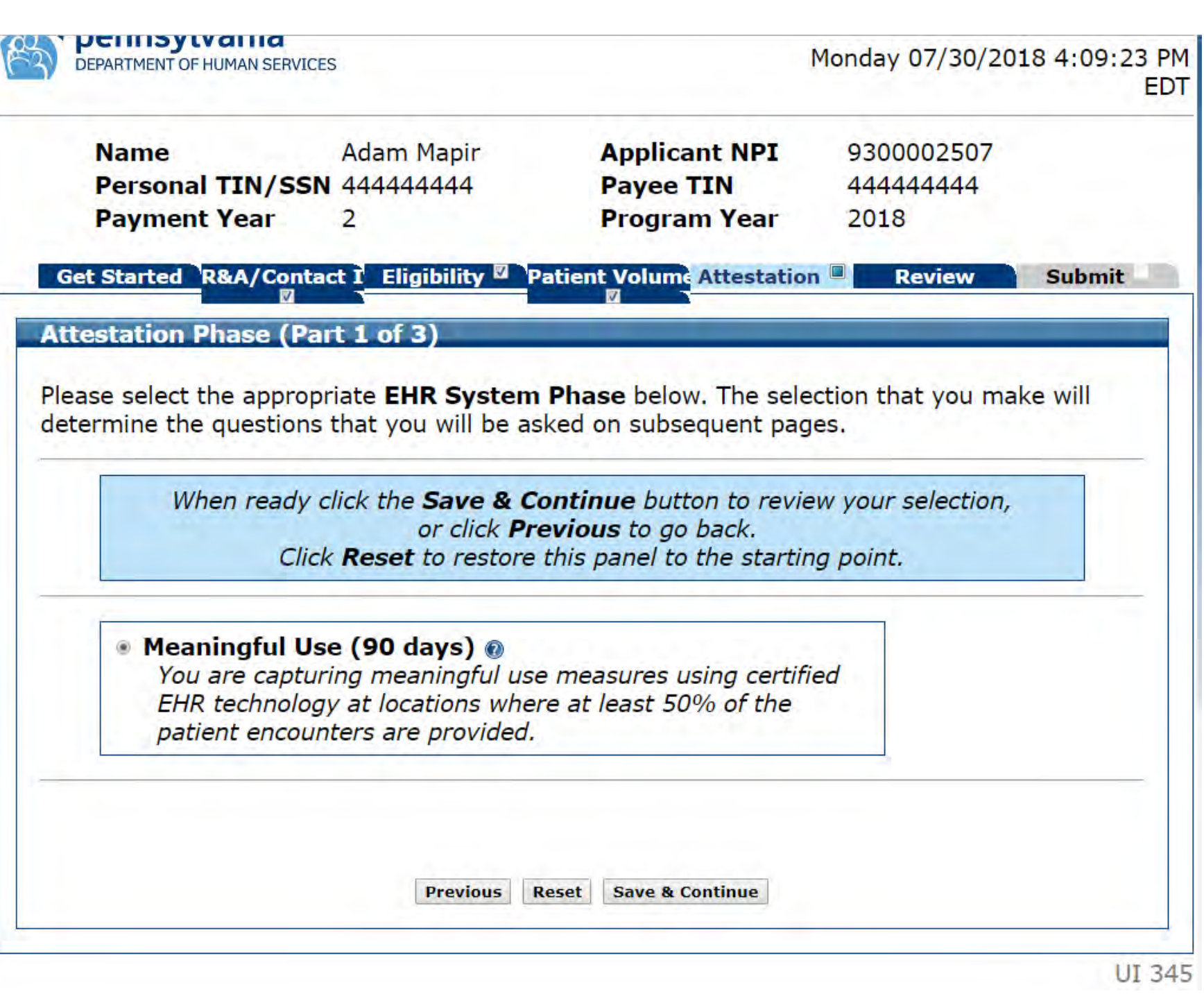

Attestation EHR Reporting Period (Part 1 of 3)

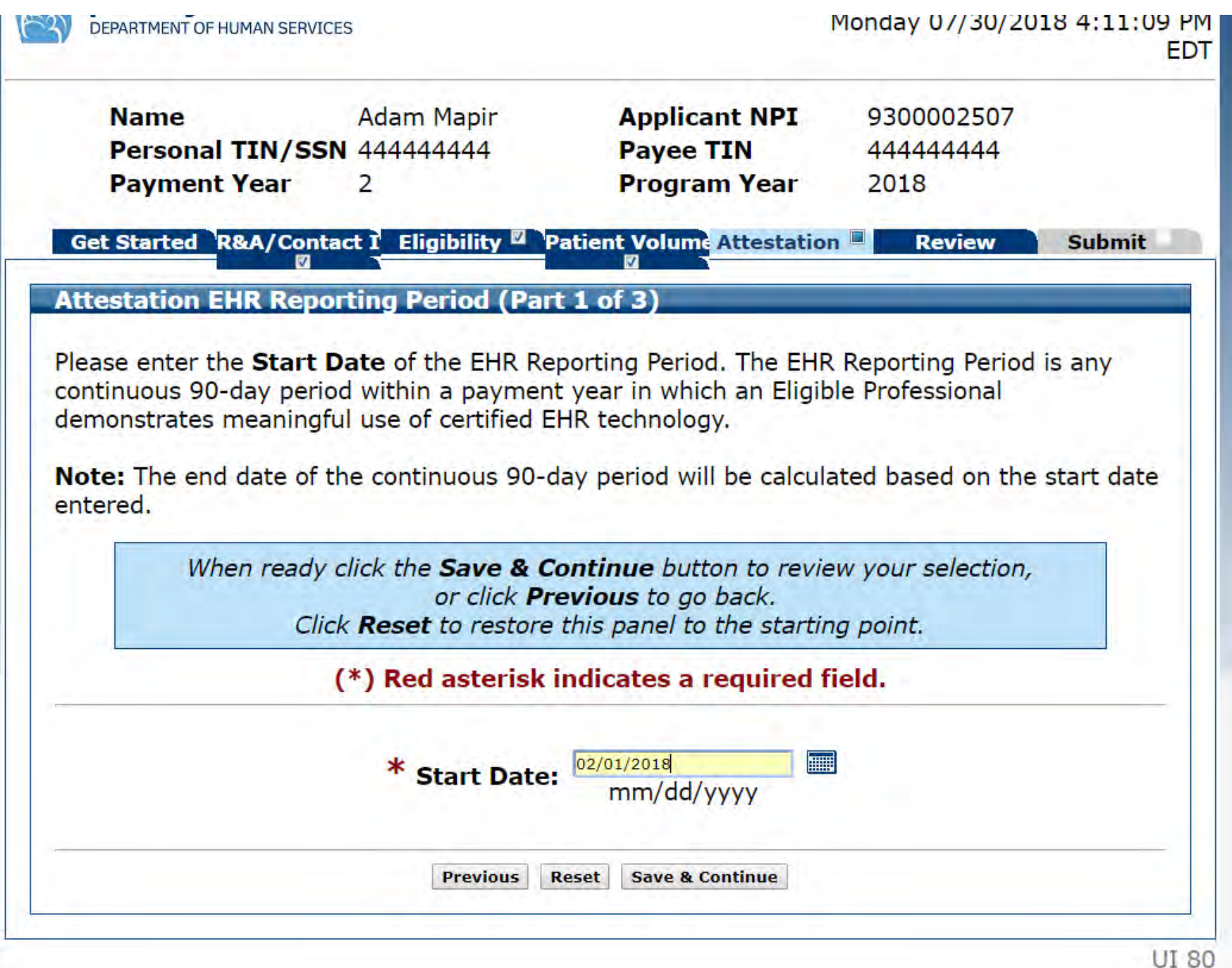

Attestation EHR Reporting Period (Part 1 of 3) Confirmation

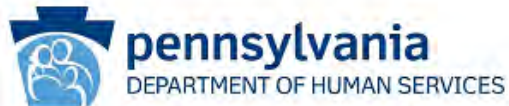

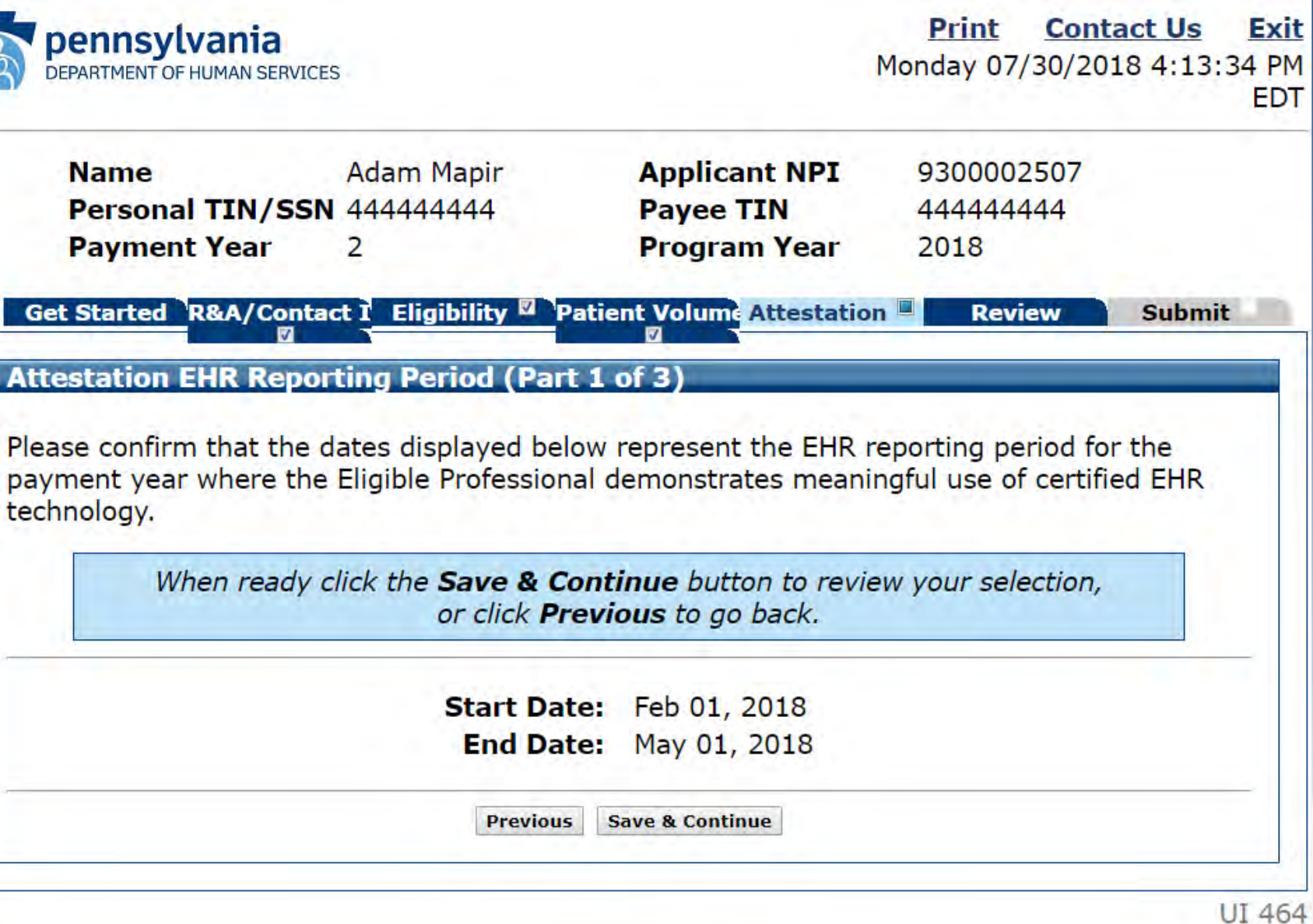

# **Attestation** Meaningful Use Objectives

In this portion, you will be able to attest to general requirements, meaningful use objectives, the required public health objective, and clinical quality measures

Attestation Meaningful Use Objectives

Make sure you scroll down to see the entire page

### **Attestation Meaningful Use Objectives**

Please complete the following topic areas: General Regu (0-7), Required Public Health Objective (8) and the Clini following icon will display to the left of the topic name w completed.  $\bigcirc$ 

**Please Note:** Specific requirements apply to the Require may be instructed to complete additional steps dependin objectives even though a  $\bigcirc$  is displayed.

Available actions for a topic will be determined by currer select the "Begin" button. To modify a topic where entr "EDIT" button for a topic to modify any previously ente return.

**Completed? Topics** 

**General Requirements** 

**Meaningful Use Objectives (0-7)** 

**Required Public Health Objective**  $(8)$ 

The Department is testing accepting Electronic Clinical Q selected EPs. You can only choose eCQMs if you have be program office. If you are interested in participating in e mahealthit@pa.gov to request consultation and technical assistance. If

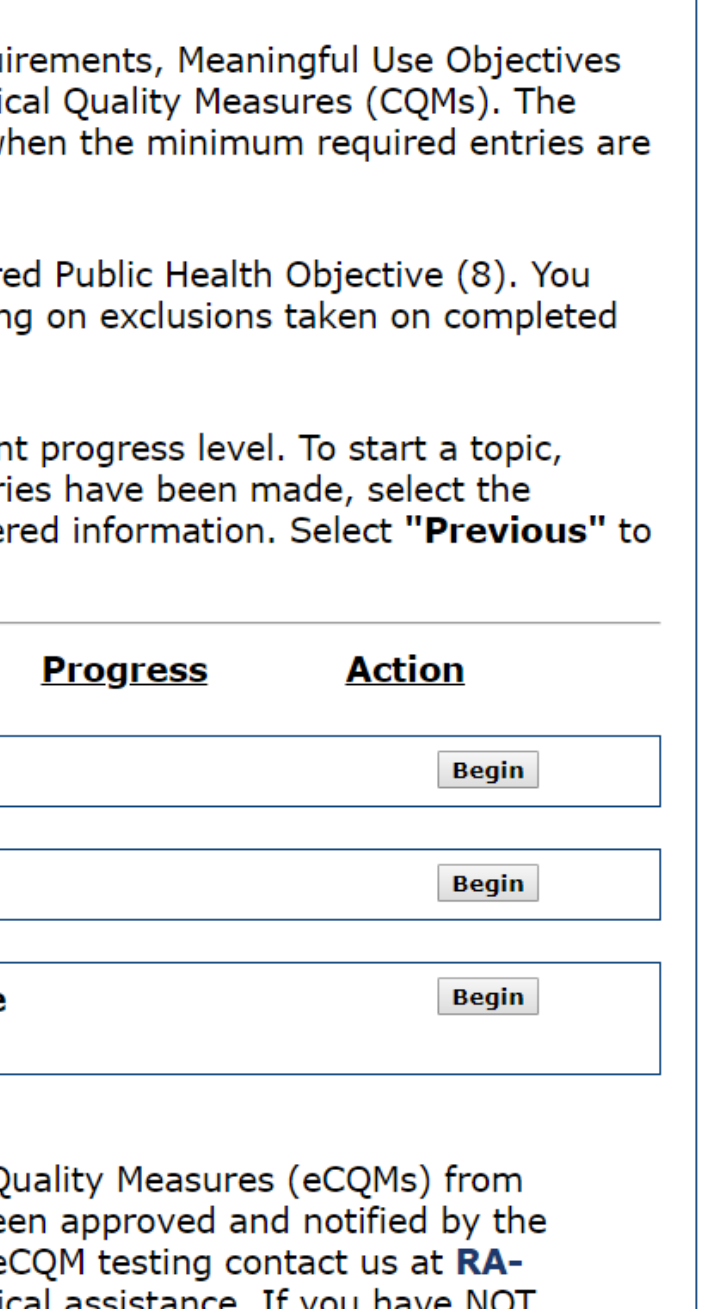

Attestation Meaningful Use Objectives

**Adam Mapir Name** Personal TIN/SSN 444444444 **Payment Year** 2

**Applic Payee** Progra

Get Started `R&A/Contact I` Eligibility ⊠ `Patient Volun

**Attestation Meaningful Use Objectives** 

Please complete the following topic areas: General Reg (0-9), Required Public Health Objective (10) and the C following icon will display to the left of the topic name completed.  $\bigcirc$ 

**Please Note:** Specific requirements apply to the Requi may be instructed to complete additional steps depend objectives even though a  $\bullet$  is displayed.

Available actions for a topic will be determined by curre select the "Begin" button. To modify a topic where ent "EDIT" button for a topic to modify any previously ent return.

**Completed? Topics** 

**General Requirements** 

**Meaningful Use Objectives (0-9** 

**Required Public Health Objectiv**  $(10)$ 

The Department is testing accepting Electronic Clinical selected EPs. You can only choose eCQMs if you have b program office. If you are interested in participating in mahealthit@pa.gov to request consultation and tech received notification that you can submit test files DO selection screen.

**IMPORTANT:** Only choose the Electronic Clinical Ouali Eligible Professional working with a health information submit Quality Reporting Document Architecture III (Q approved to submit these files.

**Manual Clinical Quality Measure** 

**Electronic Clinical Quality Mease** 

Note:

When all topics are marked as completed, select the "S the attestation process.

Previous Save & Con

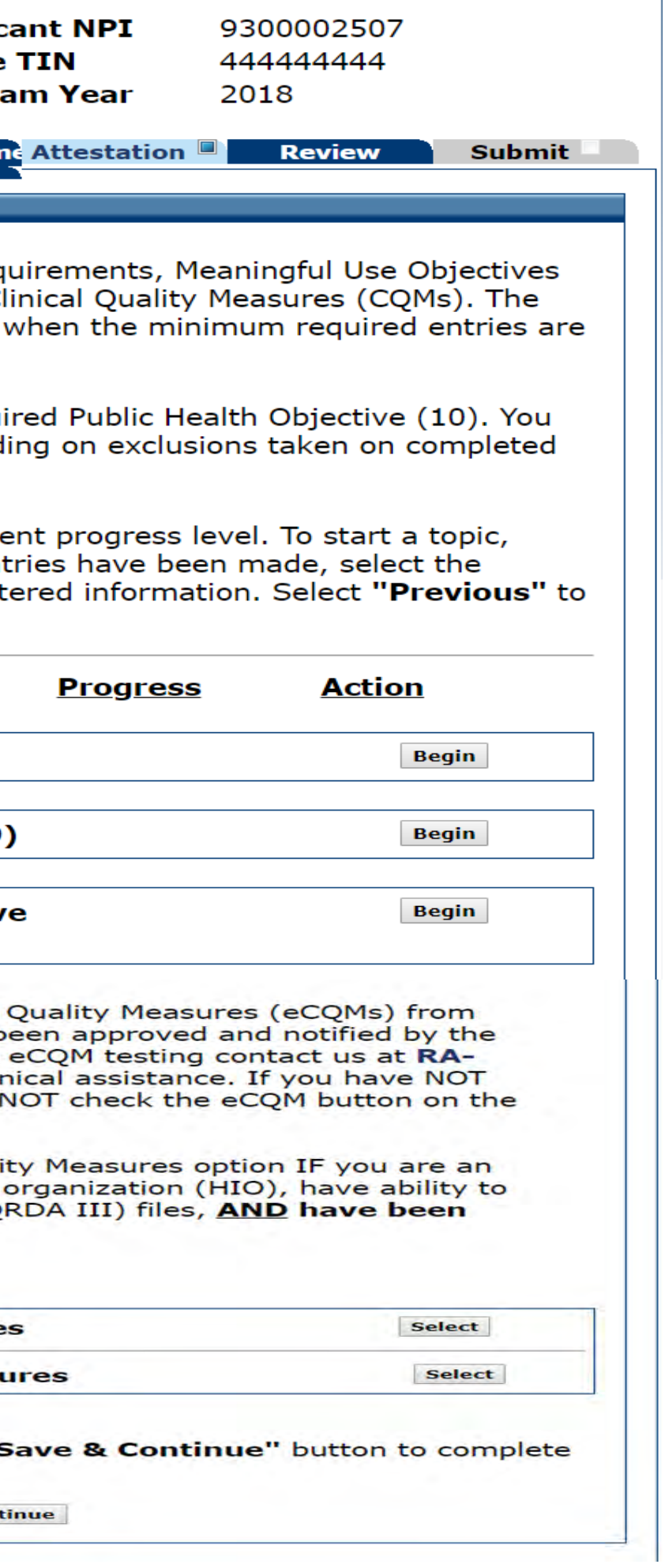

# Meaningful Use General Requirements

Get Started R&A/Contact Eligibility <sup>2</sup> Patient Volum Attestation Meaningful Use General Requirements Please answer the following questions to determine your eligibility for When ready click the Save & Continue button to review back. Click Reset to restore this panel to ti (\*) Red asterisk indicates a red \* Please demonstrate that at least \* Numerator: 50% of all your encounters occur in 200 a location(s) where Certified EHR Technology is being utilized. \* Numeralor: \* Please demonstrate that at least 80% of all unique patients have 200 their data in the certified EHR during the EHR reporting period. \* Are you using individual data ® Yes © No retrieved from your certified EHR to report your Meaningful Use measures? \* Is your Certified EHR System ® Yes © No certified for all the Meaningful Use measures you will be completing for this application? \* Is your CQM reporting period the . Yes . No മ same as your Meaningful Use reporting period? Previous Reset Save & C

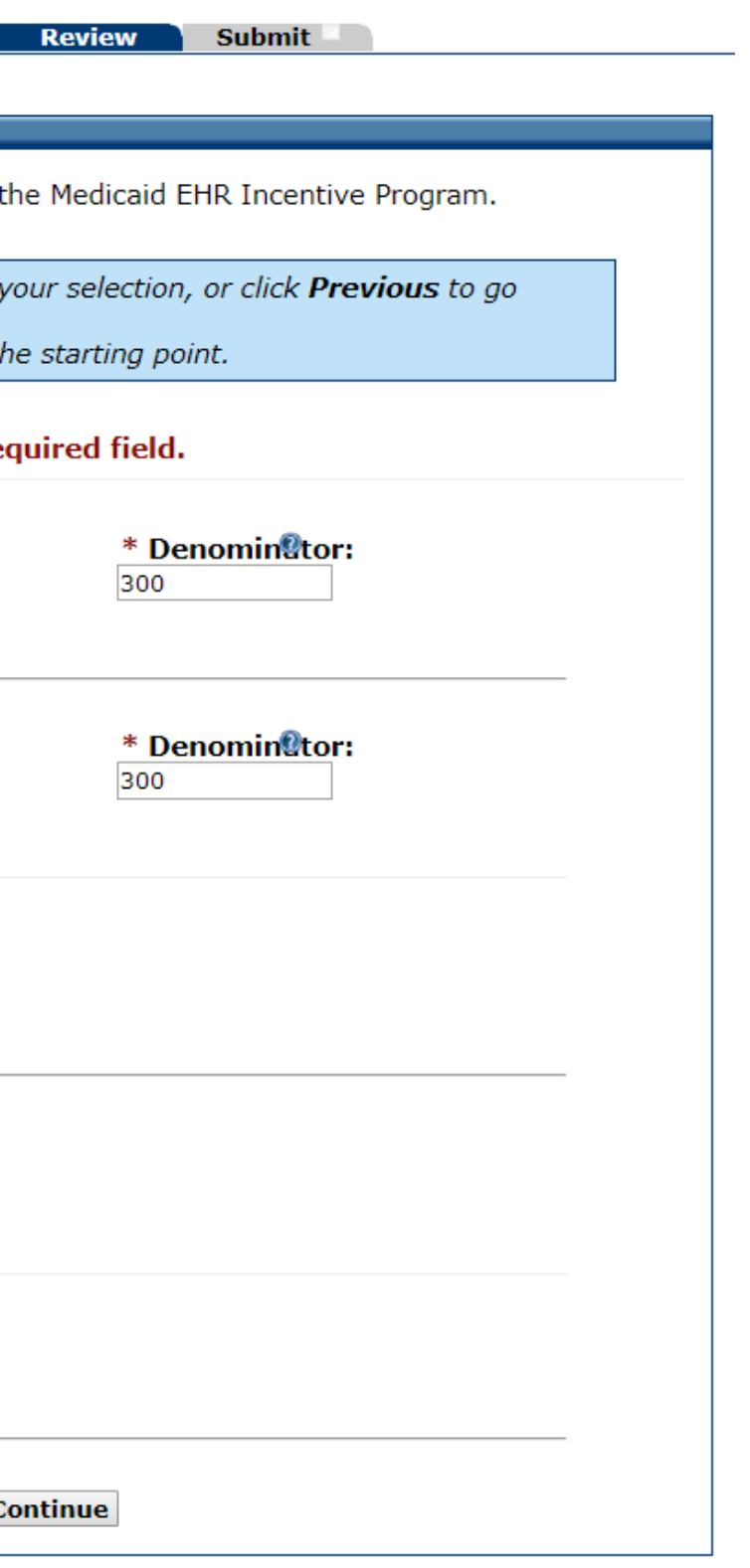

Meaningful Use General Requirements Completed

PI m ob

 $A<sub>1</sub>$ se "F re

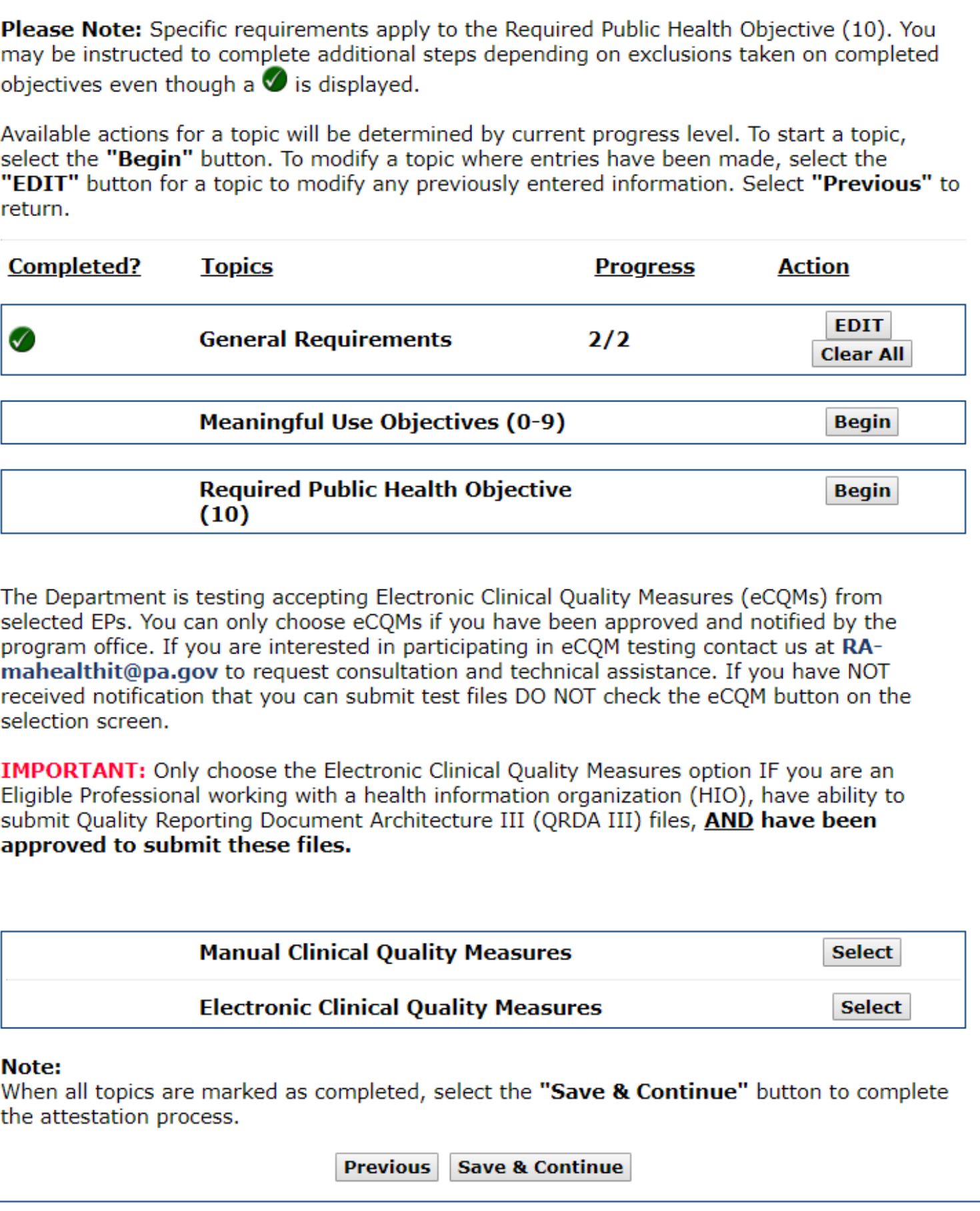

Th se pr m re se

**IM** Eli su ap

### $\mathbf N$

W th

# Meaningful Use Objectives 0-

pumojammu **DEPARTMENT OF HUMAN SERVICES** 

> **Name** Adam Mapir Personal TIN/SSN 444444444 **Payment Year**  $\mathcal{P}$

**Applicar** Payee T Progran

Get Started R&A/Contact | Eligibility <sup>2</sup> Patient Volum Attestation **Review Submit** 

**Meaningful Use Objectives 0-9:** The following section includes the Meaninful Use Objectives. A CMS final rule effective 1/1/2017 requires the EP to attest to cooperating with ONC's EHR system surveillance and review activities. Objective 0 has been added to capture this requirement. Some Objectives include multiple measures. As part of the Meaningful Use Attestation, Eligible Professionals (EPs) are required to complete all Objectives. Some Objectives provide Exclusions. If an EP meets exclusion criteria, then the EP can claim that Exclusion during Attestation.

### **Helpful Hints:**

- 1. The Meaningful Use Objectives, Required Public Health Objective, and the Clinical Quality Measures (CQMs) can be completed in any order.
- 2. For more details on each objective, select the 'CLICK HERE' link at the top left of each screen.
- 3. Objective results DO NOT round up. For example, a numerator of 199 and a denominator of 1000 is 19%. Results are ONLY displayed in whole numbers.
- 4. Objectives that require a result of greater than a given percentage (%) must be more than that percentage (%) to pass. For example, in a measure requiring a result of greater than 80%, a result of 80.1% will pass but a result of exactly 80% would not pass.
- 5. The white checkmark in the green circle  $\blacktriangledown$  means the section is completed but does not mean you passed or failed the objectives.
- 6. You may review the completed objectives by selecting the **'EDIT'** button.
- 7. Evaluation of Meaningful use Objectives is made after the application is electronically signed. You will receive a message if any objectives are not met. You will have an opportunity to change and electronically sign again.

**Instructions:** You must answer each objective. Objectives are completed by entering the numerator and denominator, answering yes or no, or choosing an exclusion if eligible. Use the data obtained from your EHR system for the attestation period. When completing your application you will be prompted to upload a copy of your supporting EHR Objectives into your application. Only PDF formats will be accepted into MAPIR. Please email any other formats to RAmahealthit@pa.gov.

Begin

### Monday 07/02/2018 12:27:13 PM **FDT**

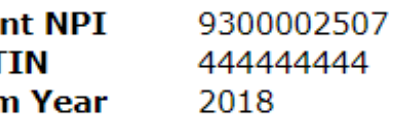

### Attestation Meaningful Use **Objectives**

- This is a long page, so don't forget to scroll down to the bottom to answer each question
- You must click edit next to each question to enter your answer for this screen

### Get Started R&A/Contact 1 Eligibility <sup>27</sup> Patient Volume

### **Attestation Meaningful Use Objectives**

To edit information, select the "EDIT" button next to the All successfully submitted progress on entry of measures terminated.

When all objectives have been edited and you are satisfi-"Return to Main" button to access the main attestation

### **Meaningful Use Objective List Table**

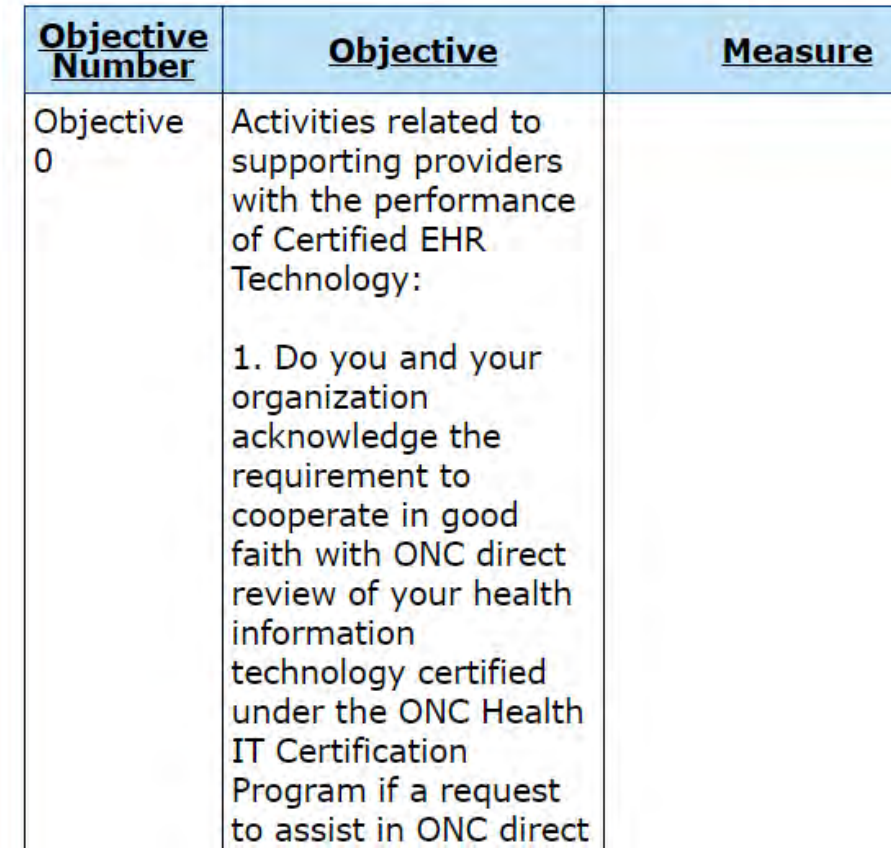

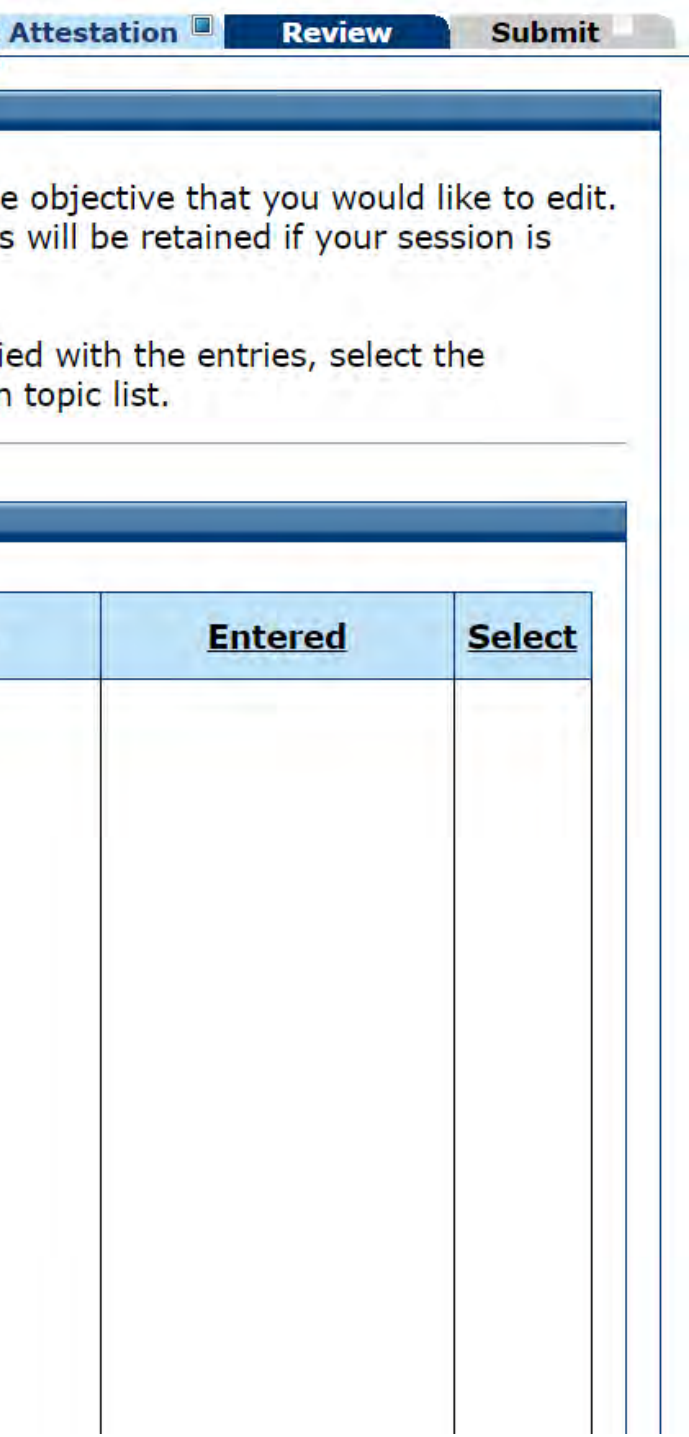

### **Attestation** Meaningful Use Objectives 0-9

- Here's the edit button for Question 1
- Click the edit button. You will be taken to the screen where you can answer the question
- Do this for each question until you are done
- After you have completed each question, click the return to main button at the bottom of the page next section

سامات surveillance of your health information technology certified under the ONC Health **IT Certification** Program? If yes, did you and your organization cooperate in good faith with ONC-ACB surveillance of your health information technology certified under the ONC Health **IT Certification** Program as authorized by 45 CFR part 170, subpart E, to the extent that such technology meets (or can be used to meet) the definition of **Certified EHR** Technology, including by permitting timely access to such technology and demonstrating capabilities as implemented and used by you in the field?

Actions related to supporting information exchange

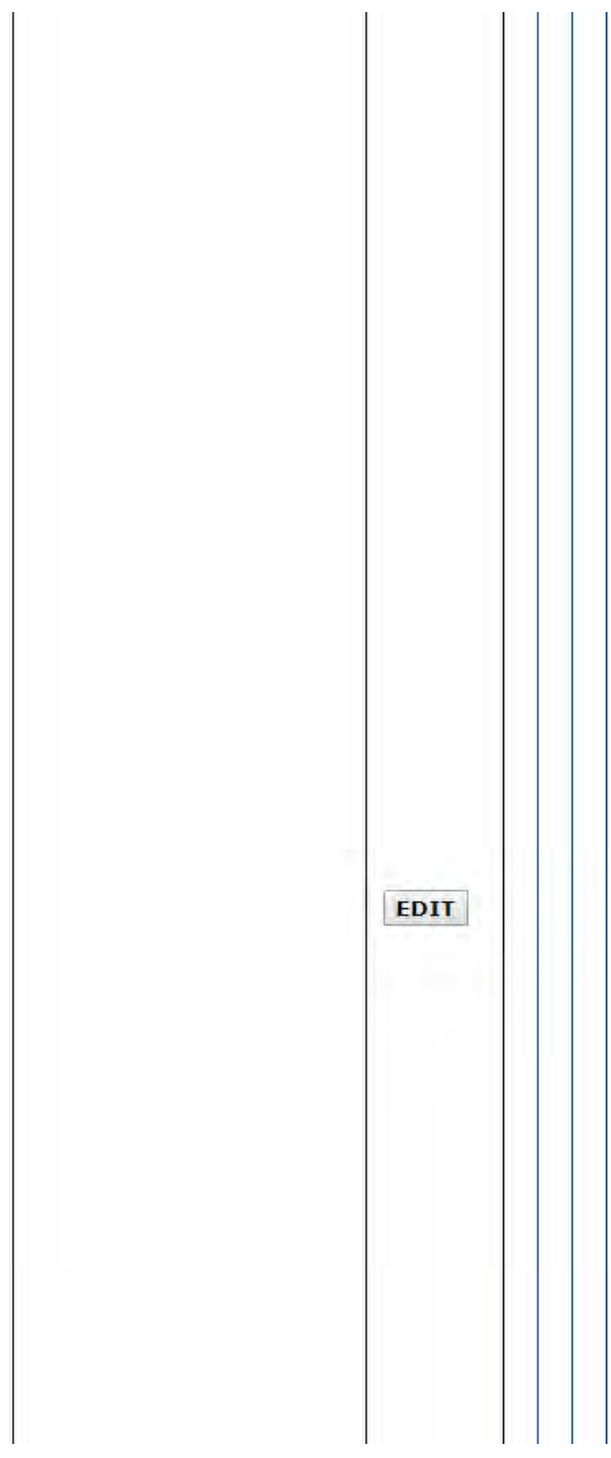

Objective 0 ONC Questions Completed

### **Objective 0 - ONC Questions**

**O** Click HERE to review CMS Guidelines for this measure.

When ready click the Save & Continue button to review yo back. Click Reset to restore this panel to t

### (\*) Red asterisk indicates a required field.

### Activities related to supporting providers with the performance **Technology:**

\*1. Do you and your organization acknowledge the requirement direct review of your health information technology certified un Program if a request to assist in ONC direct review is received? ® Yes © No

\*2. Did you or your organization receive a request for an ONC technology certified under the ONC Health IT Certification Prog © Yes ® No

If you answered No on the question above, the below quest left blank.

If yes, did you and your organization cooperate in good fait health information technology certified under the ONC Heal authorized by 45 CFR part 170, subpart E, to the extent tha used to meet) the definition of Certified EHR Technology, in such technology and demonstrating its capabilities as imple ◎ Yes ◎ No

\*3. In addition, do you and your organization acknowledge the ONC-ACB surveillance of your health information technology ce Certification Program if a request to assist in ONC-ACB surveilla ● Yes ● No ● Decline to answer

\*4. Did you or your organization receive a request to assist in (\* information technology certified under the ONC Health IT Certif Yes  $\bullet$  No  $\circ$  Decline to answer

If you answered No or Decline to Answer on the question all<br>applicable and should be left blank.

If yes, did you and your organization cooperate in good fait<br>health information technology certified under the ONC Healt<br>authorized by 45 CFR part 170, subpart E, to the extent that<br>used to meet) the definition of Certifie such technology and demonstrating capabilities as impleme<br>  $\circ$  Yes  $\circ$  No  $\circ$  Decline to answer

### Actions related to supporting information exchange and the pre<br>information blocking:

\*1. Did you or your organization knowingly and willfully take at to limit or restrict the compatibility or interoperability of Certific Yes <sup>®</sup> No

\*2. Did you and your organization implement technologies, sta agreements reasonably calculated to ensure, to the greatest extend that the Certified EHR Technology was, at all relevant times:

(i) Connected in accordance with applicable law; Yes © No

(ii) Compliant with all standards applicable to the exchange standards, implementation specifications, and certification ⊕ Yes © No

(iii) Implemented in a manner that allowed for timely acces information; ⇒ Yes ◎ No

(iv) Implemented in a manner that allowed for the timely, s exchange of structured electronic health information with of<br>by 42 U.S.C. 300jj(3)), including unaffiliated providers, and<br>Technology and vendors. ⊛ Yes © No

\*3. Did you and your organization respond in good faith and in retrieve or exchange electronic health information, including fro defined by 42 U.S.C. 300jj(3)), and other persons, regardless of technology vendor? ⊕ Yes © No

**Previous Reset Save & Continue** 

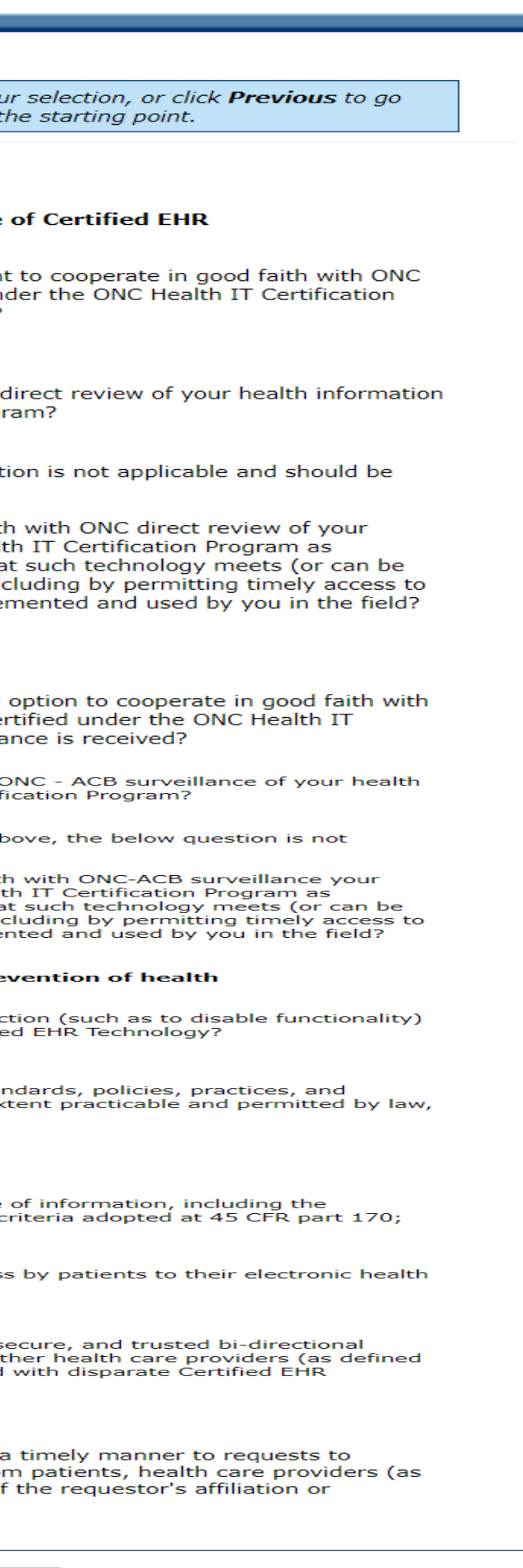

# Meaningful Use Objective 0 Completed

### **Attestation Meaningful Use Objectives**

Т  $\overline{A}$  $t$ 

N  $\mathbf{u}$ 

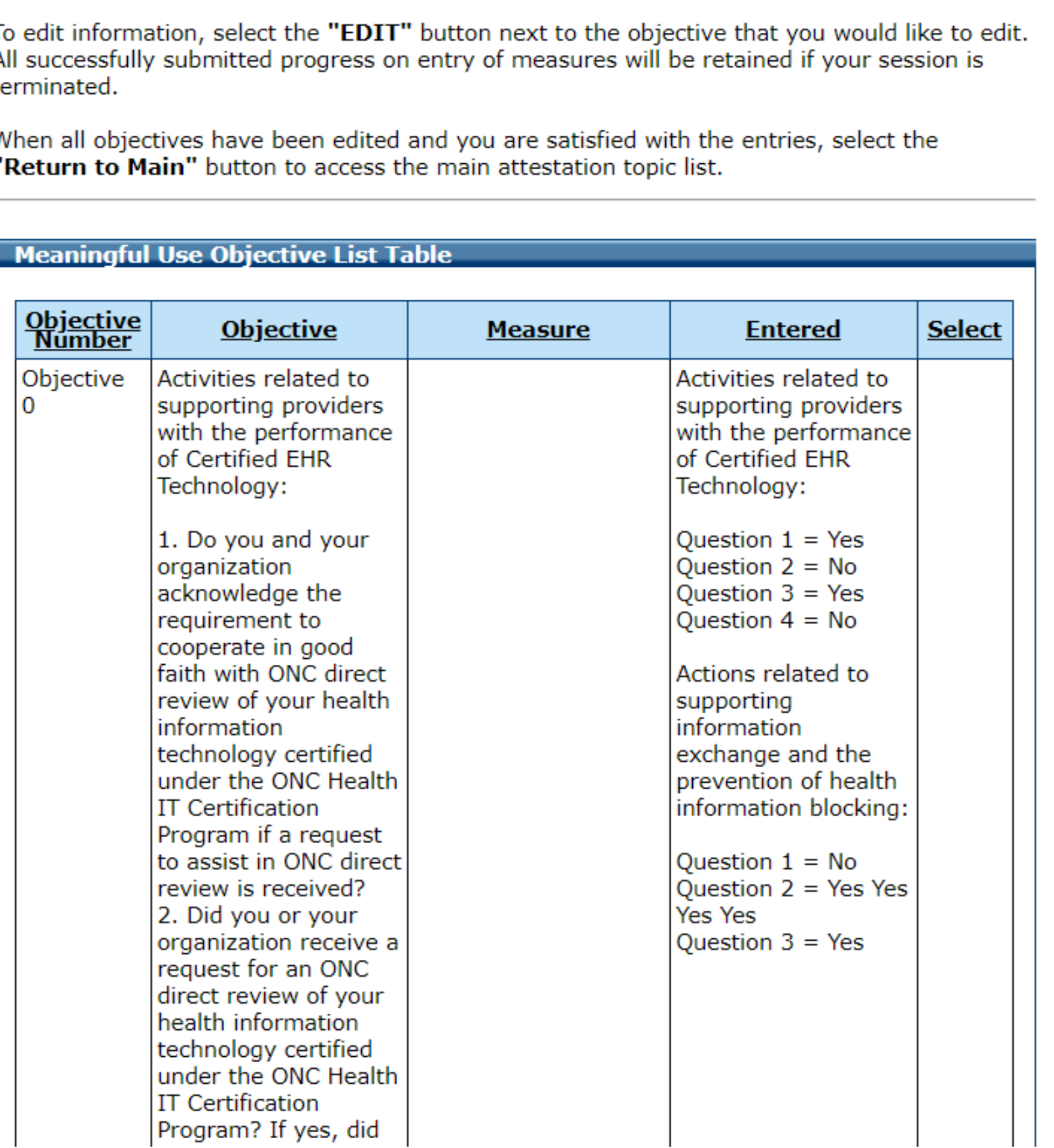
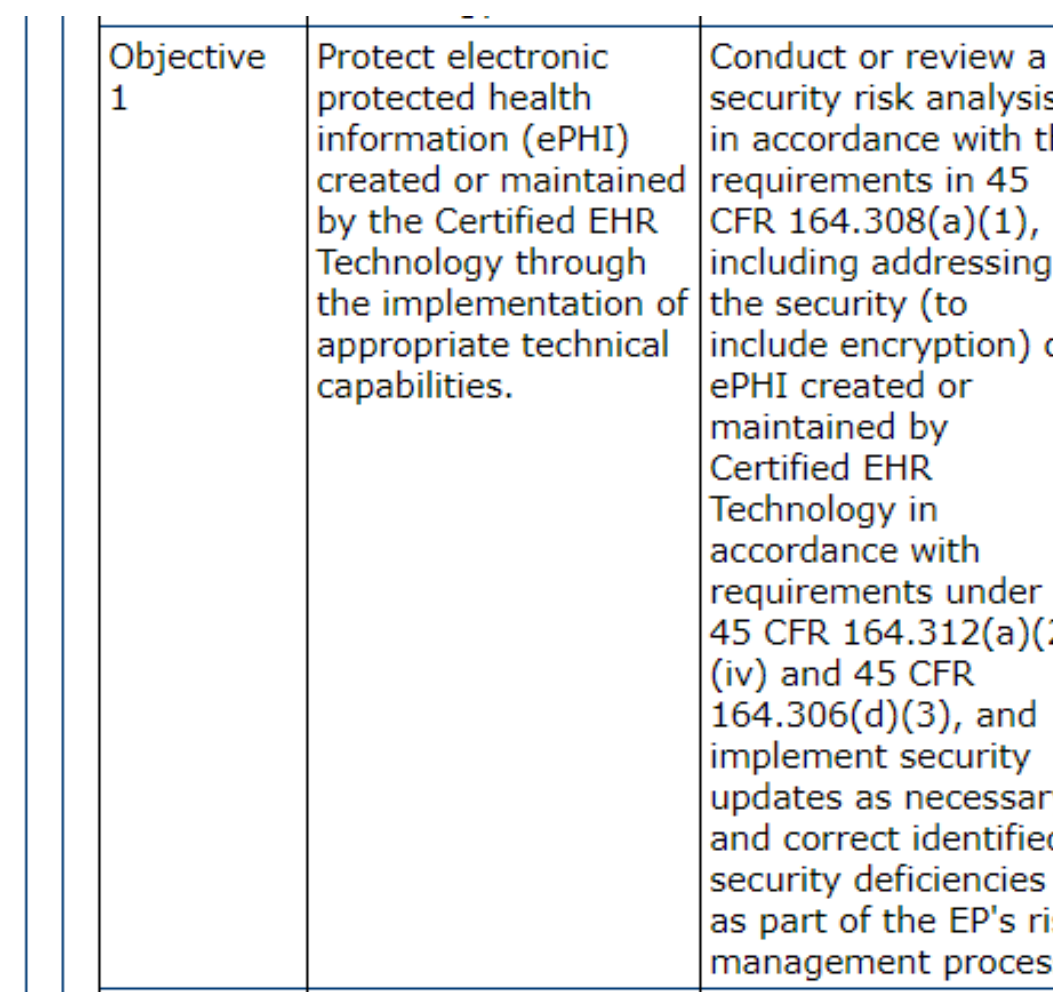

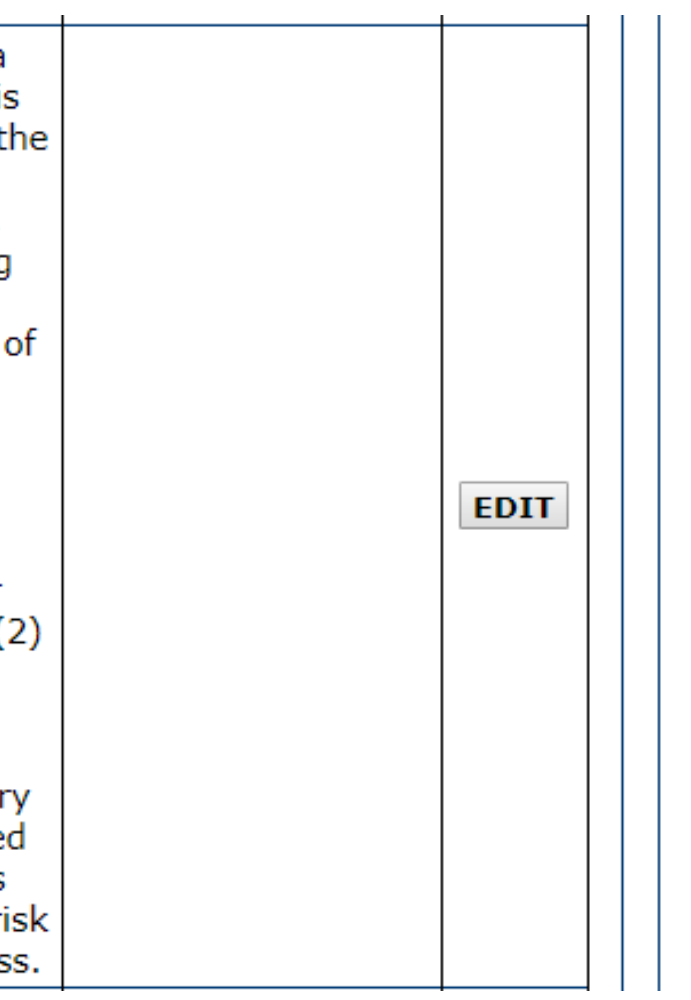

Meaningful Use Objective 1 Data Entry Screen

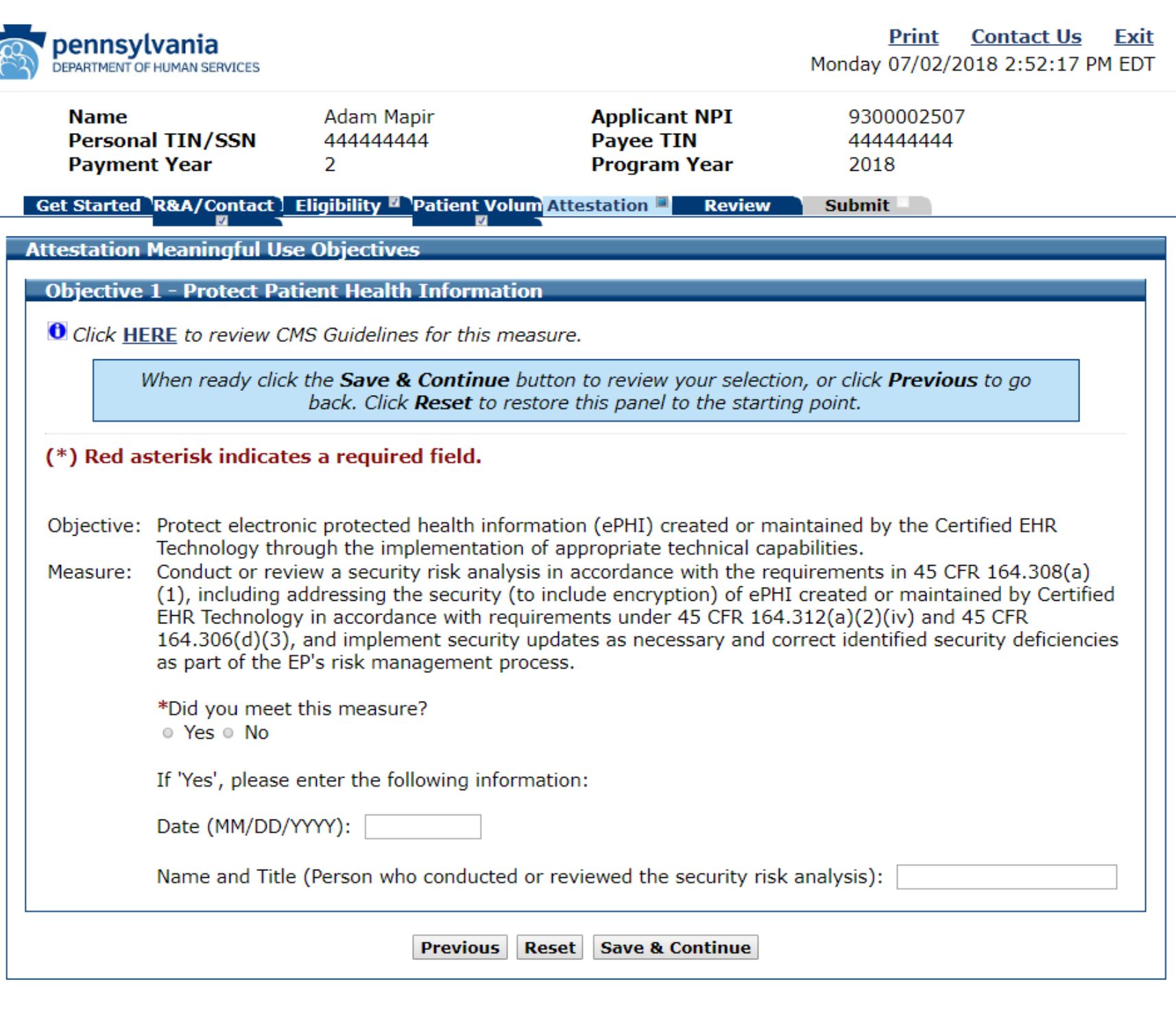

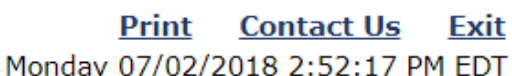

## Meaningful Use Objective 1 Data Entered

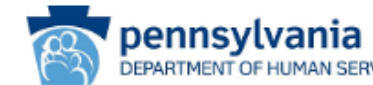

Ξ

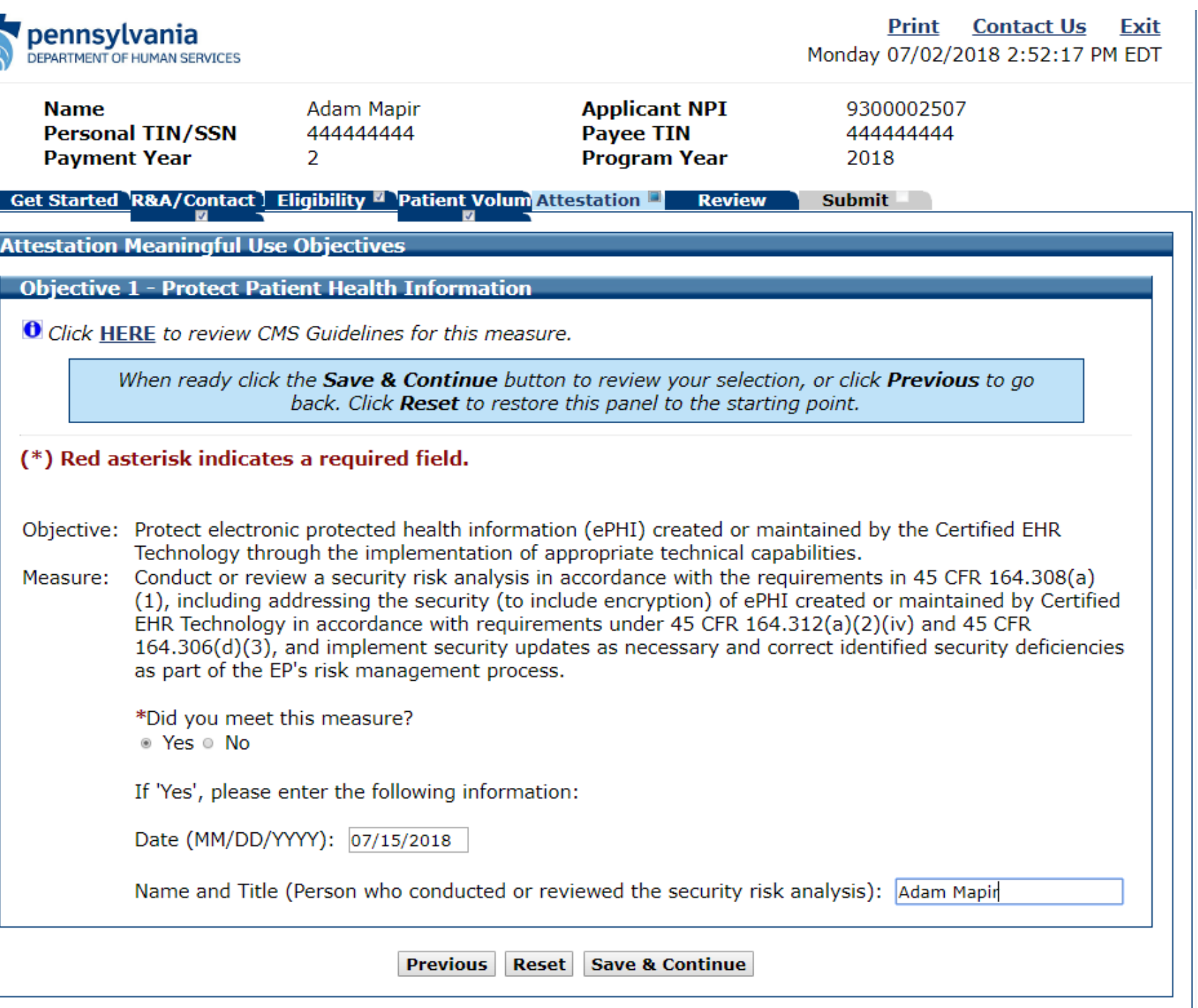

Meaningful Use Objective 1 Completed

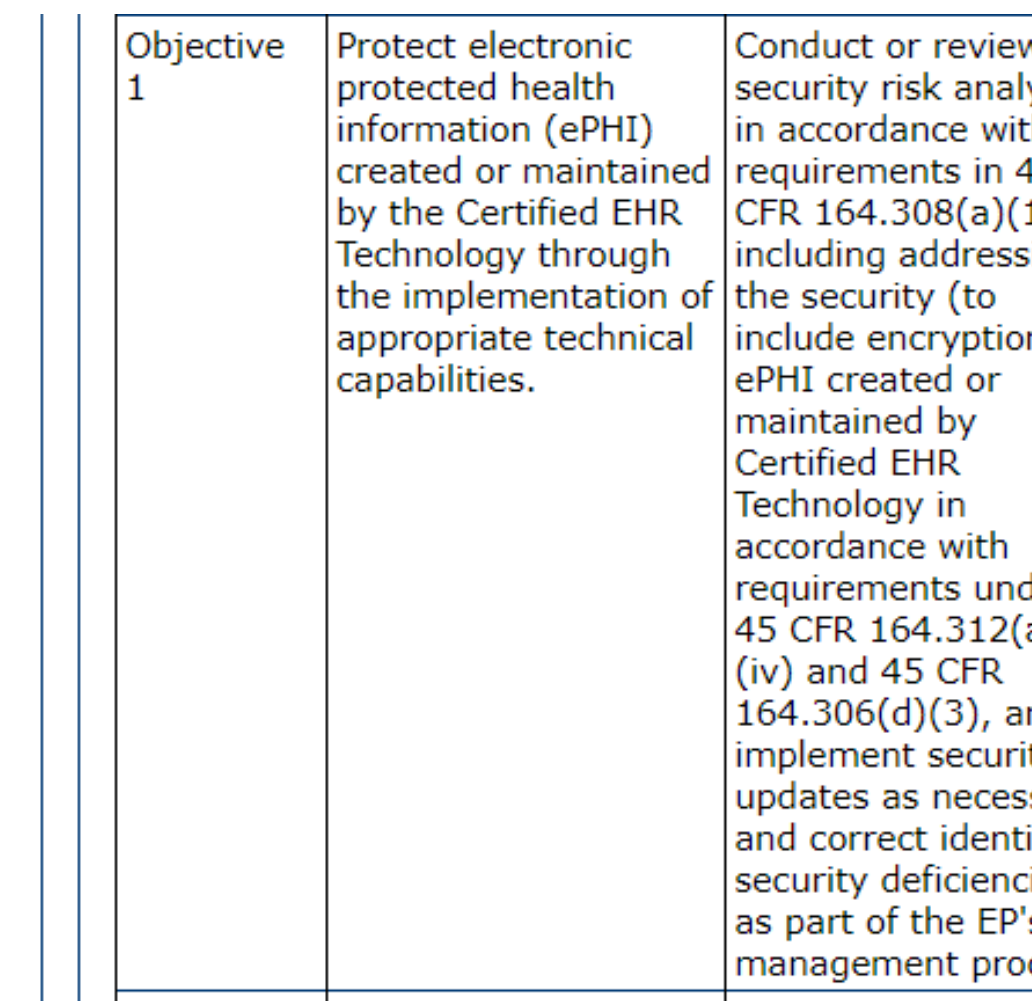

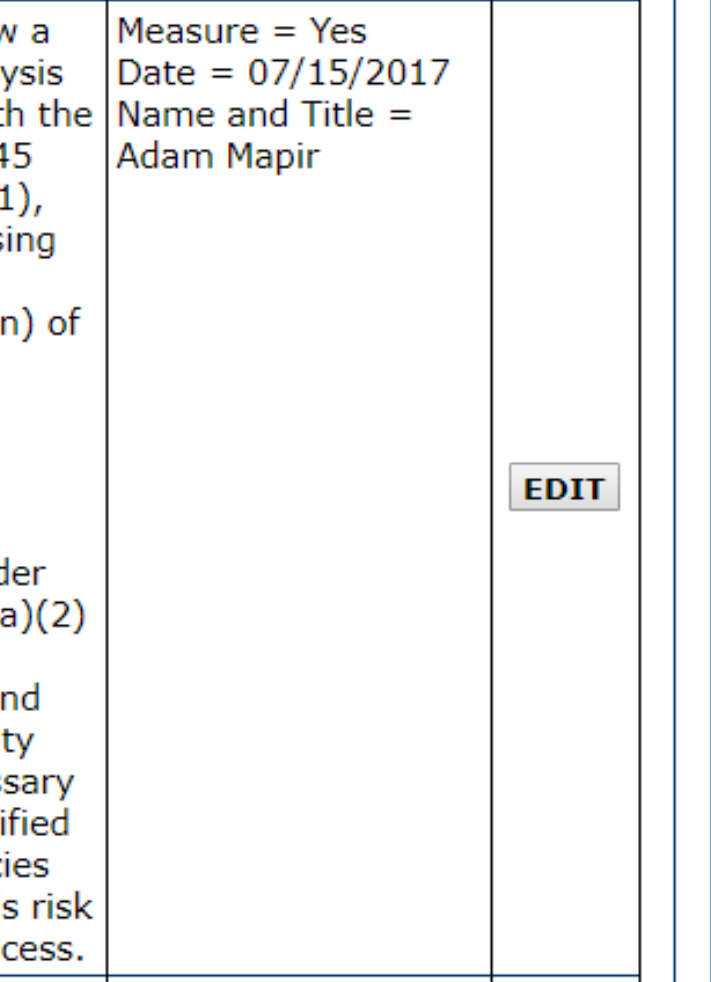

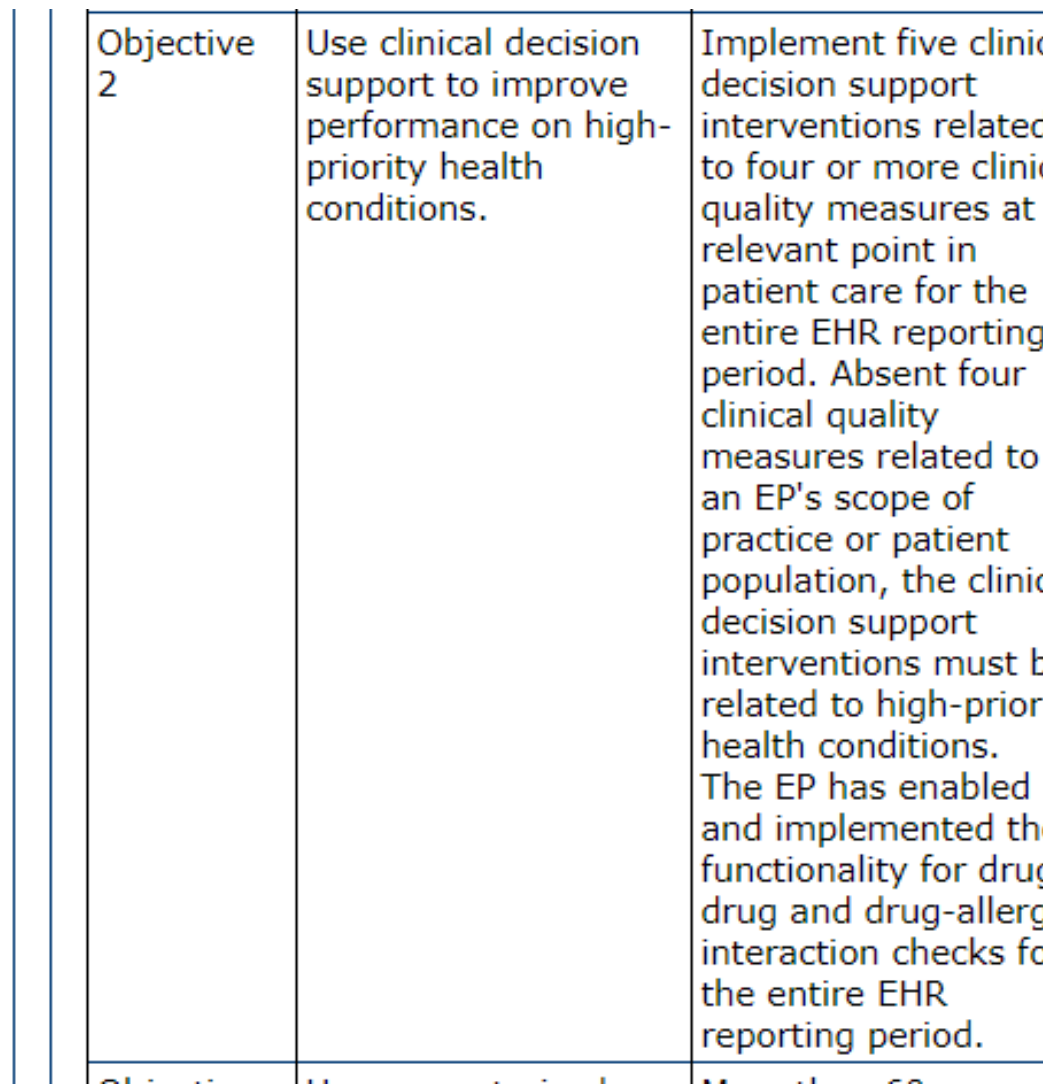

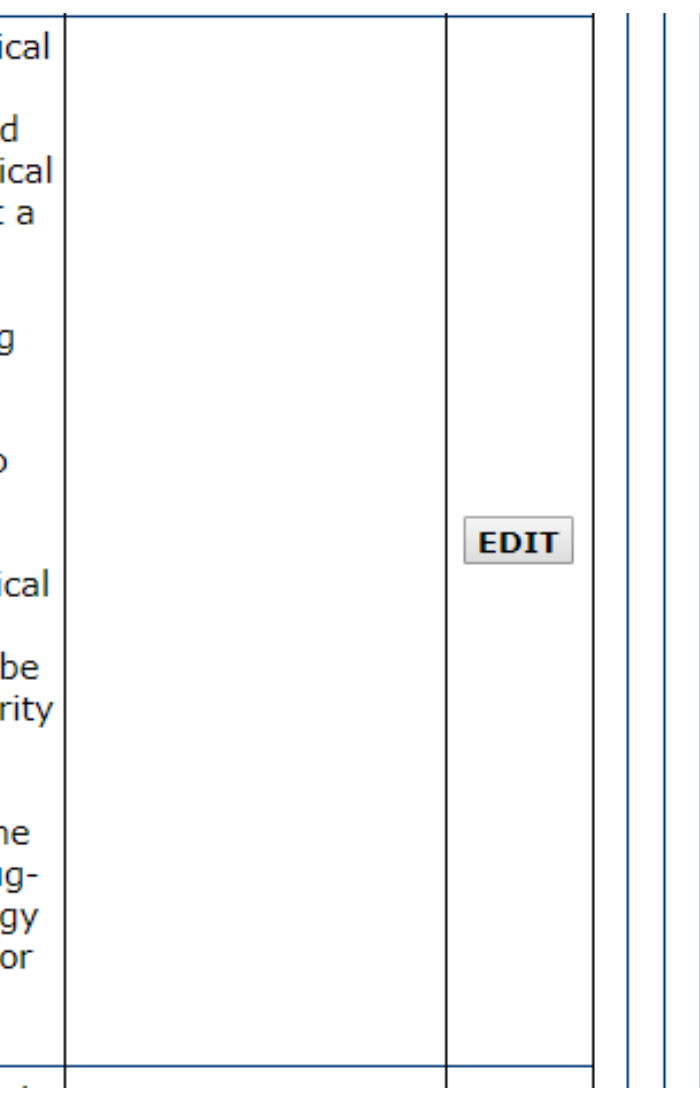

Meaningful Use Objective 2 Data Entry Screen

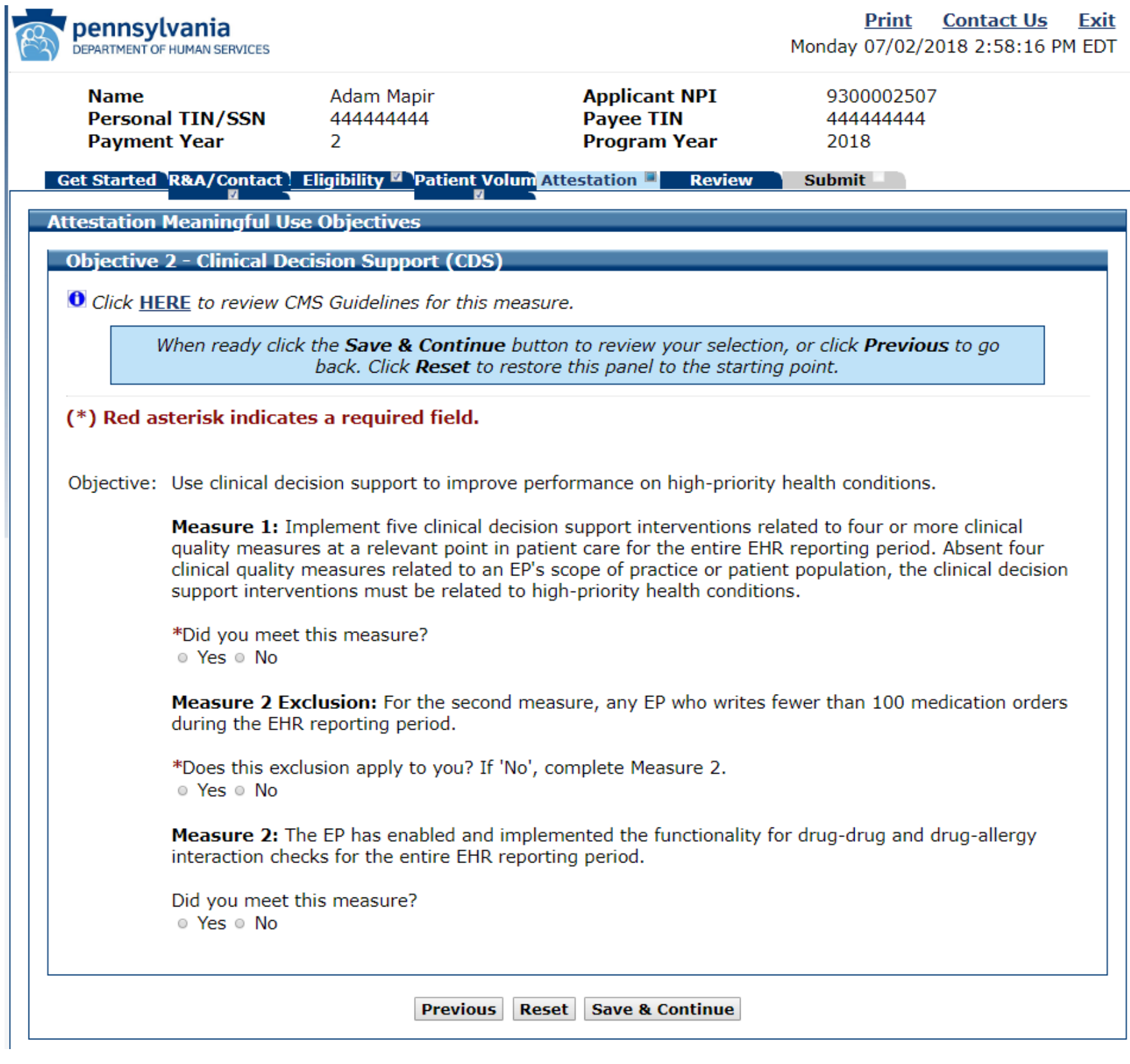

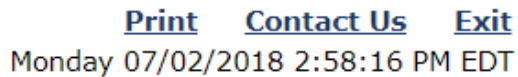

## Meaningful Use Objective 2 Data Entered

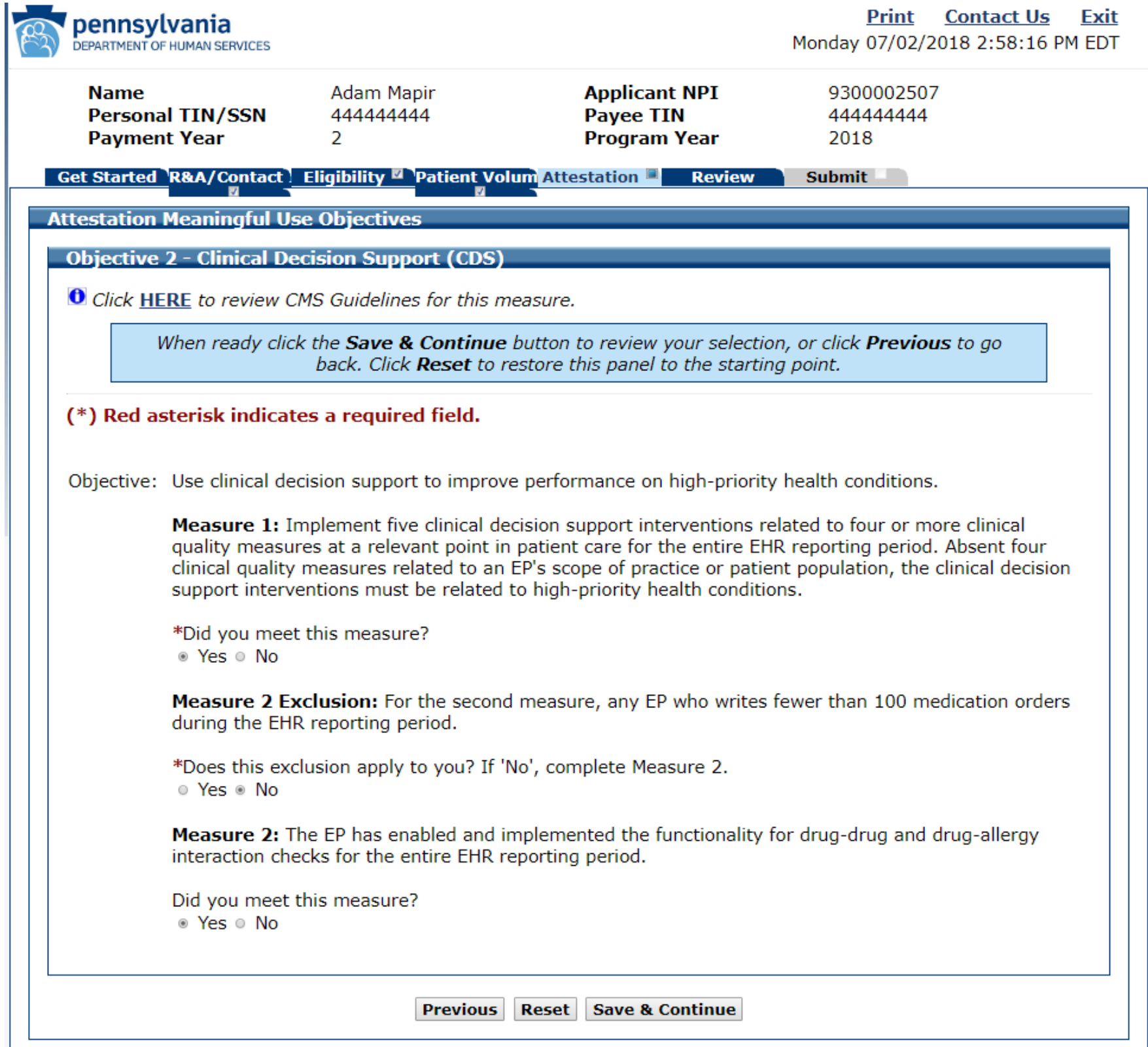

Meaningful Use Objective 2 Completed

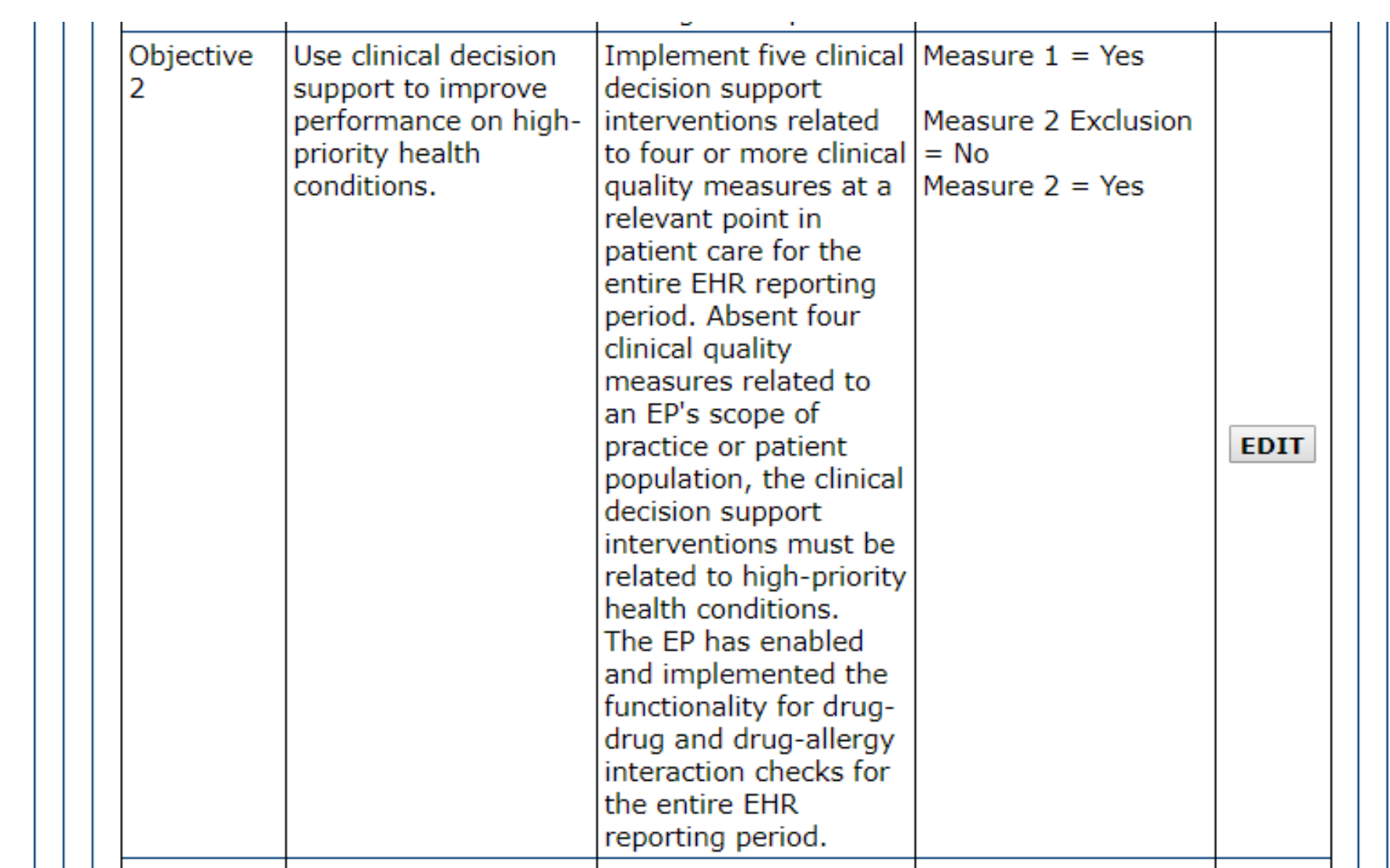

Objective Use computerized More than 60 perce provider order entry of medication order 13. (CPOE) for created by the EP during the EHR medication, laboratory, and reporting period are radiology orders recorded using directly entered by computerized provid any licensed order entry. healthcare More than 30 perce professional who can of laboratory orders enter orders into the created by the EP medical record per during the EHR state, local, and reporting period are professional recorded using quidelines. computerized provid order entry. More than 30 perce of radiology orders created by the EP during the EHR reporting period are recorded using computerized provi order entry.

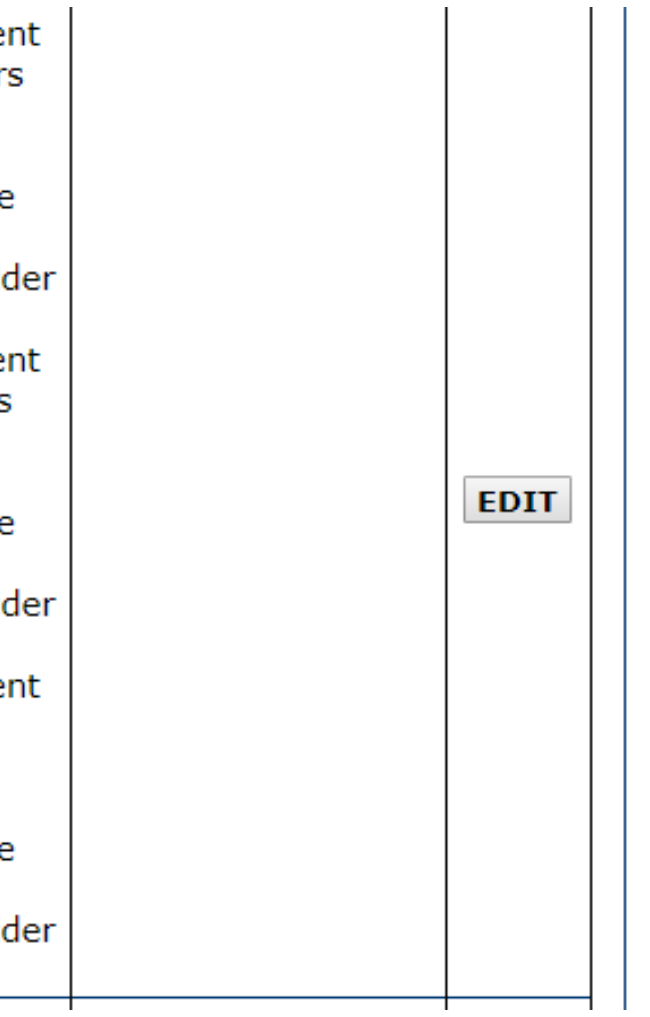

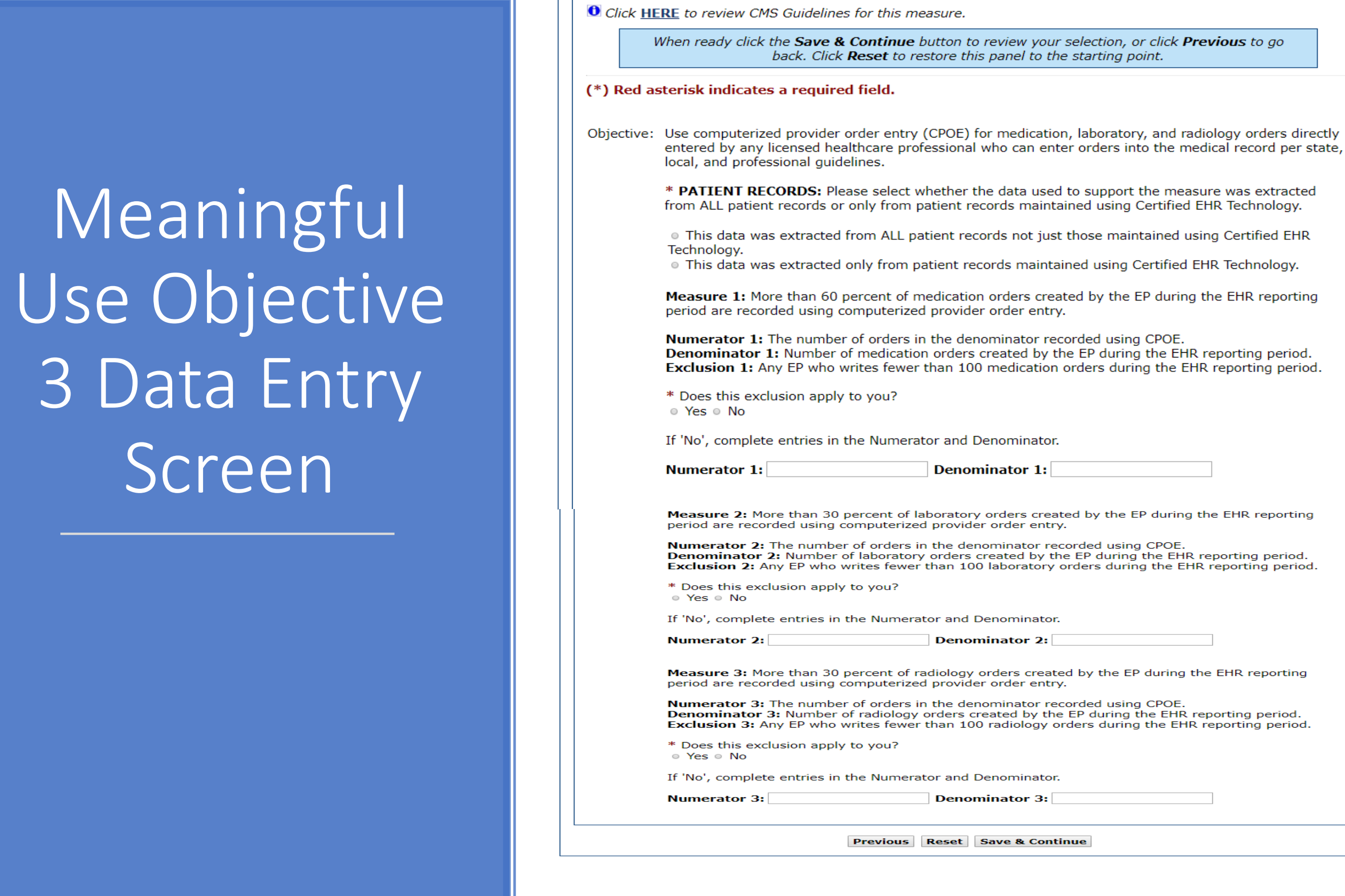

**Objective 3 - Computerized Provider Order Entry (CPO** 

ng

d.

## Meaningful Use Objective 3 Data Entered

### **Objective 3 - Computerized Provider Order Entry (CPOE)**

**O** Click HERE to review CMS Guidelines for this measure.

When ready click the Save & Continue button to review your back. Click Reset to restore this panel to the

### (\*) Red asterisk indicates a required field.

Objective: Use computerized provider order entry (CPOE) for medication entered by any licensed healthcare professional who can ente local, and professional guidelines.

> \* **PATIENT RECORDS:** Please select whether the data used to support the measure was extracted from ALL patient records or only from patient records maintained using Certified EHR Technology.

> · This data was extracted from ALL patient records not just those maintained using Certified EHR Technology.

· This data was extracted only from patient records maintained using Certified EHR Technology.

Measure 1: More than 60 percent of medication orders created by the EP during the EHR reporting period are recorded using computerized provider order entry.

**Numerator 1:** The number of orders in the denominator recorded using CPOE. Denominator 1: Number of medication orders created by the EP during the EHR reporting period. **Exclusion 1:** Any EP who writes fewer than 100 medication orders during the EHR reporting period.

\* Does this exclusion apply to you?

© Yes ® No

If 'No', complete entries in the Numerator and Denominator.

**Numerator 1: 200** Denominator 1: 300 Measure 2: More than 30 percent of laboratory orders created by the EP during the EHR reporting period are recorded using computerized provider order entry.

Numerator 2: The number of orders in the denominator recorded using CPOE. **Denominator 2:** Number of laboratory orders created by the EP during the EHR reporting period. Exclusion 2: Any EP who writes fewer than 100 laboratory orders during the EHR reporting period.

\* Does this exclusion apply to you?

© Yes ® No

If 'No', complete entries in the Numerator and Denominator.

Numerator 2: 200 Denominator 2: 300

Measure 3: More than 30 percent of radiology orders created by the EP during the EHR reporting period are recorded using computerized provider order entry.

Numerator 3: The number of orders in the denominator recorded using CPOE. Denominator 3: Number of radiology orders created by the EP during the EHR reporting period. Exclusion 3: Any EP who writes fewer than 100 radiology orders during the EHR reporting period.

\* Does this exclusion apply to you?

© Yes ® No

If 'No', complete entries in the Numerator and Denominator.

Denominator 3: 300 Numerator 3: 200

**Previous Reset Save & Continue** 

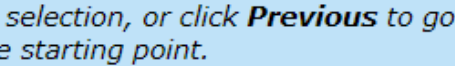

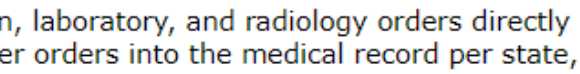

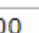

Meaningful Use Objective 3 Completed

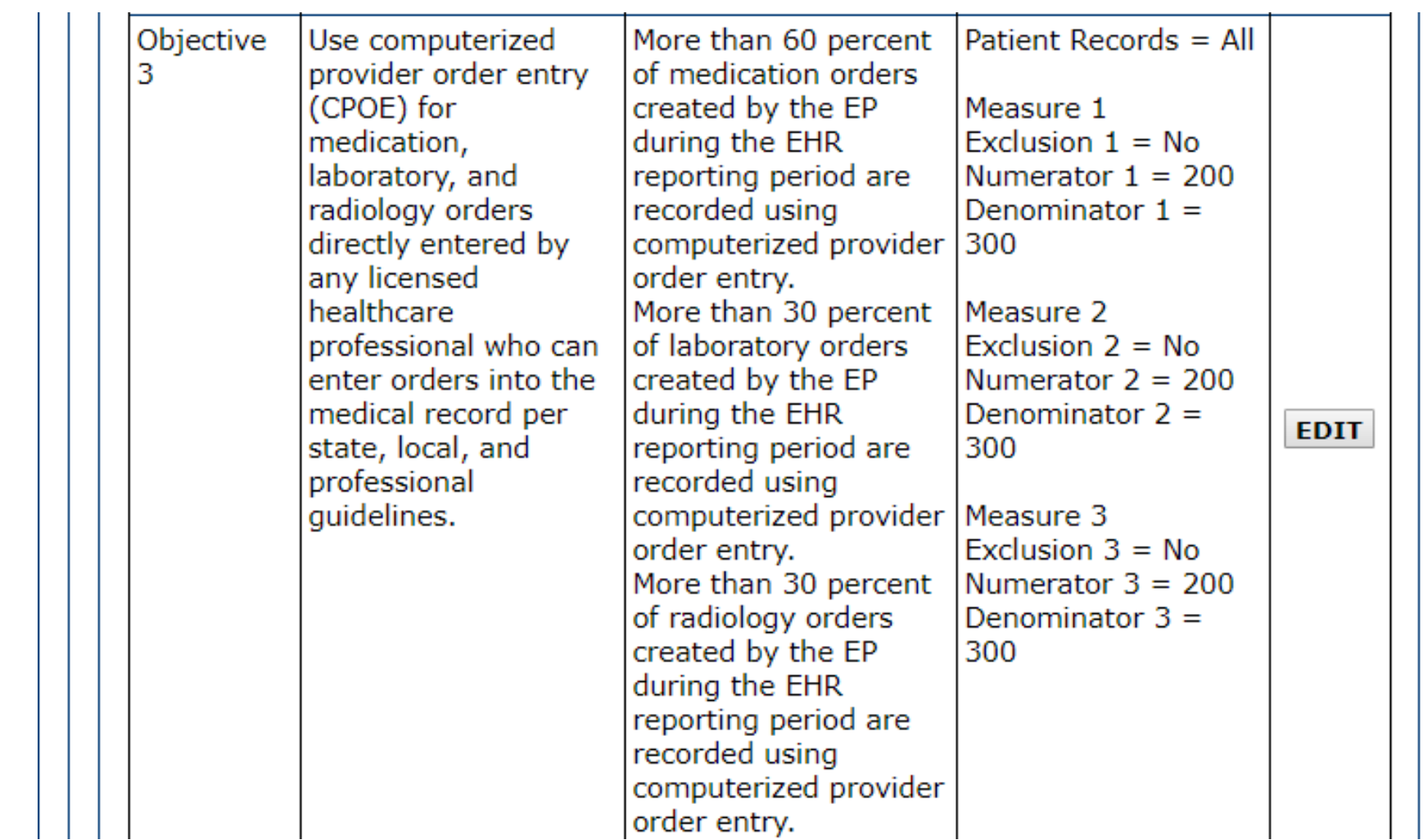

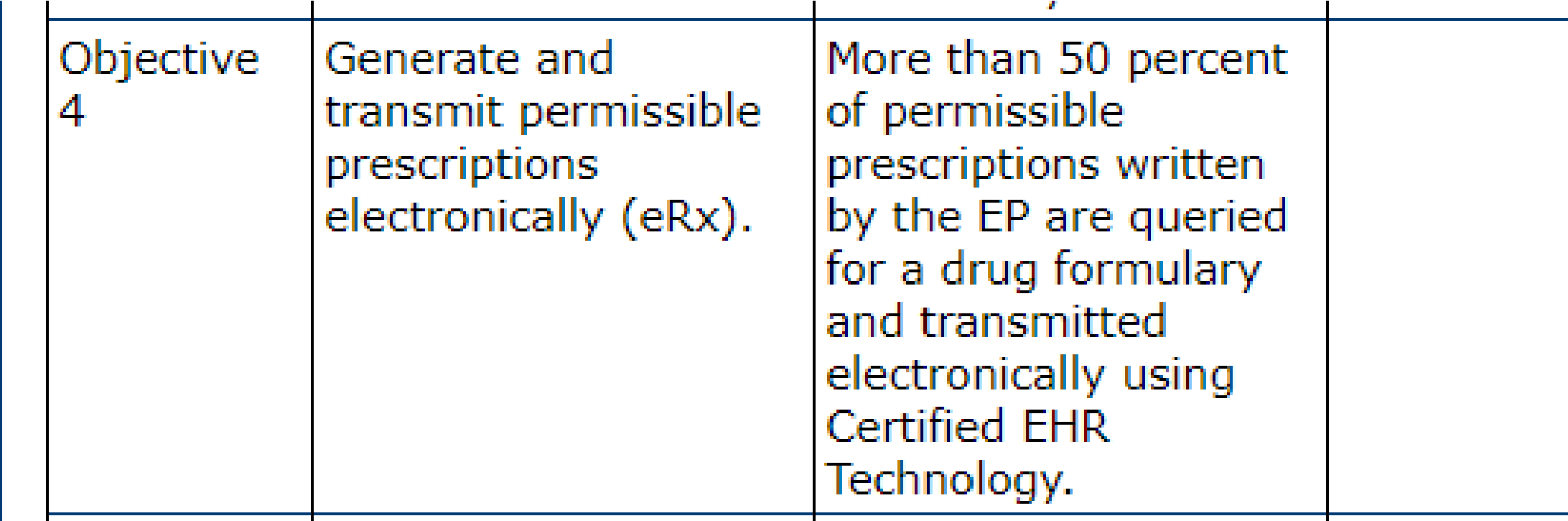

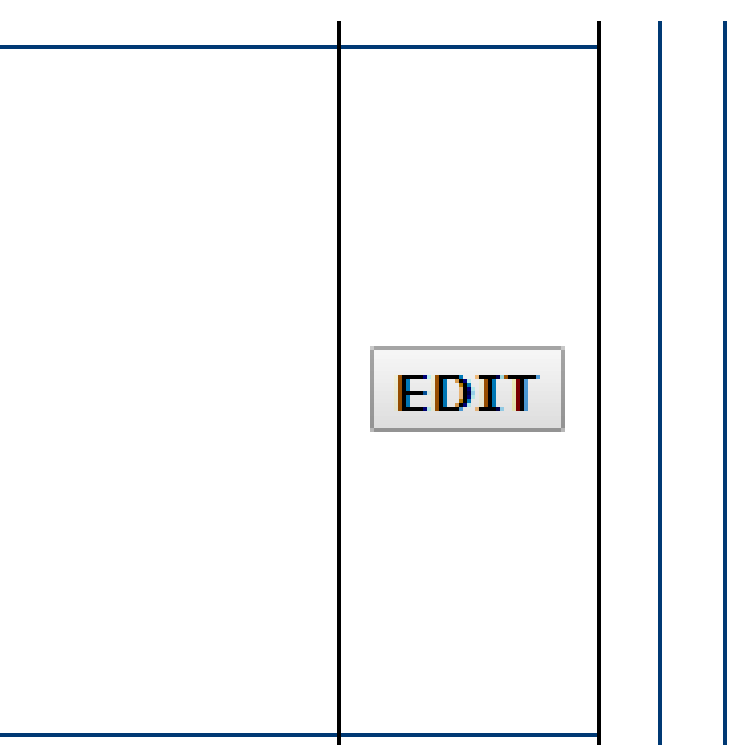

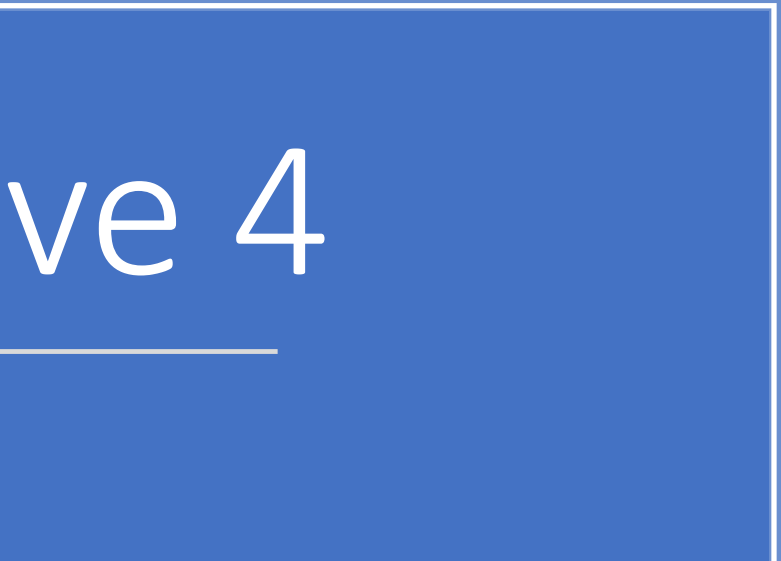

Meaningful Use Objective 4 Data Entry Screen

### <u>Attestativn meaningrui ose Objectivi</u>

### **Objective 4 - Electronic Prescribing**

O Click HERE to review CMS Guidelines for this measure.

When ready click the Save & Continue button to Previous to go back. Click Reset to restore this

(\*) Red asterisk indicates a required field.

Objective: Generate and transmit permissible prescriptions

Measure: More than 50 percent of permissible prescription drug formulary and transmitted electronically us

> \* PATIENT RECORDS: Please select whether t was extracted from ALL patient records or only using Certified EHR Technology.

. This data was extracted from ALL patient reco Certified EHR Technology.

. This data was extracted only from patient red Technology.

EXCLUSION 1: Any EP who writes fewer than the EHR reporting period.

\* Does this exclusion apply to you?

⊙ Yes ⊙ No

**EXCLUSION 2: Does not have a pharmacy with** are no pharmacies that accept electronic prescr practice location at the start of his or her EHR r

\* Does this exclusion apply to you?

⊙ Yes ⊙ No

If the exclusions do not apply to you, complete

Numerator: The number of prescriptions in the a drug formulary, and transmitted electronically Denominator: Number of permissible prescript reporting period for drugs requiring a prescriptio

**Numerator:** Denor

Previous Reset Save & C

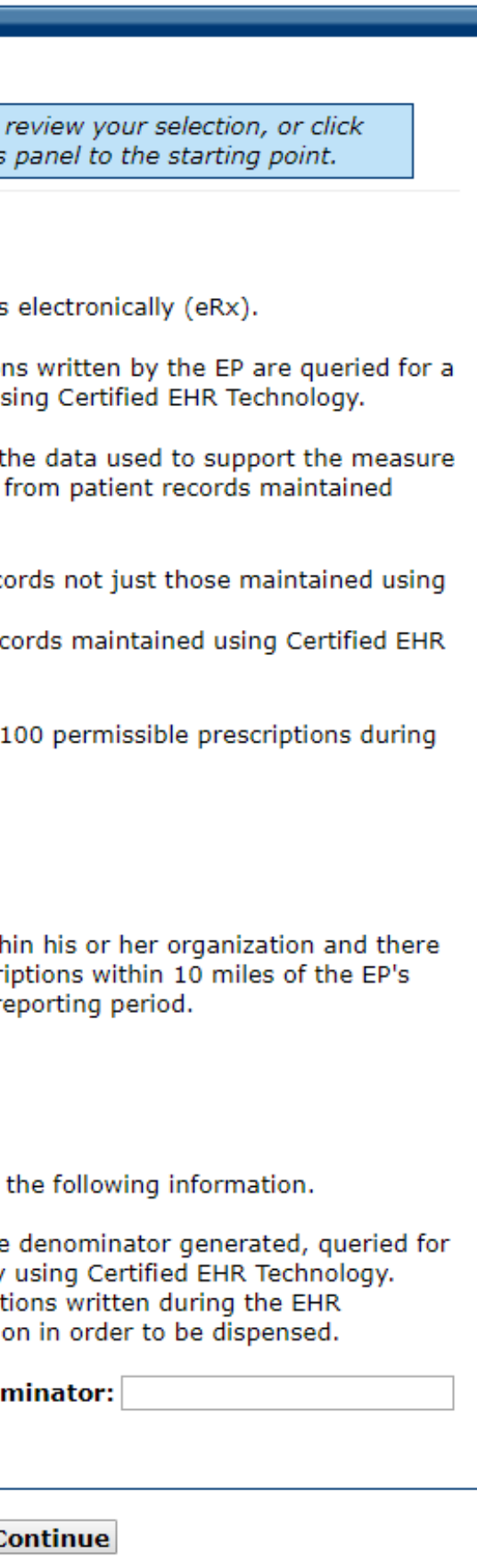

Meaningful Use Objective 4 Data Entered

### **Attestation meaningful use objectives**

### **Objective 4 - Electronic Prescribing**

<sup>0</sup> Click HERE to review CMS Guidelines for this measure.

When ready click the Save & Continue button to Previous to go back. Click Reset to restore this

(\*) Red asterisk indicates a required field.

Objective: Generate and transmit permissible prescriptions

Measure: More than 50 percent of permissible prescription drug formulary and transmitted electronically us

> \* PATIENT RECORDS: Please select whether t was extracted from ALL patient records or only using Certified EHR Technology.

> . This data was extracted from ALL patient reco Certified EHR Technology.

> . This data was extracted only from patient rec Technology.

**EXCLUSION 1:** Any EP who writes fewer than 1 the EHR reporting period.

\* Does this exclusion apply to you?

⊙ Yes ⊕ No

**EXCLUSION 2:** Does not have a pharmacy with are no pharmacies that accept electronic prescri practice location at the start of his or her EHR re

\* Does this exclusion apply to you?

∘ Yes - No

If the exclusions do not apply to you, complete

Numerator: The number of prescriptions in the a drug formulary, and transmitted electronically Denominator: Number of permissible prescript reporting period for drugs requiring a prescriptio

Numerator: 200

**Denor** 

Previous Reset Save & C

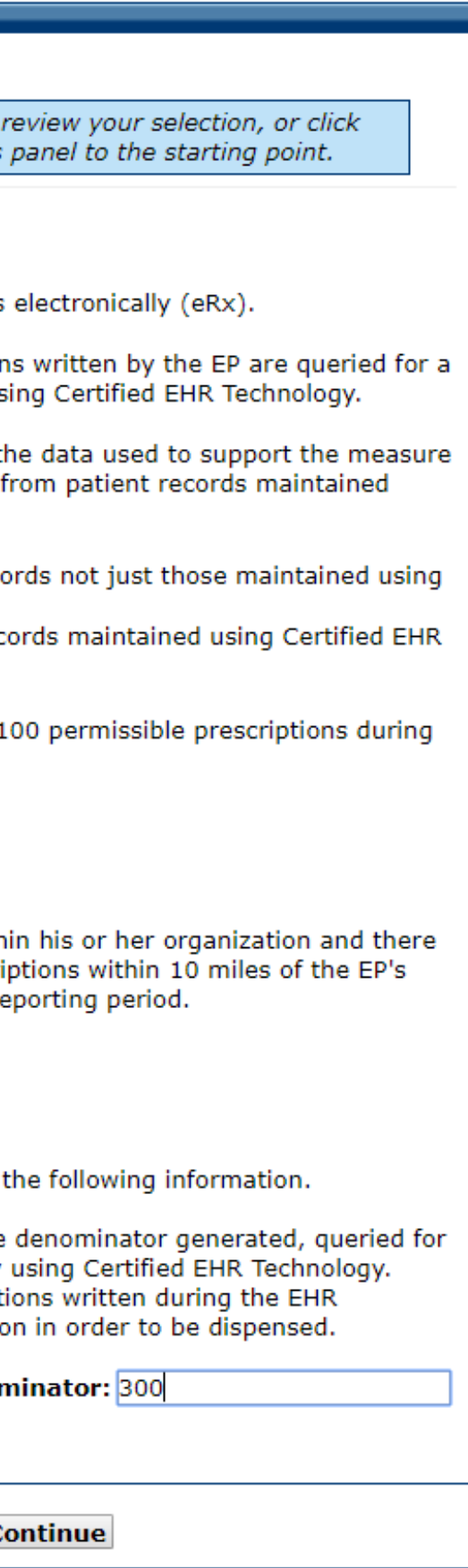

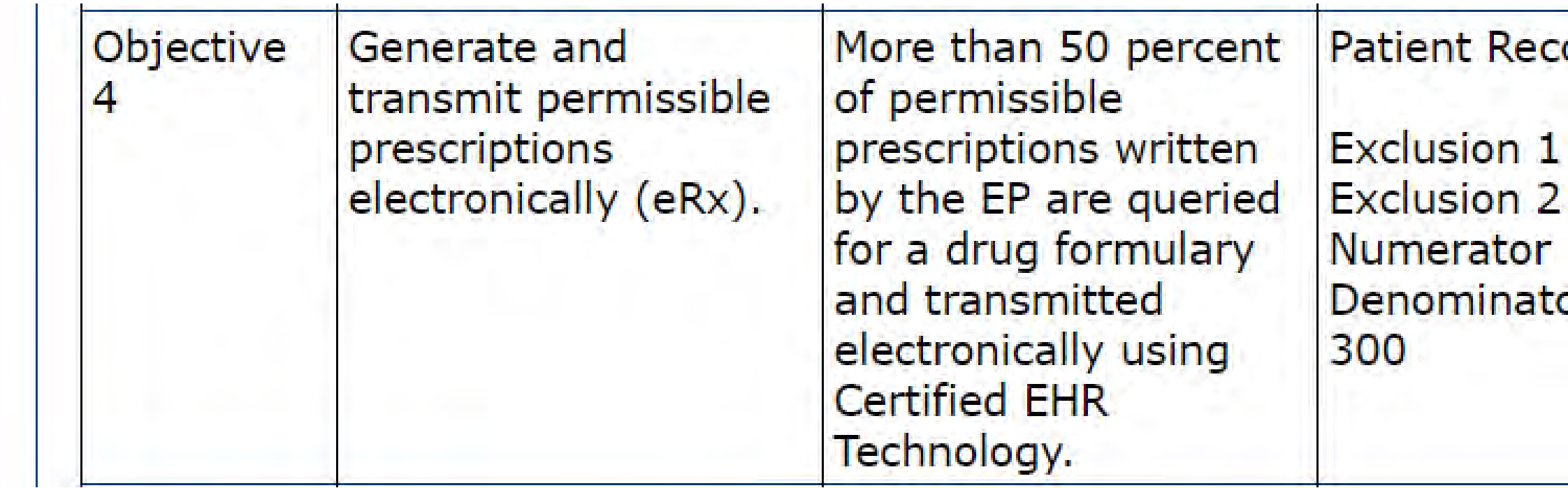

## Meaningful Use Objective 4 Completed

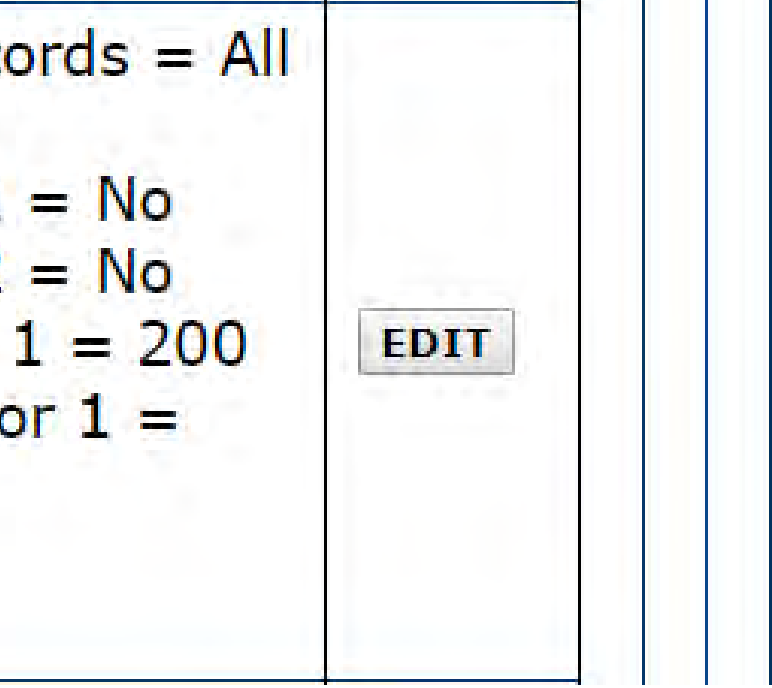

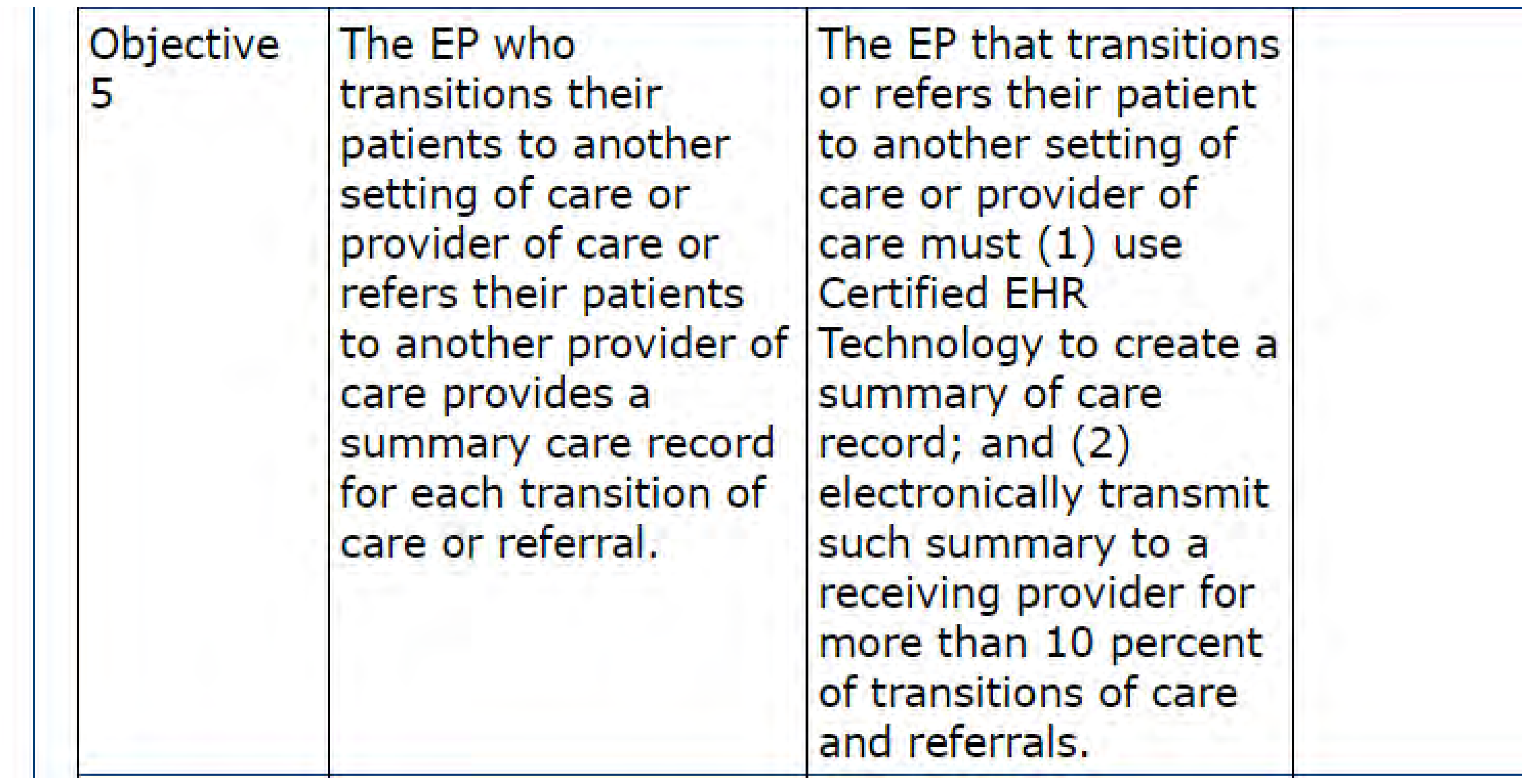

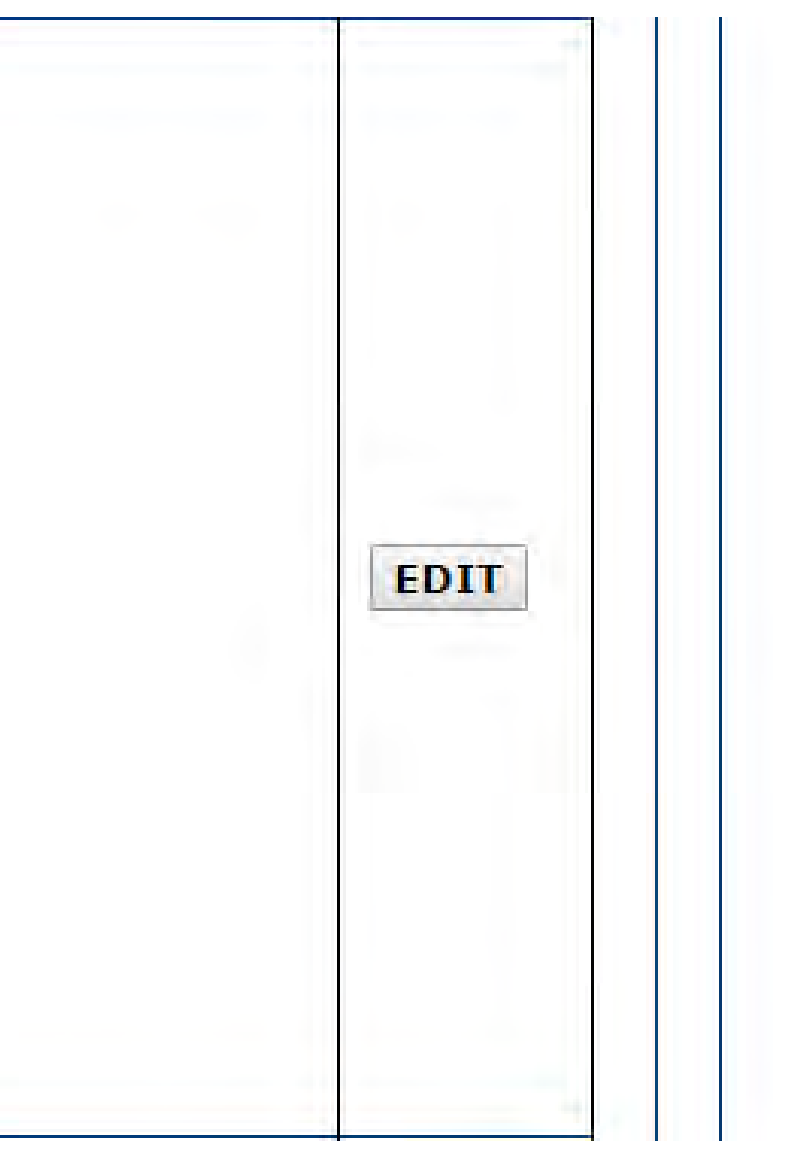

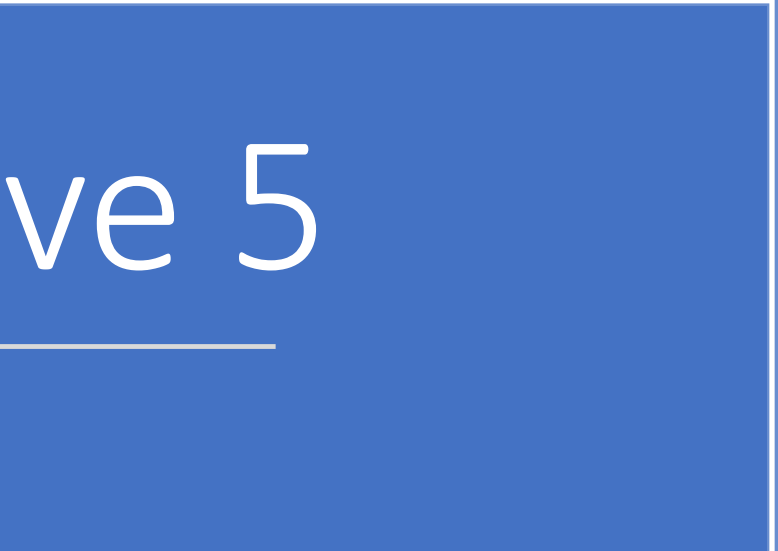

Meaningful Use Objective 5 Data Entry Screen

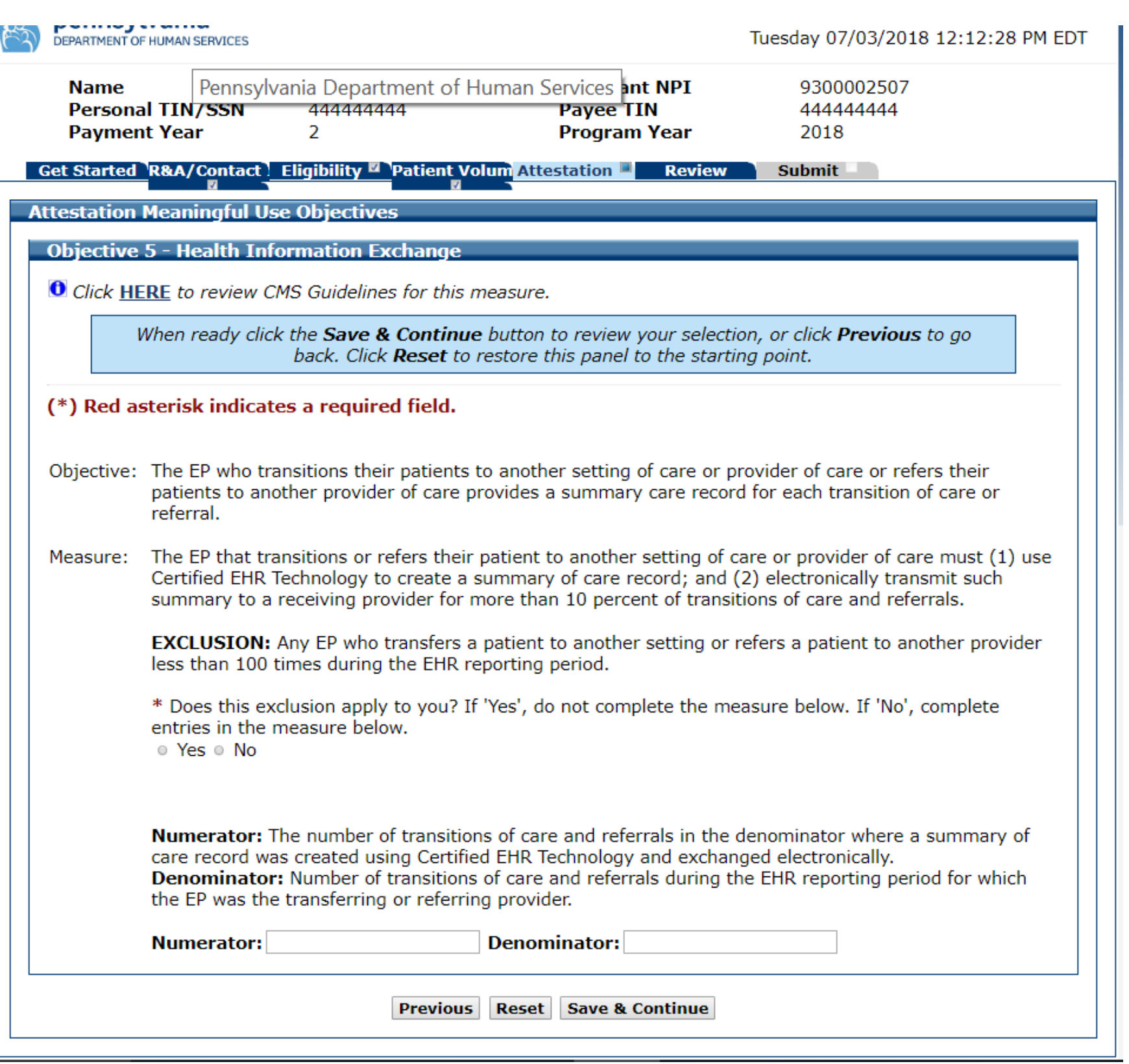

Meaningful Use Objective 5 Data Entered

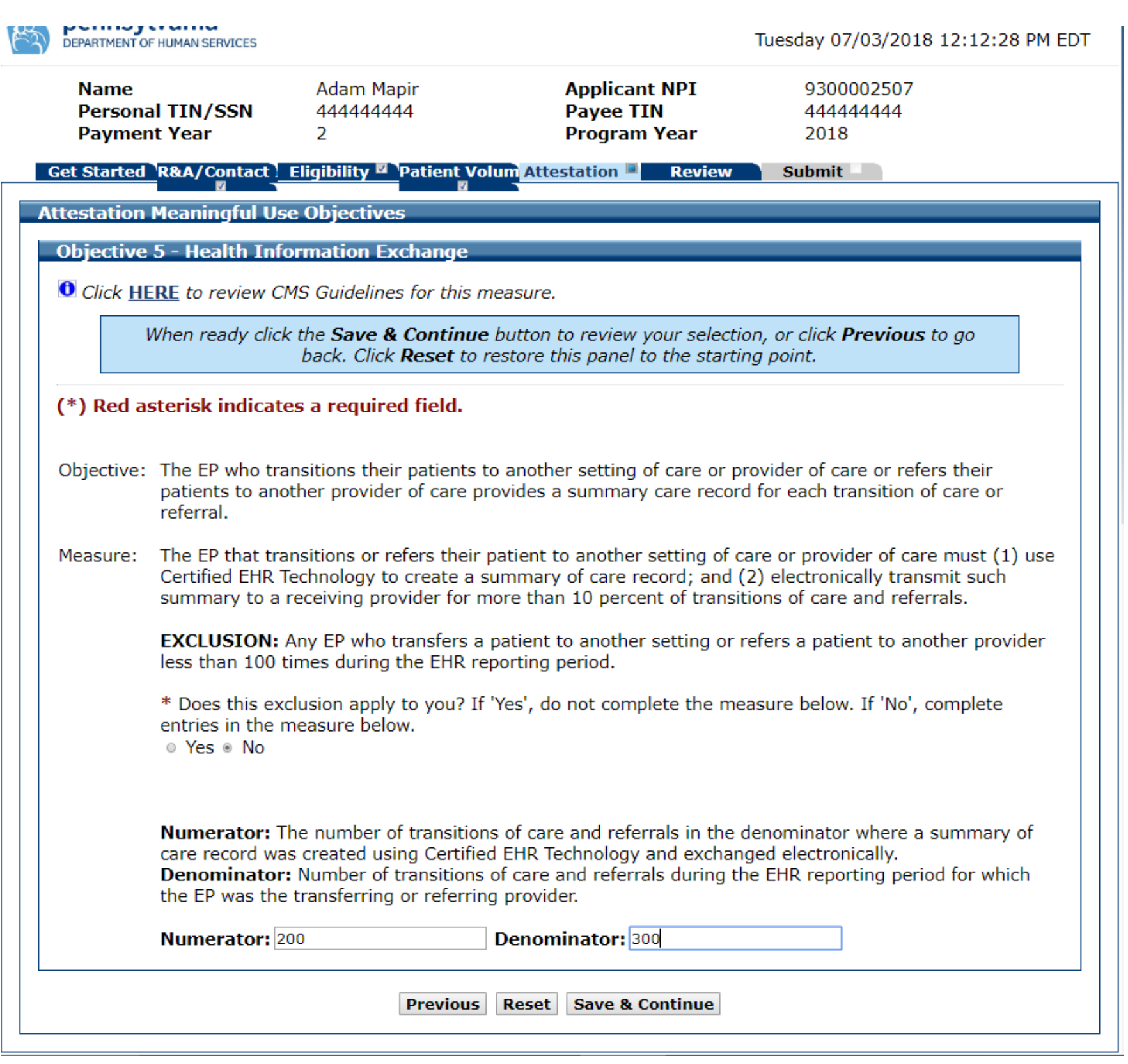

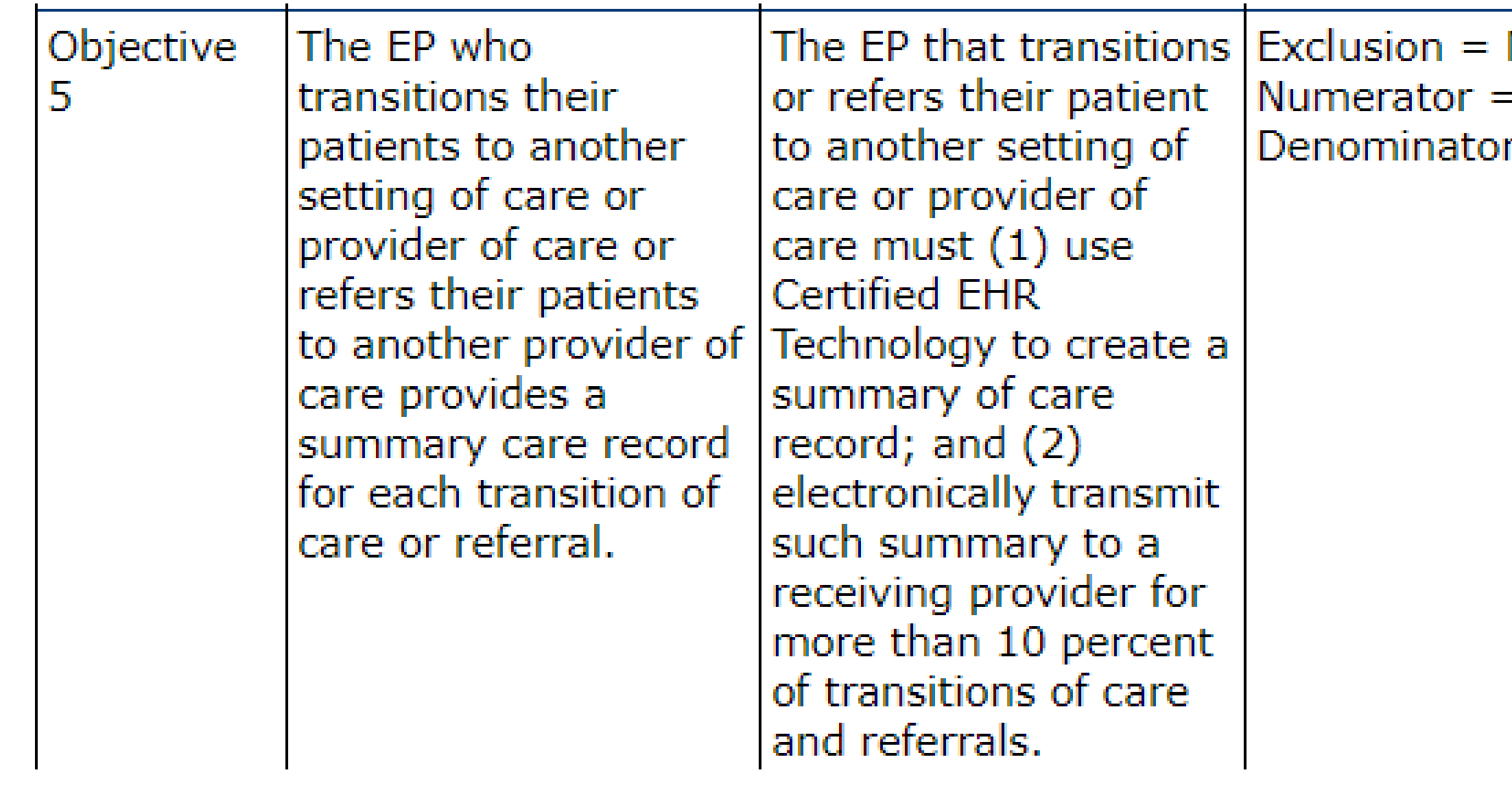

## Meaningful Use Objective 5 Completed

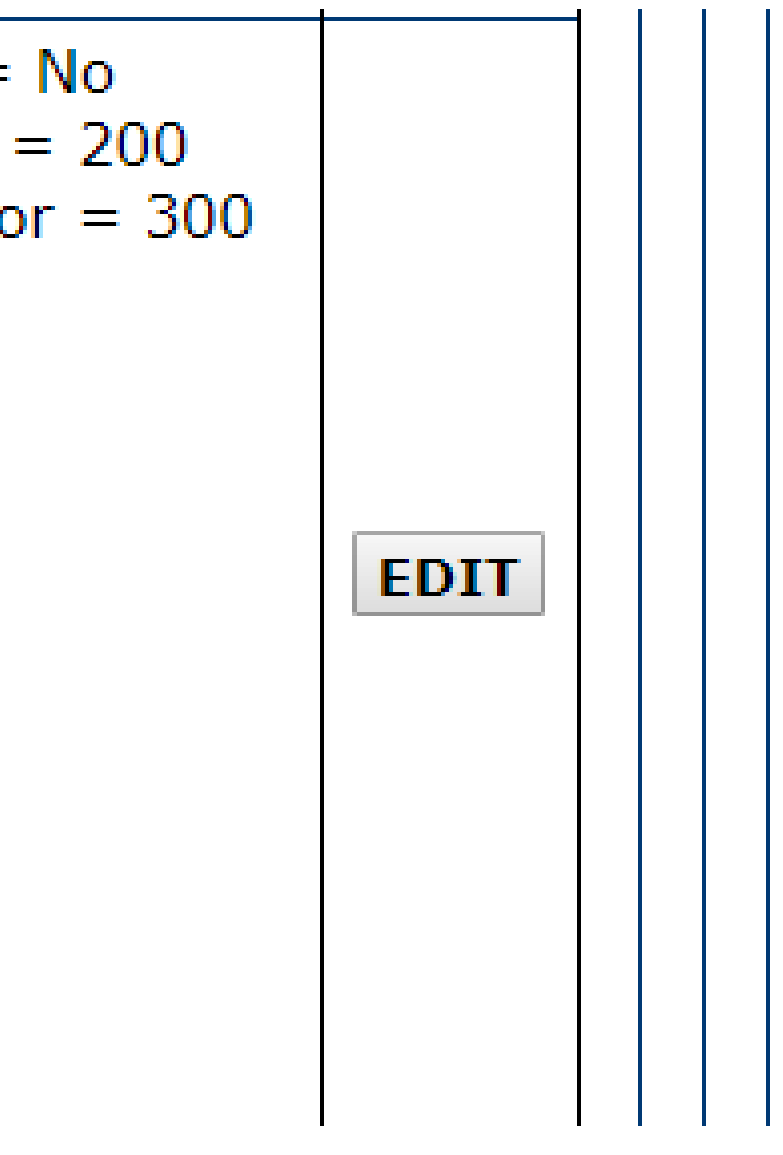

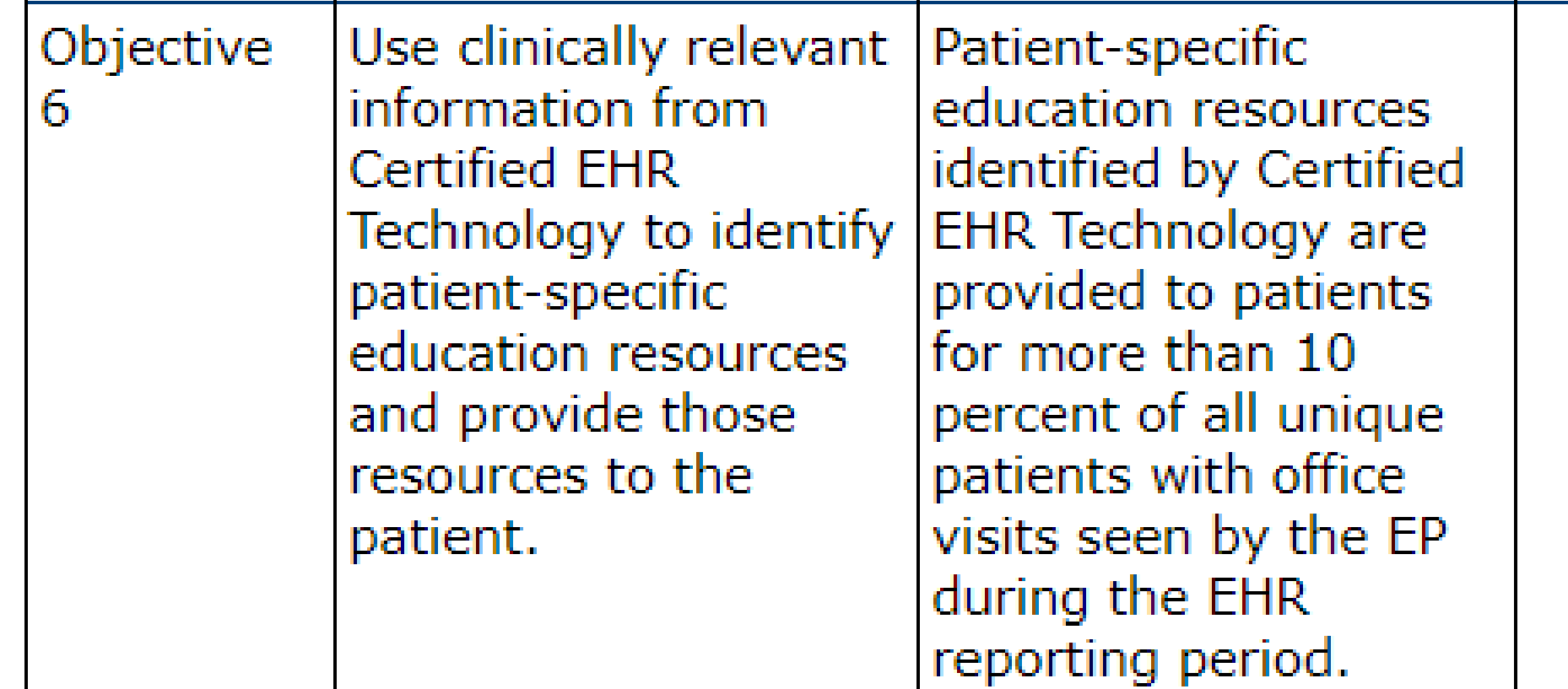

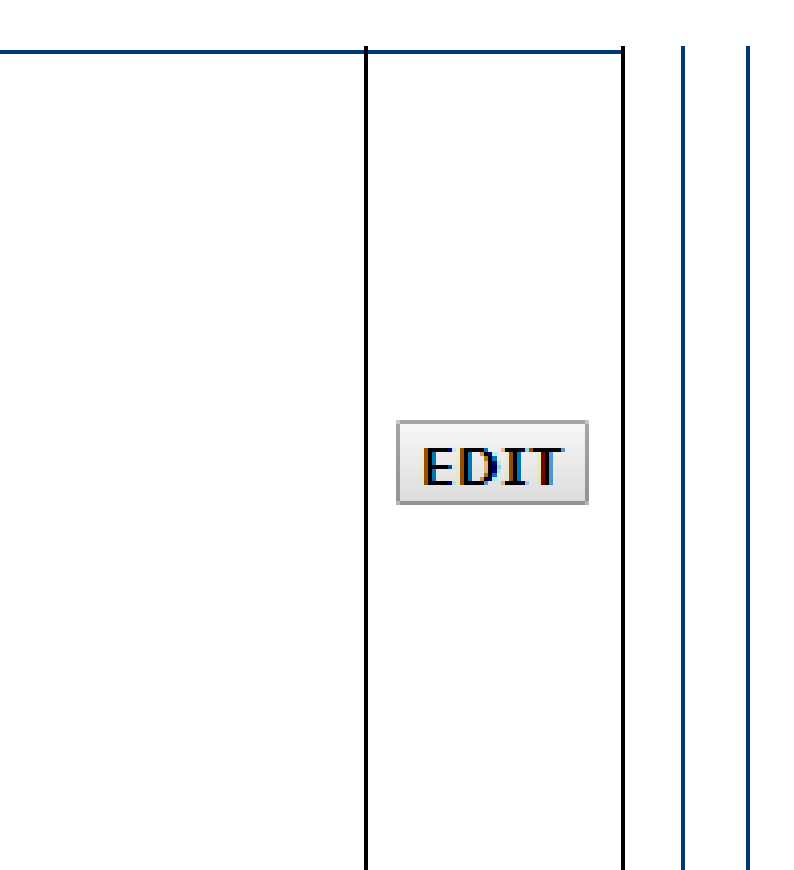

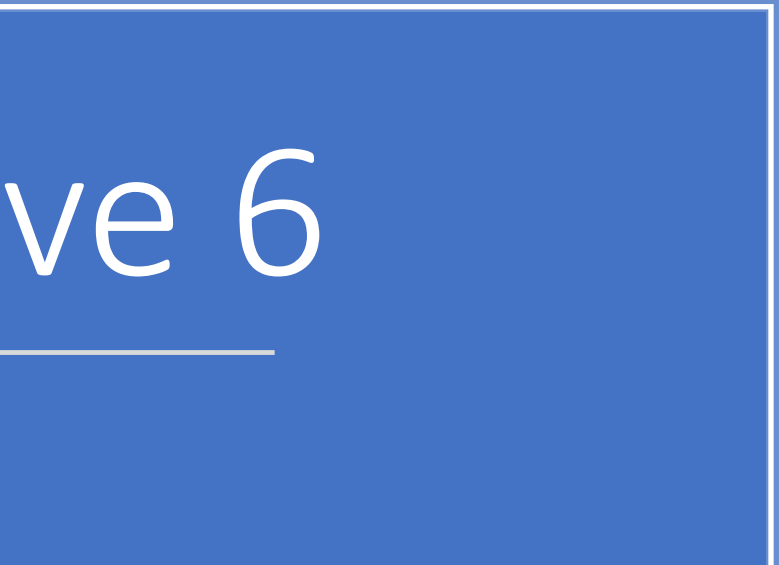

Meaningful Use Objective 6 Data Entry Screen

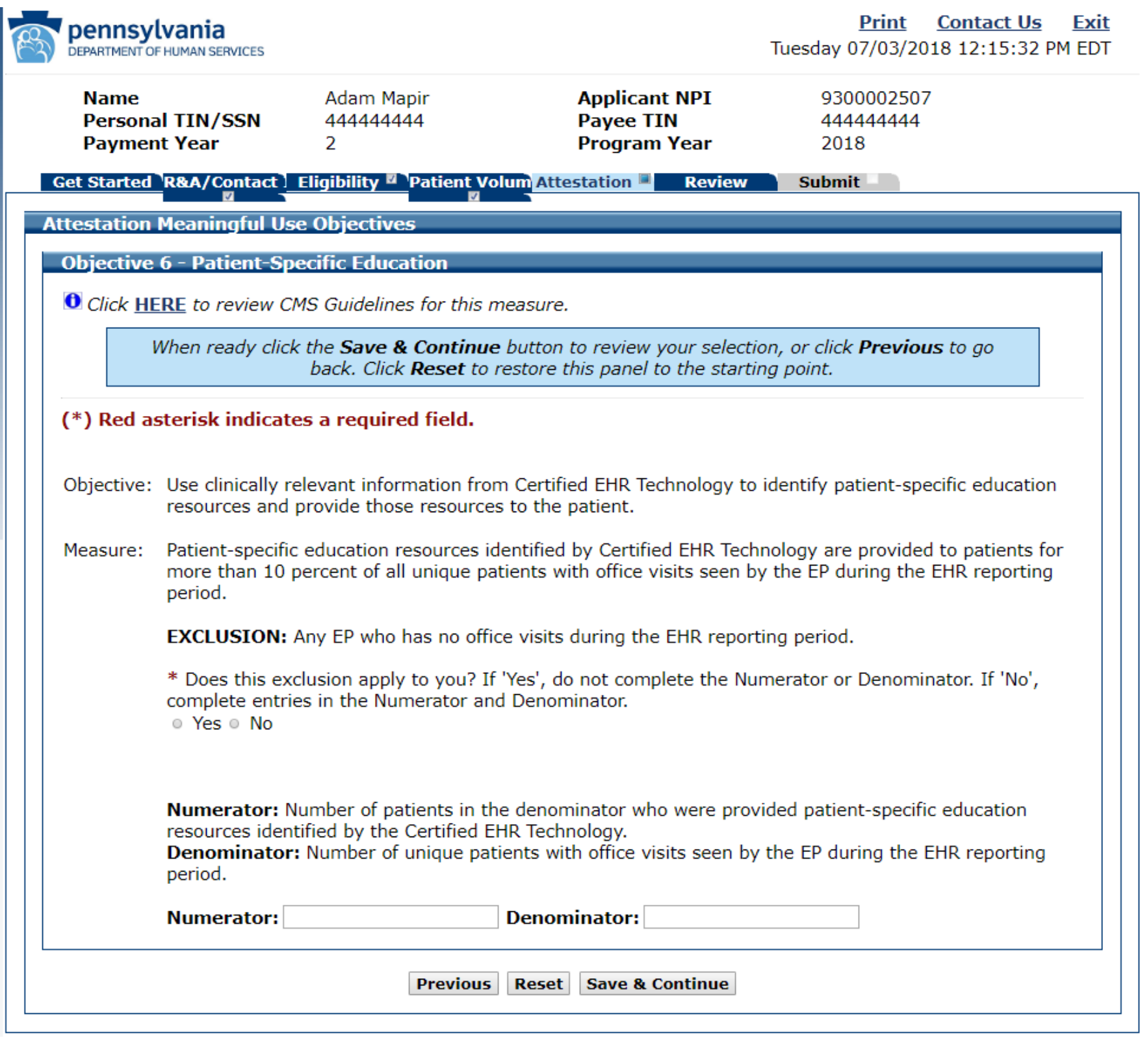

Meaningful Use Objective 6 Data Entered

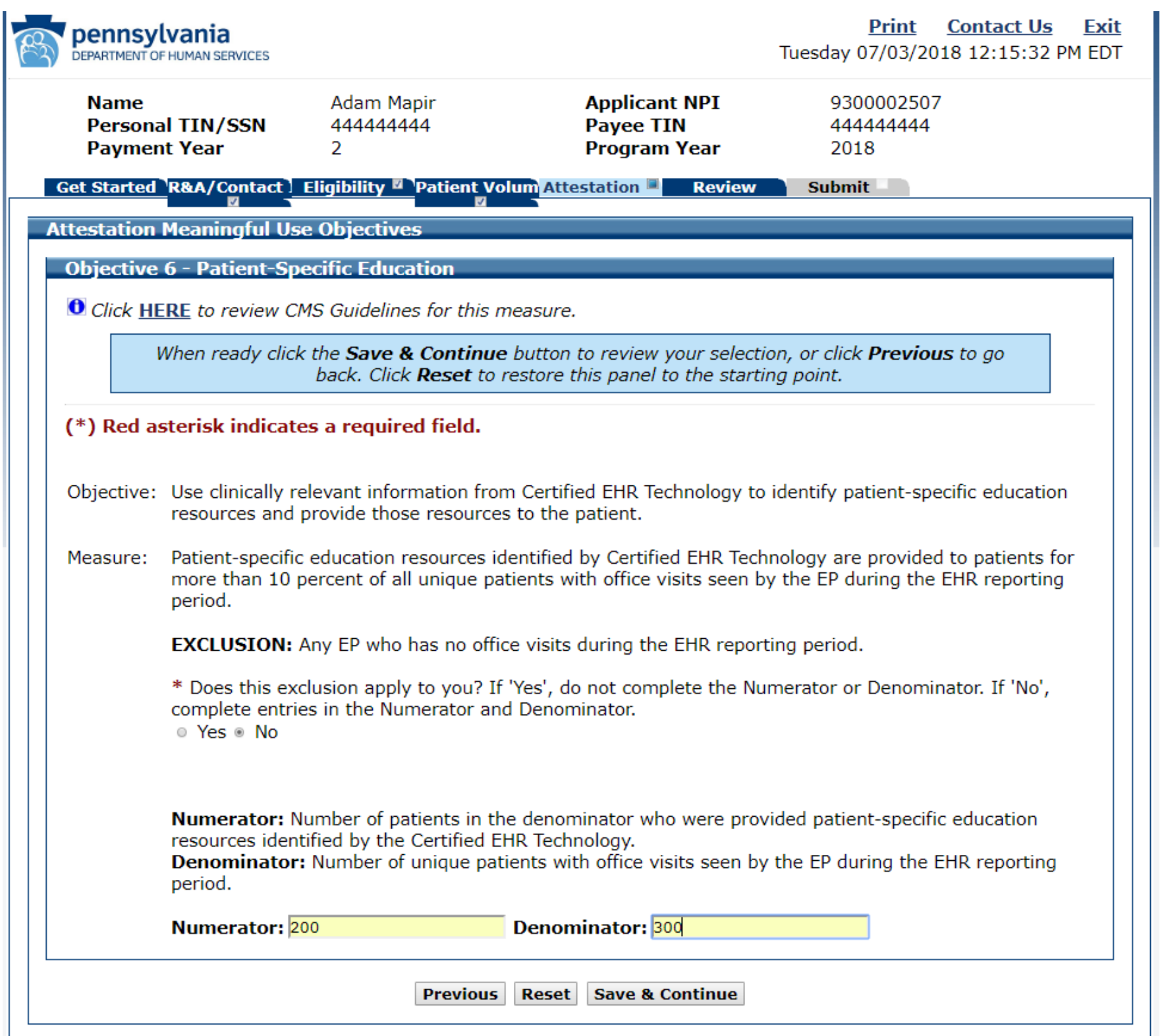

Meaningful Use Objective 6 Completed

Use clinically relevant Patient-specific Objective 6 information from education resources **Certified EHR** identified by Certified Technology to identify EHR Technology are provided to patients patient-specific for more than 10 education resources and provide those percent of all unique patients with office resources to the visits seen by the EP patient. during the EHR reporting period.

 $Exclusion = No$ Numerator =  $200$ Denominator =  $300$ 

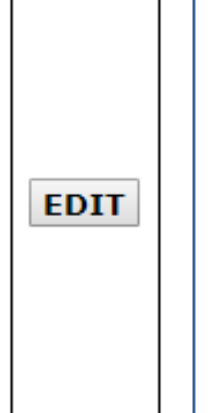

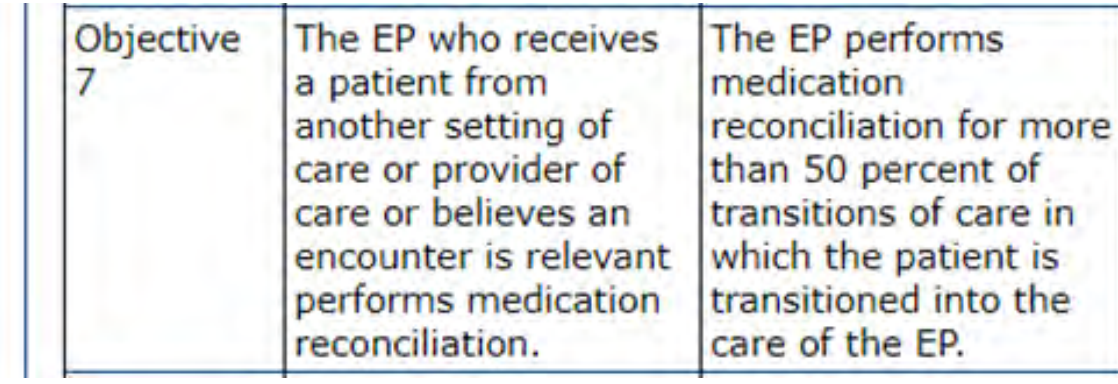

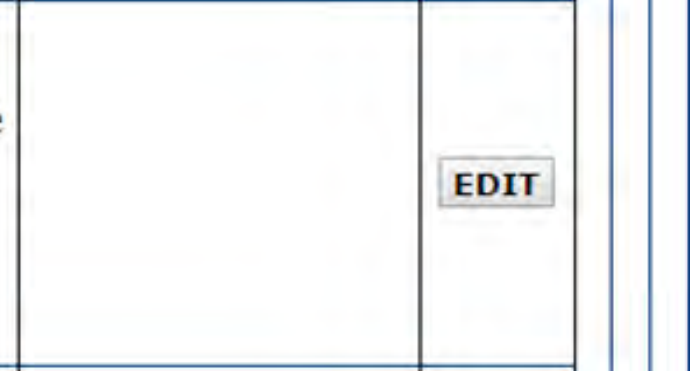

Meaningful Use Objective 7 Data Entry Screen

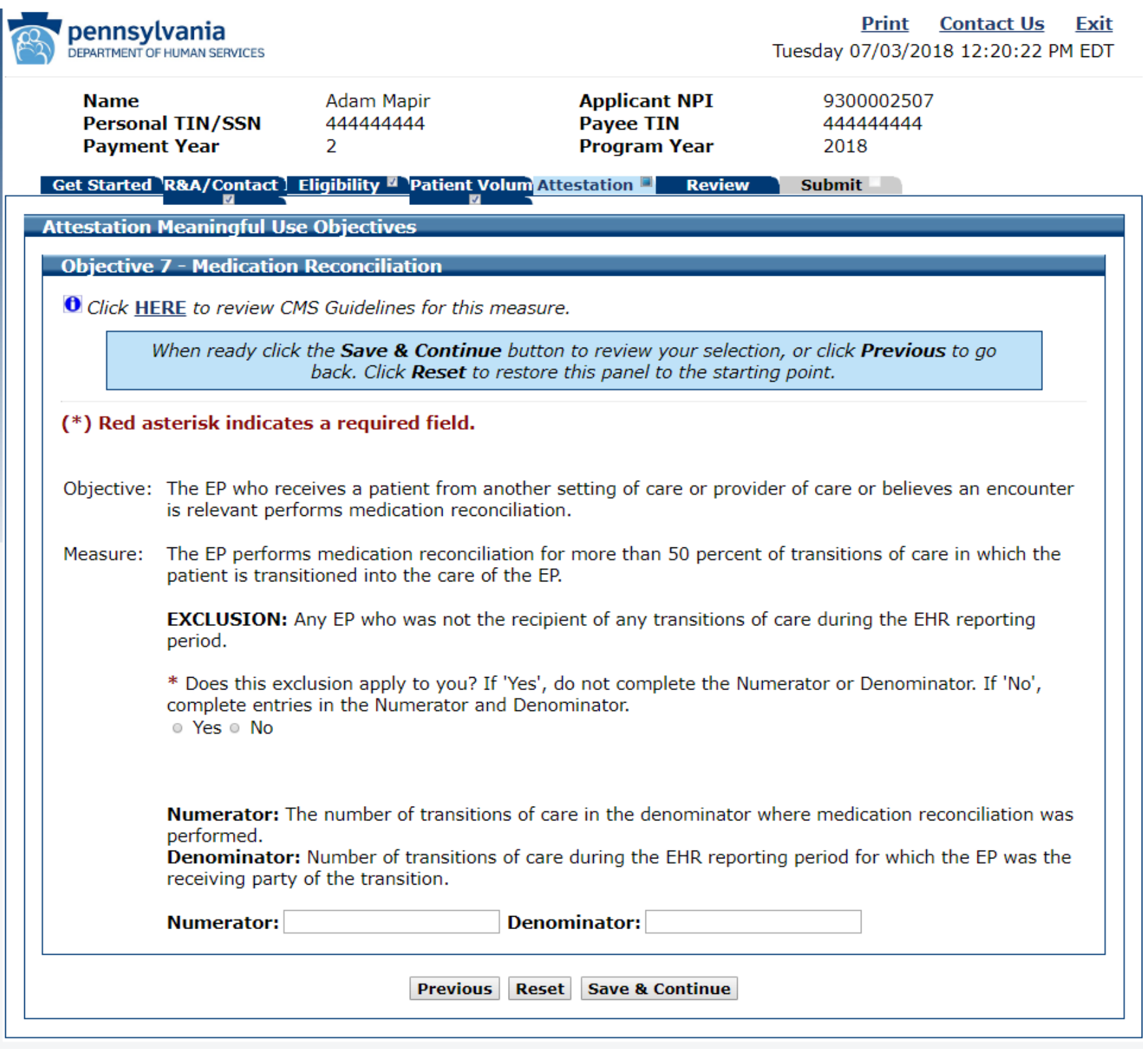

Meaningful Use Objective 7 Data Entered

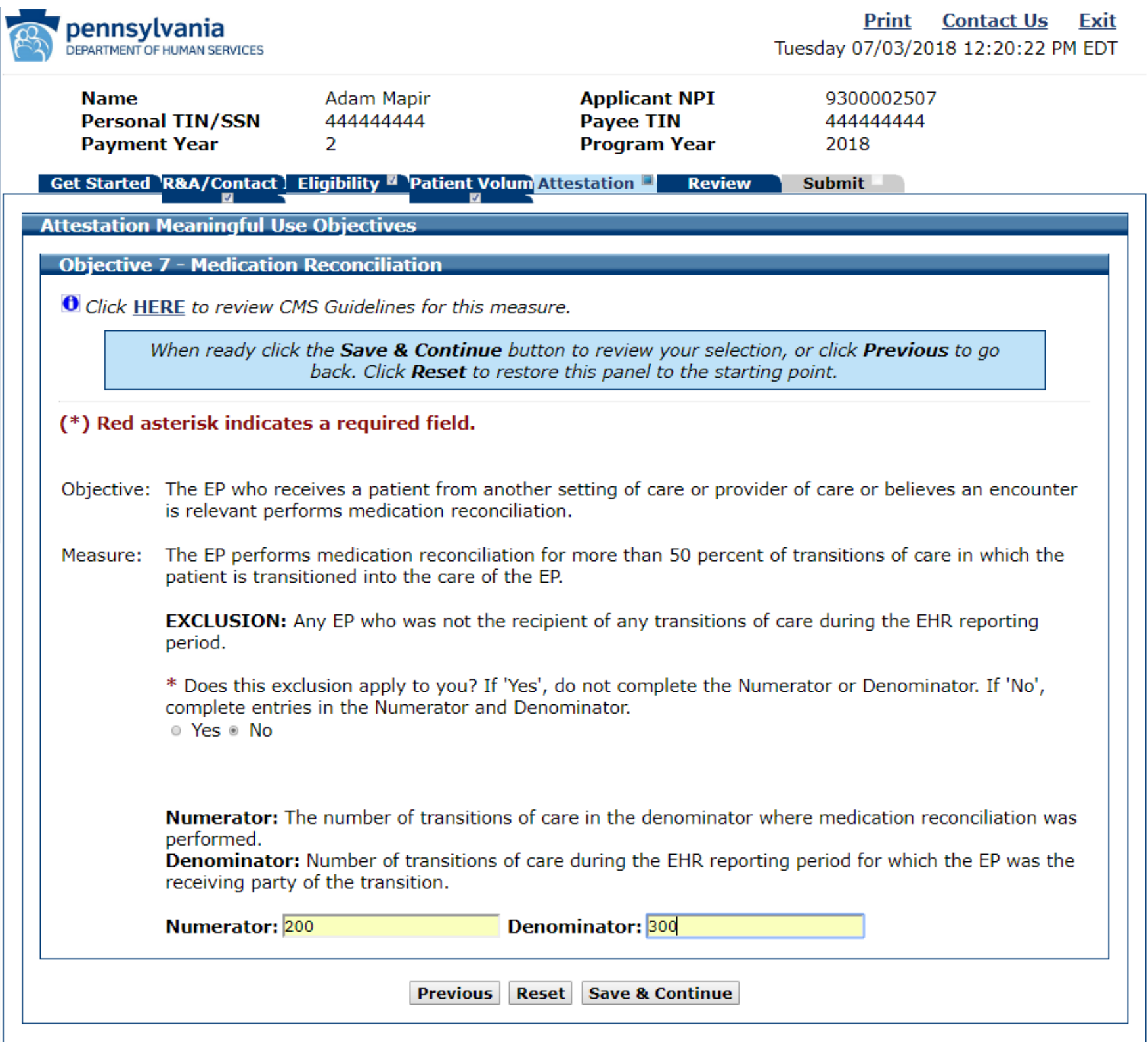

### Meaningful Use Objective 7 Completed

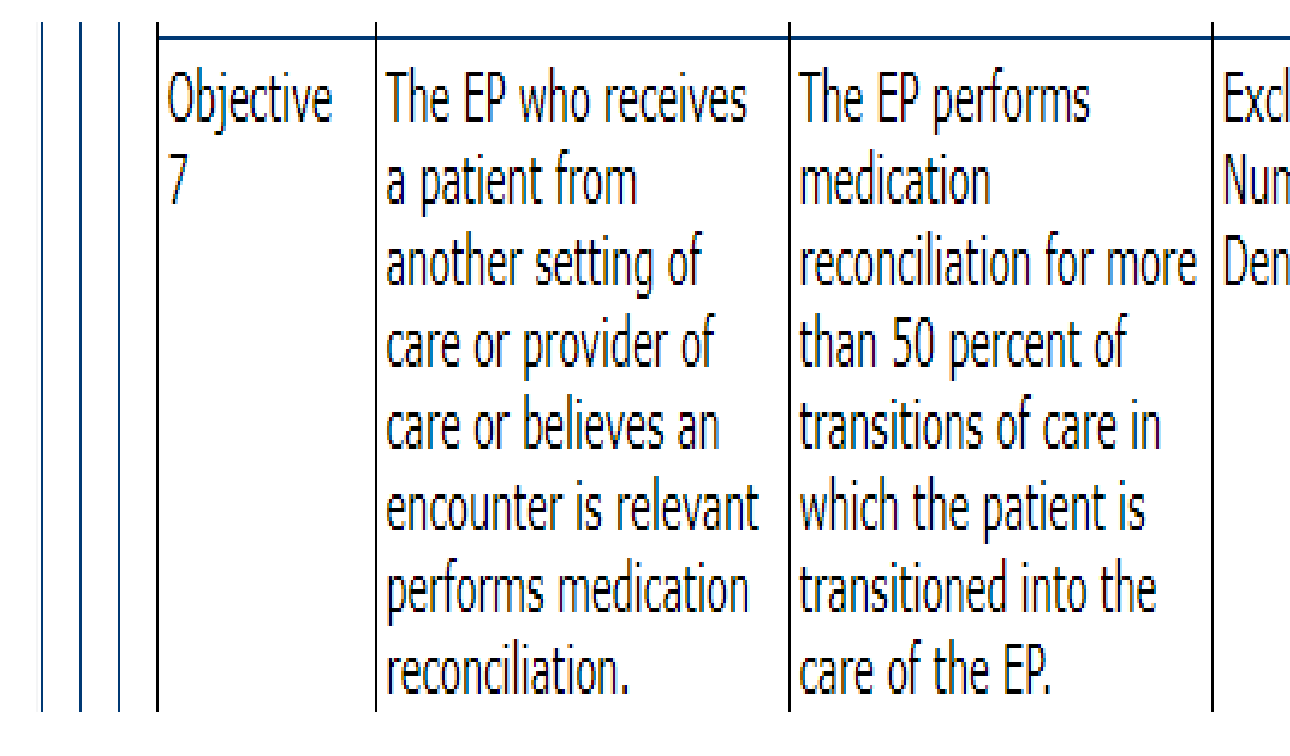

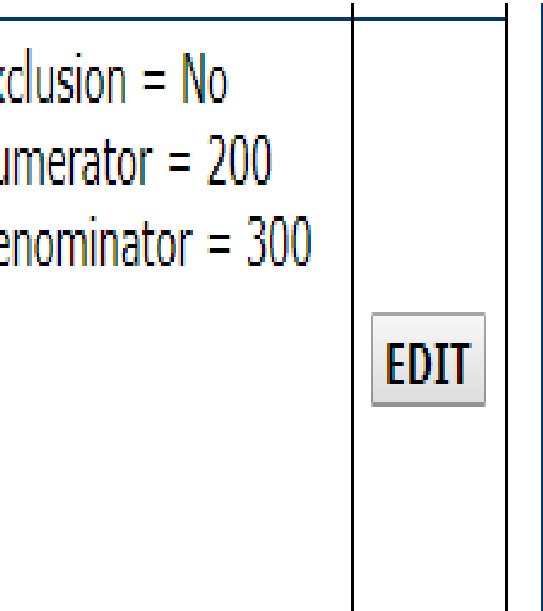

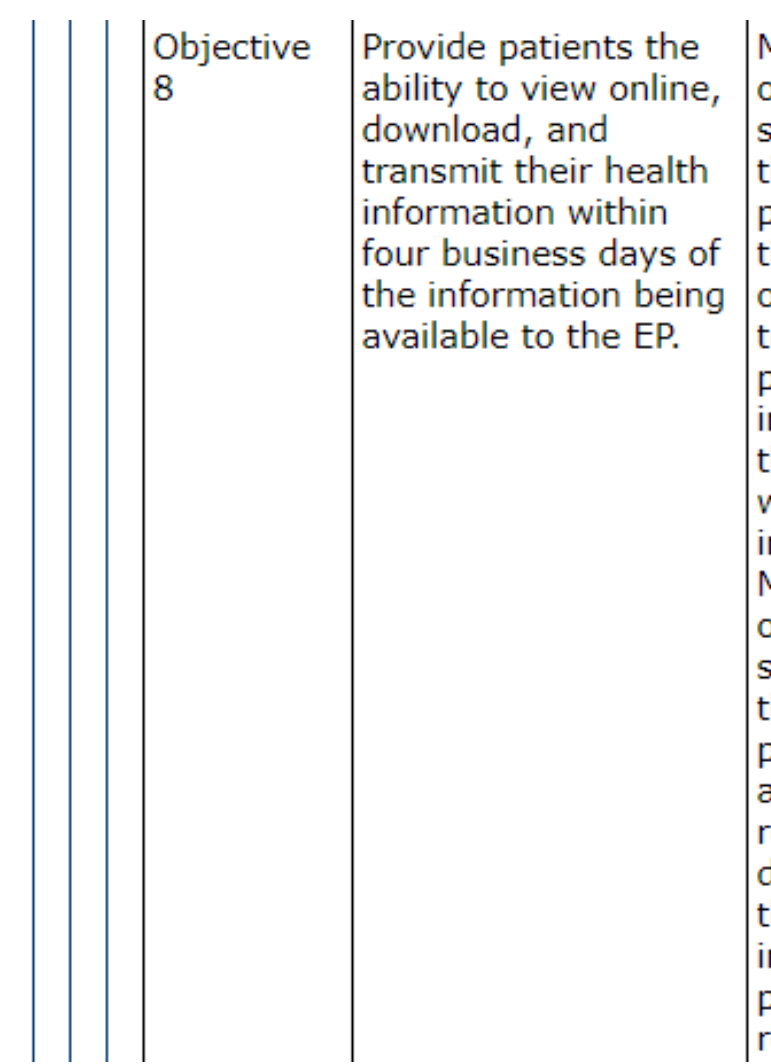

More than 50 percent of all unique patients seen by the EP during the EHR reporting period are provided timely access to view online, download, and transmit to a third party their health information subject to the EP's discretion to withhold certain information. More than 5 percent of unique patients seen by the EP during the EHR reporting period (or his or her authorized representatives) view, download, or transmit their health information to a third party during the EHR reporting period.

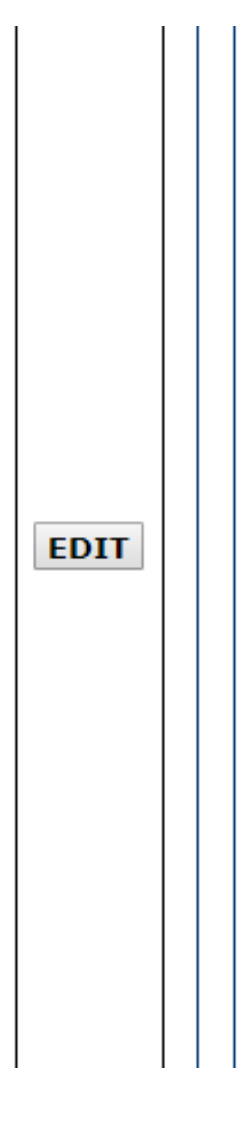

Meaningful Use Objective 8 Data Entry Screen

### **Objective 8 - Patient Electronic Access**

**O** Click HERE to review CMS Guidelines for this measure.

When ready click the Save & Continue button to review back. Click Reset to restore this panel

### (\*) Red asterisk indicates a required field.

Objective: Provide patients the ability to view online, download, are business days of the information being available to the

> Exclusion Measure 1 and 2: Any EP who neither order inclusion as part of the measures. This will exclude both

> \* Does the exclusion apply to you? If 'Yes', do not comp entries for Measure 1.

 $\circ$  Yes  $\circ$  No

Measure 1: More than 50 percent of all unique patients are provided timely access to view online, download, an information subject to the EP's discretion to withhold ce

**Numerator 1:** The number of patients in the denomina and transmit their health information within four busine EP.

Denominator 1: Number of unique patients seen by th

**Numerator 1:** 

**Denominator** 

Exclusion Measure 2: Conducts 50 percent or more of does not have 50 percent or more of its housing units w the latest information available from the FCC on the first exclude Measure 2.

Does the exclusion apply to you? If 'Yes', do not comple Measure 2.  $\circ$  Yes  $\circ$  No

Measure 2: More than 5 percent of unique patients see his or her authorized representatives) view, download, o party during the EHR reporting period.

Numerator 2: The number of patients in the denomina party their health information. Denominator 2: Number of unique patients seen by th

Numerator 2:

**Denominator** 

Previous Reset Save &

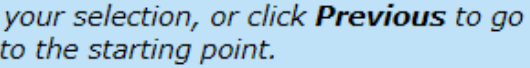

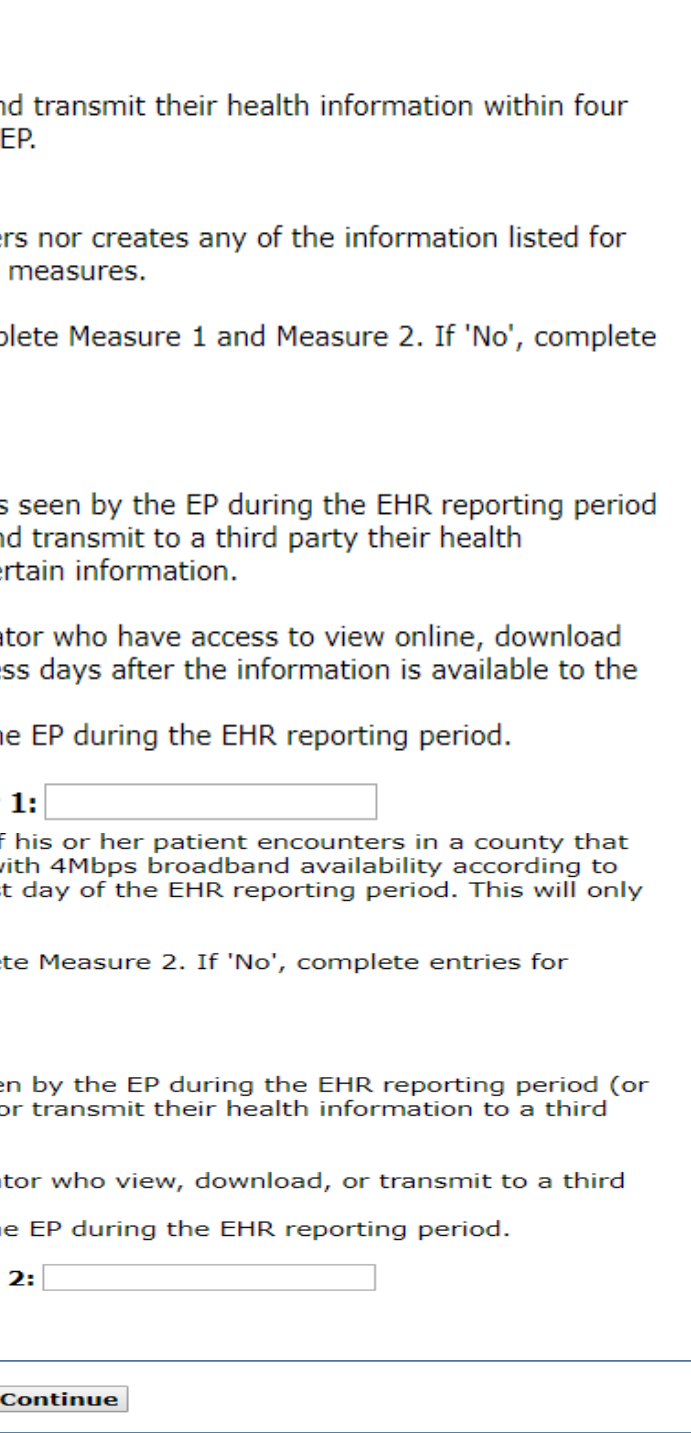

## Meaningful Use Objective 8 Data Entered

### **Objective 8 - Patient Electronic Access**

**O** Click HERE to review CMS Guidelines for this measure.

When ready click the Save & Continue button to reviev back. Click Reset to restore this pane

### (\*) Red asterisk indicates a required field.

Objective: Provide patients the ability to view online, download, a business days of the information being available to the

> Exclusion Measure 1 and 2: Any EP who neither ord inclusion as part of the measures. This will exclude bot

> \* Does the exclusion apply to you? If 'Yes', do not con entries for Measure 1. © Yes ® No

> Measure 1: More than 50 percent of all unique patien are provided timely access to view online, download, a information subject to the EP's discretion to withhold o

> **Numerator 1:** The number of patients in the denomin and transmit their health information within four busir EP.

**Denominator 1:** Number of unique patients seen by

Numerator 1: 200

**Denominato** 

Exclusion Measure 2: Conducts 50 percent or more does not have 50 percent or more of its housing units the latest information available from the FCC on the fir exclude Measure 2.

Does the exclusion apply to you? If 'Yes', do not compl Measure 2.

© Yes © No

Measure 2: More than 5 percent of unique patients so his or her authorized representatives) view, download party during the EHR reporting period.

**Numerator 2:** The number of patients in the denomin party their health information.

**Denominator 2:** Number of unique patients seen by

Numerator 2: 200 **Denominato** 

**Previous Reset Save** 

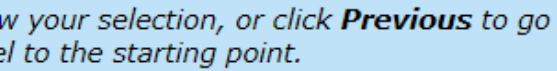

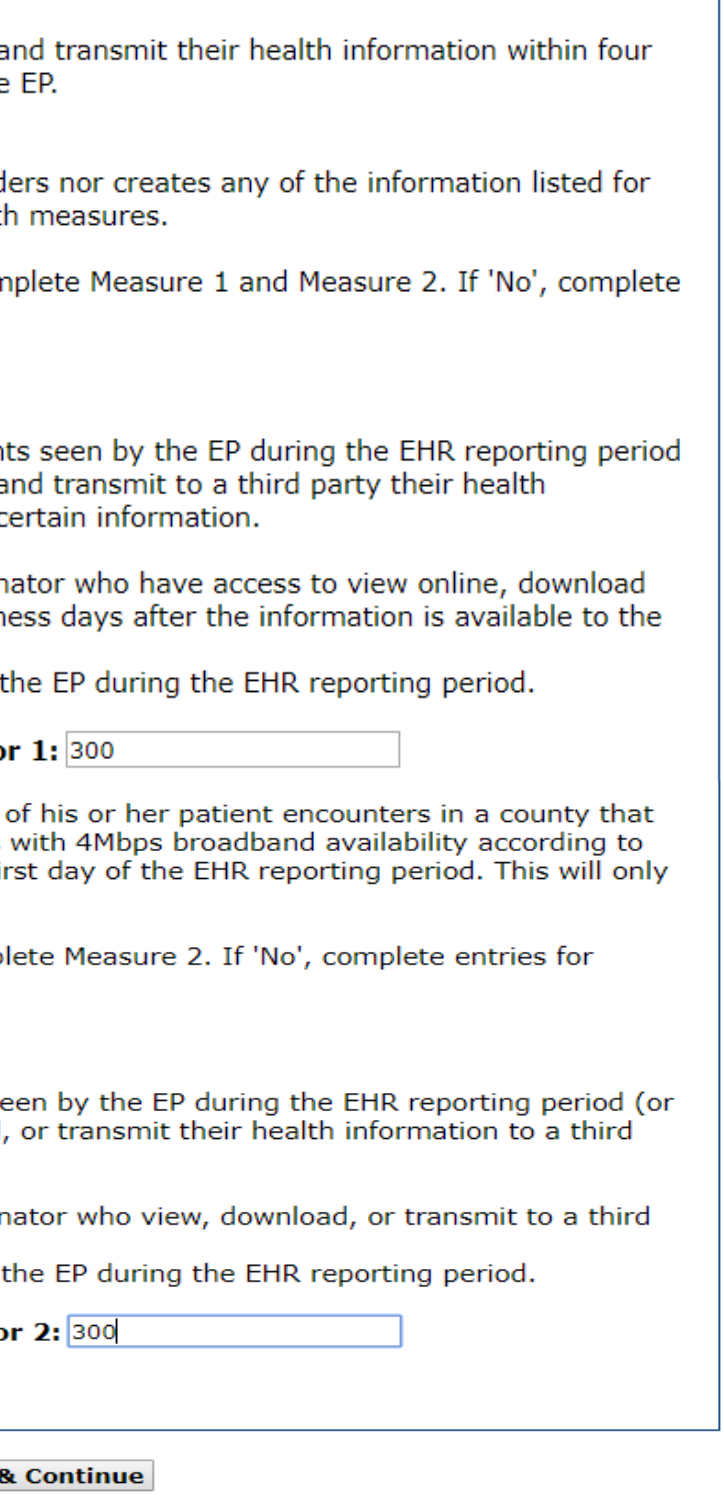

Meaningful Use Objective 8 Completed

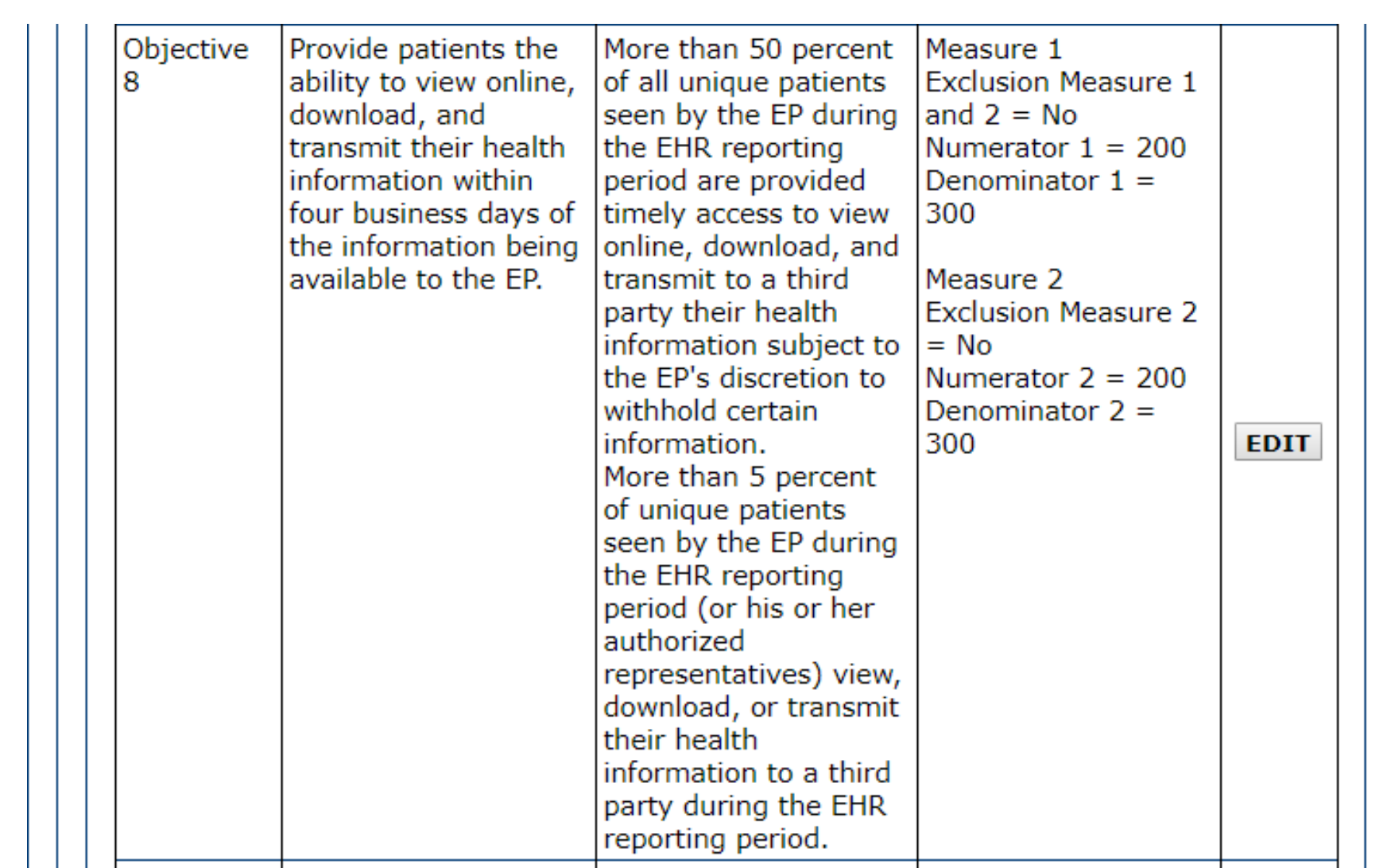

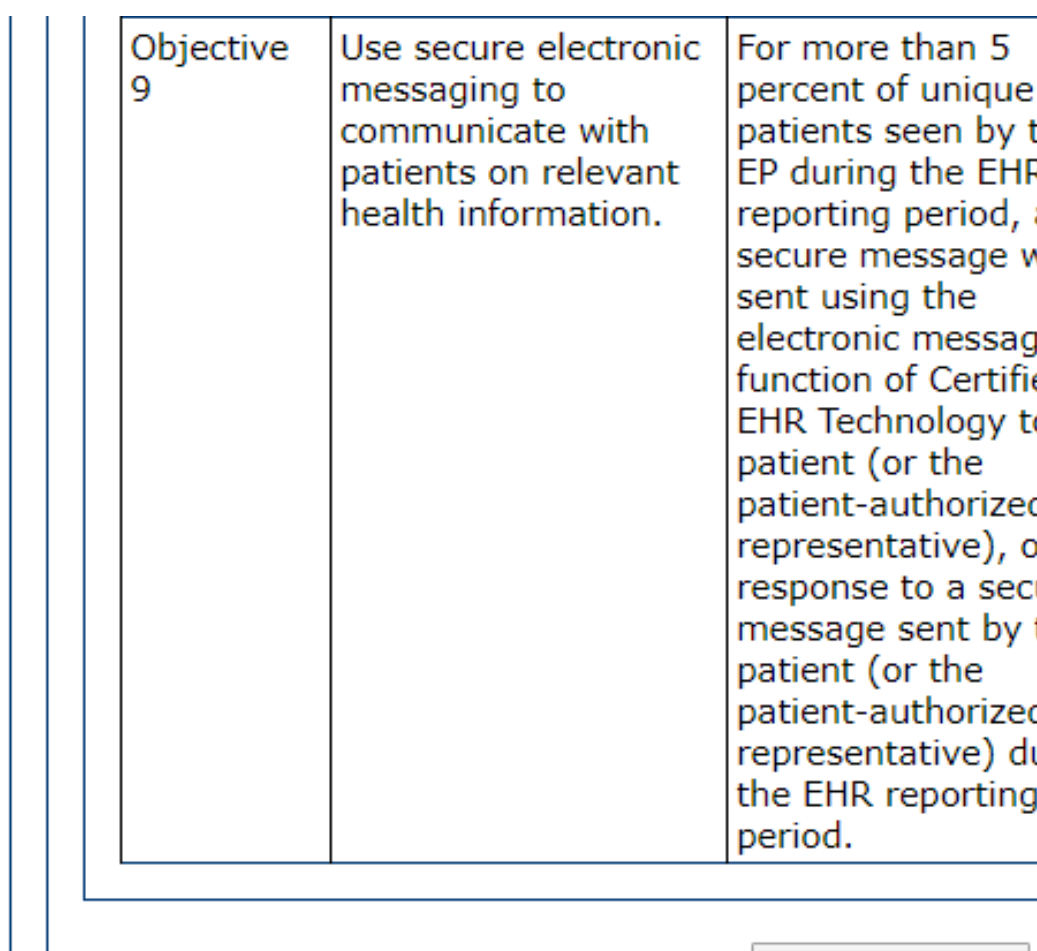

**Return to Main** 

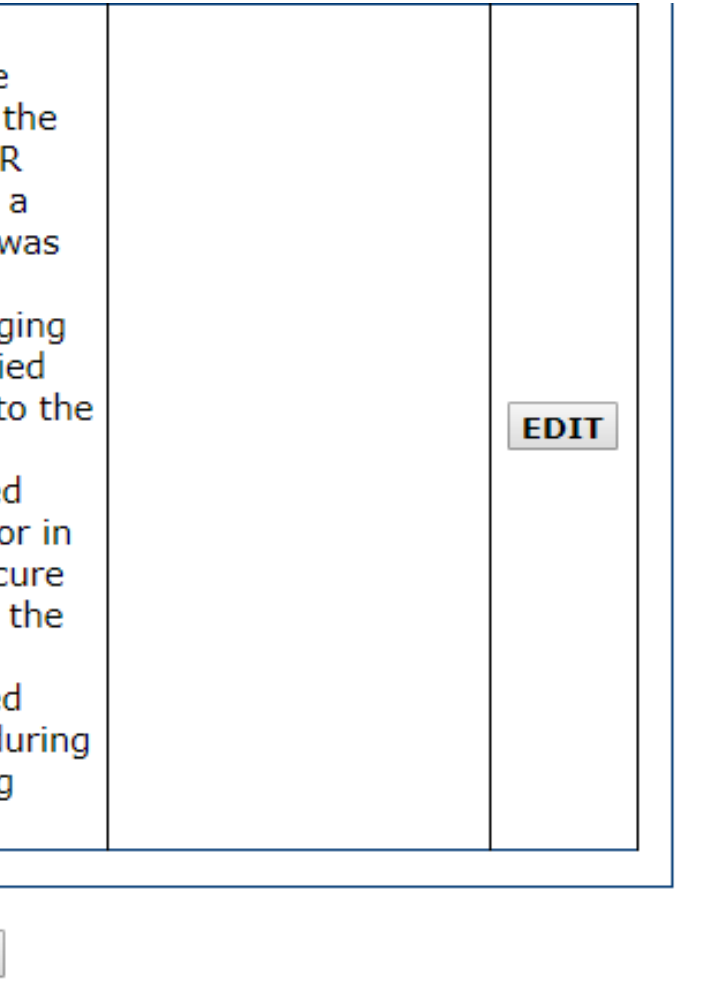

Meaningful Use Objective 9 Data Entry Screen

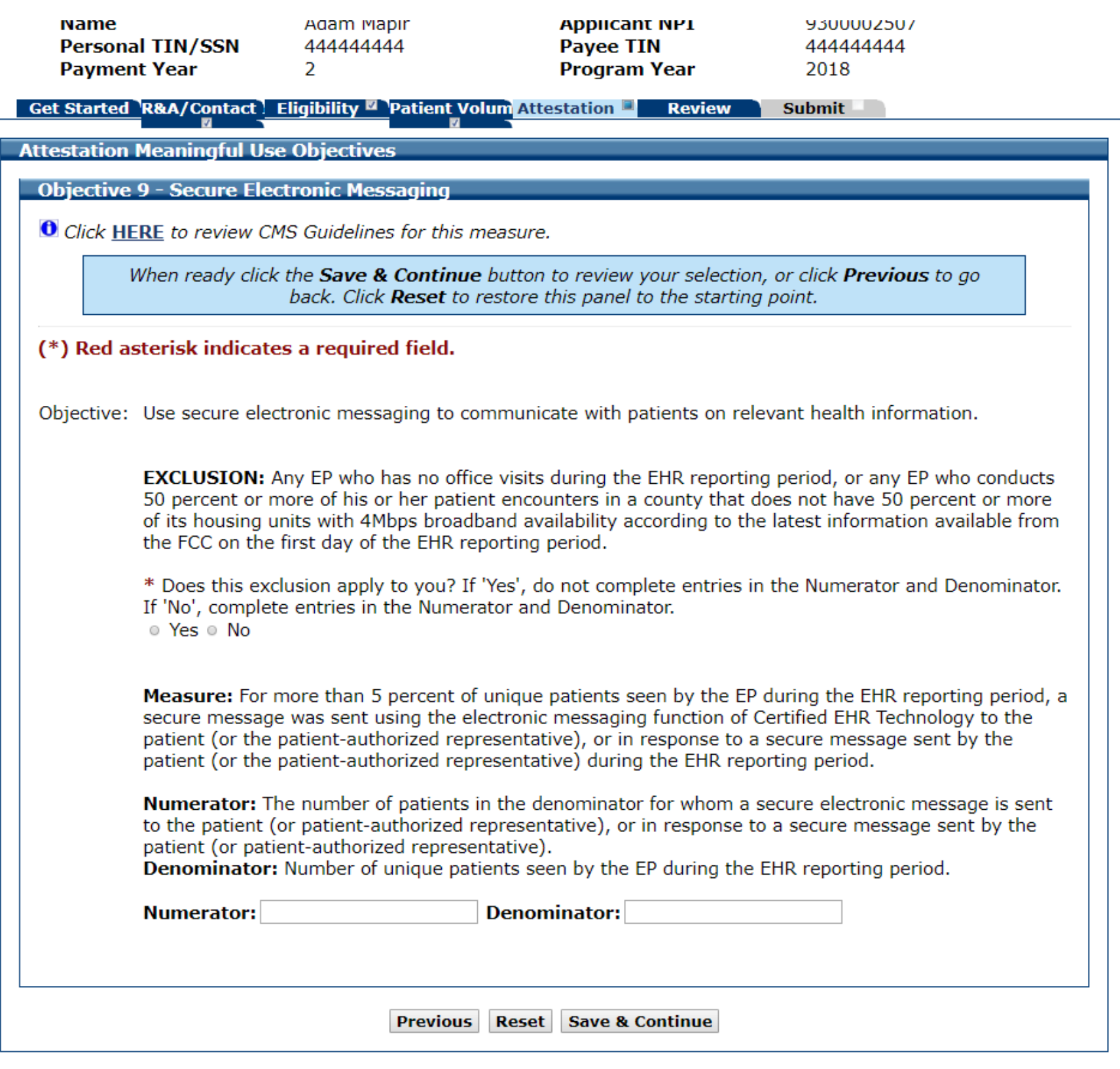

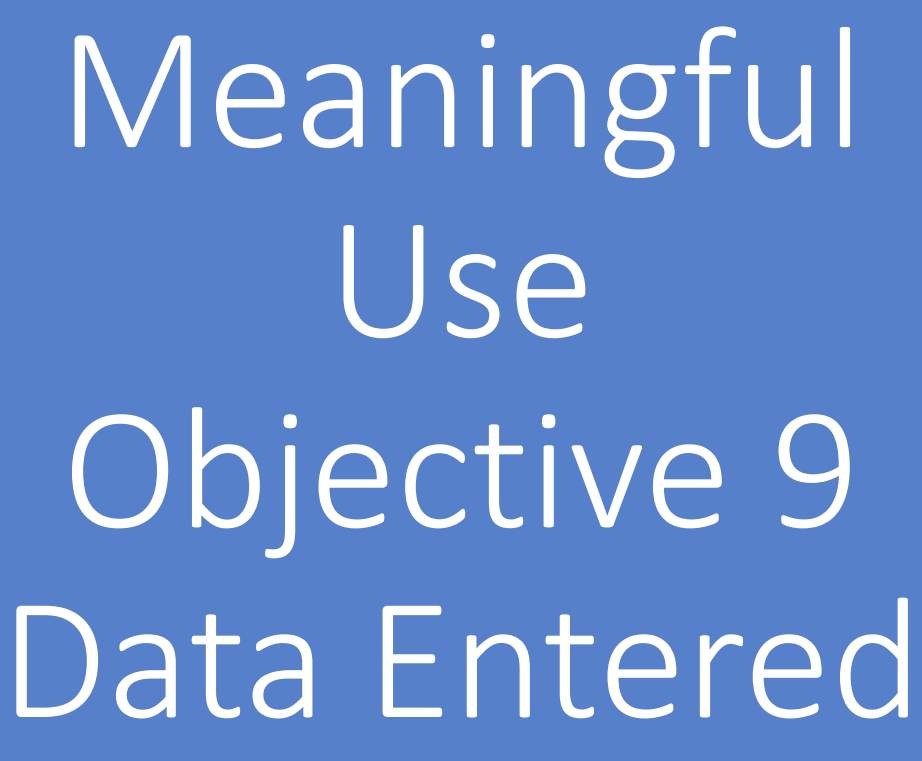

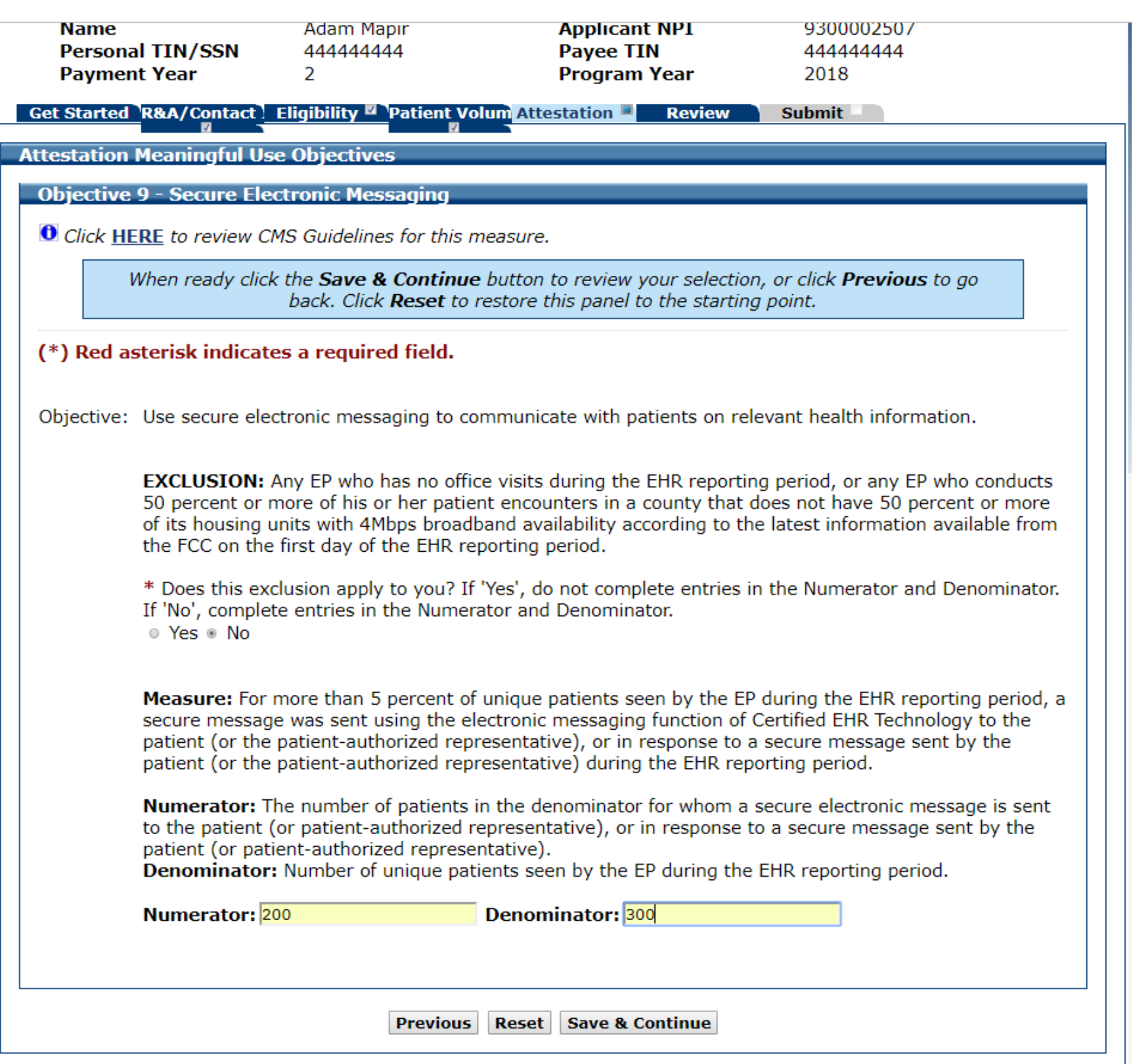

Meaningful Use Objective 9 Completed

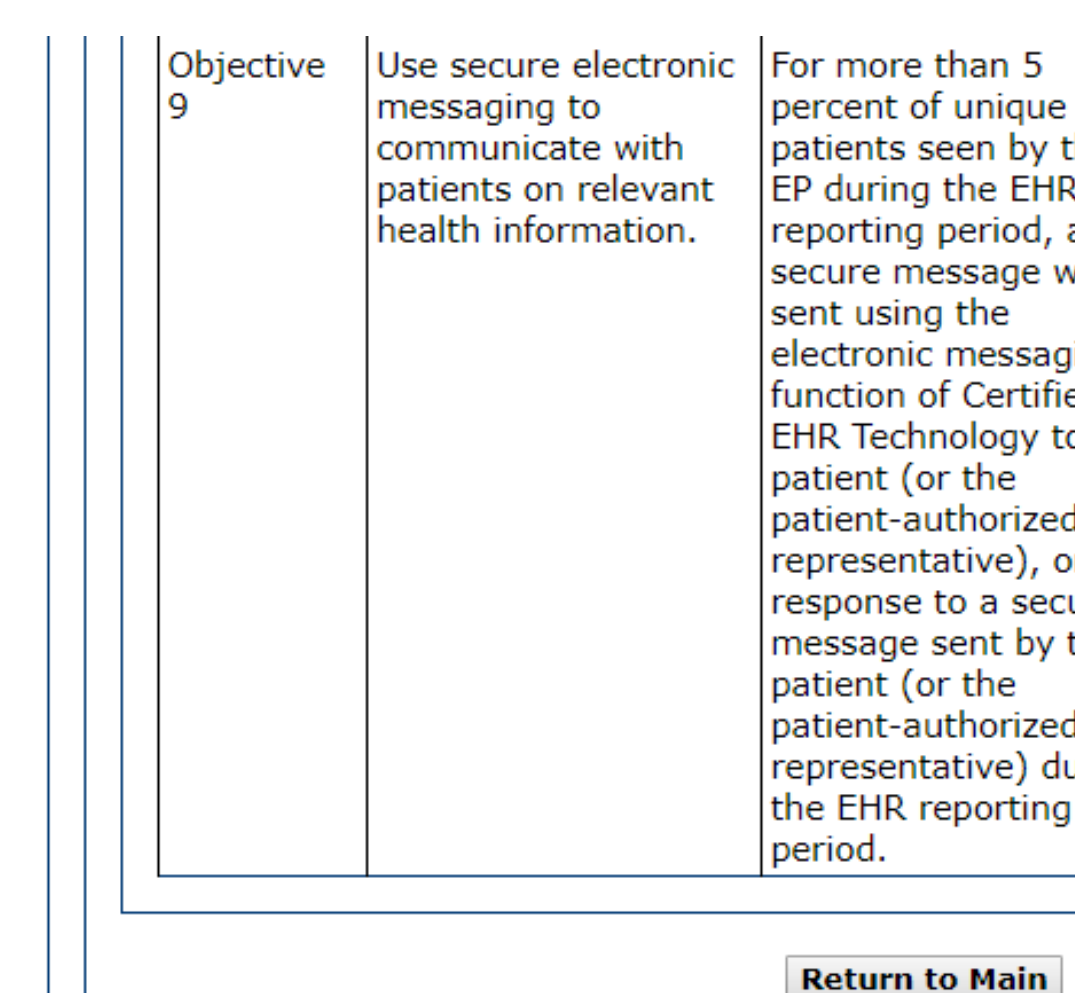

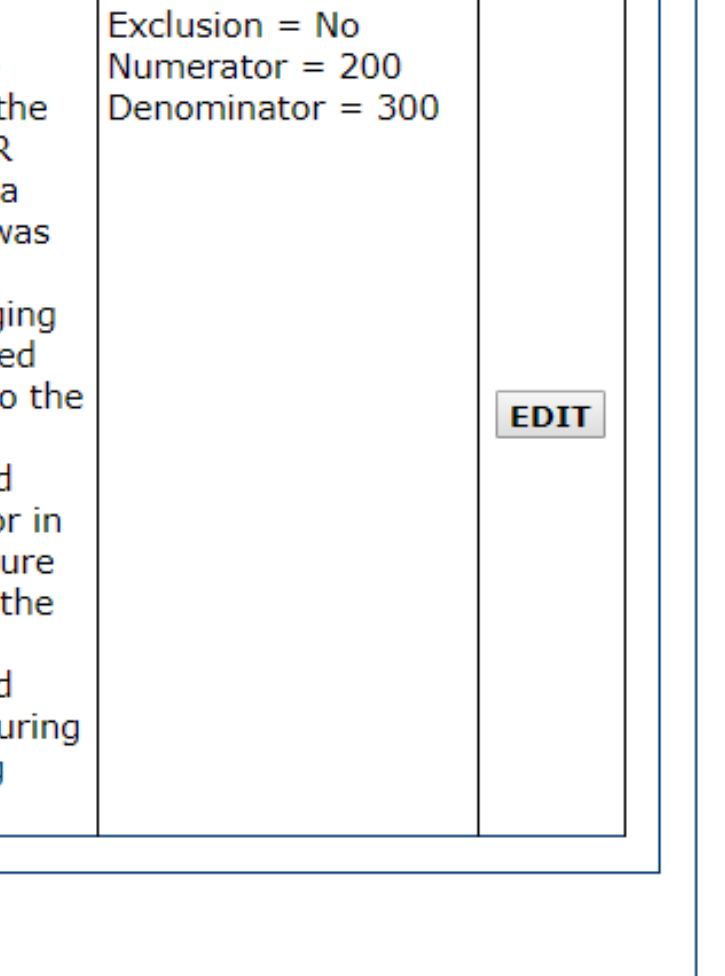
### Meaningful Use Objectives 0-9

You have just completed the Meaningful Use Objectives 0-9

Next, you must complete Objective 10, Required Public Health Objective

To get back to the Meaningful Use Objectives List, click the return to main button by scrolling to the bottom of the Meaningful Use Objectives Table List screen

# Required Public Health Objective 10

Eligible Professionals (EPs) are required to attest to two (2) Public Health Options without taking an exclusion. In the next section you will select your Public Health Options

# Required Public Health Objective 10

### Get Started R&A/Contact | Eligibility " Patient Volum Attestation

**Required Public Health Objective (Objective 10):** As part of the Meaningful Use Attestation, Eligible Professionals (EPs) are required to attest to two (2) Public Health Options without taking an exclusion. In the next section you will select two (2) options for Attestation without taking an Exclusion. There are multiple Exclusions for each of the Public Health Options. See the Eligible Professional Public Health Reporting specification sheet for all of the requirements: https://www.cms.gov/Regulations-and-Guidance/Legislation/EHRIncentivePrograms/Downloads/MedicaidEPStage2\_Obj10.pdf

If you cannot successfully attest to two (2) Options, then you must qualify for an Exclusion for the remaining Options to pass the Public Health Objective.

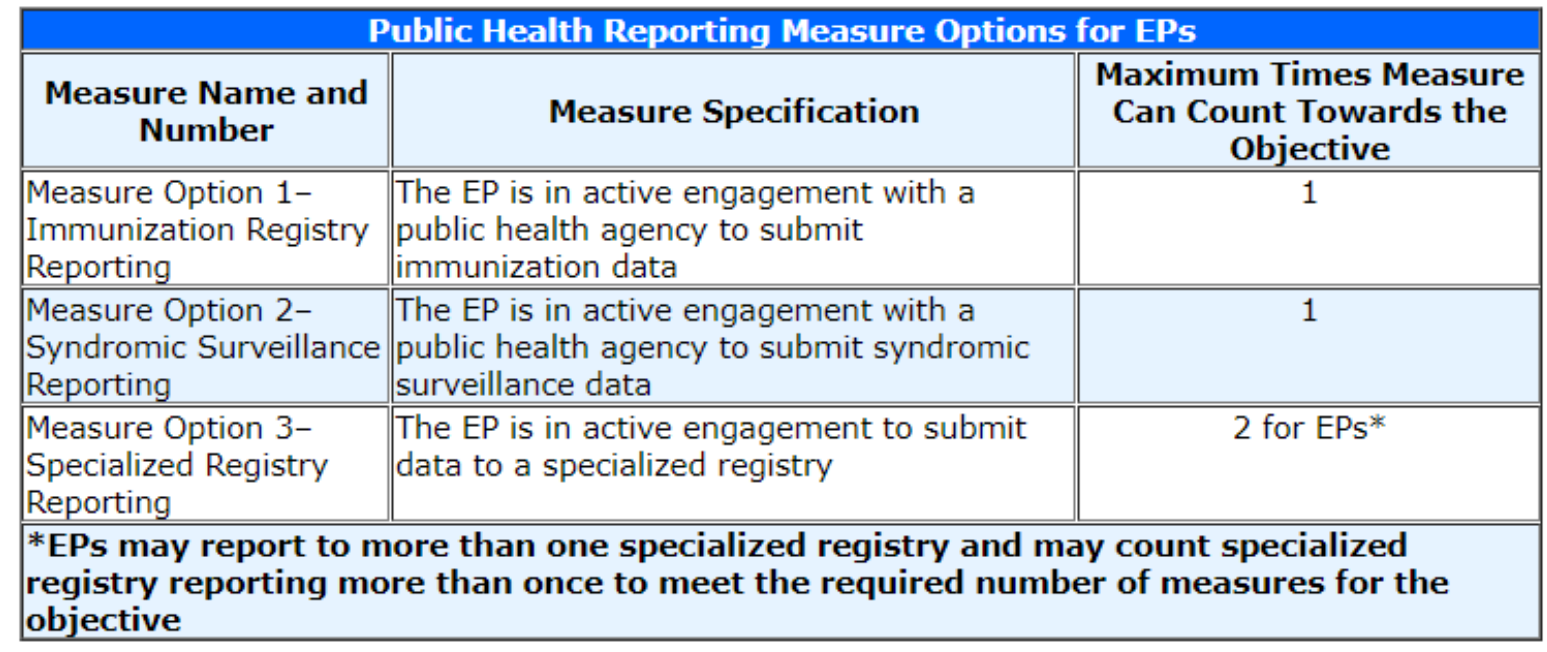

### **Helpful Hints:**

- 1. For more details on each option, select the 'CLICK HERE' link at the top left of each screen.
- 2. You may review the completed options by selecting the 'EDIT' button.
- 3. The white checkmark in the green circle  $\blacklozenge$  means the section is completed but does not indicate you passed or failed the objective.
- 4. Evaluation of the Public Health Objective is made after the application is electronically signed. You will receive a message if the Objective is not met. You will have an opportunity to change and electronically sign again.
- 5. Supporting documentation is required for all Objectives, including non-numeric Objectives.

**Begin** 

**Review** 

# Required Public Health Objective List Table

### **Attestation Meaningful Use Objectives**

You must attest to 2 Public Health options without taking a successfully attest to 2 options, you must attest or take ar Option 3 may be attested to twice, but only 3A can be excl

When all options have been edited and you are satisfied w to Main" button to access the main attestation topic list.

### **Required Public Health Objective List Table**

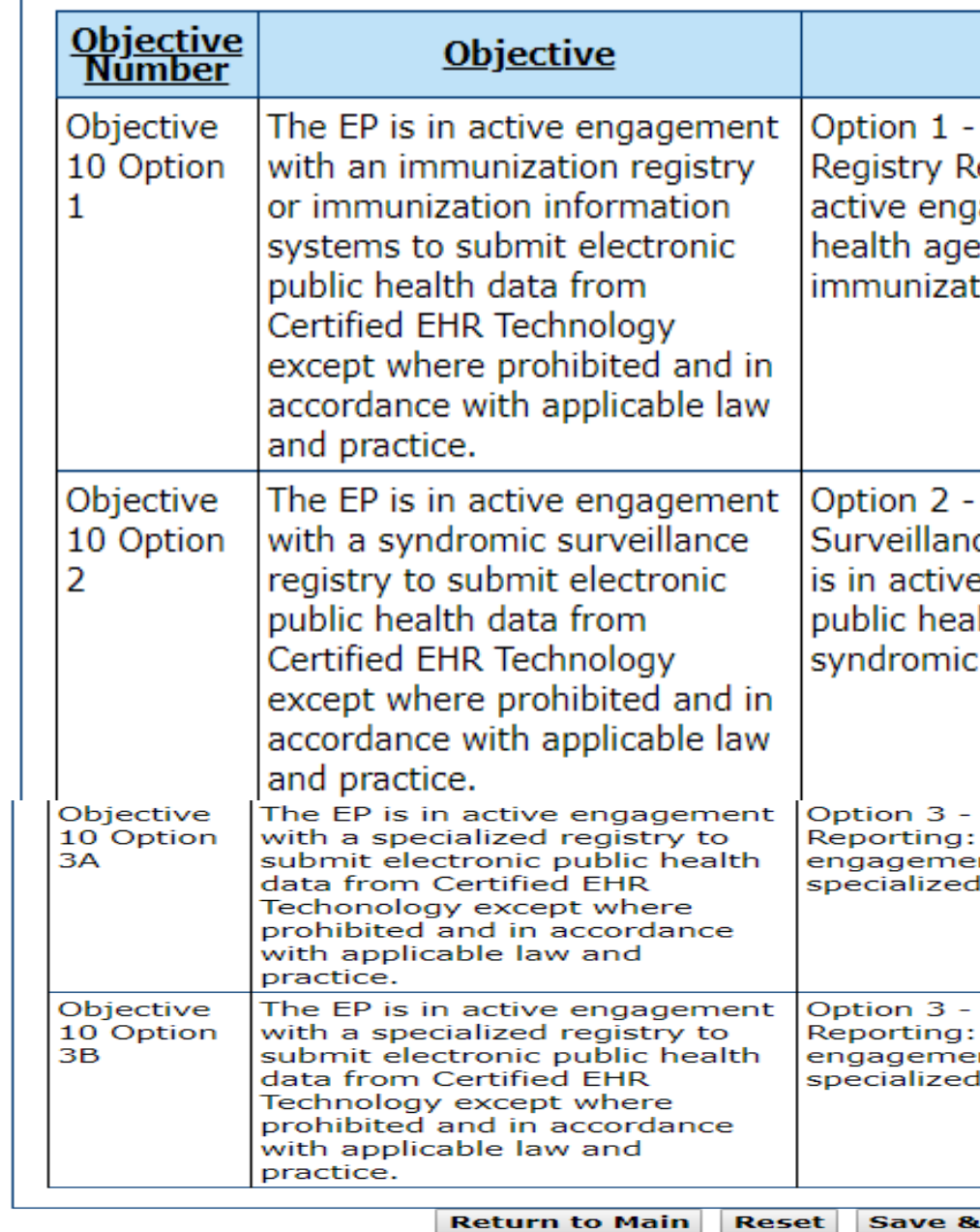

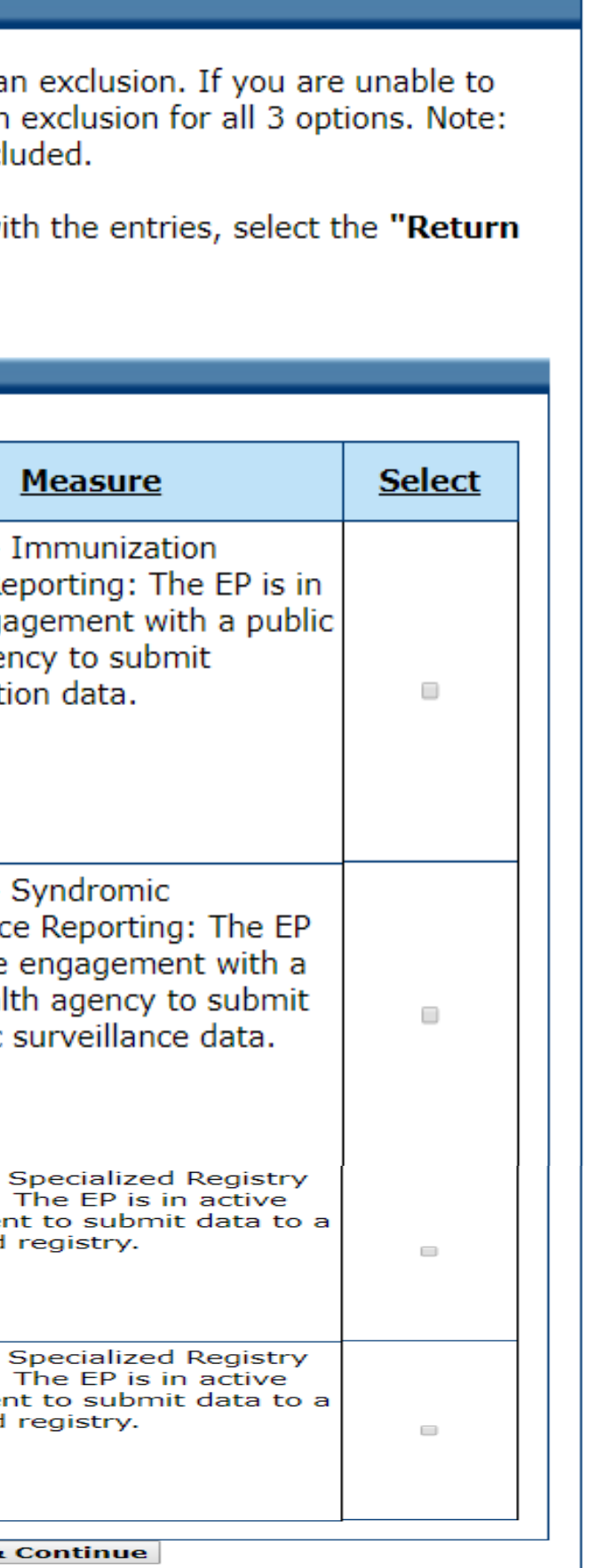

Option 3 may be attested to twice, but only 3A can be excluded.

When all options have been edited and you are satisfied with the entries, select the "Return to Main" button to access the main attestation topic list.

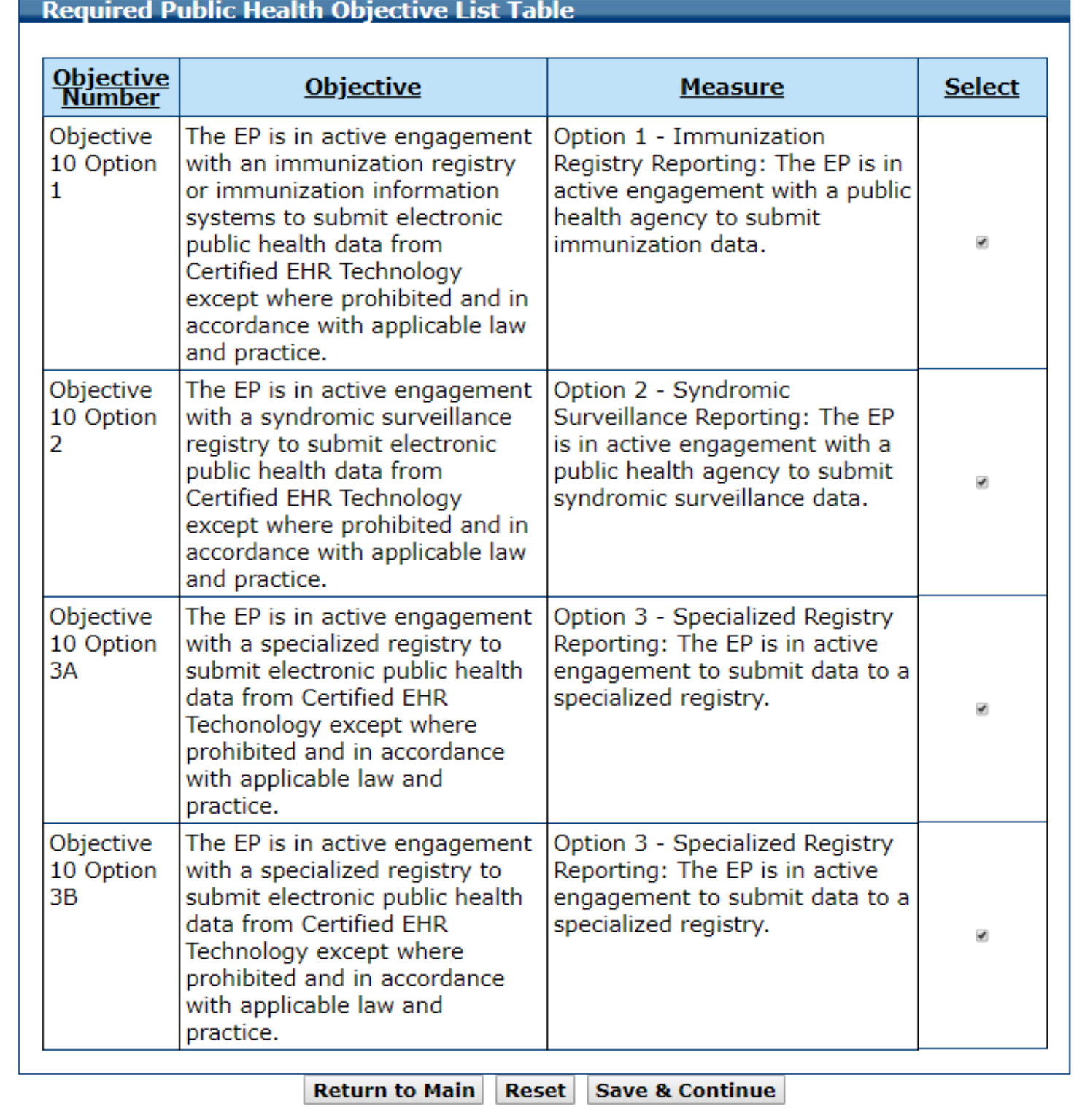

### Objective 10-For Demonstration All Options have been Selected

# Objective 10, Option 1

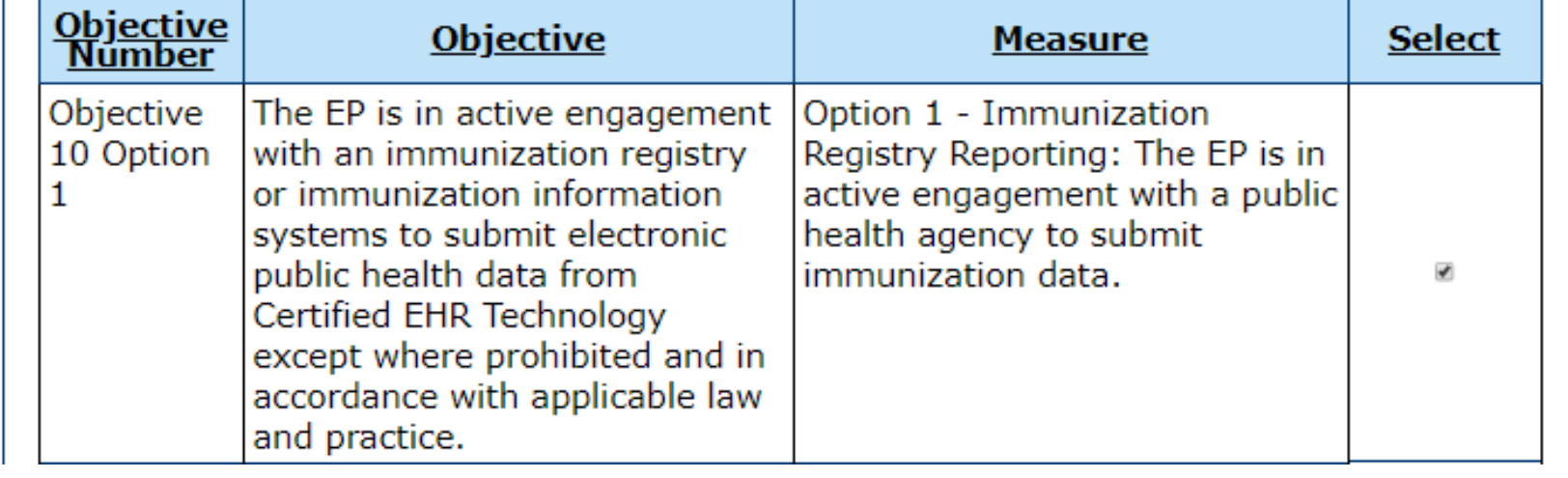

# Objective 10, Option 1 Data Entry Screen

### **Objective 10 Option 1 - Immunization Registry Reporting**

O Click HERE to review CMS Guidelines for this measure.

When ready click the Save & Continue button to review your selection, or click Previous to go back. Click Reset to restore this panel to the starting point.

### (\*) Red asterisk indicates a required field.

Objective: The EP is in active engagement with an immunization registry or immunization information systems to submit electronic public health data from Certified EHR Technology except where prohibited and in accordance with applicable law and practice.

Measure: Option 1 - Immunization Registry Reporting: The EP is in active engagement with a public health agency to submit immunization data.

> \*Does this option apply to you? ◎ Yes ◎ No

If 'Yes', enter the name of the immunization registry used below.

Active Engagement Options: If you have answered 'Yes' above, please select one of the options listed below.

. Completed registration to submit data

**Example 1 Testing and validation** 

**Production** 

**EXCLUSION:** If Option 1 is 'No', then ALL of the Exclusions listed below must be answered. You may only select 'Yes' for one exclusion. Any EP that meets one of the following criteria may be excluded from this objective.

Does not administer any immunizations to any of the populations for which data is collected by its jurisdiction's immunization registry or immunization information system during the EHR reporting period. ◎ Yes ◎ No

Operates in a jurisdiction for which no immunization registry or immunization information system is capable of accepting the specific standards required to meet the Certified EHR Technology definition at the start of the EHR reporting period.

◎ Yes ◎ No

Operates in a jurisdiction where no immunization registry or immunization information system has declared readiness to receive immunization data from the EP at the start of the EHR reporting period. ⊙ Yes ⊙ No

**Previous Reset Save & Continue** 

# Objective 10, Option 2 Data Entered

### **O** Click HERE to review CMS Guidelines for this measure.

When ready click the **Save & Continue** button to review your selection, or click Previous to go back. Click Reset to restore this panel to the starting point.

### (\*) Red asterisk indicates a required field.

Objective: The EP is in active engagement with an immunization registry or immunization information systems to submit electronic public health data from Certified EHR Technology except where prohibited and in accordance with applicable law and practice.

Measure: Option 1 - Immunization Registry Reporting: The EP is in active engagement with a public health agency to submit immunization data.

\*Does this option apply to you?

● Yes ◎ No

If 'Yes', enter the name of the immunization registry used below.

### **PA SIIS**

Active Engagement Options: If you have answered 'Yes' above, please select one of the options listed below.

- **E** Completed registration to submit data
- **Example 3 Testing and validation**
- $P_{\text{reduction}}$

**EXCLUSION:** If Option 1 is 'No', then ALL of the Exclusions listed below must be answered. You may only select 'Yes' for one exclusion. Any EP that meets one of the following criteria may be excluded from this objective.

Does not administer any immunizations to any of the populations for which data is collected by its jurisdiction's immunization registry or immunization information system during the EHR reporting period. ⊙ Yes ⊕ No

Operates in a jurisdiction for which no immunization registry or immunization information system is capable of accepting the specific standards required to meet the Certified EHR Technology definition at the start of the EHR reporting period.

® Yes ® No

Operates in a jurisdiction where no immunization registry or immunization information system has declared readiness to receive immunization data from the EP at the start of the EHR reporting period. ⊙ Yes ⊕ No

# Objective 10, Option 1 Completed

### **Required Public Health Objective List Table**

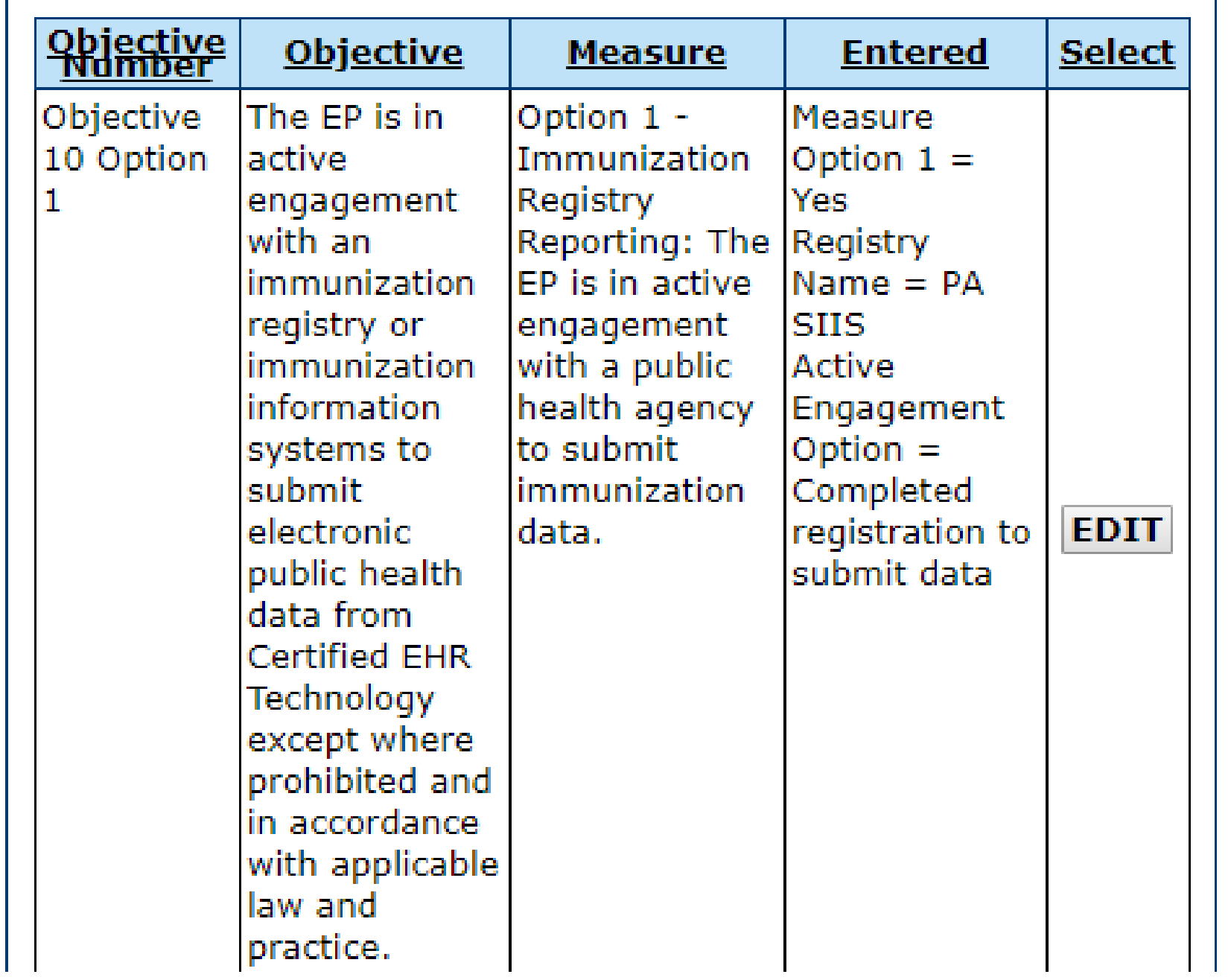

# Objective 10, Option 2

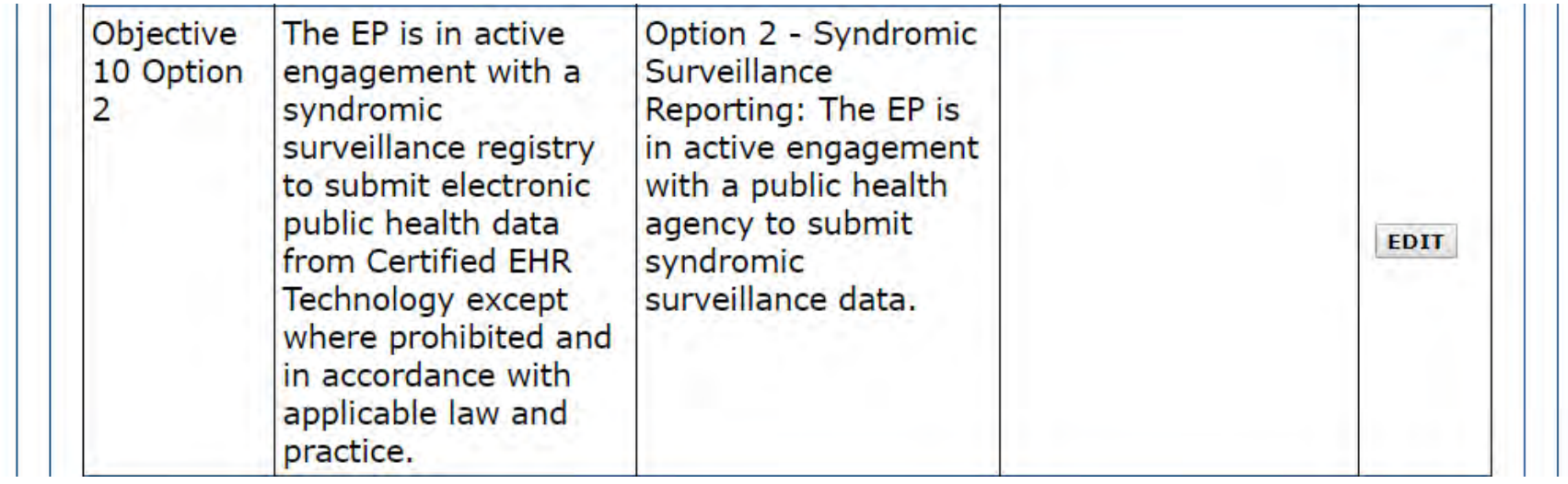

# Objective 10, Option 2 Data Entry Screen

### **Objective 10 Option 2 - Syndromic Surveillance Reporting**

**O** Click HERE to review CMS Guidelines for this measure.

When ready click the **Save & Continue** button to review your selection, or click **Previous** to go back. Click Reset to restore this panel to the starting point.

### (\*) Red asterisk indicates a required field.

Objective: The EP is in active engagement with a syndromic surveillance registry to submit electronic public health data from Certified EHR Technology except where prohibited and in accordance with applicable law and practice.

Measure: Option 2 - Syndromic Surveillance Reporting: The EP is in active engagement with a public health agency to submit syndromic surveillance data.

\*Does this option apply to you?

⊙ Yes ⊙ No

Active Engagement Options: If you have answered 'Yes' above, please select one of the options listed below.

Completed registration to submit data

■ Testing and validation

**Production** 

**EXCLUSION:** If Option 2 is 'No', then ALL of the Exclusions listed below must be answered. You may only select 'Yes' for one exclusion. Any EP that meets one of the following criteria may be excluded from this objective.

Is not in a category of providers from which ambulatory syndromic surveillance data is collected by their jurisdiction's syndromic surveillance system. ⊙ Yes ⊙ No

Operates in a jurisdiction for which no public health agency is capable of receiving electronic syndromic surveillance data from EPs in the specific standards required to meet the Certified EHR Techonology definition at the start of the EHR reporting period.

 $\circ$  Yes  $\circ$  No

Operates in a jurisdiction where no public health agency has declared readiness to receive syndromic surveillance data from EPs at the start of the EHR reporting period. ⊙ Yes ⊙ No

**Previous Reset Save & Continue** 

# Objective 10, Option 2 Data Entered

### **Attestation Meaningful Use Objectives**

**Objective 10 Option 2 - Syndromic Surveillance Reporting** 

**O** Click **HERE** to review CMS Guidelines for this measure.

When ready click the Save & Continue button to review yo back. Click Reset to restore this panel to

### (\*) Red asterisk indicates a required field.

Objective: The EP is in active engagement with a syndromic surveillar data from Certified EHR Technology except where prohibit practice.

Measure: Option 2 - Syndromic Surveillance Reporting: The EP is in agency to submit syndromic surveillance data.

> \*Does this option apply to you? ® Yes © No

Active Engagement Options: If you have answered 'Ye listed below.

■ Completed registration to submit data

- Testing and validation
- **Production**

**EXCLUSION:** If Option 2 is 'No', then ALL of the Exclusion only select 'Yes' for one exclusion. Any EP that meets one this objective.

Is not in a category of providers from which ambulatory st their jurisdiction's syndromic surveillance system. ⊙ Yes ⊛ No

Operates in a jurisdiction for which no public health agene surveillance data from EPs in the specific standards requir definition at the start of the EHR reporting period.

⊙ Yes ⊛ No

Operates in a jurisdiction where no public health agency I surveillance data from EPs at the start of the EHR reporti © Yes ® No

Previous Reset Save & Co

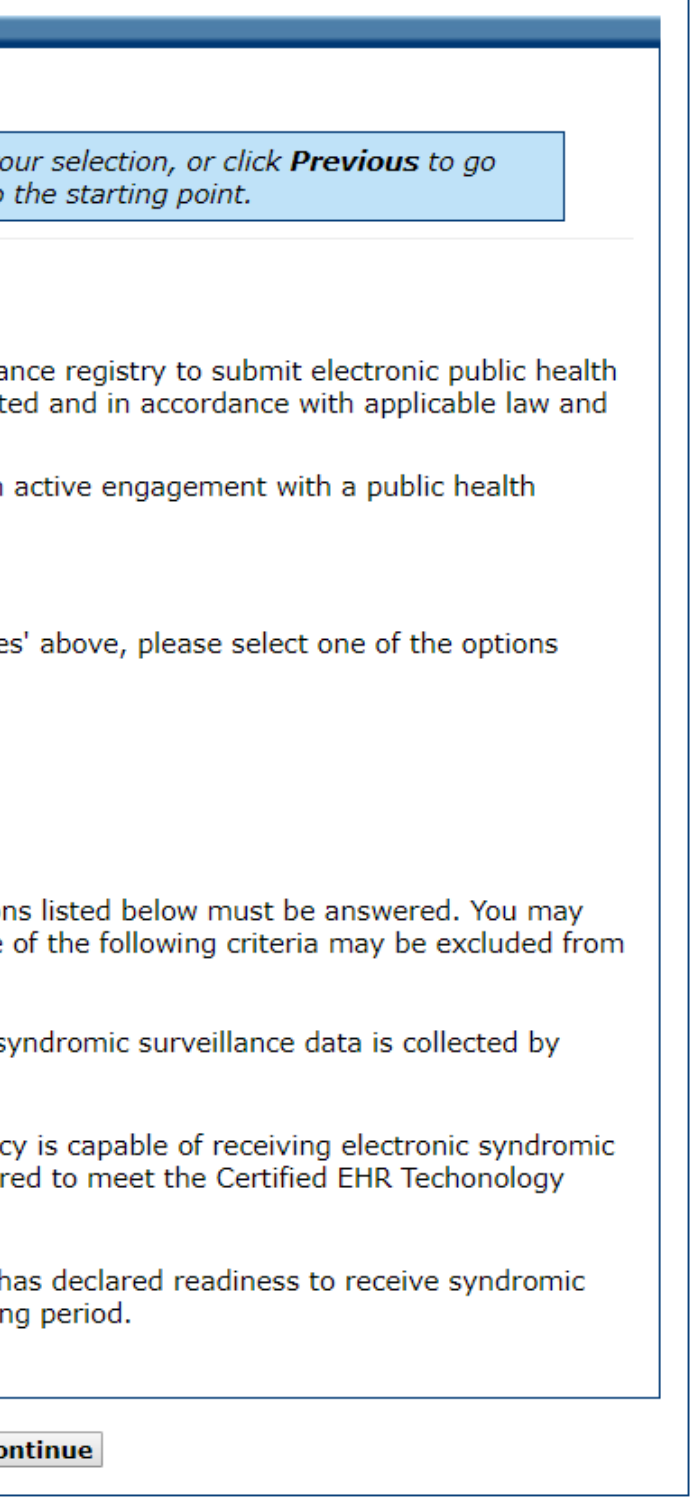

# Objective 10, Completed

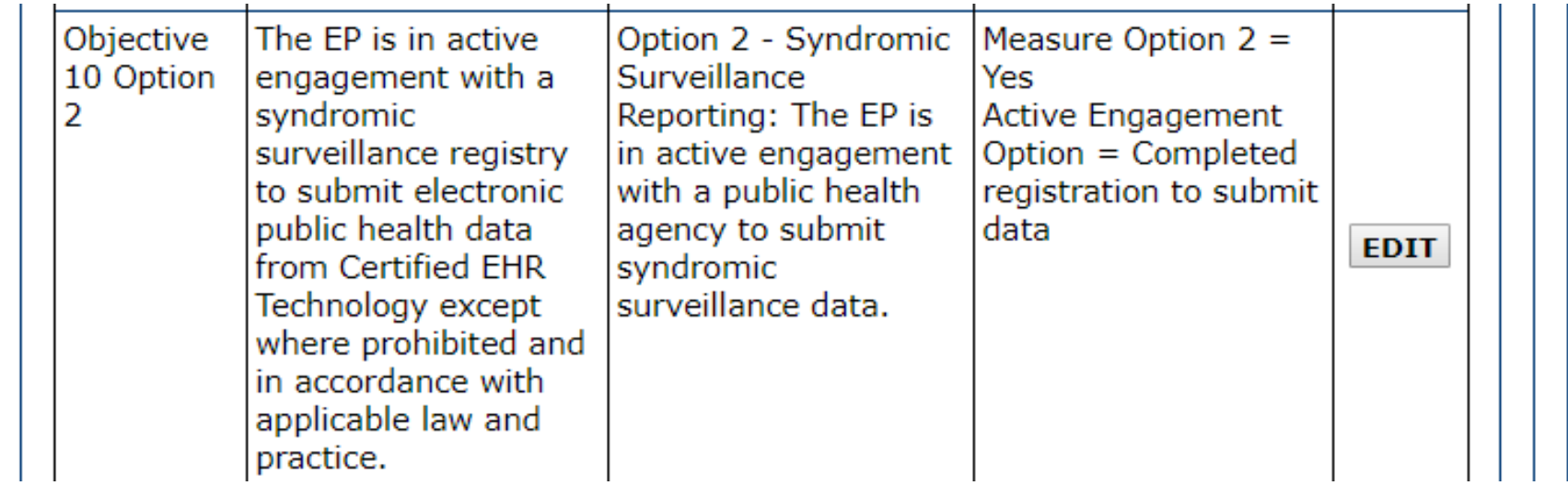

# Objective 10, Option 3A

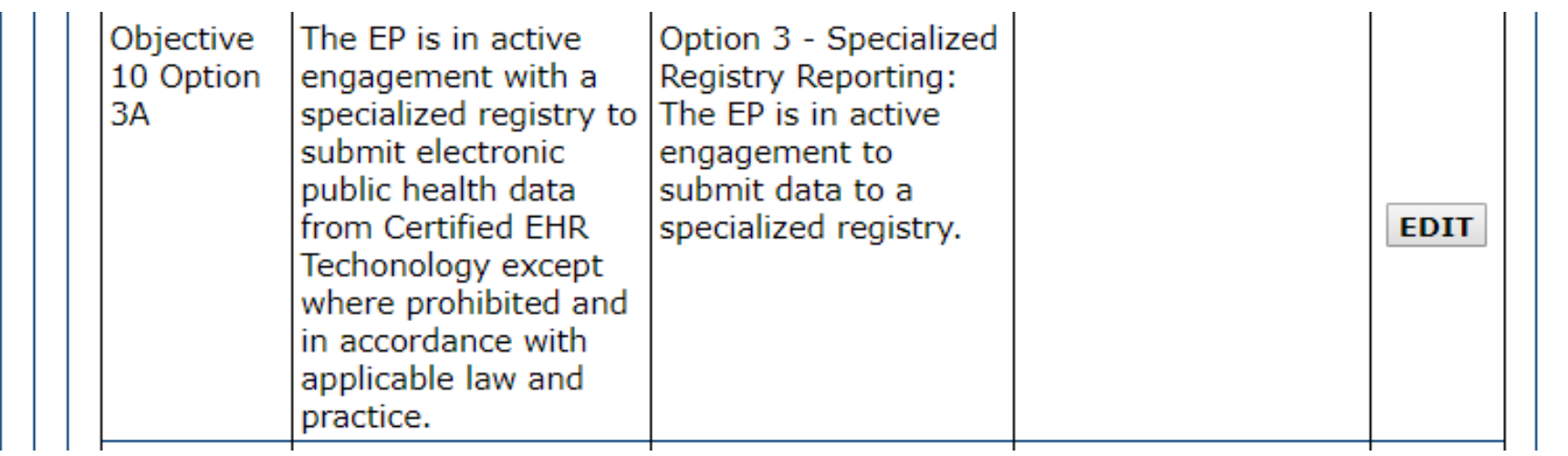

# Objective 10, Option 3A Data Entry Screen

### **Objective 10 Option 3A - Specialized Registry Reporting**

back. Click Reset to restore this panel to the starting point. Certified EHR Techonology except where prohibited and in accordance with applicable law and practice. specialized registry. \*Does this option apply to you?  $\circ$  Yes  $\circ$  No Enter the name of the specialized registry used below. Active Engagement Options: If you have answered 'Yes' above, please select one of the options listed below. Completed registration to submit data ■ Testing and validation **Production EXCLUSION:** If Option 3 is 'No', then ALL of the Exclusions listed below must be answered. You may only select 'Yes' for one exclusion. Any EP that meets one of the following criteria may be excluded from this objective. Does not diagnose or treat any disease or condition associated with, or collect relevant data that is required by, a specialized registry in their jurisdiction during the EHR reporting period. ⊙ Yes ⊙ No Operates in a jurisdiction for which no specialized registry is capable of accepting electronic registry transactions in the specific standards required to meet the Certified EHR Technology definition at the start of the EHR reporting period. ⊙ Yes ⊙ No Operates in a jurisdiction where no specialized registry for which the EP is eligible has declared readiness to receive electronic registry transactions at the beginning of the EHR reporting period. ⊙ Yes ⊙ No **Previous Reset Save & Continue** 

**O** Click HERE to review CMS Guidelines for this measure. When ready click the Save & Continue button to review your selection, or click Previous to go (\*) Red asterisk indicates a required field. Objective: The EP is in active engagement with a specialized registry to submit electronic public health data from Measure: Option 3 - Specialized Registry Reporting: The EP is in active engagement to submit data to a

- 
- 

# Objective 10, Option 3A Data Entered

### **Objective 10 Option 3A - Specialized Registry Reporting**

**O** Click HERE to review CMS Guidelines for this measure.

When ready click the **Save & Continue** button to review your selection, or click **Previous** to go back. Click Reset to restore this panel to the starting point.

### (\*) Red asterisk indicates a required field.

Objective: The EP is in active engagement with a specialized registry to submit electronic public health data from Certified EHR Techonology except where prohibited and in accordance with applicable law and practice.

Measure: Option 3 - Specialized Registry Reporting: The EP is in active engagement to submit data to a specialized registry.

\*Does this option apply to you?

® Yes © No

Enter the name of the specialized registry used below.

**PDMP** 

Active Engagement Options: If you have answered 'Yes' above, please select one of the options listed below.

■ Completed registration to submit data

- Testing and validation
- **Production**

**EXCLUSION:** If Option 3 is 'No', then ALL of the Exclusions listed below must be answered. You may only select 'Yes' for one exclusion. Any EP that meets one of the following criteria may be excluded from this objective.

Does not diagnose or treat any disease or condition associated with, or collect relevant data that is required by, a specialized registry in their jurisdiction during the EHR reporting period. ⊙ Yes ® No

Operates in a jurisdiction for which no specialized registry is capable of accepting electronic registry transactions in the specific standards required to meet the Certified EHR Technology definition at the start of the EHR reporting period.

⊙ Yes ⊛ No

Operates in a jurisdiction where no specialized registry for which the EP is eligible has declared readiness to receive electronic registry transactions at the beginning of the EHR reporting period. ⊙ Yes ⊛ No

**Previous Reset Save & Continue** 

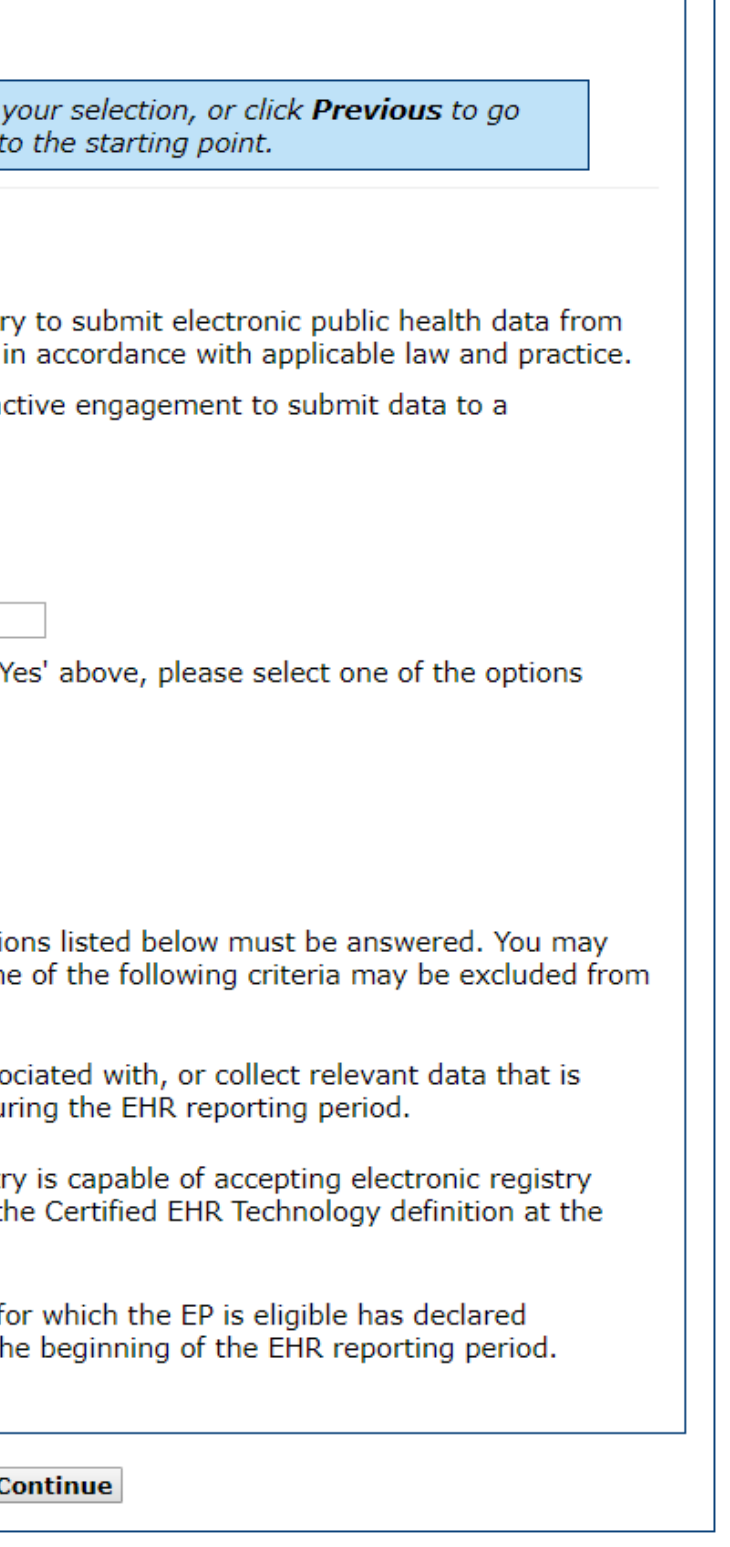

# Objective 10, Option 3A Completed

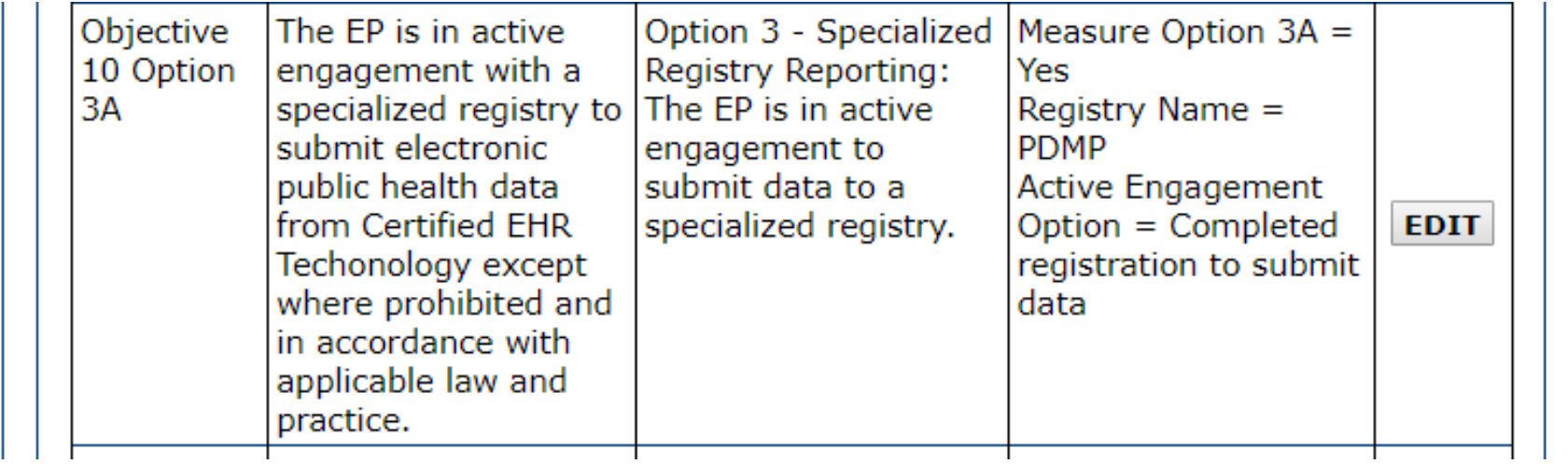

# Objective 10, Option 3B

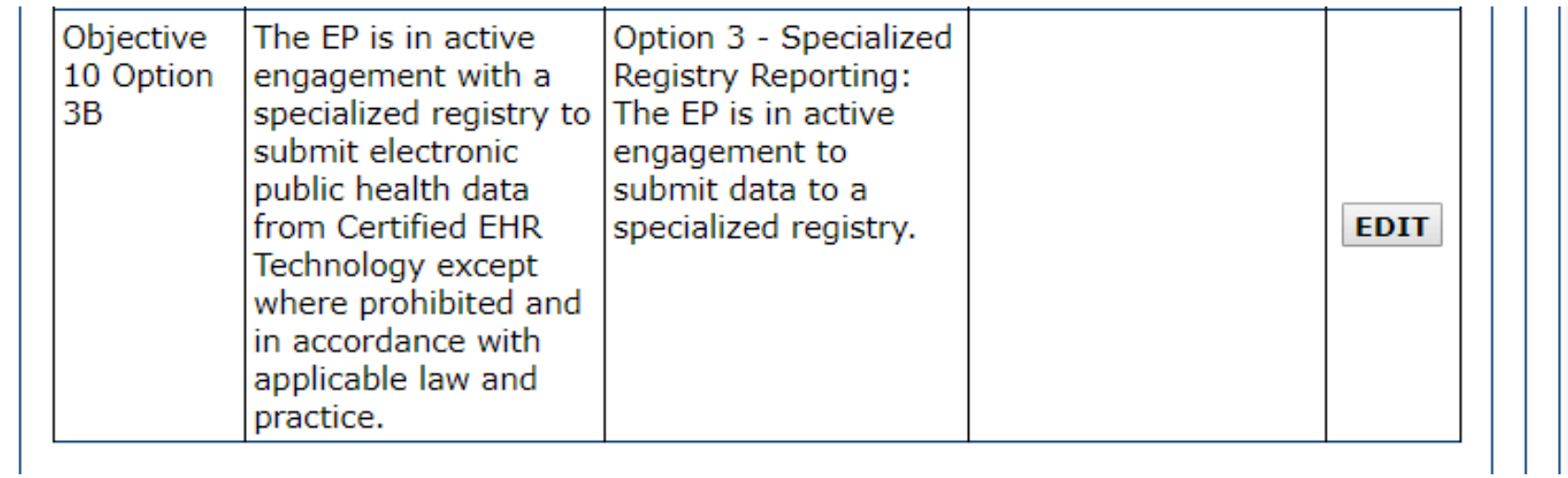

Objective 10, Option 3B Data Entry Screen

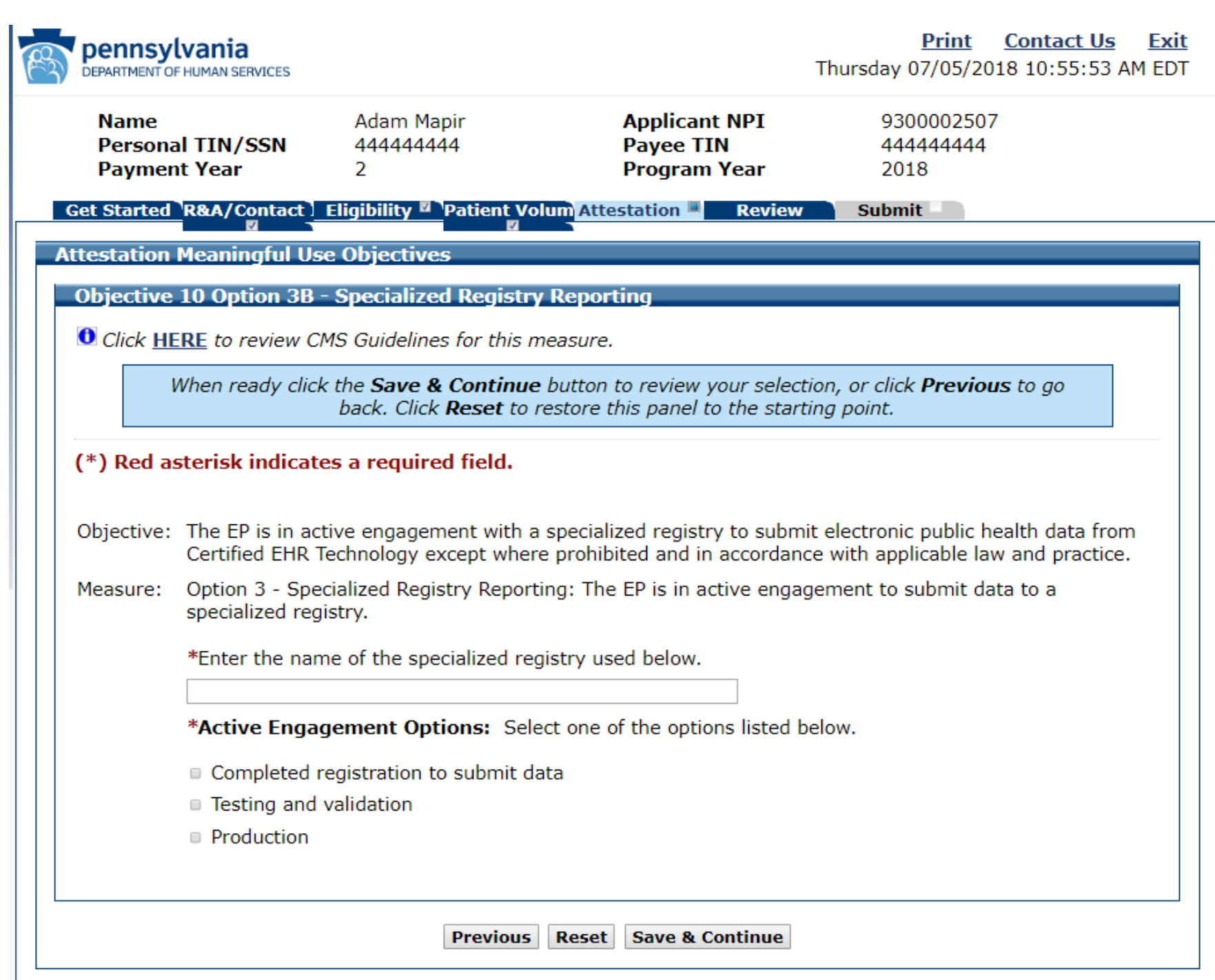

# Objective 10, Option 3B Data Entered

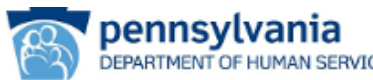

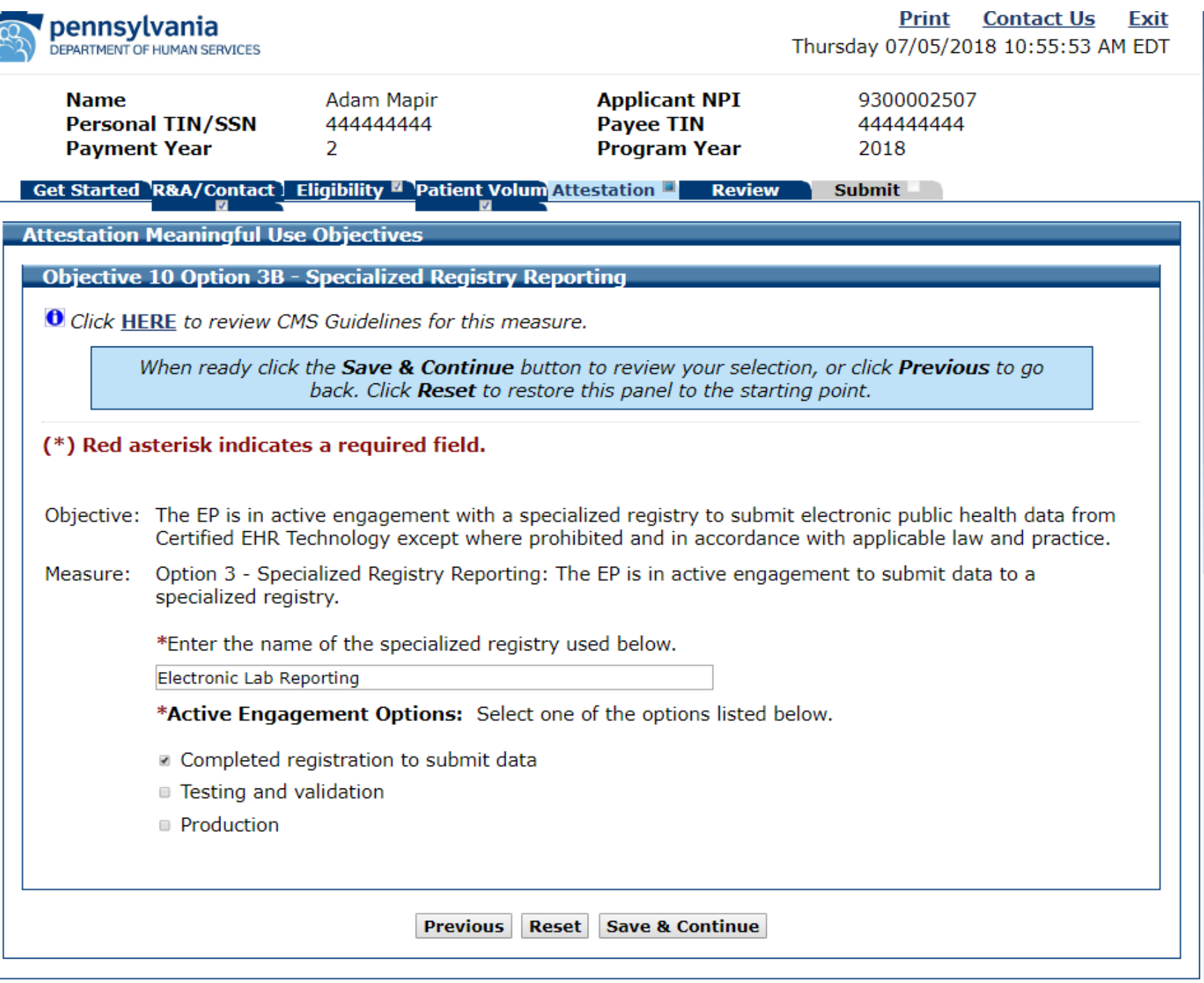

 $\mathbb{N}$ 

- 
- 
- 

# Objective 10, Option 3B Completed

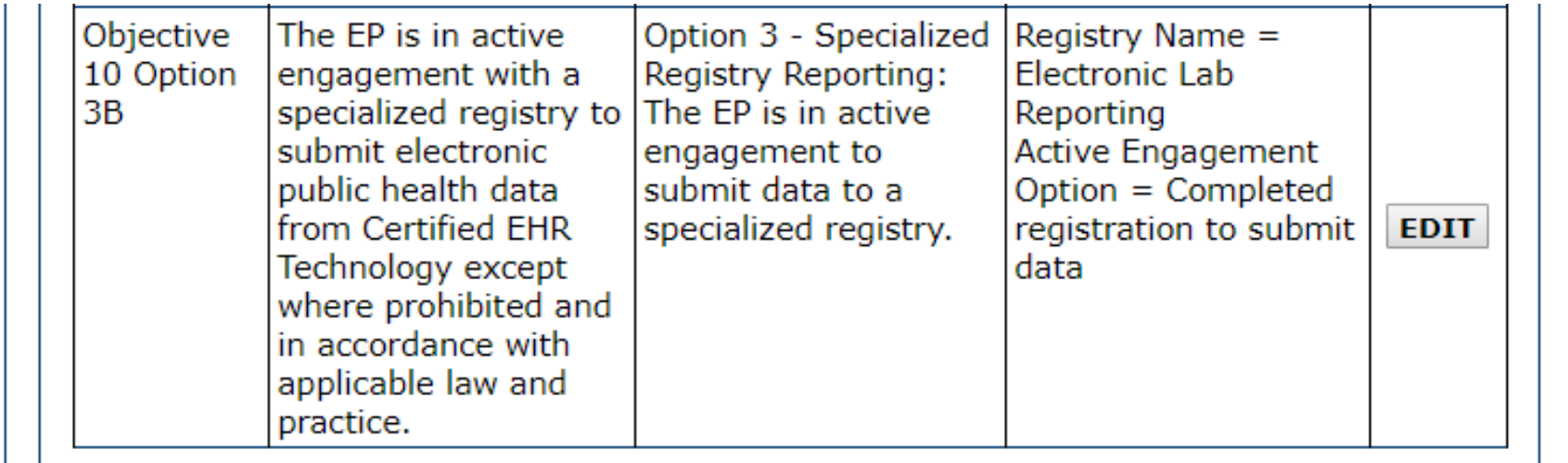

You Have Completed Public Health Objective 10

Click Return to Selection List at the Bottom of the Page

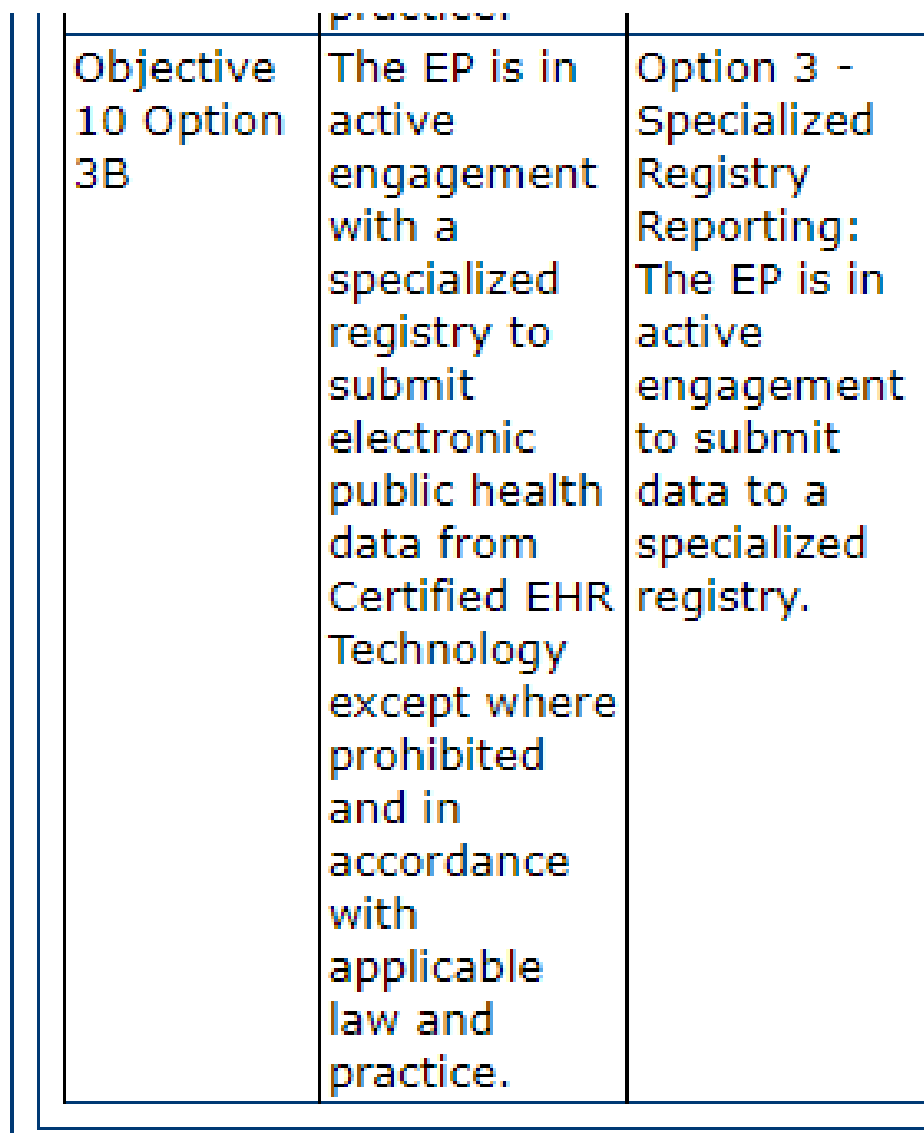

**Return to Selection** 

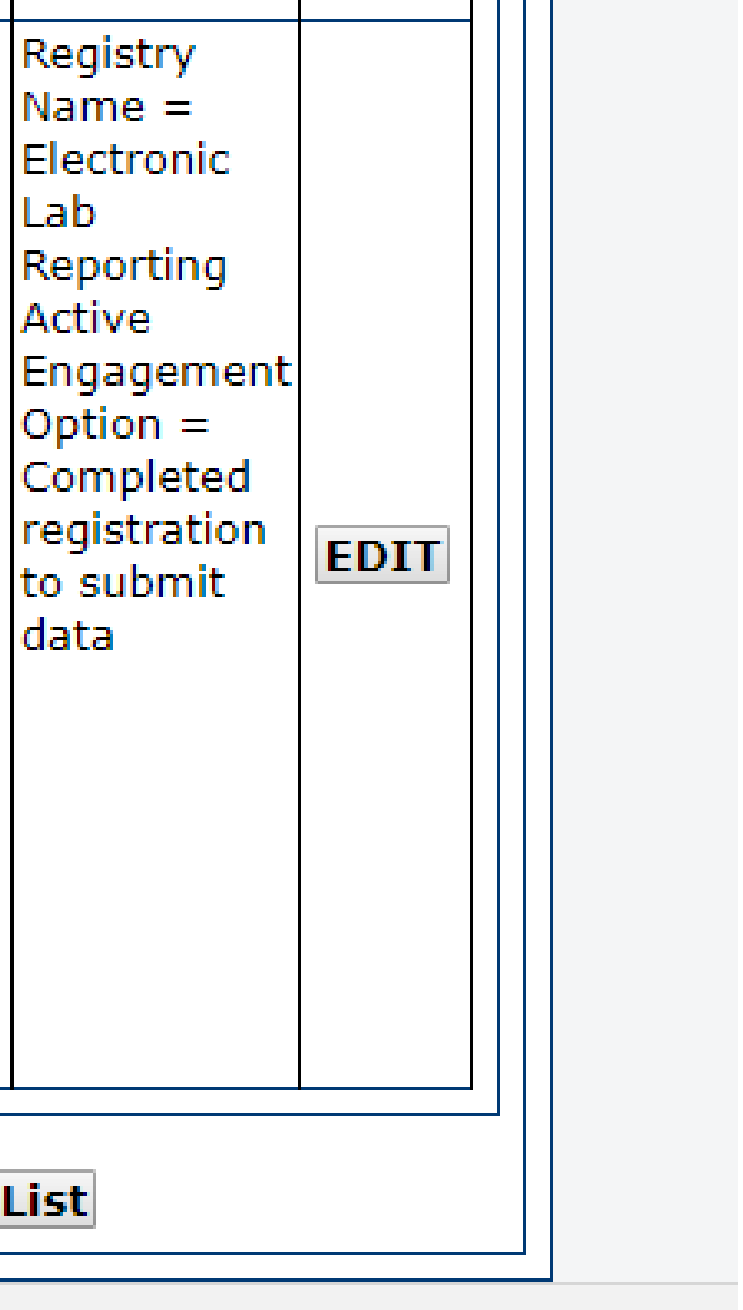

### To Get Back to the Meaningful Use Main Page

Click Return to Main

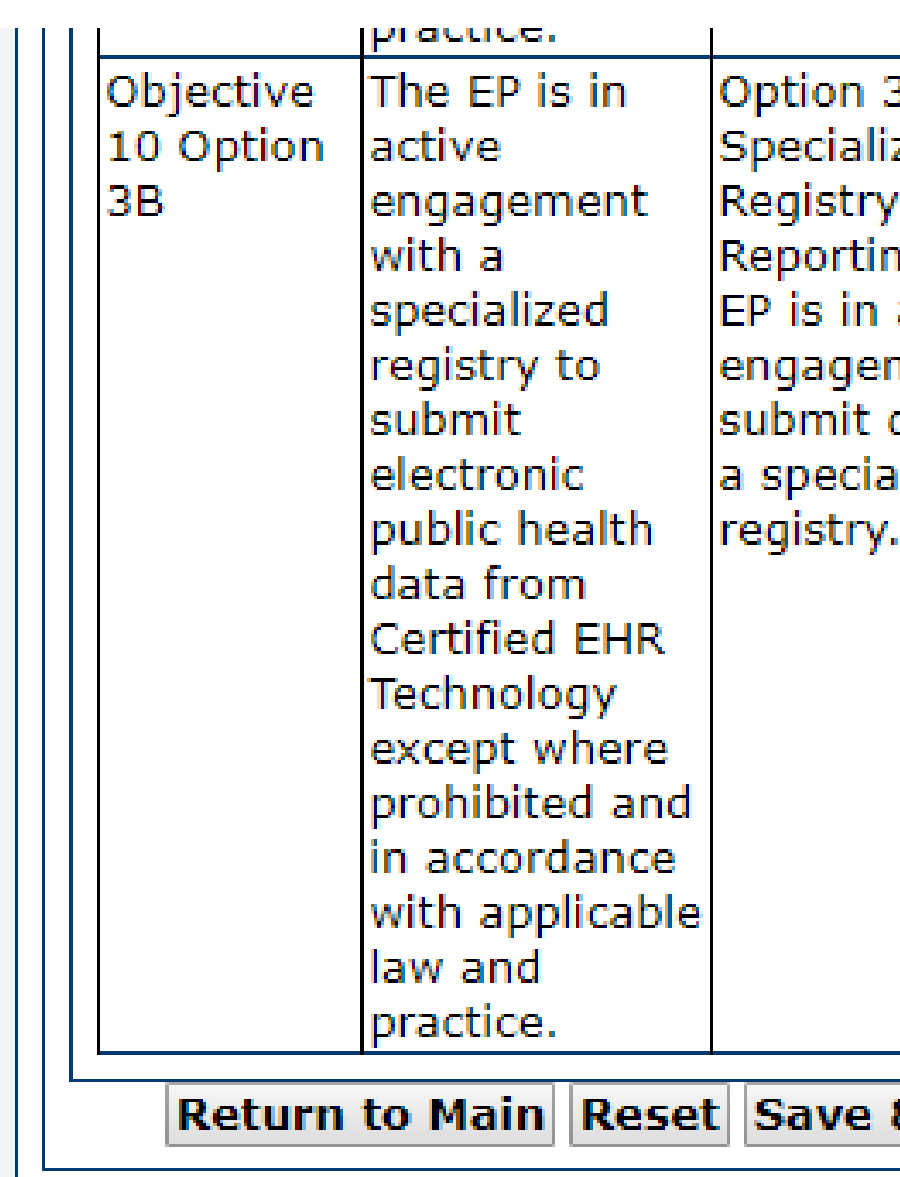

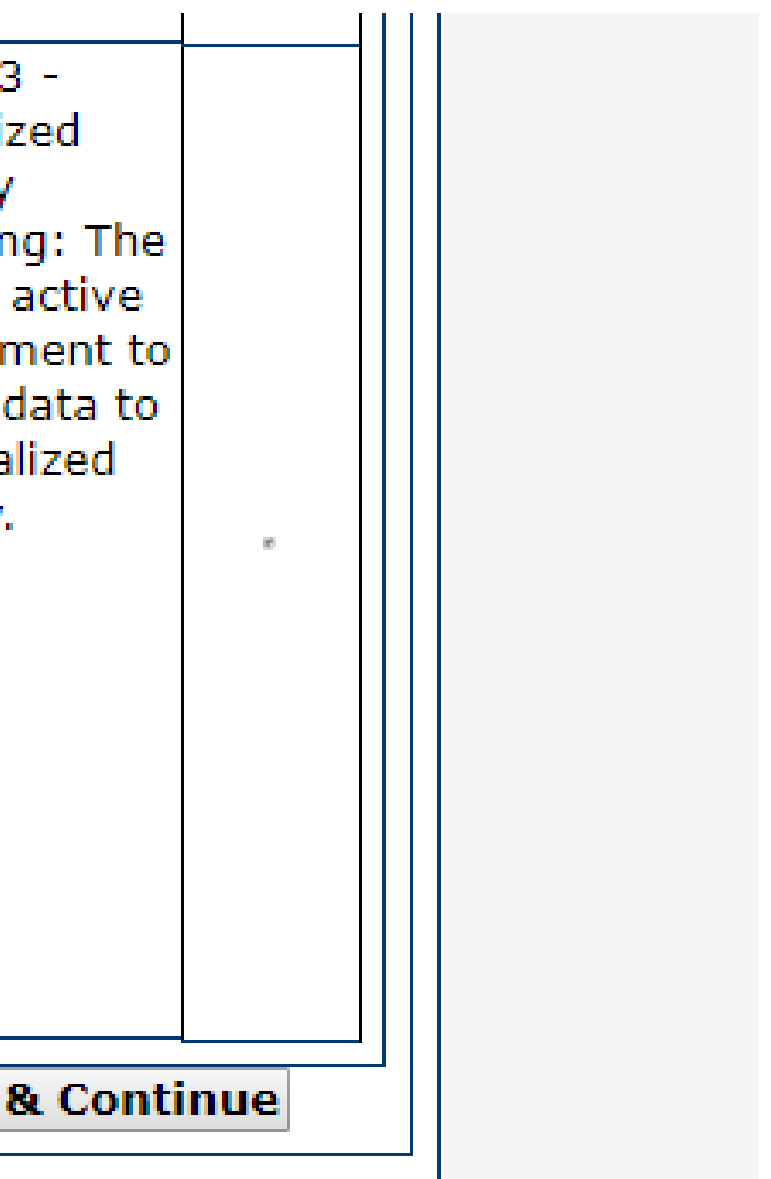

### Clinical Quality Measure (CQM) Reporting

- **There are (2) options for attesting to CQMs**
- **Please DO NOT select eCQMS** if you have not **received prior approval to do so.**
- **If you would like to submit Electronic Clinical Quality Measures, please contact us at** 
	- **[RA-mahealthit@pa.gov.](mailto:RA-mahealthit@pa.gov)**
- **You must put eCQM in the subject line so that your request reaches the proper person**

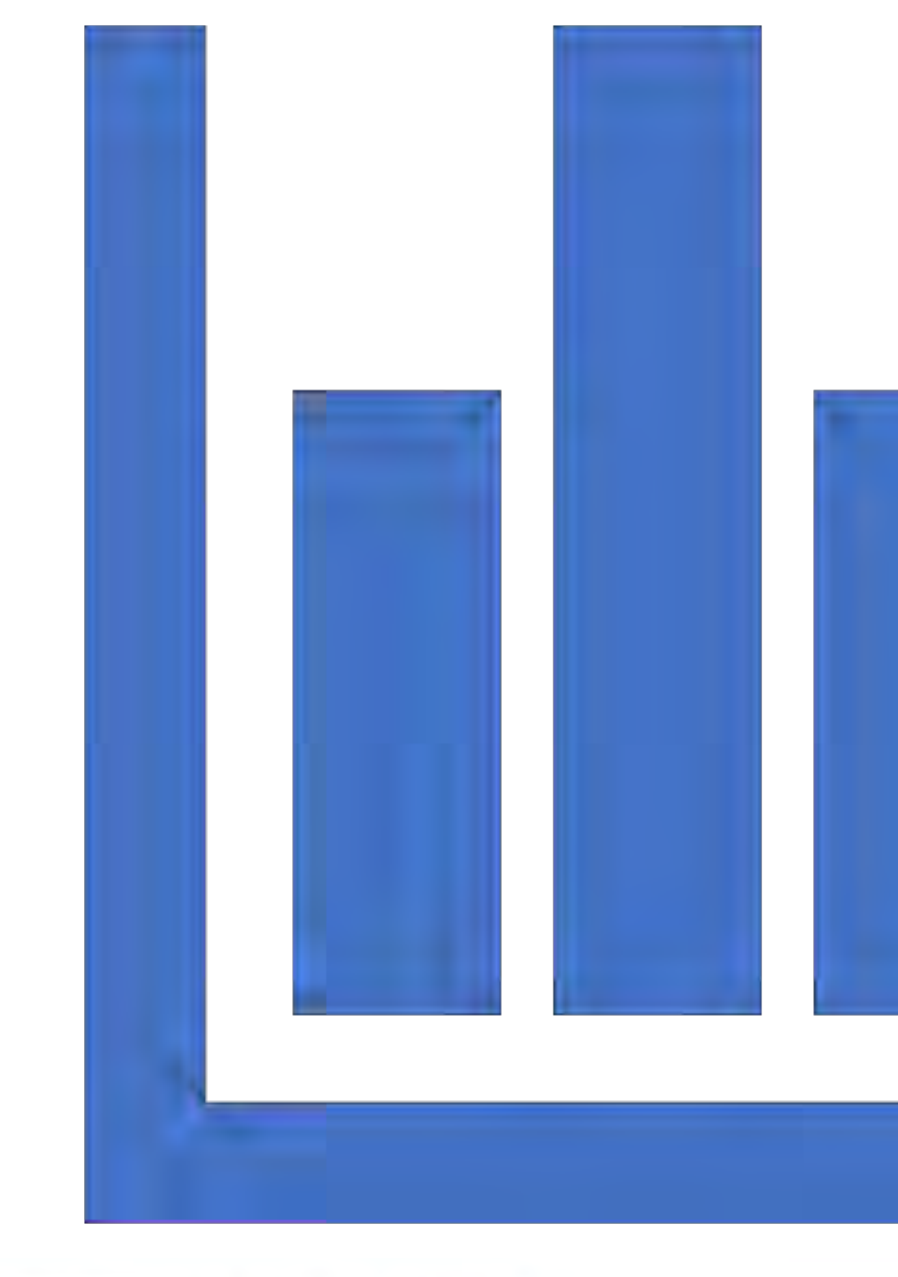

### **Manual Clinical Ouality Measures**

Please select at least six CQMs from the Clinical Quality Me Pediatric Sets have been removed due to the reduced num

Click HERE if you would like to view the CQMs that had be **Adult and Pediatric Sets.** 

**Clinical Quality Measures** 

**Cancel and Choose Electronic** 

### **Note:**

When all topics are marked as completed, select the "Save the attestation process.

**Previous Save & Continue** 

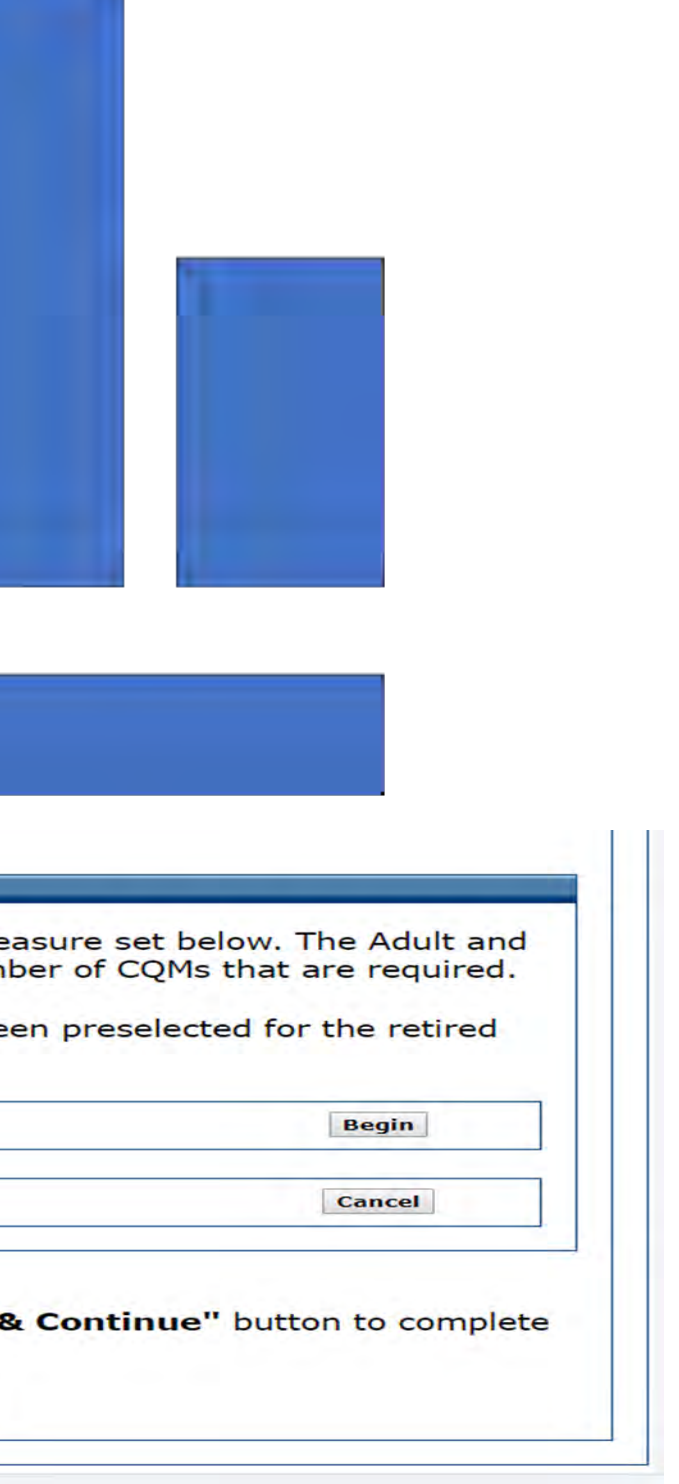

### After Selecting Manual CQMs, Select Begin

### **Manual Clinical Quality Measures**

Please select at least six CQMs from the Clinical Qualit Pediatric Sets have been removed due to the reduced

Click HERE if you would like to view the CQMs that ha Adult and Pediatric Sets.

### **Clinical Quality Measures**

### **Cancel and Choose Electronic**

### Note:

When all topics are marked as completed, select the "Sa the attestation process.

**Previous Save & Contin** 

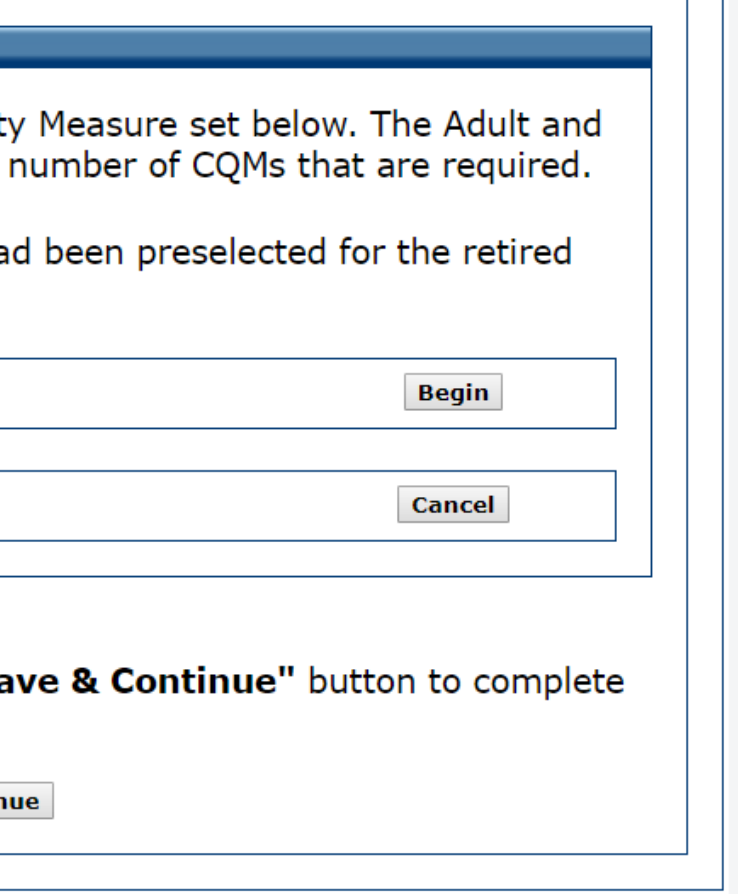

 $\mathbf{L}$ 

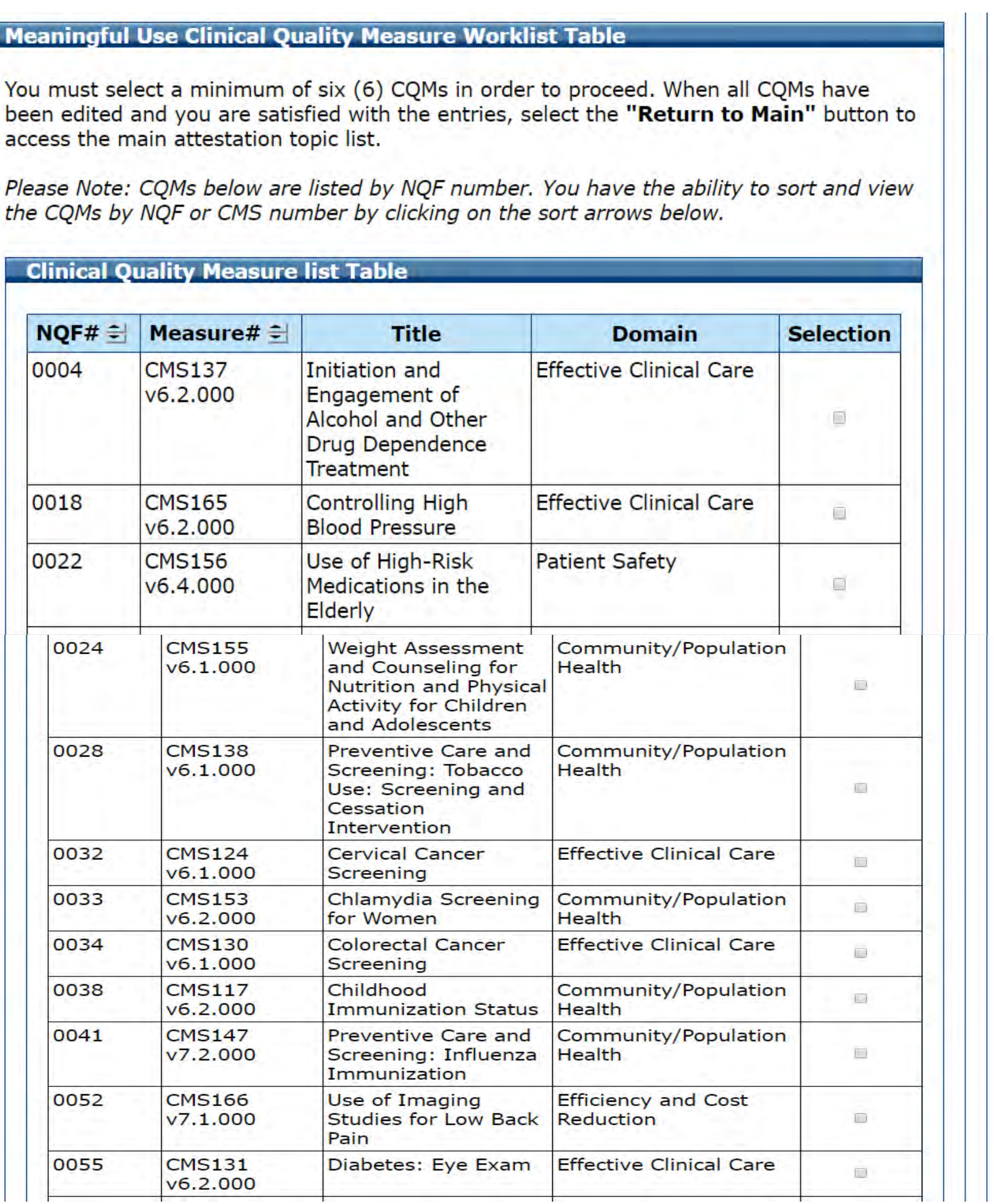

# CQM Reporting

### Scroll to Bottom to See Entire List

# CQM 1 Data Entry Screen

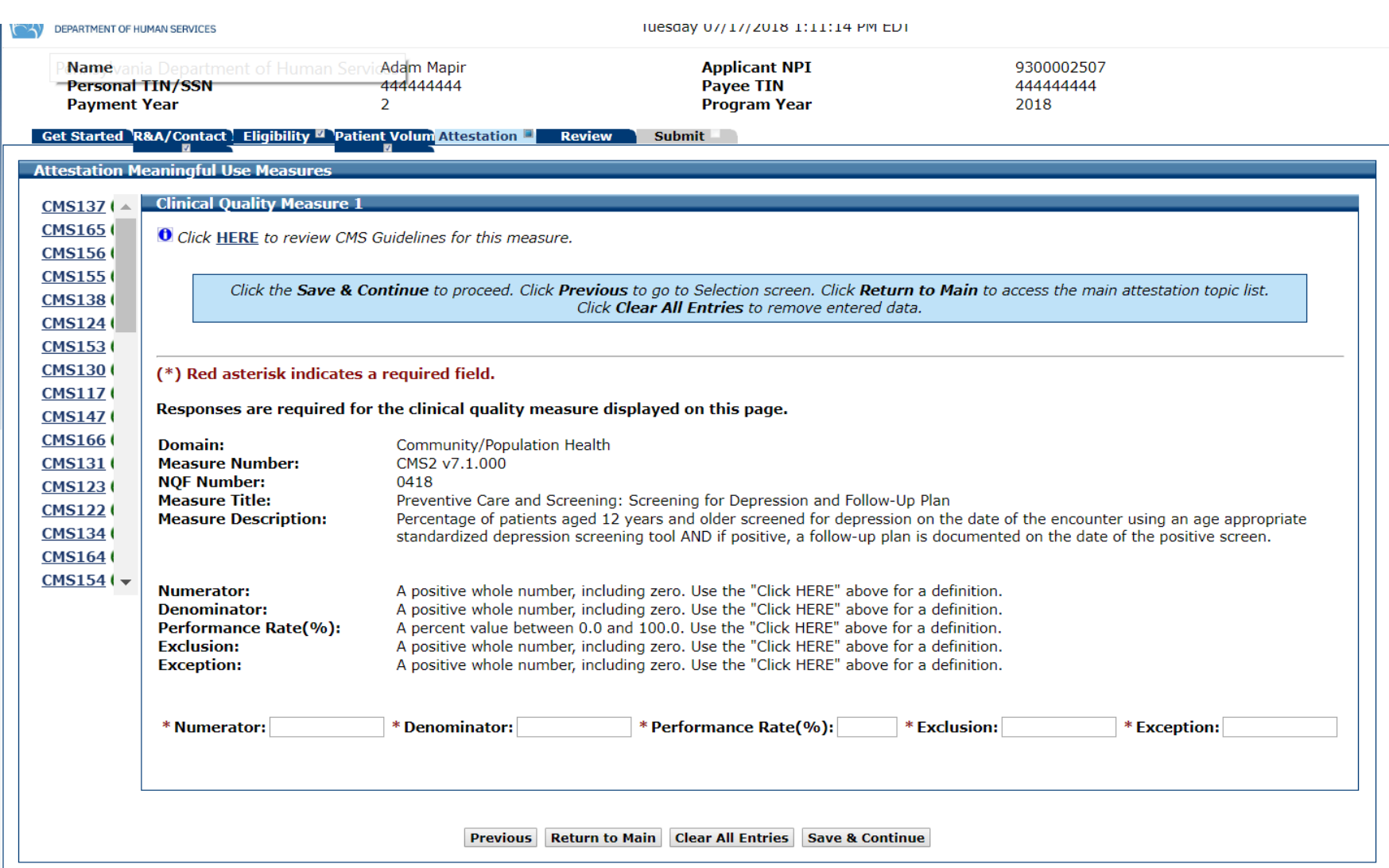

### CQM 1 Data Entered

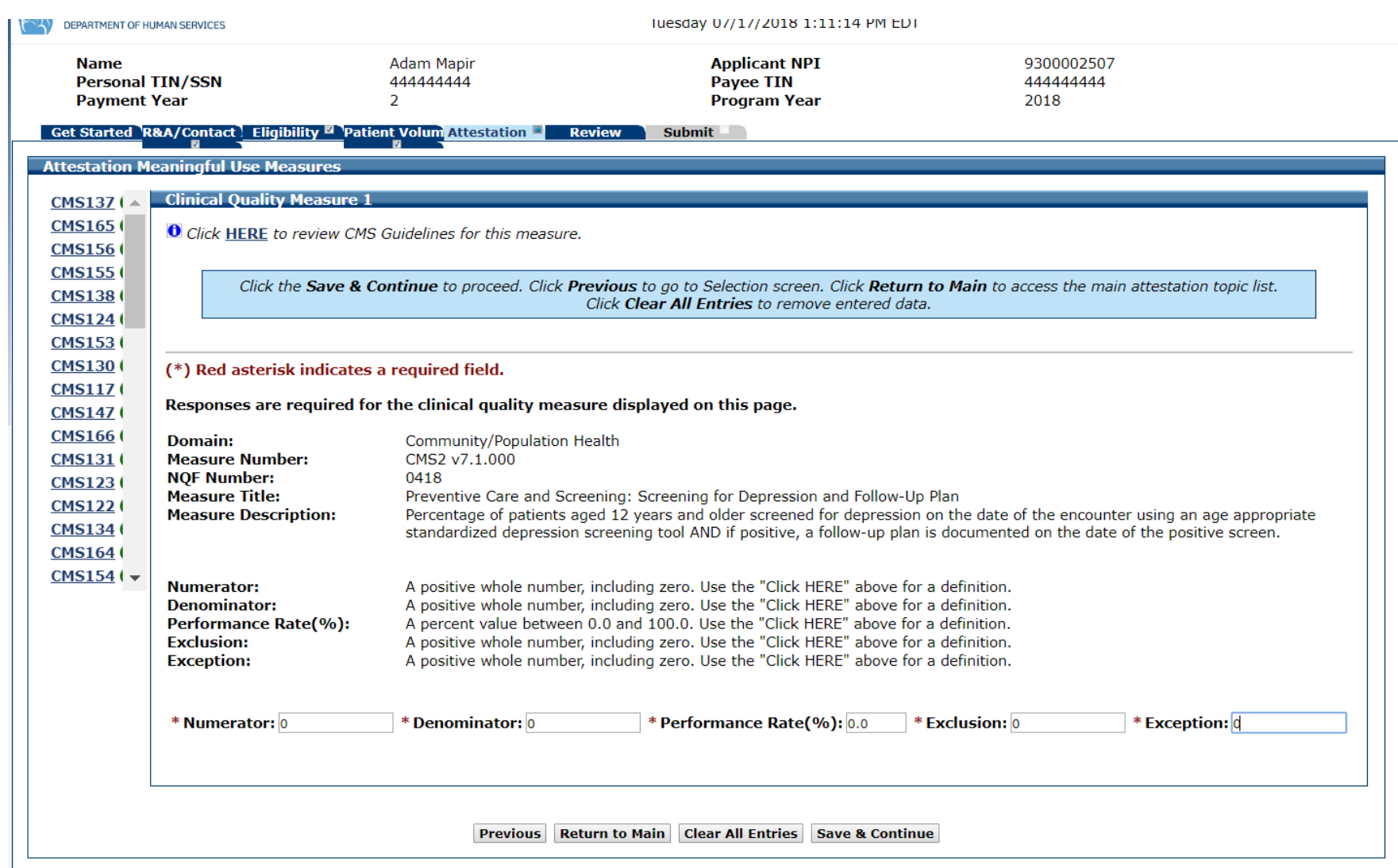

# CQM 2 Data Entry Screen

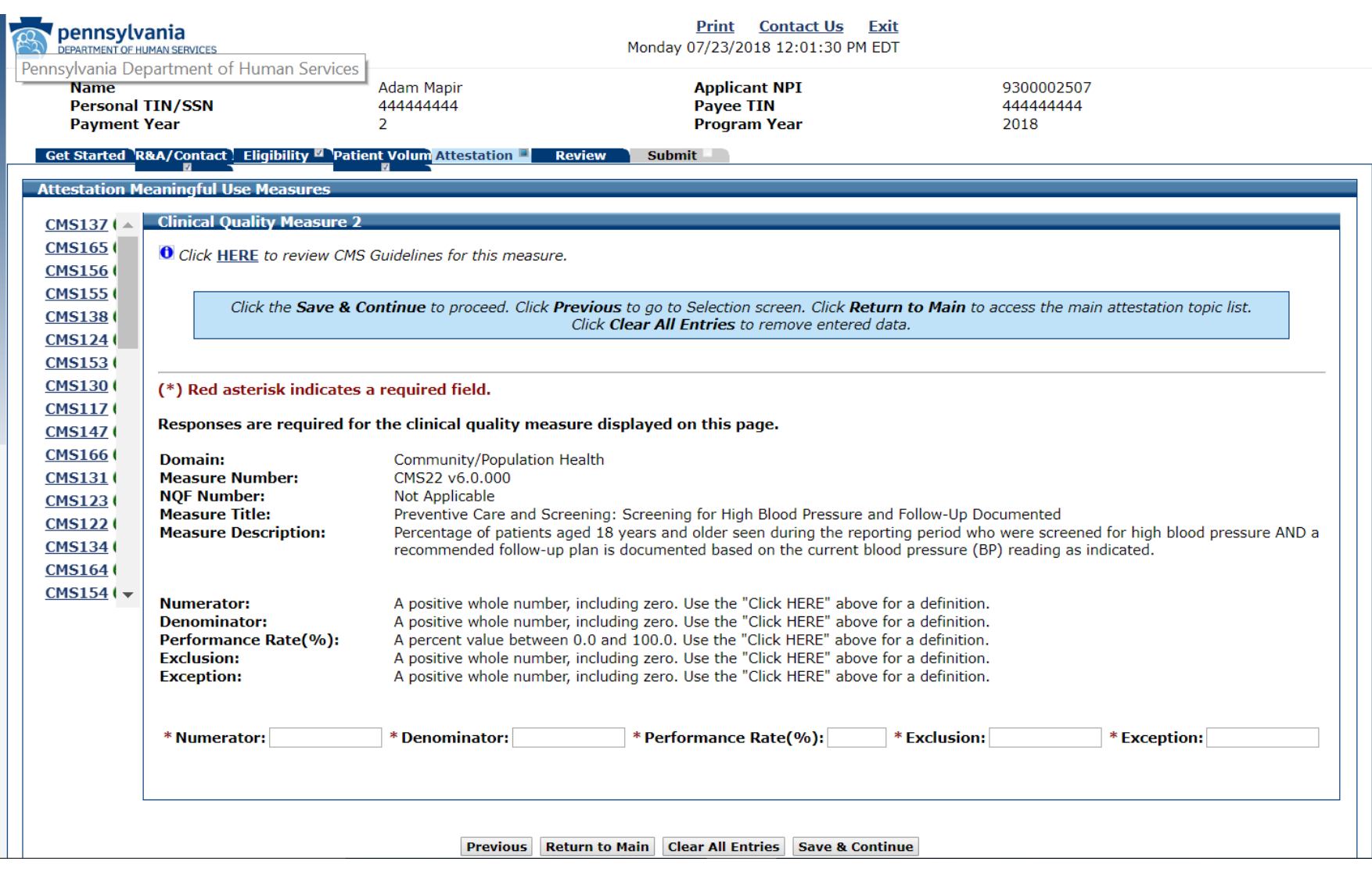

### CQM 2 Data Entered

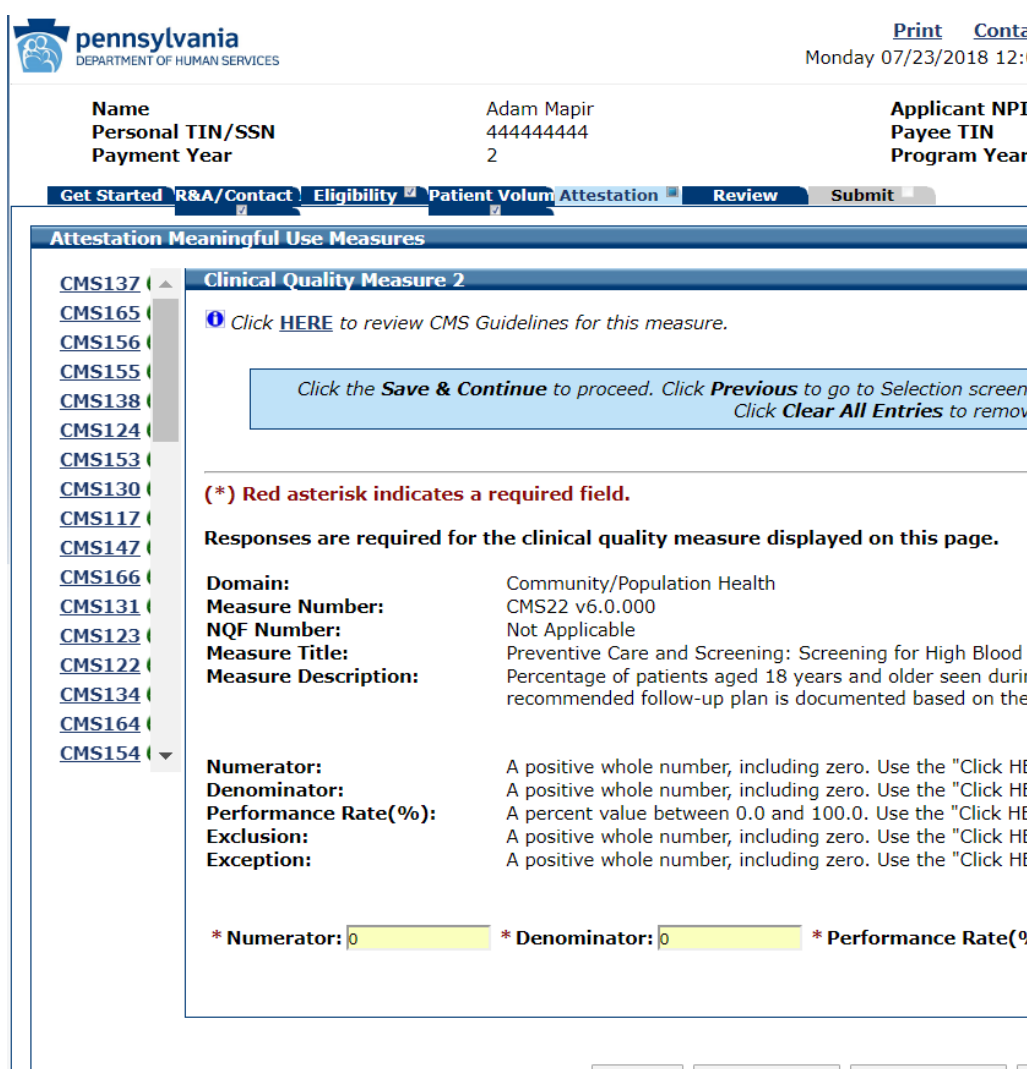

Previous | Return to Main | Clear All Entries | Save & Continue

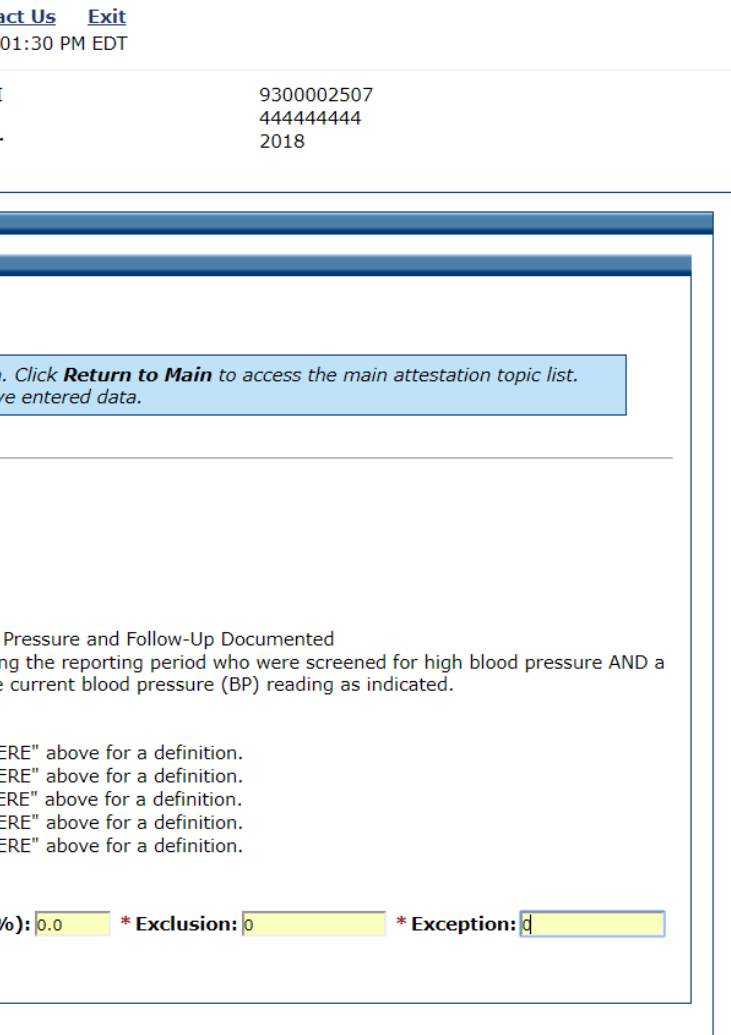

# CQM 3 Data Entry Screen

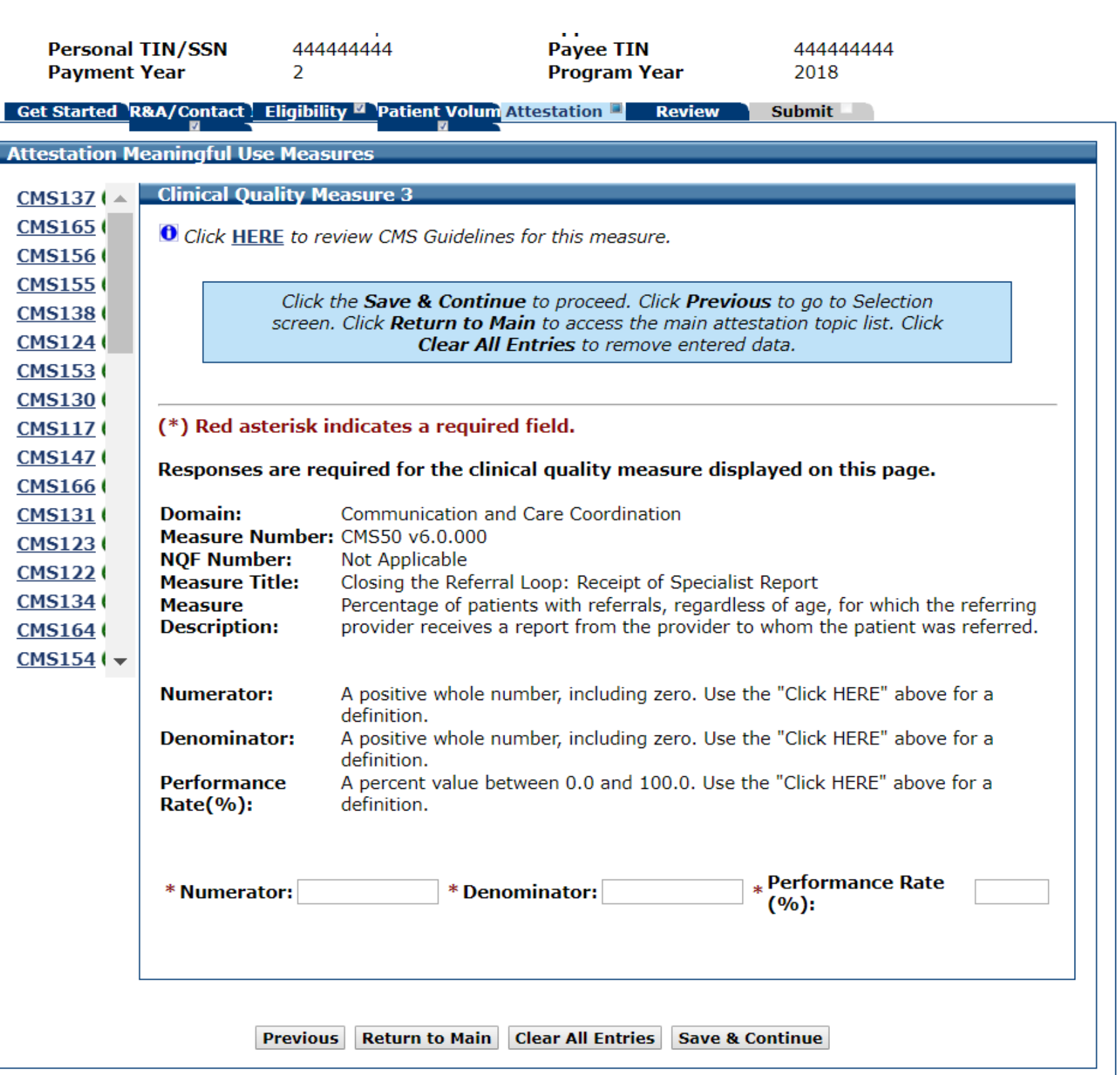

### CQM 3 Data Entered

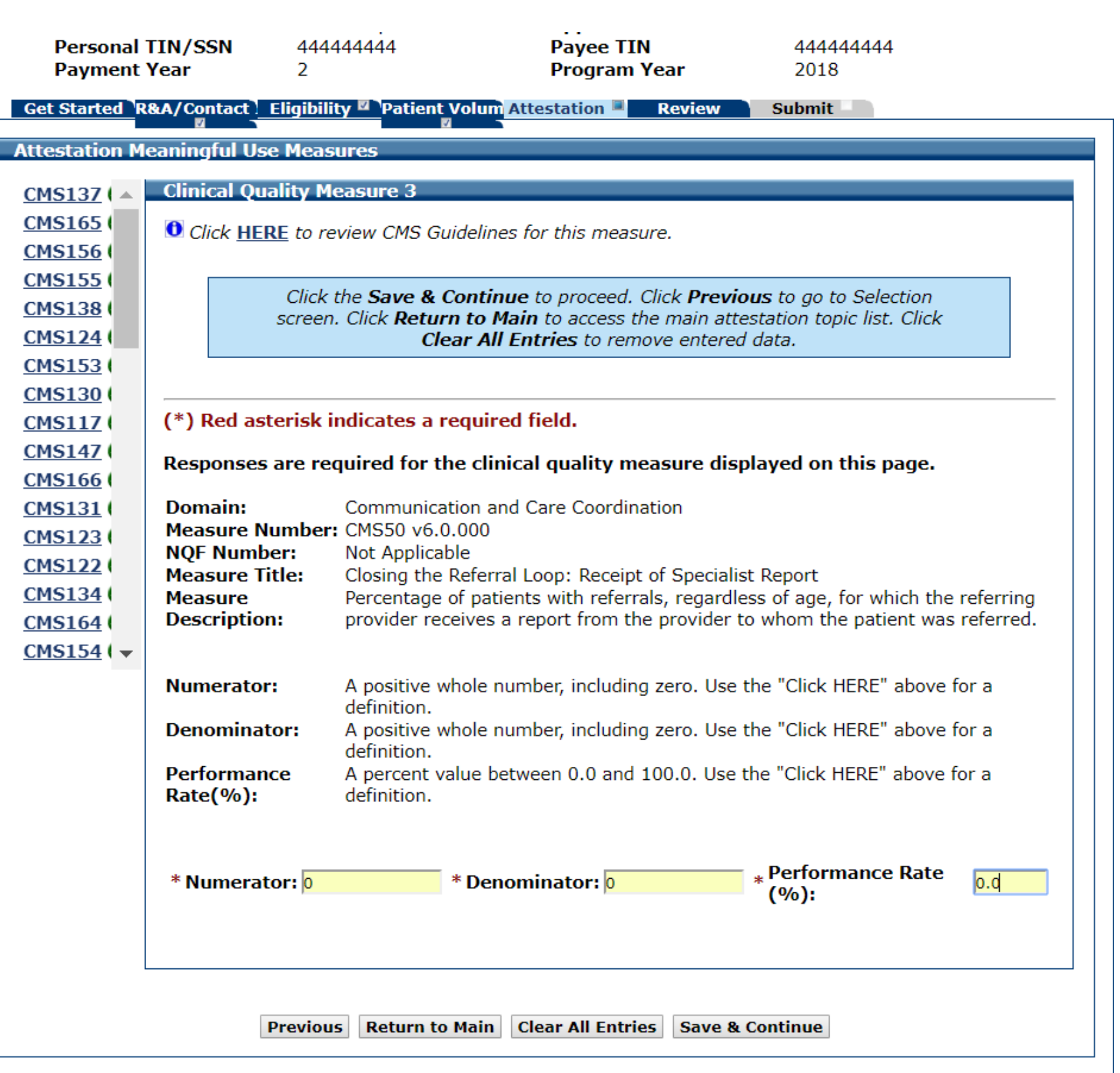

# CQM 4 Data Entry Screen

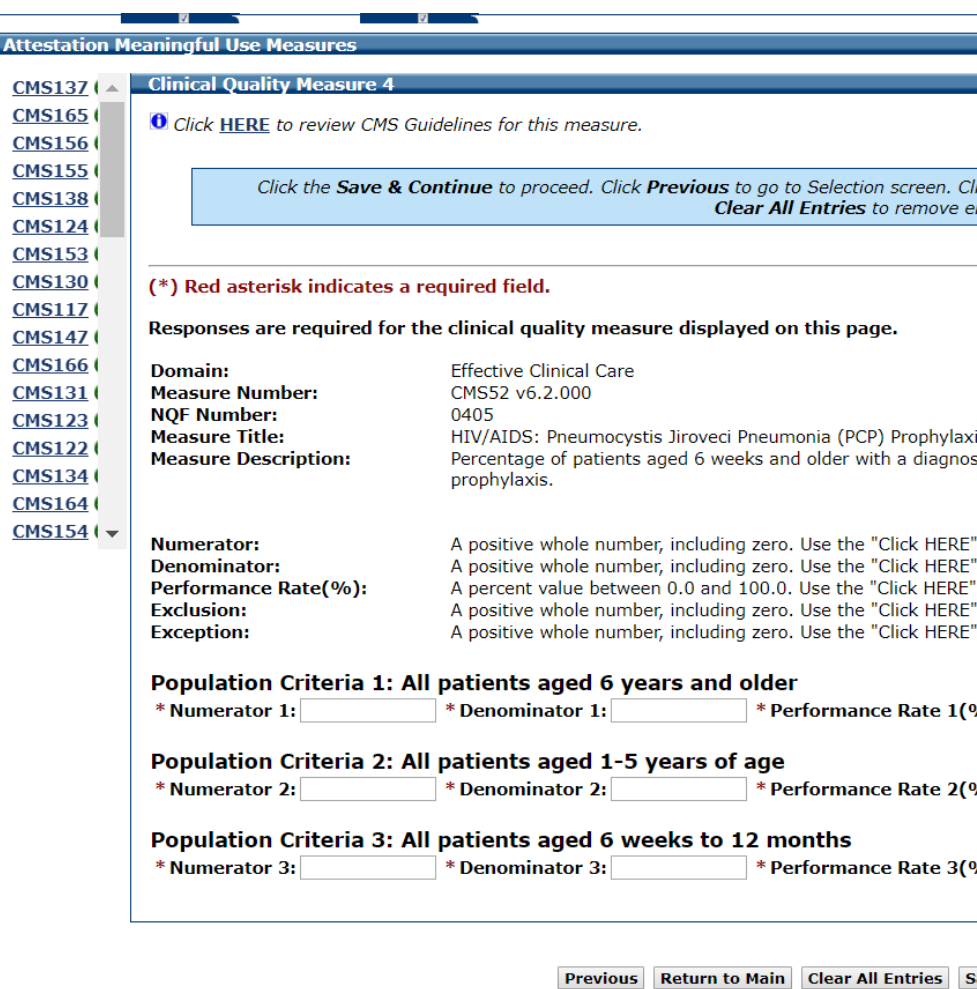

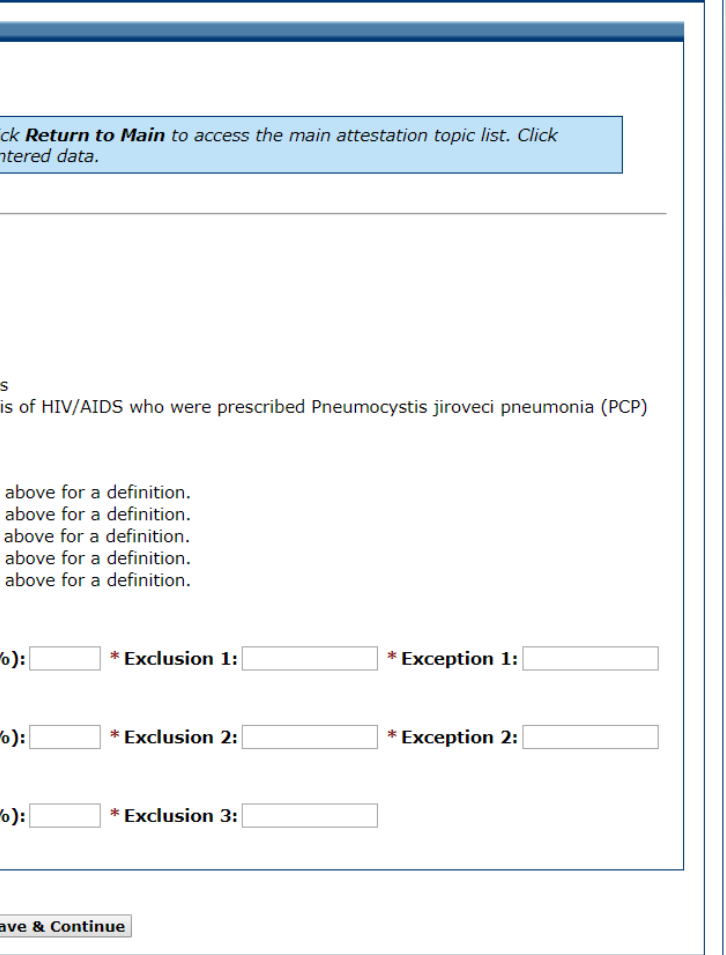

# CQM 4 Data Entered

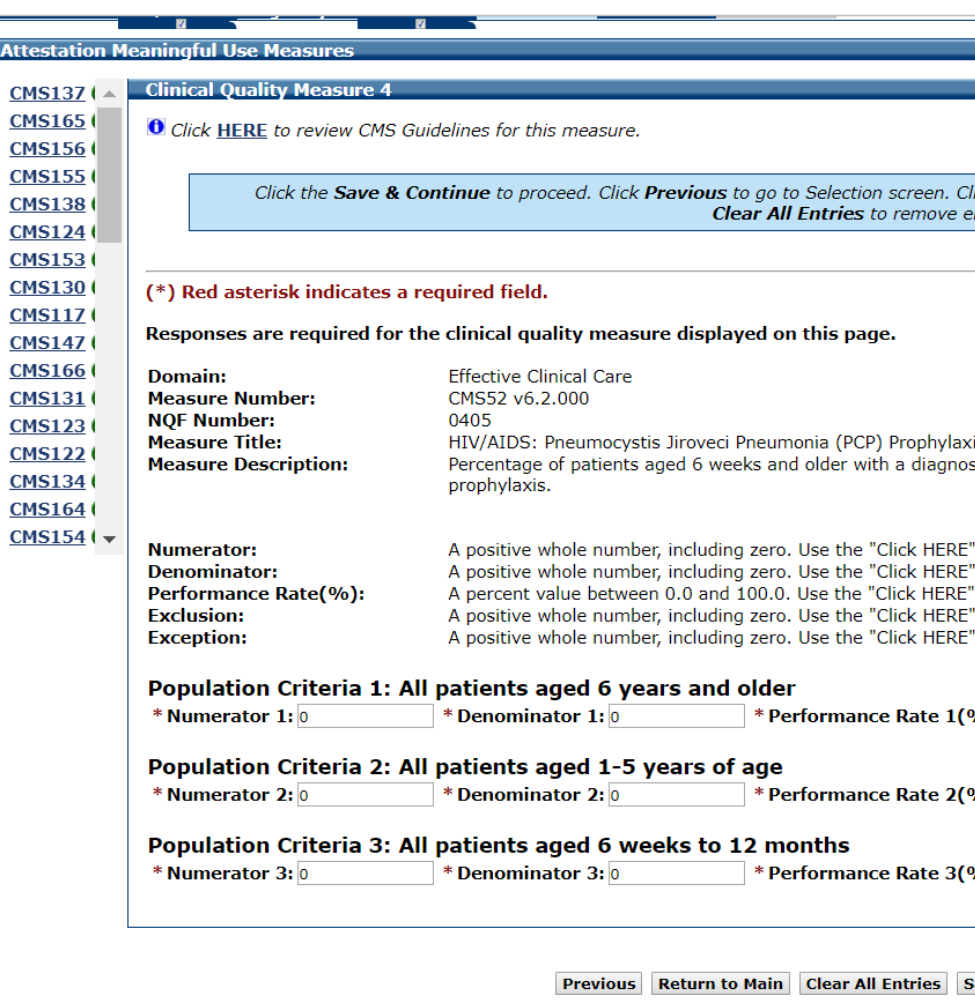

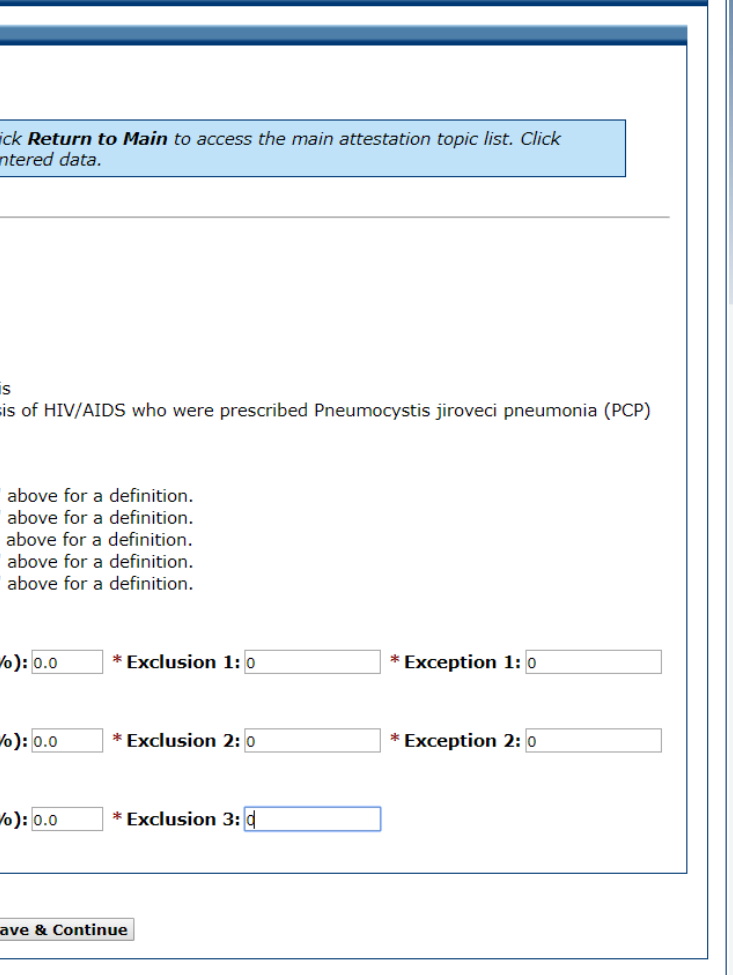

# CQM 5 Data Entry Screen

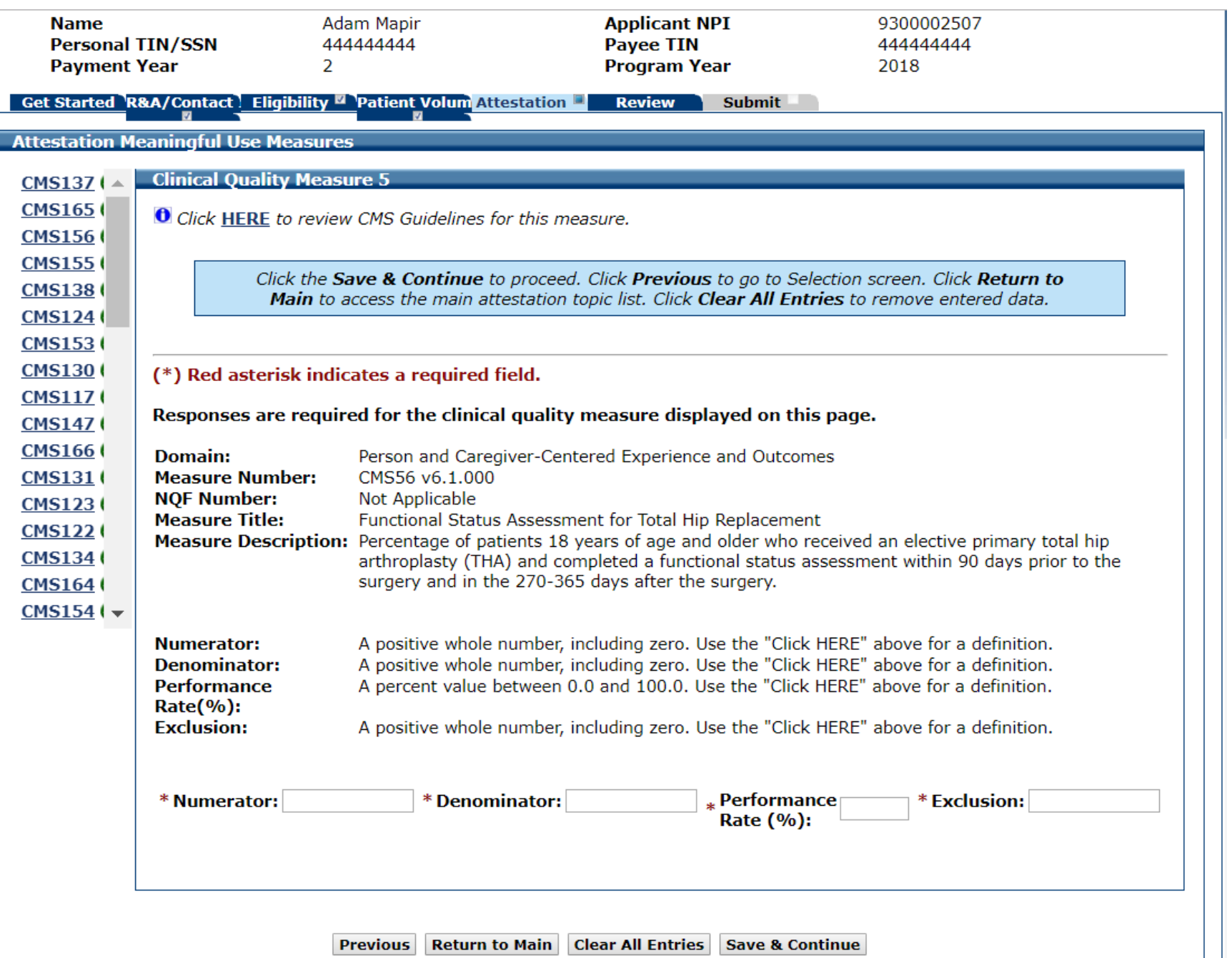

### CQM 5 Data Entered

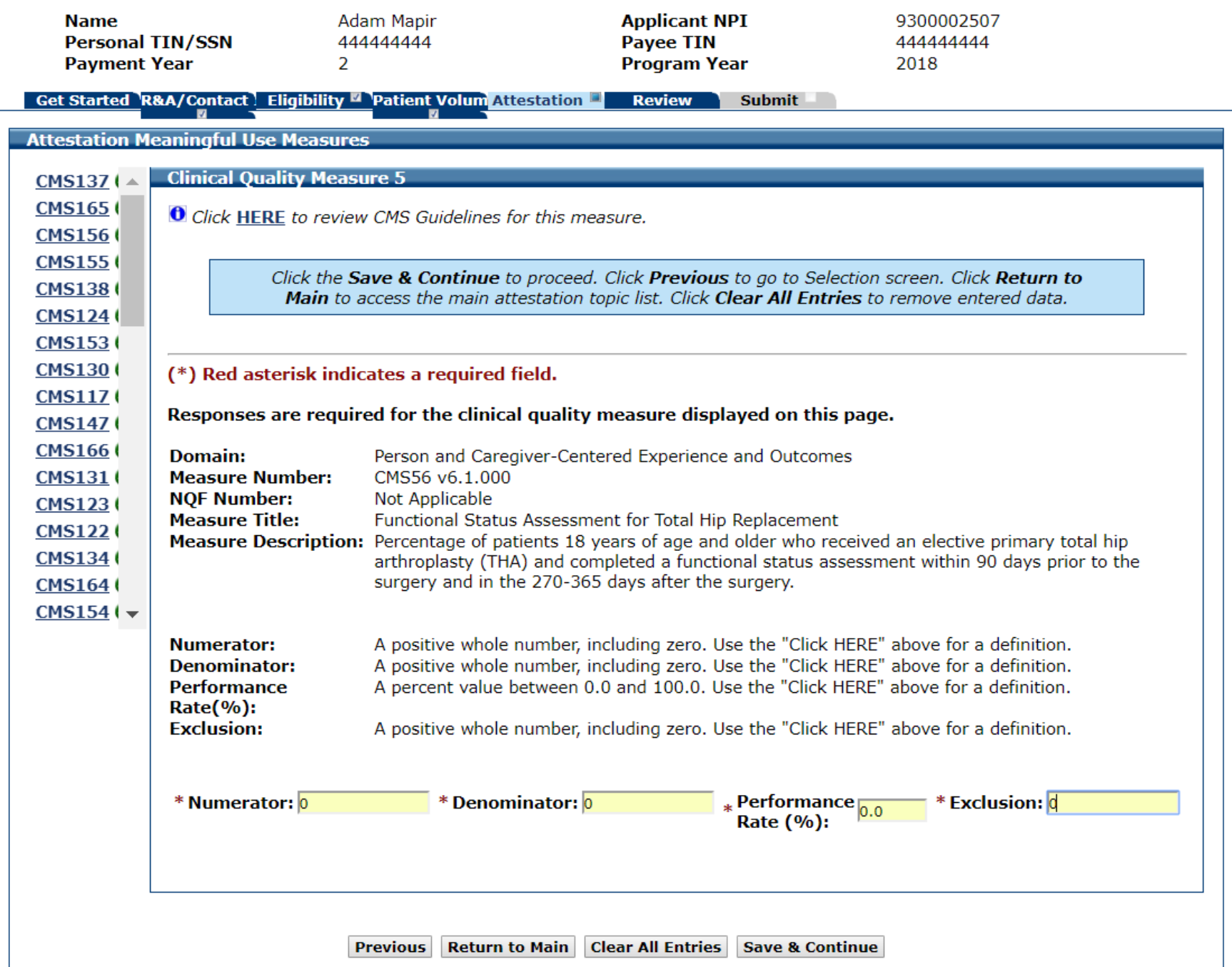
## CQM 6 Data Entry Screen

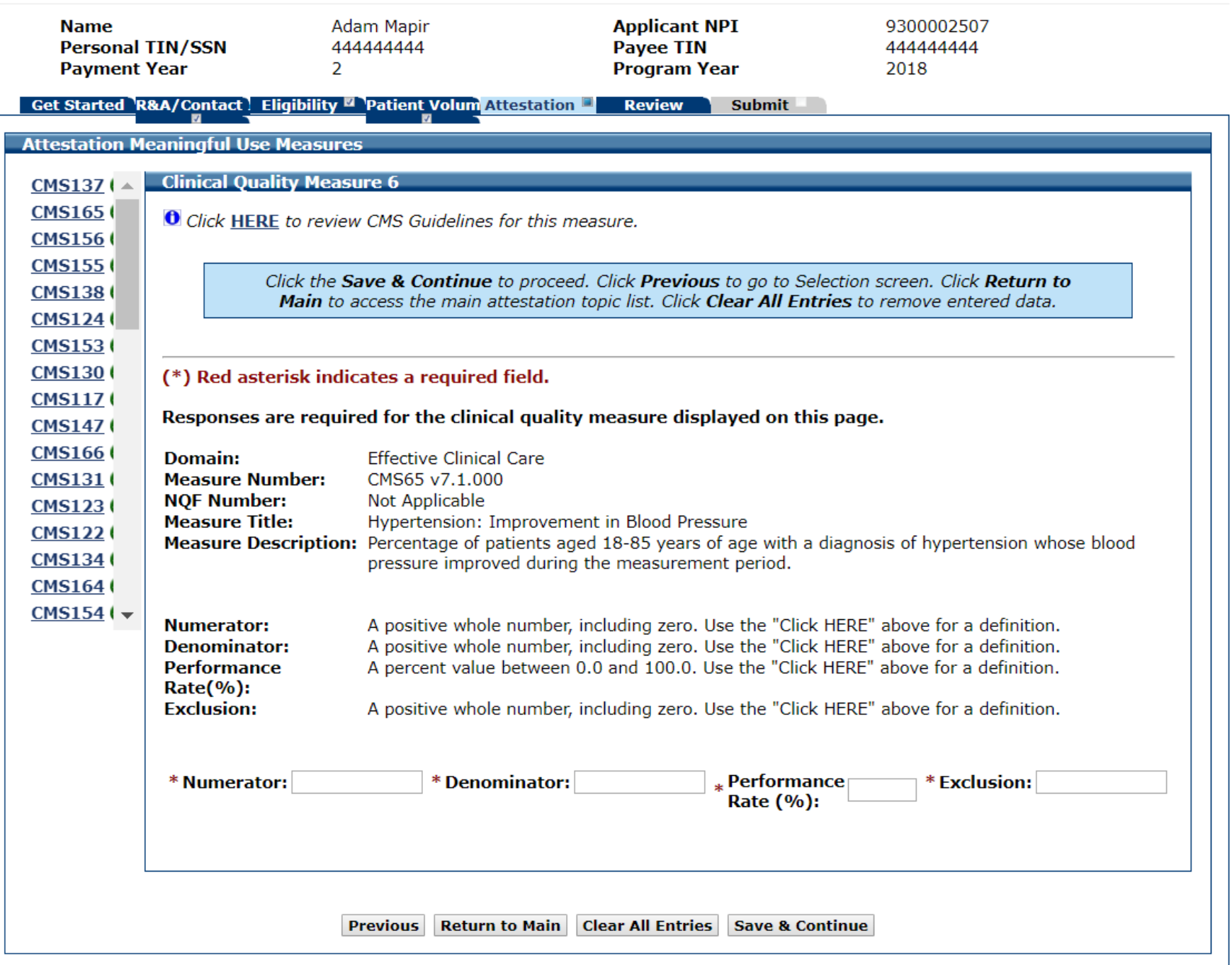

## CQM 6 Data Entered

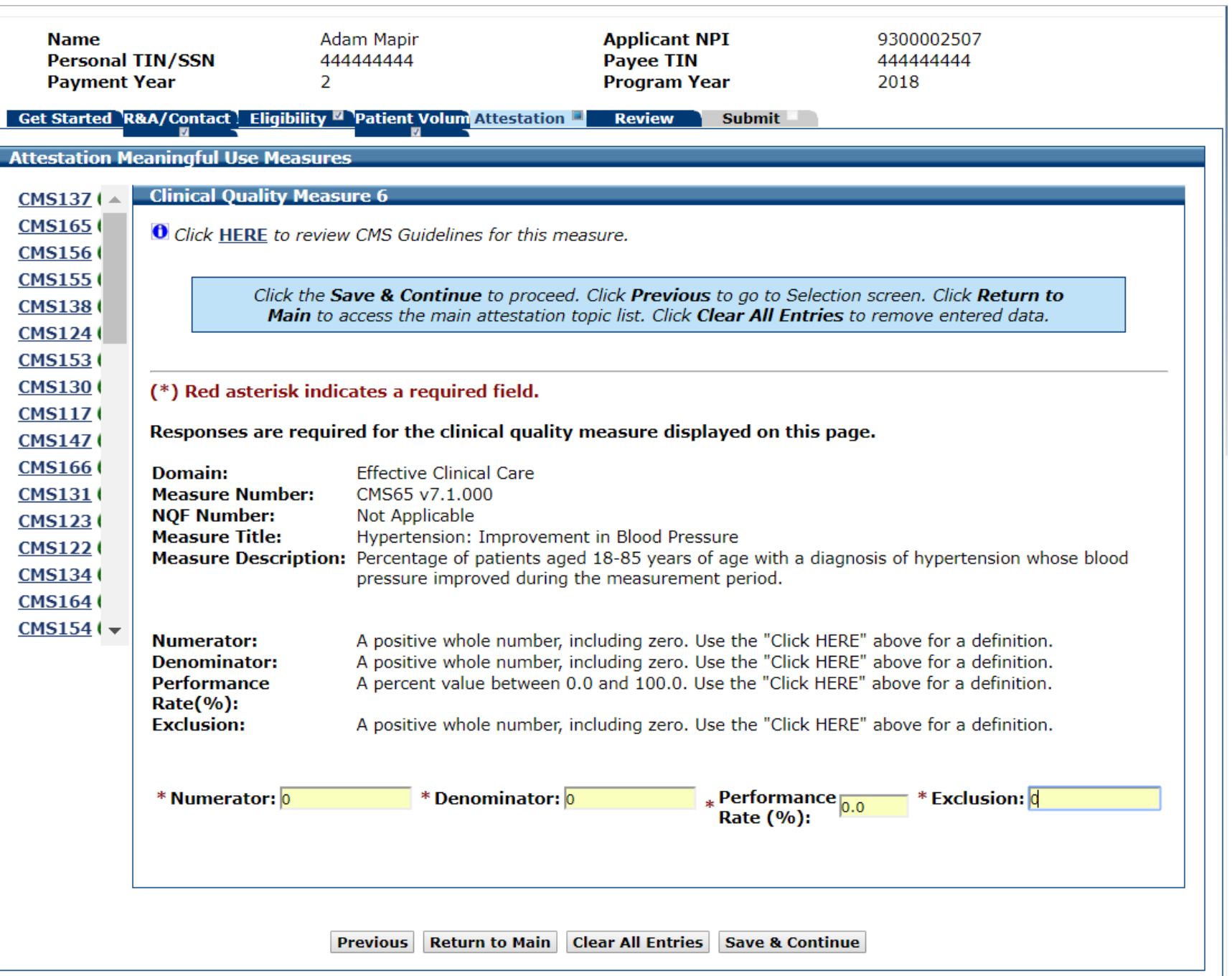

## CQM 7 Data Entry Screen

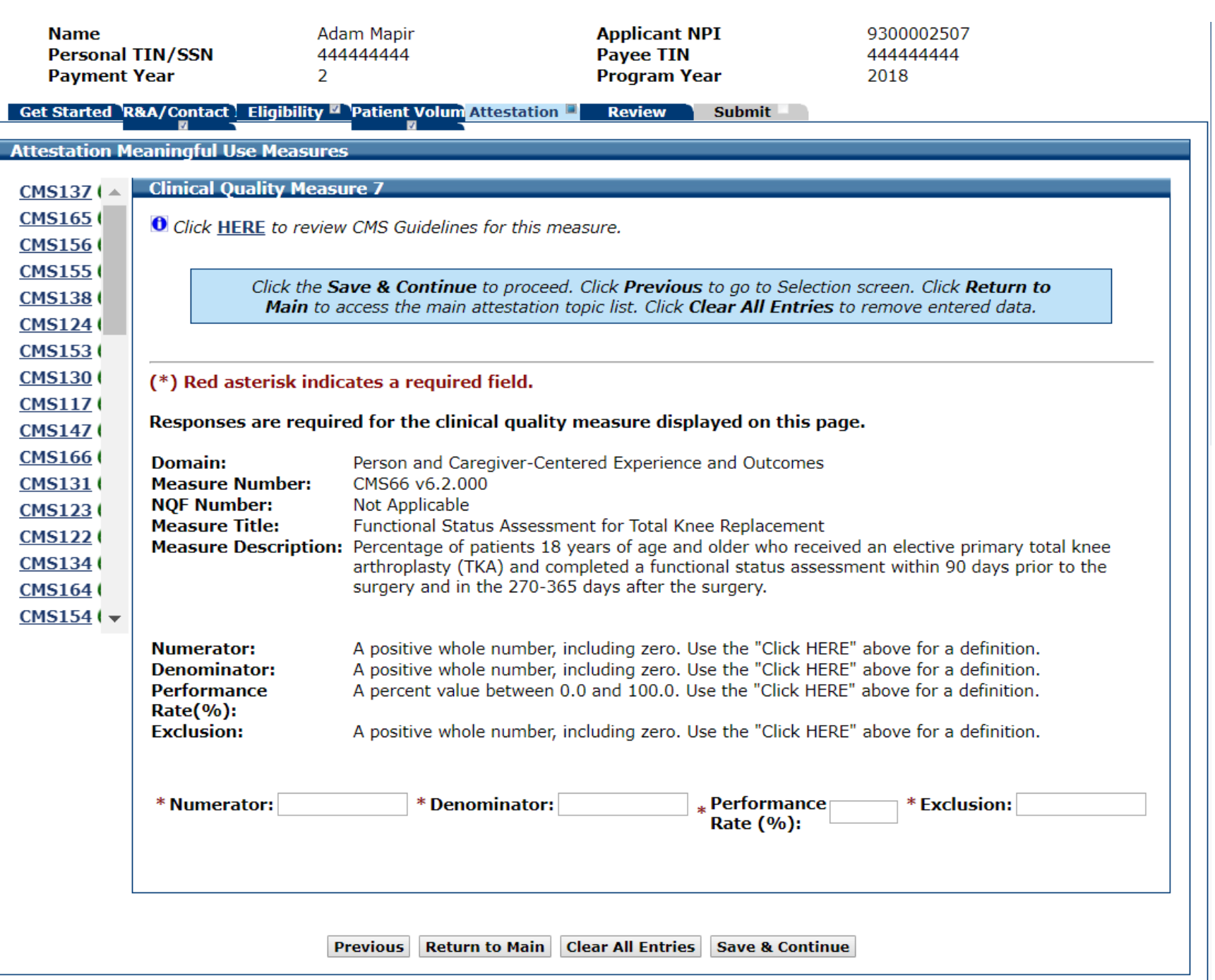

#### CQM 7 Data Entered

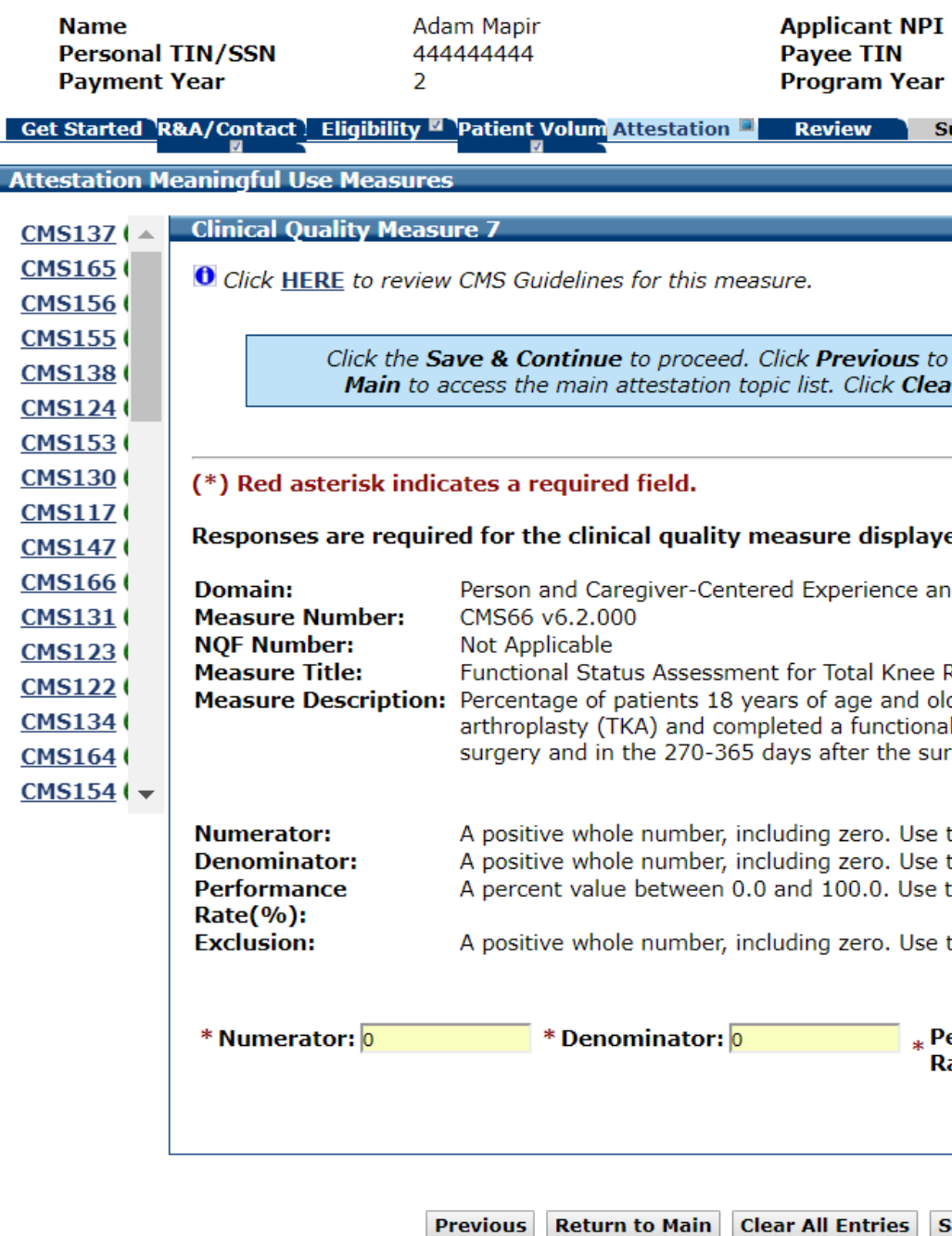

9300002507 444444444 2018

ubmit

go to Selection screen. Click Return to r All Entries to remove entered data.

#### ed on this page.

d Outcomes

Replacement der who received an elective primary total knee I status assessment within 90 days prior to the rgery.

the "Click HERE" above for a definition. the "Click HERE" above for a definition. the "Click HERE" above for a definition.

the "Click HERE" above for a definition.

erformance<sub>0.0</sub> \* Exclusion: 0 ate (%):

ave & Continue

## CQM 8 Data Entry Screen

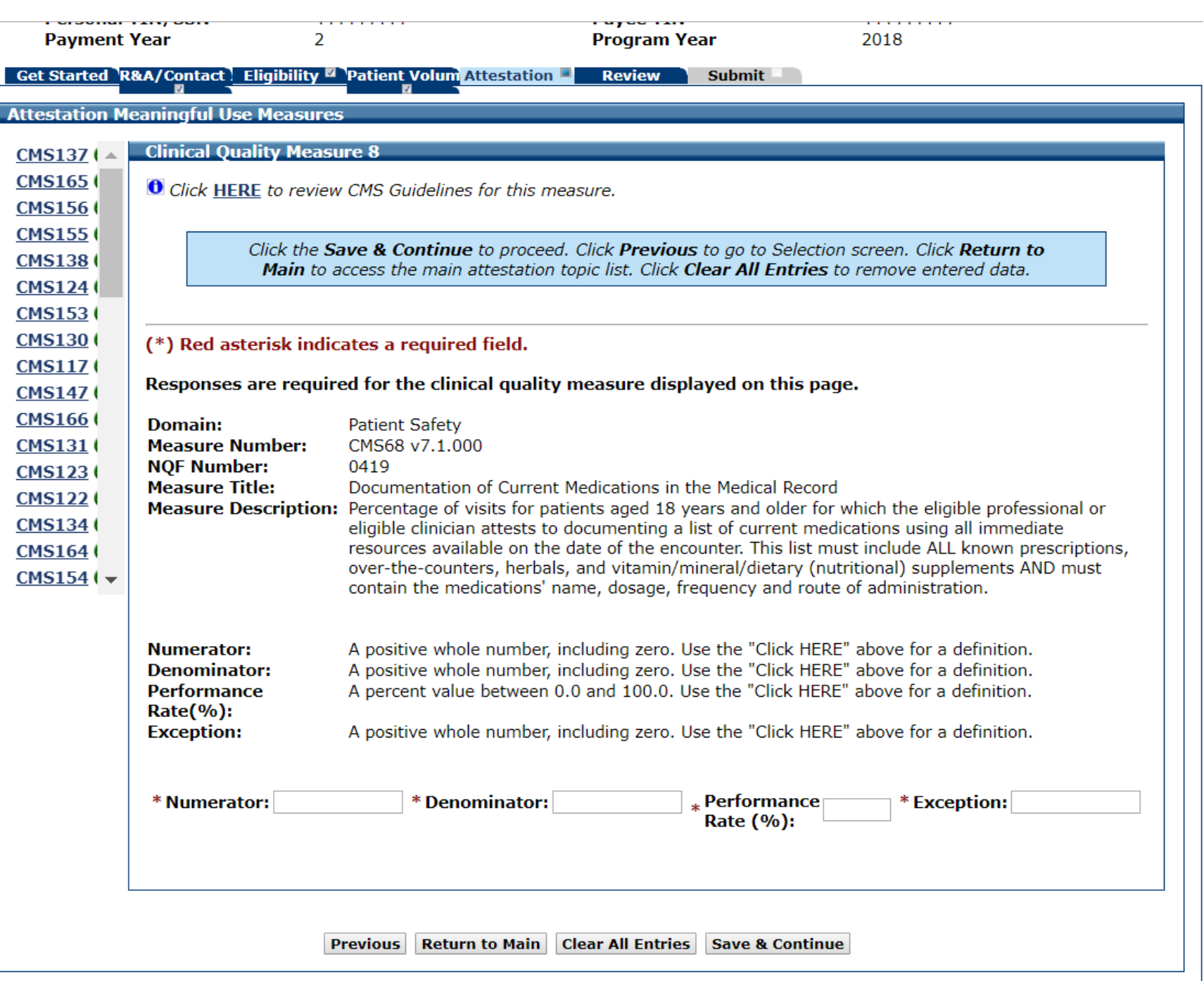

## CQM 8 Data Entered

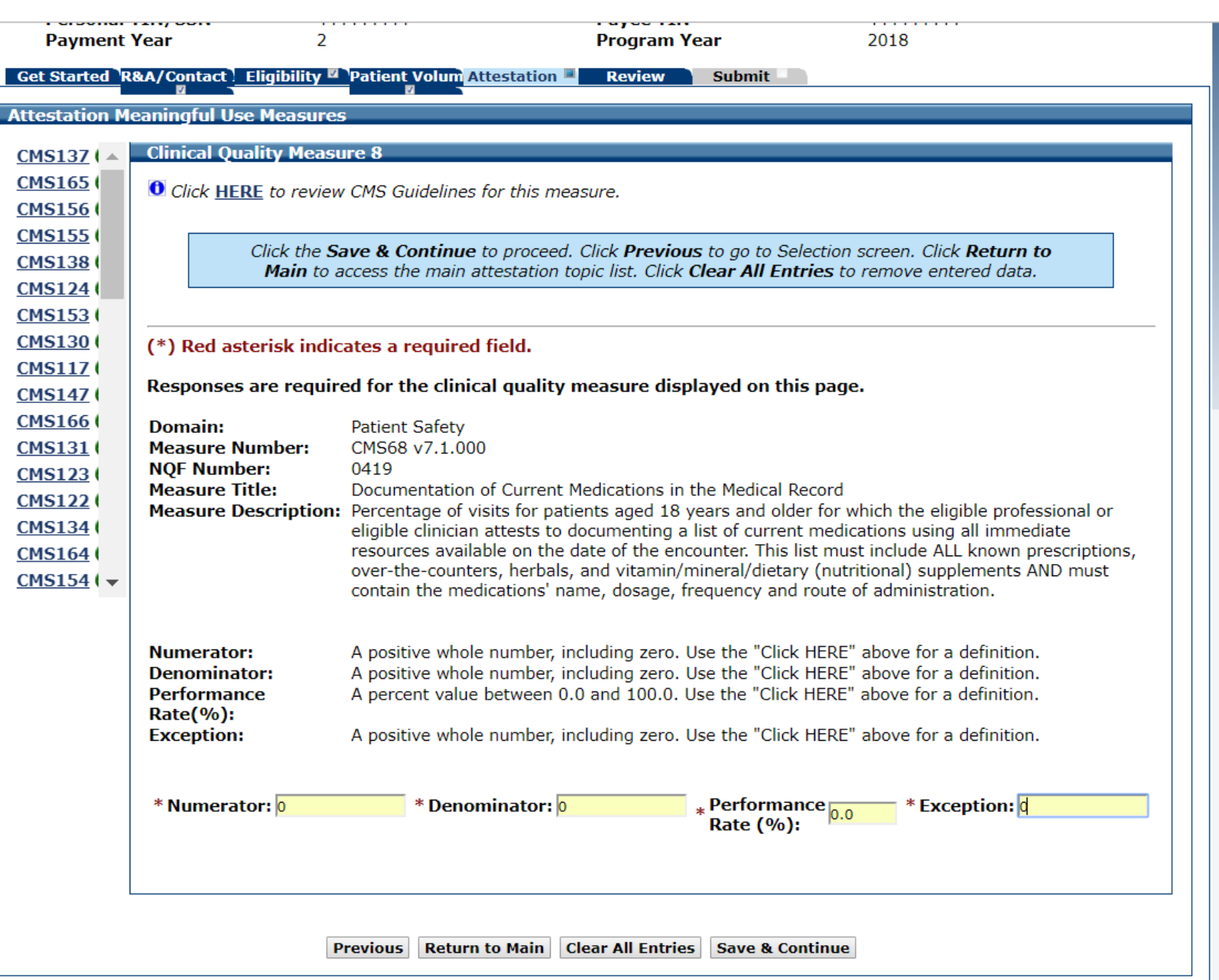

## CQM 9 Data Entry Screen

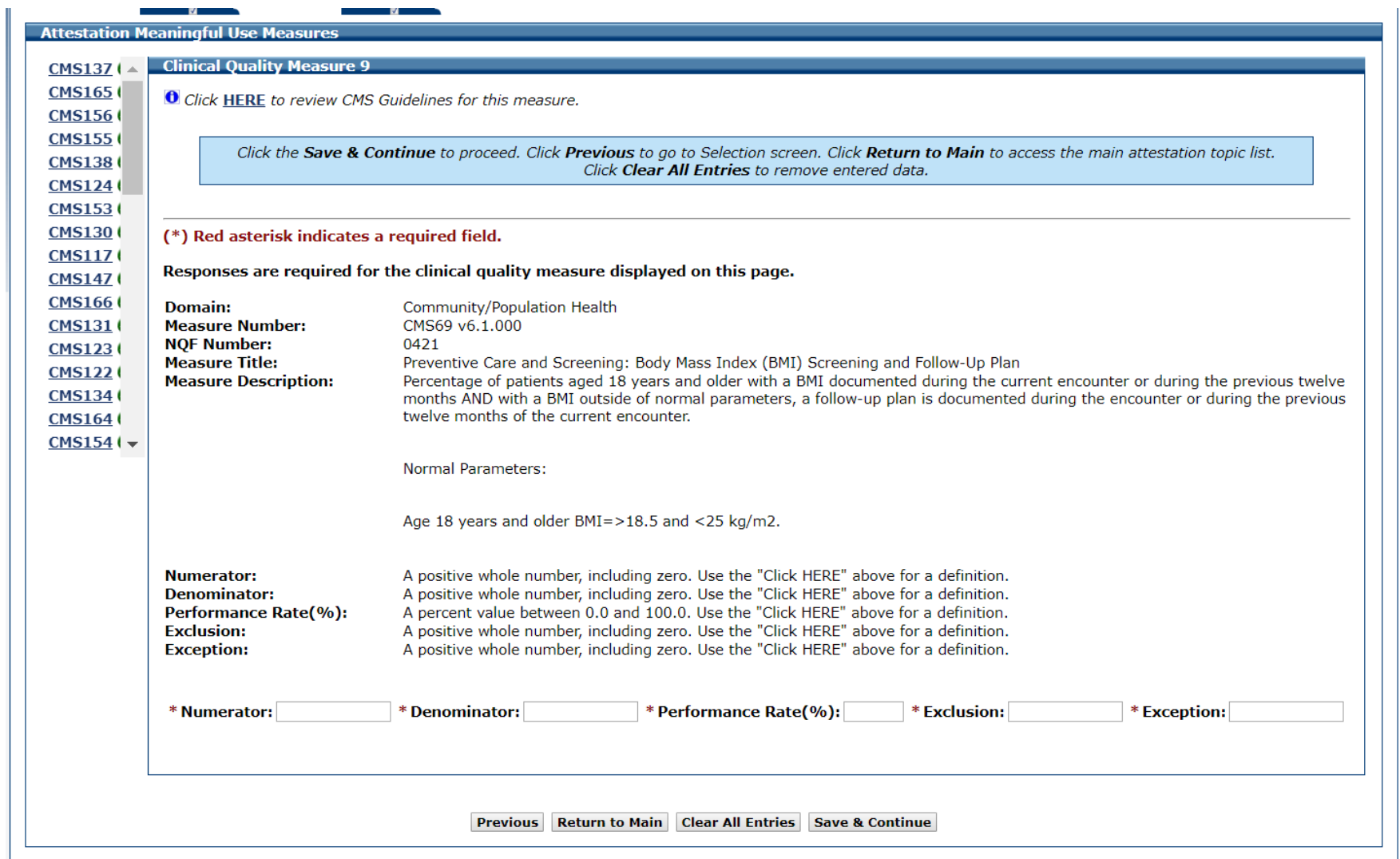

## CQM 9 Data Entered

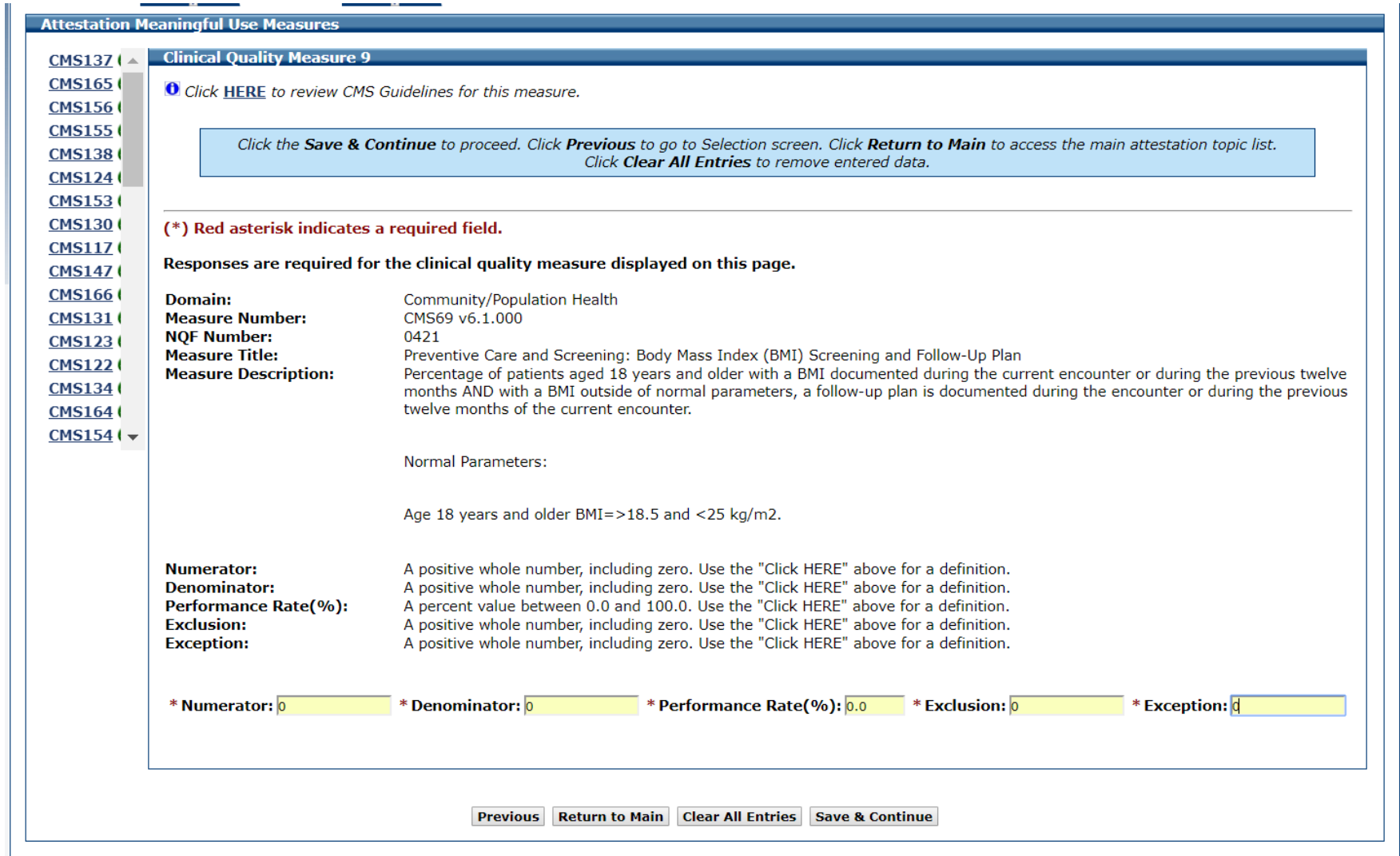

# CQM 10 Data Entry Screen

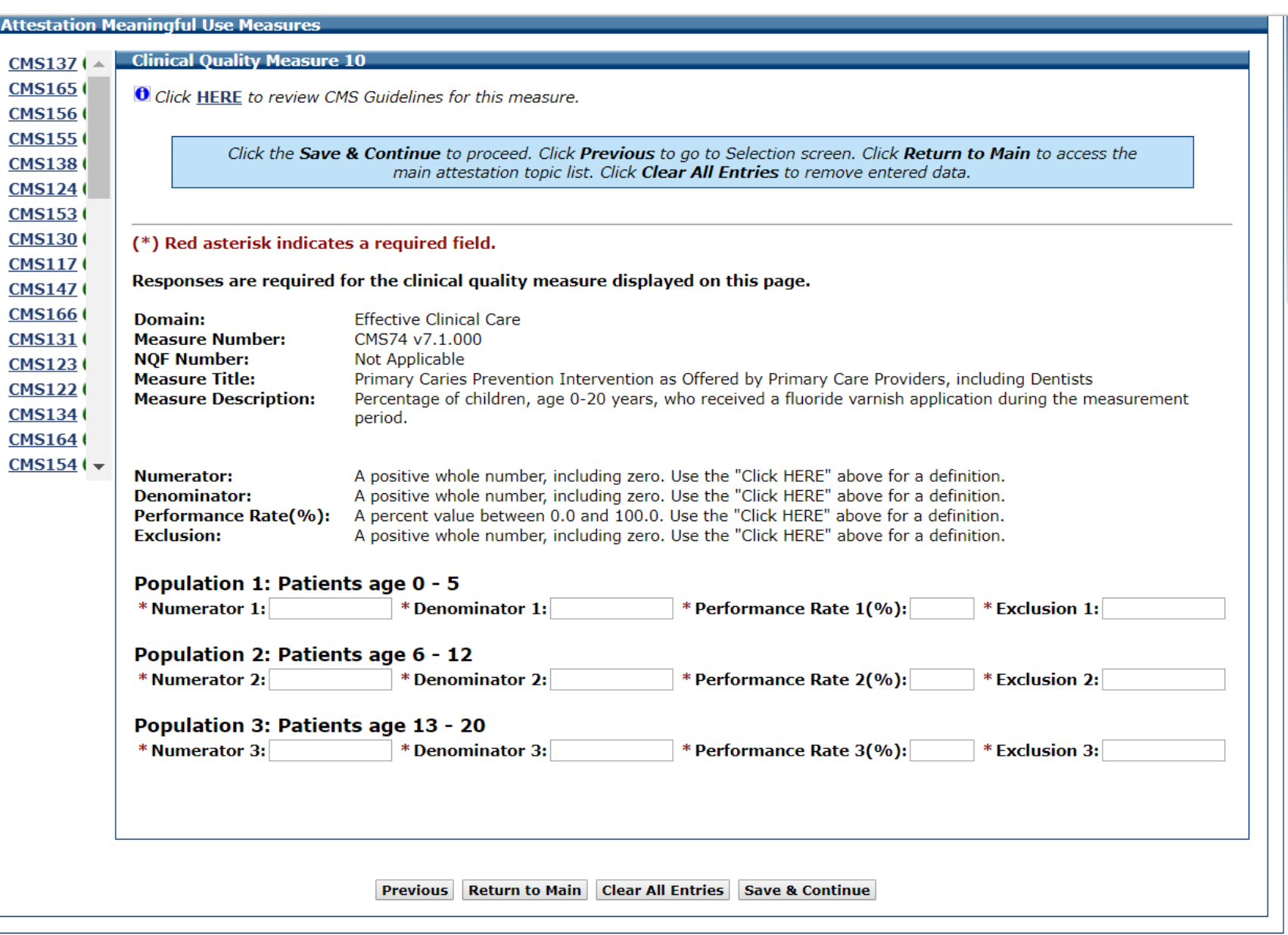

## CQM 10 Data Entered

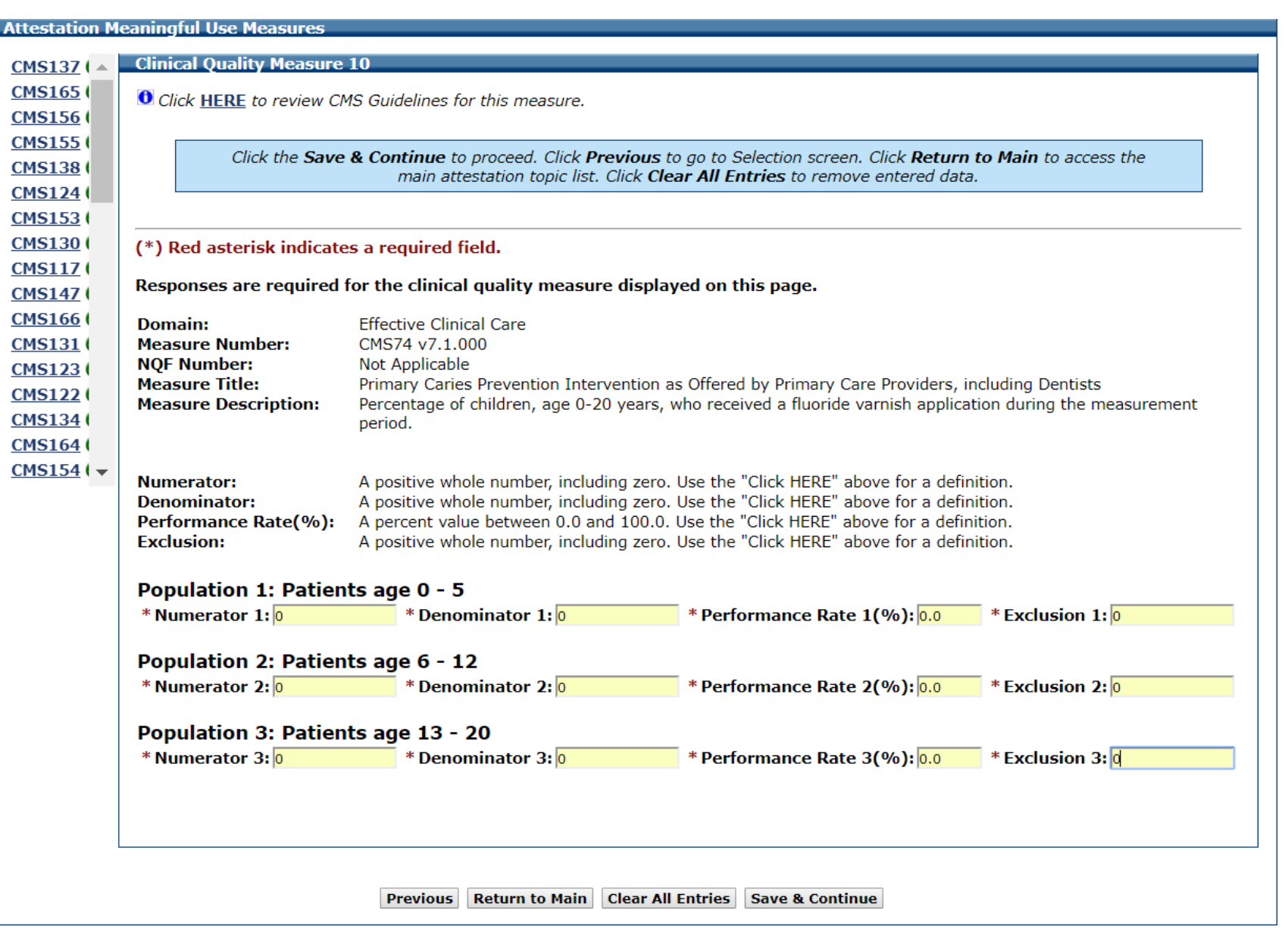

## CQM 11 Data Entry Screen

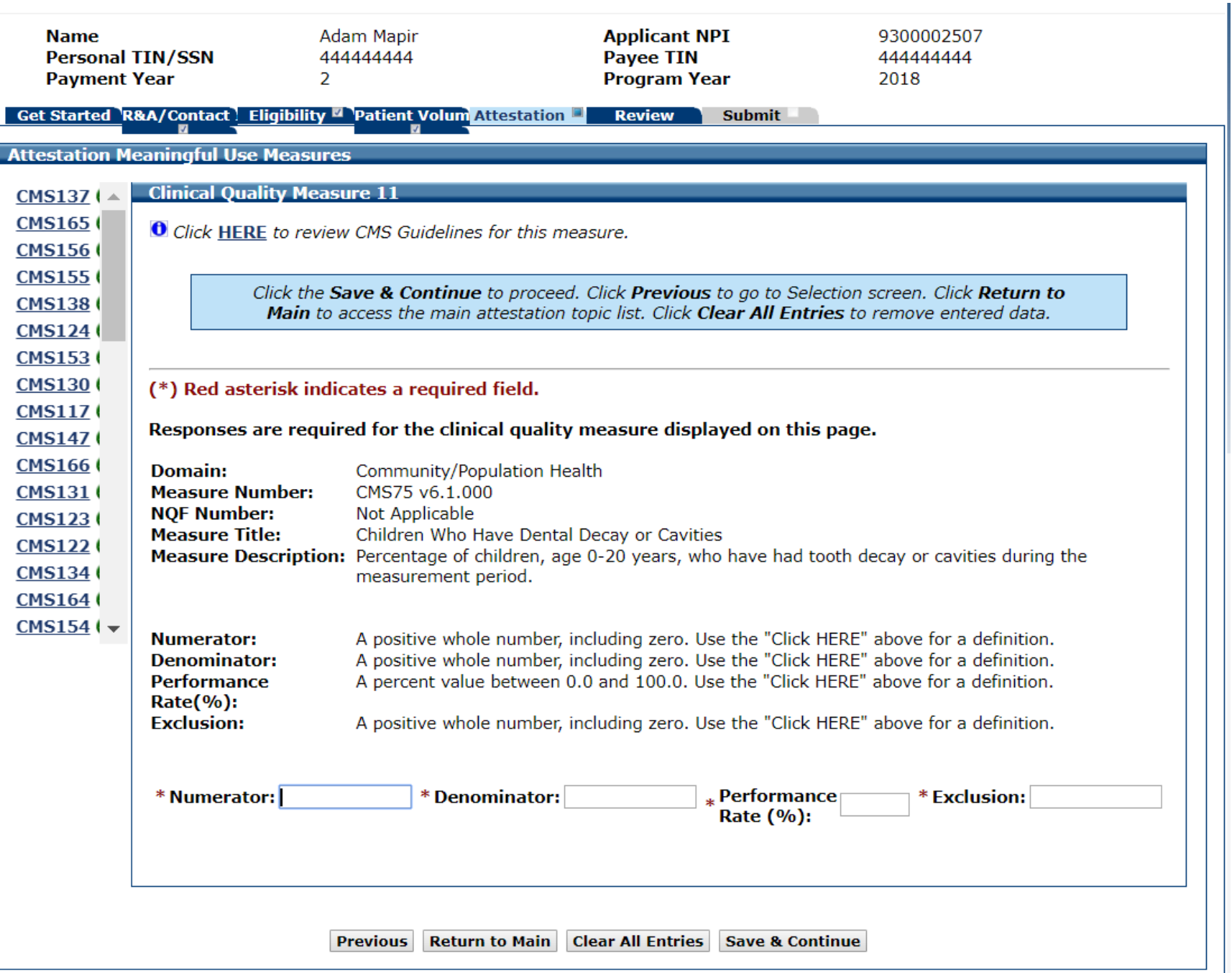

## CQM 11 Data Entered

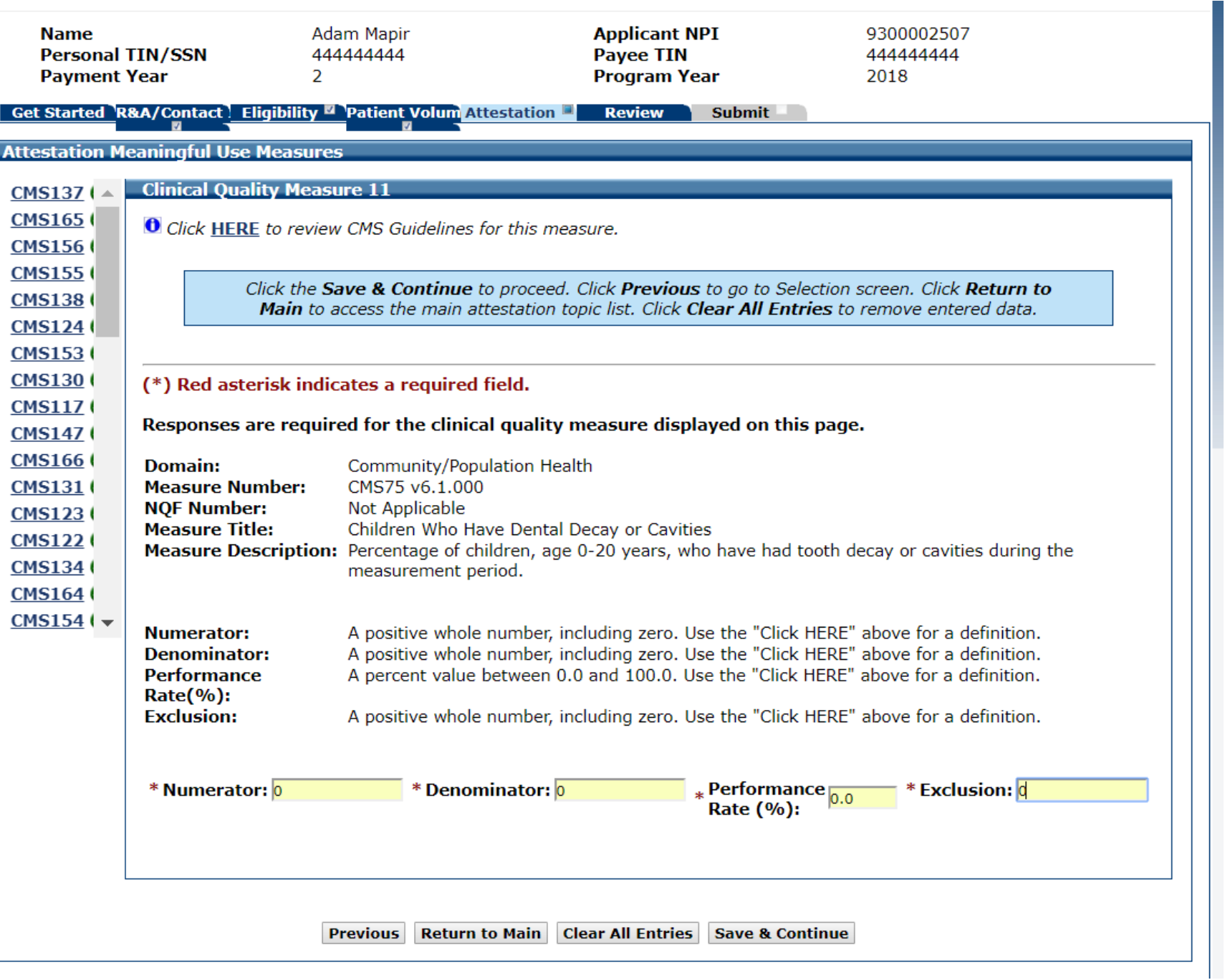

# CQM 12 Data Entry Screen

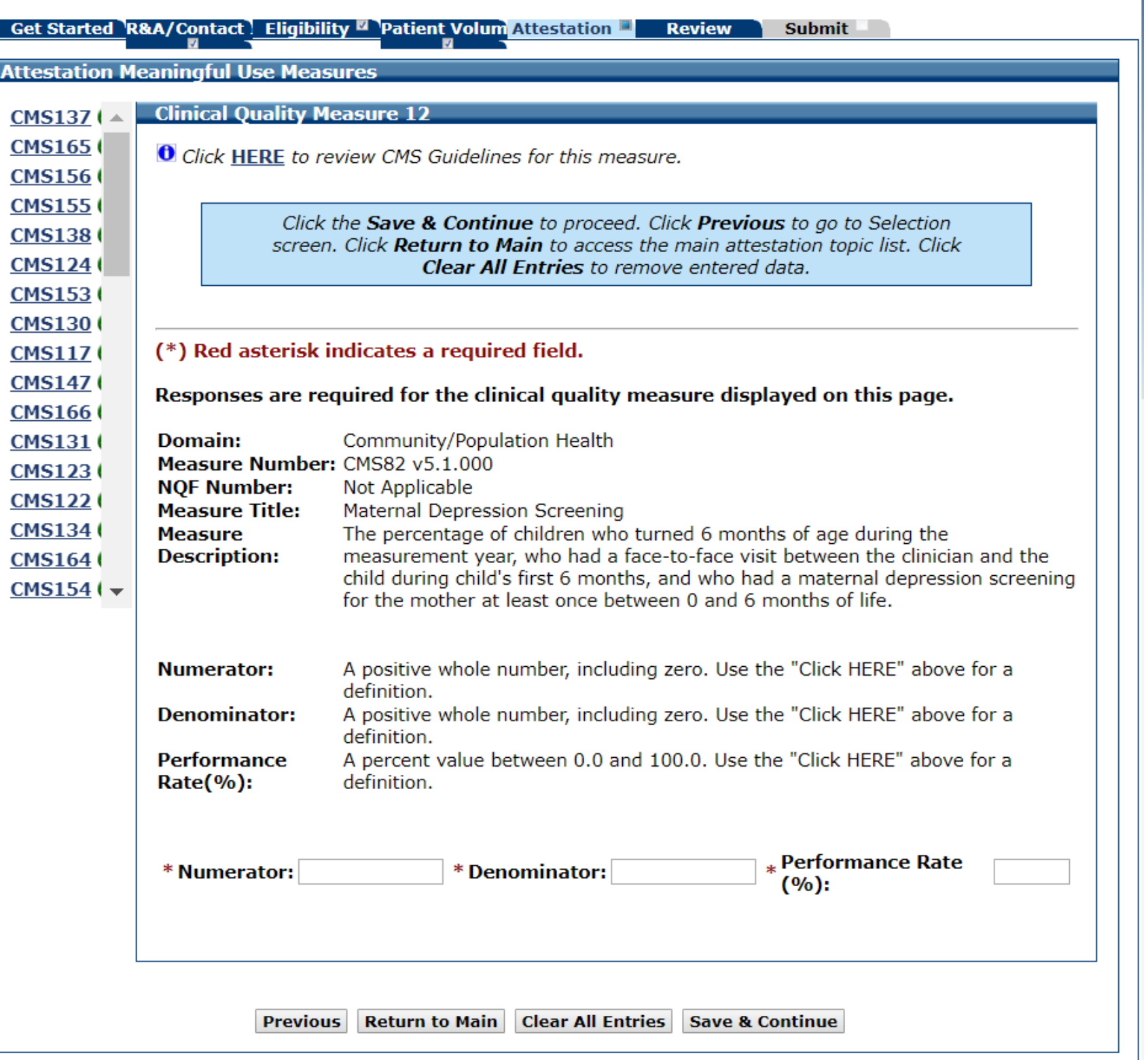

## CQM 12 Data Entered

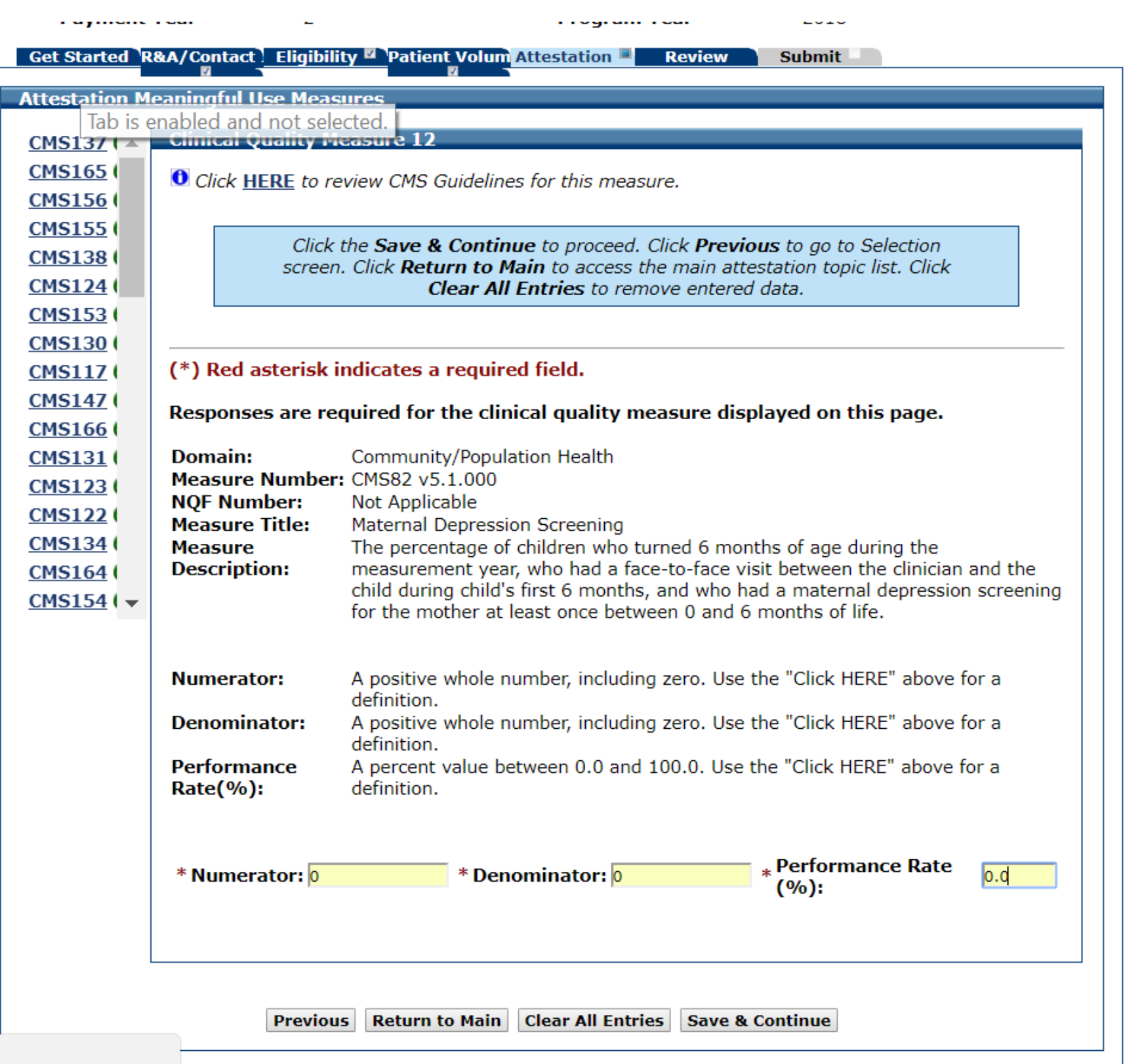

## CQM 13 Data Entry Screen

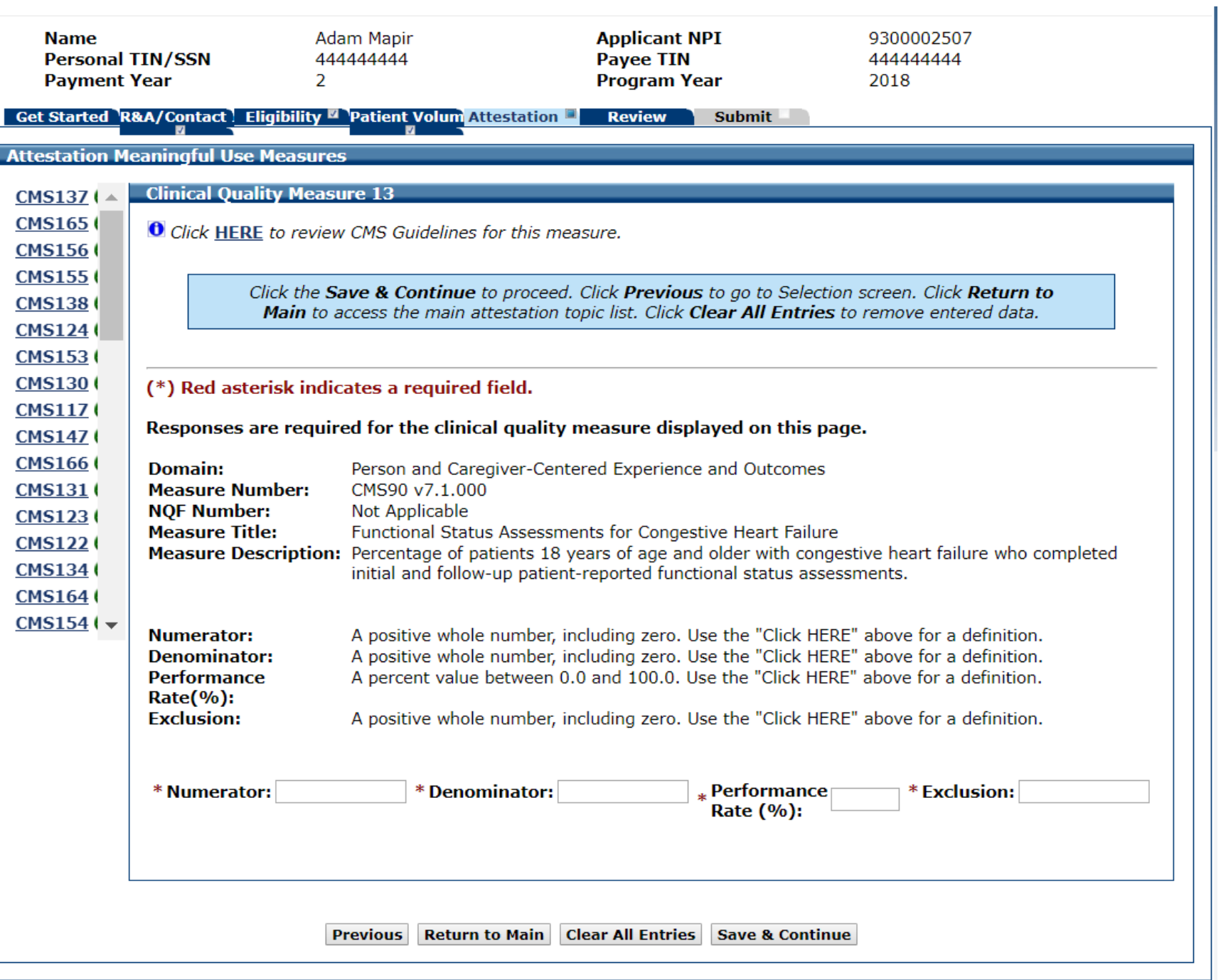

## CQM 13 Data Entered

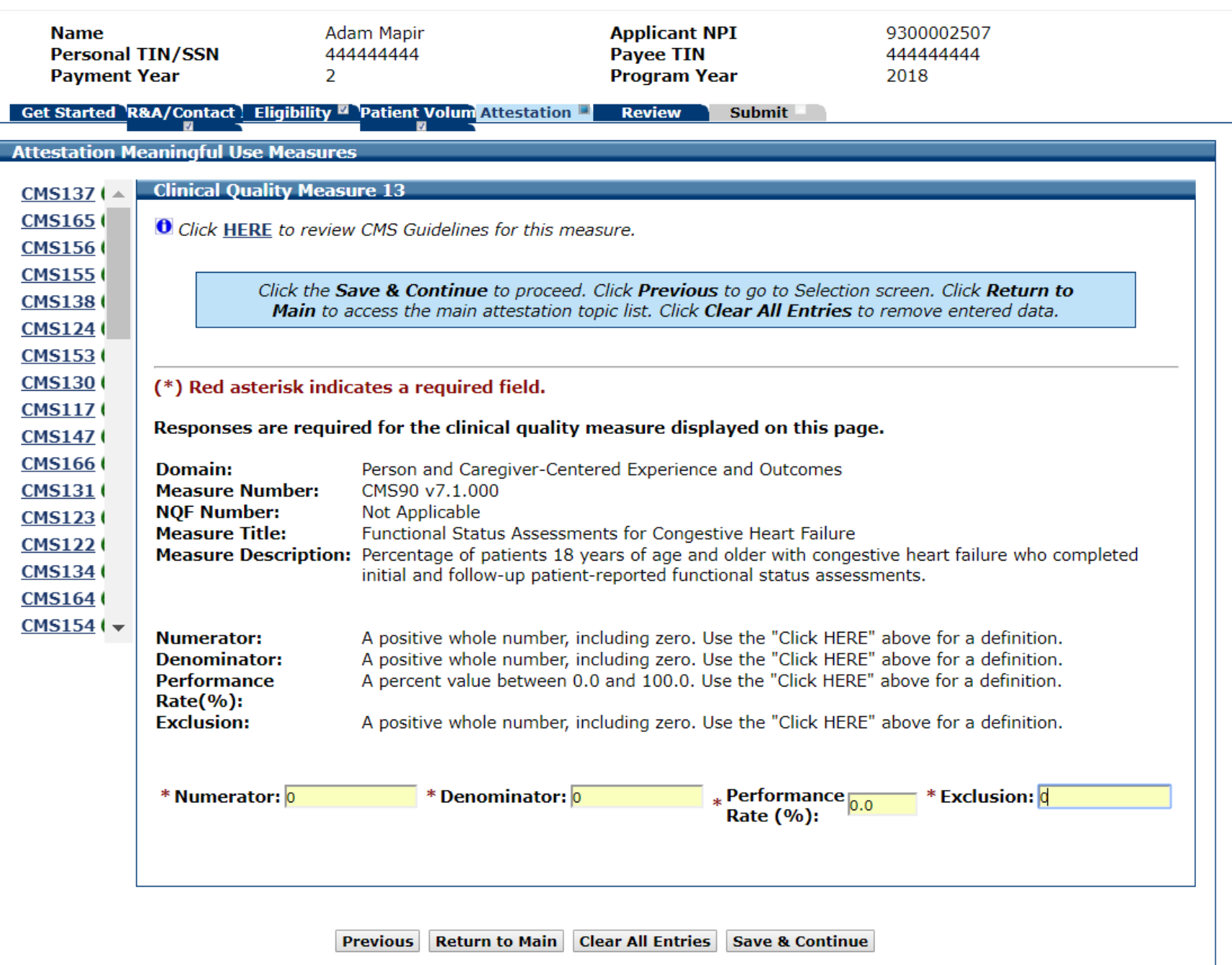

# CQM 14 Data Entry Screen

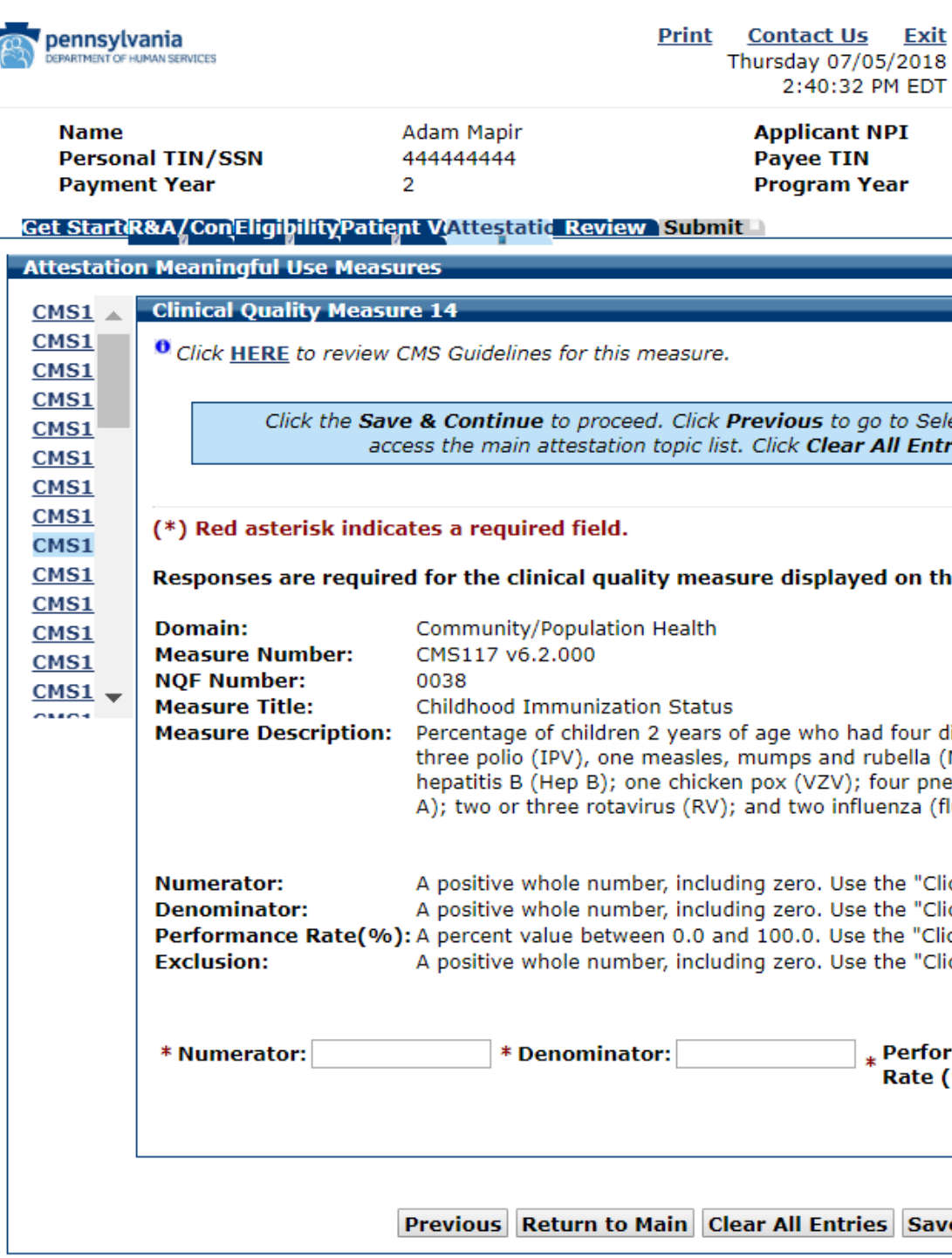

9300002507 44444444 2018

ection screen. Click Return to Main to ries to remove entered data.

his page.

diphtheria, tetanus and acellular pertussis (DTaP); (MMR); three H influenza type B (HiB); three .<br>eumococcal conjugate (PCV); one hepatitis A (Hep flu) vaccines by their second birthday.

ick HERE" above for a definition. ick HERE" above for a definition. ick HERE" above for a definition. ick HERE" above for a definition.

 $r$ mance **\* Exclusion:**  $\frac{9}{6}$ : e & Continue

#### CQM 14 Data Entered

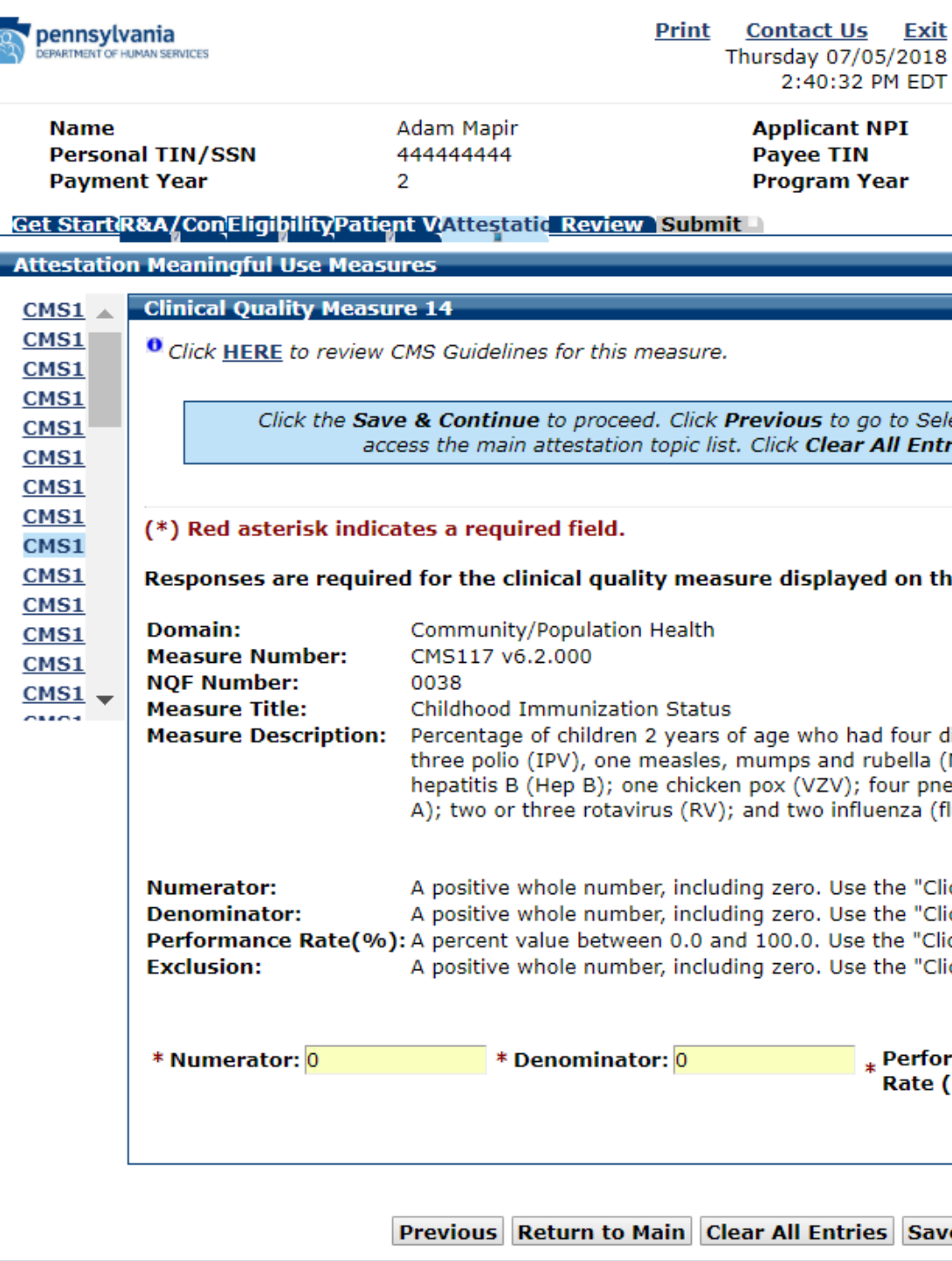

 $\overline{\mathbf{r}}$ 

9300002507 44444444 2018

ection screen. Click **Return to Main** to ries to remove entered data.

iis page.

liphtheria, tetanus and acellular pertussis (DTaP); MMR); three H influenza type B (HiB); three eumococcal conjugate (PCV); one hepatitis A (Hep lu) vaccines by their second birthday.

ick HERE" above for a definition. ick HERE" above for a definition. ck HERE" above for a definition. ick HERE" above for a definition.

rmance <sub>0.0</sub> \* Exclusion: 0  $(9/6)$ :

e & Continue

# CQM 15 Data Entry Screen

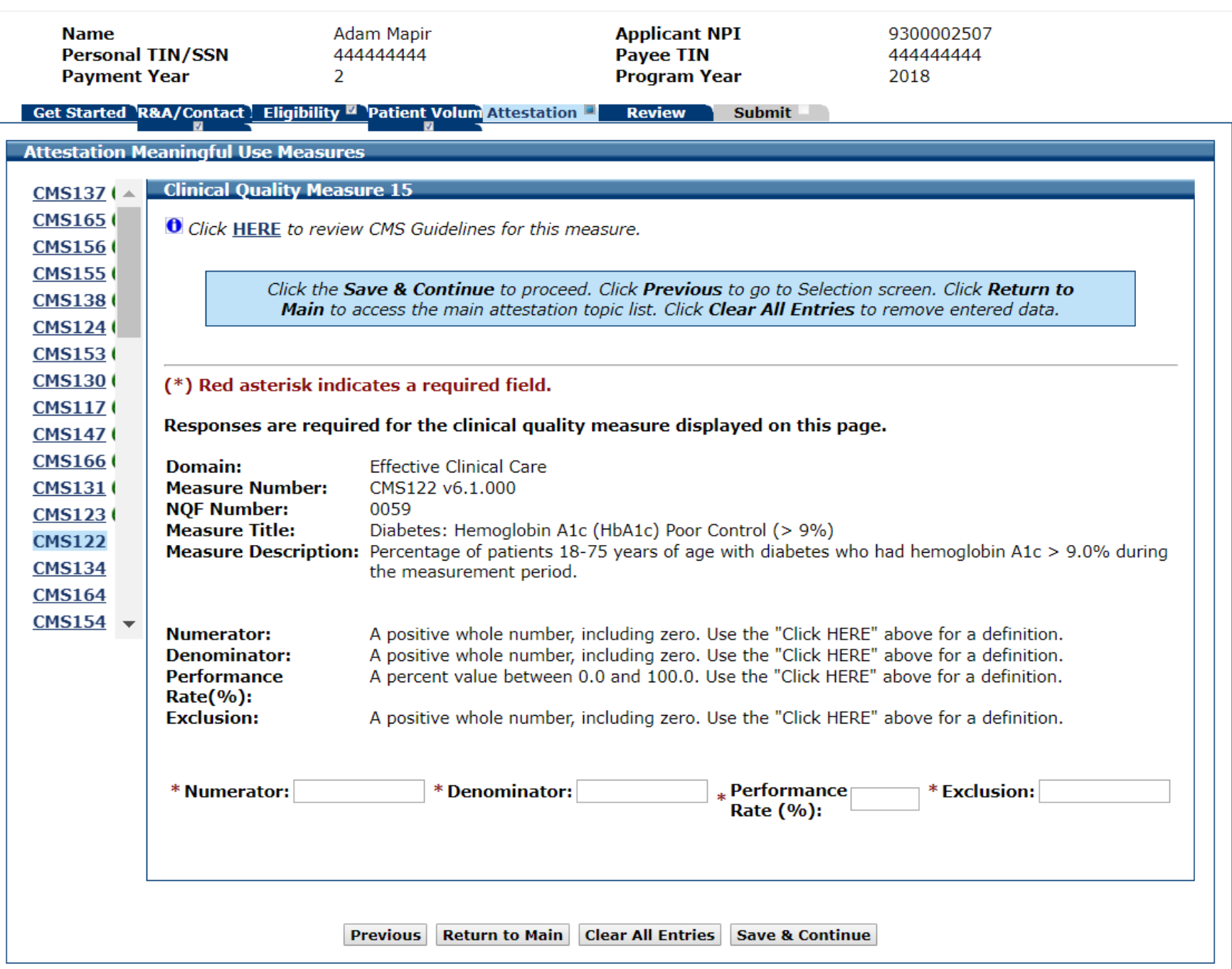

## CQM 15 Data Entered

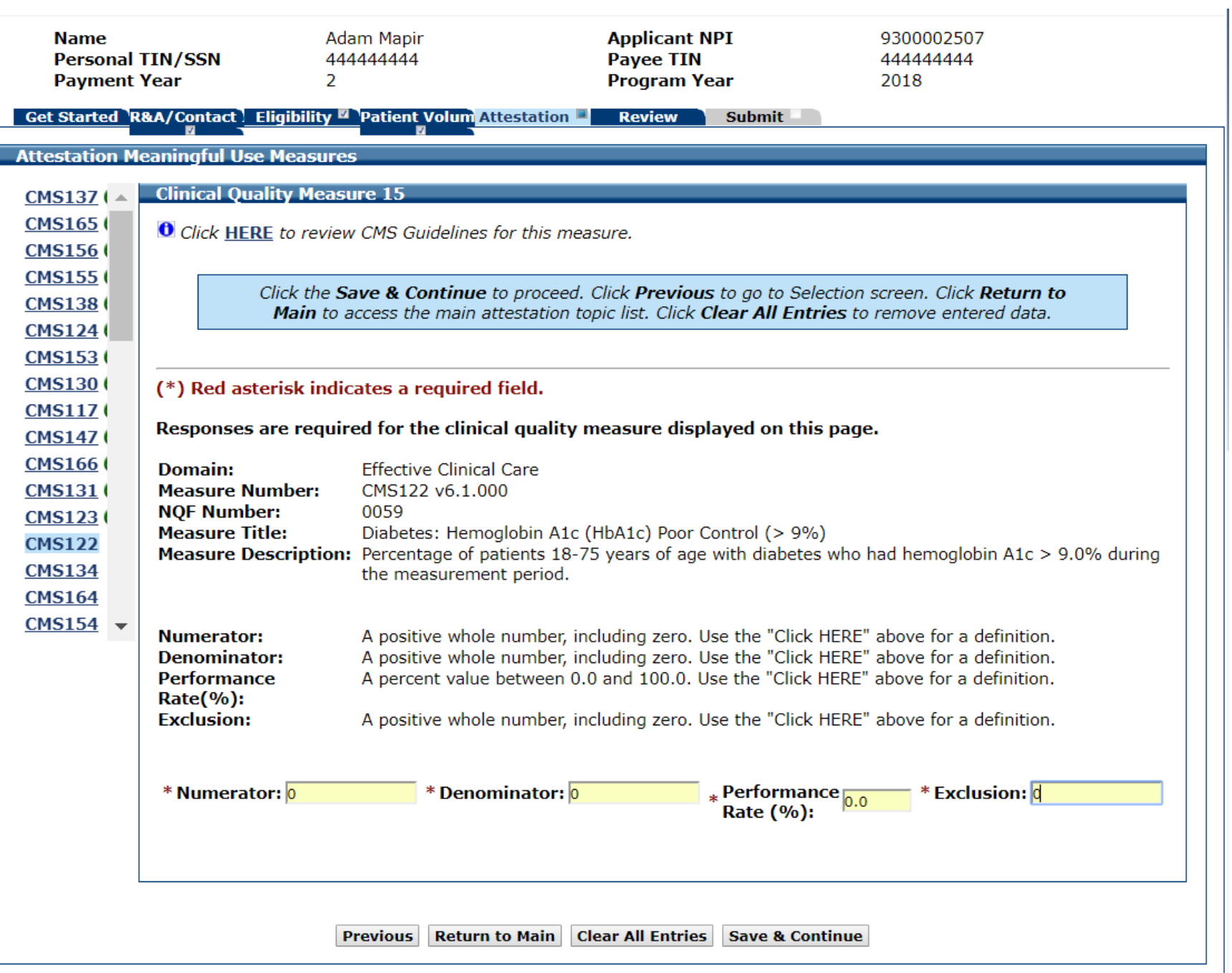

## CQM 16 Data Entry Screen

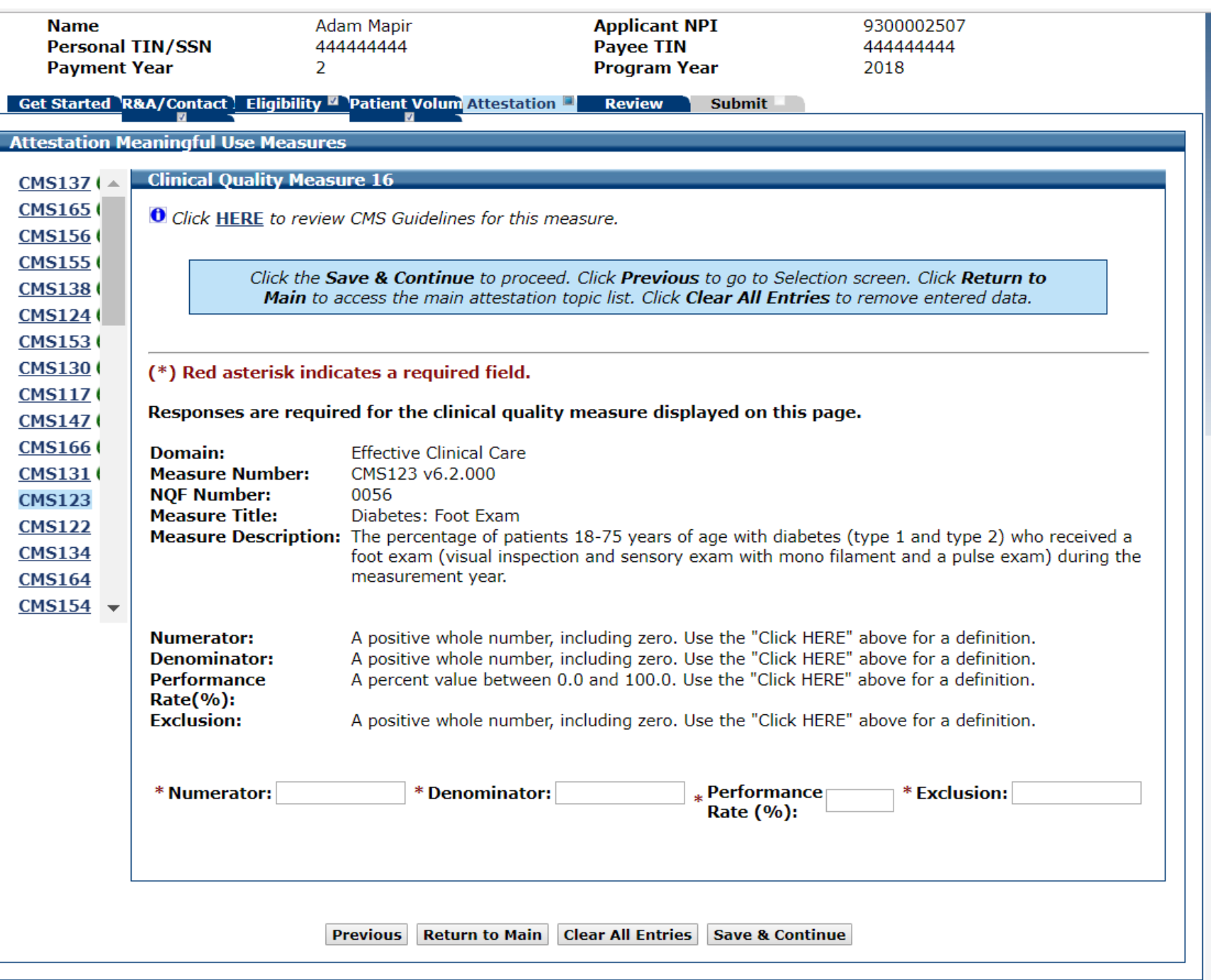

## CQM 16 Data Entered

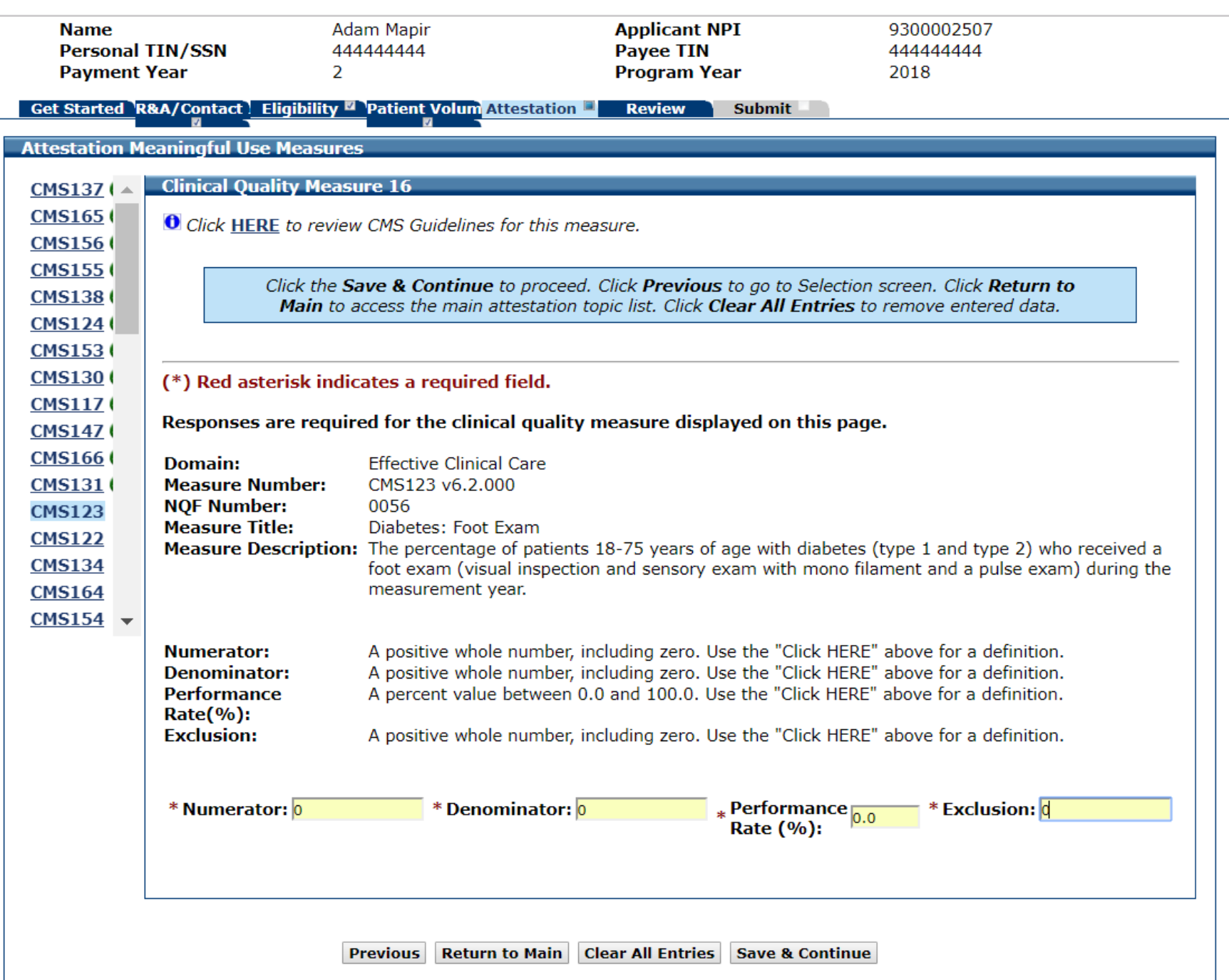

## CQM 17 Data Entry Screen

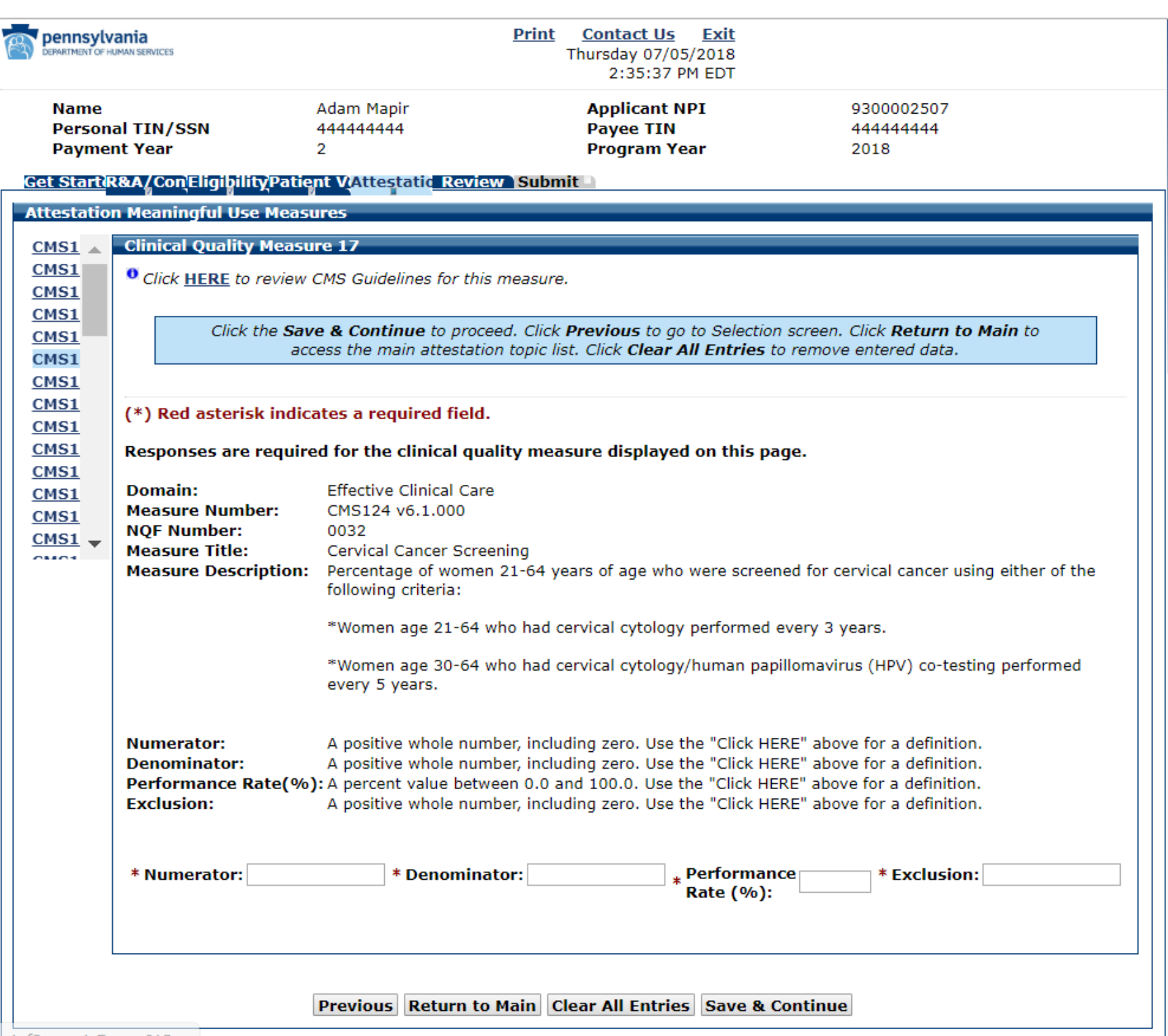

## CQM 17 Data Entered

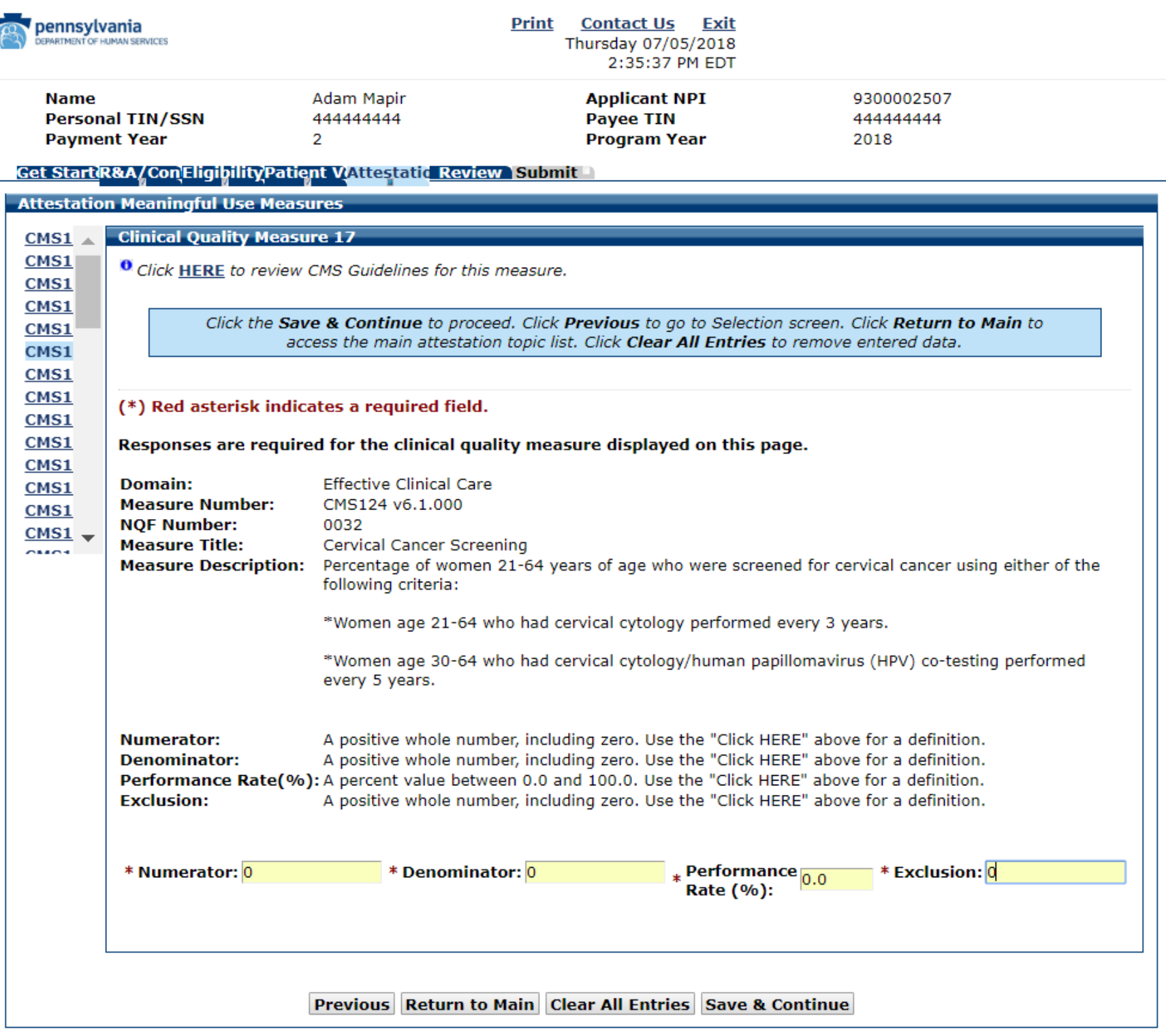

# CQM 18 Data Entry Screen

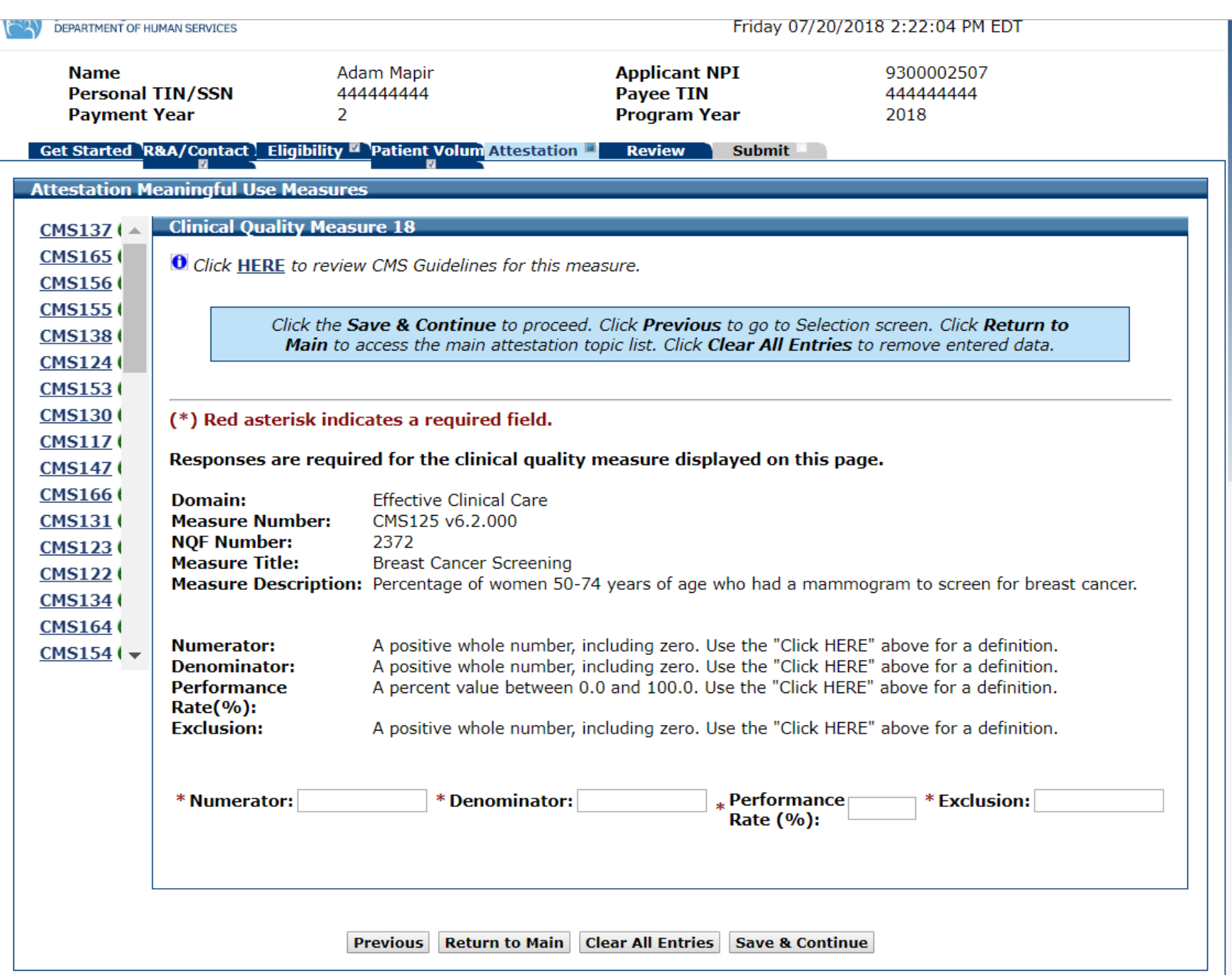

## CQM 18 Data Entered

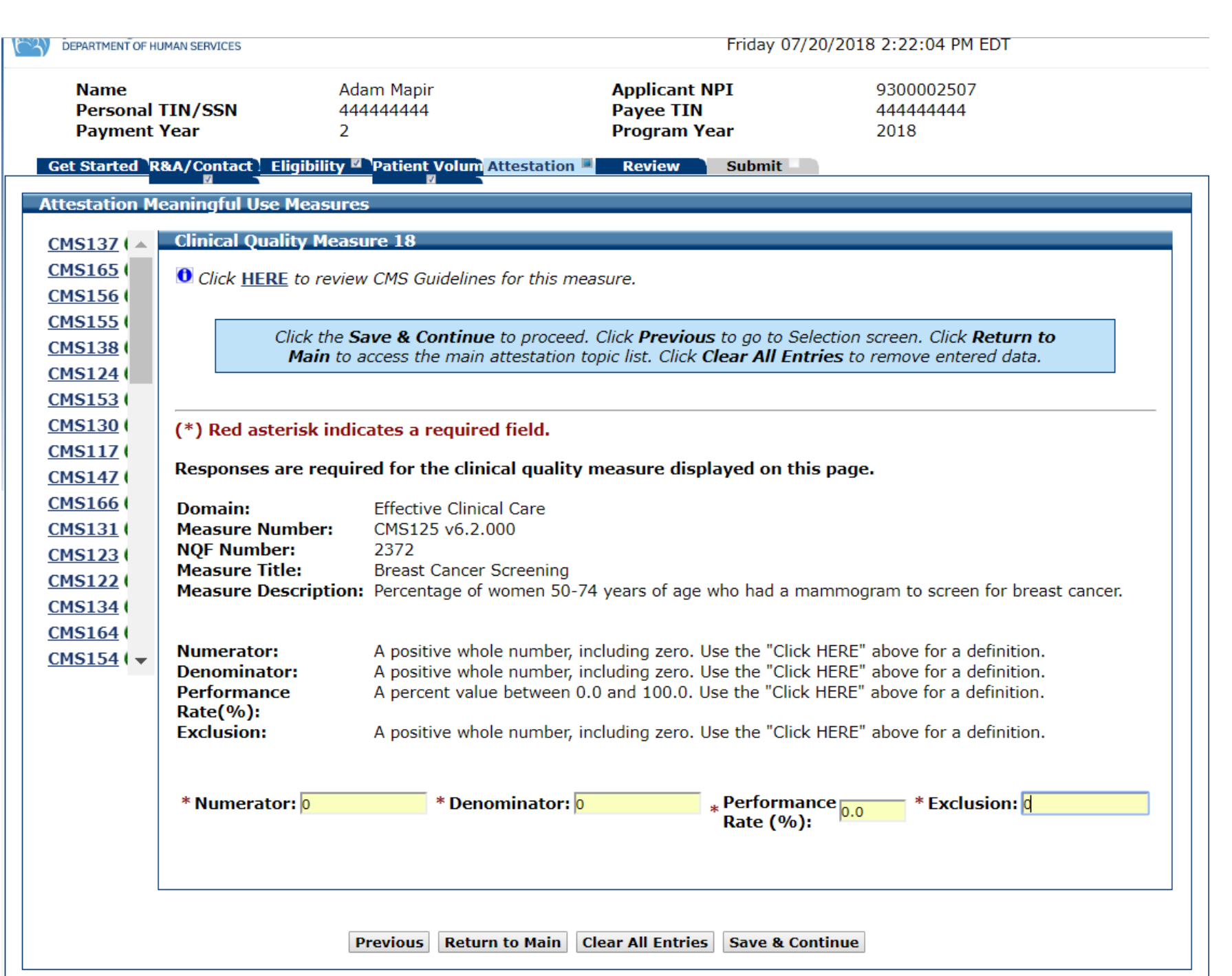

## CQM 19 Data Entry Screen

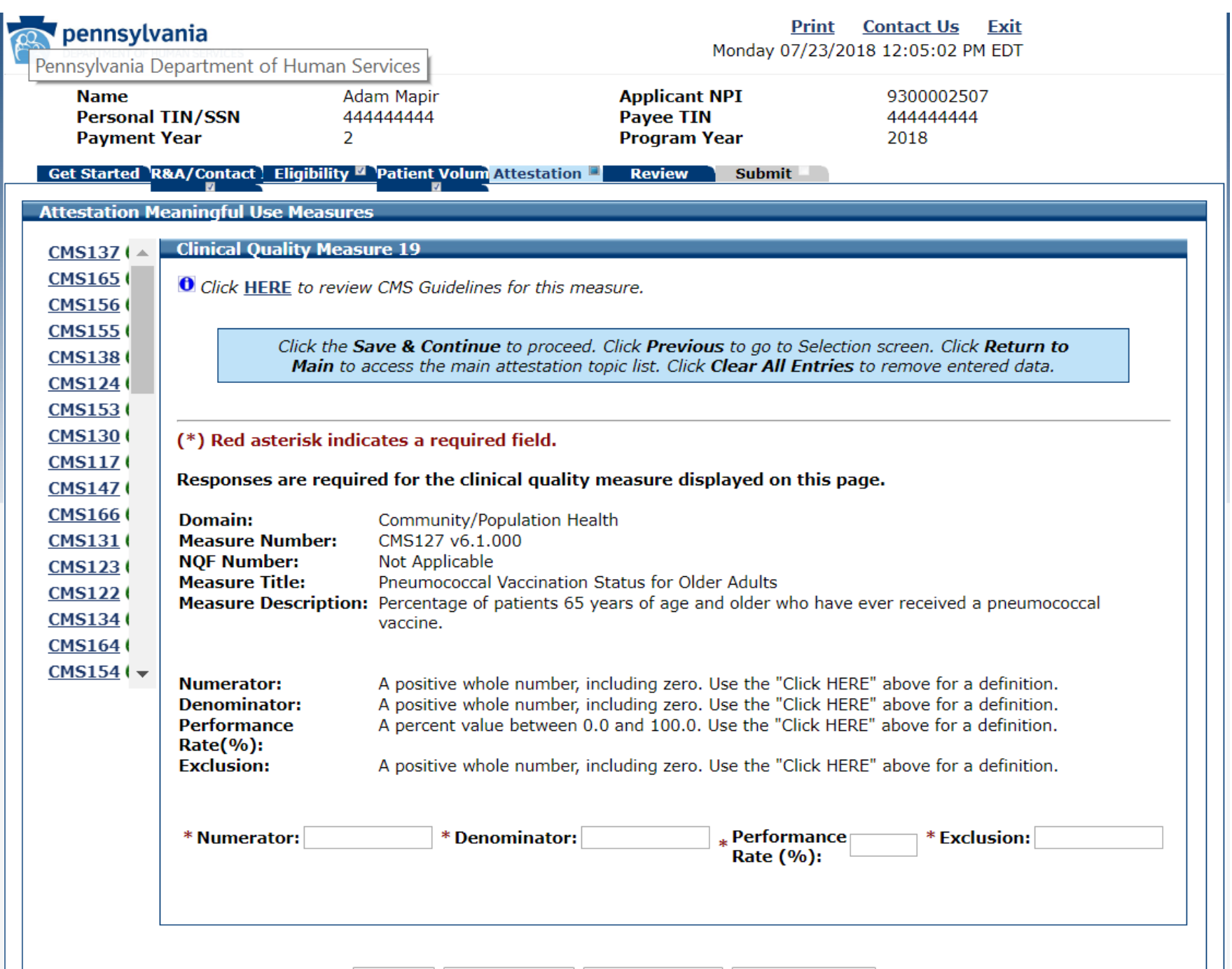

## CQM 19 Data Entered

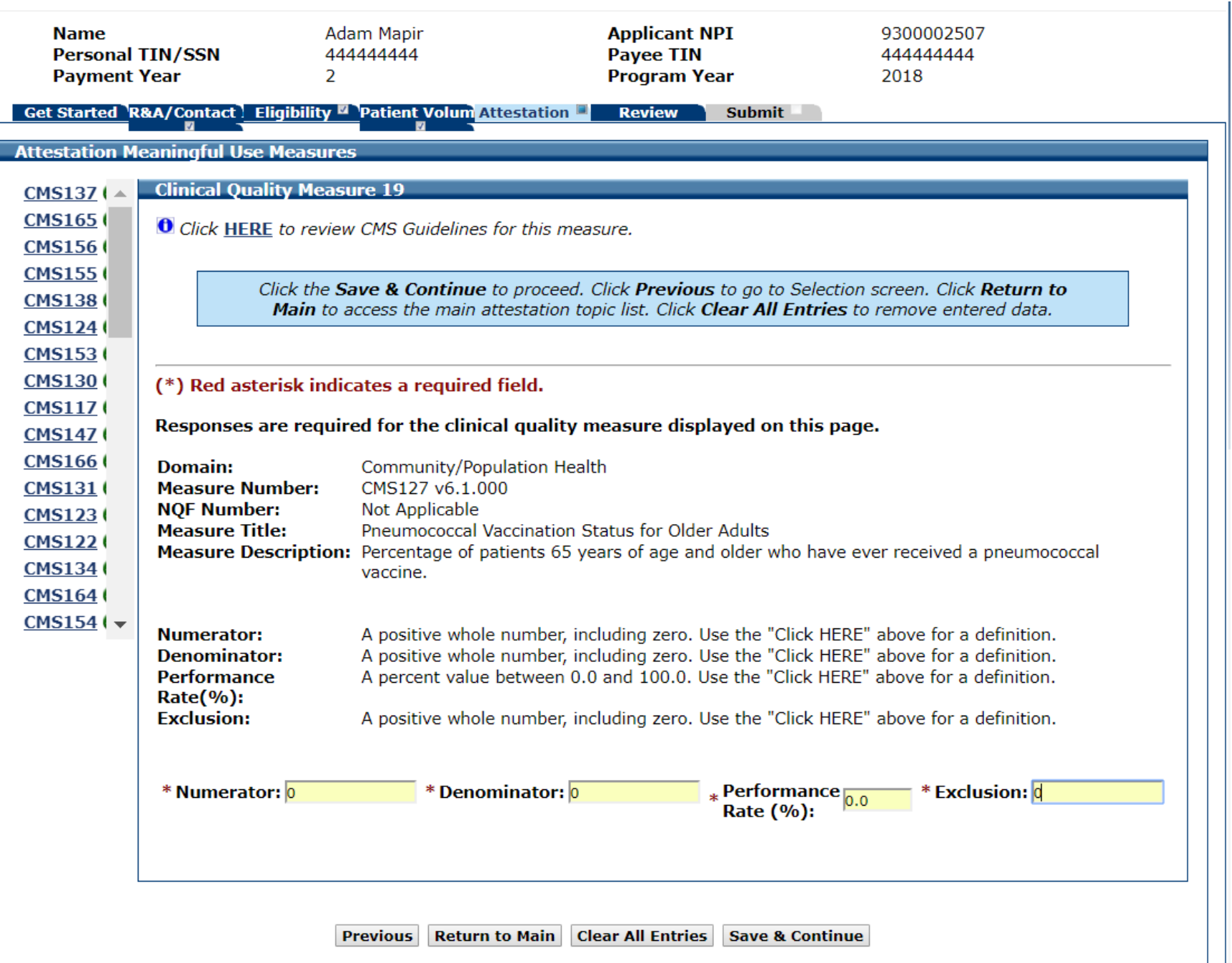

# CQM 20 Data Entry Screen

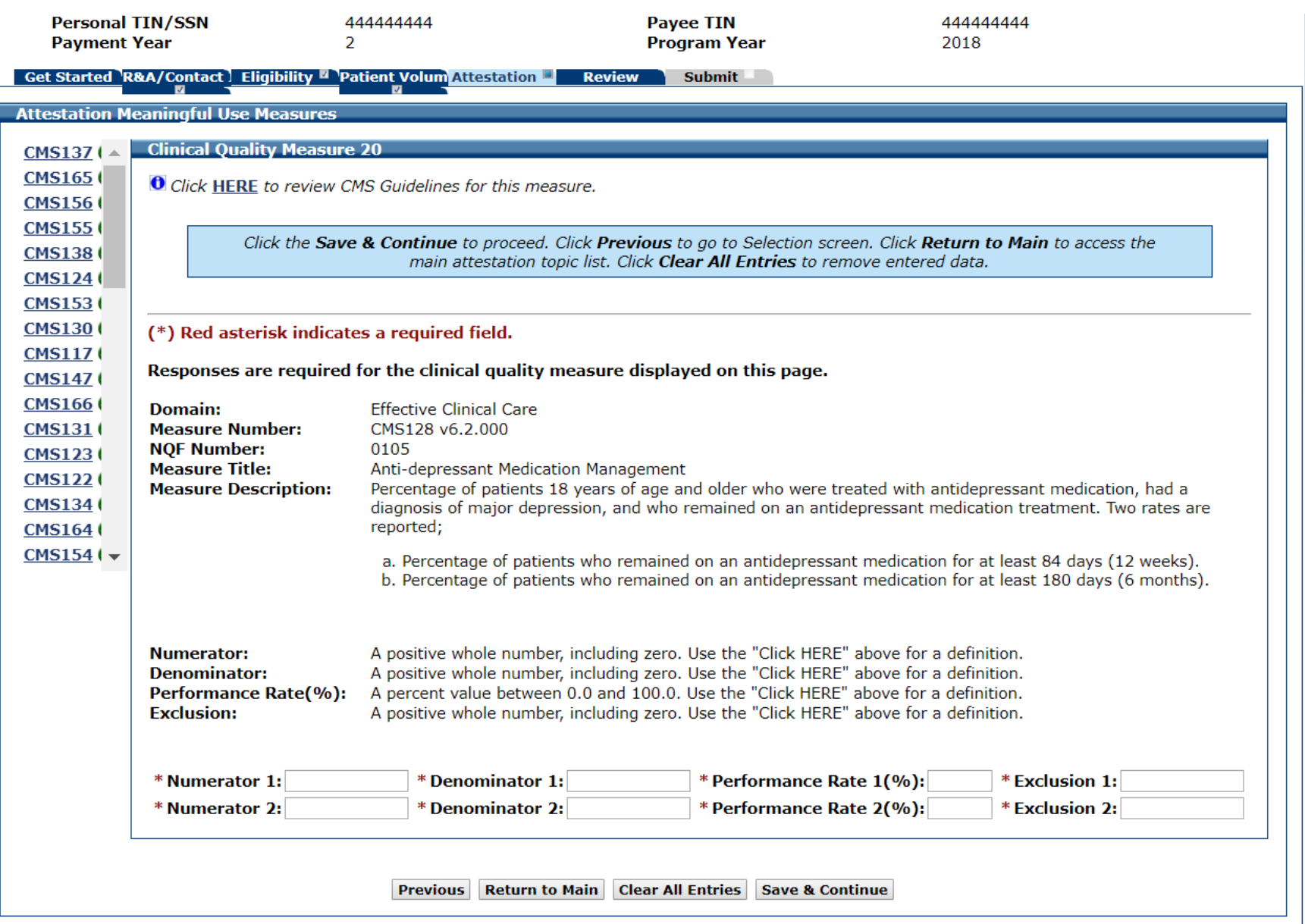

#### CQM 20 Data Entered

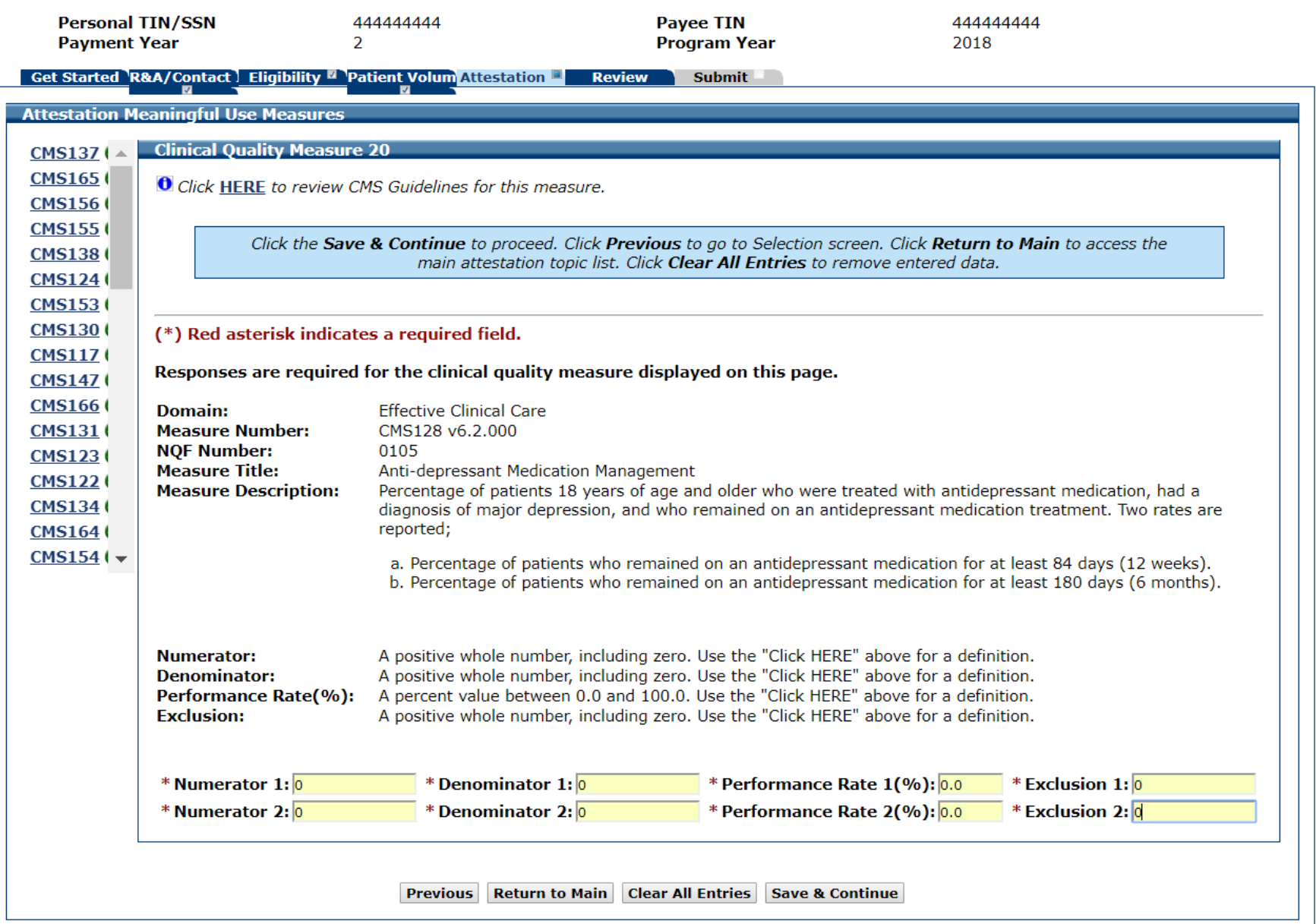

# CQM 21 Data Entry Screen

 $\overline{\phantom{a}}$ 

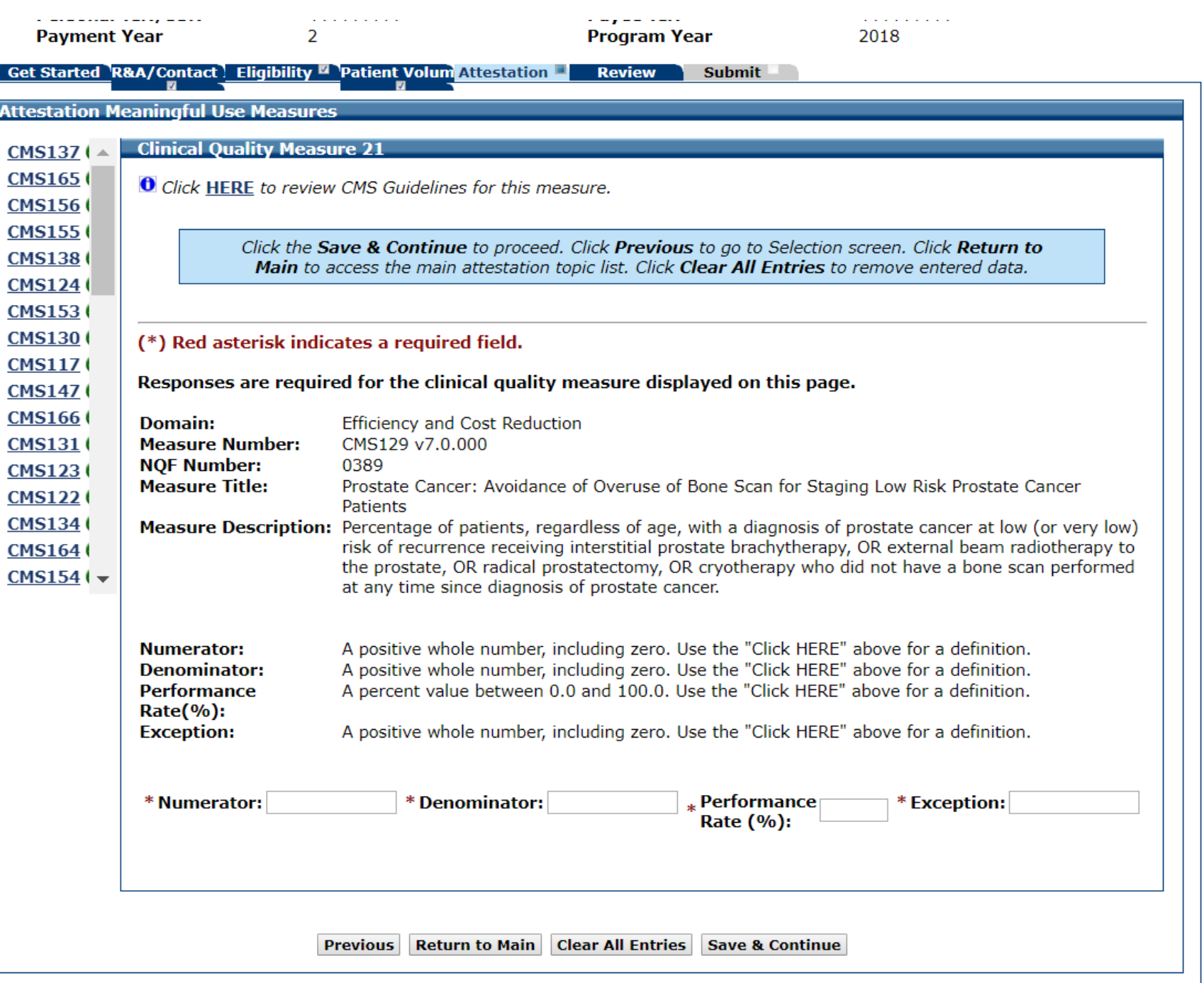

## CQM 21 Data Entered

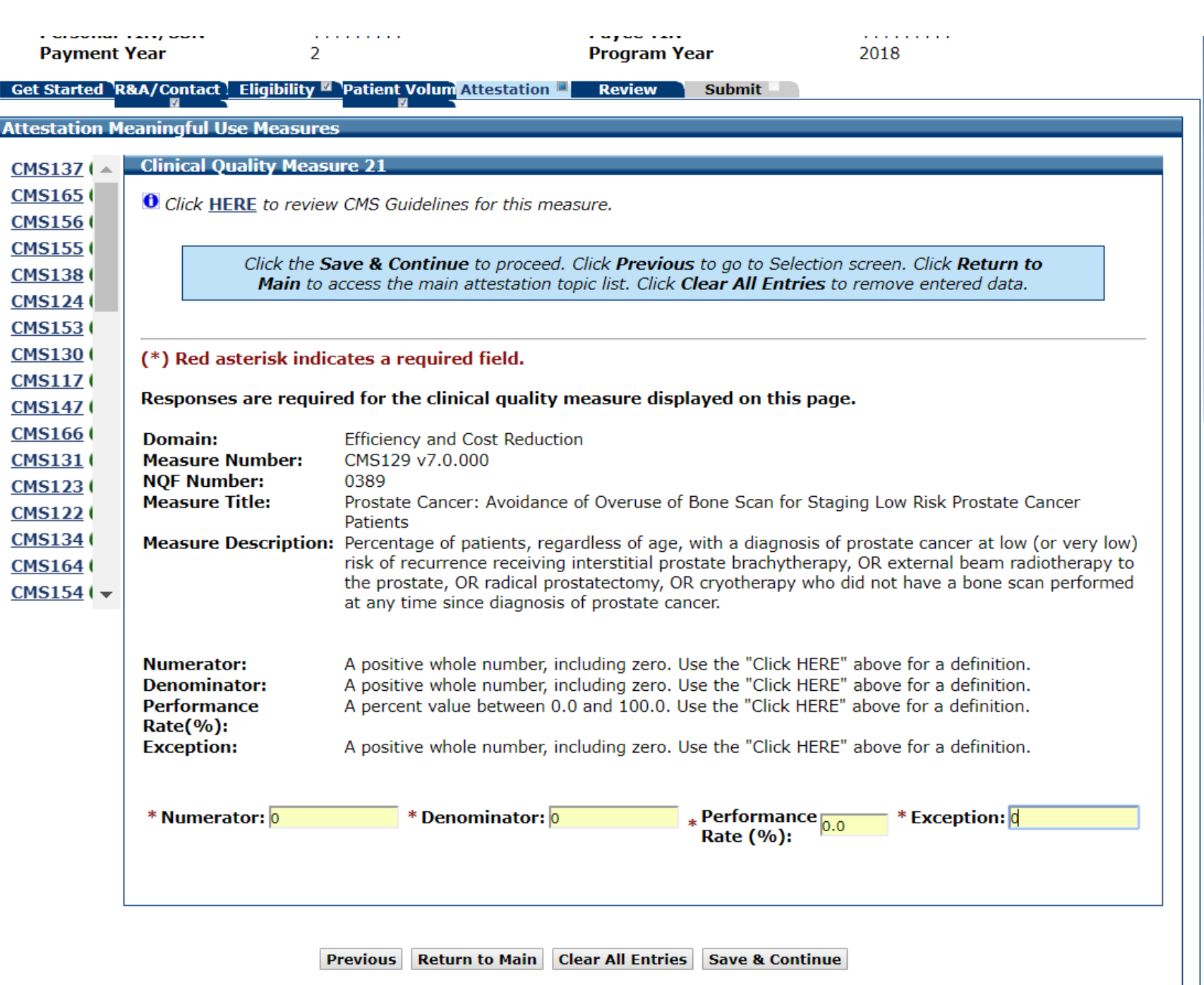

# CQM 22 Data Entry Screen

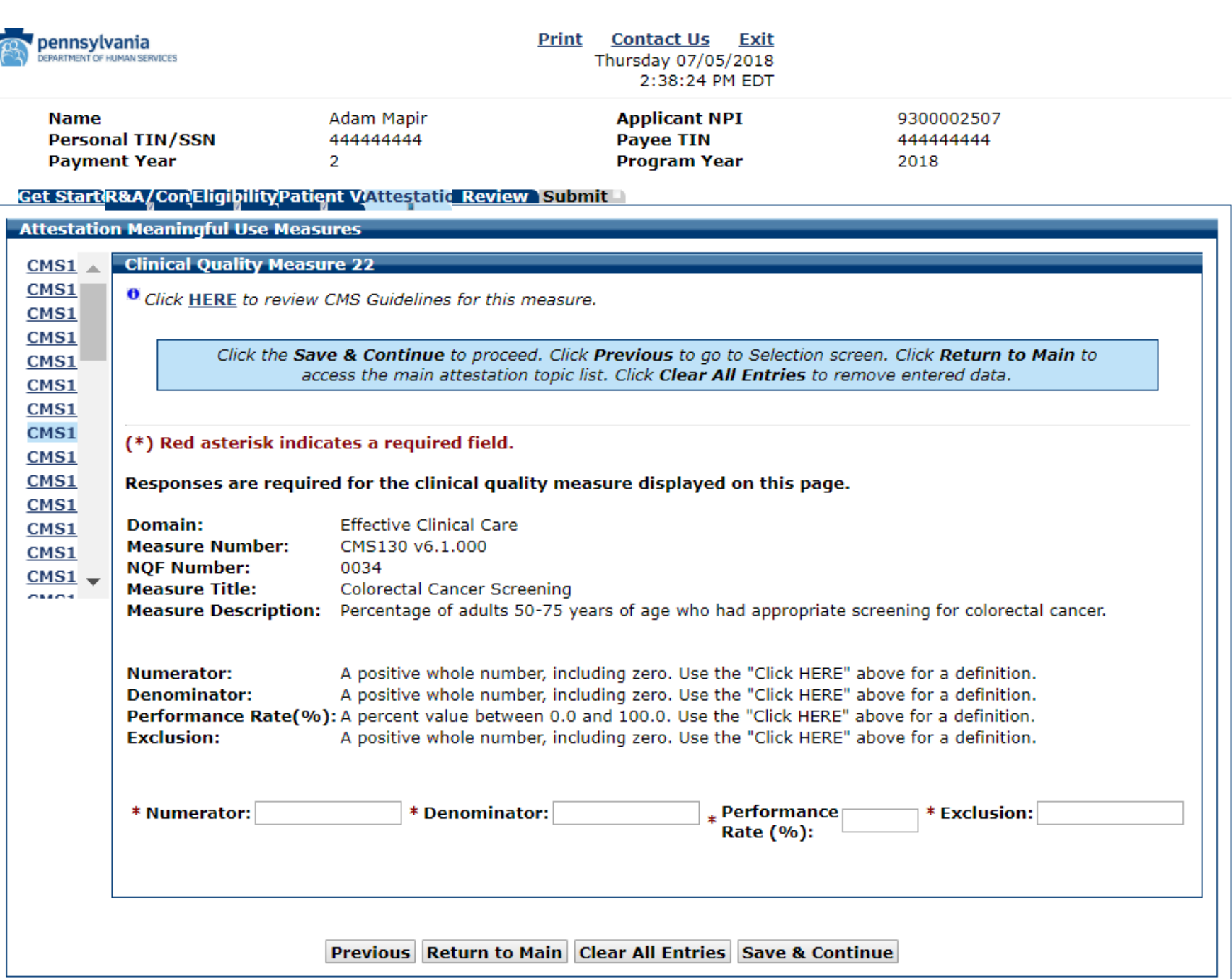

## CQM 22 Data Entered

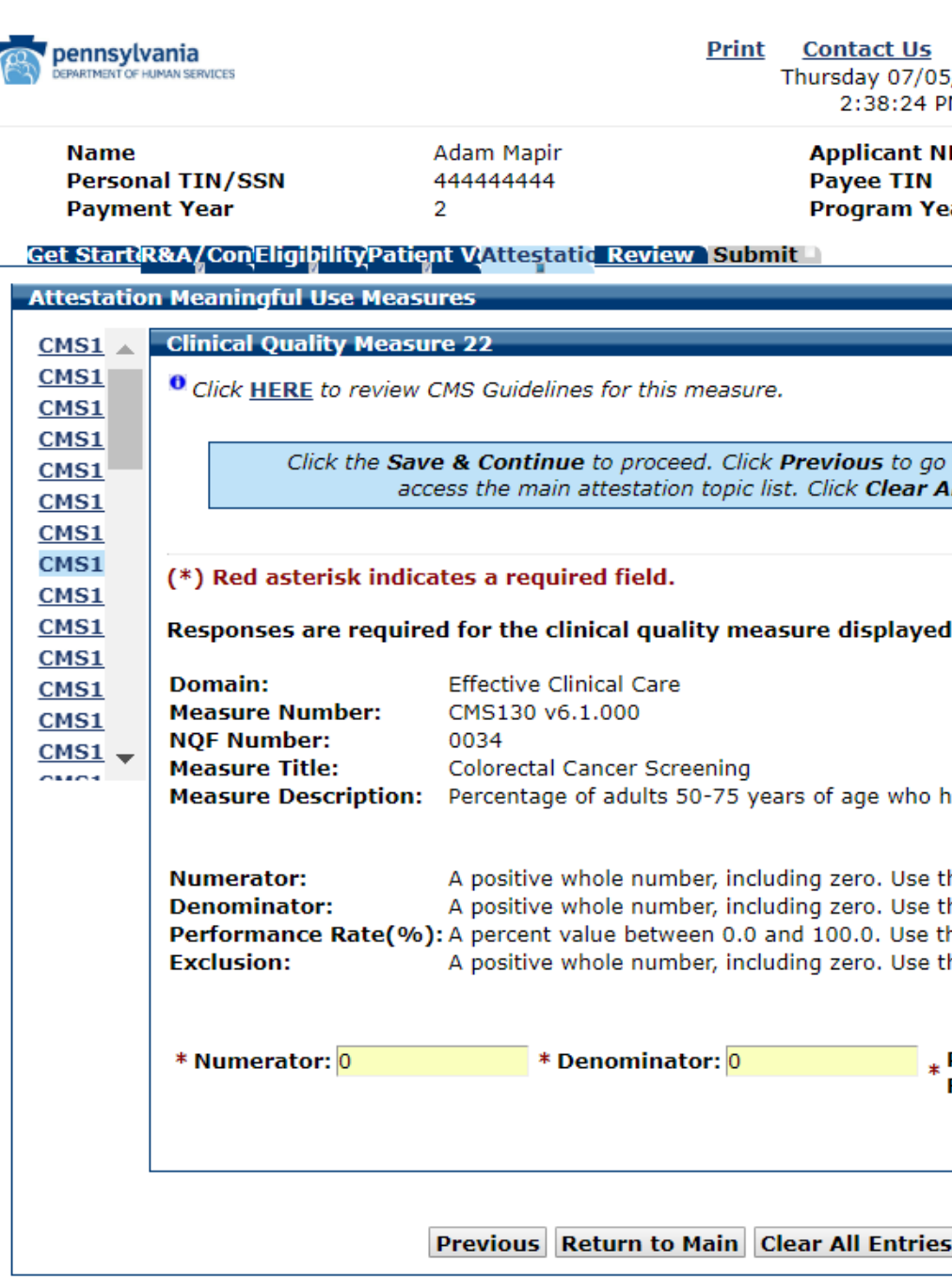

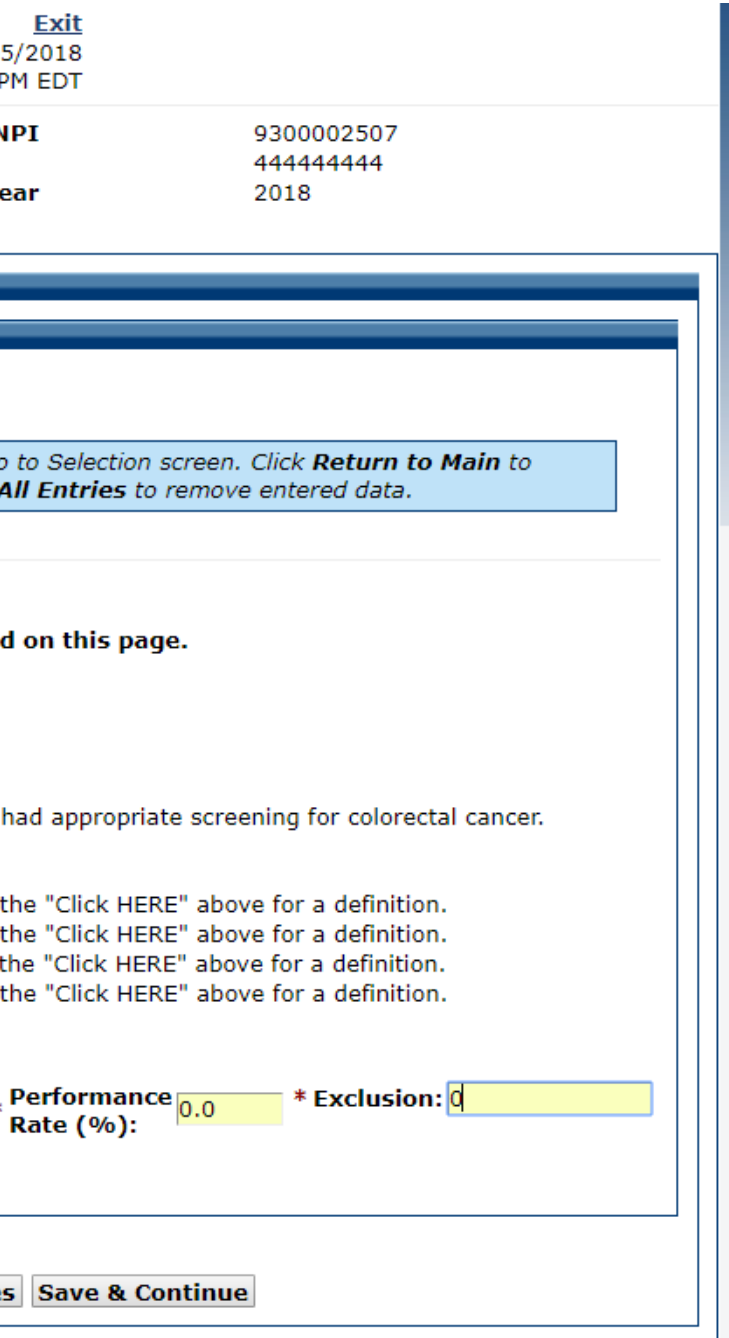

## CQM 23 Data Entry Screen

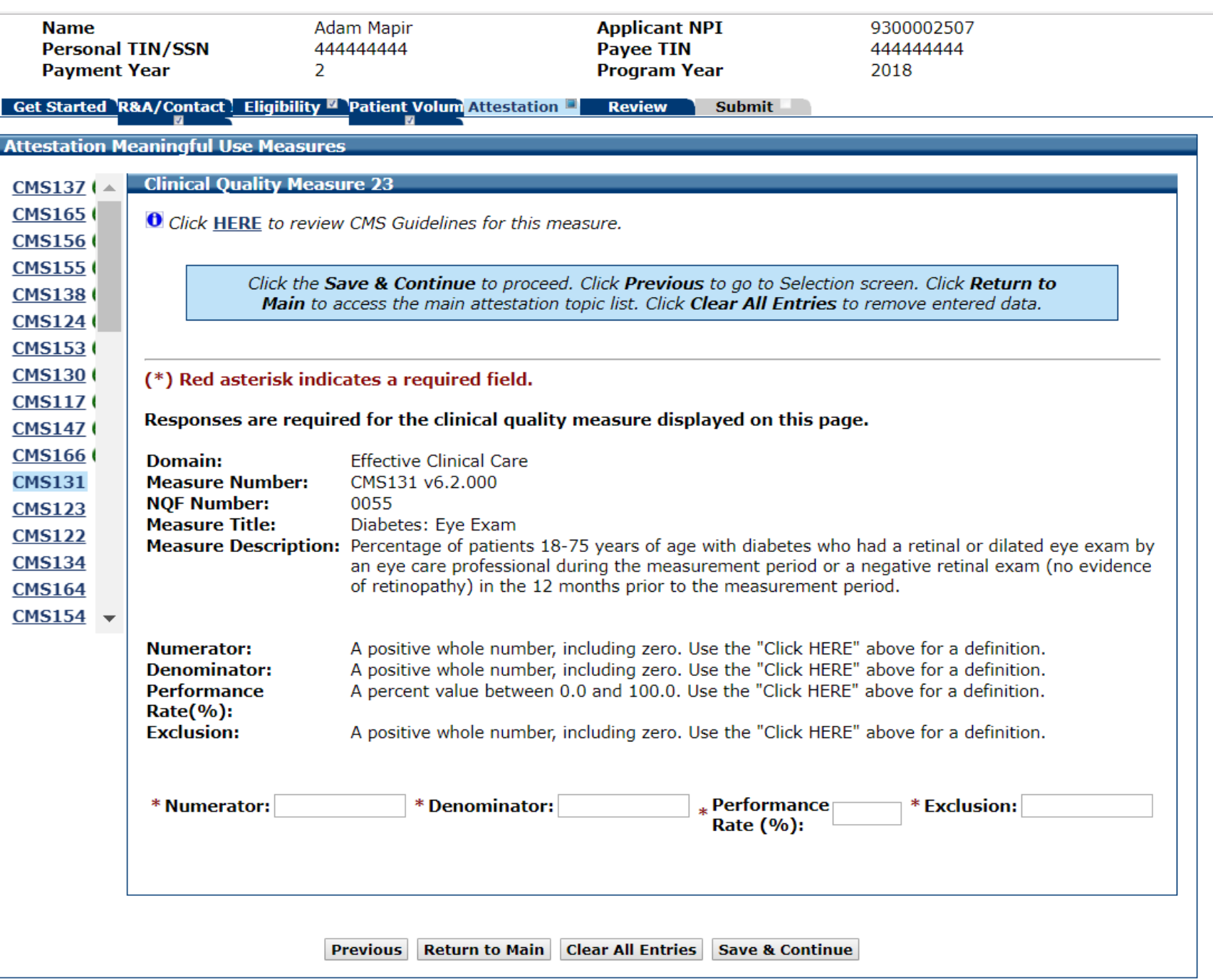

## CQM 23 Data Entered

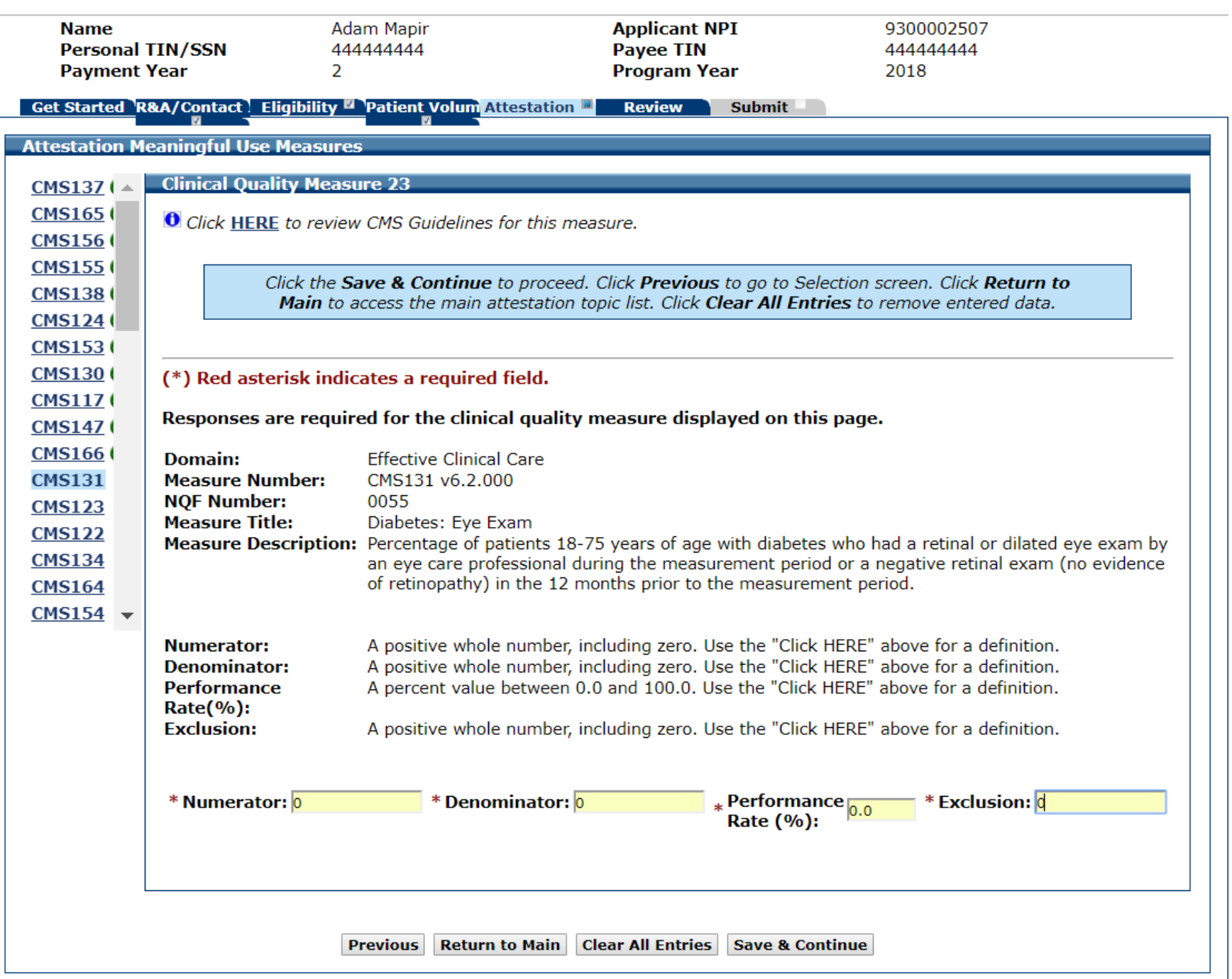
# CQM 24 Data Entry Screen

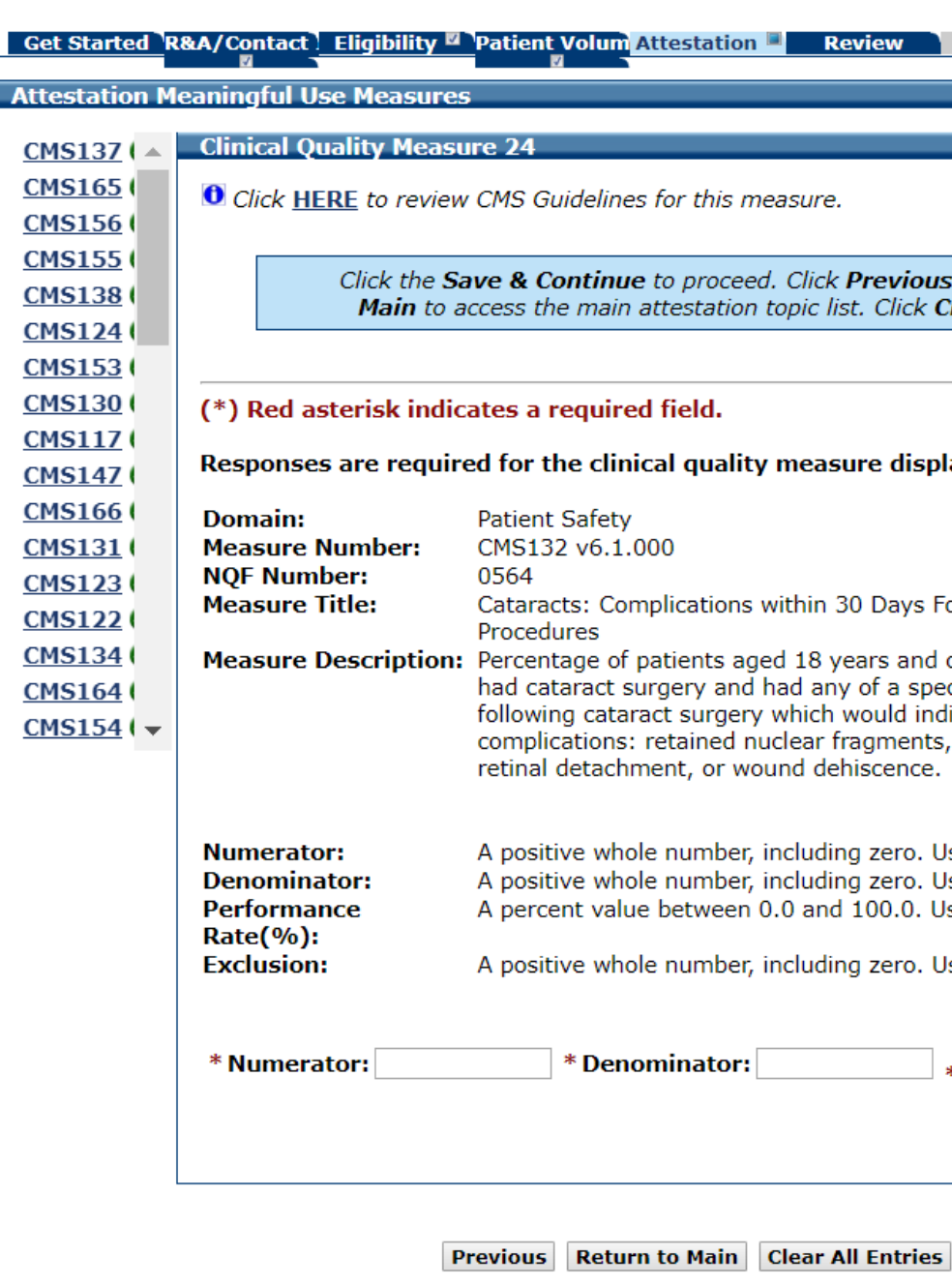

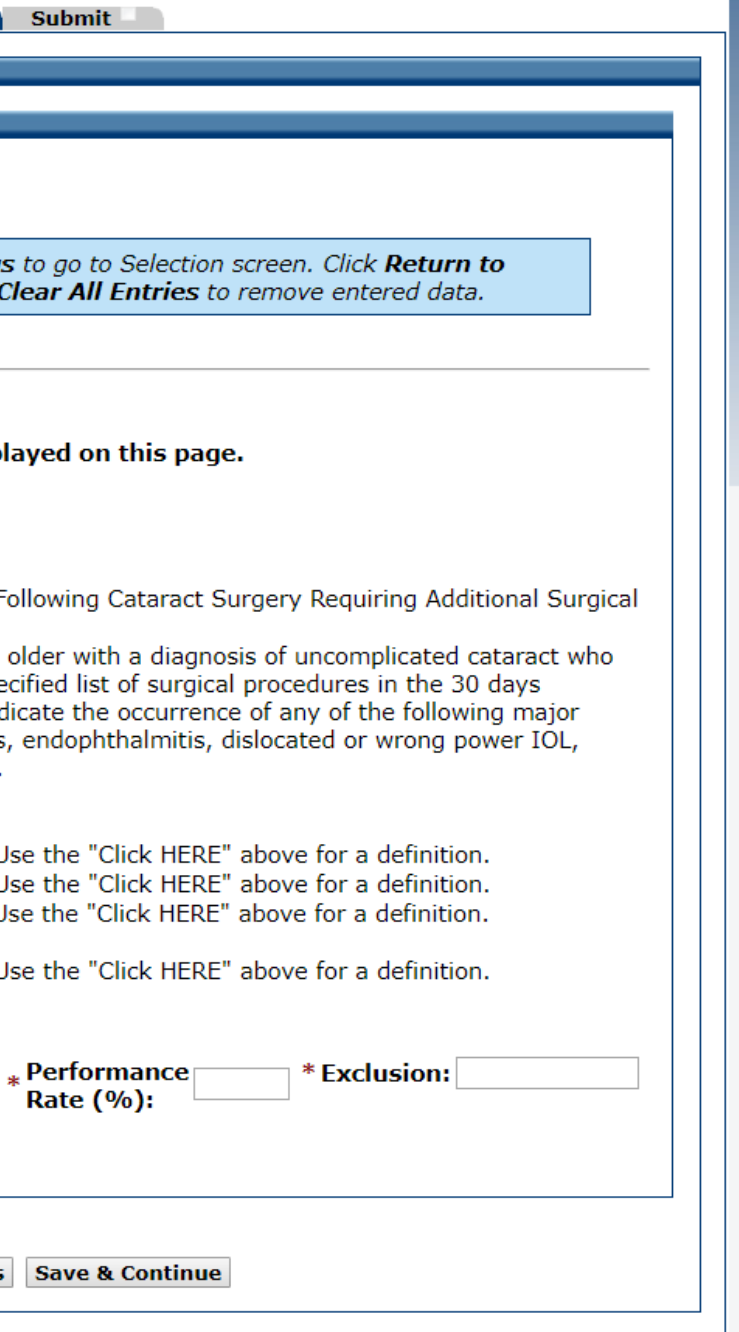

### CQM 24 Data Entered

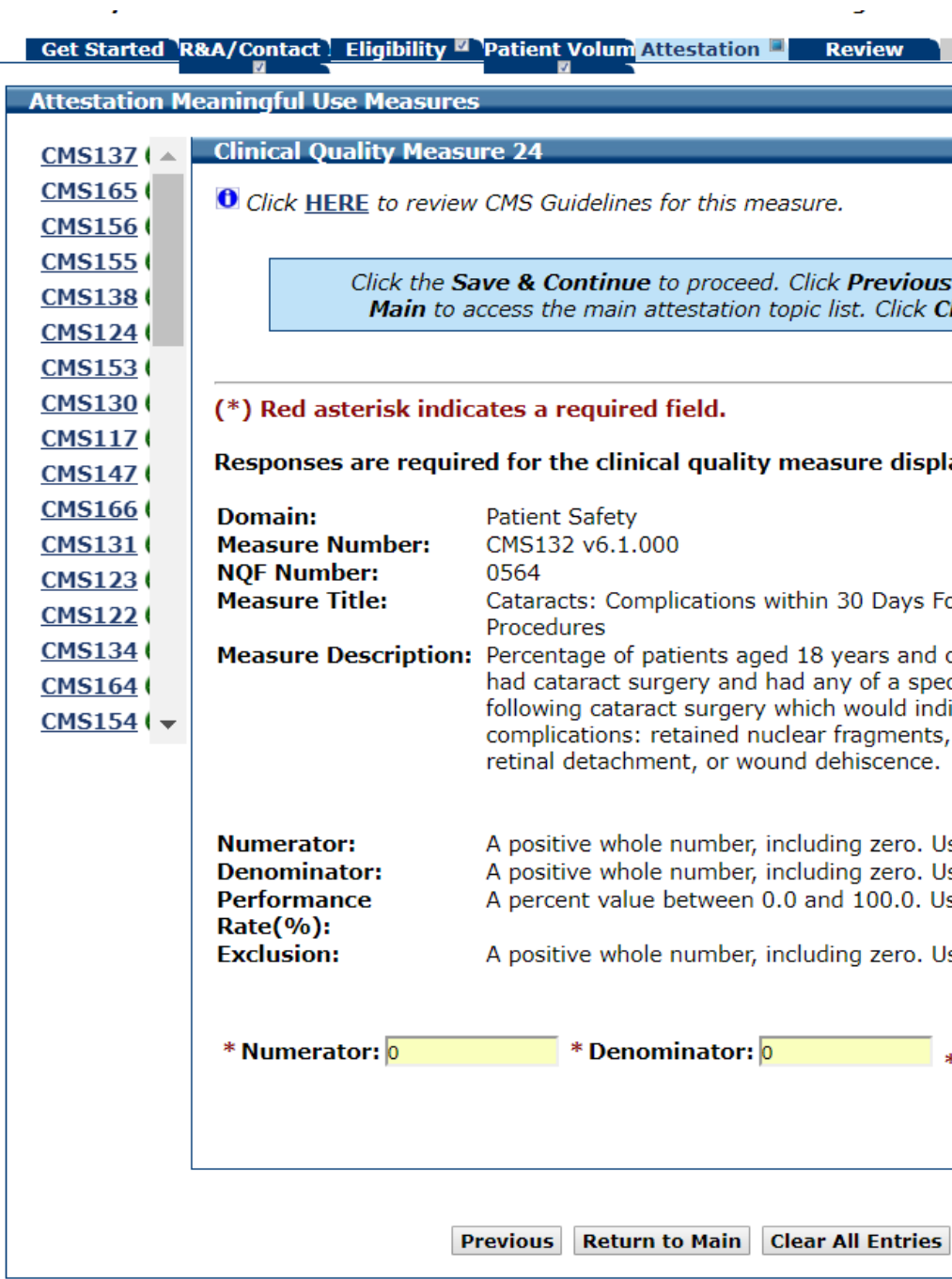

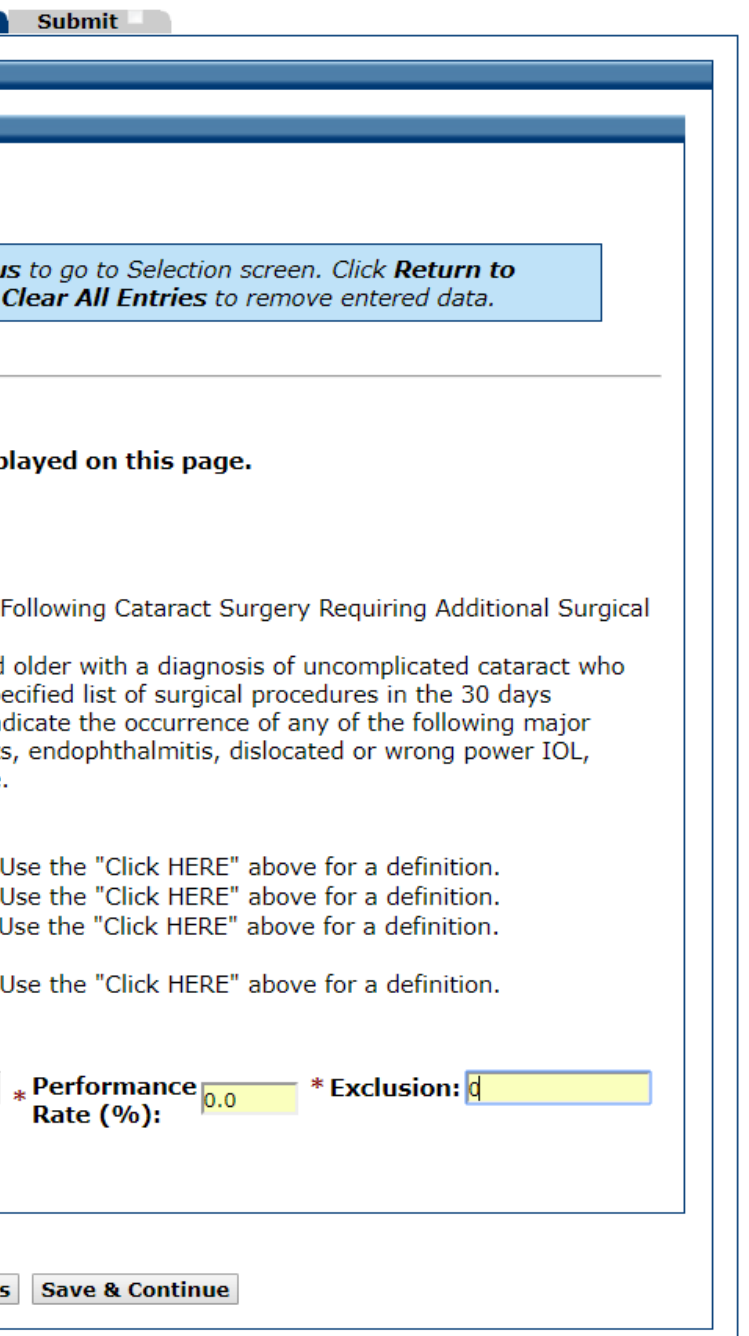

# CQM 25 Data Entry Screen

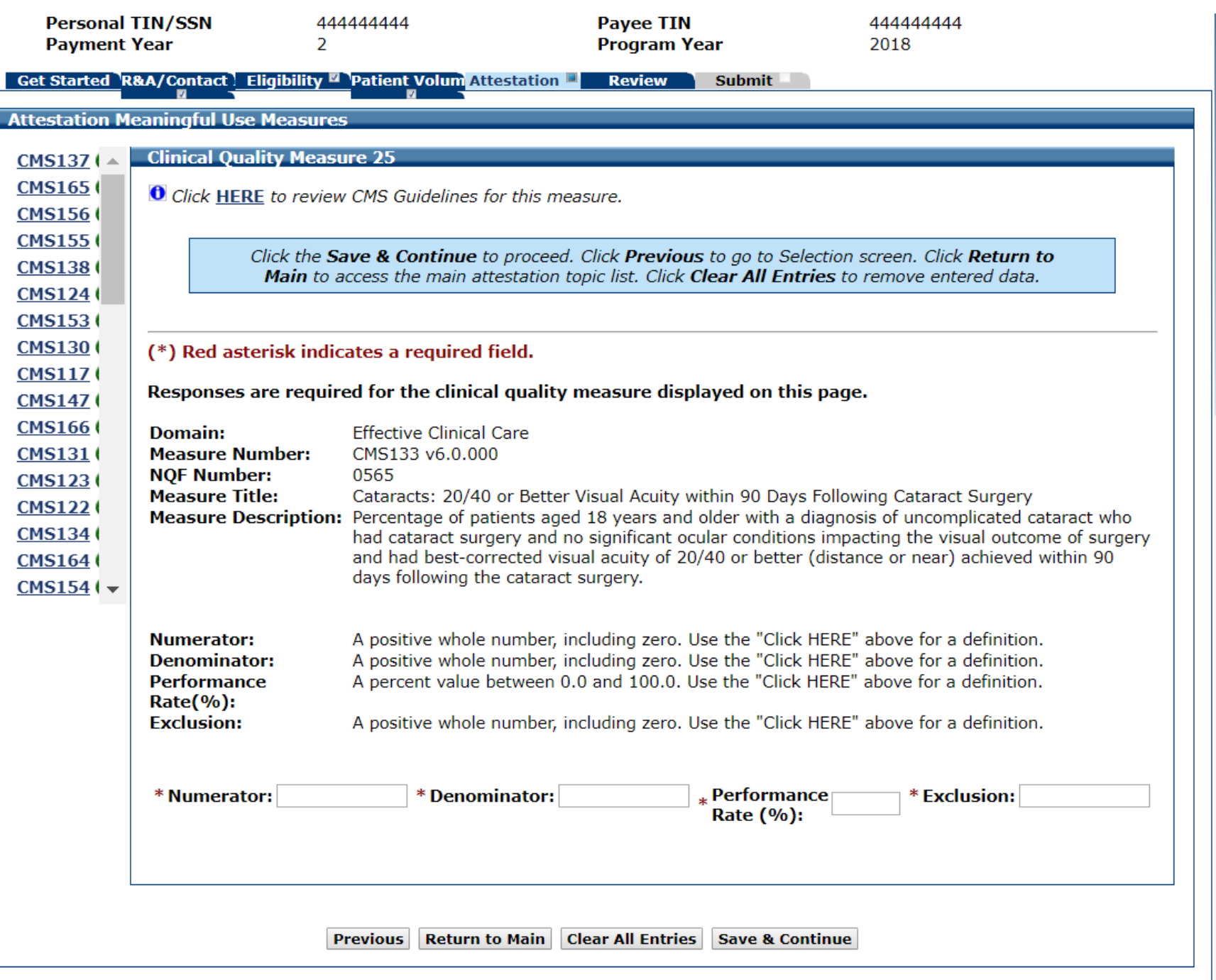

# CQM 25 Data Entered

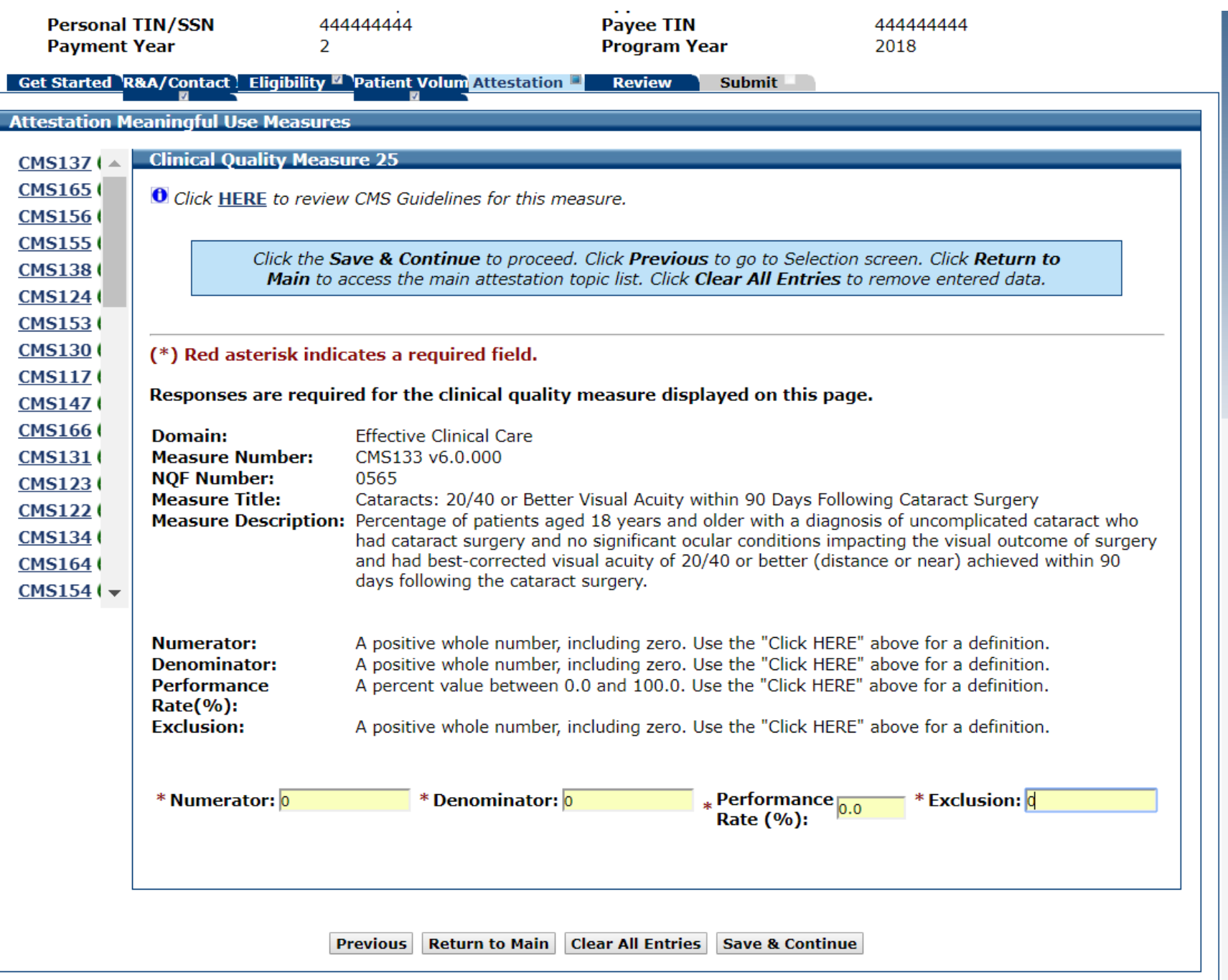

# CQM 26 Data Entry Screen

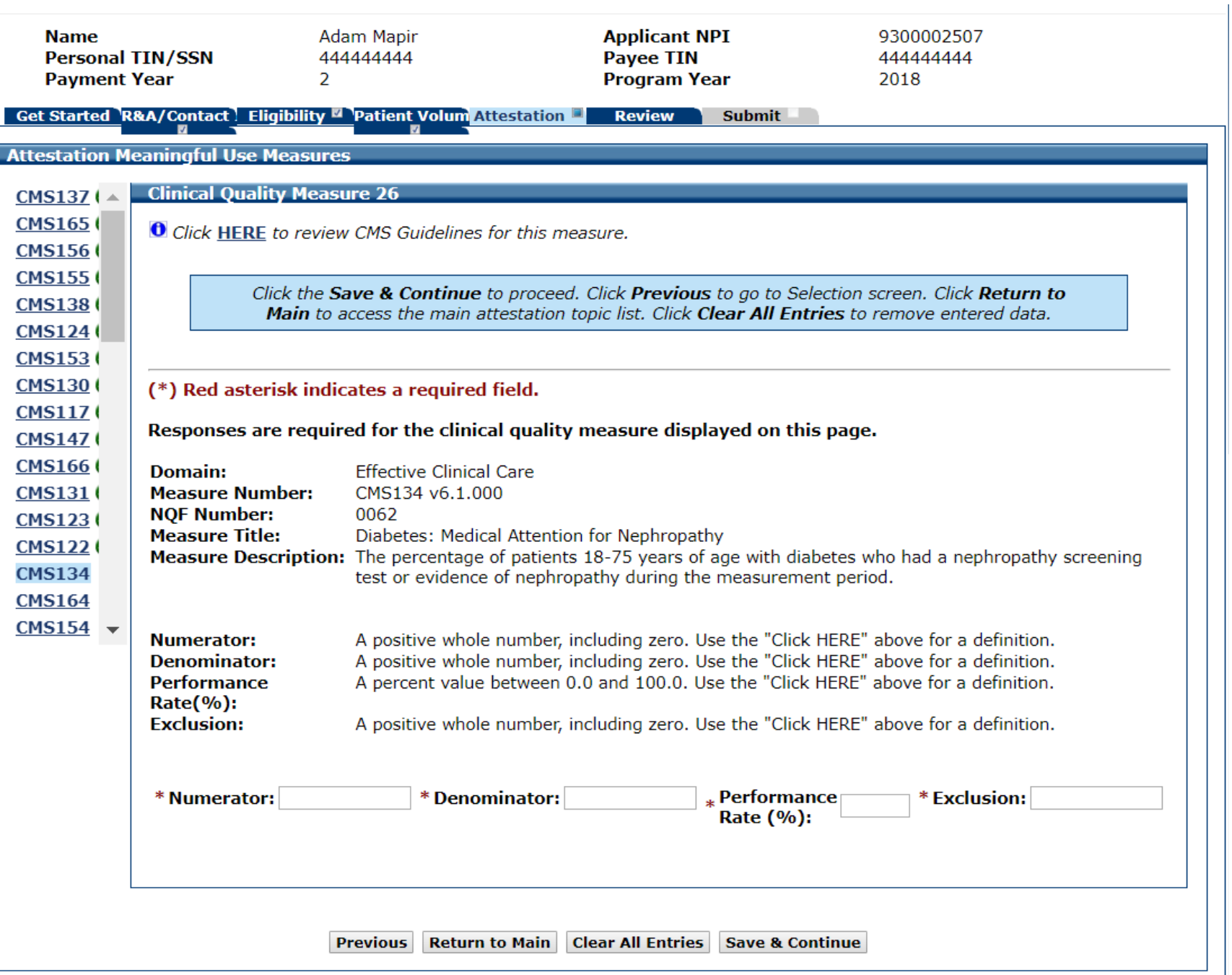

### CQM 26 Data Entered

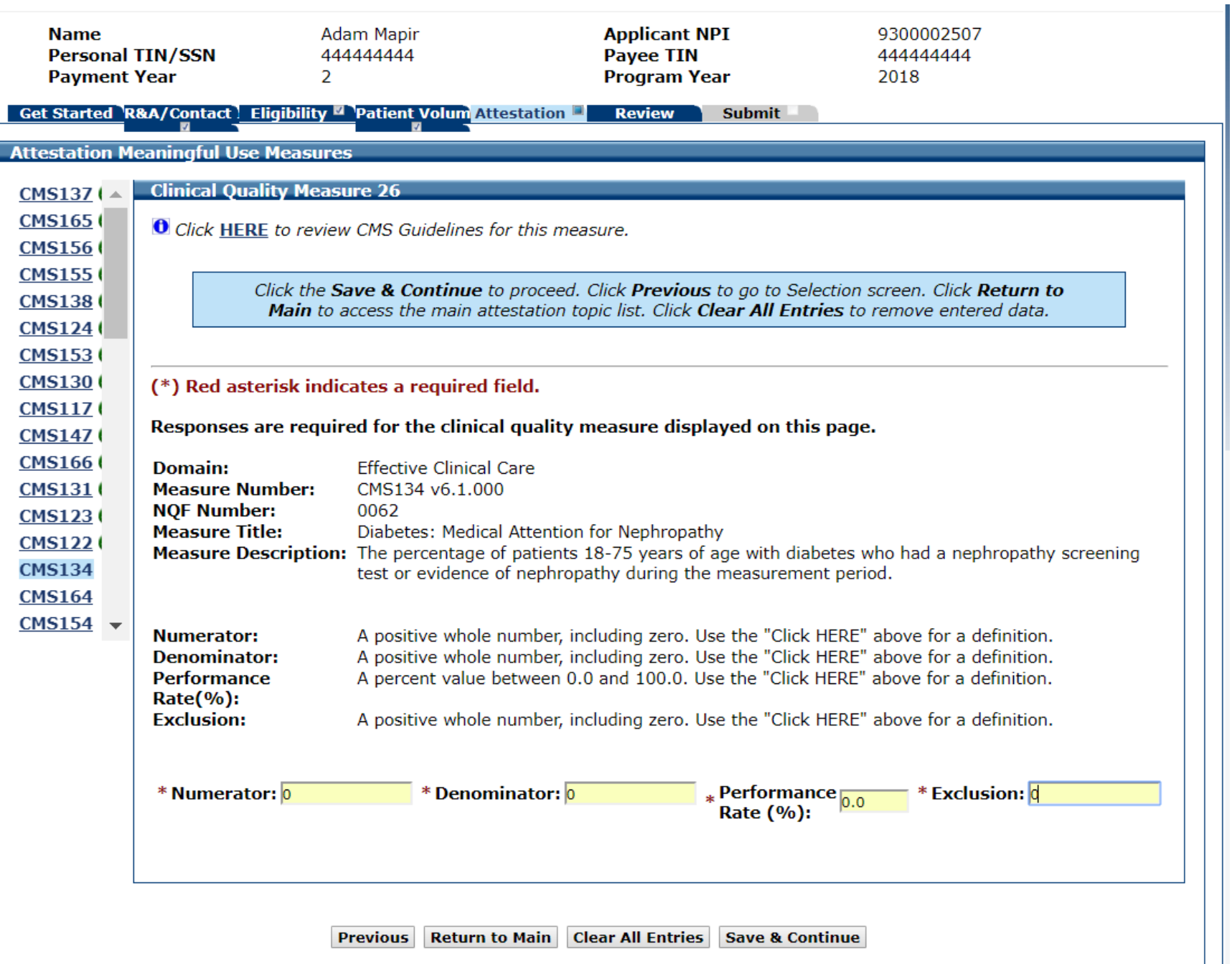

# CQM 27 Data Entry Screen

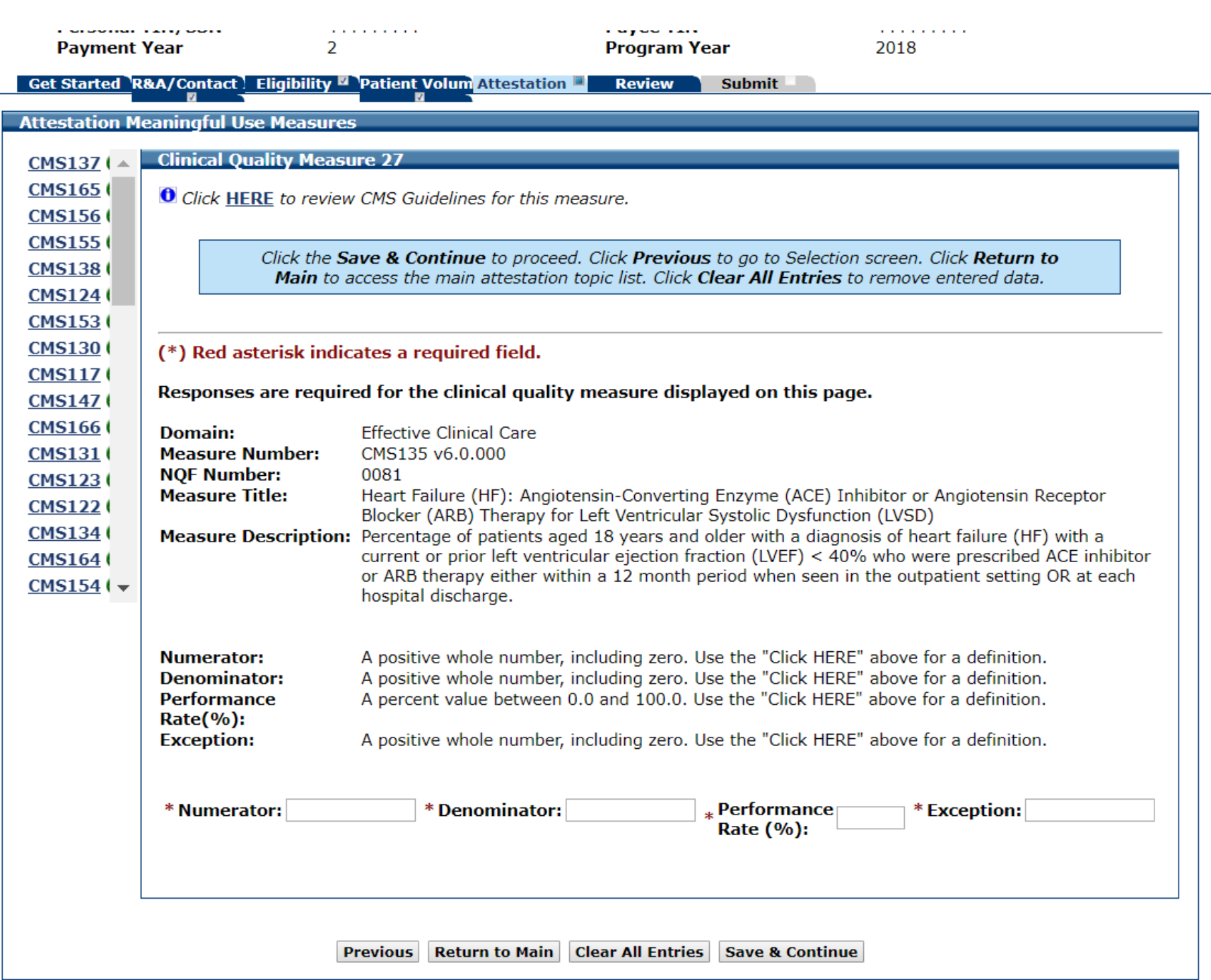

### CQM 27 Data Entered

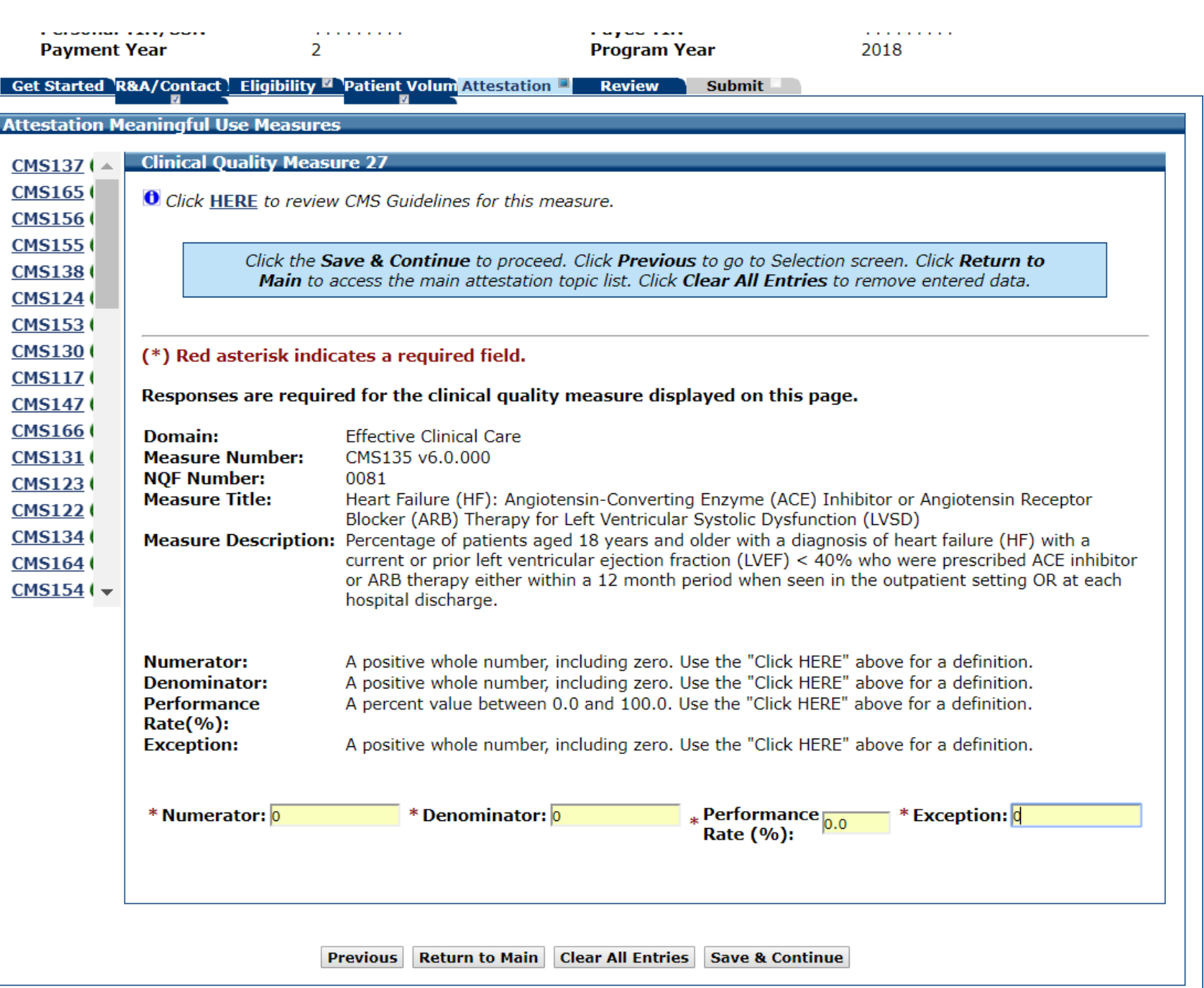

## CQM 28 Data Entry Screen

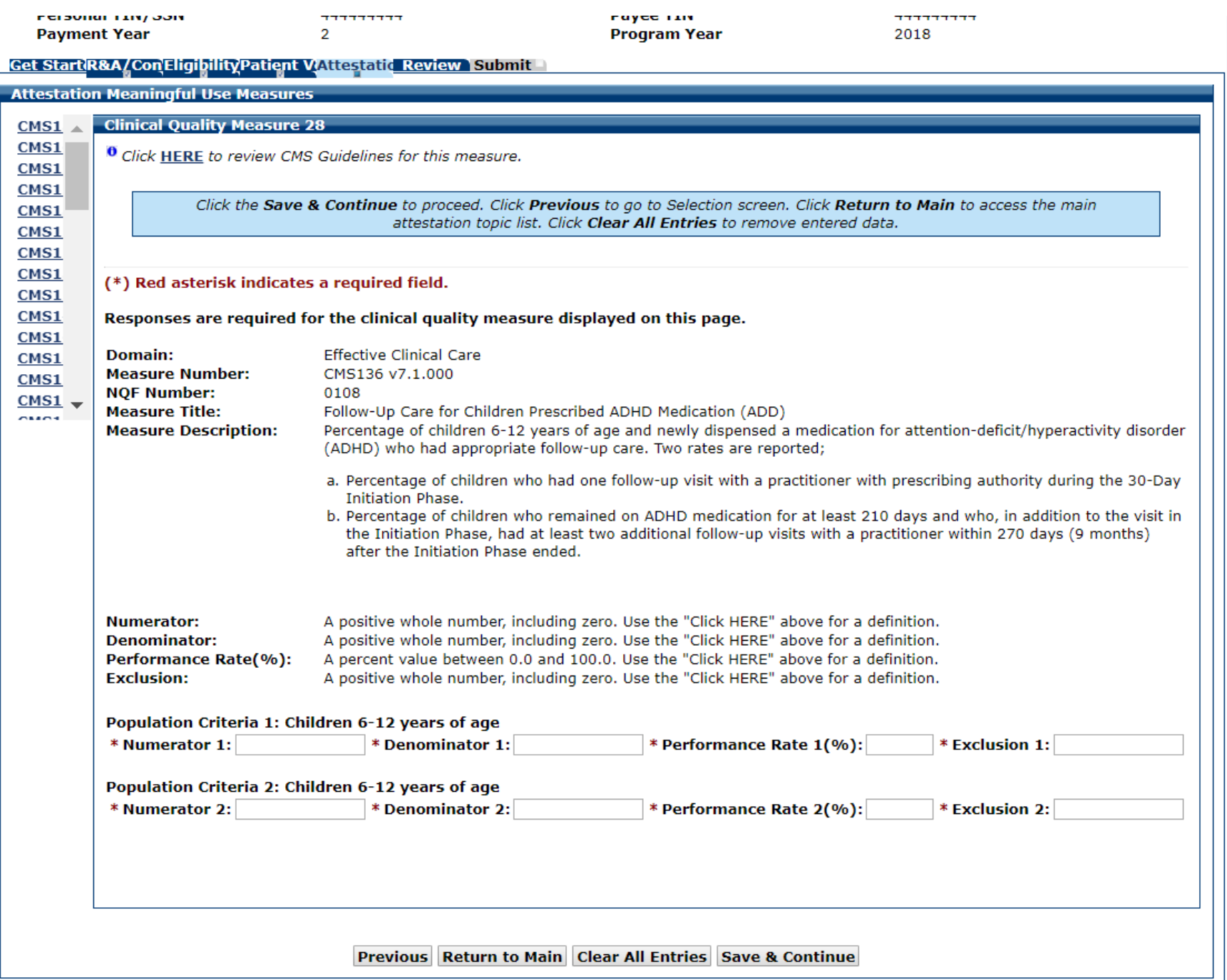

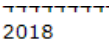

#### CQM 28 Data Entered

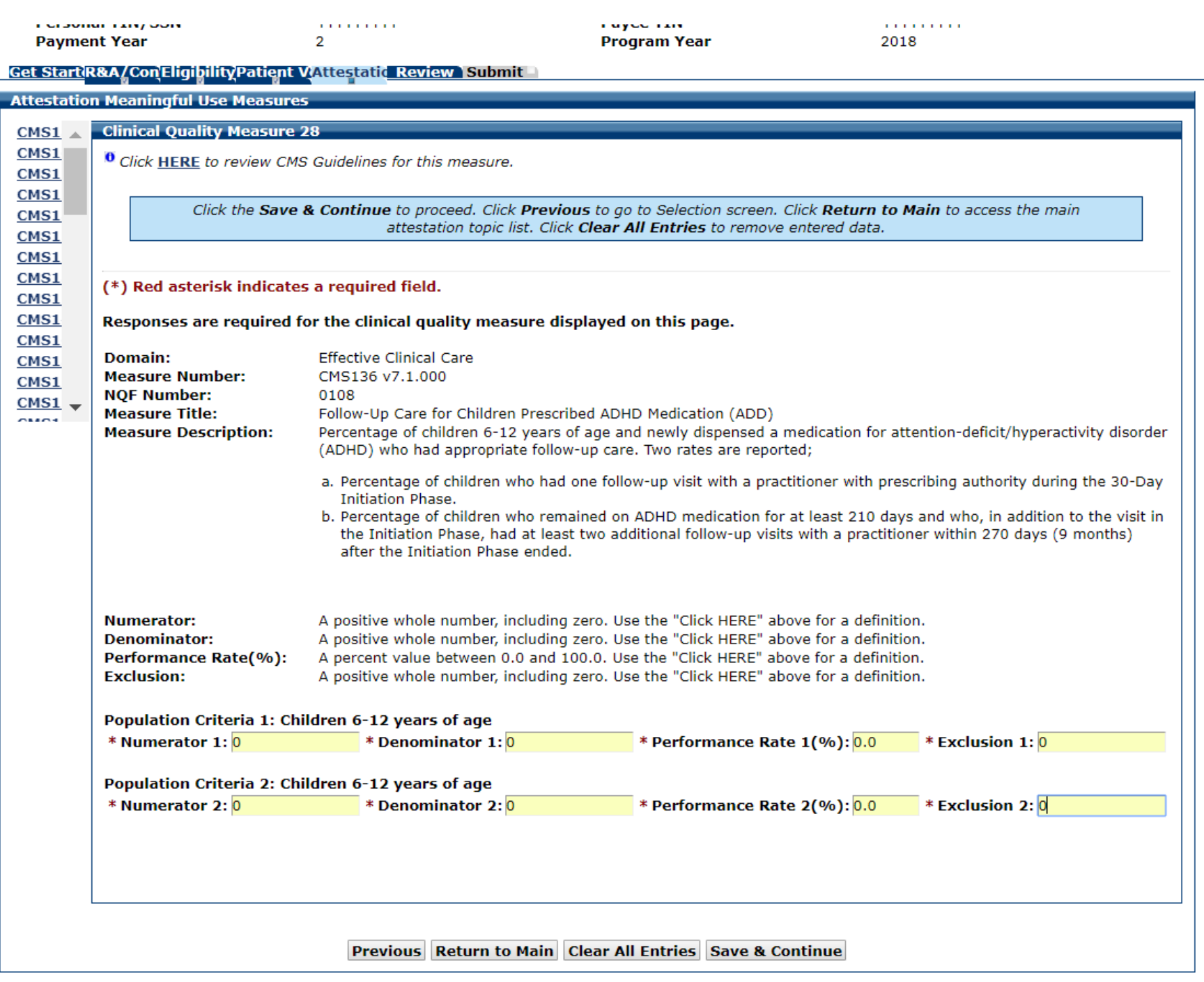

# CQM 29 Data Entry Screen

 $\epsilon$ 

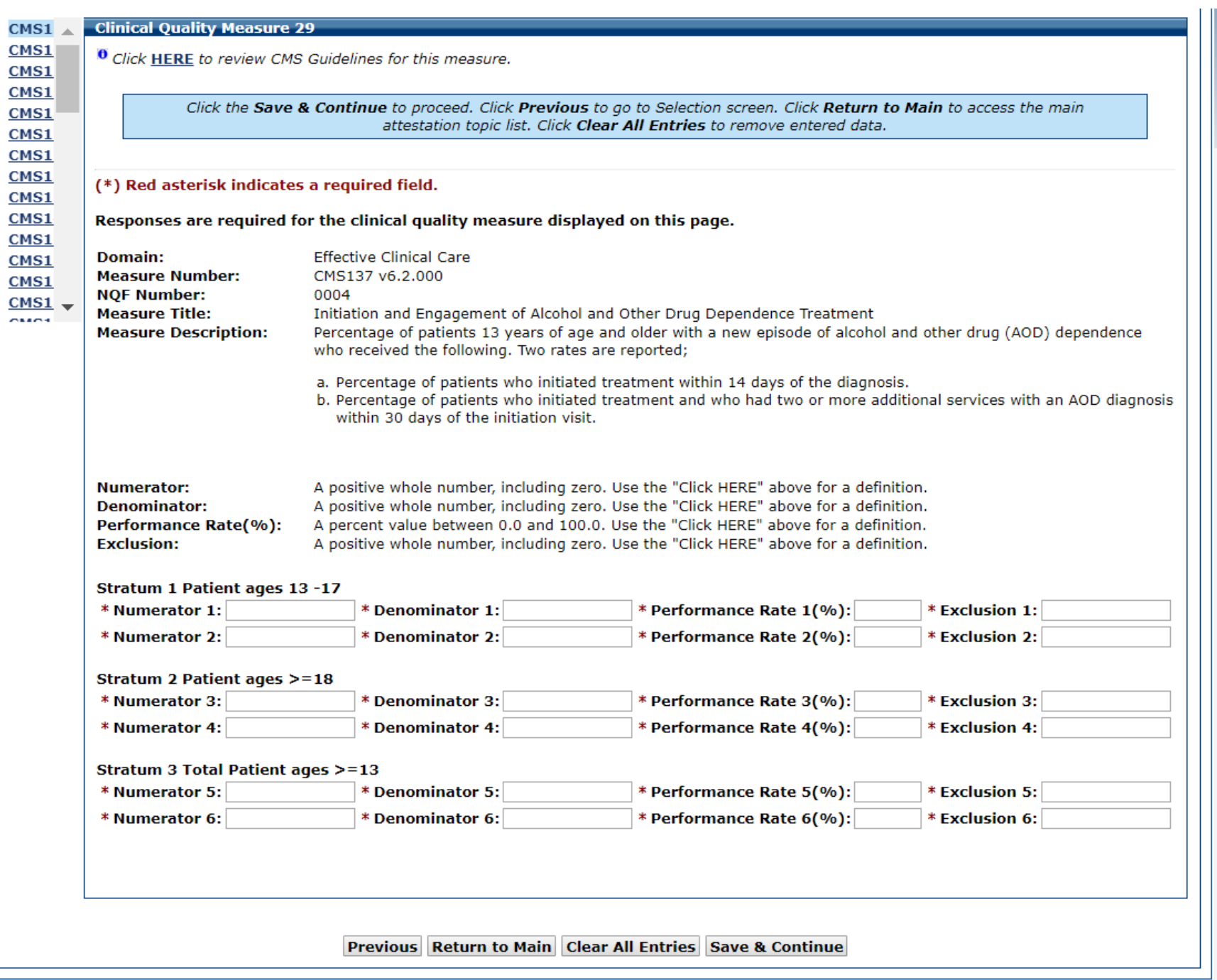

### CQM 29 Data Entered

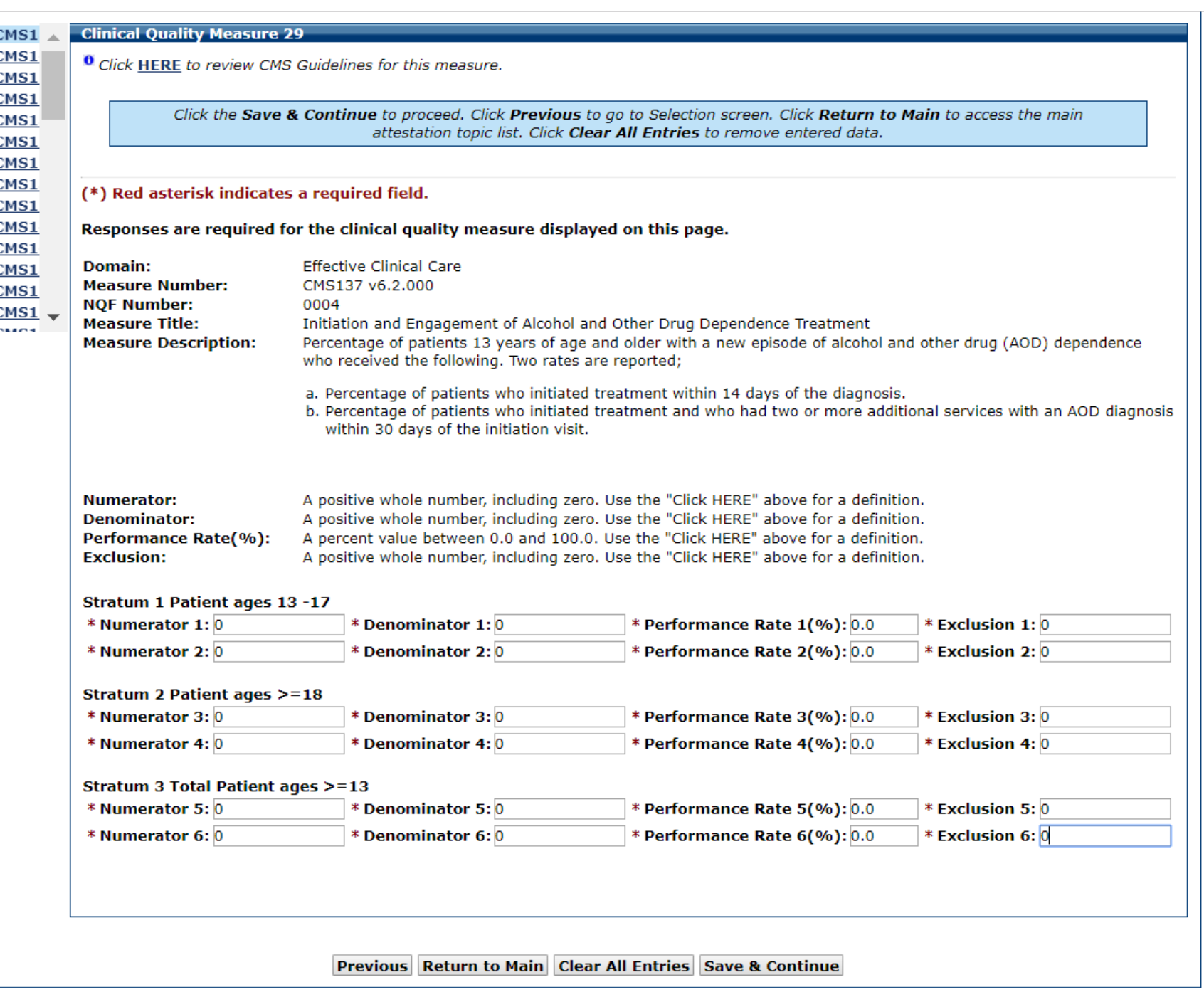

# CQM 30 Data Entry Screen

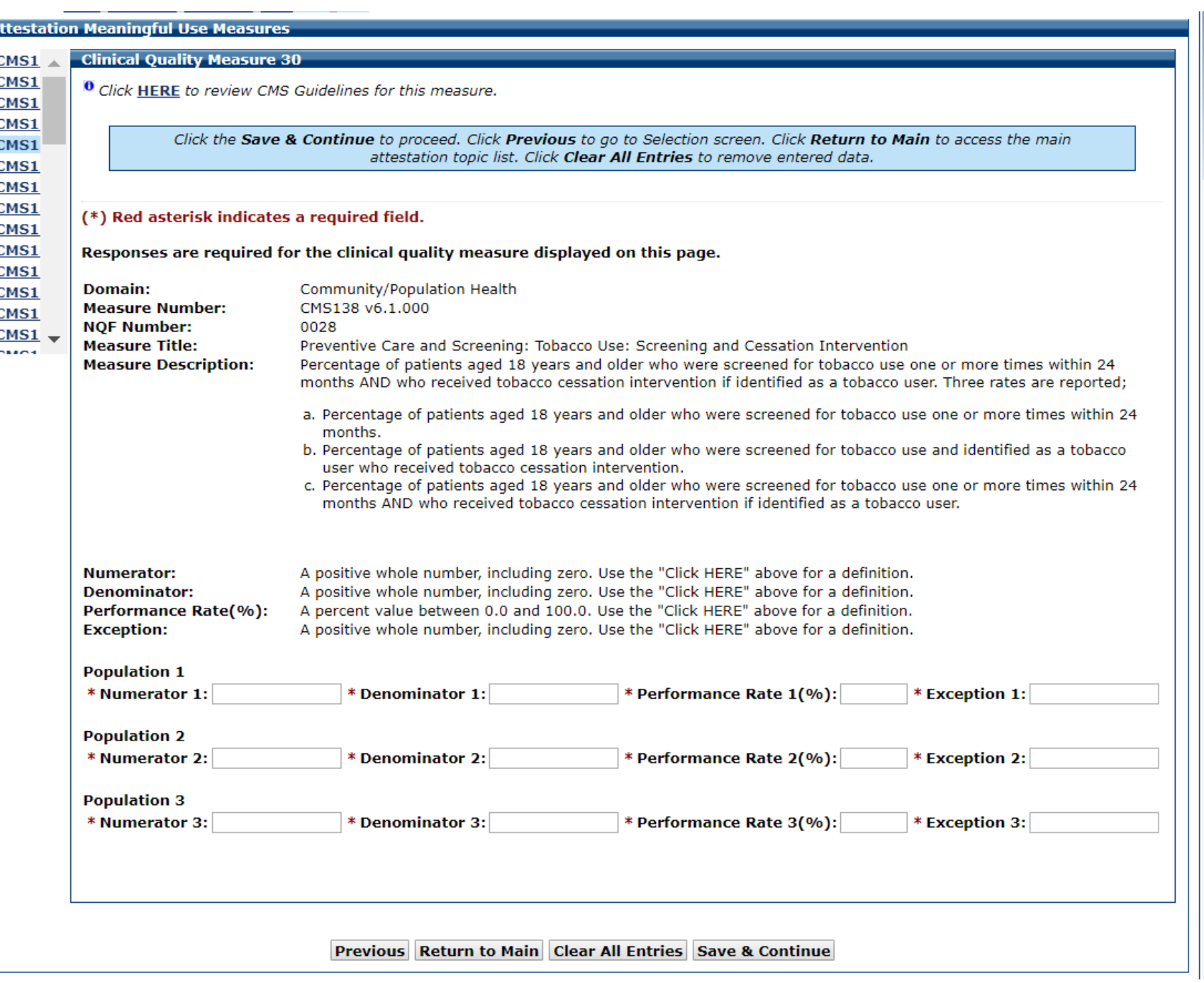

#### CQM 30 Data Entered

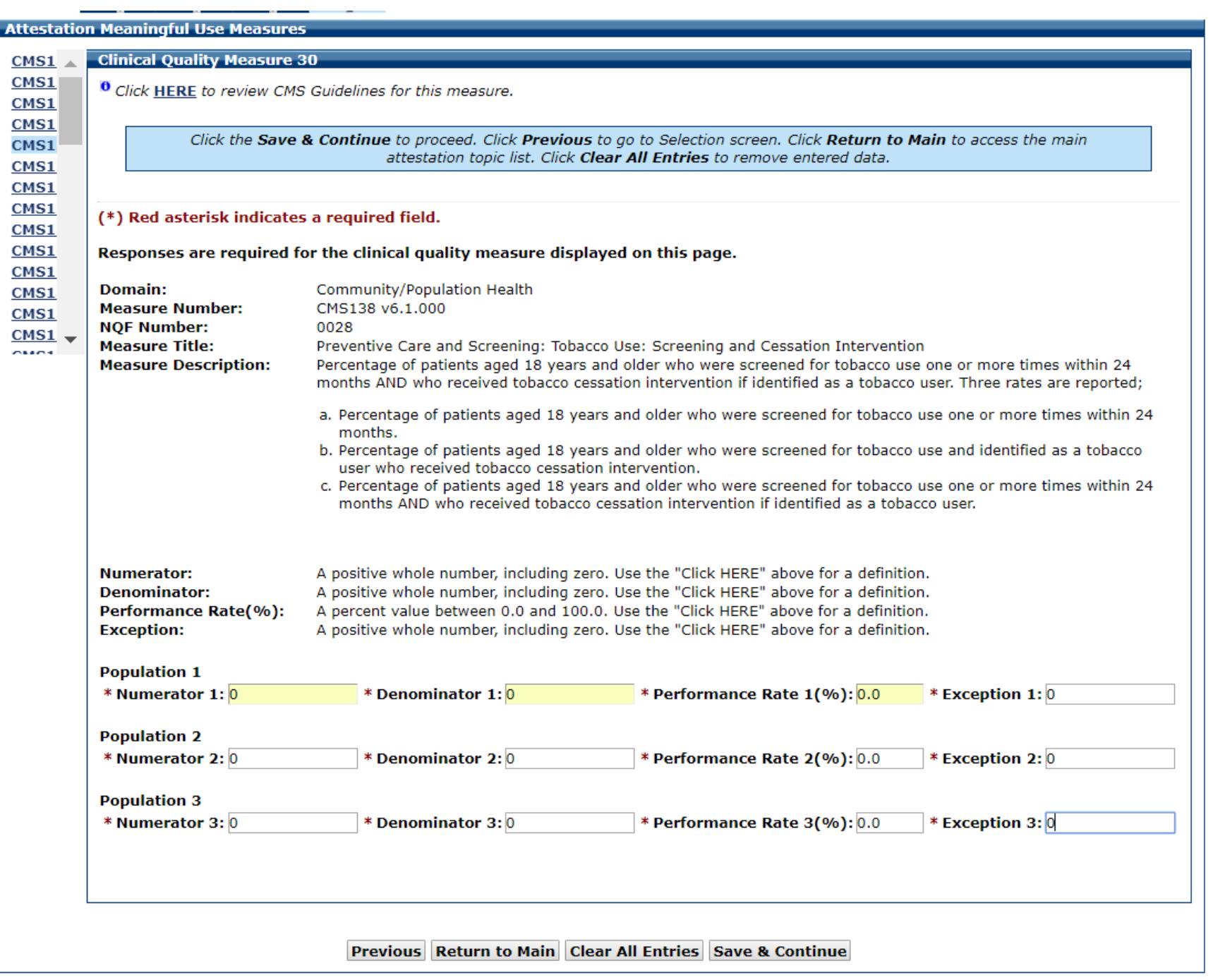

# CQM 31 Data Entry Screen

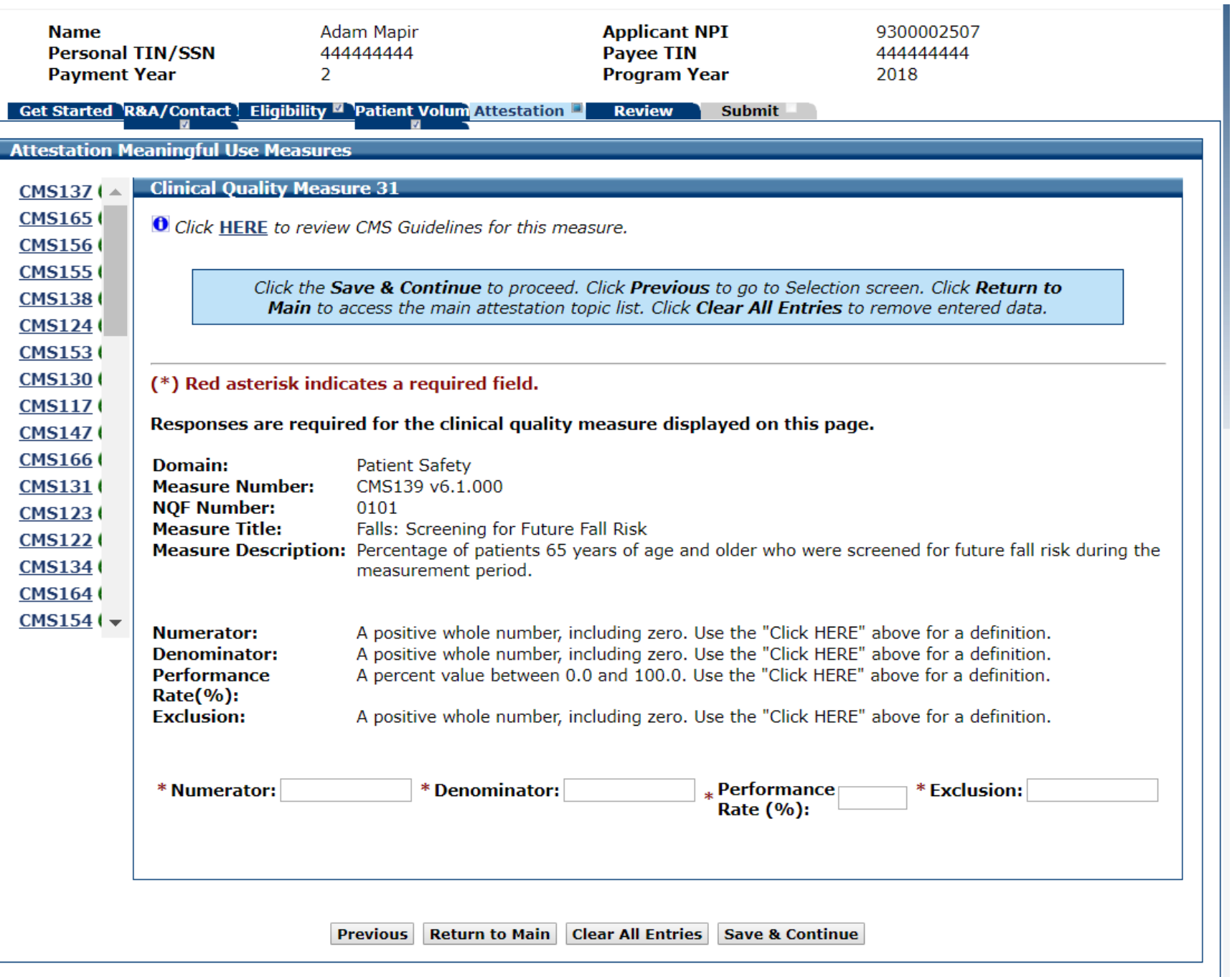

# CQM 31 Data Entered

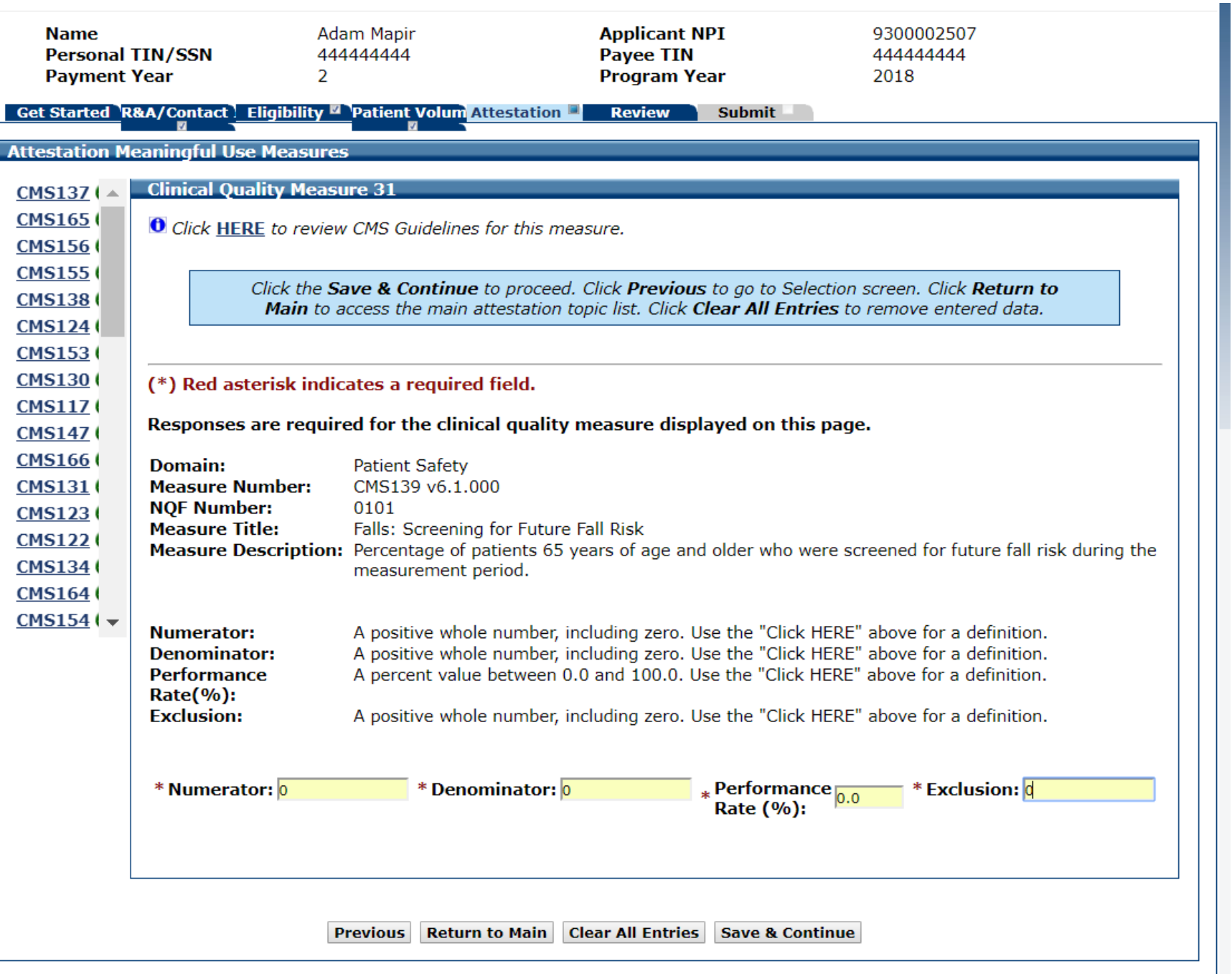

# CQM 32 Data Entry Screen

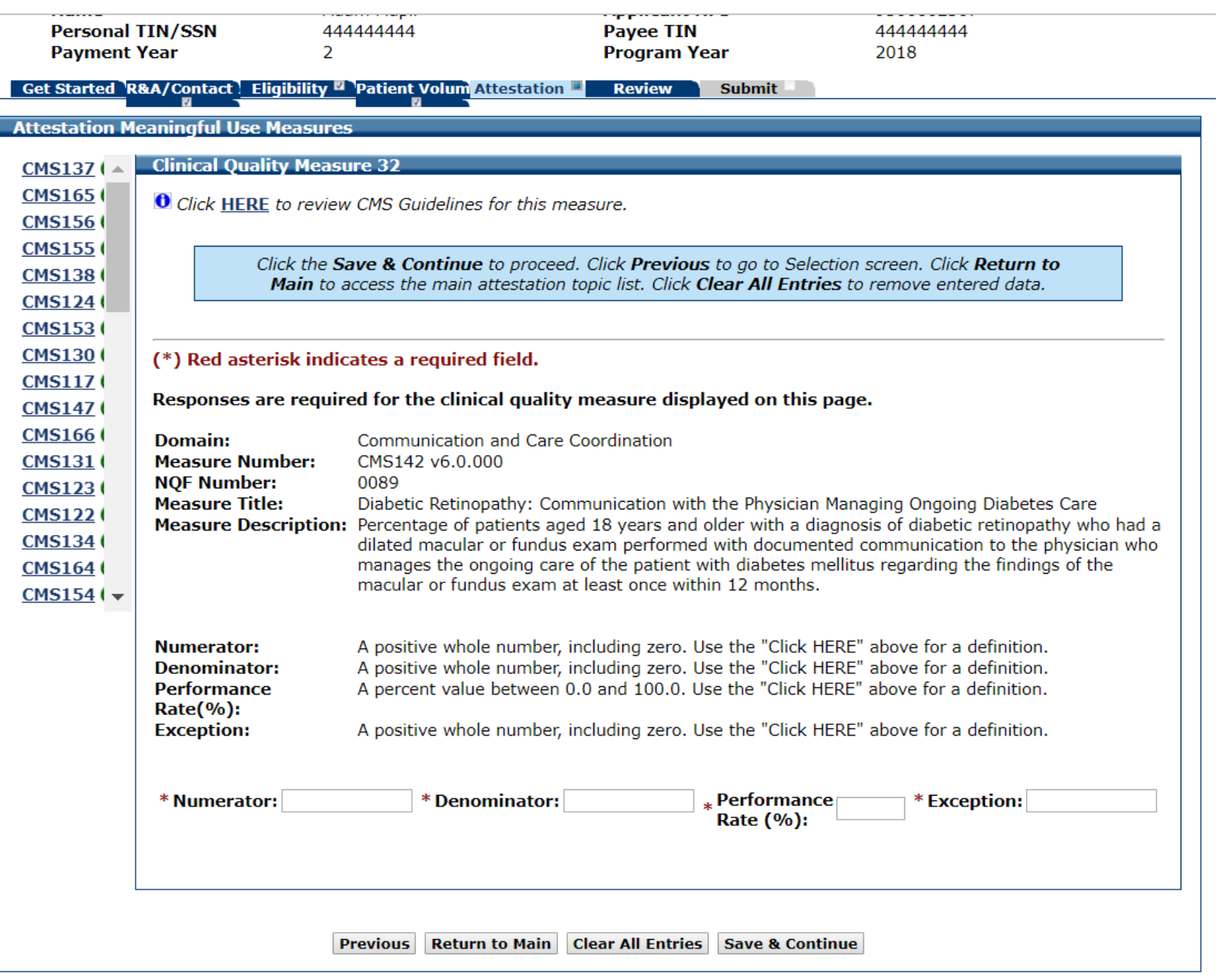

### CQM 32 Data Entered

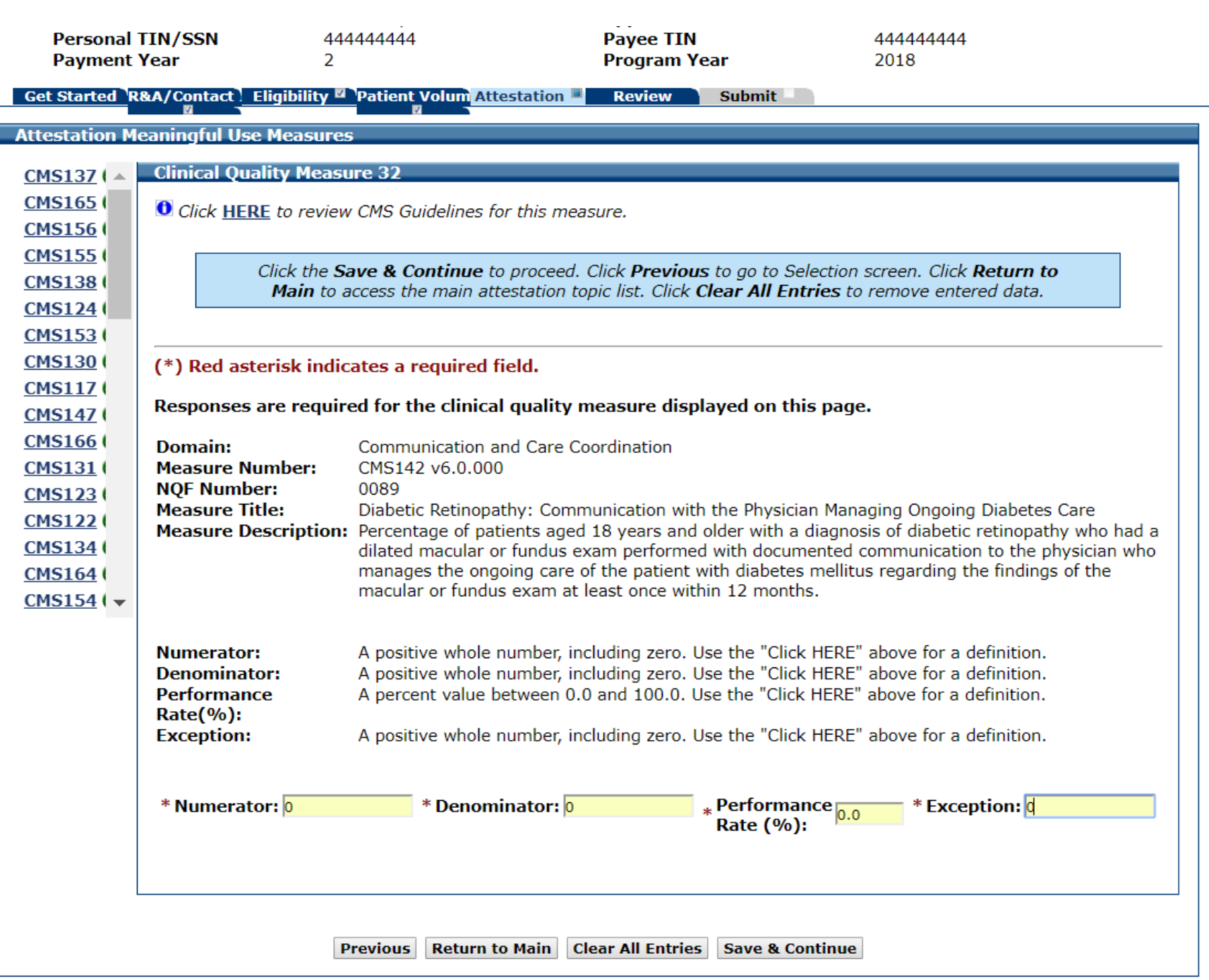

# CQM 33 Data Entry Screen

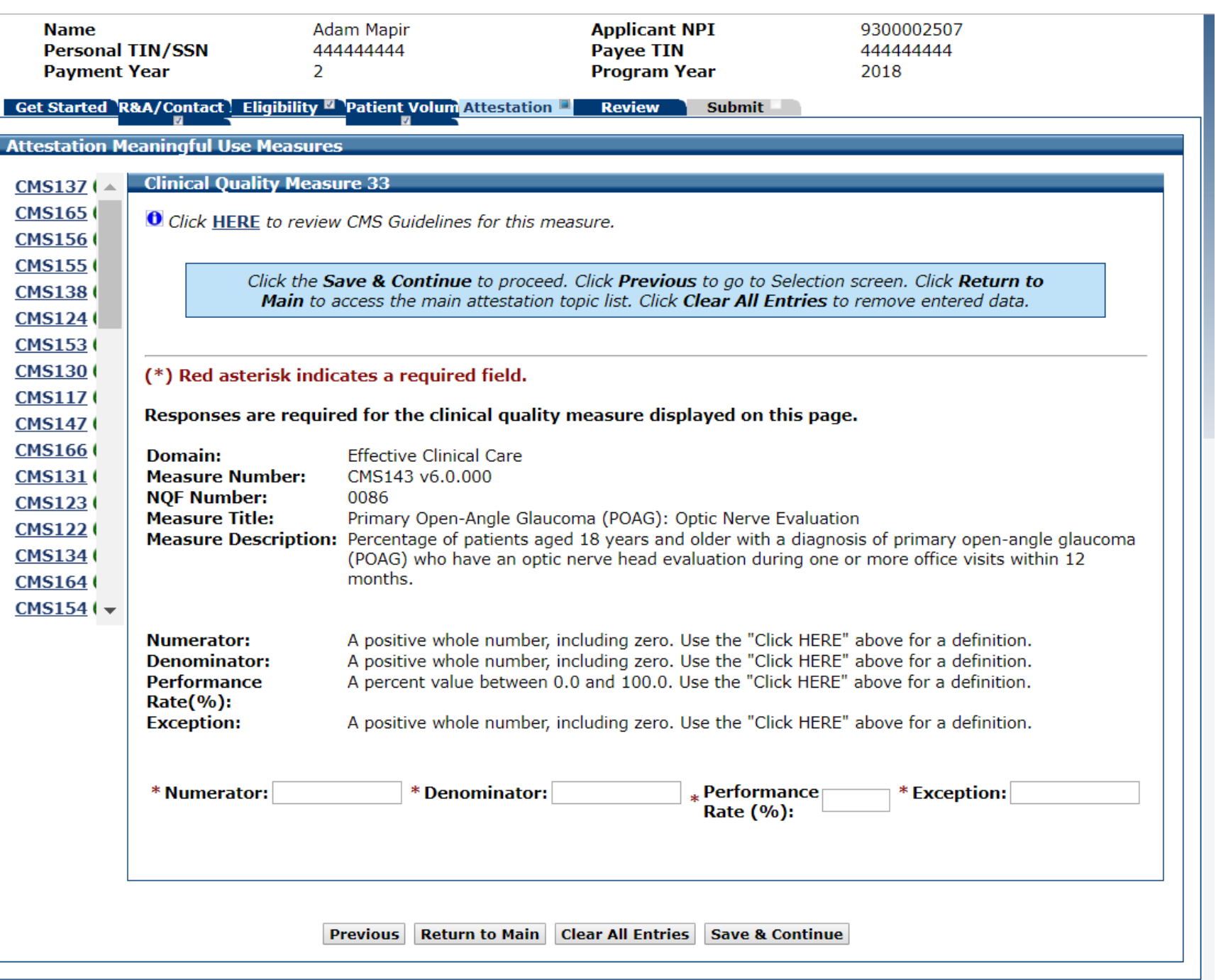

### CQM 33 Data Entered

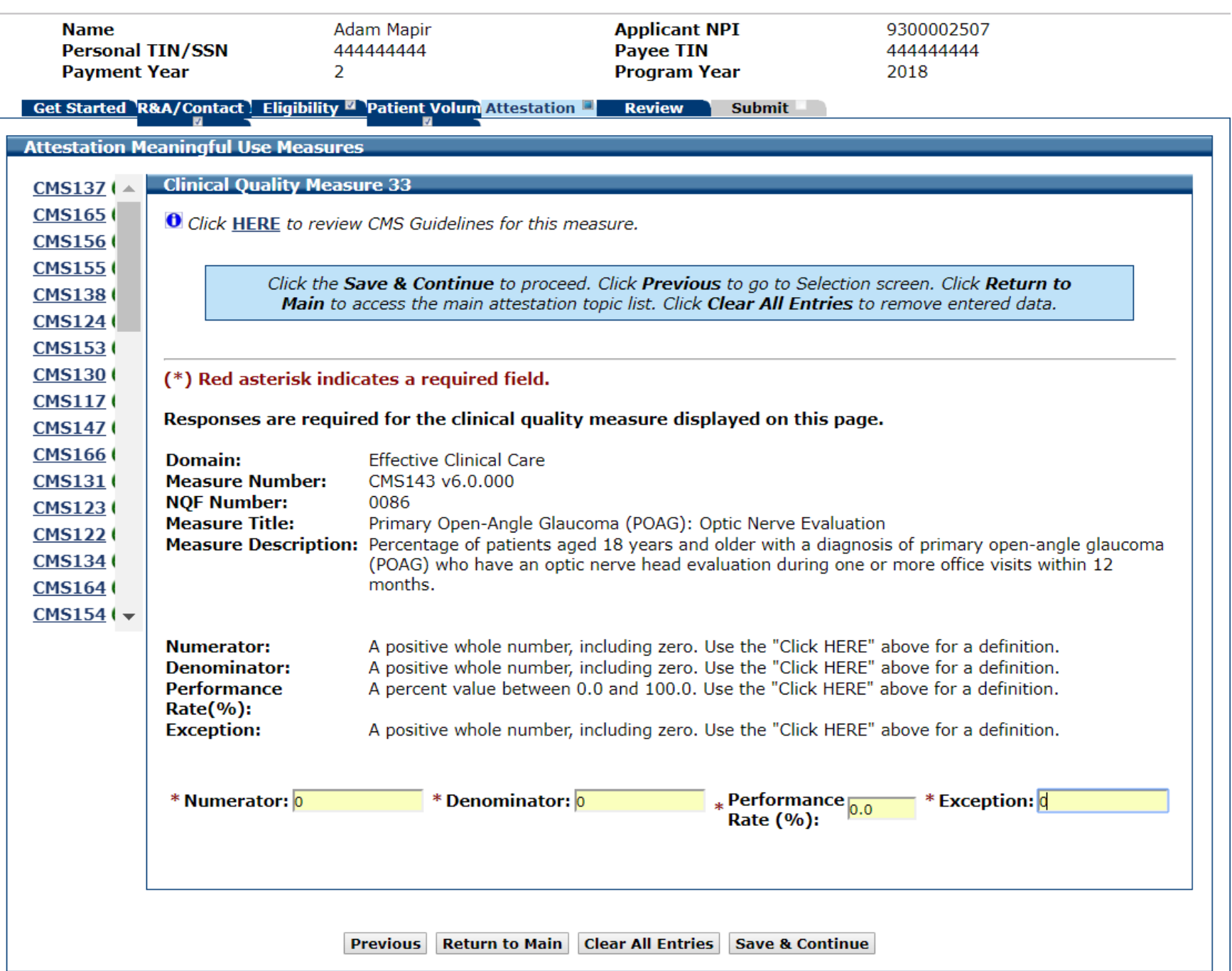

# CQM 34 Data Entry Screen

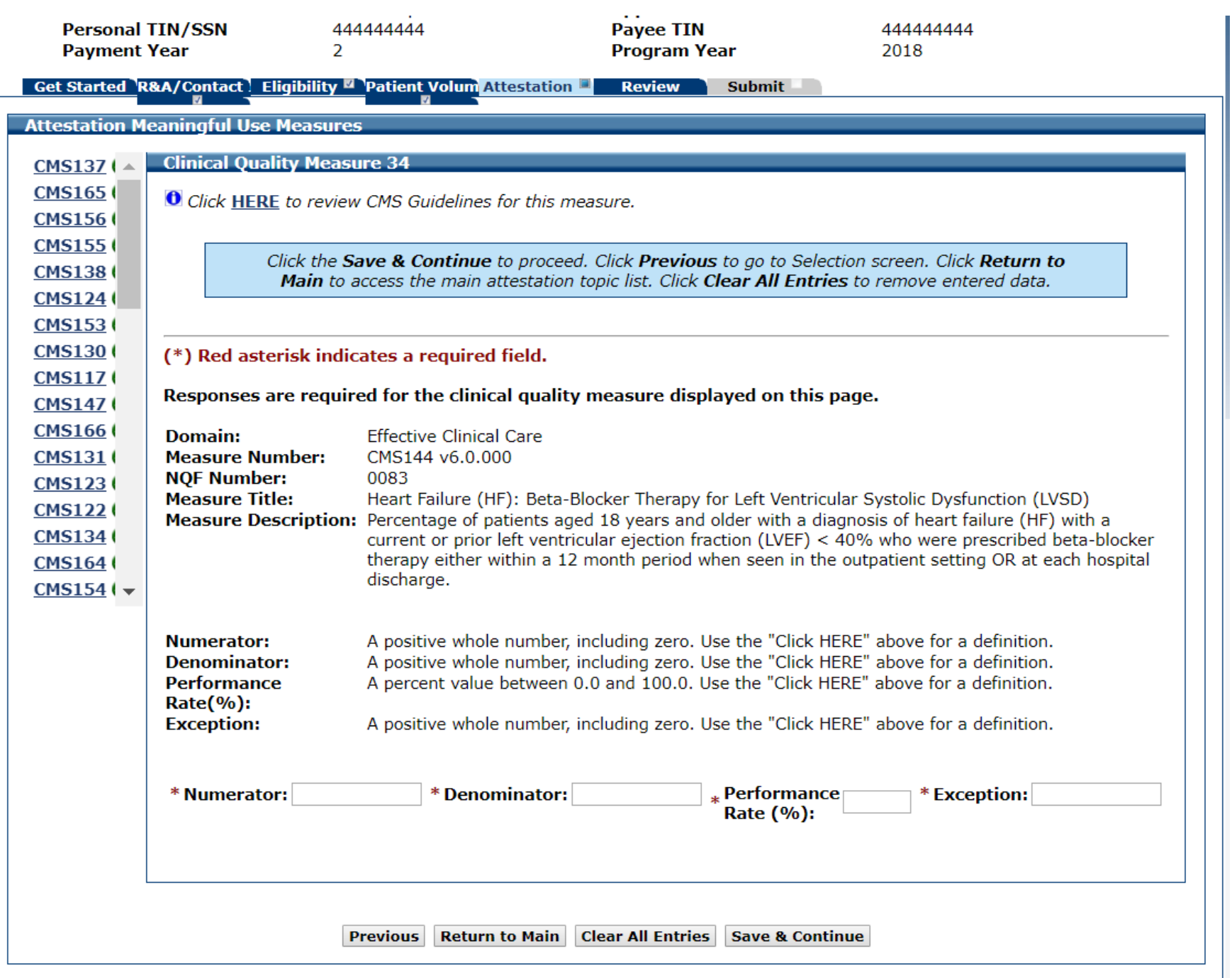

### CQM 34 Data Entered

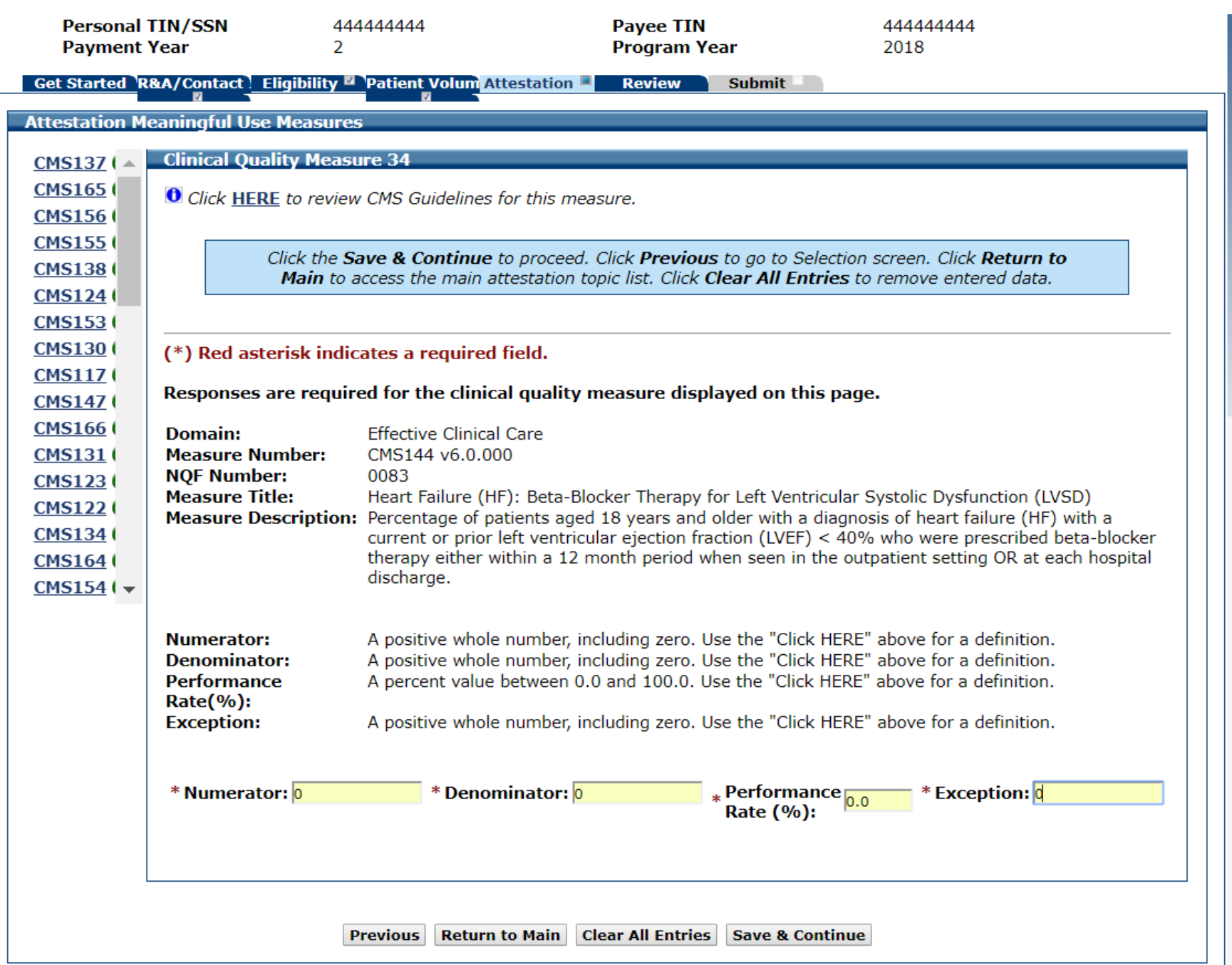

# CQM 35 Data Entry Screen

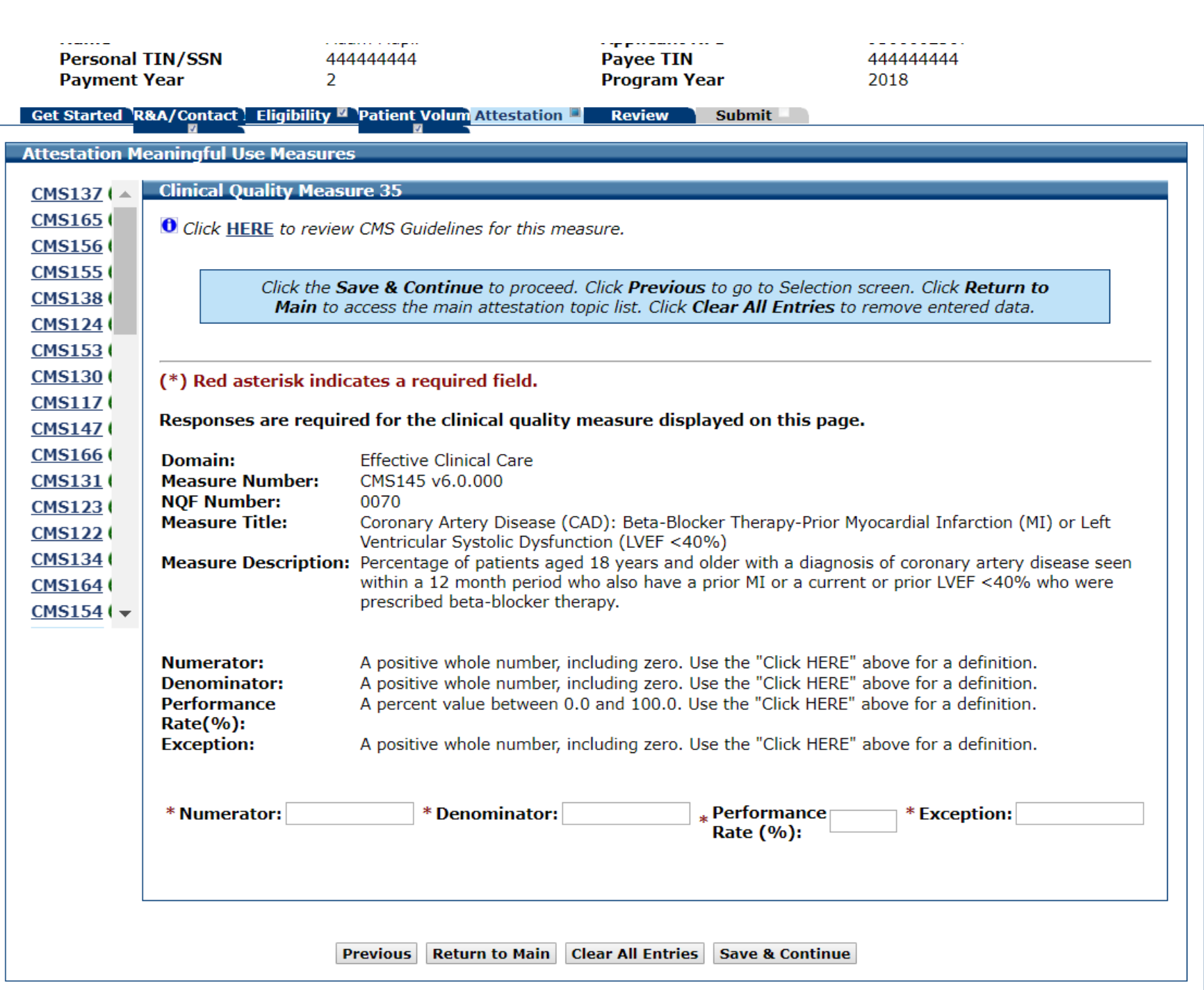

# CQM 35 Data Entered

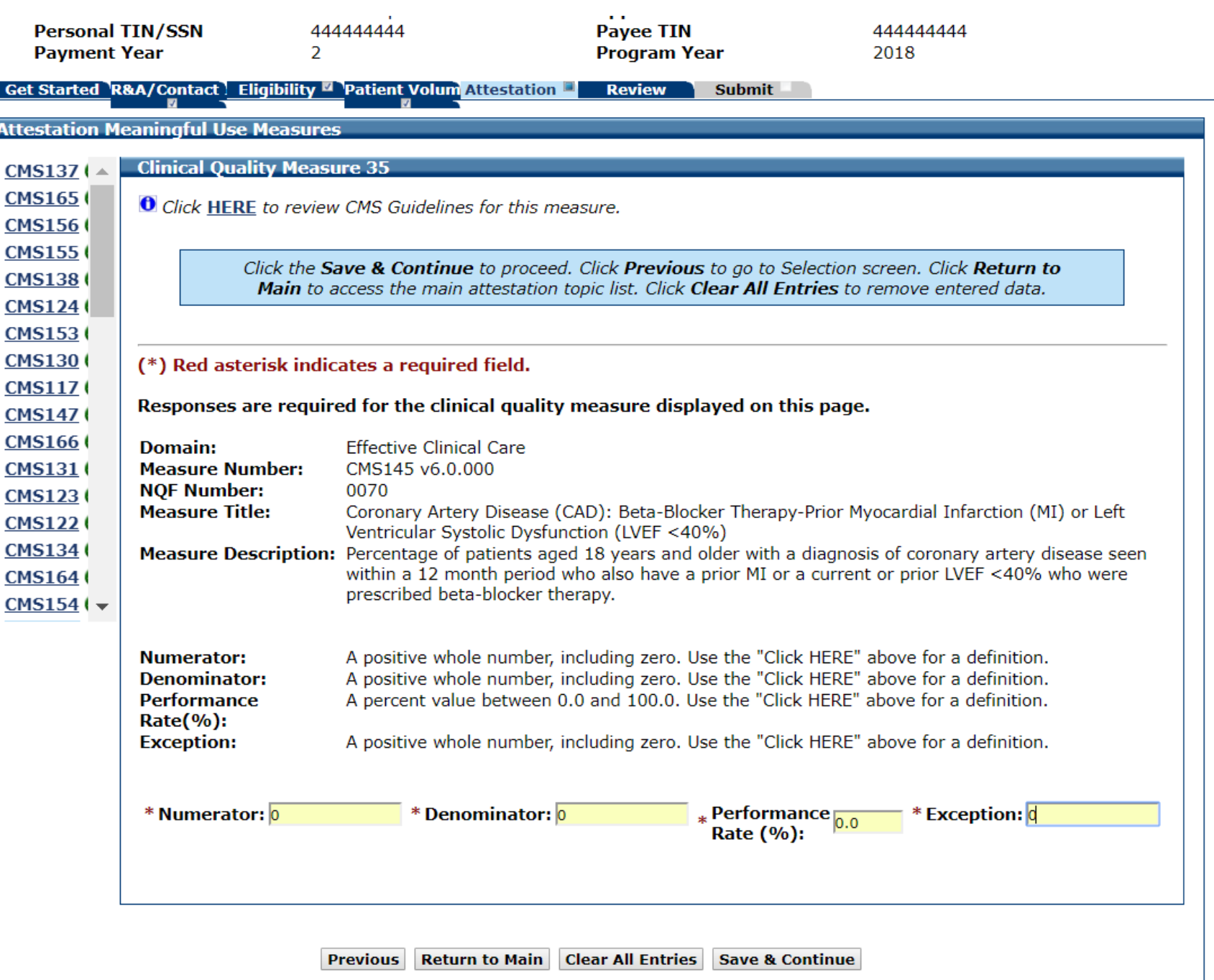

# CQM 36 Data Entry Screen

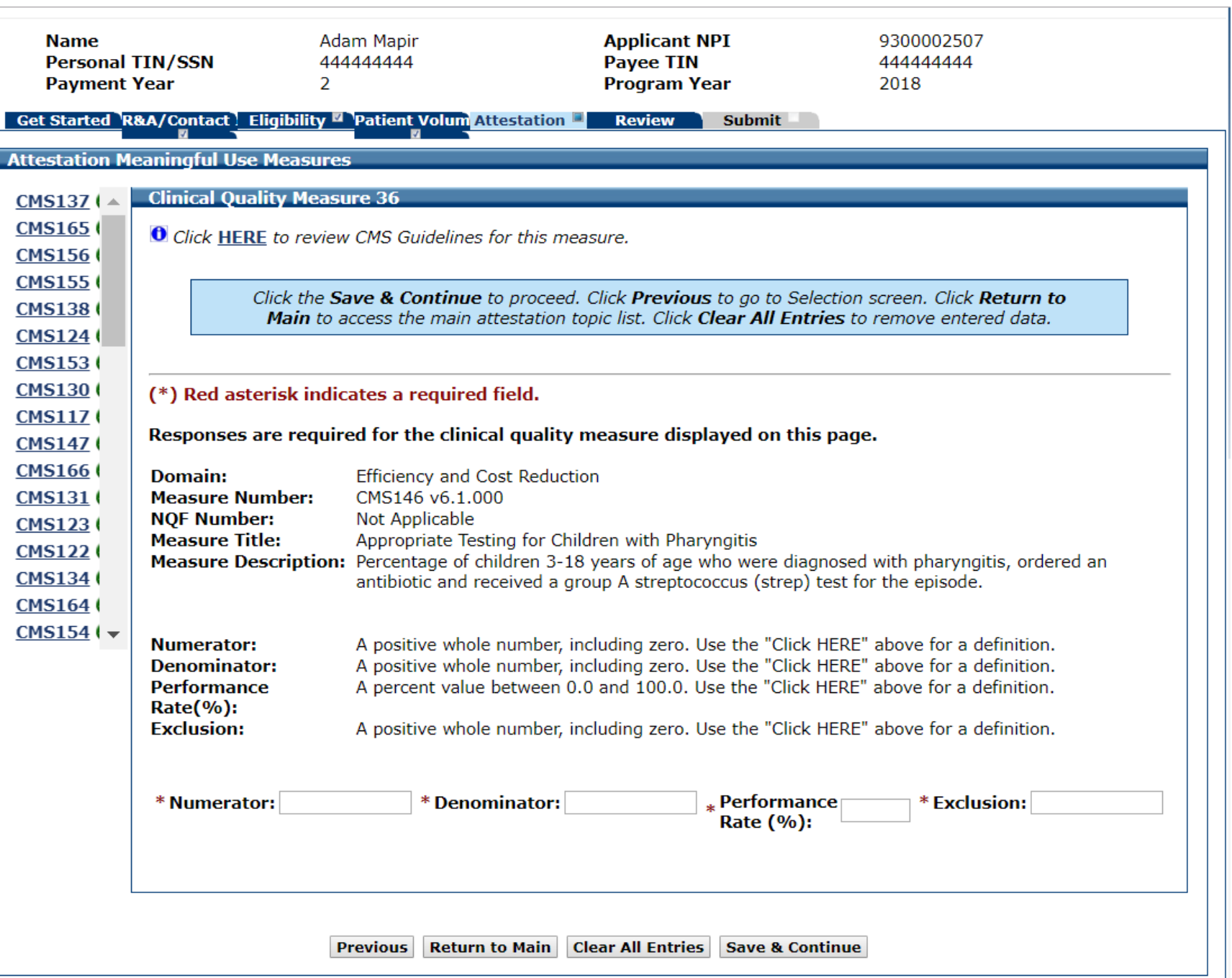

#### CQM 36 Data Entered

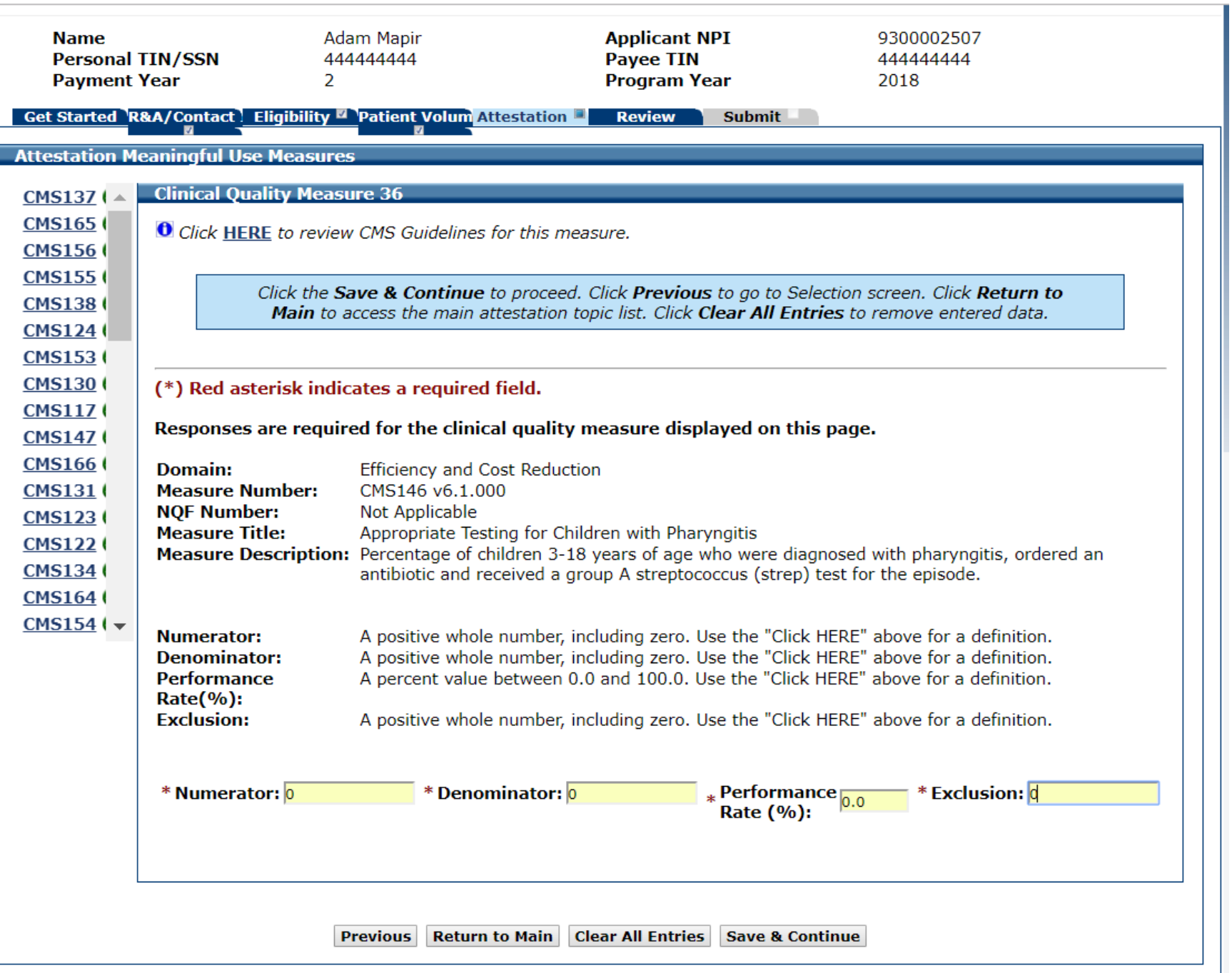

# CQM 37 Data Entry Screen

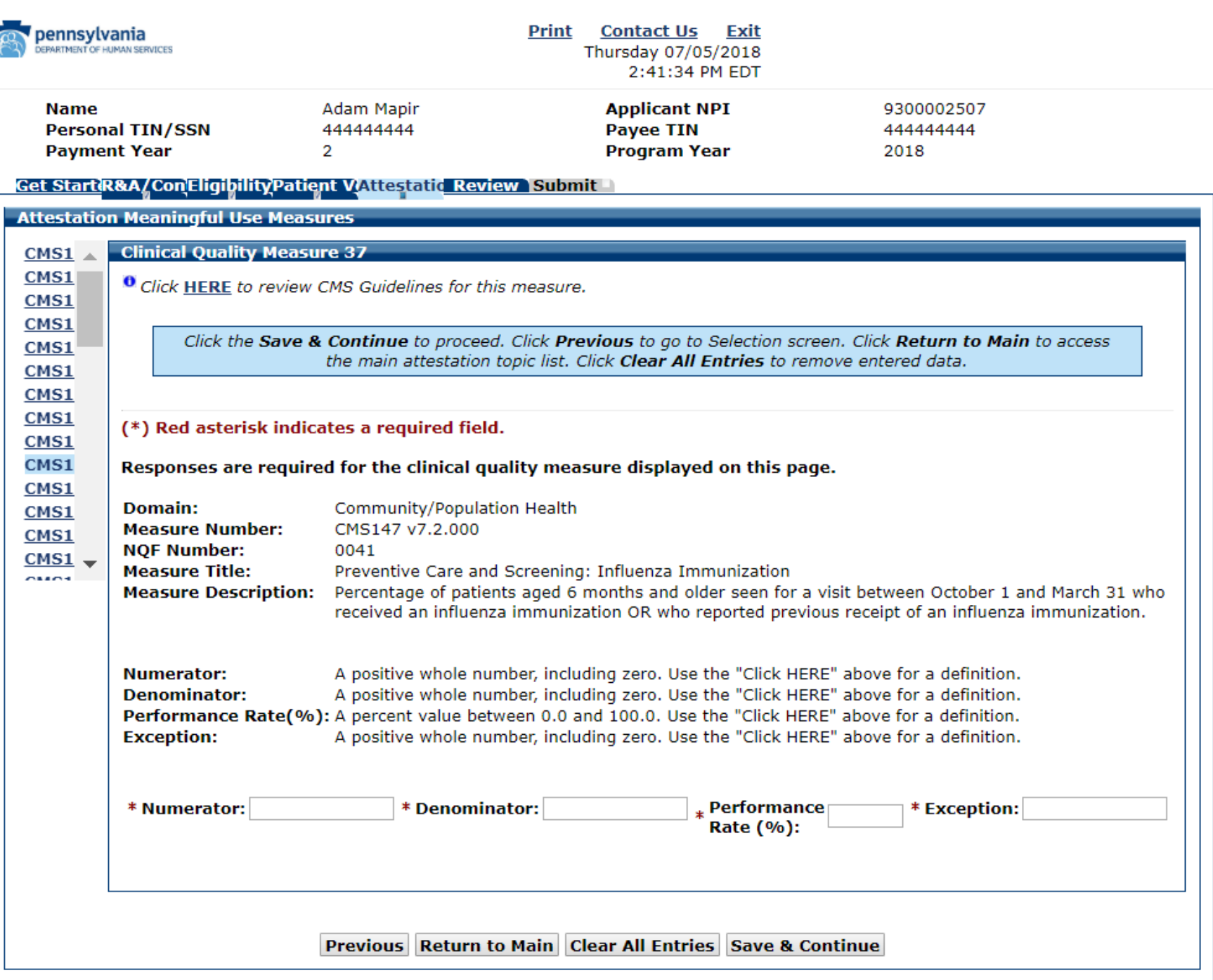

### CQM 37 Data Entered

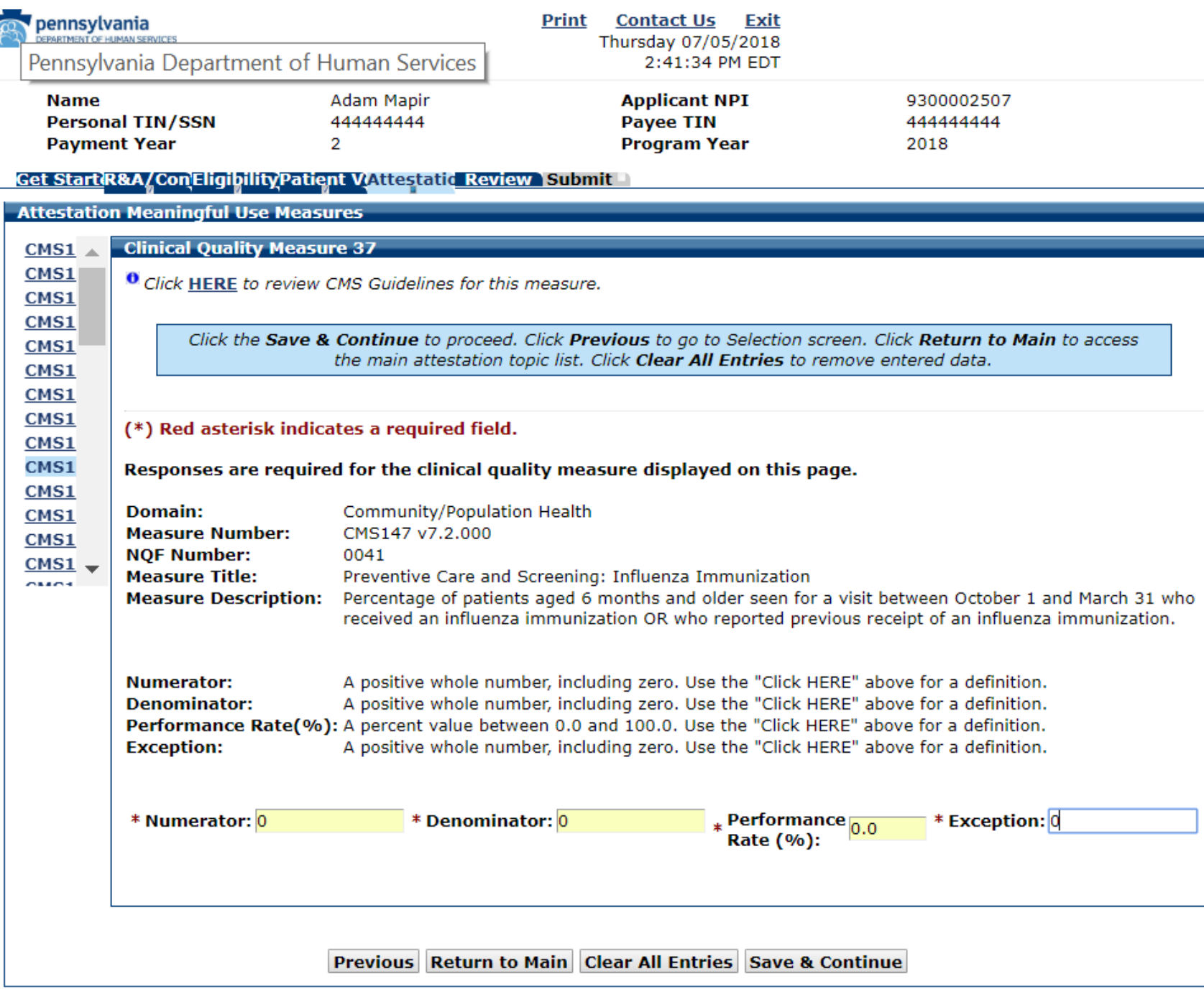

# CQM 38 Data Entry Screen

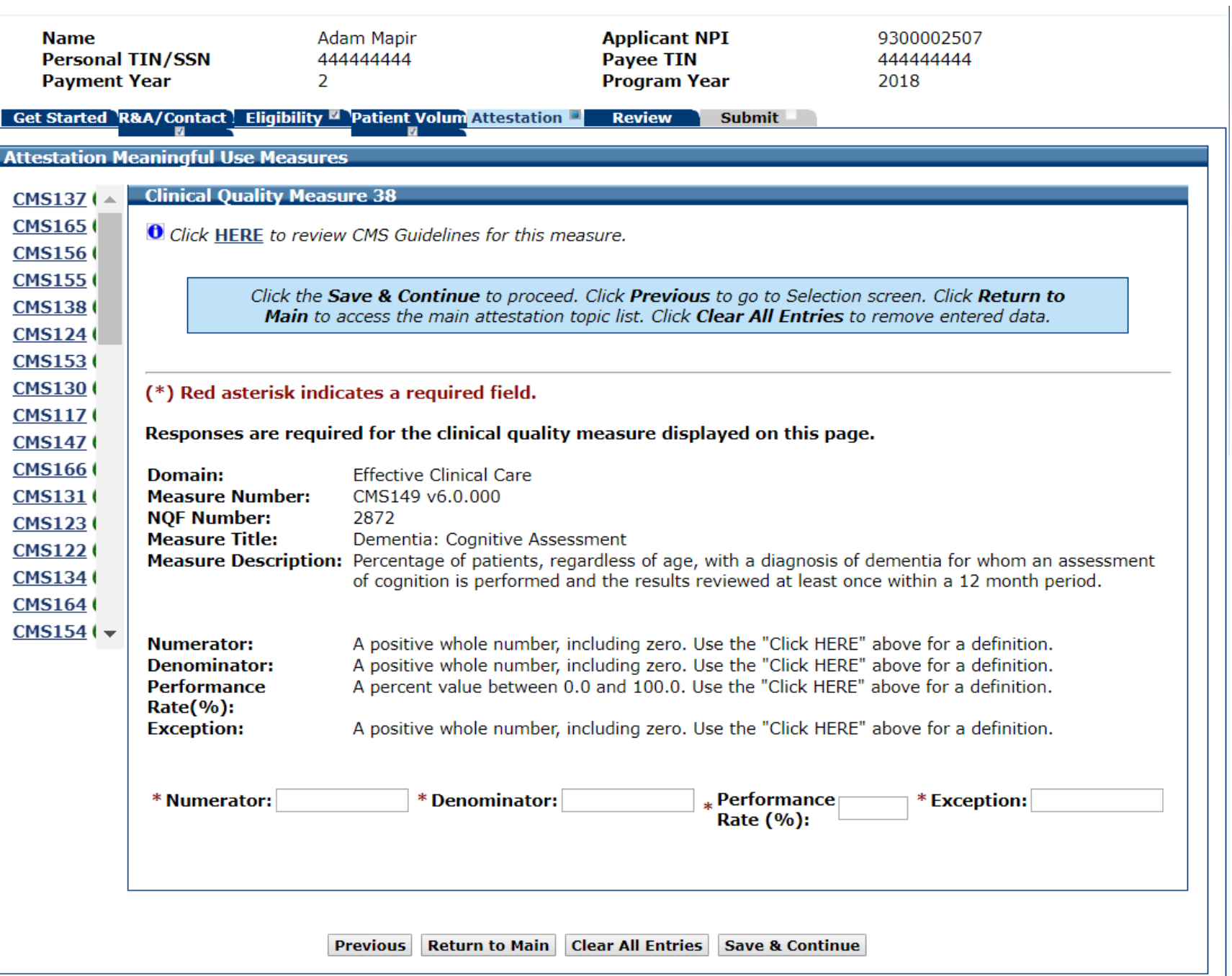

### CQM 38 Data Entered

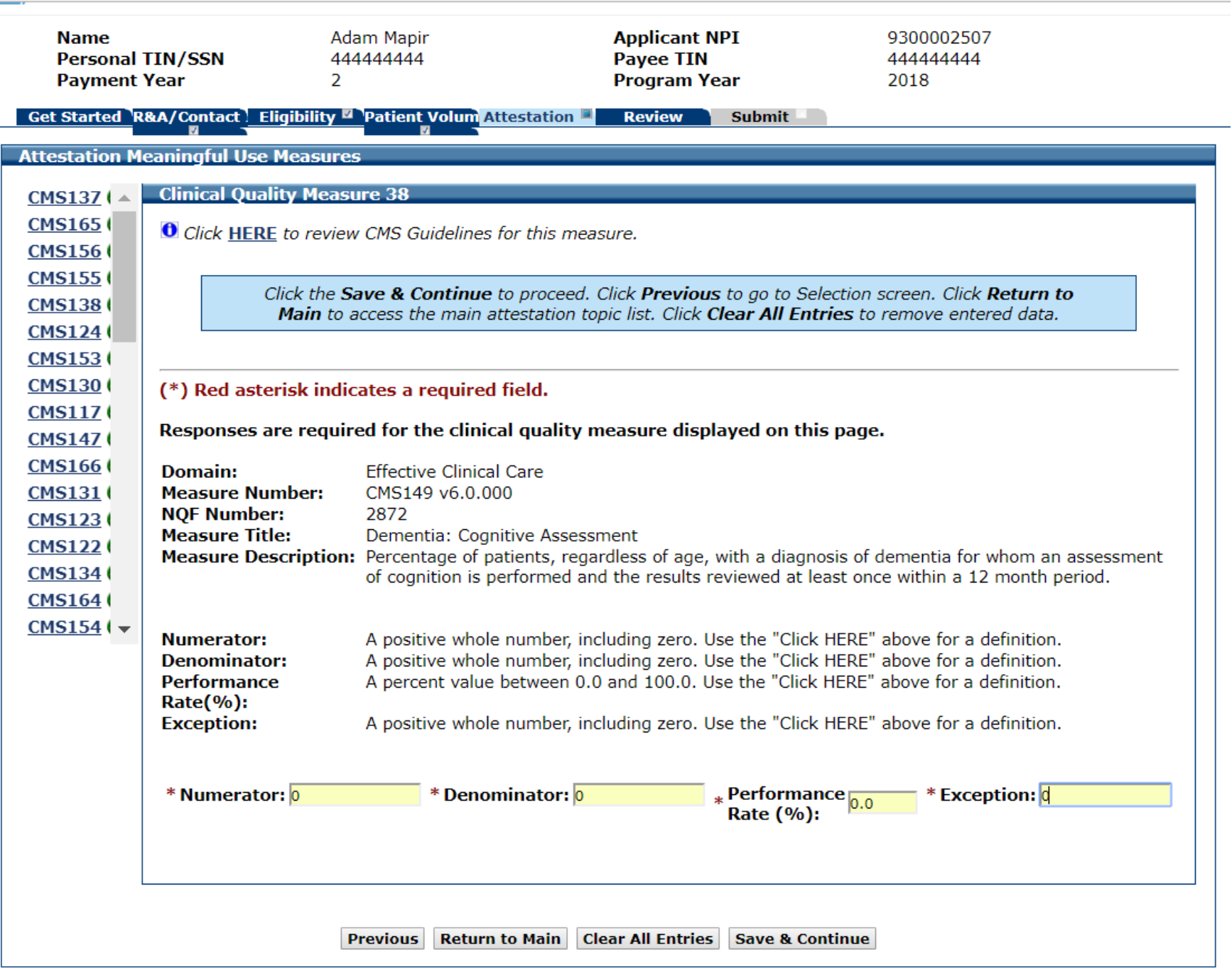

# CQM 39 Data Entry Screen

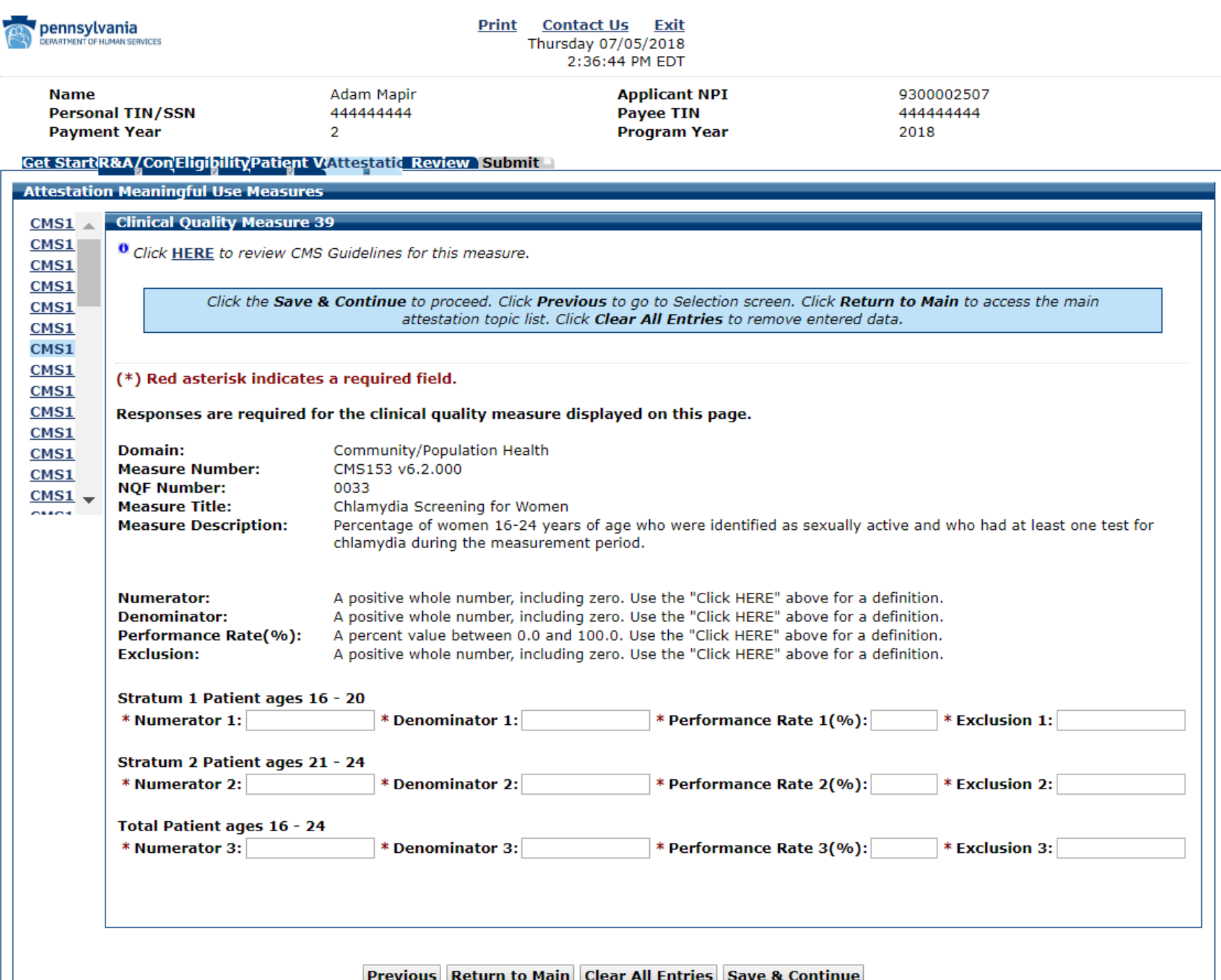

#### CQM 39 Data Entered

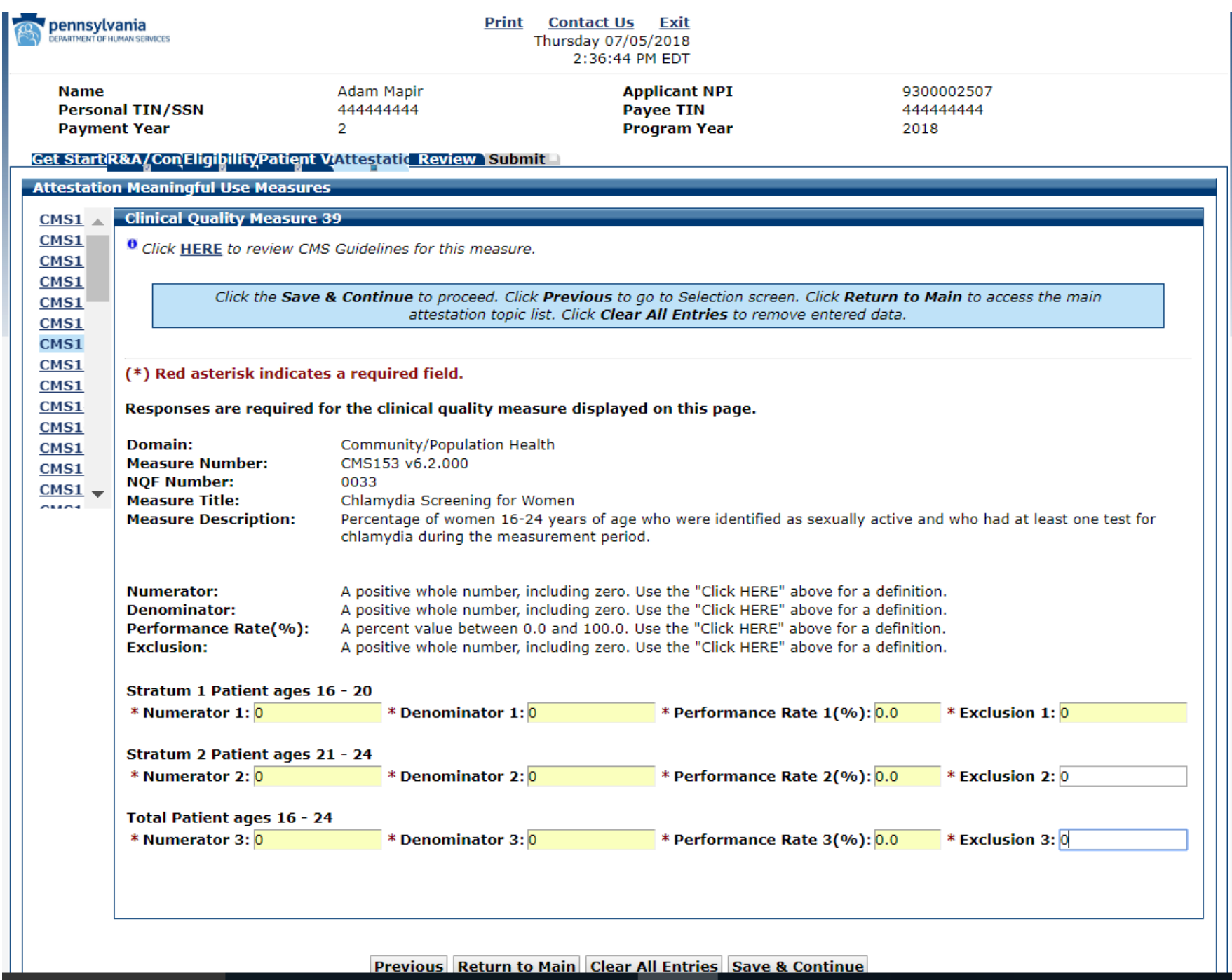

## CQM 40 Data Entry Screen

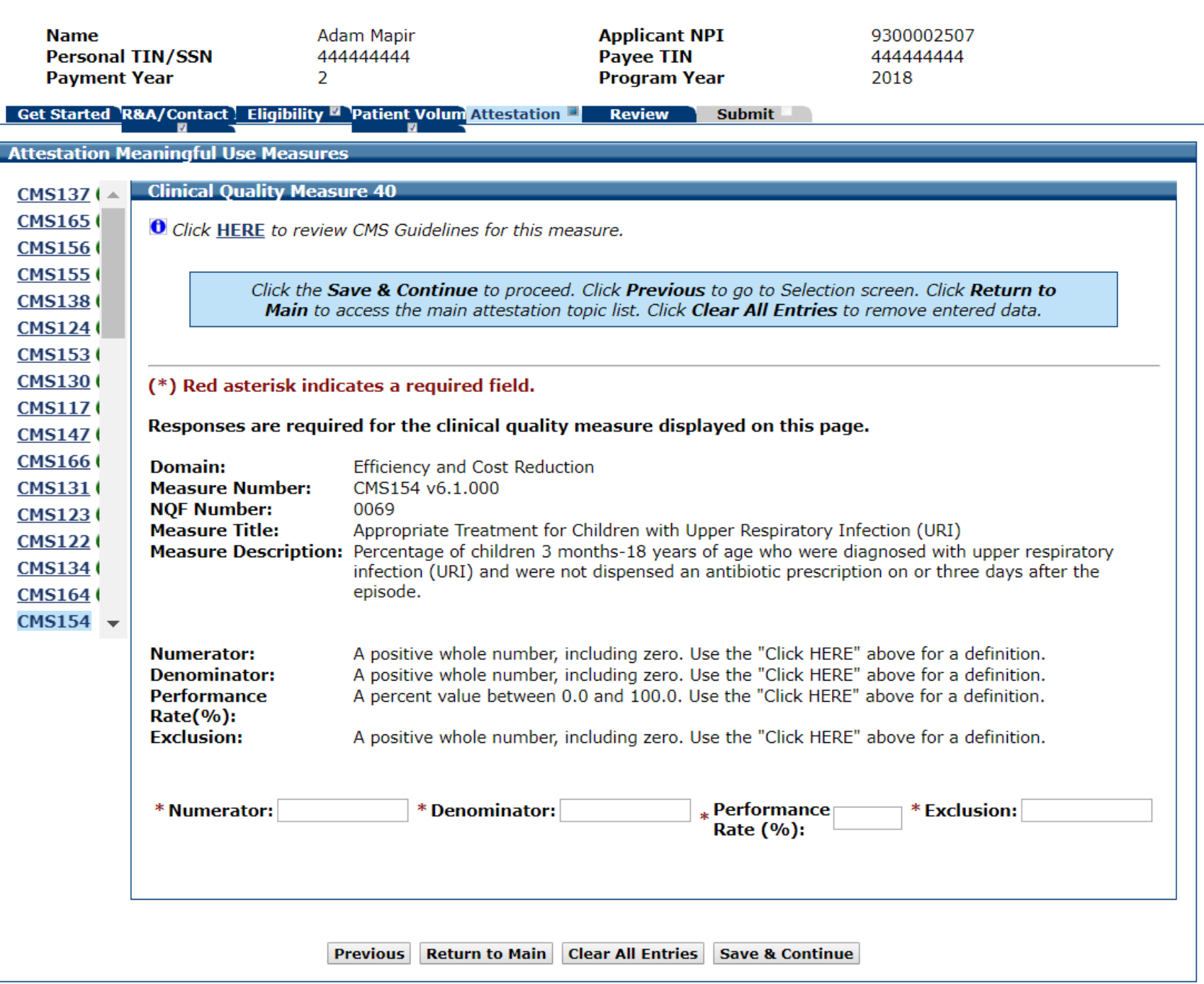

#### CQM 40 Data Entered

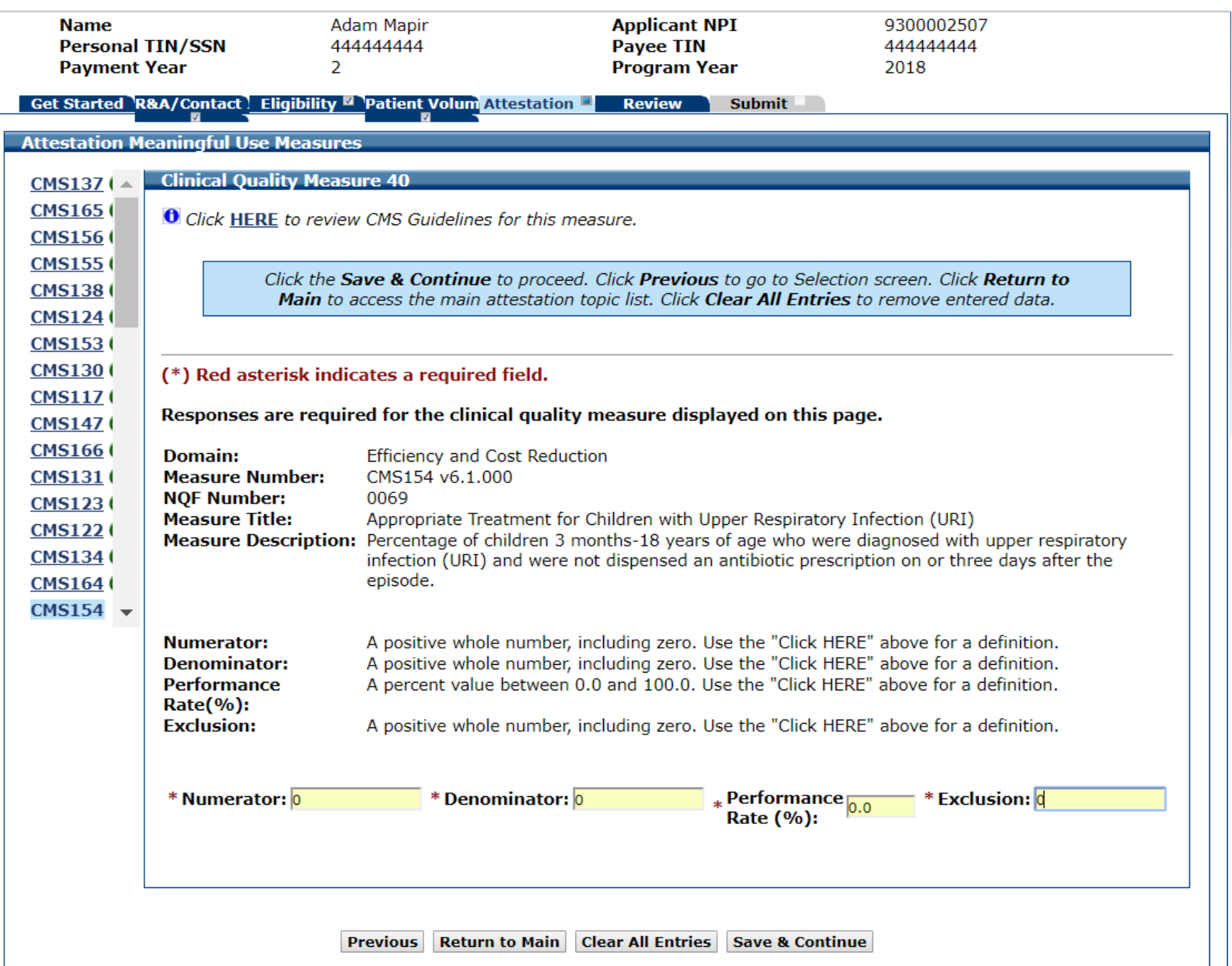

# CQM 41

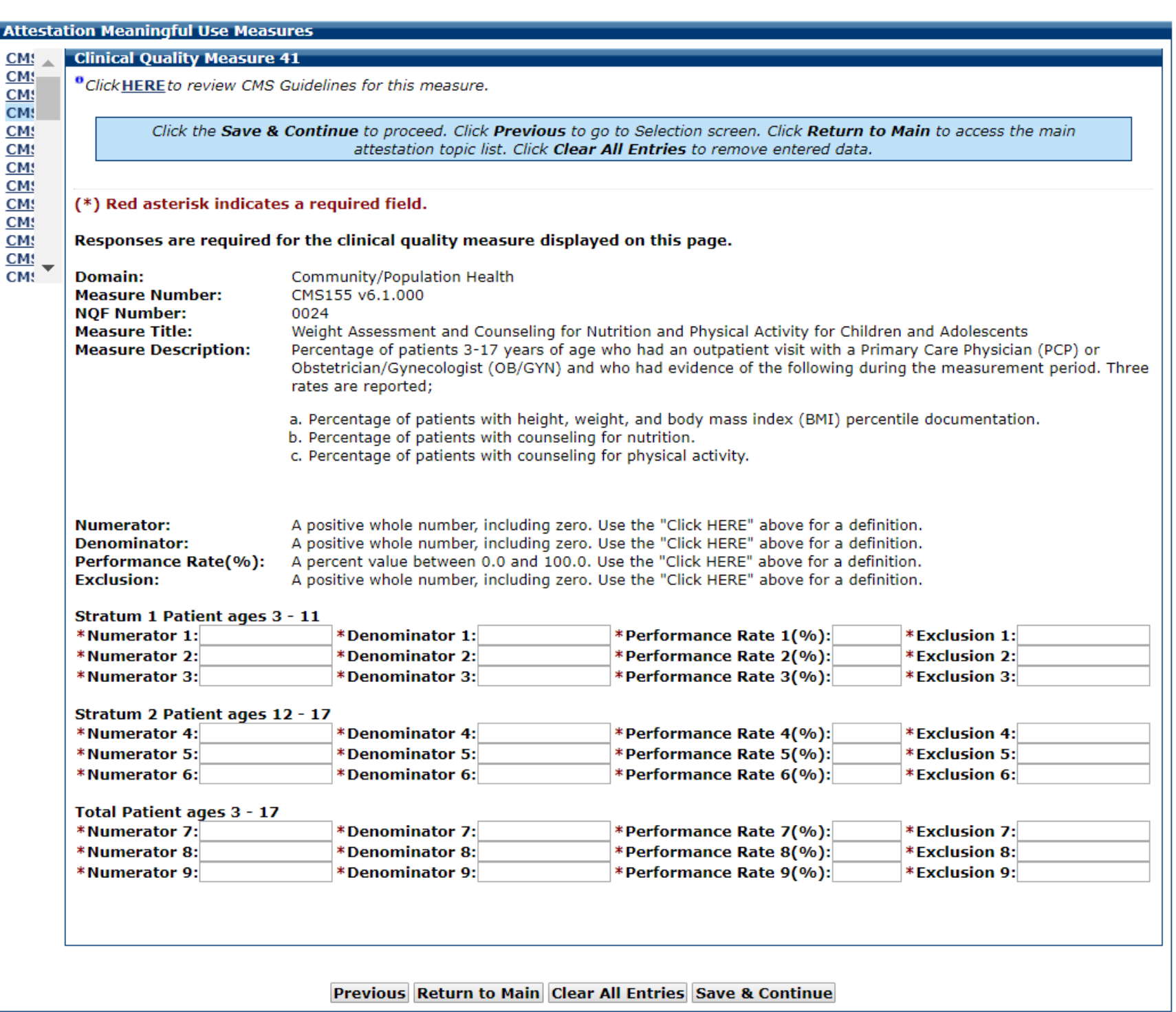

### CQM 41 Data Entered

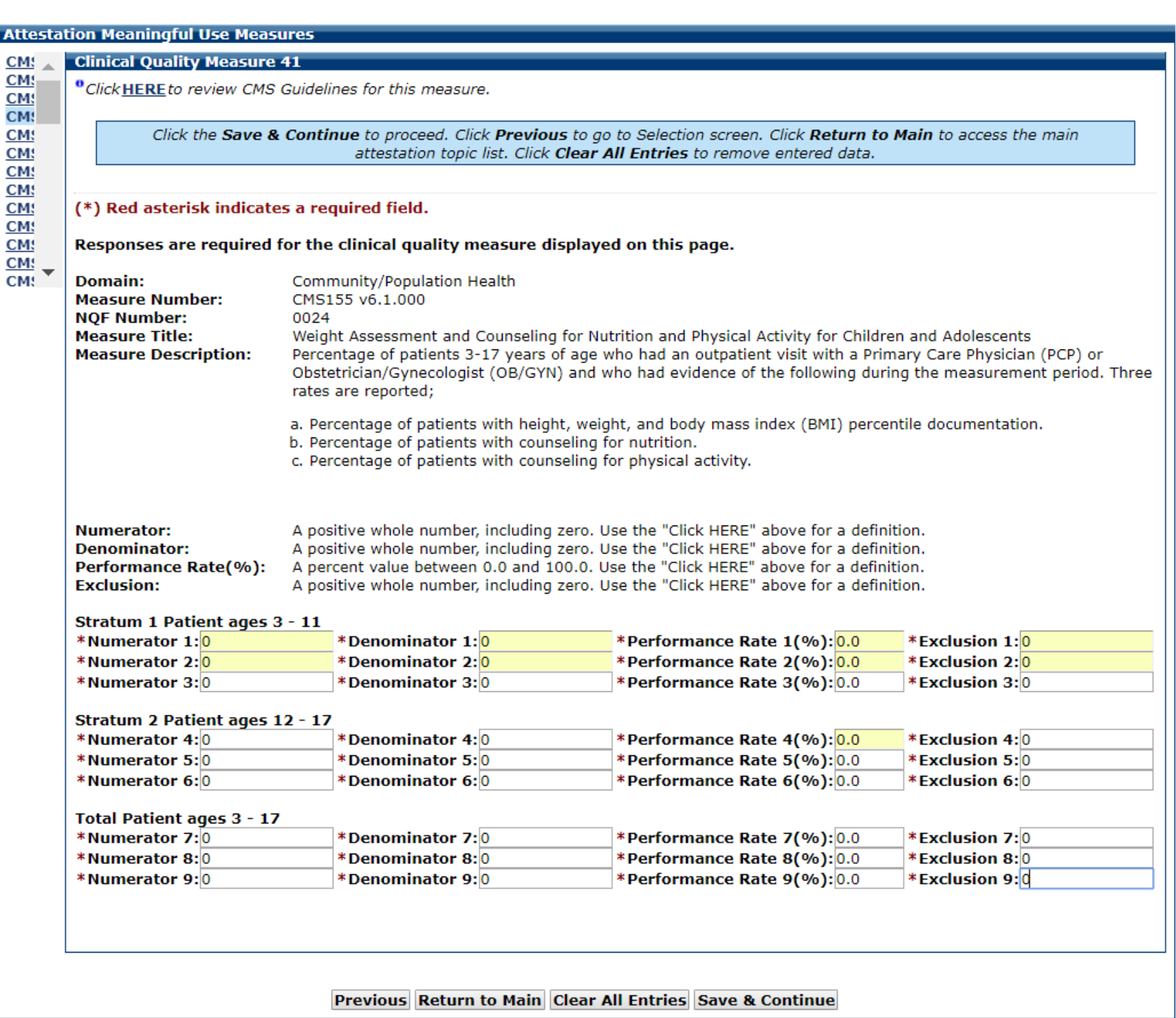
# CQM 42 Data Entry Screen

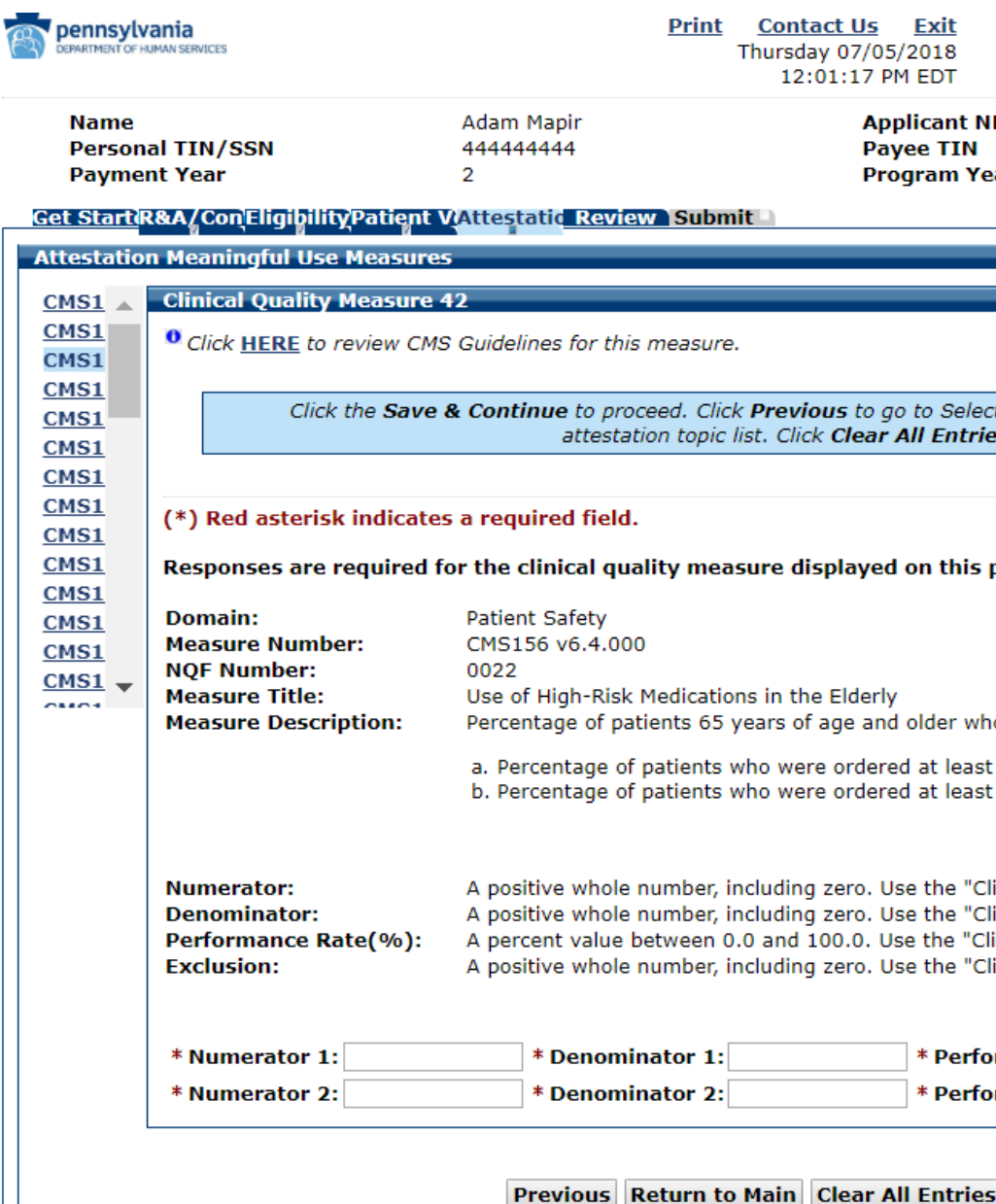

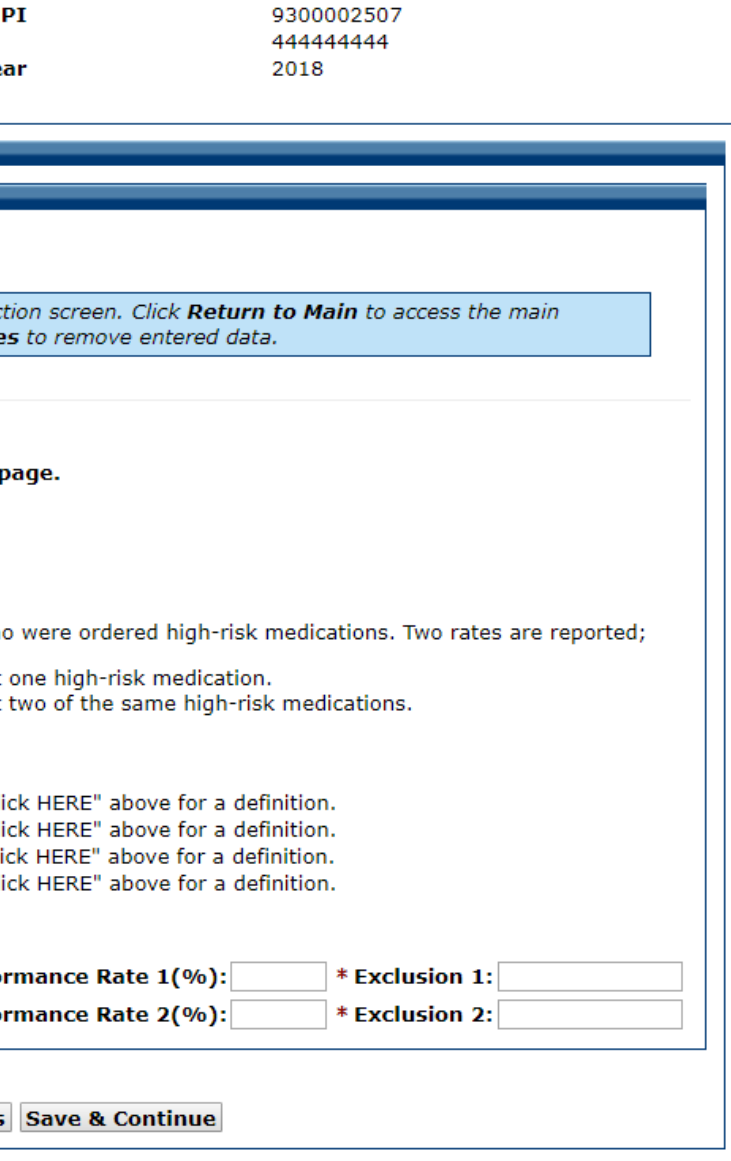

# CQM 42 Data Entered

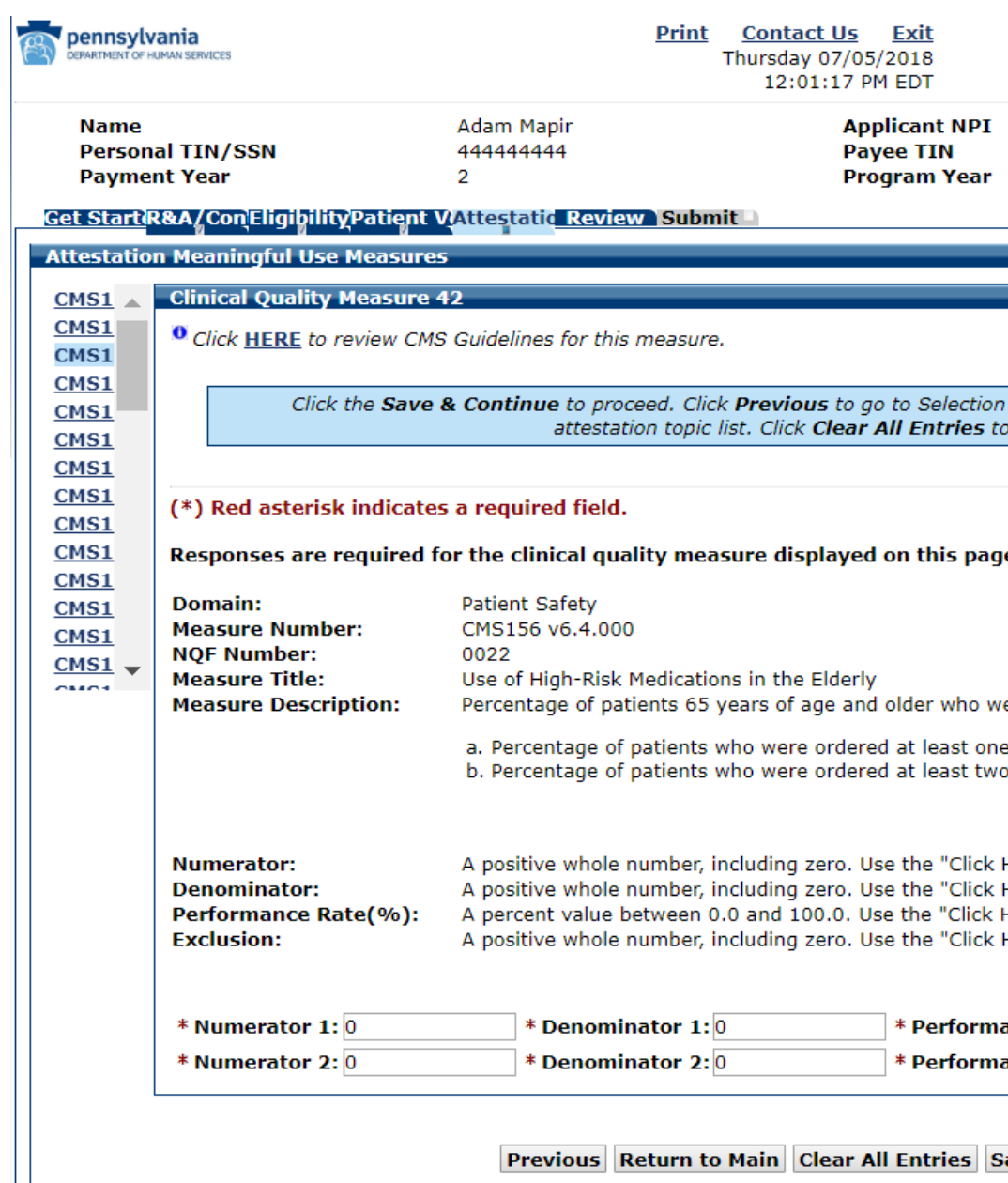

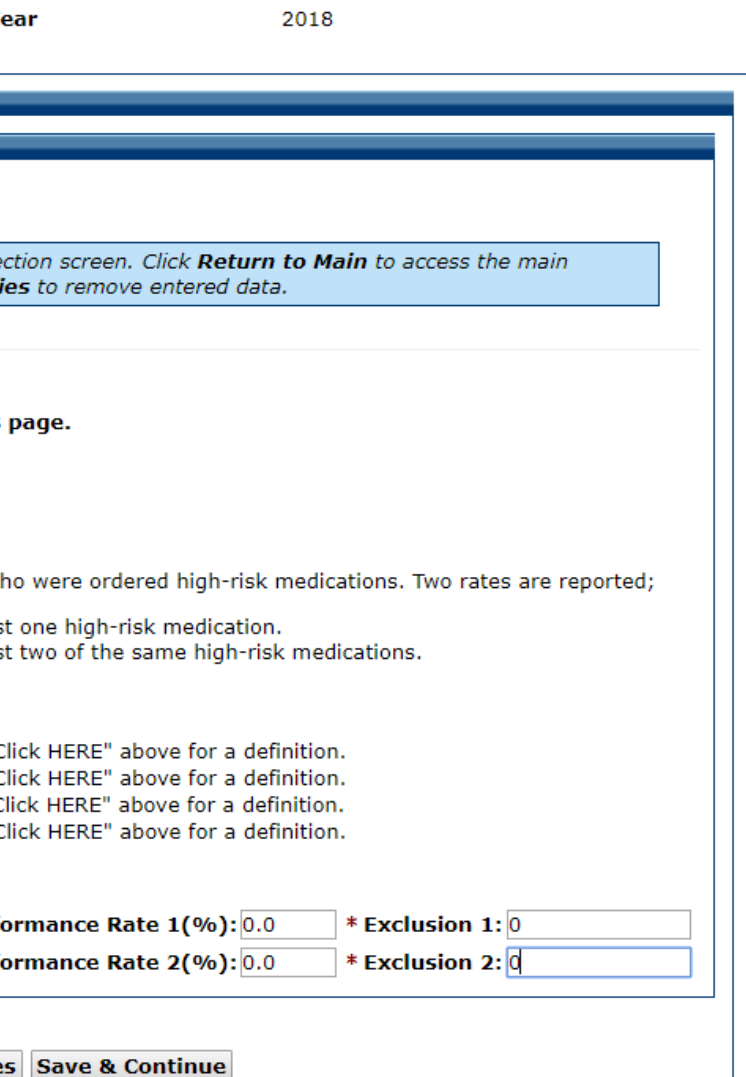

9300002507 444444444

# CQM 43 Data Entry Screen

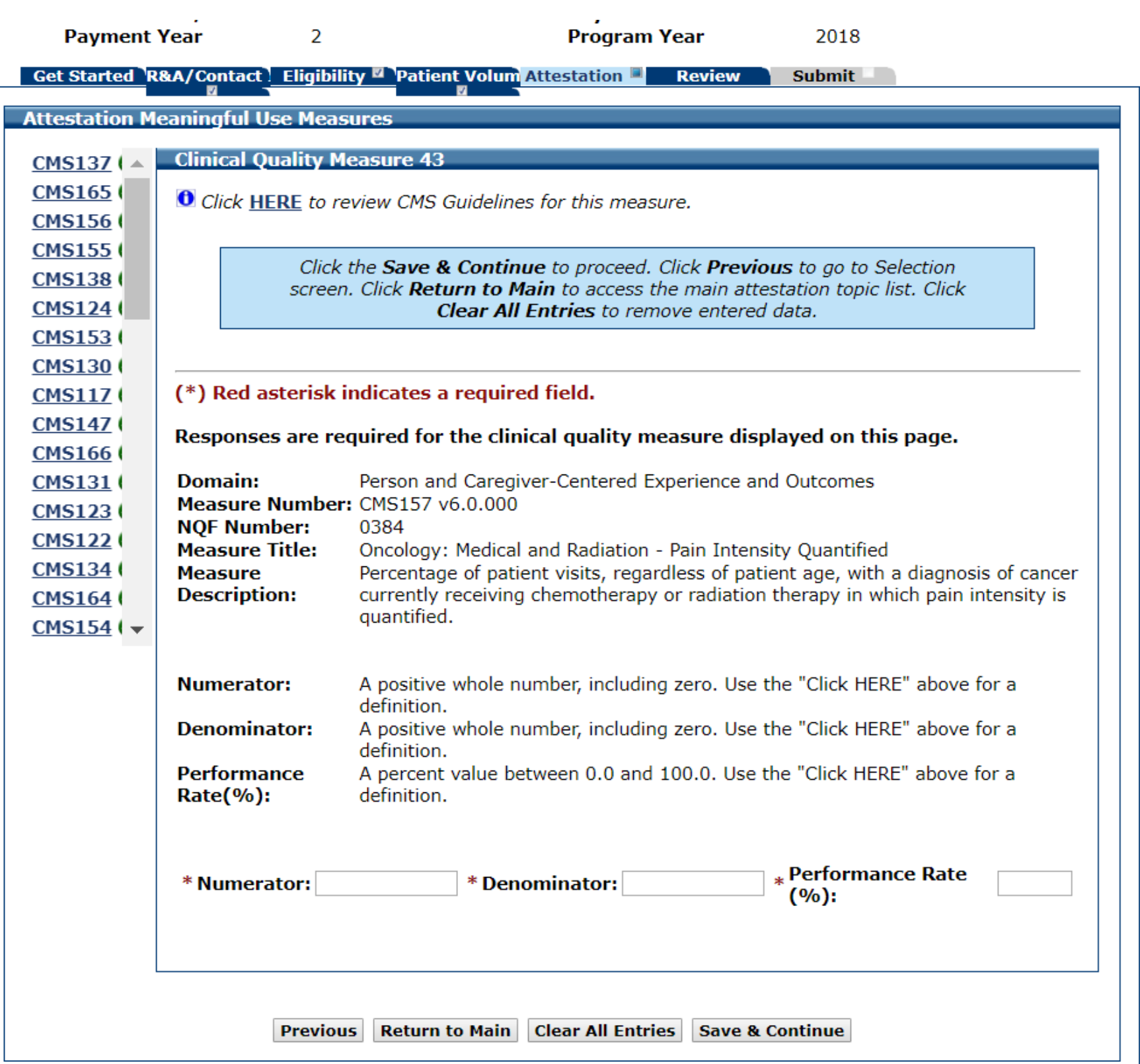

# CQM 43 Data Entered

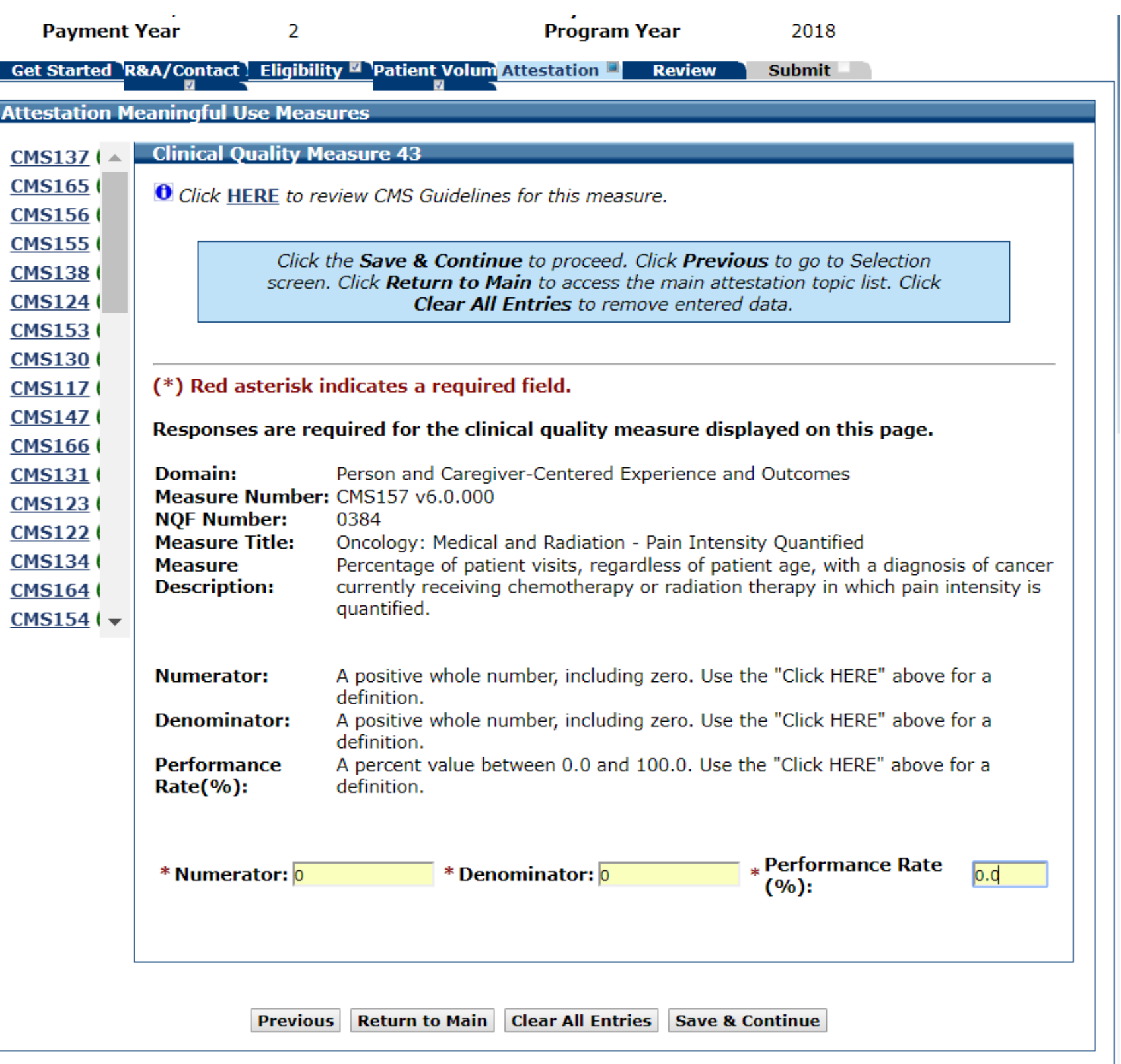

# CQM 44 Data Entry Screen

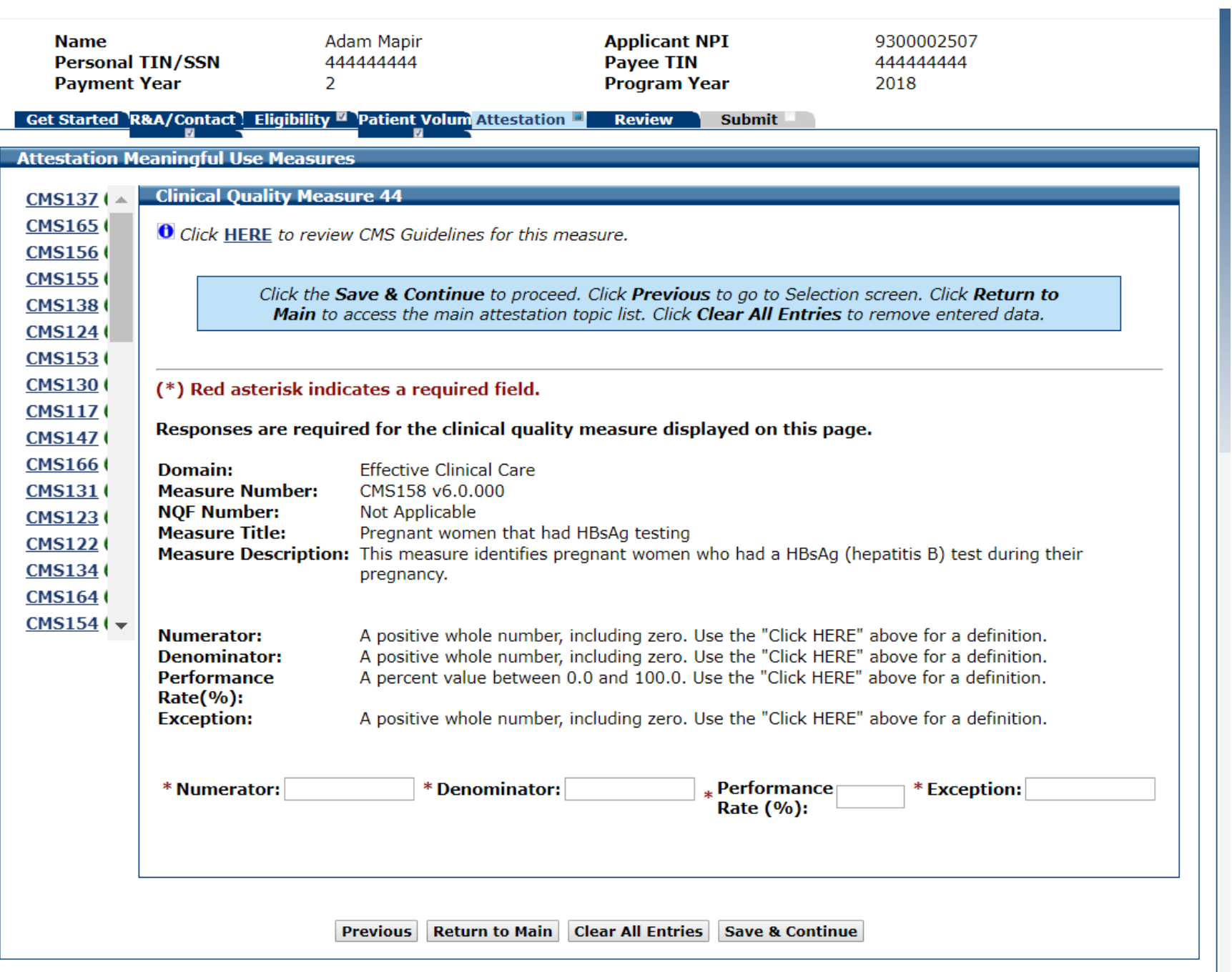

### CQM 44 Data Entered

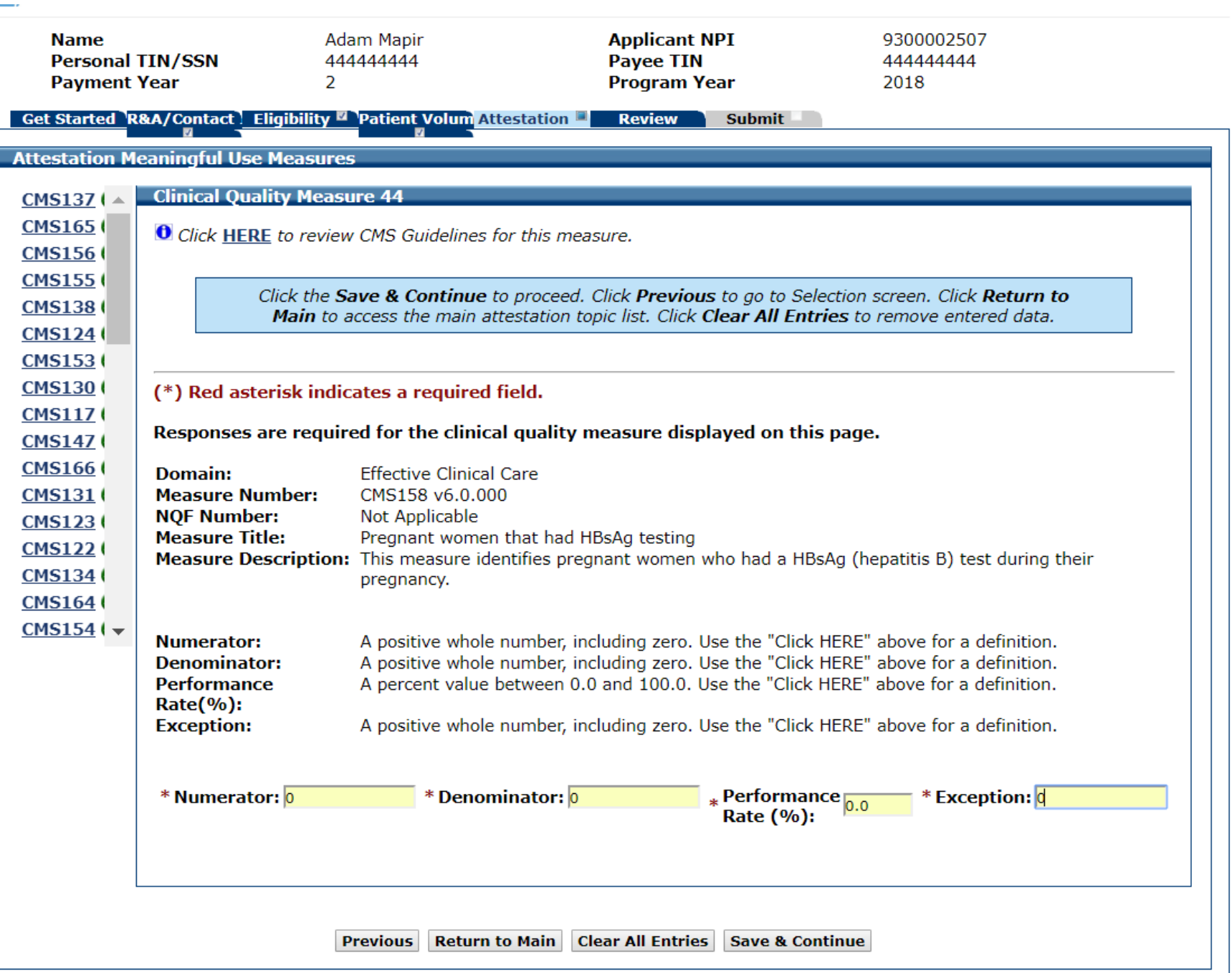

# CQM 45 Data Entry Screen

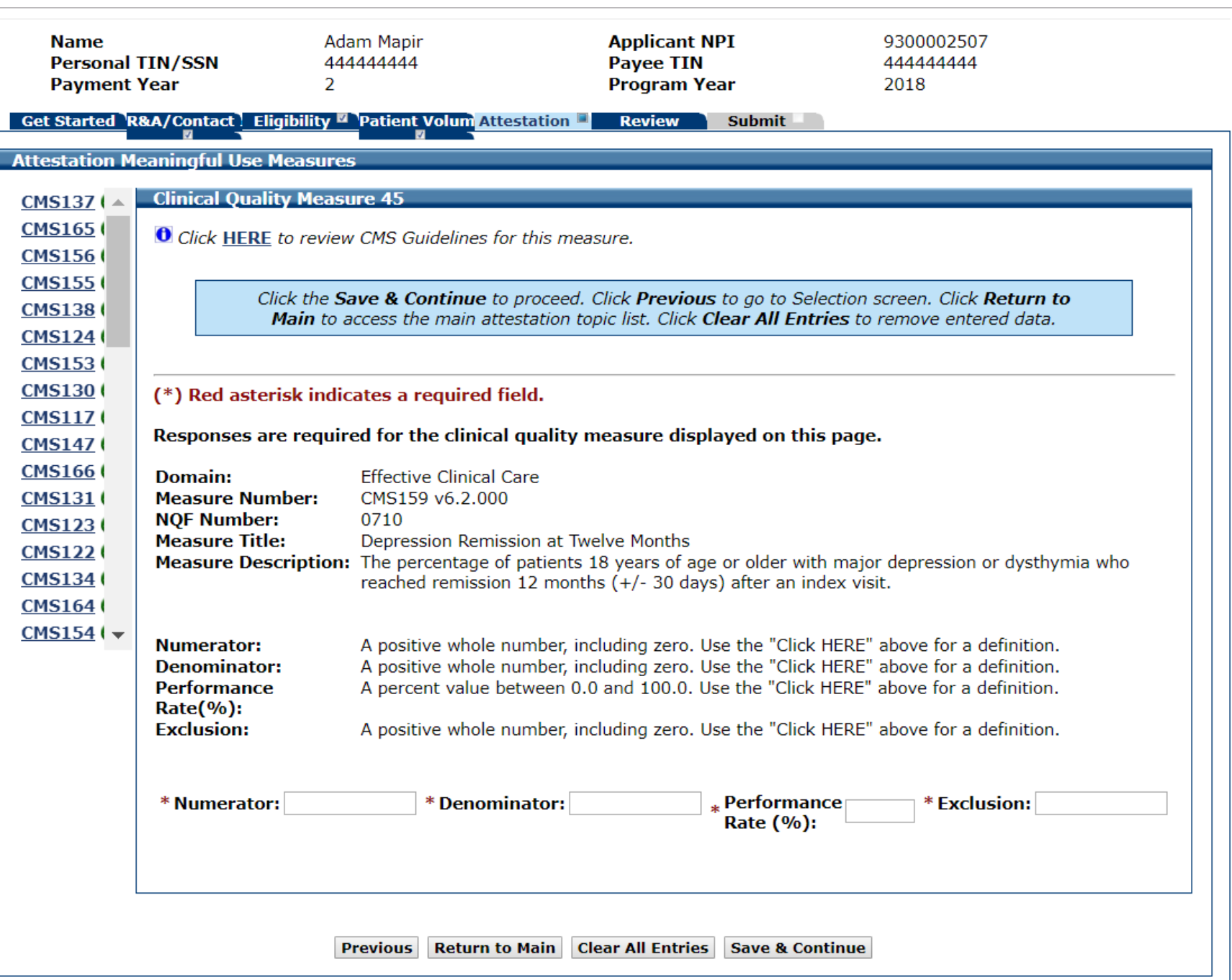

# CQM 45 Data Entered

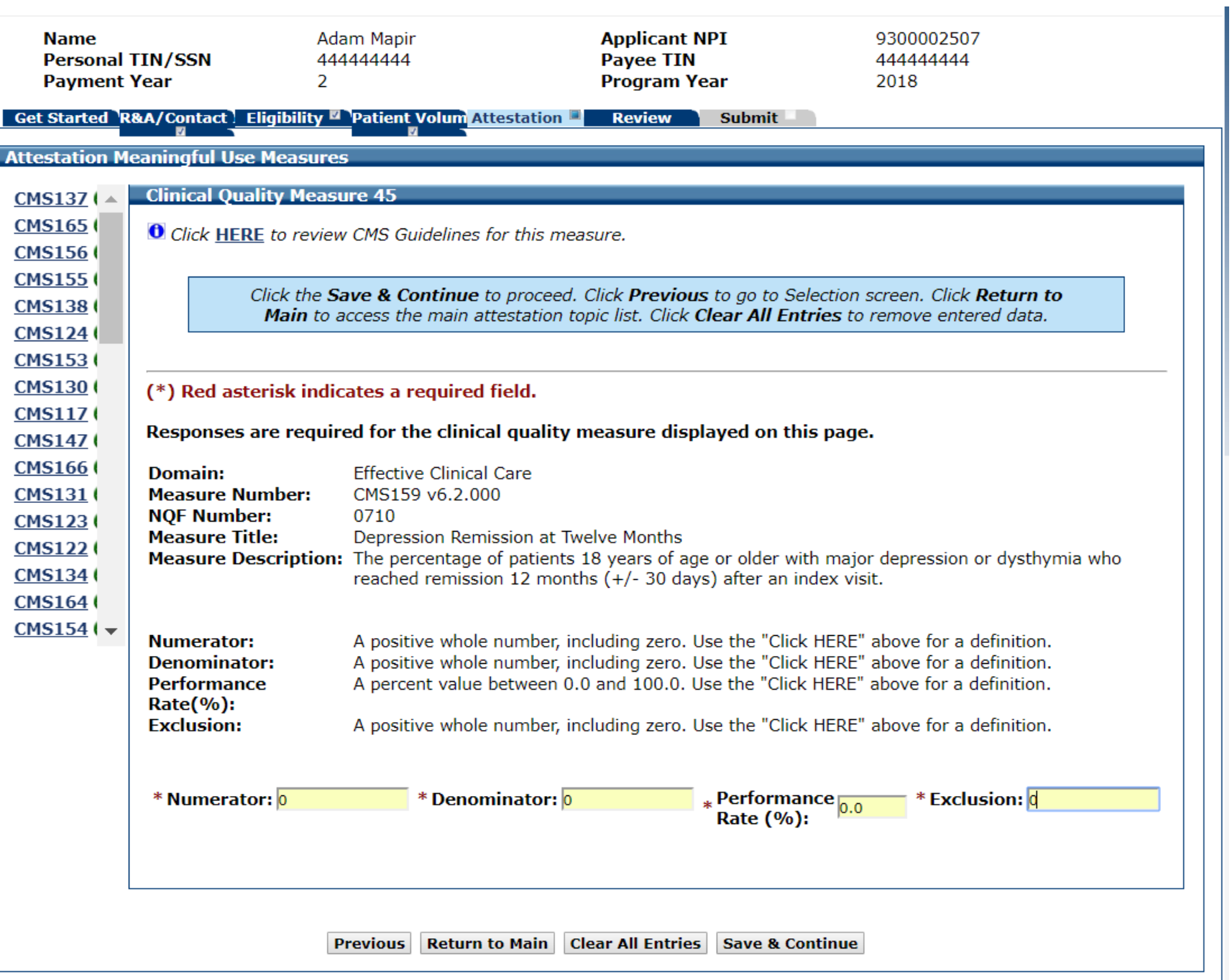

## CQM 46 Data Entered

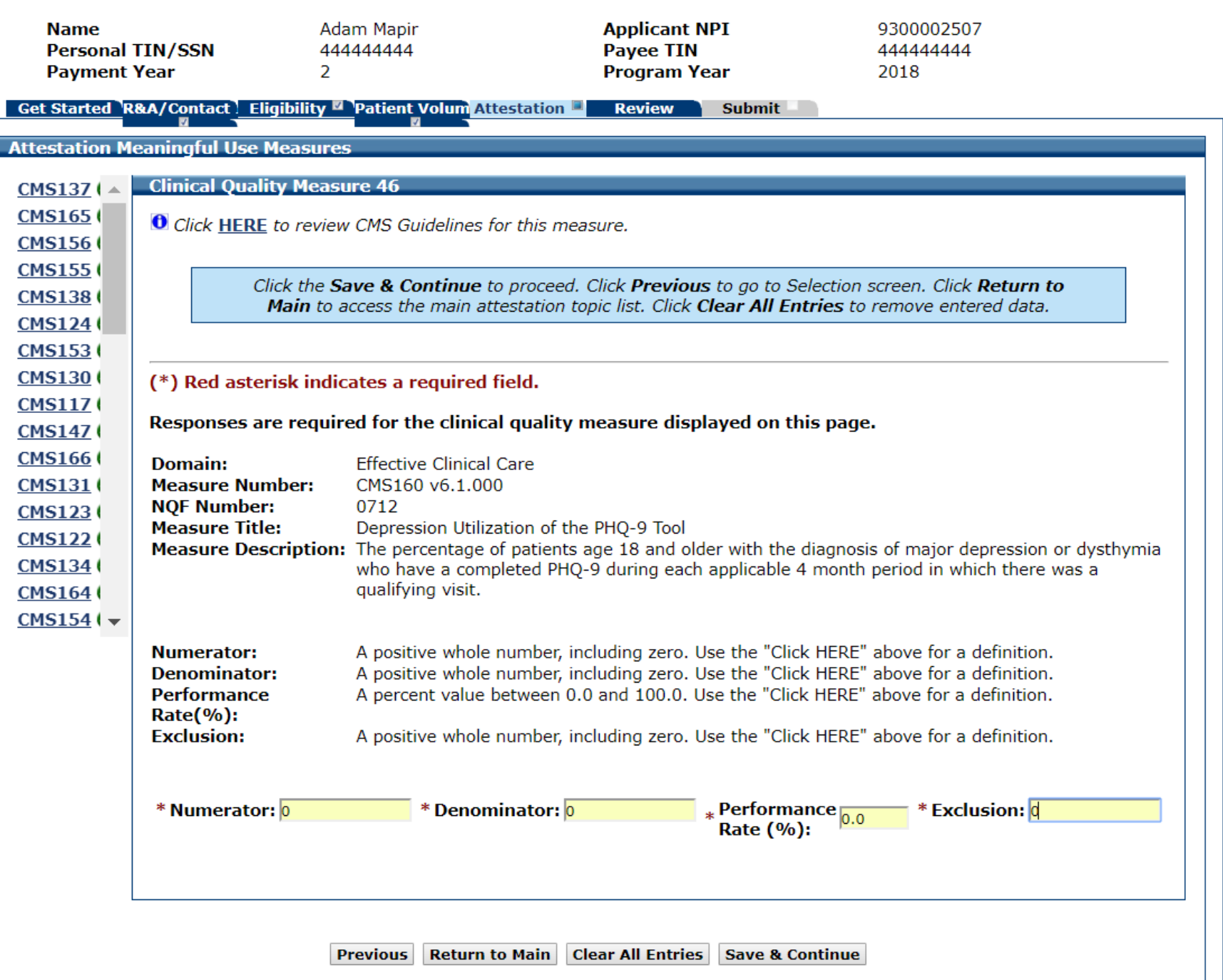

# CQM 46 Data Entry Screen

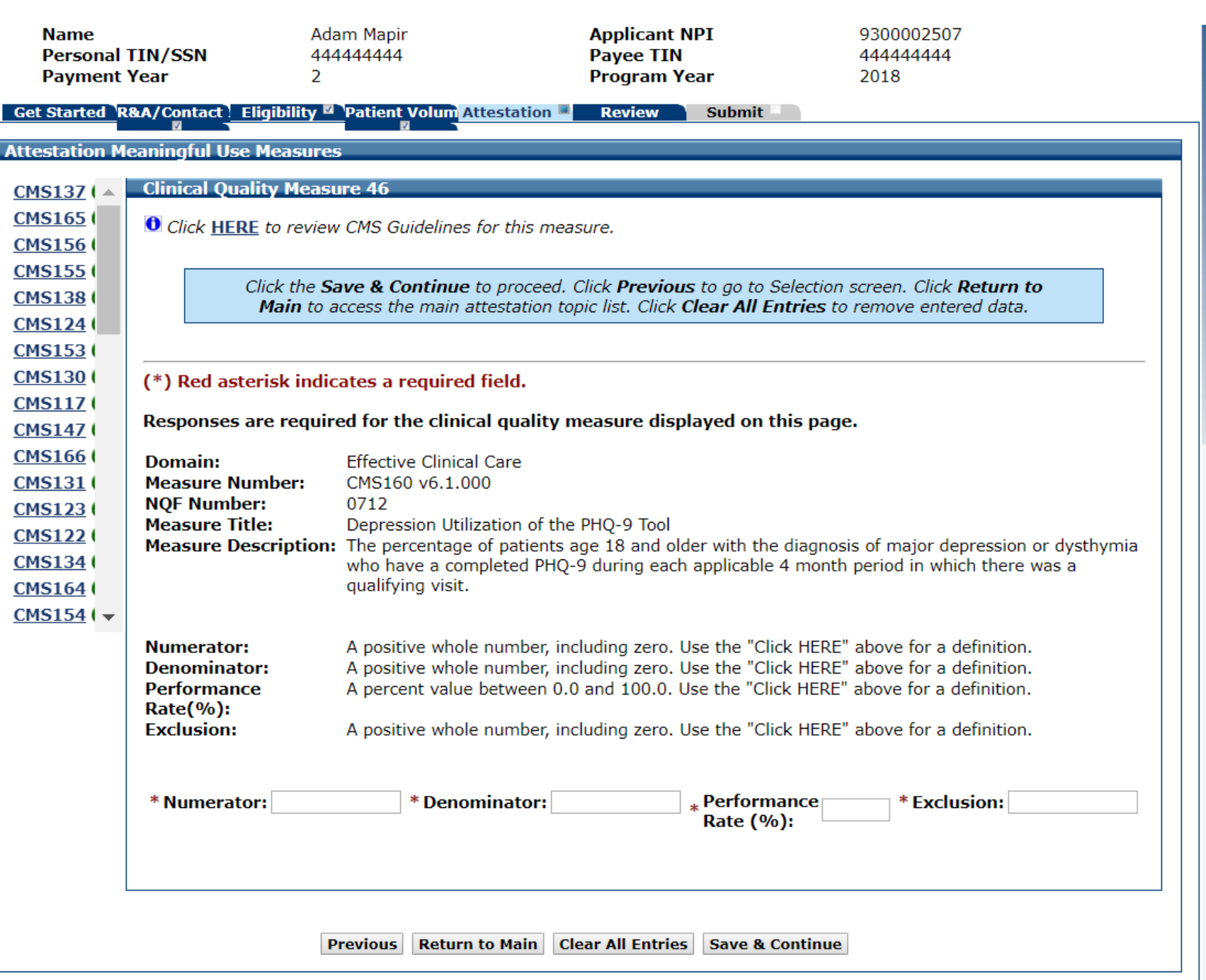

# CQM 47 Data Entry Screen

 $\mathbb{Z}^2$ 

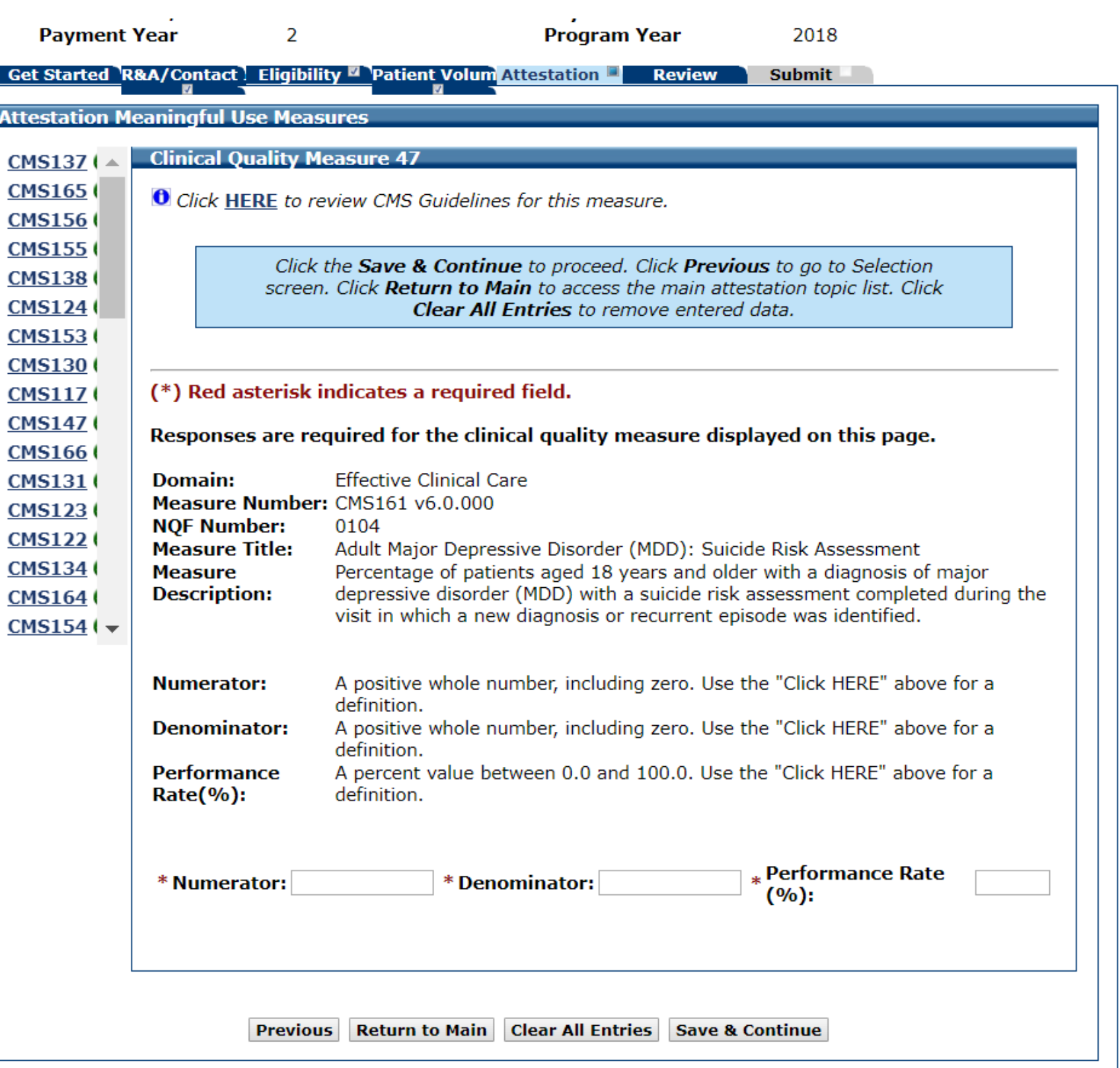

## CQM 47 Data Entered

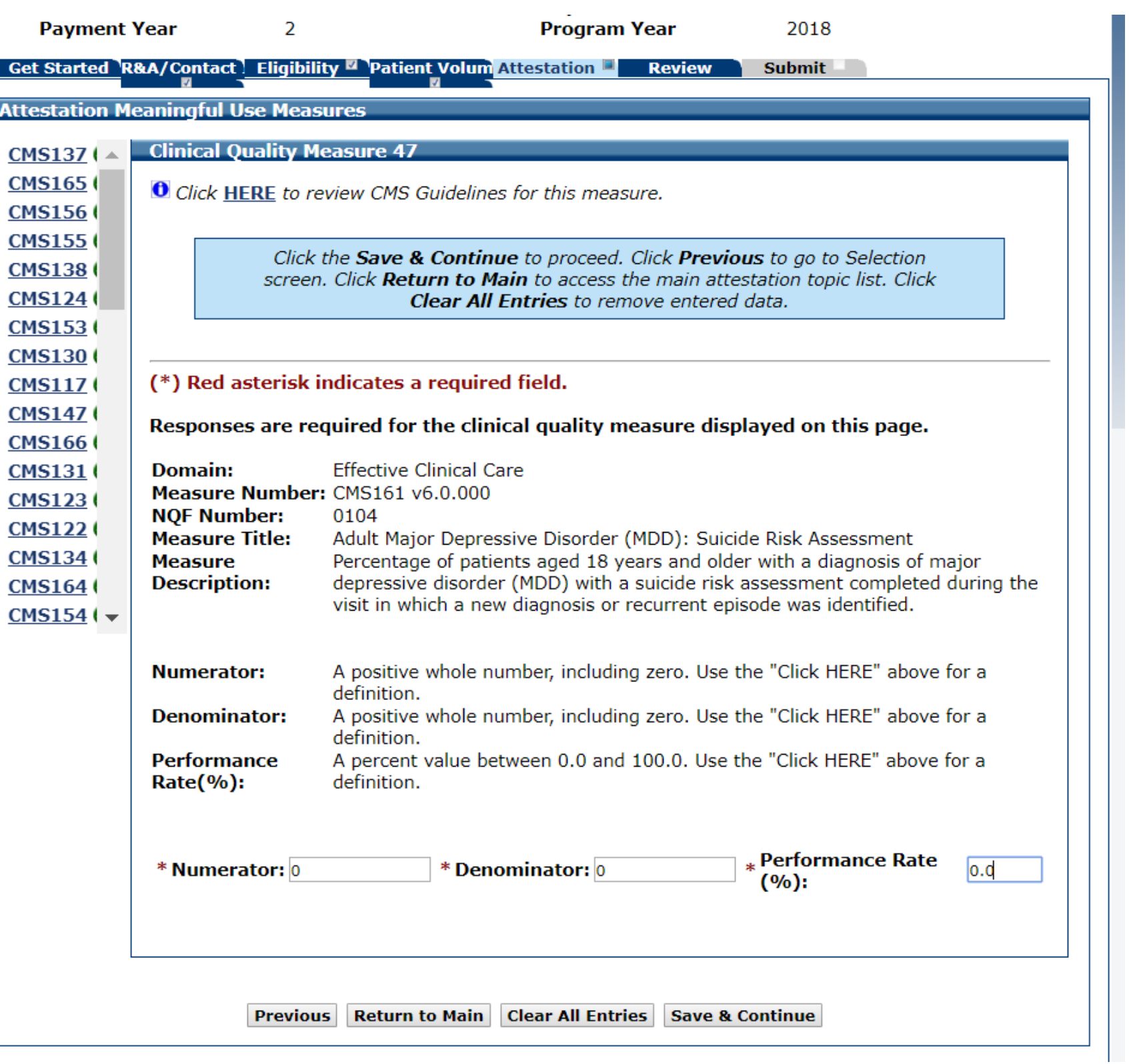

# CQM 48 Data Entry Screen

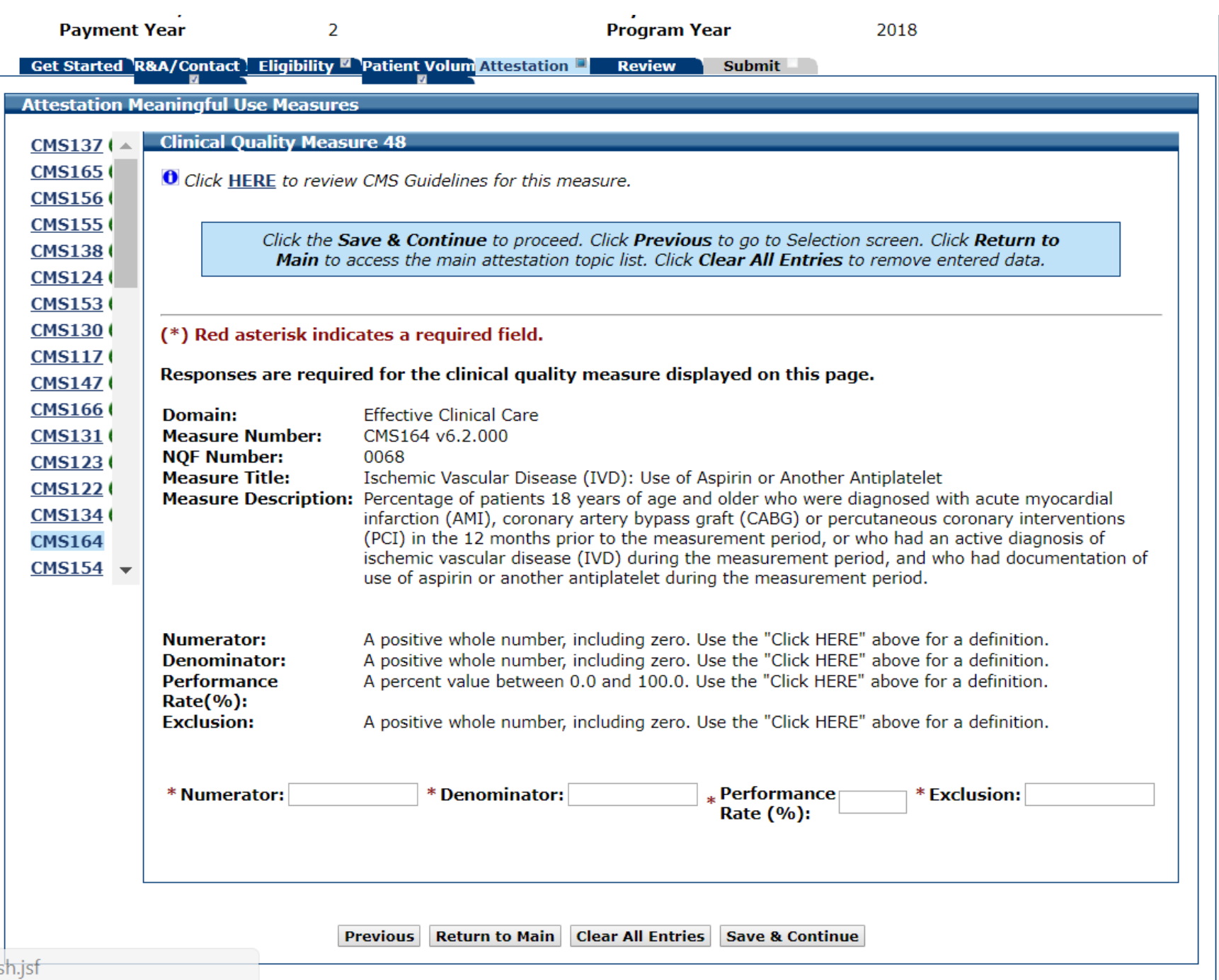

# CQM 48 Data Entered

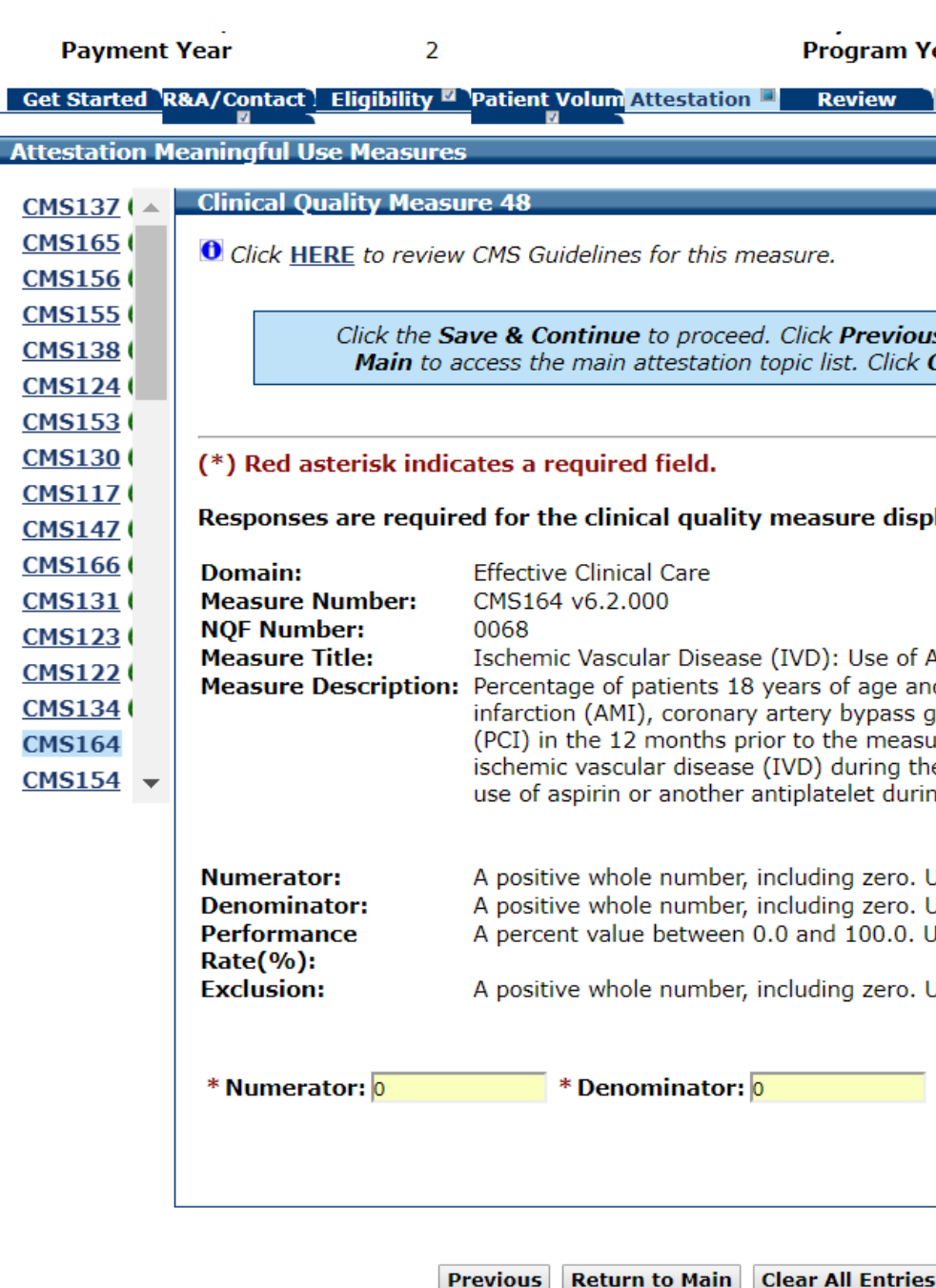

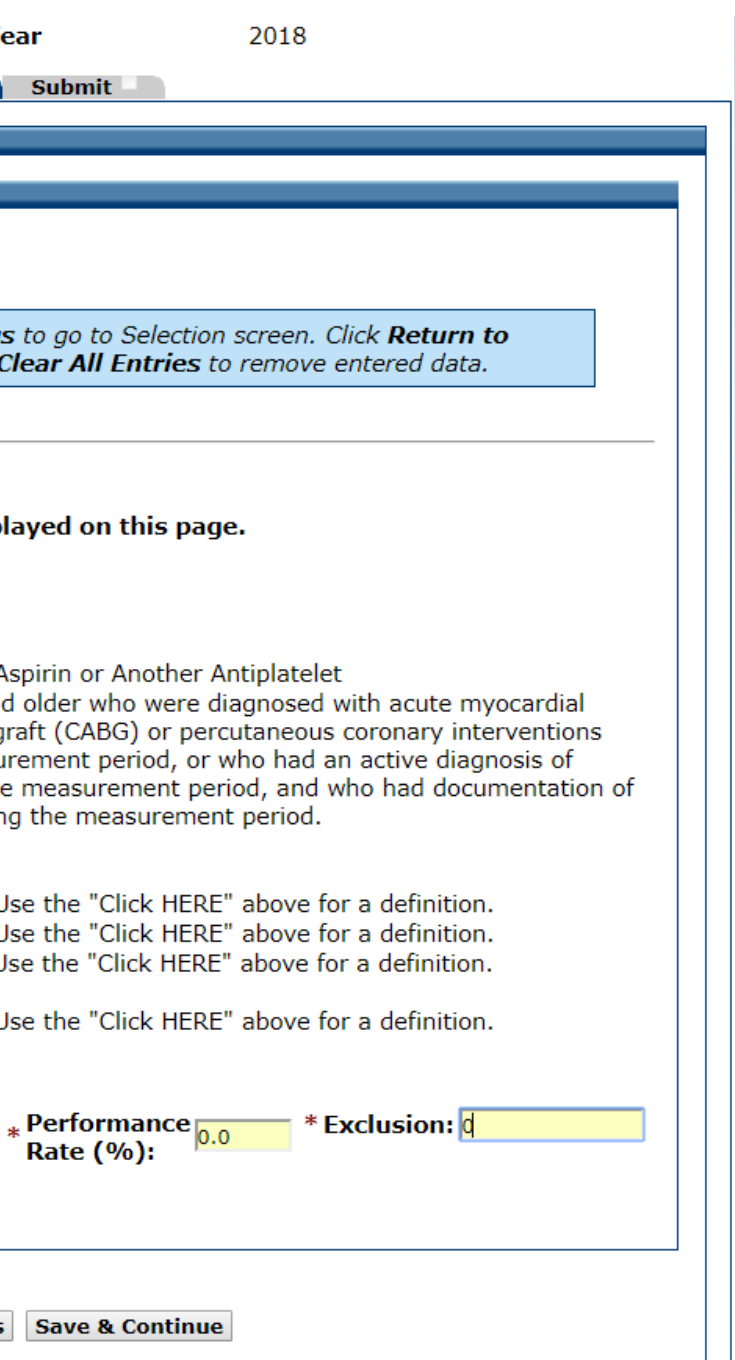

# CQM 49

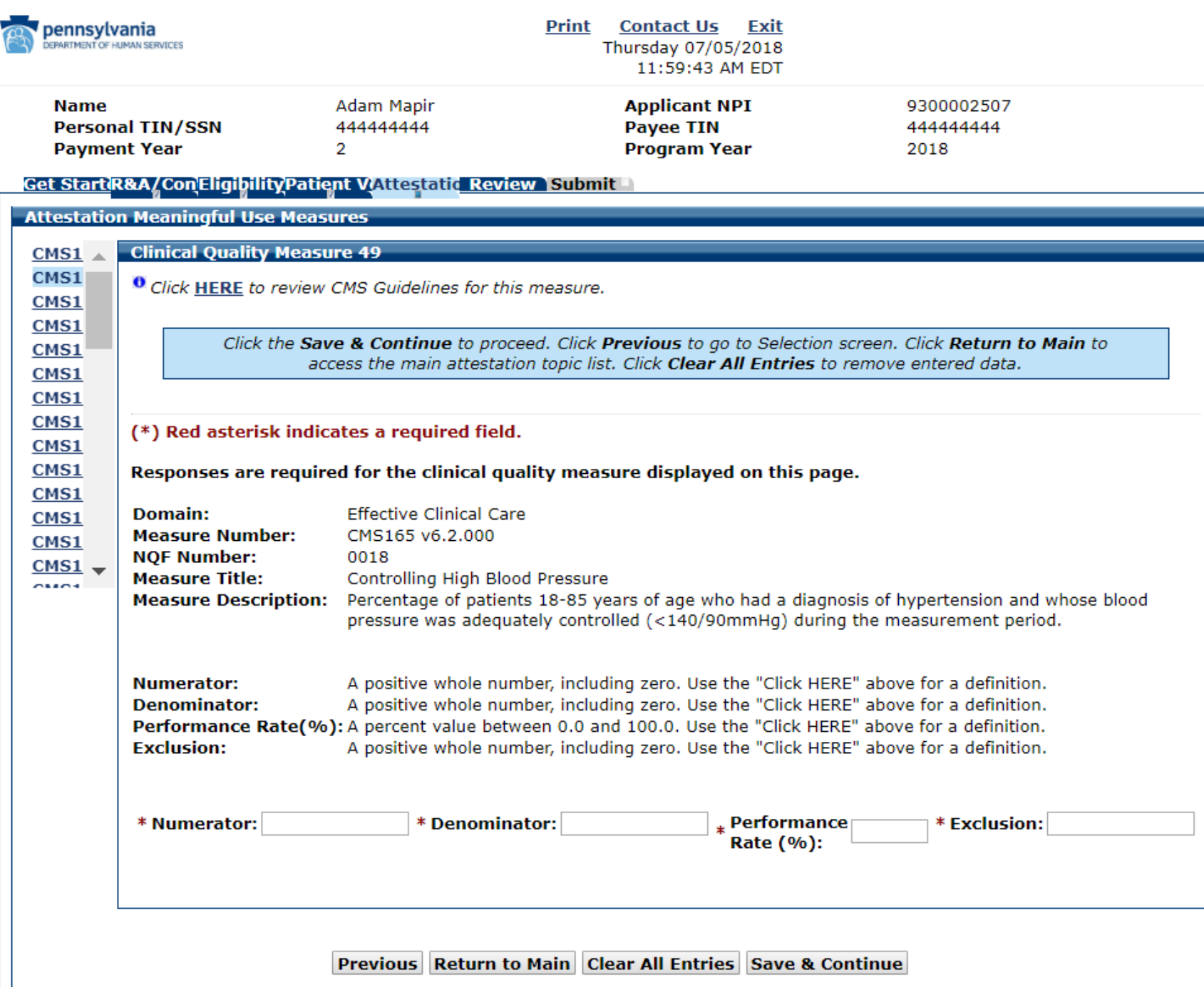

# CQM 49 Data Entered

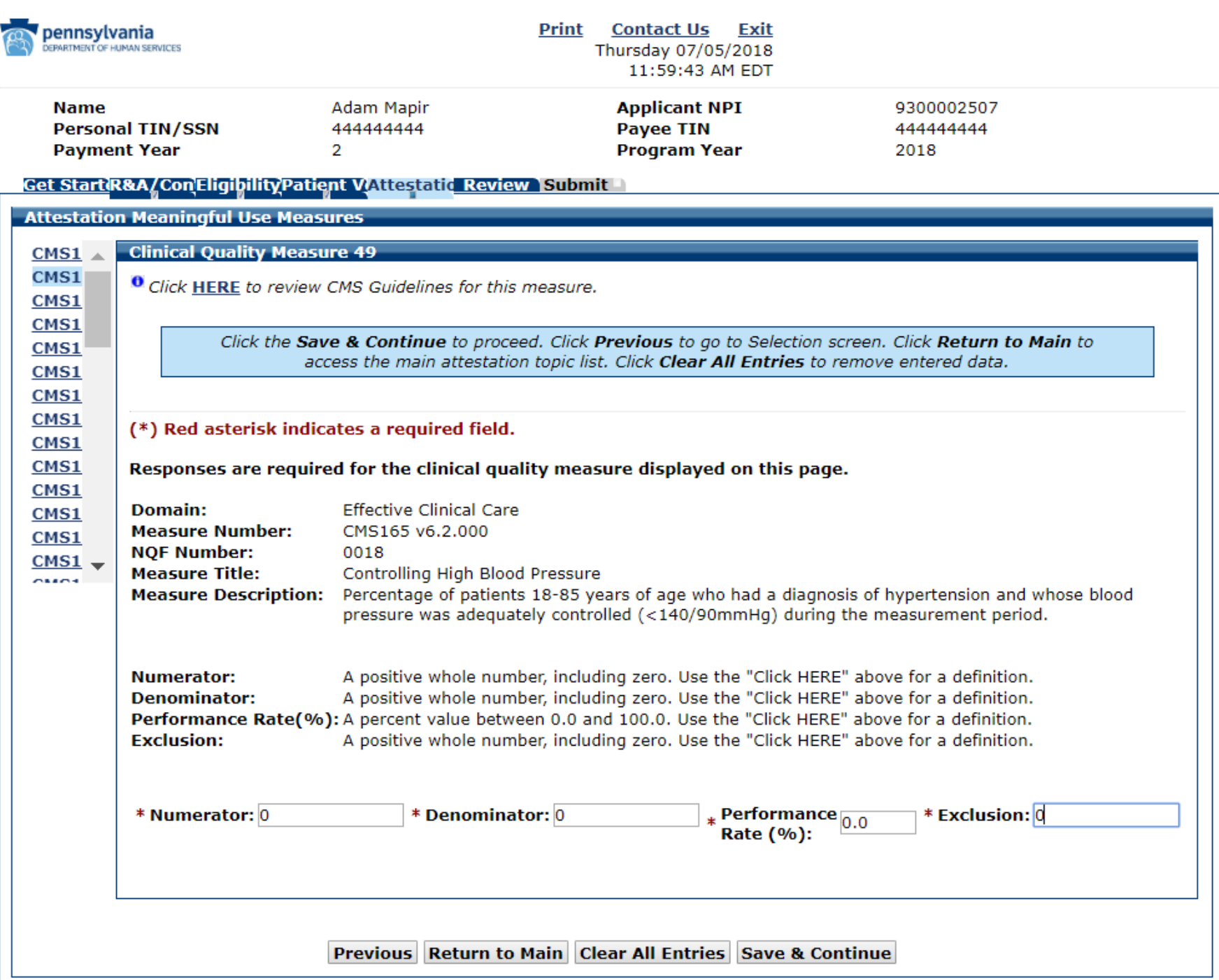

# CQM 50 Data Entry Screen

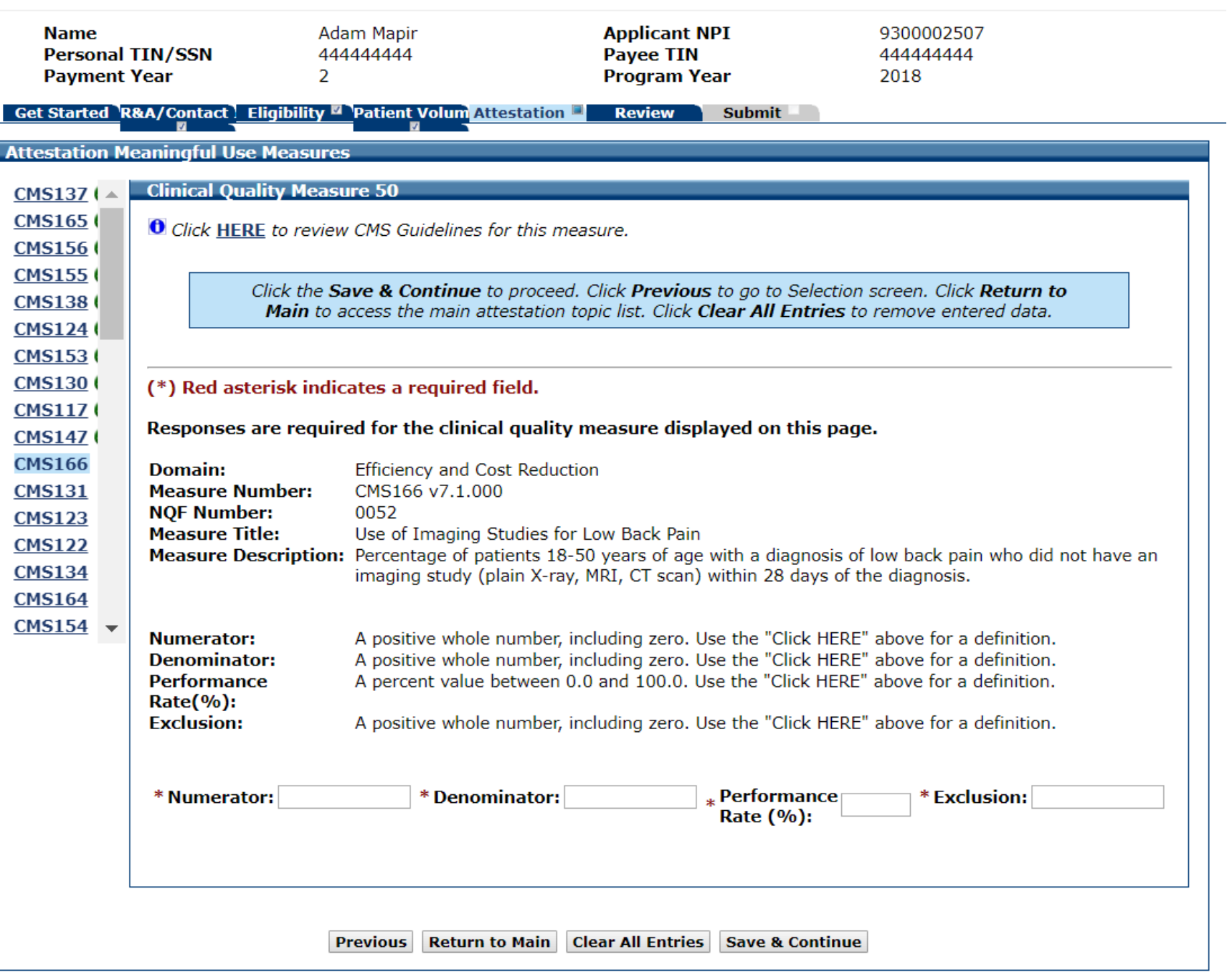

# CQM 50 Data Entered

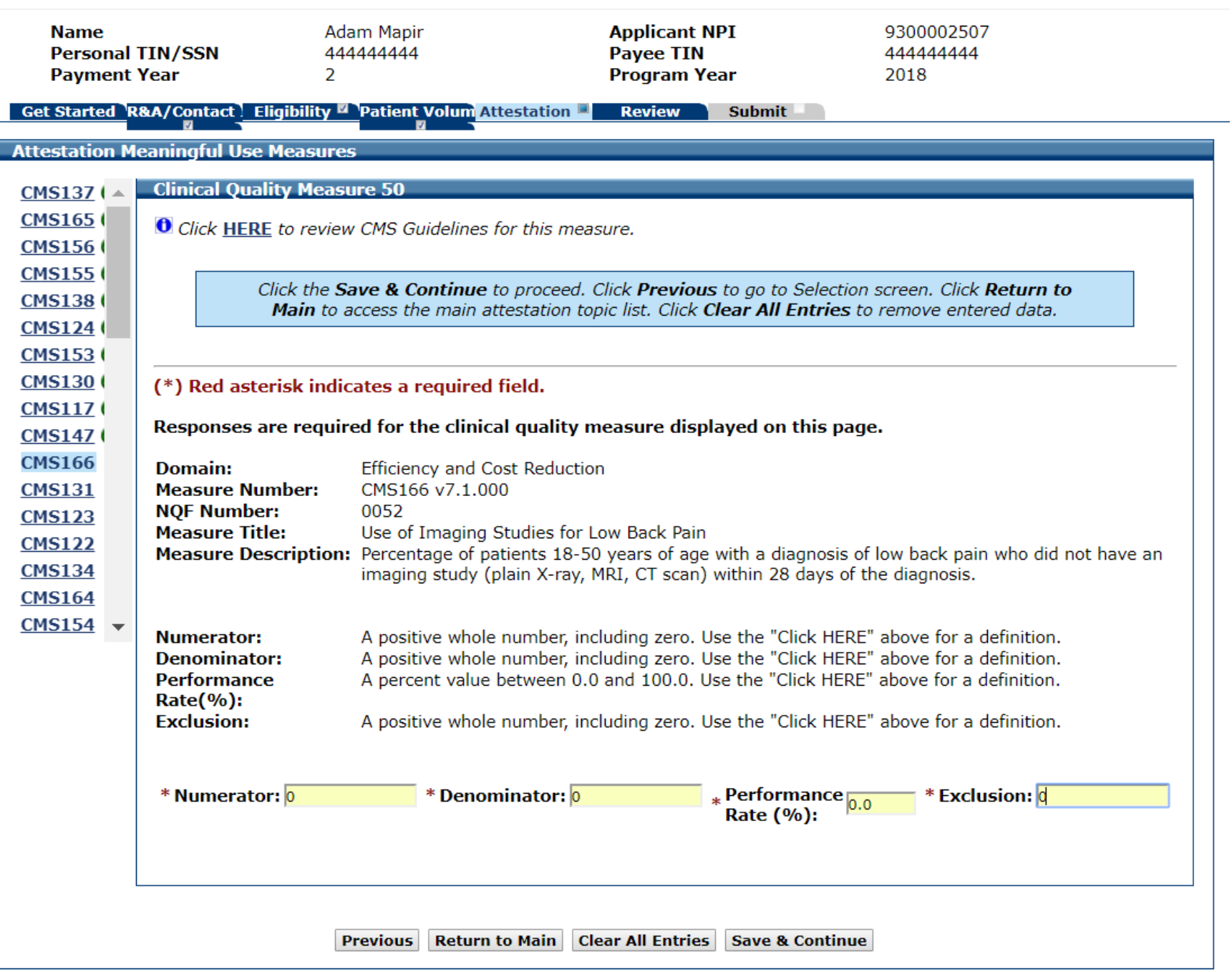

# CQM 51 Data Entry Screen

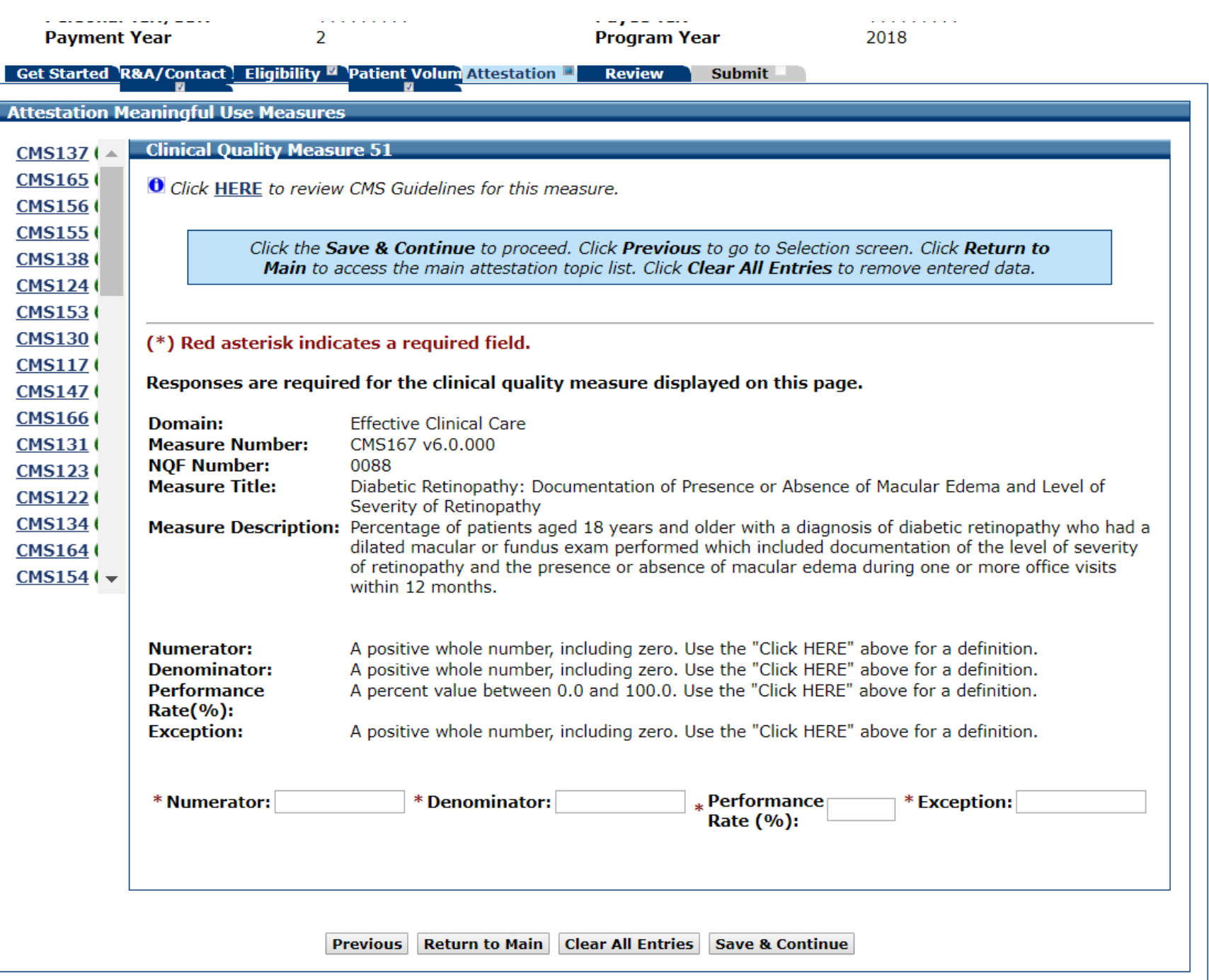

# CQM 51 Data Entered

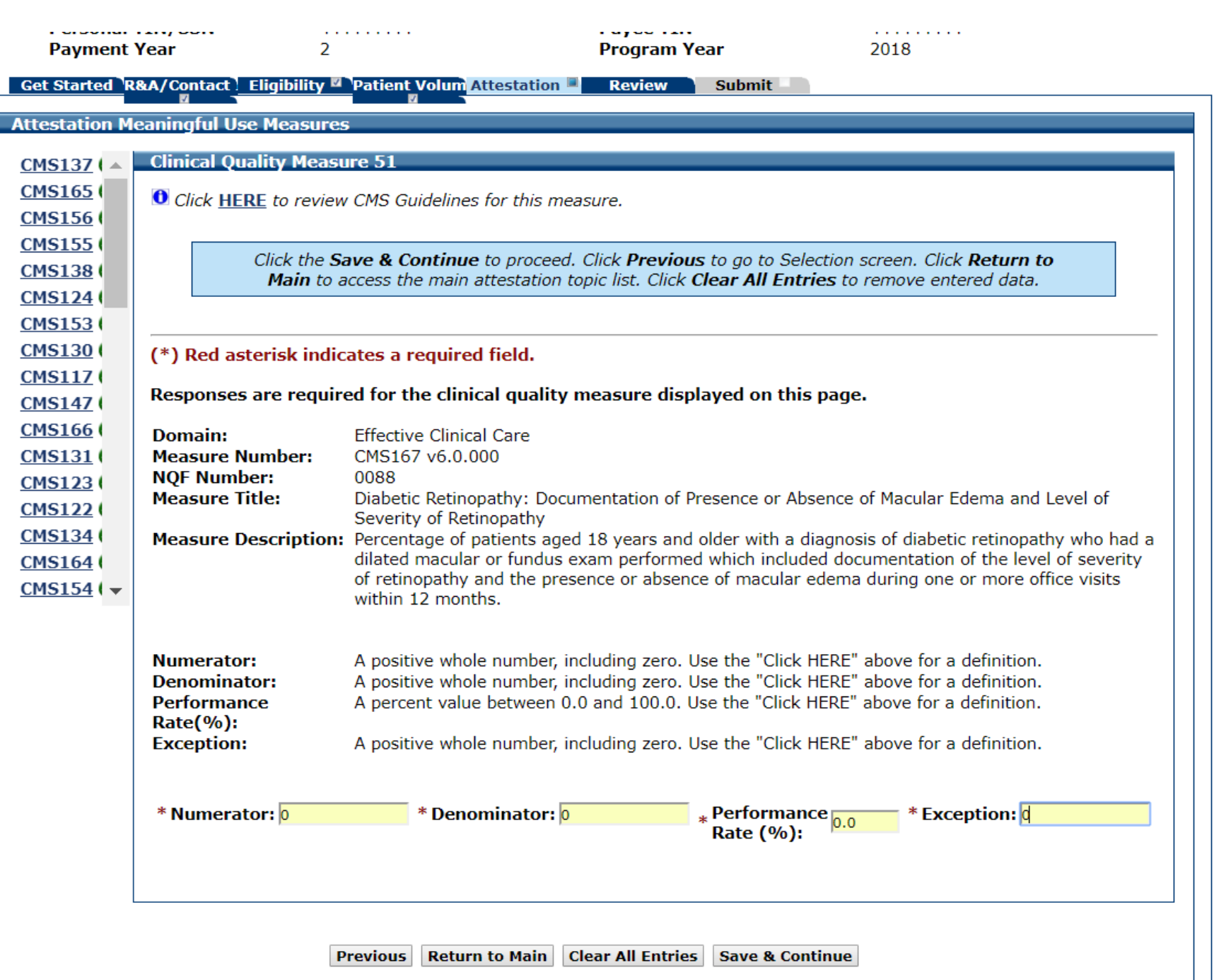

# CQM 52 Data Entry Screen

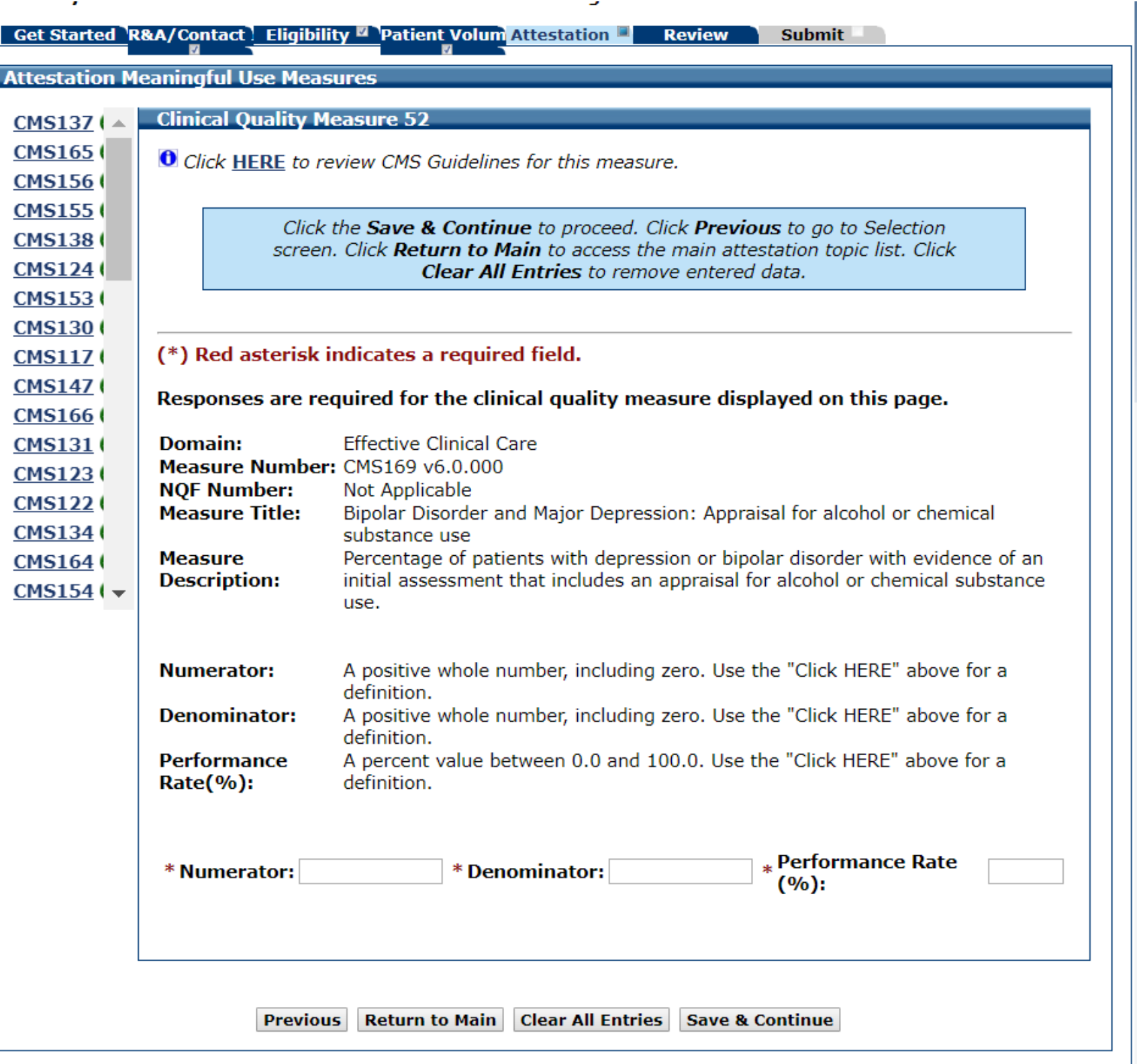

# CQM 52 Data Entered

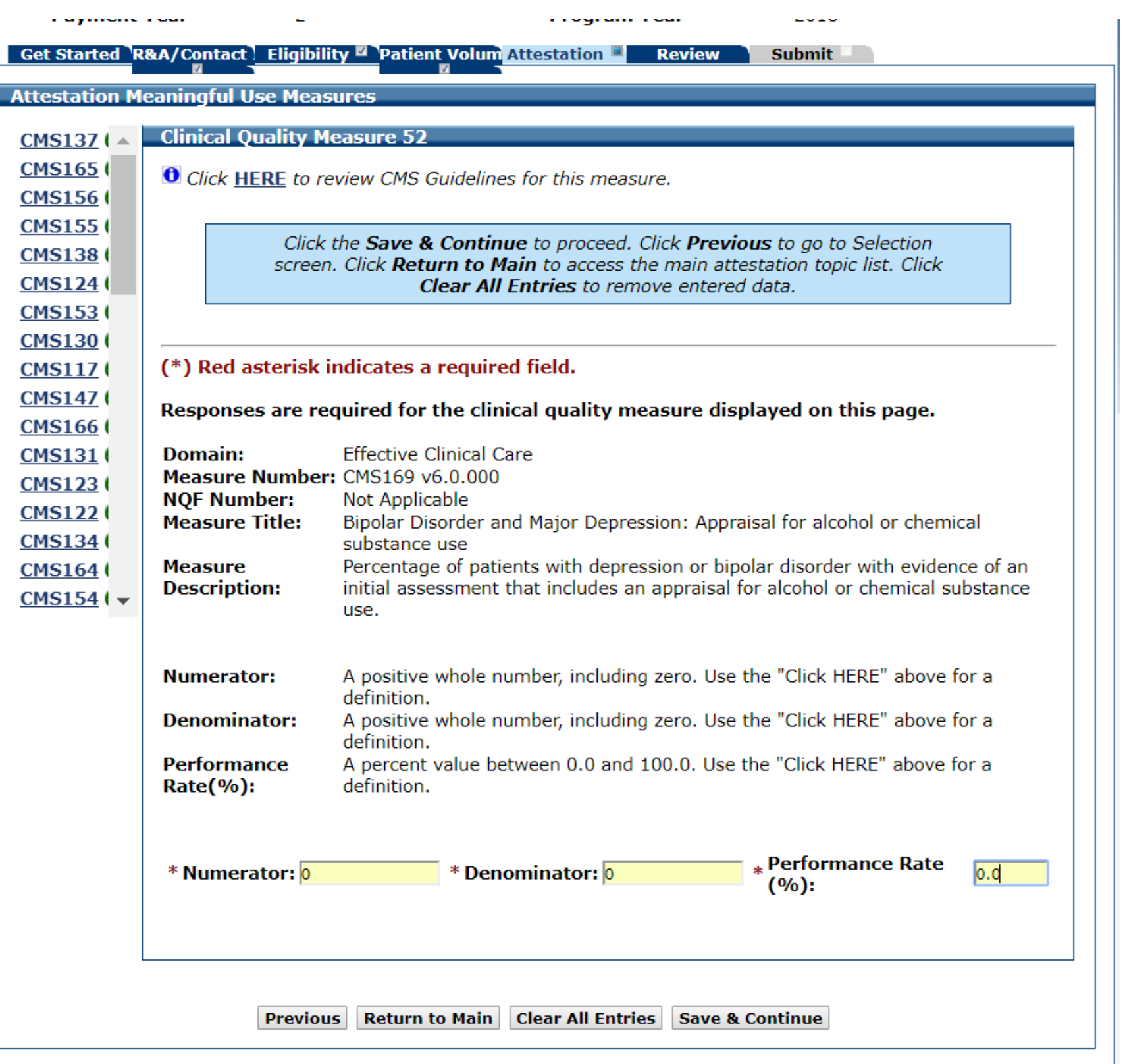

# CQM 53 Data Entry Screen

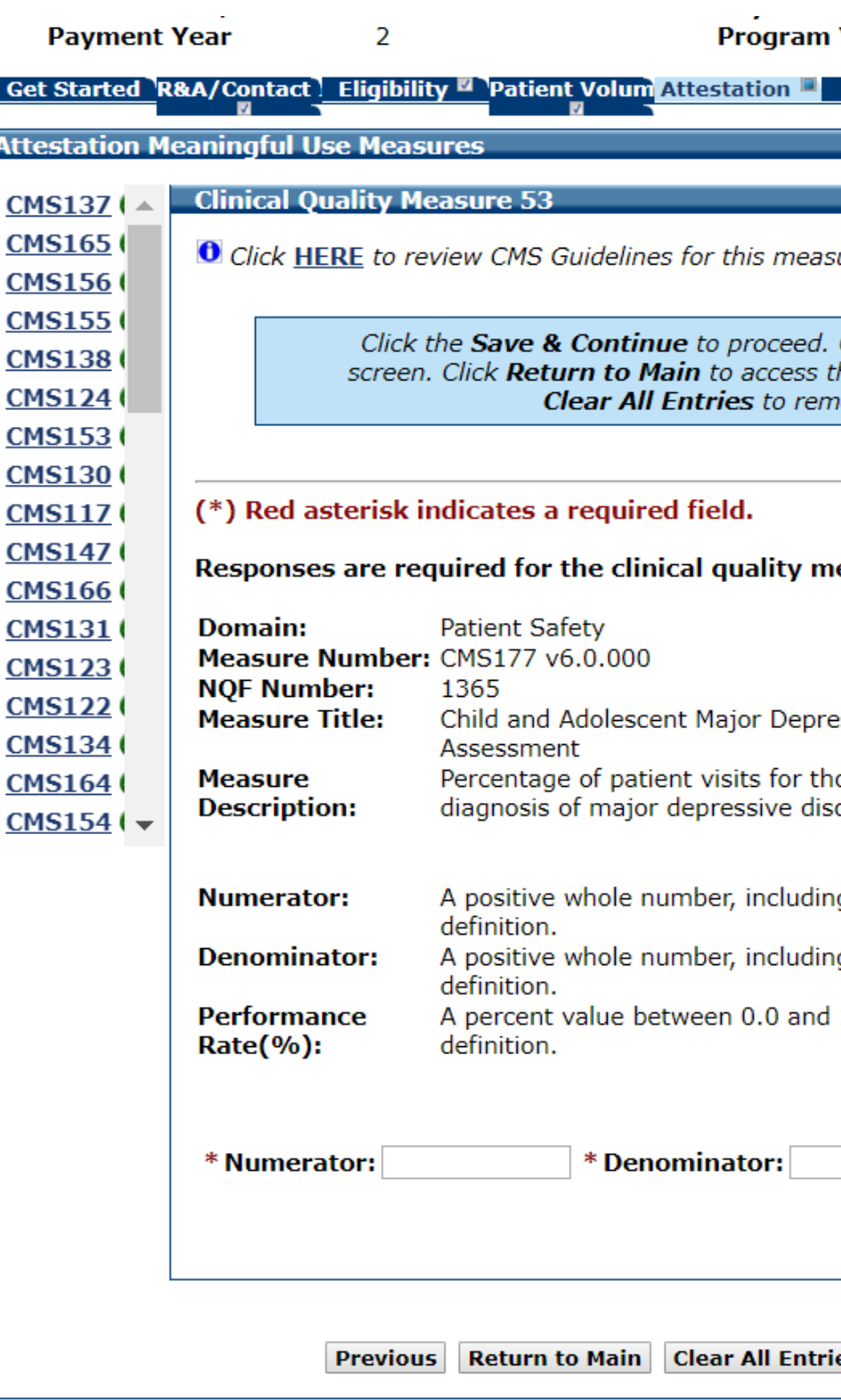

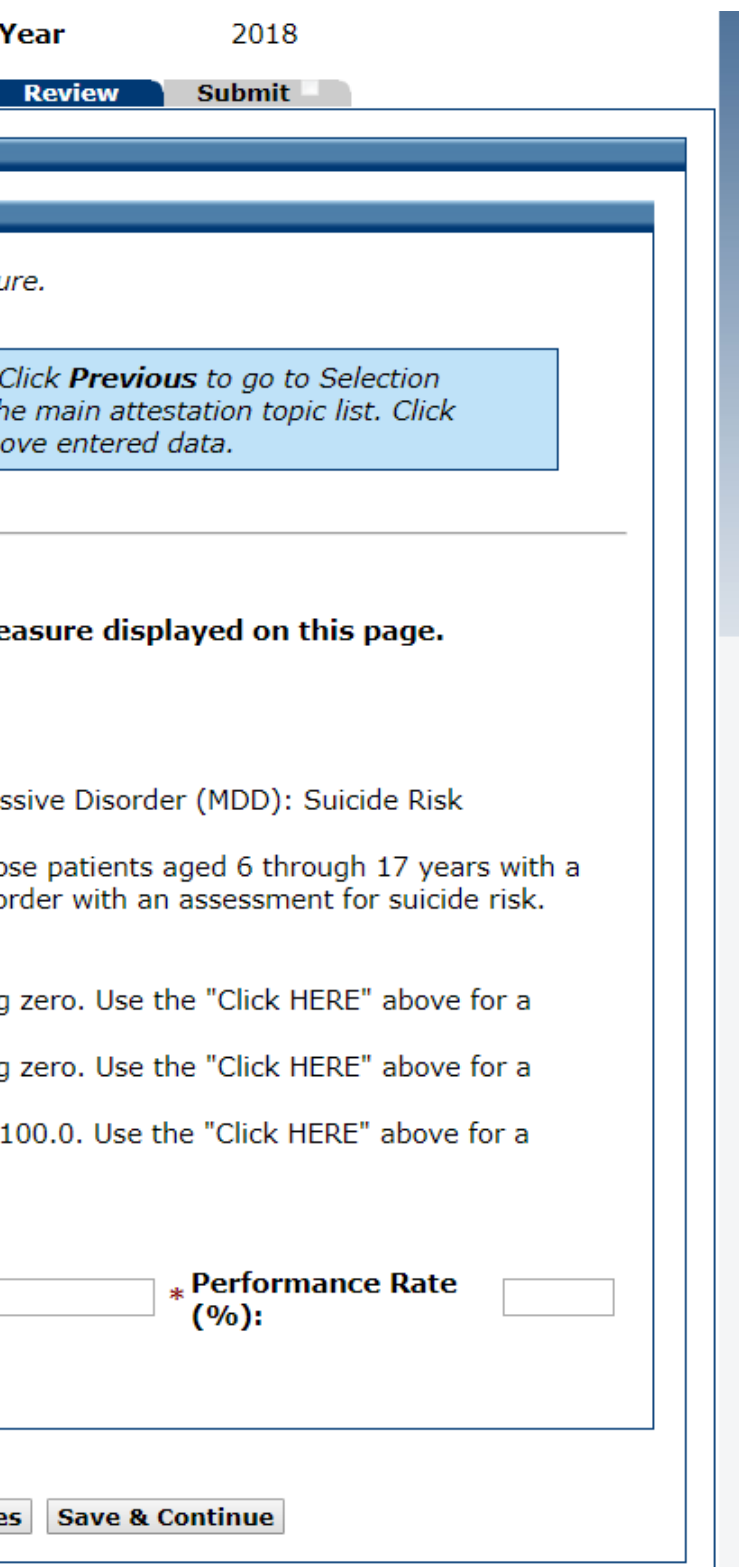

# CQM 53 Data Entered

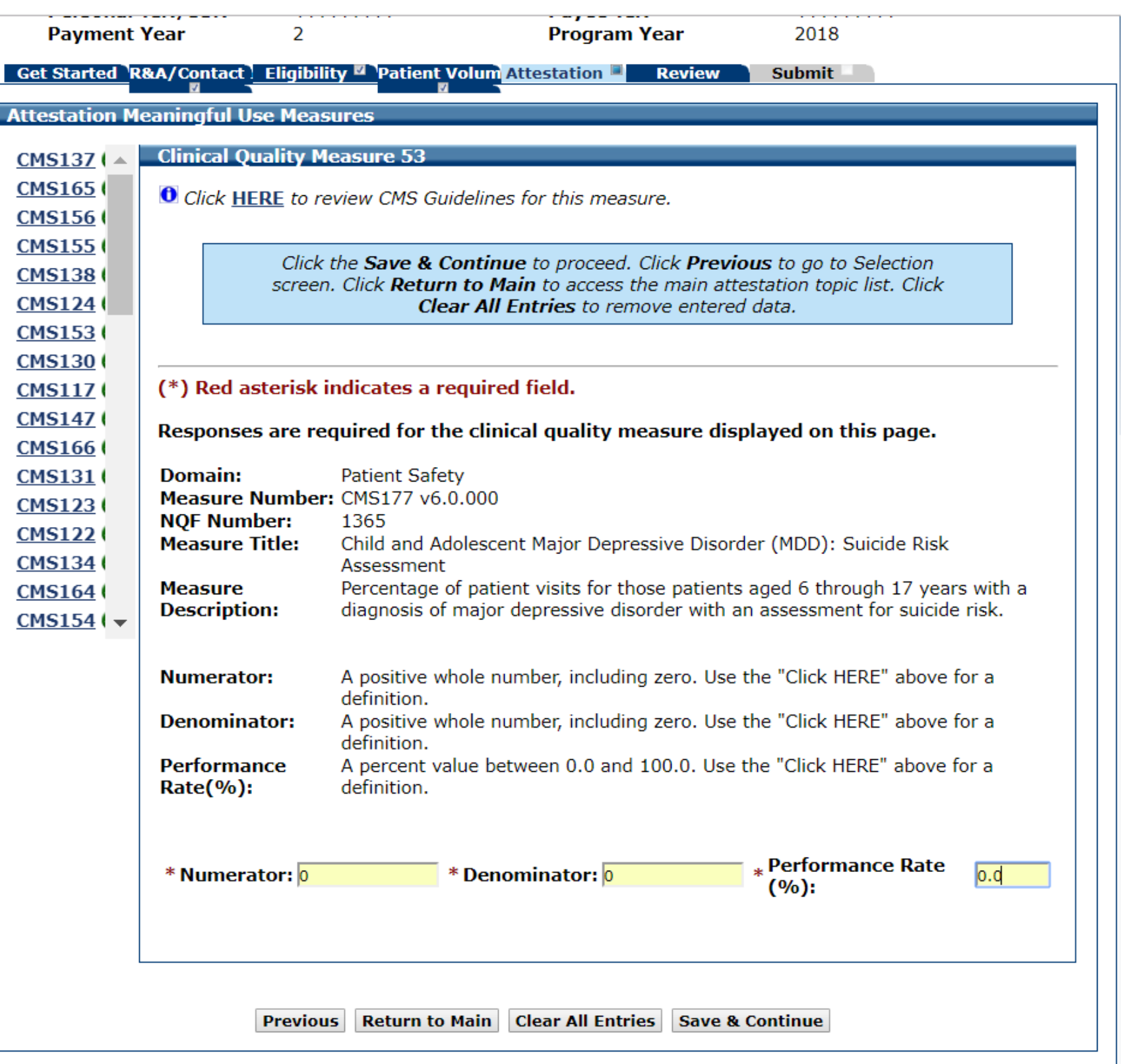

### Meaningful Use and CQMs Completed

• Once all measures have been completed you will see a green check mark next to each measure

• Click save and continue to begin to review the information that you have submitted

• You will be taken to a screen with the data that you have entered in the last column

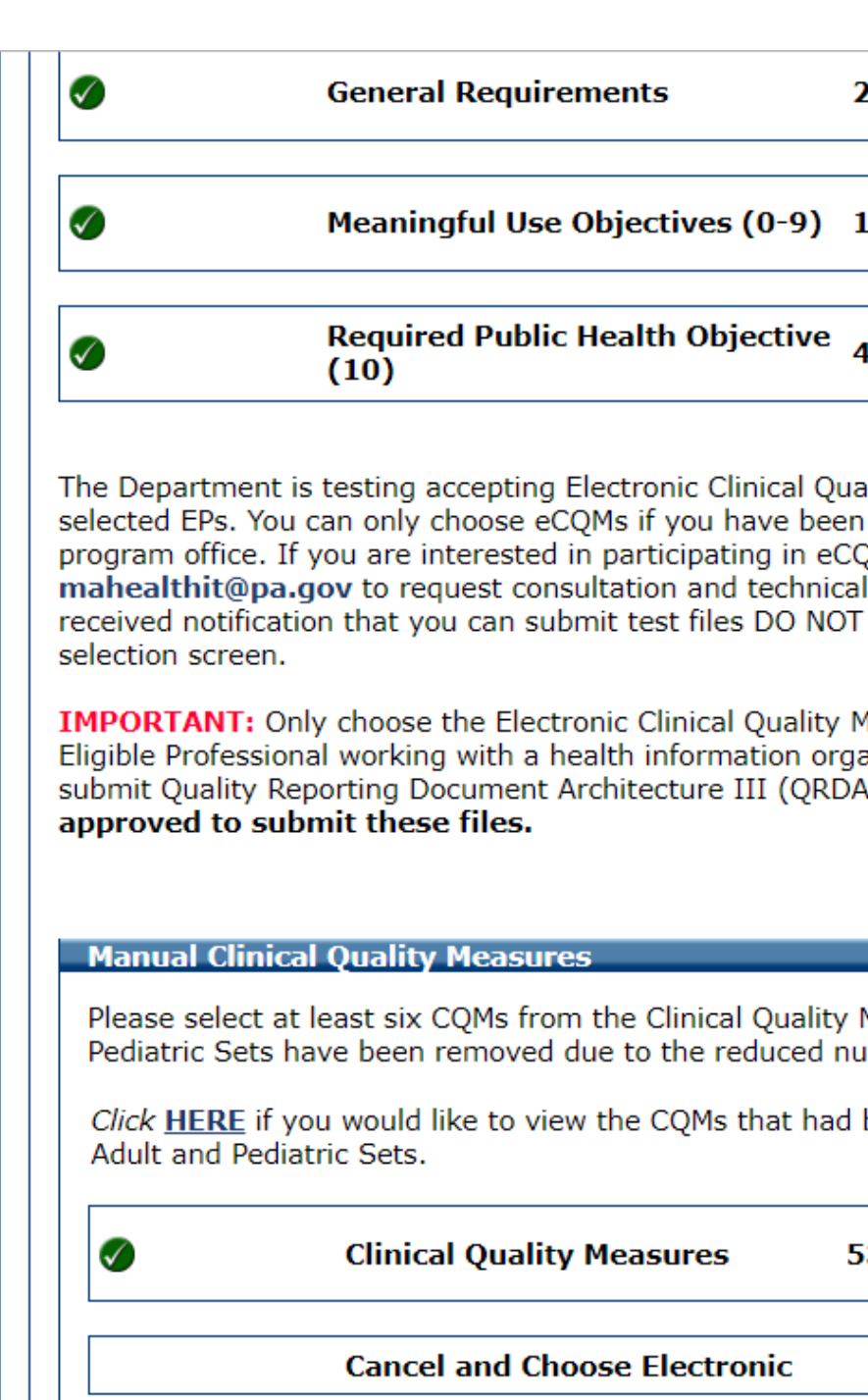

#### **Note:**

When all topics are marked as completed, select the "Save & Continue" button to complete the attestation process.

**Previous Save & Continue** 

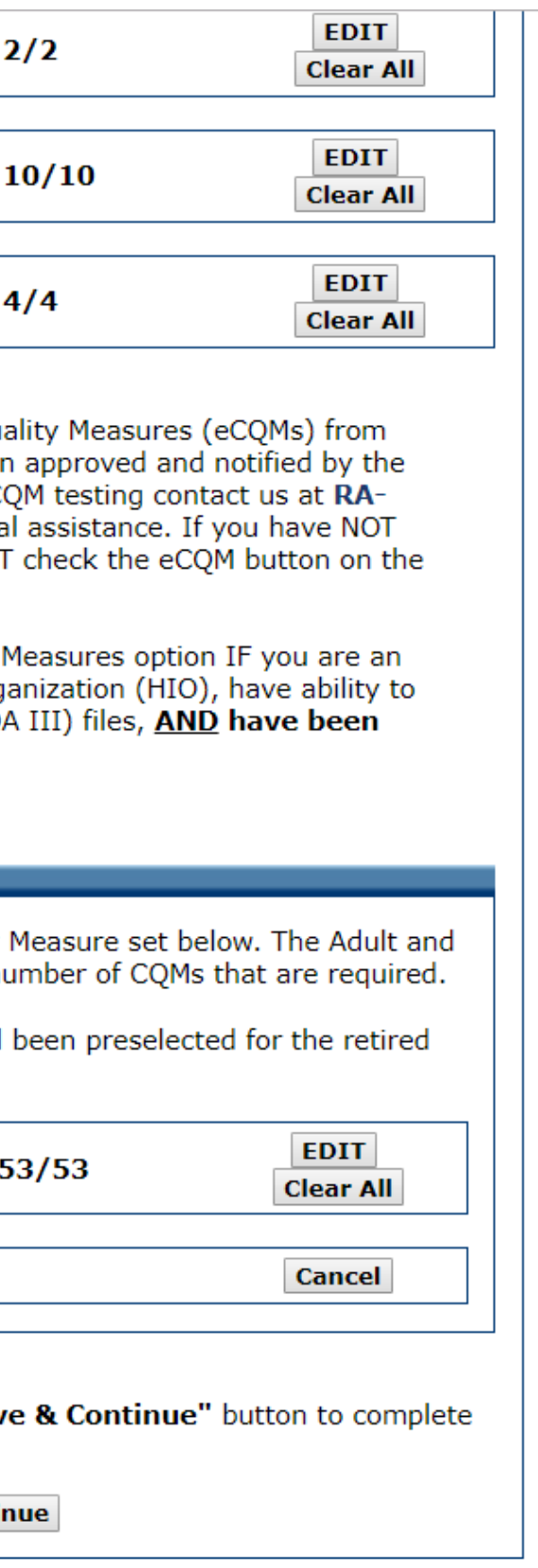

### Completed MU, PH, and CQM Measures Page

- Make sure that you scroll down to the bottom of the page to review each of the 4 sections
	- Meaningful Use Requirements Review
	- Meaningful Use Objective Review
	- Meaningful Use Clinical Quality Measure Review
	- Click Save and Continue when done

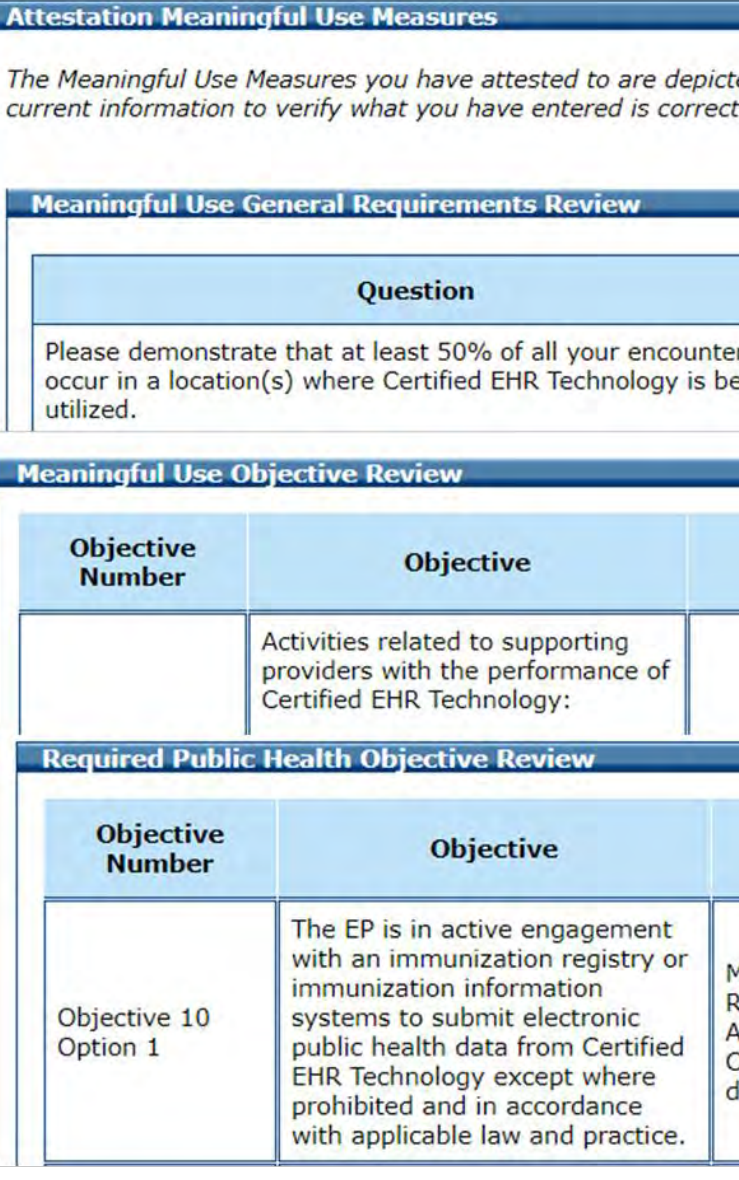

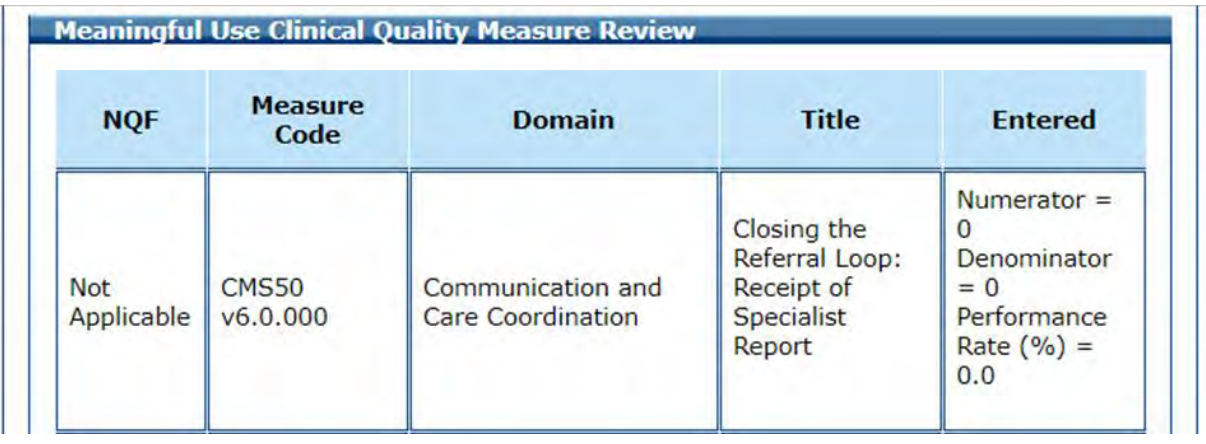

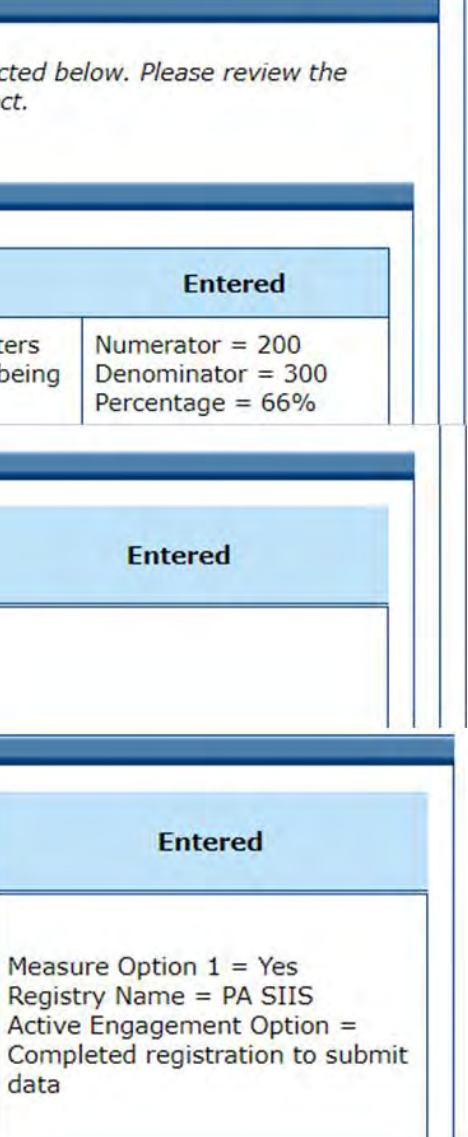

# Attestation Phase (Part 3  $of 3)$

Get Started R&A/Contact Eligibility ■ Patient Volum Attestation ■ Review

### **Attestation Phase (Part 3 of 3)**

Please answer the following questions so that we can determine your eligibility for the program.

> When ready click the Save & Continue button to review your selection, or click Previous to go back. Click Reset to restore this panel to the starting point.

### (\*) Red asterisk indicates a required field.

\* Based on the information received from the R&A, you requested to assign your incentive payment to the entity above (Payee TIN). Please confirm that you are receiving that payment as the payee indicated above or you are assigning this payment voluntarily to the payee above and that you have a contractual relationship that allows the assigned employer or entity to bill for your services.

NOTE: If you wish to assign your payment and did not indicate this when you applied to the R&A then you must return to the R&A to correct this information.

Please select one payment address from the list provided below to be used for your Incentive Payment, if you are approved for payment. If you do not see a valid payment address, please contact the Pennsylvania MA Health IT Initiative.

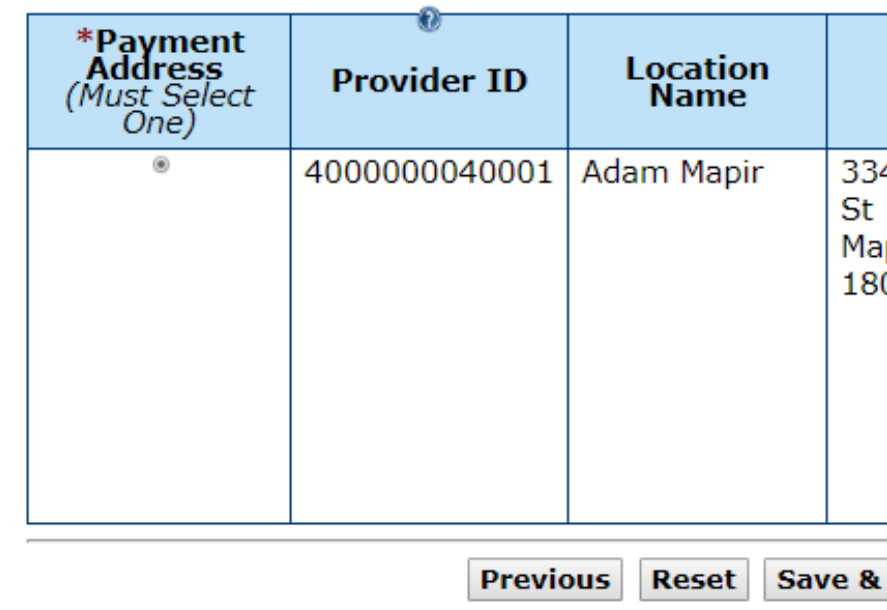

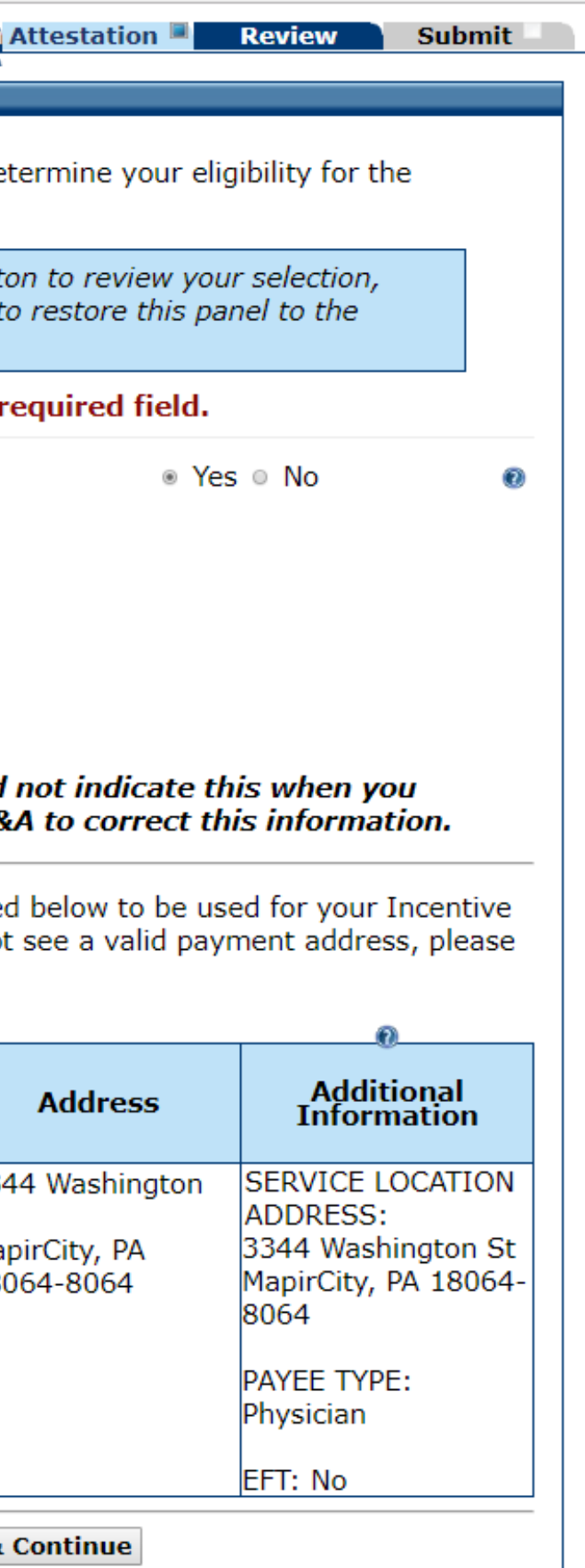

## Attestation Complete

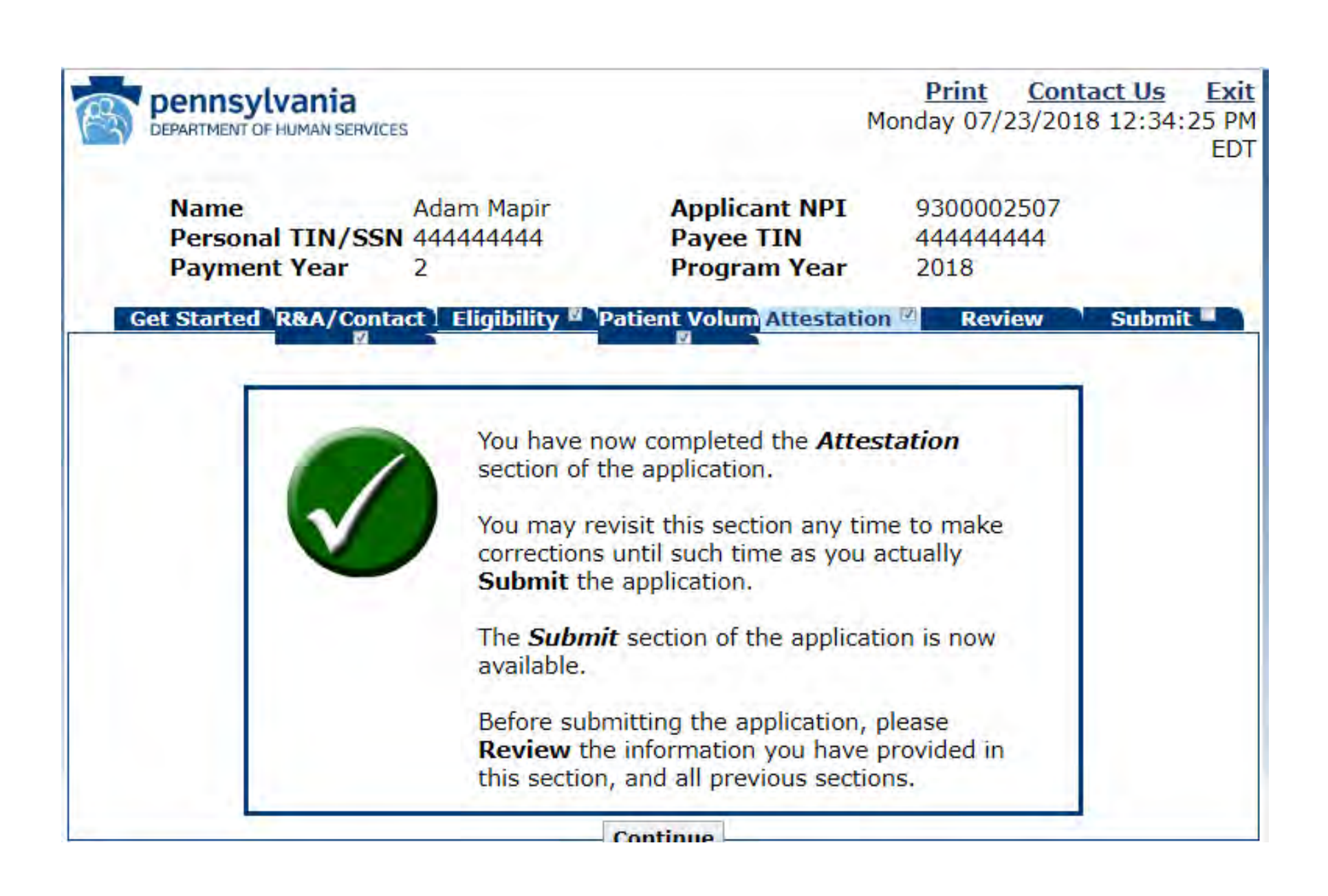

### Review Panel

- The next 4 slides will show the review panel
- Please make sure to scroll to the bottom of the page to see the entire screen
- When you have finished your review, click Continue
- Clicking continue will take you back to the attestation screen
- Click the Submit tab at the top to proceed

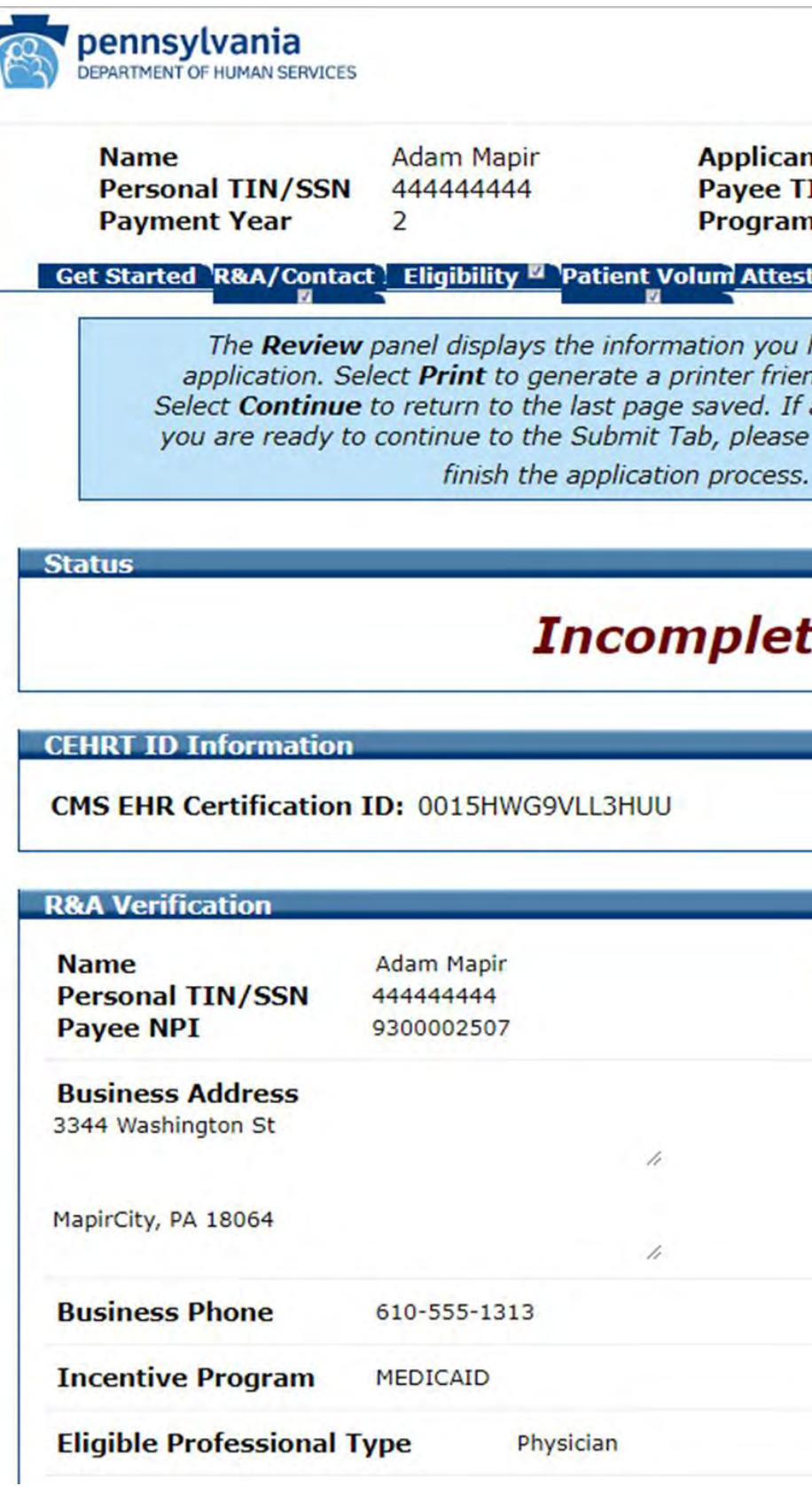

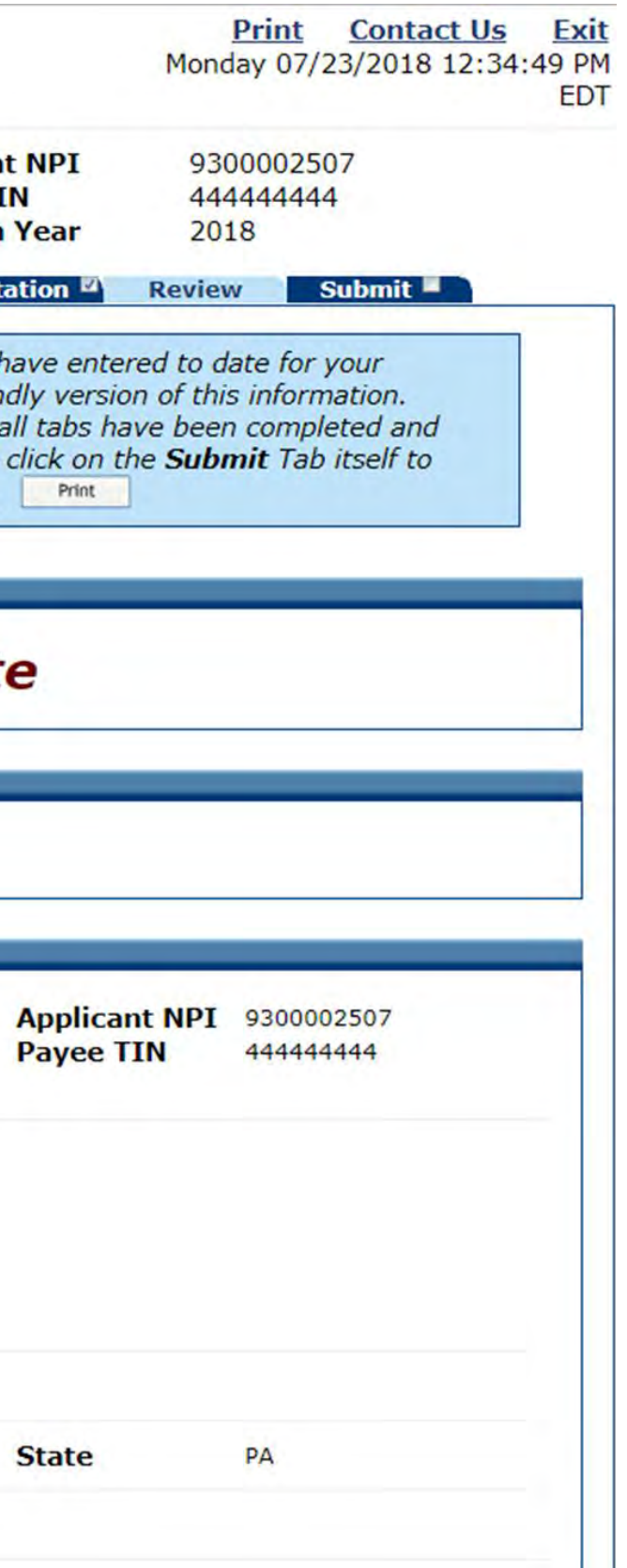

# Middle of the Review Panel

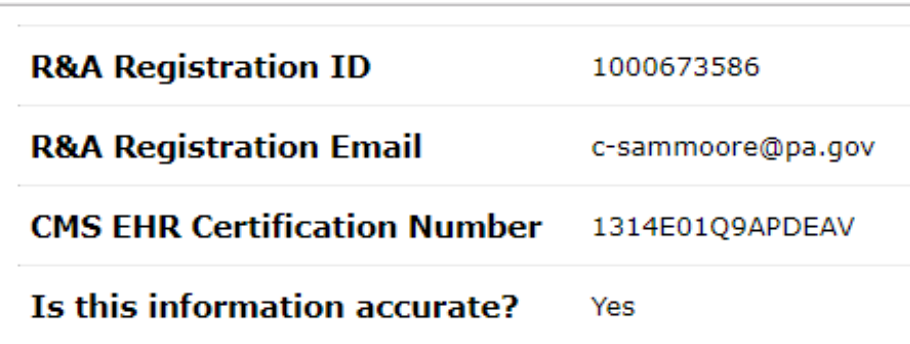

### **Primary Contact Information**

**First Name Last Name** Phone **Phone Extension Email Address Department Address** 

Adam **MAPIR** 222-222-2222

c-mofisher@pa.gov **BDCM** 7th & Forster Streets Harrisburg, PA 17110

### **Alternate Contact Information**

**First Name Last Name** Phone **Phone Extension Email Address** 

### **Eligibility Questions (Part 1 of 2)**

Are you a Hospital based eligible professional?

I confirm that I waive my right to a Medicare Electronic Healt Record Incentive Payment for this payment year and am only accepting Medicaid Electronic Health Record Incentive Payme from Pennsylvania.

### **Eligibility Questions (Part 2 of 2)**

What type of provider are you?

Do you have any current sanctions or pending sanctions with Medicare or Medicaid in any state?

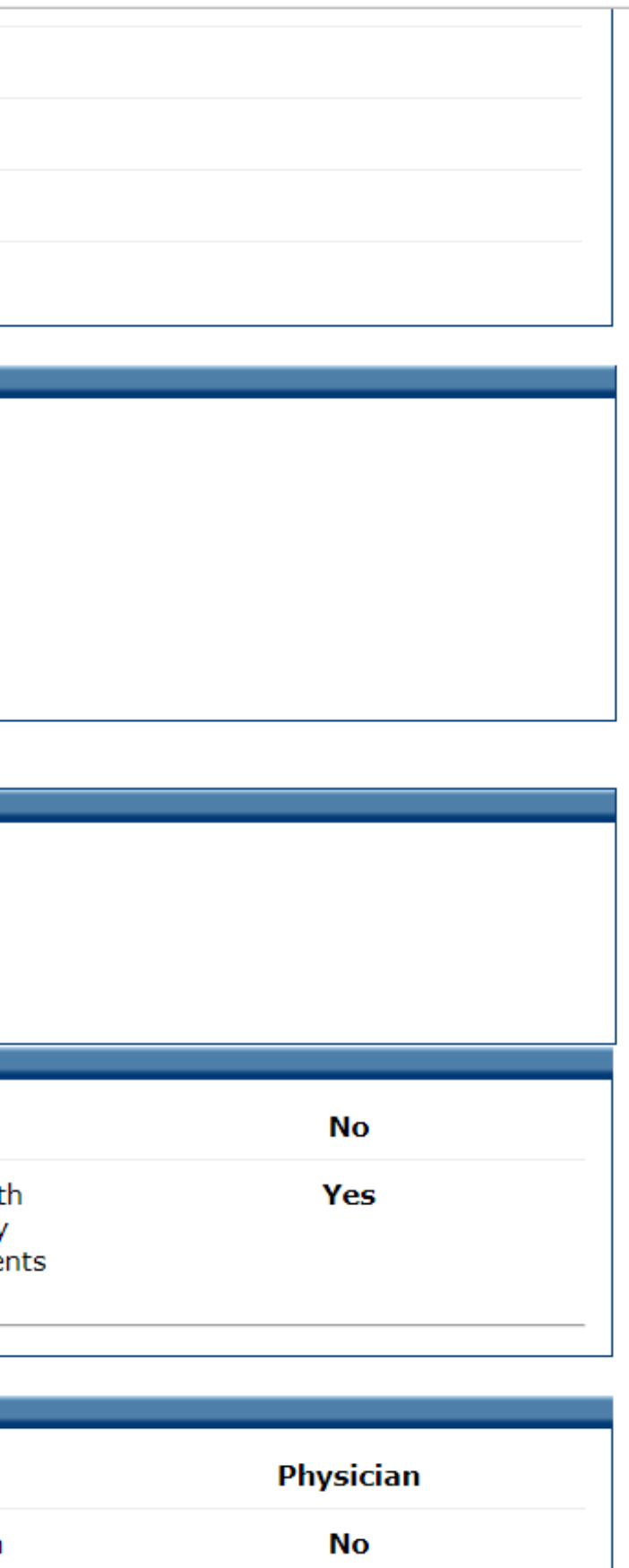

### Review Panel

### **Patient Volume Practice Type (Part 1 of 3)**

Do you practice predominantly at an FQHC/RHC (over 50% of total patient encounters occur over a 6 month period in an FQHC/RHC)?

Please indicate if you are submitting volumes for:

**Patient Volume 90 Day Period (Part 2 of 3)** 

Start Date: Jul 01, 2 End Date: Sep 28,

### Patio

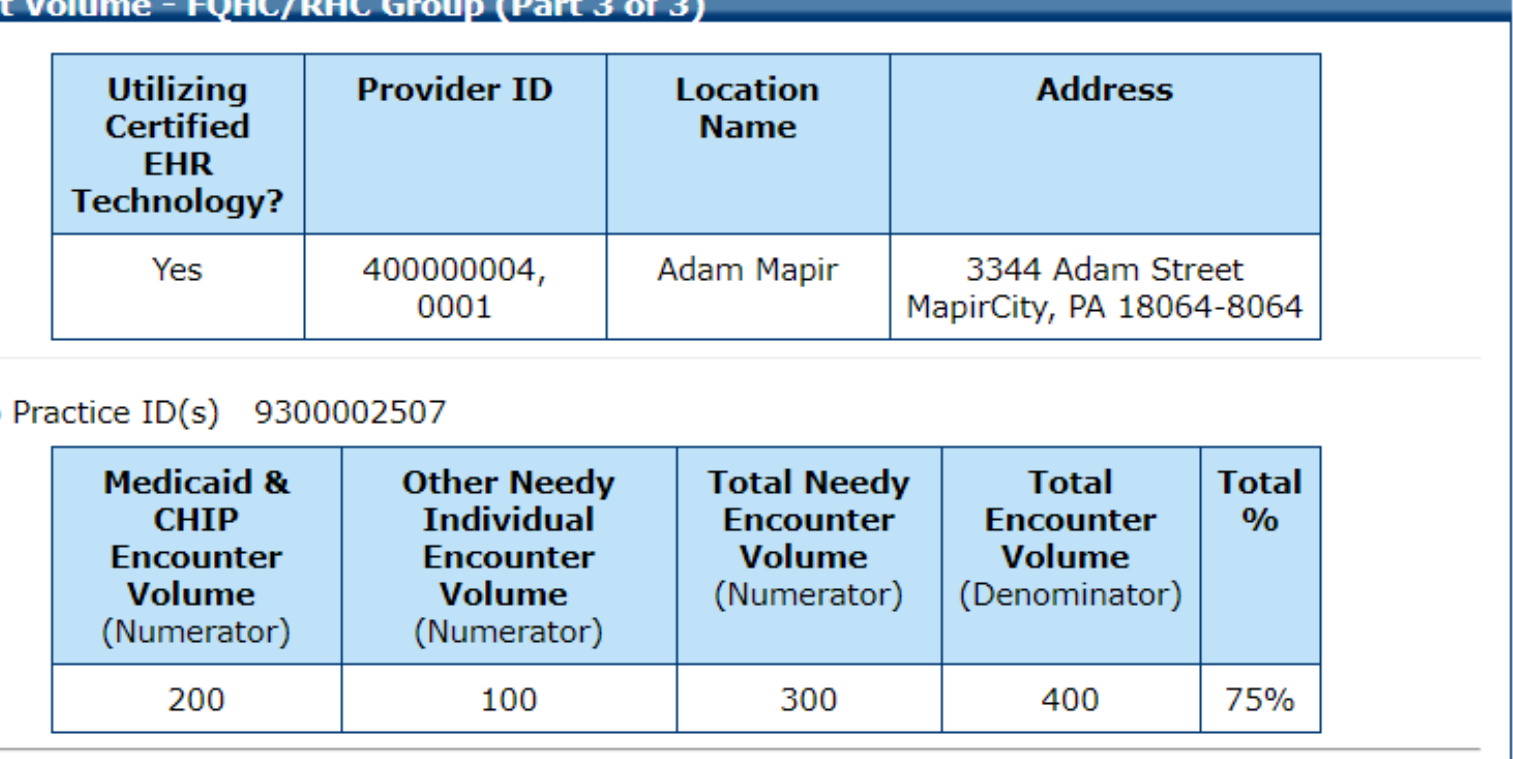

### Gro

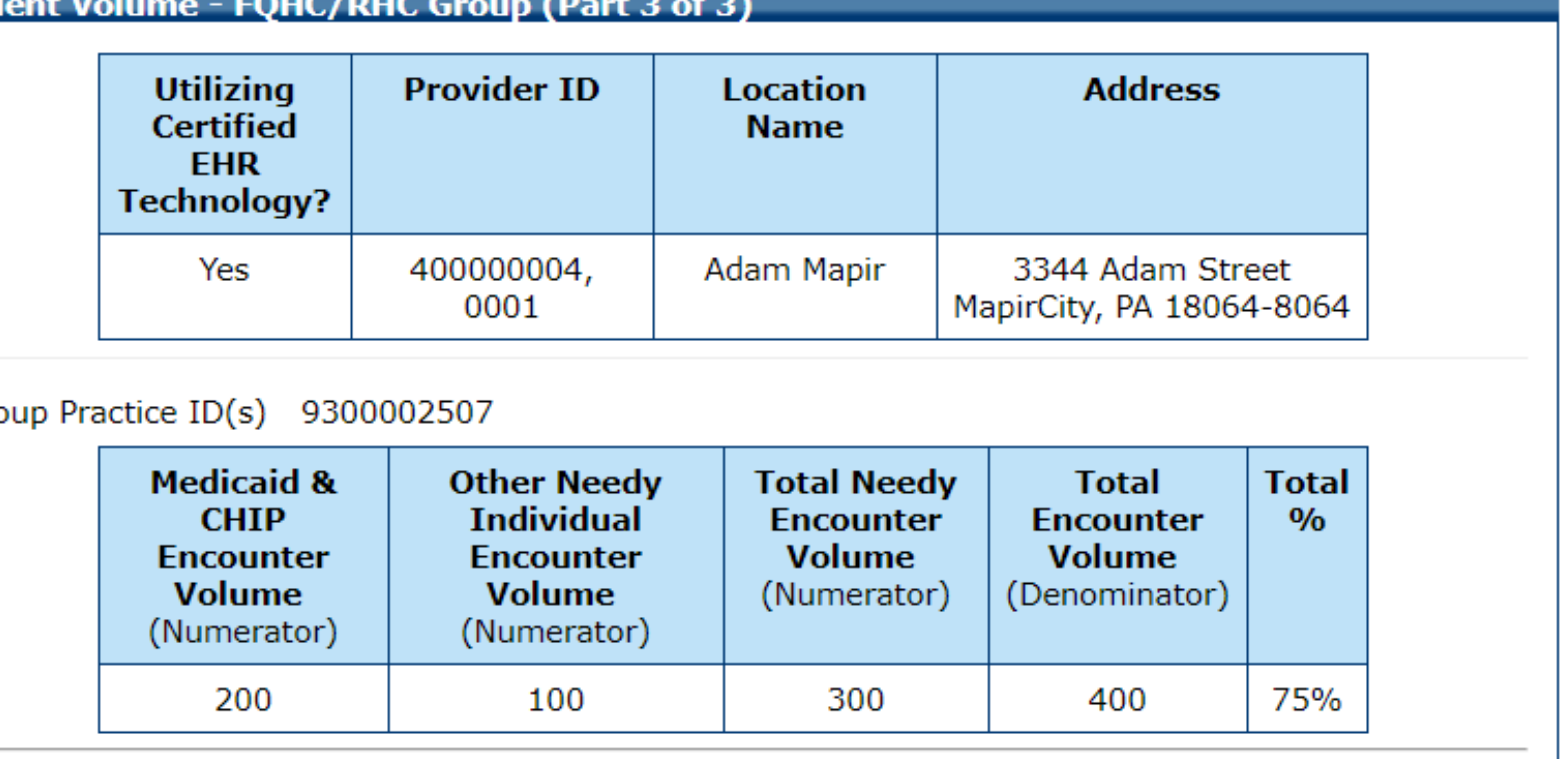

**Attestation Phase (Part 1 of 3)** 

**EHR System Phase:** 

**Attestation EHR Reporting Period (Part 1 of 3)** 

**Start Date:** Feb 01, 2018 May 01, 2018 **End Date:** 

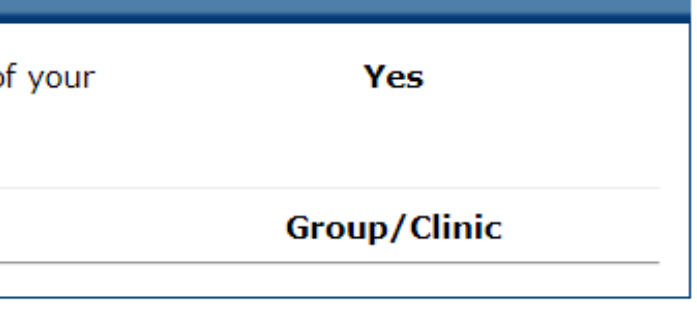

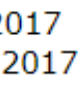

### Meaningful Use - 90 Days

#### **Attestation Phase (Part 1 of 3)**

**EHR System Phase:** Meaningf

### **Attestation EHR Reporting Period (Part 1 of 3)**

**Start Date:** Feb 01, 2 **End Date:** May 01, 2

### **Attestation Meaningful Use Measures**

Attestation Meaningful Use Measures may be accessed by seld **Meaningful Use Measures** 

### **Attestation Phase (Part 3 of 3)**

Based on the information received from the R&A, you request assign your incentive payment to the entity above (Payee TIN Please confirm that you are receiving that payment as the pay indicated above or you are assigning this payment voluntarily payee above and that you have a contractual relationship that the assigned employer or entity to bill for your services.

You have selected the mailing address below to be used for y approved for payment.

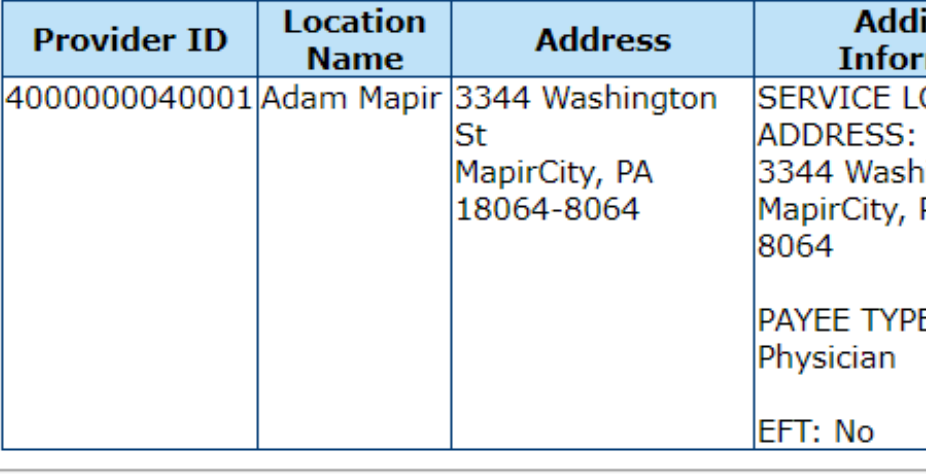

<u>Top</u>

### Review Panel

**Continue** 

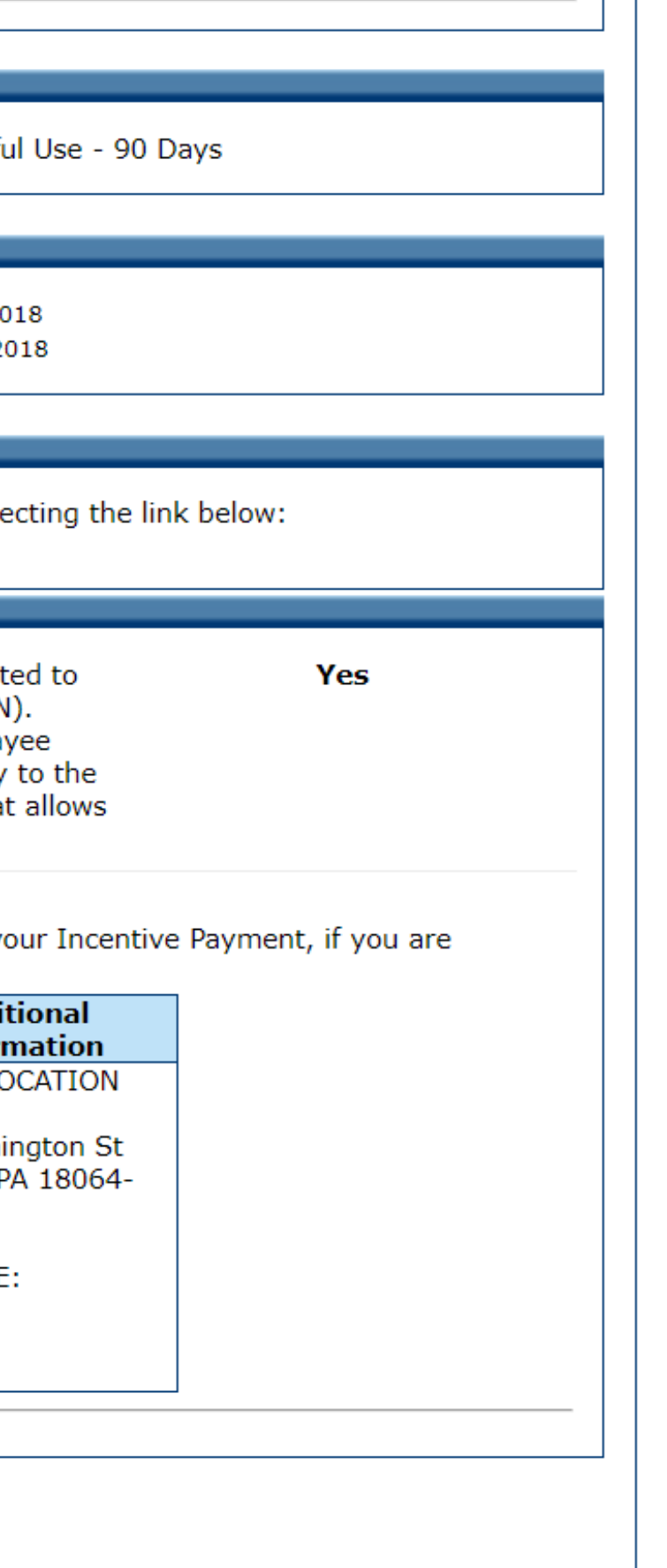

#### Get Started R&A/Contact | Eligibility " Patient Volum Attestation "

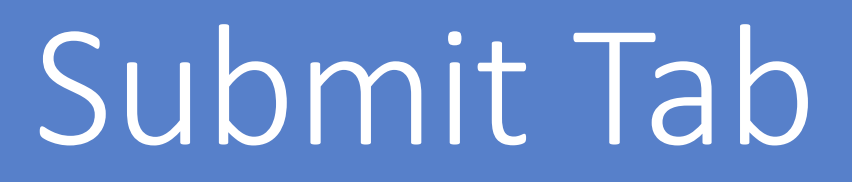

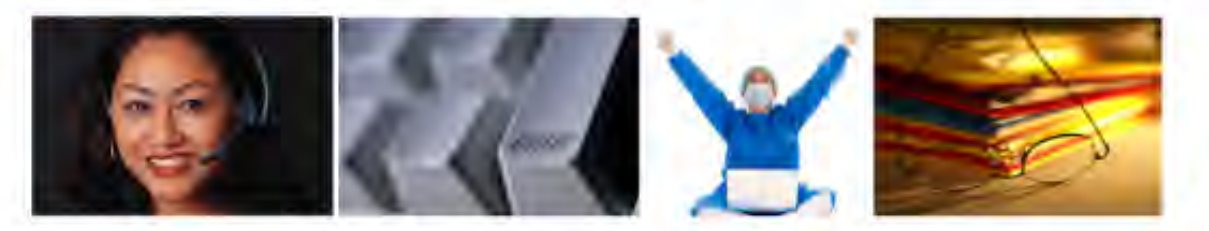

#### **Check Errors Review**

In this section, the MAPIR "Check Errors" panel displays validation messages that have occurred during the application process. If you have any validation messages, you will be prompted to review the specific information or response that may impact your program eligibility.

You are still able to submit the application with these errors, but they may impact the approval determination and delay your processing time as additional information may be required.

A questionnaire is included in this section. Please take a few moments to complete this and provide us with your feedback.

In this section you have the opportunity to upload supporting documentation to your application. All files must be in PDF format and no larger than 10 MB in size.

In order to complete the MAPIR application process, the Eligible Professional is required to provide documentation verifying that a certified EHR system is being meaningfully used. A list of accepted documents can be found on the HIT website at http://www.dhs.pa.gov/provider/healthcaremedicalassistance/ medicalassistancehealthinformationtechnologyinitiative/maprovincentiverepos/index.htm You must upload this documentation into your MAPIR application prior to submitting your application.

Note: You will be required to provide your electronic signature on the Application Submission Sign Electronically page within the MAPIR application. This signature indicates the eligible professional's confirmation that the information is correct and the eligible professional is responsible for all information and overpayments.

After you have completed the electronic signature process, an example of a payment chart will display. Directly below this chart is the Submit Application button. You must select the Submit Application button to complete the process. Your application will not be processed if you do not complete this step.

**Begin** 

**Review** 

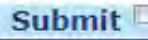

### Application Questionnaire

### **Application Questionnaire**

When ready click the Save & Con review your selection, or click Prev Click Reset to restore this panel to

#### Ouestion 1:

Did you utilize any of CMS's or the Departme education resources (i.e. provider manual, w FAQs, Meaningful Use Calculator) before app EHR incentive payment?

#### Question 2:

If you had the option to report Clinical Qualit (CQMs) through electronic submissions, wou

#### **Ouestion 3:**

Is your Electronic Health Record System cert 2015 Edition?

#### Ouestion 4:

Do you need additional technical assistance meet the MU standards?

#### **Ouestion 5:**

During the time you have been utilizing an E have you ever switched to a new EHR Systen

#### Question 6:

If you have switched EHR Systems, do you h to usable records from your previous EHR Sy

#### **Ouestion 7:**

Are you exchanging patient information elect with other providers on a regular basis?

#### **Ouestion 8:**

Do you participate with any of Pennsylvania's i.e. Clinical Connect Health Information Exch eVantageHealth, Health Share Exchange of Southeastern Pennsylvania (HSX), Keystone Information Exchange (KeyHIE), or Mount Ni Exchange?

#### **Ouestion 9:**

Are you required to participate in the Merit B Incentive Payment Program (MIPS)?

#### **Ouestion 10:**

Did the Pennsylvania MA EHR Incentive Prog encourage you to implement an EHR System

**Previous Reset Save &** 

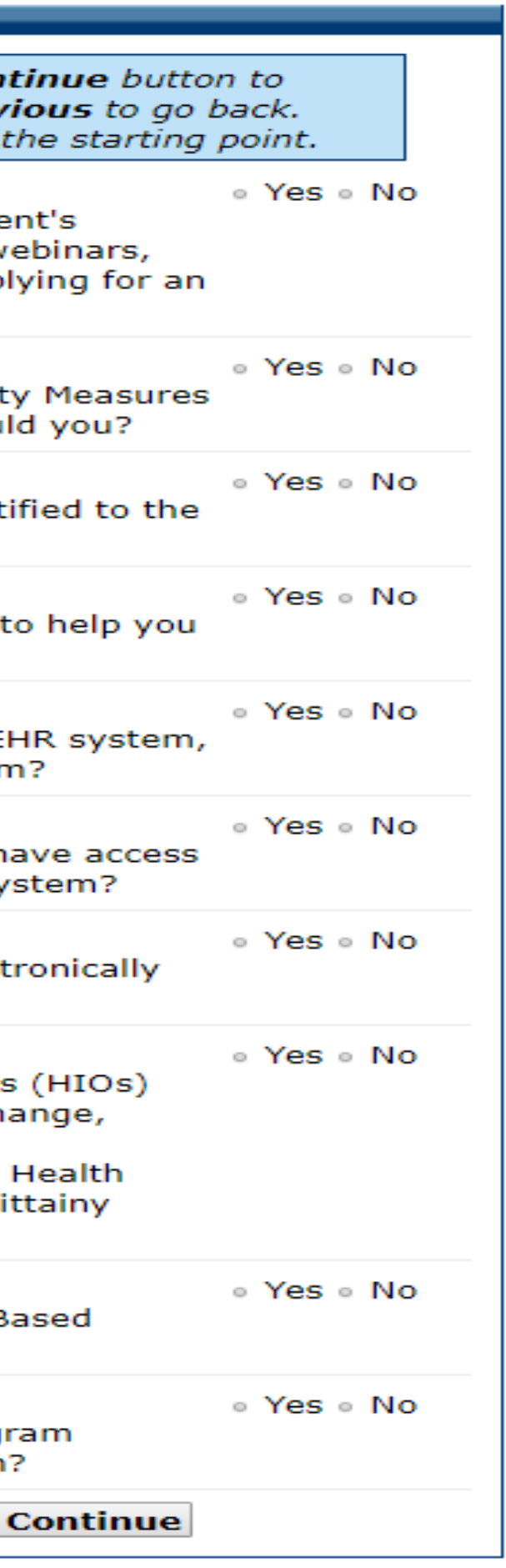

### Application Questionnaire Completed

#### **Application Questionnaire**

When ready click the Save & Cor review your selection, or click Pret Click Reset to restore this panel to

#### Ouestion 1:

Did you utilize any of CMS's or the Departm education resources (i.e. provider manual, v FAQs, Meaningful Use Calculator) before app EHR incentive payment?

#### Question 2:

If you had the option to report Clinical Quali (CQMs) through electronic submissions, wor

#### Ouestion 3:

Is your Electronic Health Record System cer 2015 Edition?

Ouestion 4: Do you need additional technical assistance meet the MU standards?

### **Ouestion 5:**

During the time you have been utilizing an have you ever switched to a new EHR Syste

#### Question 6:

If you have switched EHR Systems, do you to usable records from your previous EHR S

**Ouestion 7:** 

Are you exchanging patient information elec with other providers on a regular basis?

#### **Ouestion 8:**

Do you participate with any of Pennsylvania i.e. Clinical Connect Health Information Exch eVantageHealth, Health Share Exchange of Southeastern Pennsylvania (HSX), Keystone Information Exchange (KeyHIE), or Mount N Exchange?

#### Question 9:

Are you required to participate in the Merit Incentive Payment Program (MIPS)?

#### Question 10:

Did the Pennsylvania MA EHR Incentive Prod encourage you to implement an EHR Systen

**Previous Reset Save &** 

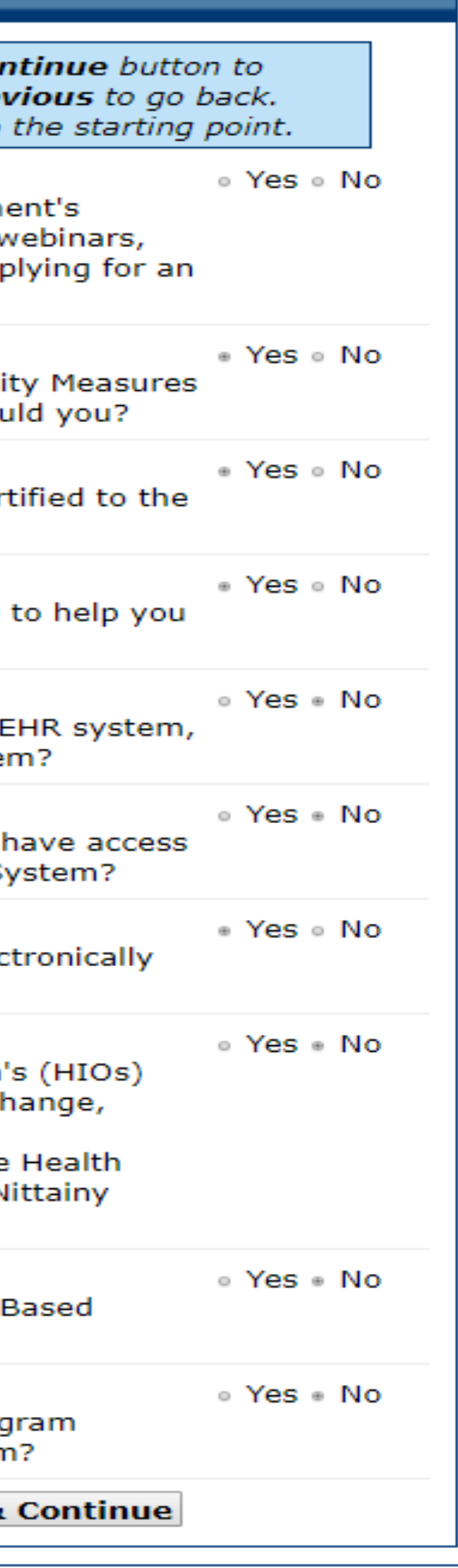

# Application Submission (Part 1 of 2)

### **Application Submission (Part 1 of 2)**

You will now be asked to upload documentation verifying the information entered in the MAPIR application.

Prepayment Required Documentation: All Applications require documentation be submitted prior to the application being processed. Note: Failure to provide required documentation will result in further delay of application processing.

\*\*You will NOT be able to proceed to the next screen without uploading at least one document

- Certified Electronic Health Record Technology (CEHRT) please provide one of the following: a signed contract or user agreement between you and the vendor; a signed lease between you and the vendor; or a receipt of purchase/paid invoice. We cannot accept a screen print of the ONC website that shows the CMS Certification ID number.
- Signed Vendor Letter a signed letter from your EHR vendor indentifying the CMS EHR Certification ID number. A sample vendor letter can be viewed on this web site: http://www.dhs.pa.gov/cs/groups/webcontent/documents/document/p\_022831.pdf

Meaningful Use Documentation - to view our Meaningful Use Documentation Guide, please visit the following webpage and scroll down to the Medical Assistance Auditing Acceptable Supporting Documentation section:

http://www.dhs.pa.gov/provider/healthcaremedicalassistance/medicalassistancehealthinformationtechnologyinitiative/maprovincentiverepos/index.htm

When ready click the Save & Continue button to review your selection, or click Previous to go back. Click Reset to restore this panel to the starting point.

To upload a file, type the full path or click the **Browse...** button.

All files must be in PDF file format and must be no larger than 10 MB each in size.

File name must be less than or equal to 100 characters.

File Location: Choose File No file chosen

**Upload File** 

**Previous Reset Save & Continue**
## Choose File to Upload

- Click the Choose File to Upload Button
- Your system should open a window that will allow you to search for the documents you want to upload into MAPIR
- Select the file you want and then click open

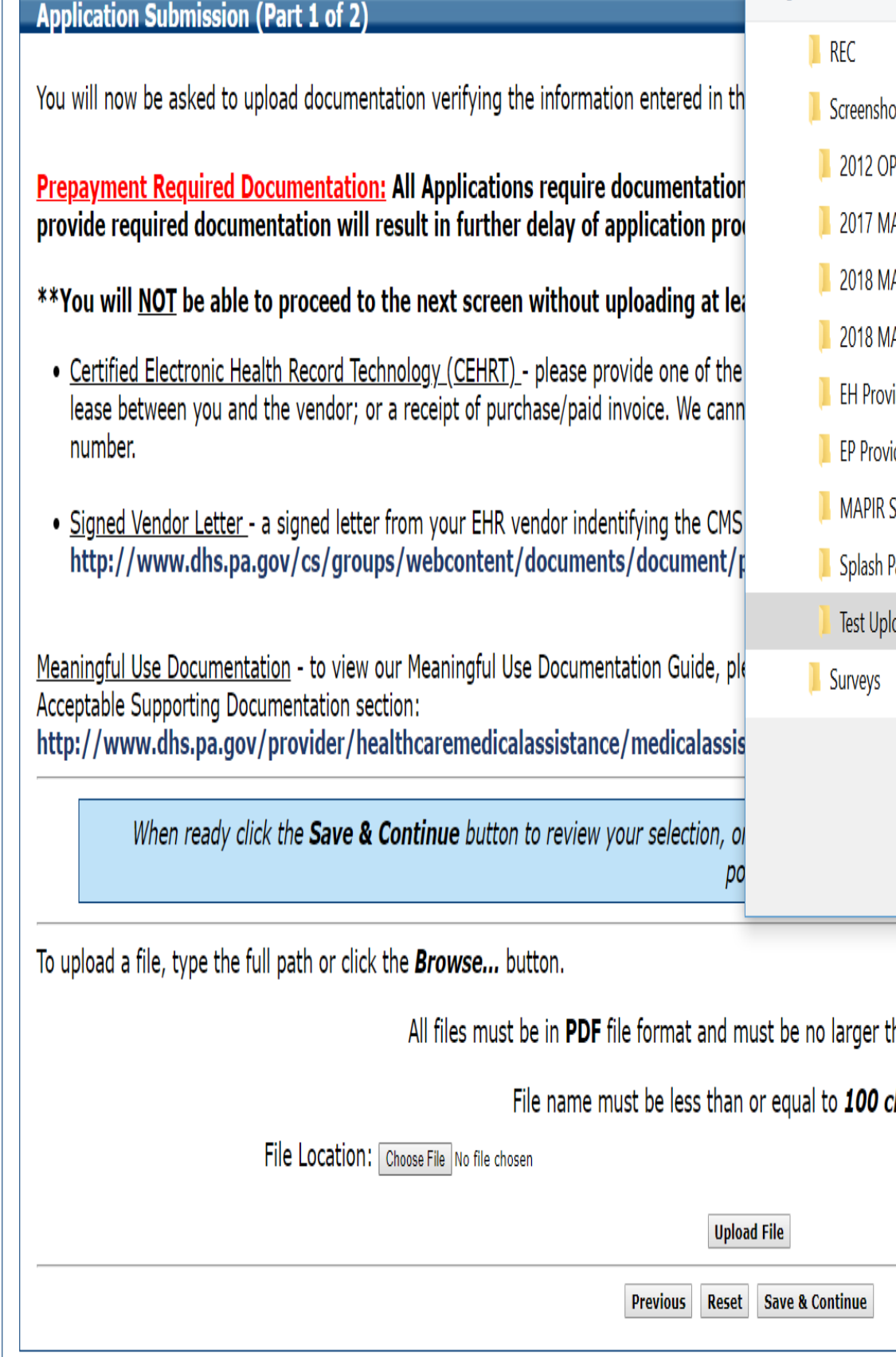

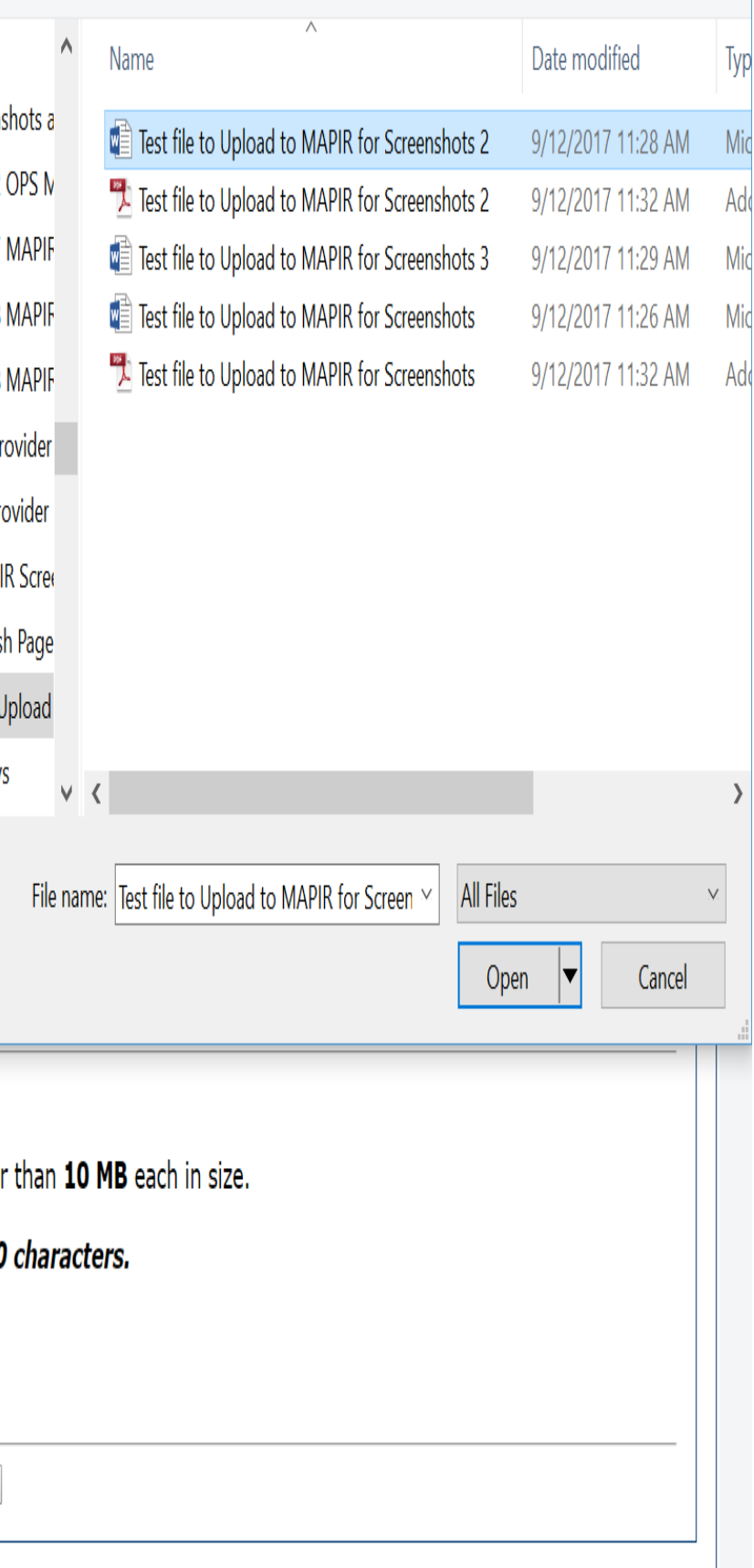

# Choose File to Upload

Make sure that the file you upload is a PDF

You will now be asked to upload documentation verifying the information entered in the MAPIR application.

Prepayment Required Documentation: All Applications require documentation be submitted prior to the application being processed. Note: Failure to provide required documentation will result in further delay of application processing.

\*\*You will NOT be able to proceed to the next screen without uploading at least one document

- Certified Electronic Health Record Technology (CEHRT) please provide one of the following: a signed contract or user agreement between you and the vendor; a signed lease between you and the vendor; or a receipt of purchase/paid invoice. We cannot accept a screen print of the ONC website that shows the CMS Certification ID number.
- . Signed Vendor Letter a signed letter from your EHR vendor indentifying the CMS EHR Certification ID number. A sample vendor letter can be viewed on this web site: http://www.dhs.pa.gov/cs/groups/webcontent/documents/document/p\_022831.pdf

Meaningful Use Documentation - to view our Meaningful Use Documentation Guide, please visit the following webpage and scroll down to the Medical Assistance Auditing Acceptable Supporting Documentation section: http://www.dhs.pa.gov/provider/healthcaremedicalassistance/medicalassistancehealthinformationtechnologyinitiative/maprovincentiverepos/index.htm

When ready click the Save & Continue button to review your selection, or click Previous to go back. Click Reset to restore this panel to the starting point.

To upload a file, type the full path or click the **Browse...** button.

All files must be in PDF file format and must be no larger than 10 MB each in size.

File name must be less than or equal to 100 characters.

File Location: Choose File No file chosen

**Upload File** 

• File must be in .pdf format.

**Previous Reset Save & Continue** 

## Choose File to Upload

- Click the Upload File **Button**
- · You will get a message at the bottom of the screen that reads
- "File has been successfully uploaded"
- Click save and Continue

Tease between you and the vendor; or a receipt or purchase/paid invoice. We cannot accept a screen print or the UNC website that shows the UNS Certification ID number.

. Signed Vendor Letter - a signed letter from your EHR vendor indentifying the CMS EHR Certification ID number. A sample vendor letter can be viewed on this web site: http://www.dhs.pa.gov/cs/groups/webcontent/documents/document/p\_022831.pdf

Meaningful Use Documentation - to view our Meaningful Use Documentation Guide, please visit the following webpage and scroll down to the Medical Assistance Auditing Acceptable Supporting Documentation section:

http://www.dhs.pa.gov/provider/healthcaremedicalassistance/medicalassistancehealthinformationtechnologyinitiative/maprovincentiverepos/index.htm

When ready click the Save & Continue button to review your selection, or click Previous to go back. Click Reset to restore this panel to the starting point.

To upload a file, type the full path or click the **Browse...** button.

All files must be in PDF file format and must be no larger than 10 MB each in size.

File name must be less than or equal to 100 characters.

File Location: Choose File No file chosen

**Upload File** 

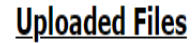

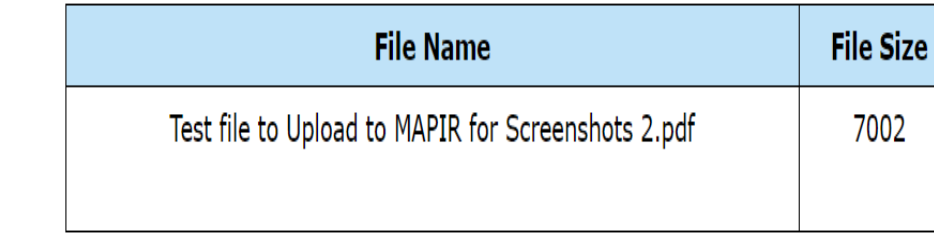

• File has been successfully uploaded.

**Previous Reset Save & Conti** 

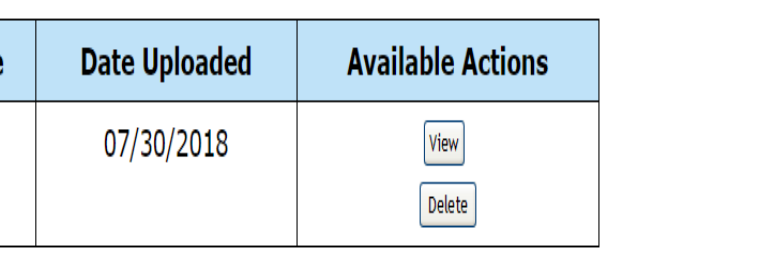

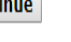

# Application Submission (Part 1 of 2)

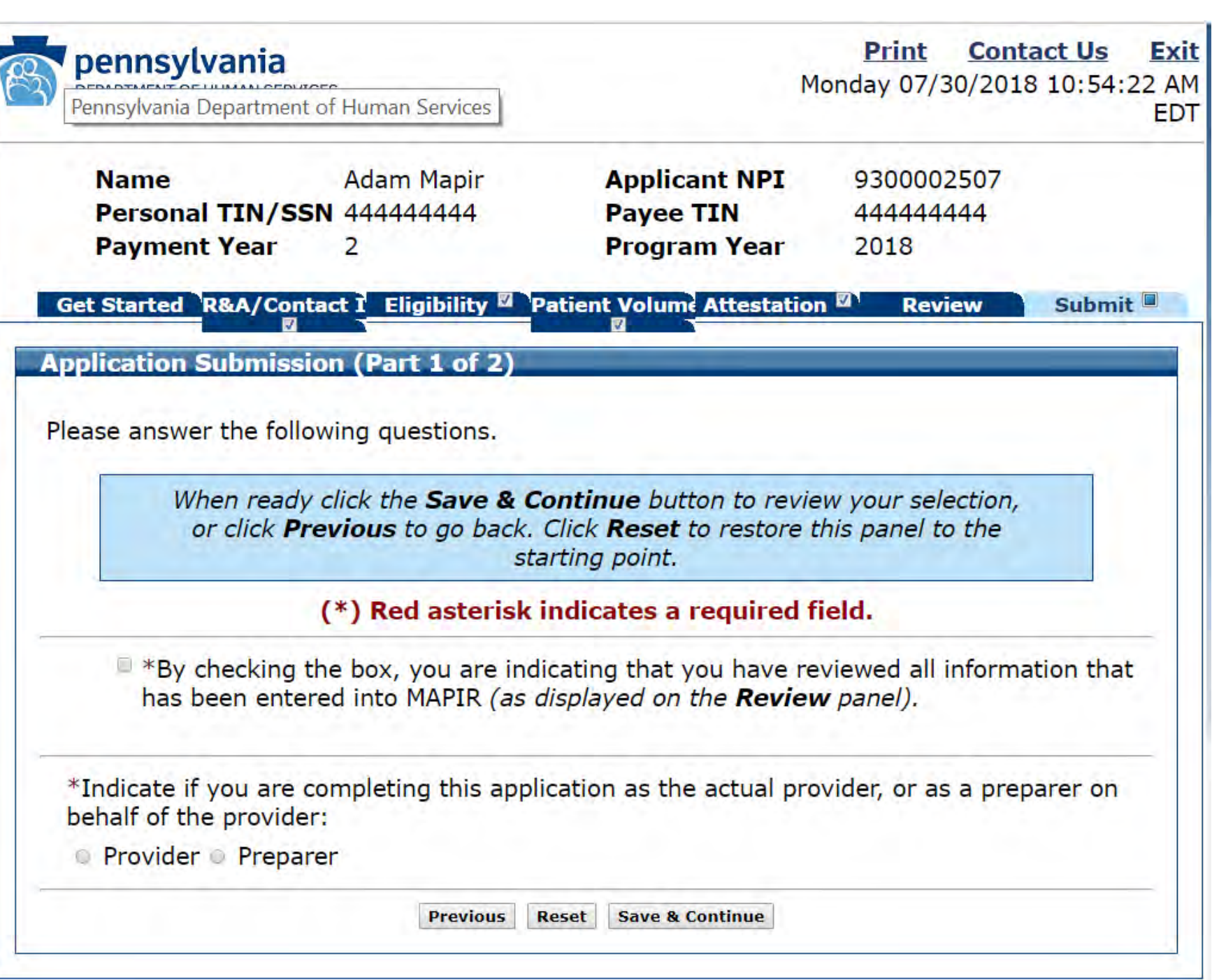

Application Submission (Part 1 of 2) Completed

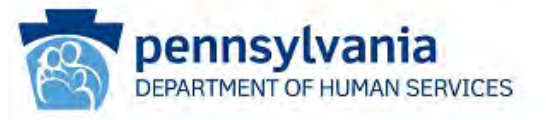

**Adam Mapir Name** Personal TIN/SSN 444444444 **Payment Year**  $\overline{2}$ 

**Applica** Payee 1 Program

**Get Started R&A/Contact 1 Eligibility & Patient Volume** 

**Application Submission (Part 1 of 2)** 

Please answer the following questions.

When ready click the Save & Continue butto or click Previous to go back. Click Reset t starting point.

(\*) Red asterisk indicates a r

E \*By checking the box, you are indicating that you has been entered into MAPIR (as displayed on ti

\*Indicate if you are completing this application as the behalf of the provider:

**Provider Preparer** 

Previous Reset Save & C

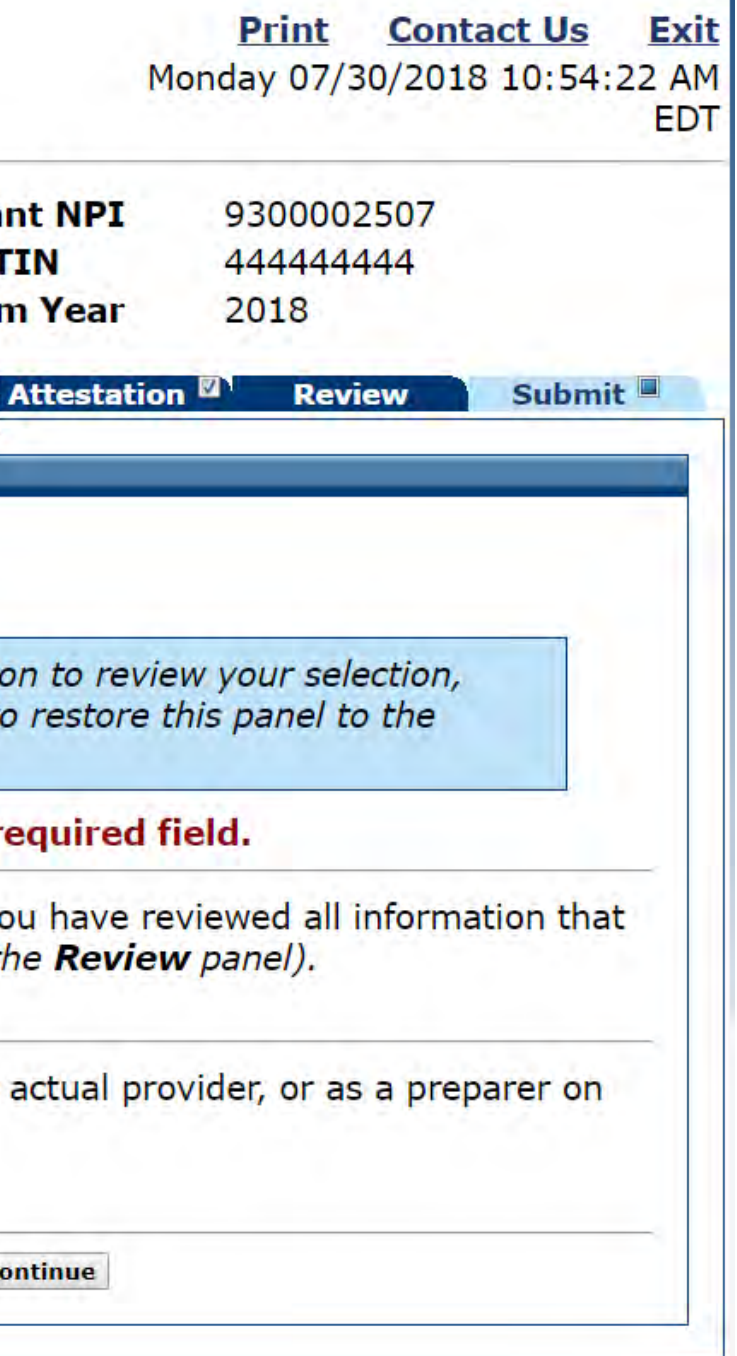

# Application Submission (Part 2 of 2)

#### **Application Submission (Part 2 of 2)**

As the *preparer* of this location on behalf of the provider, please *attest* to the accuracy of all information entered and to the following:

#### This is to certify that the foregoing information is true, accurate, and complete.

I certify that the foregoing information is true, accurate, and complete. I understand that the Medicaid EHR Incentive Program payment I requested will be paid from Federal funds, that by filing this attestation I am submitting a claim for Federal funds, and that the use of any false claims, statements or documents or the concealment of a material fact used to obtain a Medicaid EHR Incentive Program payment, may be prosecuted under applicable Federal or State criminal laws and may also be subject to civil penalties. Authorized User: I certify that I am attesting on behalf of a provider who has given me authority to act as his/her agent. I understand that both the provider and I can be held personally responsible for all information entered. Disclosures: This program is an incentive program. Therefore, while submission of information for this program is voluntary, failure to provide necessary information will result in delay in an incentive payment or may result in denial of a Medicaid EHR Incentive Program payment. Failure to furnish subsequently requested information or documents to support this attestation will result in a recoupment of payment.

### (\*) Red asterisk indicates a required field.

### **Electronic Signature of Preparer:**

**Preparer Name:** 

\* Preparer Relationship:

When ready click the Sign Electronically button to review your selection, or click **Previous** to go back. Click **Reset** to restore this panel to the starting point.

> **Previous Reset Sign Electronically**

 $\circledcirc$ 

Application Submission (Part 2 of 2) Completed

### **Application Submission (Part 2 of 2)**

As the *preparer* of this location on behalf of the provider, please *attest* to the accuracy of all information entered and to the following:

#### This is to certify that the foregoing information is true, accurate, and complete.

I certify that the foregoing information is true, accurate, and complete. I understand that the Medicaid EHR Incentive Program payment I requested will be paid from Federal funds, that by filing this attestation I am submitting a claim for Federal funds, and that the use of any false claims, statements or documents or the concealment of a material fact used to obtain a Medicaid EHR Incentive Program payment, may be prosecuted under applicable Federal or State criminal laws and may also be subject to civil penalties. Authorized User: I certify that I am attesting on behalf of a provider who has given me authority to act as his/her agent. I understand that both the provider and I can be held personally responsible for all information entered. Disclosures: This program is an incentive program. Therefore, while submission of information for this program is voluntary, failure to provide necessary information will result in delay in an incentive payment or may result in denial of a Medicaid EHR Incentive Program payment. Failure to furnish subsequently requested information or documents to support this attestation will result in a recoupment of payment.

#### (\*) Red asterisk indicates a required field.

#### **Electronic Signature of Preparer:**

\* Preparer Name: Monica Fisher

\* Preparer Relationship: Adam Mapir

When ready click the Sign Electronically button to review your selection, or click **Previous** to go back. Click **Reset** to restore this panel to the starting point.

**Previous Reset Sign Electronically** 

 $\circledcirc$ 

You Have Now Completed Applying for the Program

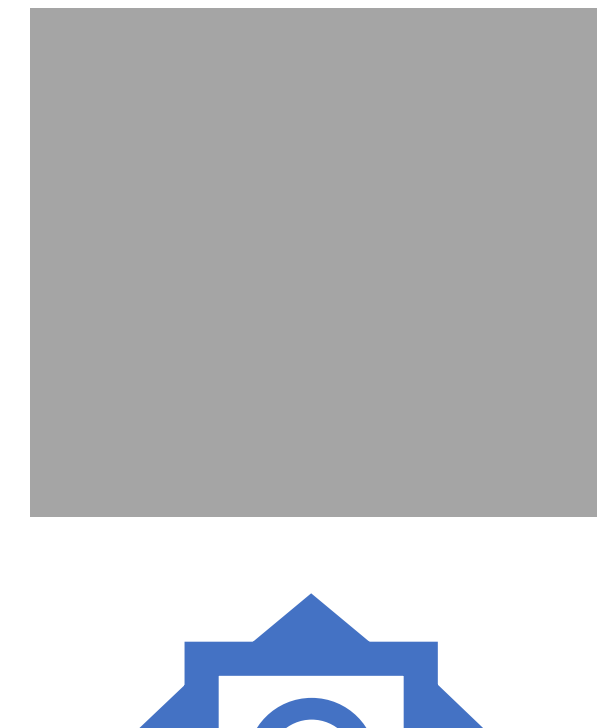

• If you have questions about your application email us at:

• [RA-mahealthit@pa.gov](mailto:RA-mahealthit@pa.gov)